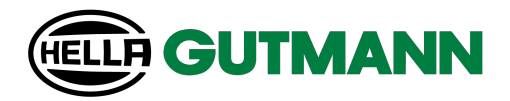

### mega macs PC Bike

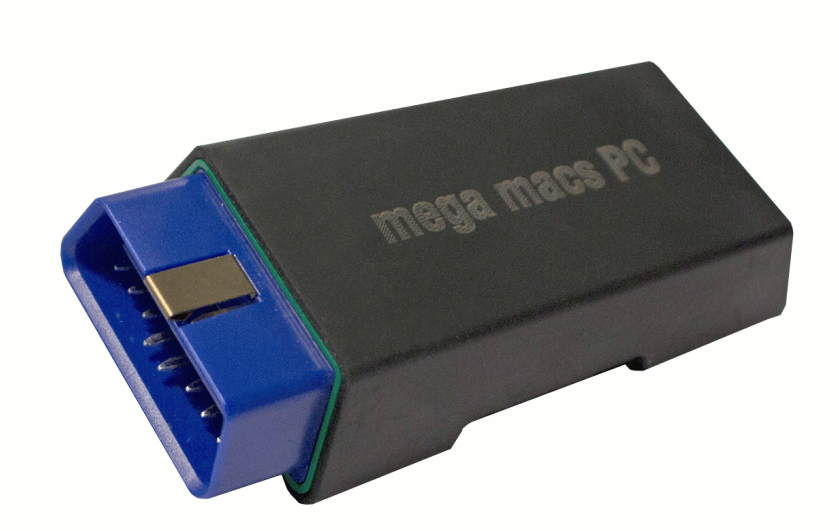

### Quick Start Guide

QSMMPCV6600ML0622S1 460 993-62 / 06.22

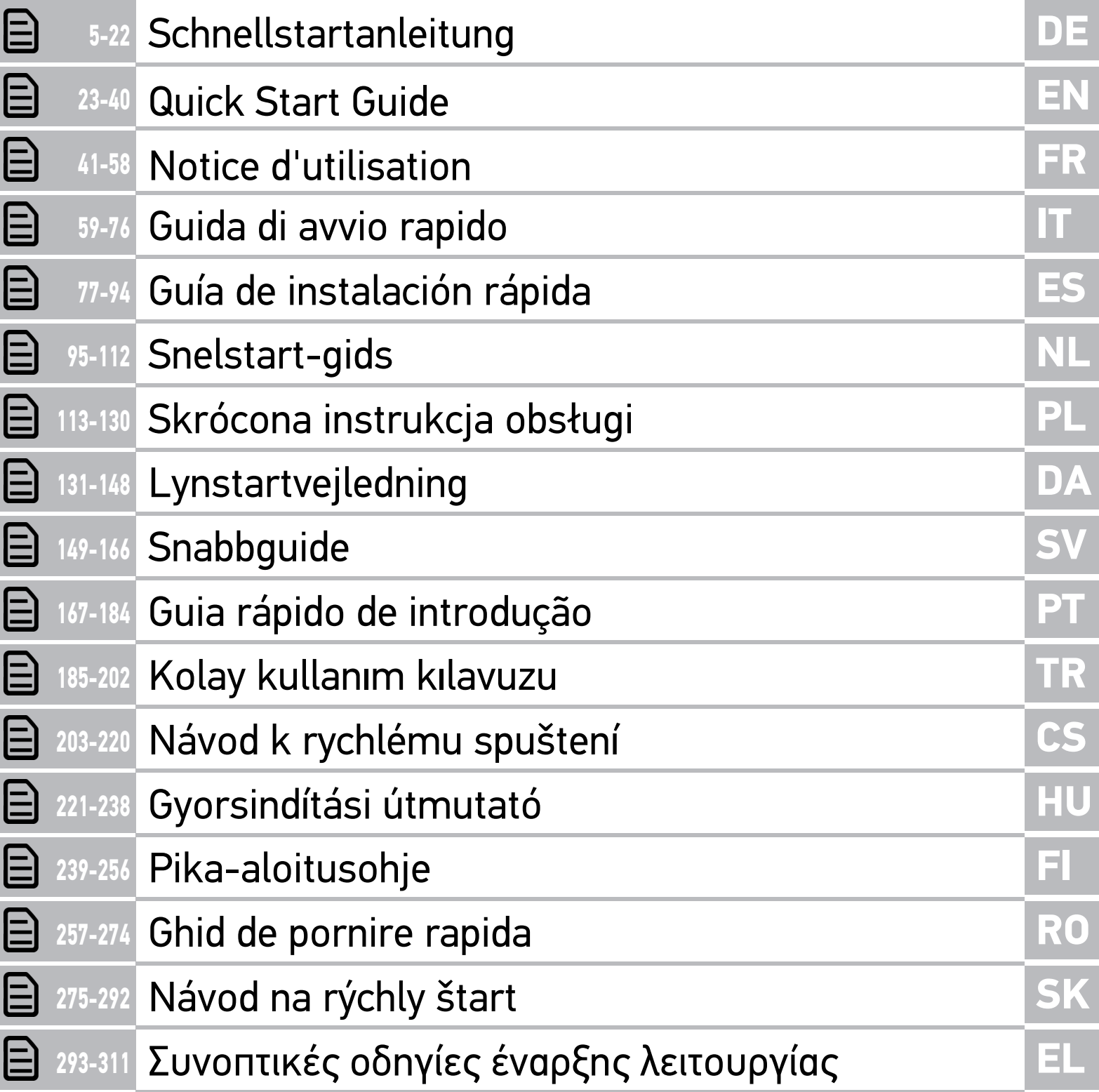

### <span id="page-4-0"></span>Inhaltsverzeichnis

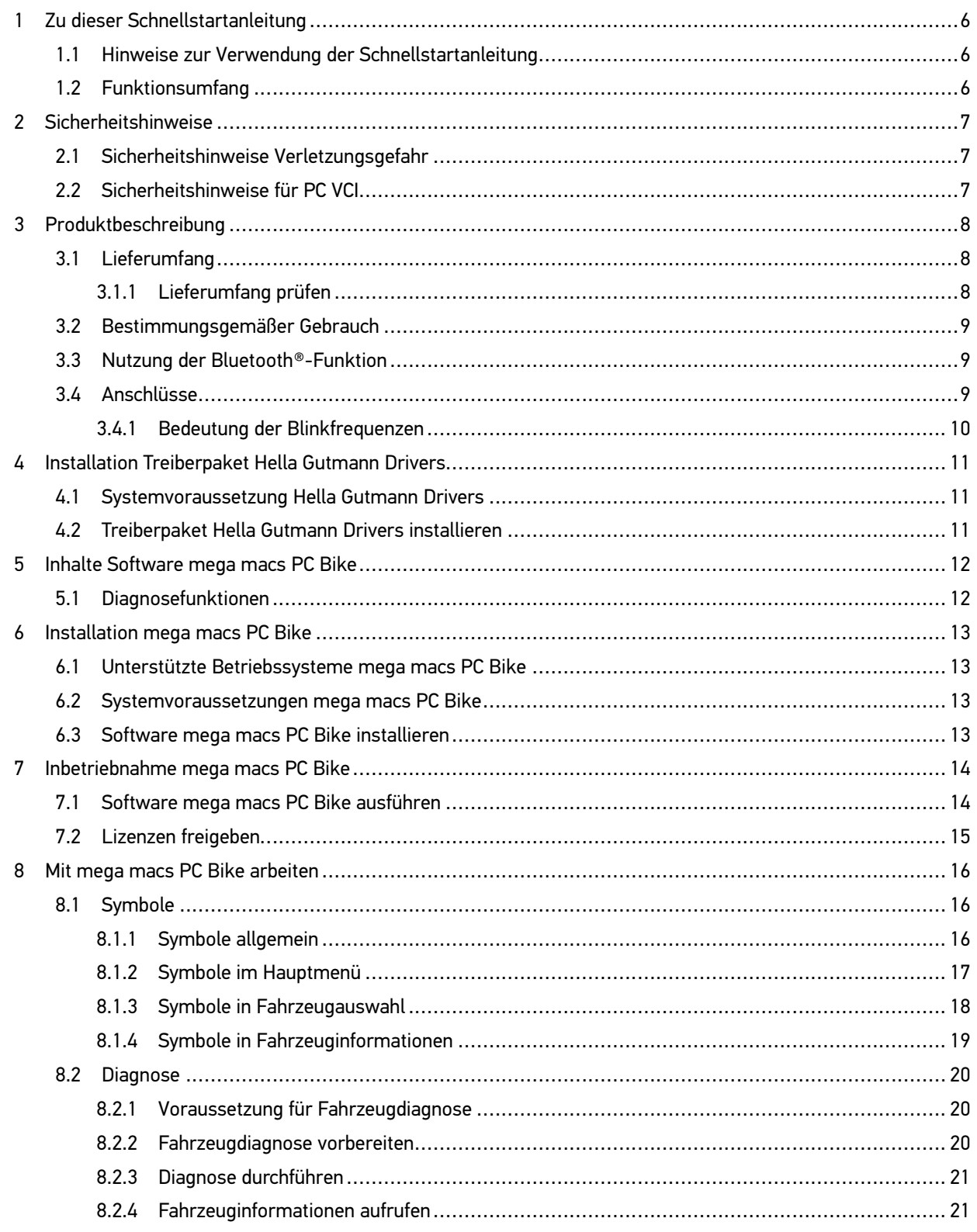

## DE

### <span id="page-5-0"></span>Zu dieser Schnellstartanleitung

#### **Originalanleitung**

**DE**

In der Schnellstartanleitung haben wir für Sie die wichtigsten Informationen in einer übersichtlichen Form zusammengefasst, um Ihnen den Start mit unserem Diagnosegerät mega macs PC Bike so angenehm und reibungslos wie möglich zu gestalten.

### <span id="page-5-1"></span>1.1 Hinweise zur Verwendung der Schnellstartanleitung

Diese Schnellstartanleitung enthält wichtige Informationen für die Bedienersicherheit.

Unter **[www.hella-gutmann.com/manuals](https://www.hella-gutmann.com/manuals)** stehen Ihnen sämtliche Handbücher, Anleitungen, Nachweise und Listen zu unseren Diagnosegeräten sowie Tools und mehr zur Verfügung.

Besuchen Sie auch unsere Hella Academy unter **[www.hella-academy.com](https://www.hella-academy.com/hgs_wsclient/index.do)** und erweitern Sie Ihr Wissen mit hilfreichen Online-Tutorials und weiteren Trainingsangeboten.

Lesen Sie die Schnellstartanleitung komplett durch. Beachten Sie im Besonderen die ersten Seiten mit den Sicherheitsrichtlinien. Sie dienen ausschließlich zum Schutz während der Arbeit mit dem Gerät.

Um einer Gefährdung von Personen und Ausrüstung oder einer Fehlbedienung vorzubeugen, empfiehlt es sich, während der Verwendung des Geräts die einzelnen Arbeitsschritte noch einmal gesondert nachzuschlagen.

Das Gerät darf nur von einer Person mit Kfz-technischer Ausbildung verwendet werden. Informationen und Wissen, die diese Ausbildung beinhaltet, werden in dieser Schnellstartanleitung nicht noch einmal aufgeführt.

Der Hersteller behält sich das Recht vor, ohne Vorankündigung Änderungen an der Schnellstartanleitung sowie am Gerät selbst vorzunehmen. Wir empfehlen Ihnen daher die Überprüfung auf etwaige Aktualisierungen. Im Falle des Weiterverkaufs oder einer anderen Form der Weitergabe ist diese Schnellstartanleitung dem Gerät beizulegen.

Die Schnellstartanleitung ist jederzeit griffbereit und zugänglich und während der gesamten Lebensdauer des Geräts aufzubewahren.

### <span id="page-5-2"></span>1.2 Funktionsumfang

Der Funktionsumfang der Software kann abhängig vom Land, von den erworbenen Lizenzen und/oder der optional erhältlichen Hardware variieren. Daher kann diese Dokumentation Funktionen beschreiben, die auf der individuellen Software nicht verfügbar sind. Fehlende Funktionen können über den Erwerb einer entsprechenden kostenpflichtigen Lizenz und/oder zusätzlicher Hardware freigeschaltet werden.

### <span id="page-6-0"></span>2 Sicherheitshinweise

#### <span id="page-6-1"></span>2.1 Sicherheitshinweise Verletzungsgefahr

Bei Arbeiten am Fahrzeug besteht Verletzungsgefahr durch rotierende Teile oder Wegrollen des Fahrzeugs. Deshalb Folgendes beachten: • Das Fahrzeug gegen Wegrollen sichern. • Automatikfahrzeuge zusätzlich in Parkposition bringen. • Das Start/Stopp-System deaktivieren, um einen unkontrollierten Motorstart zu vermeiden. • Das Anschließen des PC VCI an das Fahrzeug nur bei ausgeschalteter Zündung durchführen. • Bei laufendem Motor nicht in rotierende Teile greifen. • Die Kabel nicht in der Nähe von rotierenden Teilen verlegen. • Die hochspannungsführenden Teile auf Beschädigung prüfen.

### <span id="page-6-2"></span>2.2 Sicherheitshinweise für PC VCI

Um eine fehlerhafte Handhabung und daraus resultierende Verletzungen des Anwenders oder eine Zerstörung des PC VCI zu vermeiden, Folgendes beachten: • Das PC VCI und die Anschlusskabel vor heißen Teilen schützen. • Das PC VCI und die Anschlusskabel vor rotierenden Teilen schützen. • Die Anschlusskabel/Zubehörteile regelmäßig auf Beschädigung prüfen (Zerstörung des PC VCI durch Kurzschluss). • Den Anschluss des PC VCI nur nach Handbuch durchführen. • Das PC VCI vor Flüssigkeiten wie Wasser, Öl oder Benzin schützen. Das PC VCI ist nicht wasserdicht. • Das PC VCI vor harten Schlägen schützen und nicht fallen lassen. • Das PC VCI nicht selbst öffnen. Das PC VCI darf nur durch die von Hella Gutmann autorisierten Techniker geöffnet werden. Bei Beschädigung des Schutzsiegels oder nicht erlaubten Eingriffen in das Gerät erlöschen die Garantie und Gewährleistung. • Bei Störungen am PC VCI umgehend Hella Gutmann oder einen Hella Gutmann-Handelspartner benachrichtigen.

**DE**

### <span id="page-7-0"></span>3 Produktbeschreibung

### <span id="page-7-1"></span>3.1 Lieferumfang

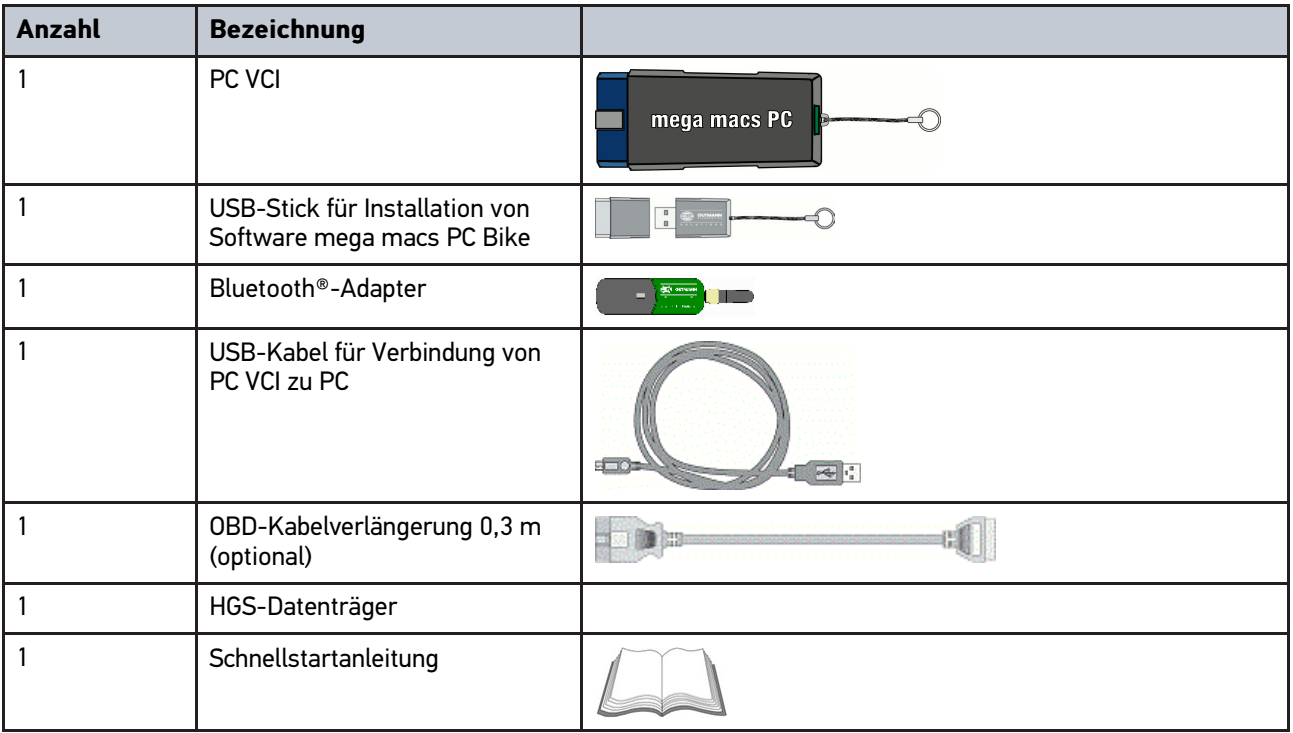

#### <span id="page-7-2"></span>3.1.1 Lieferumfang prüfen

Den Lieferumfang bei oder sofort nach der Anlieferung prüfen, damit etwaige Schäden sofort reklamiert werden können.

Um den Lieferumfang zu prüfen, wie folgt vorgehen:

1. Das Anlieferungspaket öffnen und anhand des beiliegenden Lieferscheins auf Vollständigkeit prüfen.

Wenn äußerliche Transportschäden erkennbar sind, dann im Beisein des Zustellers Anlieferungspaket öffnen und das PC VCI auf verdeckte Beschädigungen prüfen. Alle Transportschäden des Anlieferungspakets und Beschädigungen des PC VCI vom Zusteller mit einem Schadenprotokoll aufnehmen lassen.

2. Das PC VCI aus der Verpackung nehmen.

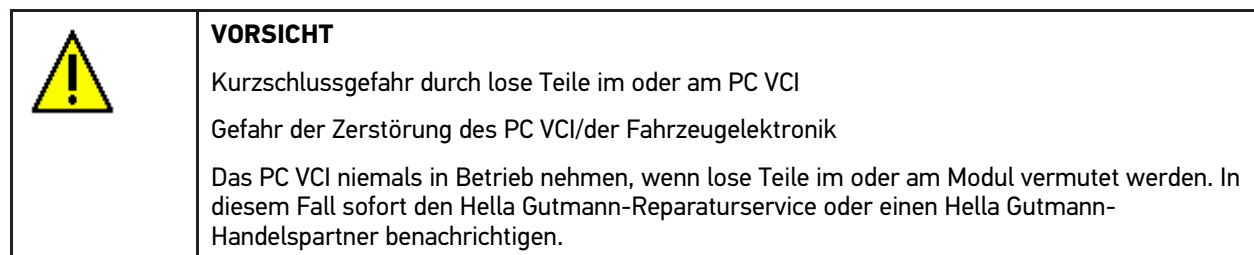

3. Das PC VCI auf mechanische Beschädigung und durch leichtes Schütteln auf lose Teile im Inneren prüfen.

### <span id="page-8-0"></span>3.2 Bestimmungsgemäßer Gebrauch

Die Software mega macs PC Bike und das PC VCI sind ein System zur Erkennung und Behebung von Fehlern an elektronischen Systemen beim Kraftfahrzeug.

Über eine Diagnoseschnittstelle stellt es eine Verbindung zur Fahrzeugelektronik her und bietet Zugang zu Fahrzeugsystem-Beschreibungen. Viele Daten werden direkt online von der Hella Gutmann-Diagnosedatenbank auf den PC übertragen. Deshalb sollte der PC permanent online sein.

Die Software mega macs PC Bike ist nicht dafür geeignet, elektrische Maschinen und Geräte oder die Hauselektrik instand zu setzen. Geräte von anderen Herstellern werden nicht unterstützt.

Wenn die Software mega macs PC Bike und das PC VCI in einer nicht von Hella Gutmann angegebenen Weise verwendet wird, dann kann der Schutz des Geräts beeinträchtigt werden.

Das PC VCI ist für den Einsatz im Industriebereich vorgesehen. Außerhalb von industriellen Umgebungen, z.B. in Gewerbe- und Wohnmischgebieten, müssen evtl. Maßnahmen zur Funkentstörung getroffen werden.

#### <span id="page-8-1"></span>3.3 Nutzung der Bluetooth®-Funktion

Die Nutzungsbestimmungen der Bluetooth®-Funktion können in manchen Ländern durch entsprechende Gesetze oder Verordnungen eingeschränkt oder nicht erlaubt sein.

Vor der Nutzung der Bluetooth®-Funktion, die geltenden Bestimmungen im jeweiligen Land beachten.

#### <span id="page-8-2"></span>3.4 Anschlüsse

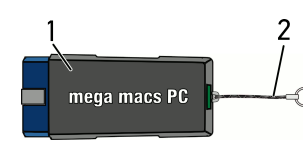

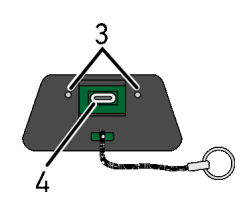

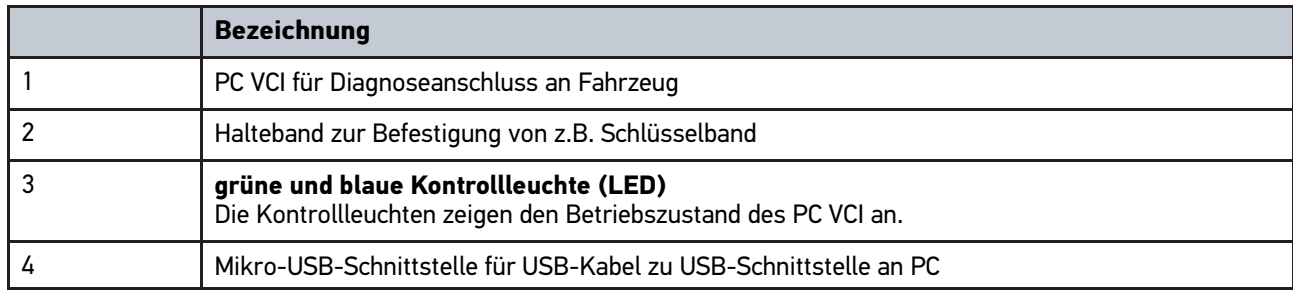

**DE**

### <span id="page-9-0"></span>3.4.1 Bedeutung der Blinkfrequenzen

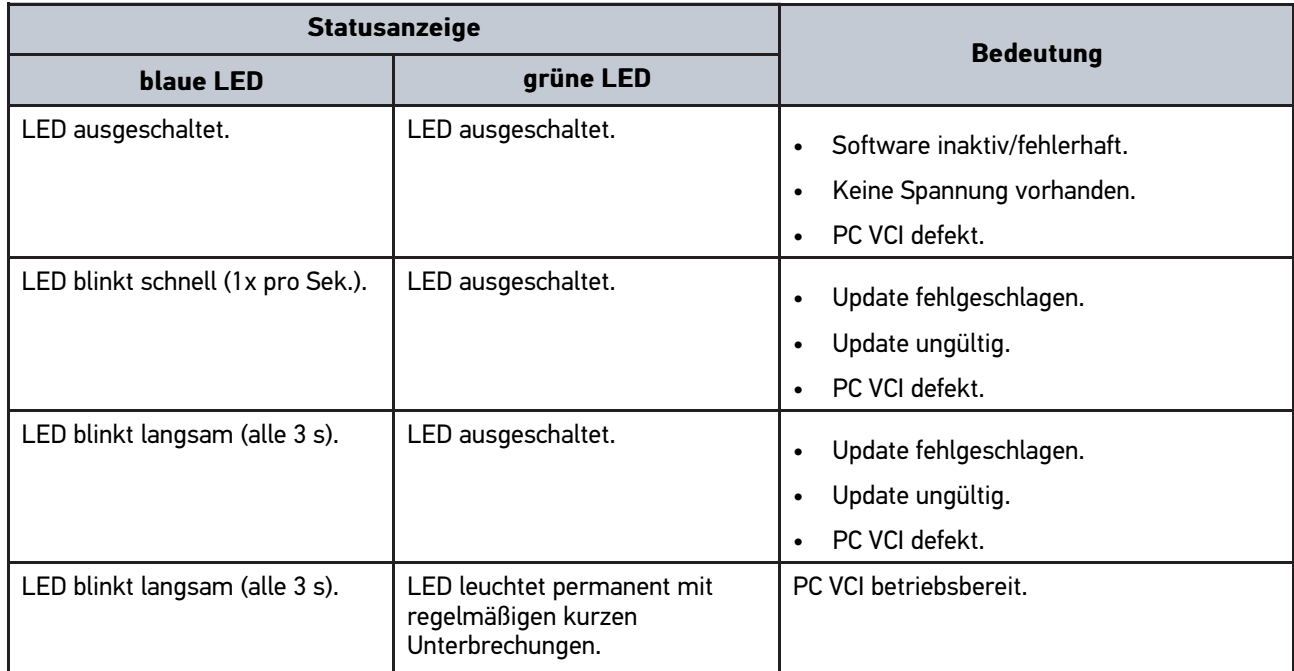

# <span id="page-10-0"></span>4 Installation Treiberpaket Hella Gutmann Drivers

#### <span id="page-10-1"></span>4.1 Systemvoraussetzung Hella Gutmann Drivers

- Windows 7 SP1 oder höher
- Windows-Administrator-Rechte

#### <span id="page-10-2"></span>4.2 Treiberpaket Hella Gutmann Drivers installieren

Um alle von Hella Gutmann bereitgestellten Daten zum jeweiligen Fahrzeug zu erhalten, muss das Gerät über eine ständige Online-Verbindung verfügen und das Treiberpaket Hella Gutmann Drivers installiert sein. Um die Verbindungskosten gering zu halten, empfiehlt Hella Gutmann eine DSL-Verbindung und eine Flatrate.

1. Hella Gutmann Drivers auf den Büro- oder Werkstattrechner installieren.

Das Treiberpaket des Hella Gutmann Drivers befindet sich auf dem beiliegenden HGS-Datenträger.

2. Das Gerät mit einem internetfähigen PC verbinden.

Wenn das Verbindungssymbol  $\overline{a}$  in der oberen Symbolleiste von Schwarz nach Grün wechselt, dann ist die Online-Verbindung erfolgreich eingerichtet und aktiv.

### <span id="page-11-0"></span>5 Inhalte Software mega macs PC Bike

### <span id="page-11-1"></span>5.1 Diagnosefunktionen

- Fehlercode-Lesen/-Löschen
- Parameter-Lesen
- Stellgliedtest

**DE**

- Service-Rückstellung
- Grundeinstellung
- Codierung
- Testfunktion

### <span id="page-12-0"></span>6 Installation mega macs PC Bike

#### <span id="page-12-1"></span>6.1 Unterstützte Betriebssysteme mega macs PC Bike

- Microsoft Windows Vista
- Microsoft Windows 7/8

#### <span id="page-12-2"></span>6.2 Systemvoraussetzungen mega macs PC Bike

- mind. 512 MB freier Arbeitsspeicher
- mind. 2 GB freier Festplattenspeicher
- mind. 1 freier USB-Anschluss von PC
- Bildschirmauflösung mind. 800 x 600

#### <span id="page-12-3"></span>6.3 Software mega macs PC Bike installieren

Die Installation findet mit Hilfe eines Assistenten statt, der durch die einzelnen Schritte führt.

Um Software mega macs PC Bike zu installieren, wie folgt vorgehen:

- 1. PC einschalten.
- 2. Mitgelieferten USB-Stick in USB-Anschluss von PC einstecken. USB-Laufwerk **mega macs PC** wird automatisch geöffnet.
- 3. Auf **>Ordner öffnen<** klicken und Datei **mega\_macs\_pc.exe** starten.
	- Alternativ dazu kann auch über **Start > Arbeitsplatz > mega macs PC** USB-Laufwerk geöffnet werden.

Fenster **mega macs PC Setup** wird angezeigt.

- 4. Gewünschte Sprache auswählen und auf **>OK<** klicken. Auswahl wird automatisch gespeichert.
- 5. Auf **>Weiter<** klicken. Auswahlfenster wird angezeigt.

Für die Dateien der Software mega macs PC Bike ist bereits ein Zielverzeichnis vorgeschlagen. Wenn ein anderes Zielverzeichnis gewünscht ist, dann kann über **>Durchsuchen<** ein geeignetes Verzeichnis ausgewählt werden. Die Dateien werden am Ende der Installation in das ausgewählte Zielverzeichnis kopiert.

- 6. Auf **>Weiter<** klicken.
- 7. Auf **>Installieren<** klicken. Installation wird gestartet.
- 8. Warten, bis Installation beendet ist.
- 9. Auf **>Fertigstellen<** klicken. Eine Verlinkung auf mega macs PC Bike wird automatisch auf dem Desktop angelegt.
- 10. USB-Stick abziehen.

Damit ist die Installation der Software mega macs PC Bike beendet.

**DE**

#### <span id="page-13-0"></span>7 Inbetriebnahme mega macs PC Bike

Dieses Kapitel beschreibt, wie die Software mega macs PC Bike ausgeführt bzw. beendet wird sowie alle notwendigen Schritte, um die Software mega macs PC Bike erstmalig zu verwenden.

### <span id="page-13-1"></span>7.1 Software mega macs PC Bike ausführen

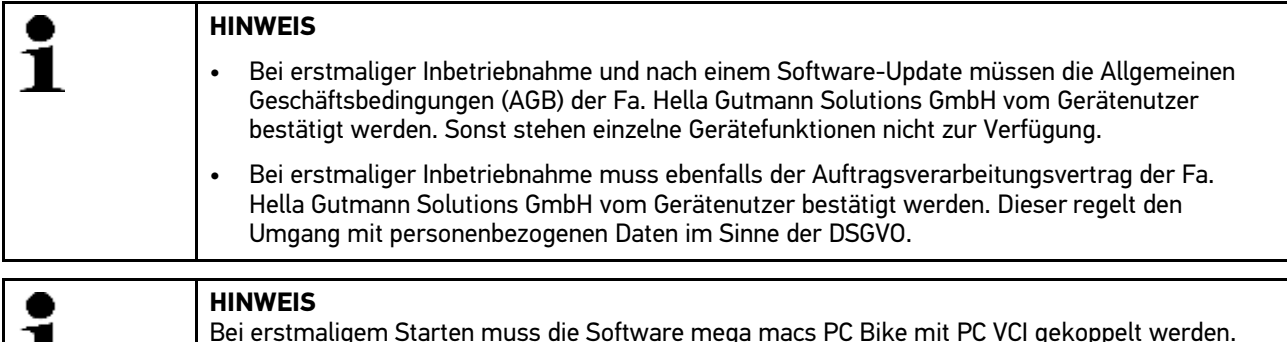

Dazu ist eine Verbindung von Software mega macs PC Bike zu PC VCI über USB-Kabel

Um Software mega macs PC Bike auszuführen, wie folgt vorgehen:

- 1. USB-Kabel in USB-Anschluss von PC und PC VCI einstecken.
- 2. Über **Start > alle Programme > Hella Gutmann Solutions > mega macs PC > mega macs PC** auswählen.

erforderlich. Für künftige Starts genügt eine Bluetooth®-Verbindung.

Alternativ dazu kann die Software mega macs PC Bike zusätzlich wie folgt ausgeführt werden:

- Windows 8: Auf Startbildschirm **mega macs PC** auswählen.
- Windows 7 und niedriger: Auf Desktop mega macs PC-Verknüpfung auswählen.

Die Software mega macs PC Bike wird gestartet.

AGB werden angezeigt.

1

- 3. AGB durchlesen und am Ende des Textes bestätigen. Benutzerauswahl-Fenster wird angezeigt. Zu allen in der Car History gespeicherten Daten wird der Benutzername hinterlegt. Bei späteren Rückfragen lässt sich schneller herausfinden, wer die Reparatur durchgeführt hat.
- 4. Auf  $\blacktriangleright$  doppelklicken.
- 5. Benutzername eingeben.
- 6. Über  $\blacktriangledown$  Eingabe bestätigen.
- 7. Ggf. Kontrollkästchen **Angemeldet bleiben** aktivieren. Wenn Kontrollkästchen **Angemeldet bleiben** aktiviert ist, dann ist zukünftig beim Einschalten keine Benutzerauswahl notwendig.

Auftragsverarbeitungsvertrag wird angezeigt.

- 8. Auftragsverarbeitungsvertrag durchlesen und am Ende des Textes bestätigen und zustimmen.
- 9. Über  $\blacktriangledown$  Eingabe bestätigen. Eingabe wird automatisch gespeichert.
- 10. USB-Kabel von PC VCI und PC abziehen.
- 11. Bluetooth®-Adapter in USB-Anschluss von PC einstecken.

Wenn der Bluetooth®-Adapter vom PC erkannt wurde, dann leuchtet die LED blau.

Hauptmenü wird angezeigt.

Jetzt kann die Software mega macs PC Bike verwendet werden.

### 7.2 Lizenzen freigeben

#### <span id="page-14-0"></span>**HINWEIS**

Damit sämtliche erworbene Lizenzen in vollem Umfang verwendet werden können, muss die Software mega macs PC Bike vor der 1. Inbetriebnahme mit dem HGS-Server verbunden werden.

Um die Software mega macs PC Bike mit dem HGS-Server zu verbinden, wie folgt vorgehen:

- 1. Im Hauptmenü **Einstellungen > Verträge** auswählen.
- 2. Registerkarte **>Lizenz<** auswählen.
- 3. Über **Meine Lizenzen** abrufen. Daten werden heruntergeladen. Erworbene Lizenzen werden angezeigt.
- 4. Die Software mega macs PC Bike neu starten.

Jetzt kann die Software mega macs PC Bike in vollem Umfang genutzt werden.

### <span id="page-15-1"></span><span id="page-15-0"></span>8.1 Symbole

### <span id="page-15-2"></span>8.1.1 Symbole allgemein

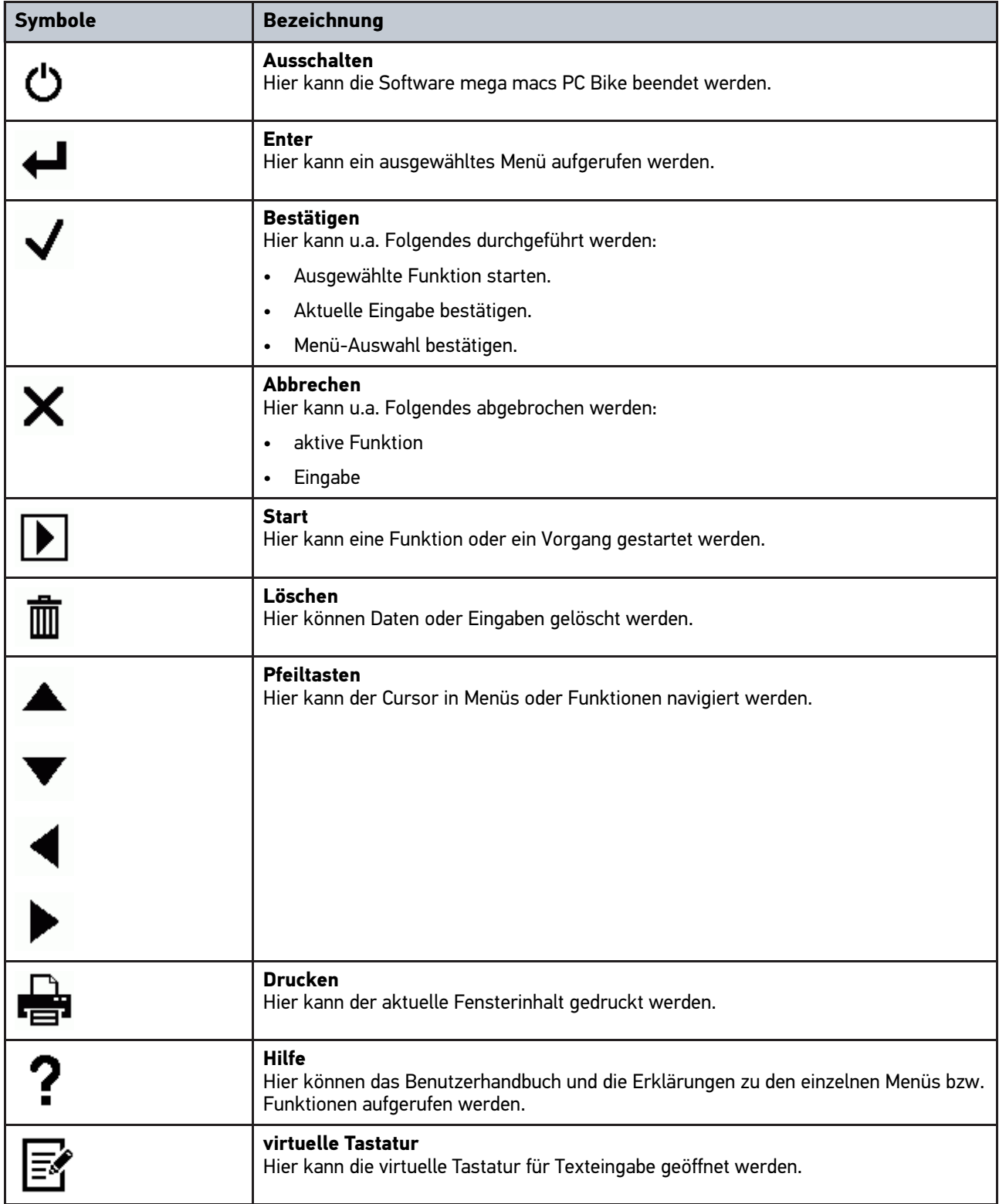

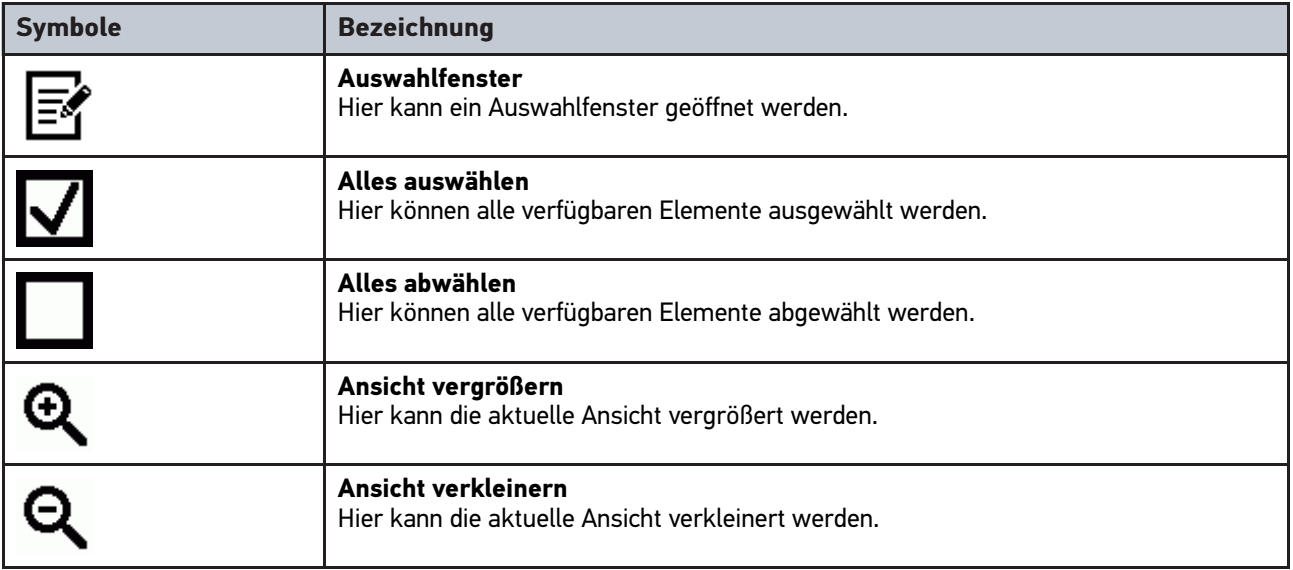

### <span id="page-16-0"></span>8.1.2 Symbole im Hauptmenü

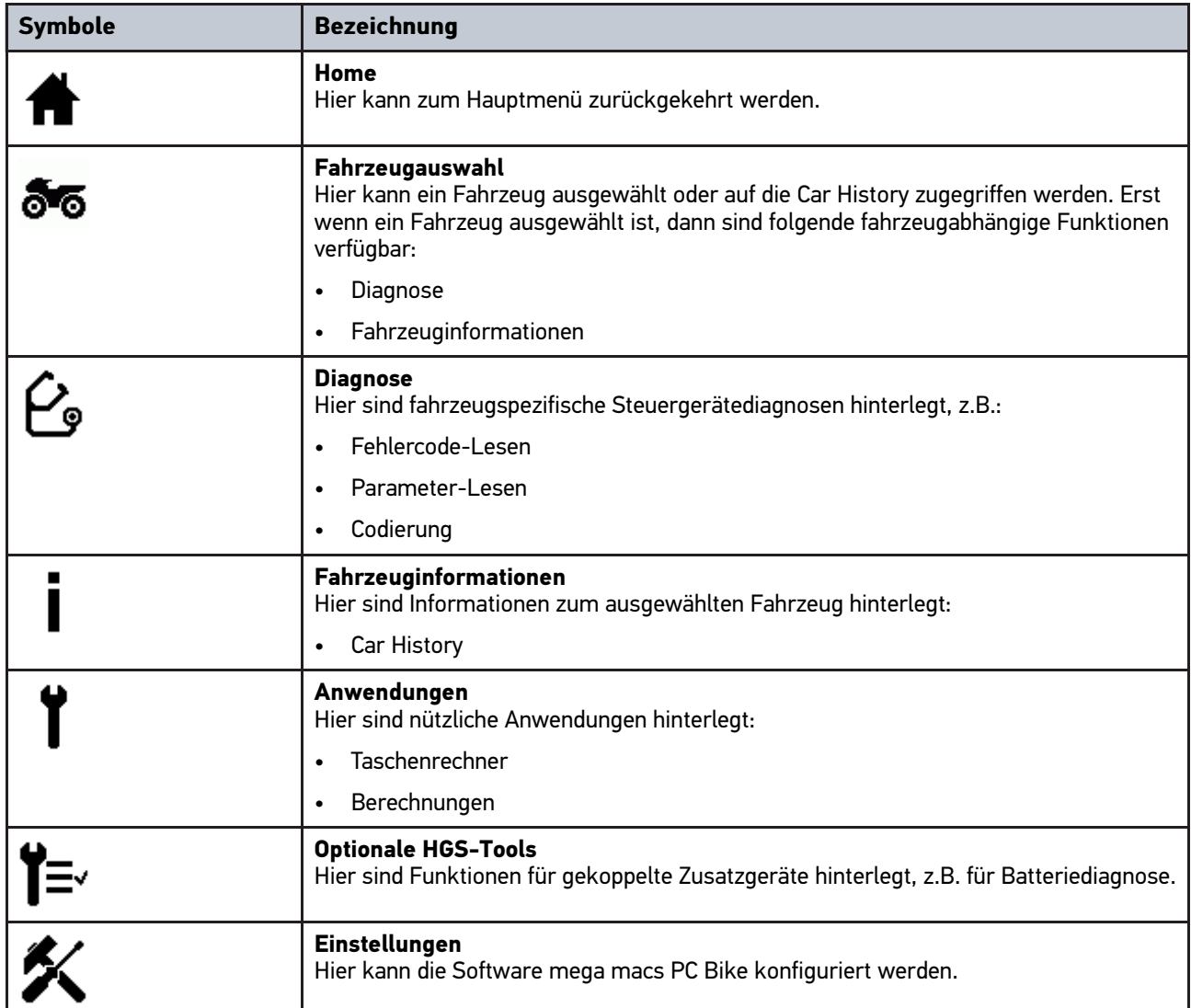

**DE**

### <span id="page-17-0"></span>8.1.3 Symbole in Fahrzeugauswahl

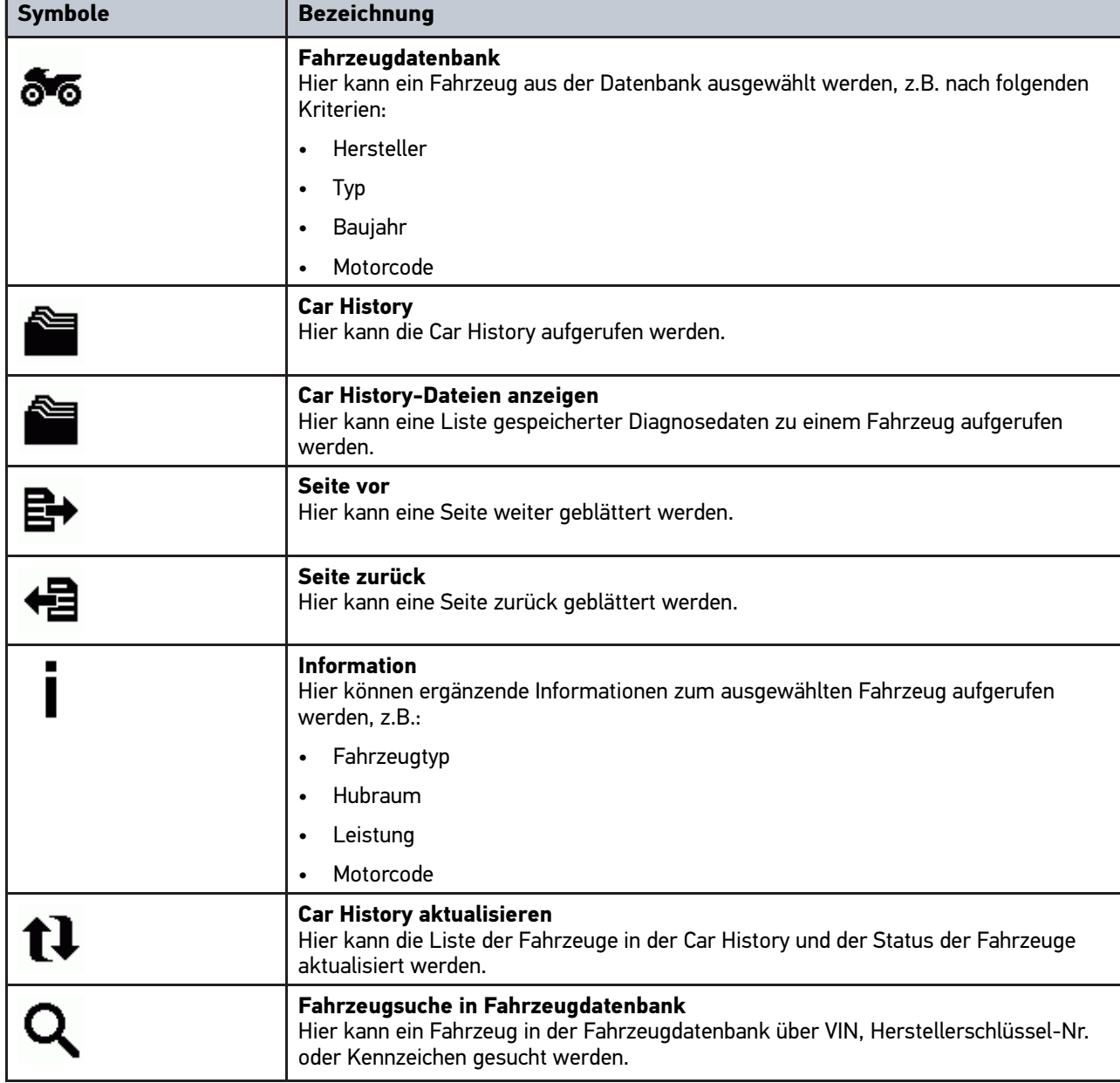

### <span id="page-18-0"></span>8.1.4 Symbole in Fahrzeuginformationen

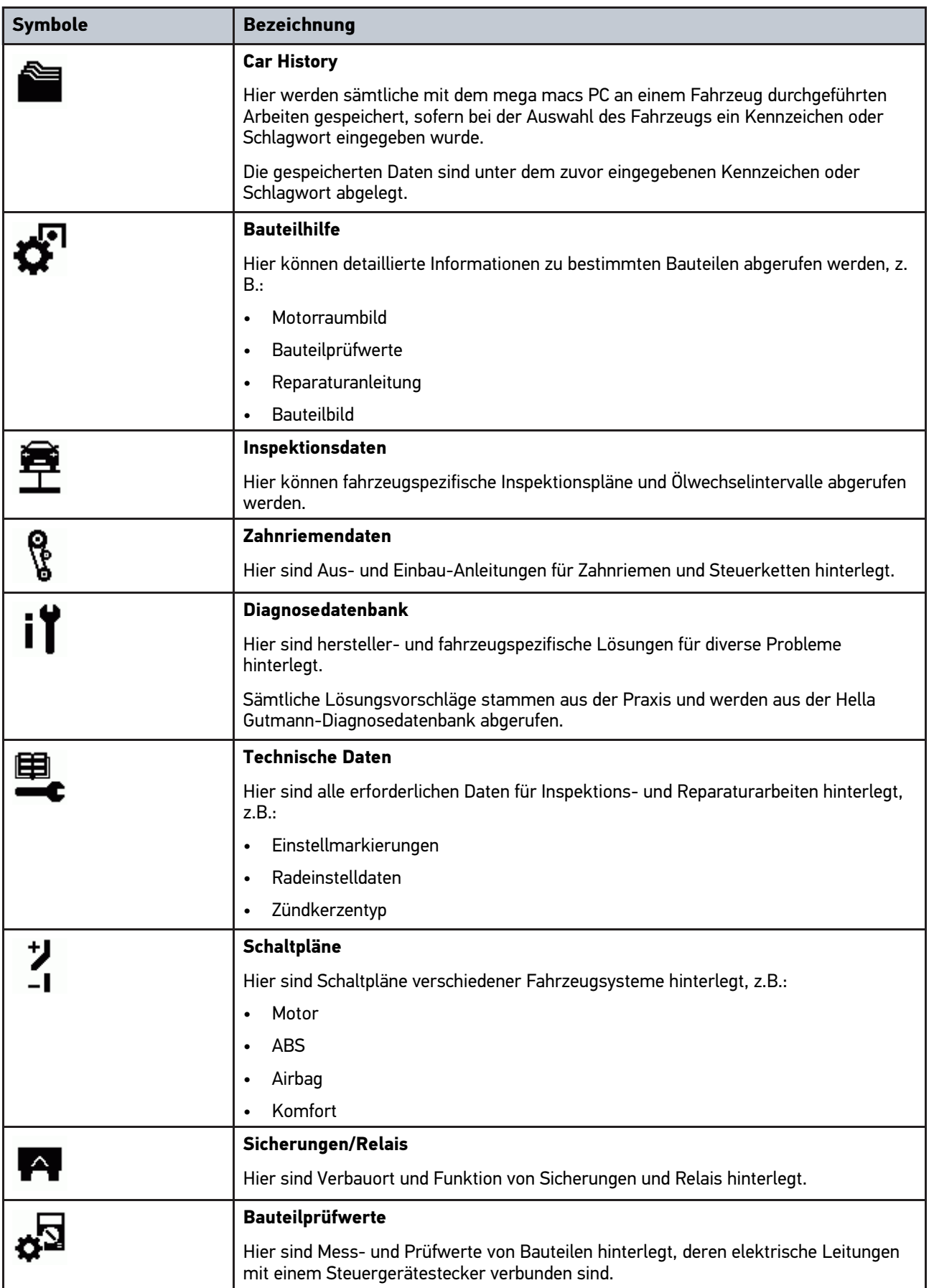

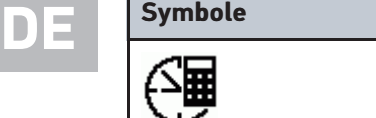

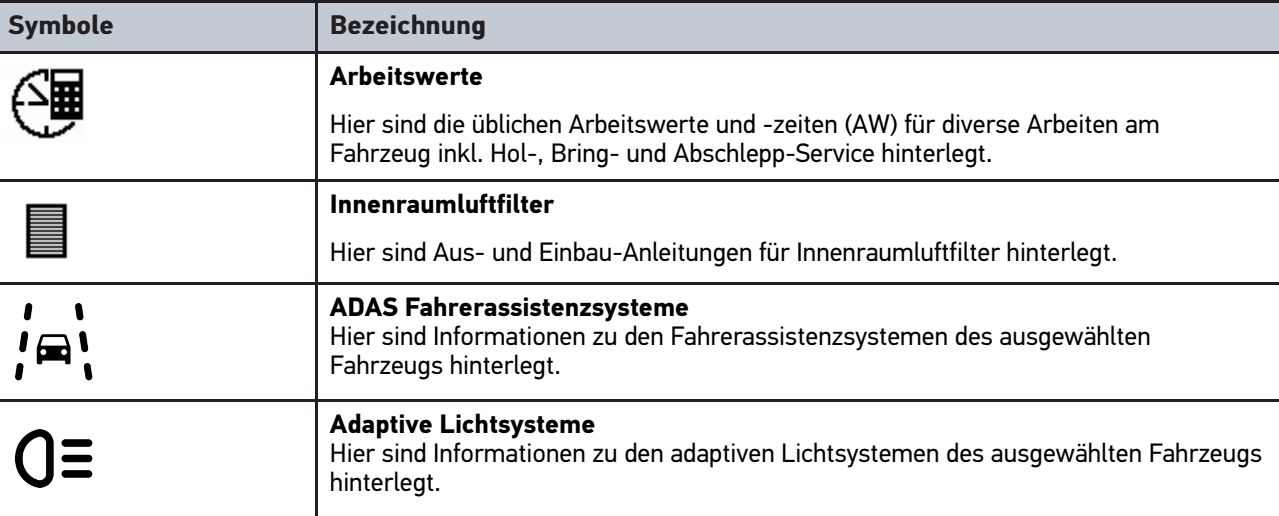

#### <span id="page-19-0"></span>8.2 Diagnose

#### <span id="page-19-1"></span>8.2.1 Voraussetzung für Fahrzeugdiagnose

Um Fahrzeugdiagnose durchführen zu können, Folgendes beachten:

- PC VCI in fahrzeugspezifischen Adapter eingesteckt.
- Fahrzeugspezifischer Adapter in Diagnoseanschluss von Fahrzeug eingesteckt.
- Spannungsversorgung (12 V) des PC VCI gewährleistet.

#### <span id="page-19-2"></span>8.2.2 Fahrzeugdiagnose vorbereiten

Für eine fehlerfreie Fahrzeugdiagnose ist die Auswahl des korrekten Fahrzeugs eine Grundvoraussetzung. Um diese zu vereinfachen, stehen in der Software mega macs PC Bike mehrere Hilfen zur Auswahl, z.B. der Verbauort des Diagnoseanschlusses oder die Fahrzeug-Identifizierung über VIN.

Im Hauptmenü **>Diagnose<** können folgende Steuergerätefunktionen ausgeführt werden:

- Fehlercode-Lesen
- Parameter-Lesen
- **Stellgliedtest**
- Service-Rückstellung
- **Grundeinstellung**
- Codierung
- **Testfunktion**

Um Fahrzeugdiagnose vorzubereiten, wie folgt vorgehen:

1. Bluetooth®-Adapter in USB-Anschluss von PC einstecken.

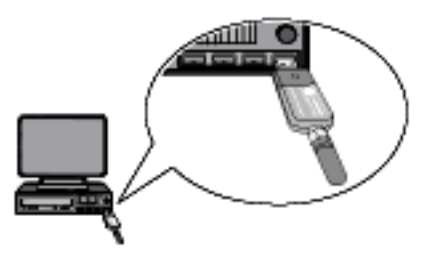

- 2. Software mega macs PC Bike starten.
- 3. Im Hauptmenü **>Fahrzeugauswahl<** gewünschtes Fahrzeug auswählen.
- 4. Im Hauptmenü **>Diagnose<** auswählen.

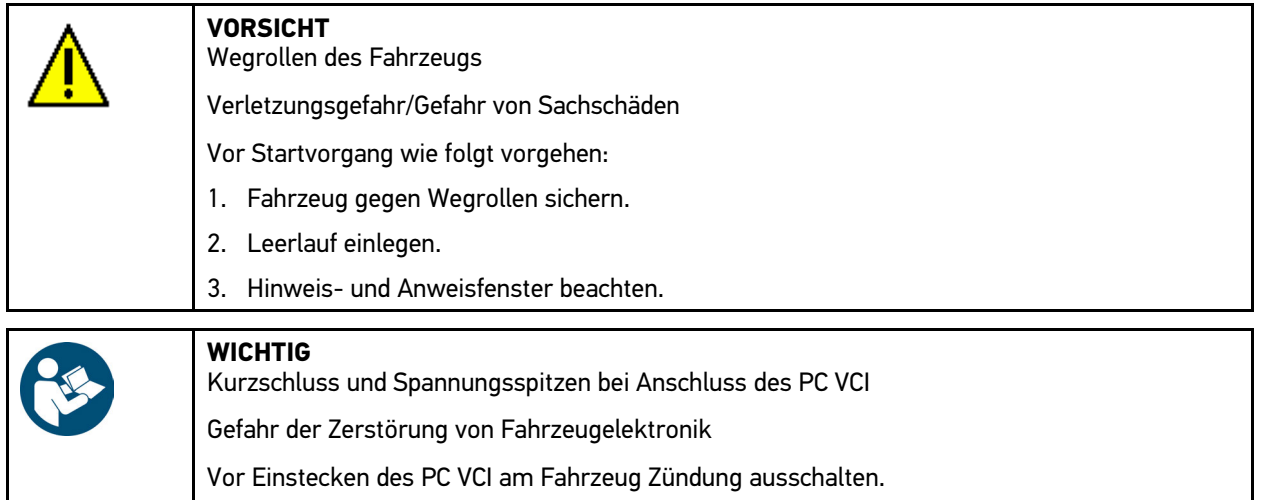

- 5. PC VCI in Diagnoseanschluss von Fahrzeug einstecken. Beide LEDs des PC VCI blinken. Das PC VCI ist betriebsbereit.
- 6. Im Hauptmenü **>Diagnose<** auswählen.

Jetzt kann die Diagnoseart ausgewählt werden.

#### <span id="page-20-0"></span>8.2.3 Diagnose durchführen

Um Diagnose durchzuführen, wie folgt vorgehen:

- 1. Schritte 1-5 wie in Kapitel **[Fahrzeugdiagnose vorbereiten \(Page, Seite, Page, Page, Pagina, Página, Pagina,](#page-19-2) [Strona, Side, Sida, Página, Sayfa, Strana, Oldal, Sivu, Pagina, Strana, and Σελίδα 20\)](#page-19-2)** beschrieben durchführen.
- 2. Unter **Funktion, Baugruppe** und System über V gewünschte Diagnose auswählen.
- 3. Ggf. Info-, Hinweis- und Anweisfenster beachten.
- 4. Über **■** Kommunikation starten. Per Bluetooth® findet der Diagnosevorgang zwischen der Software mega macs PC Bike und PC VCI statt.

Wenn das  $\mathcal{R}$ -Symbol von Schwarz nach Grün wechselt, dann ist die Verbindung zum PC VCI hergestellt.

5. Fahrzeug reparieren. Anschließend gespeicherte Fehlercodes aus Fahrzeugsystem löschen.

#### <span id="page-20-1"></span>8.2.4 Fahrzeuginformationen aufrufen

Hier sind folgende Fahrzeuginformationen in einer Übersicht dargestellt:

• Car History

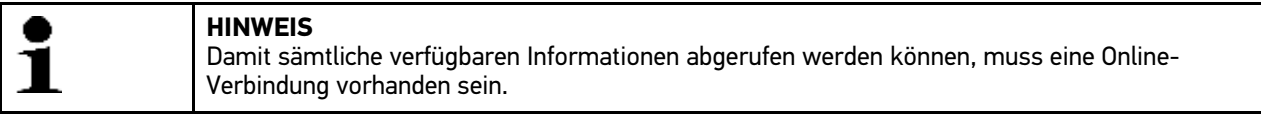

Um Fahrzeuginformationen aufzurufen, wie folgt vorgehen:

1. Im Hauptmenü **>Fahrzeuginformationen<** auswählen.

[Diagnose](#page-19-0)

**DE**

2. Gewünschte Informationsart über Symbole auswählen.

Abhängig vom gewählten Fahrzeug sind manche Informationsarten nicht verfügbar.

### <span id="page-22-0"></span>**Table of Contents**

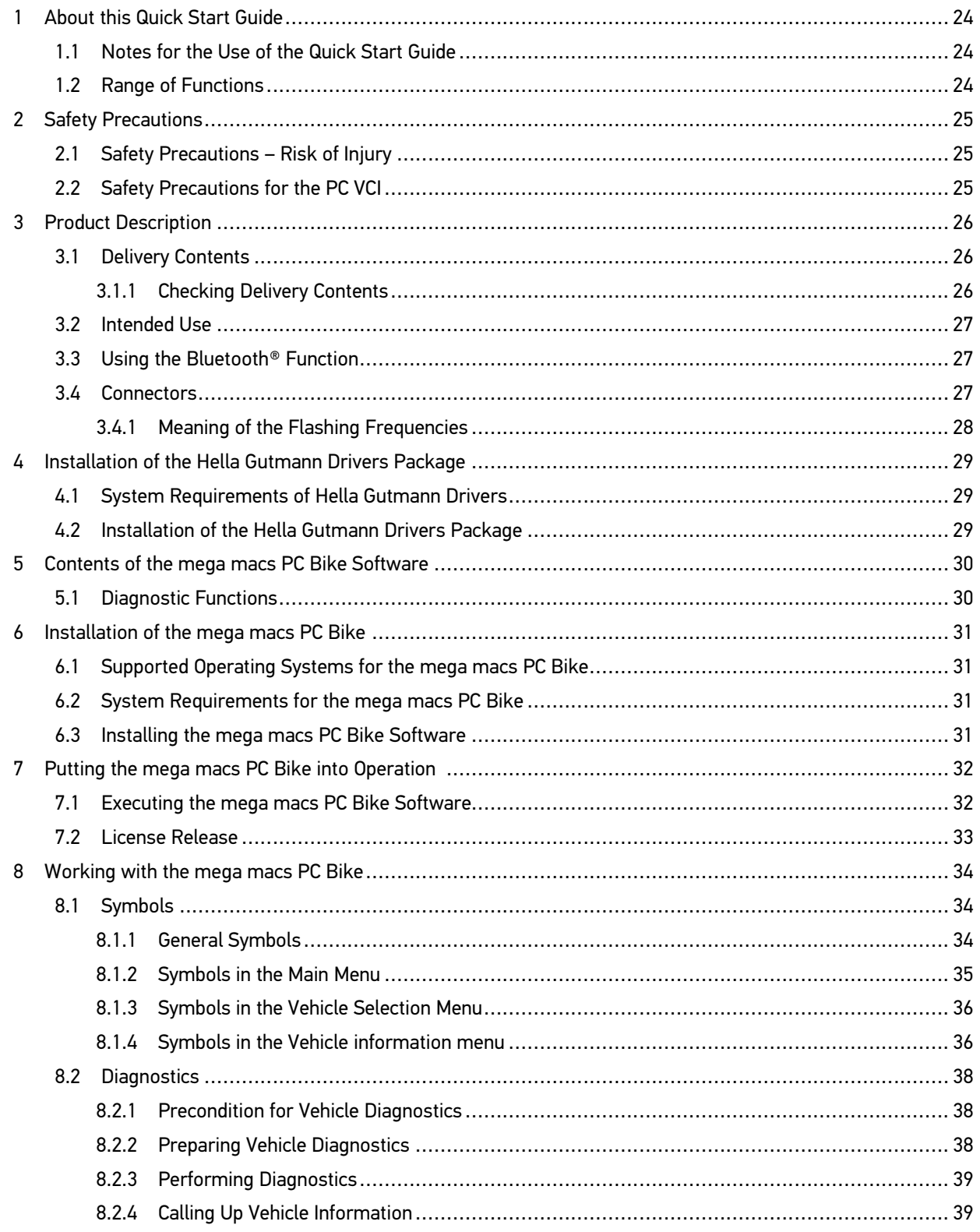

### EN

[Notes for the Use of the Quick Start Guide](#page-23-1)

### <span id="page-23-0"></span>1 About this Quick Start Guide

#### **Translation of Original Operating Instructions**

The quick start guide comprises the most important information in a clearly visible form to facilitate the start with the mega macs PC Bike.

#### <span id="page-23-1"></span>1.1 Notes for the Use of the Quick Start Guide

This quick start guide contains important information relevant to operator safety.

Go to **[www.hella-gutmann.com/manuals](https://www.hella-gutmann.com/manuals)** to find all the manuals, instructions, references and lists about our diagnostic devices, tools and much more.

Please also visit our Hella Academy under **[www.hella-academy.com](https://www.hella-academy.com/hgs_wsclient/index.do)** and expand your knowledge with various online tutorials and other training courses.

Please read the quick start guide entirely. Pay special attention to the first pages containing the safety instructions. They are provided solely to assure your safety when working with the device.

You are recommended to read the individual work steps in the manual again while working with the device, in order to avoid danger to personnel and equipment or operating errors.

The device shall be operated exclusively by personnel qualified in vehicle engineering. Information and knowledge included in this training is not explained further in this quick start guide.

The manufacturer reserves the right to modify this quick start guide and the device itself without prior notice. We therefore recommend checking for any updates. This quick start guide must accompany the device in case of sale or other transfer.

The quick start guide must be kept for the entire service life of the device and accessible at any time.

#### <span id="page-23-2"></span>1.2 Range of Functions

The range of functions of the software may vary depending on the country, the licenses acquired, and/or the optionally available hardware. This documentation may therefore describe functions that are not available on the individual device. Missing functions can be enabled by acquiring a corresponding license subject to charge and/or additional hardware.

### <span id="page-24-0"></span>2 Safety Precautions

#### <span id="page-24-1"></span>2.1 Safety Precautions – Risk of Injury

When working on the vehicle, there is a risk of injury through rotating parts or rolling of the vehicle. Therefore regard the following: Prevent the vehicle from rolling. • Additionally place gear selector lever of AT vehicles to park position. • Deactivate the start/stop system to avoid an inadvertent engine startup. Connect the PC VCI to the vehicle only when ignition is switched off. • Do not reach into rotating components when engine is running. • Do not run cables near rotating parts. Check the high-voltage parts for damage.

### <span id="page-24-2"></span>2.2 Safety Precautions for the PC VCI

Observe the following to avoid incorrect handling and injury to the user or destruction of the PC VCI arising from this: Protect the PC VCI and the connecting cables from hot parts. Protect the PC VCI and the connecting cables from rotating parts. • Regularly check connecting cables/accessory parts for damage (destruction of the PC VCI due to short circuit). Connect the PC VCI exclusively according to user manual. • Protect the PC VCI from fluids such as water, oil or gasoline. The PC VCI is not watertight. Protect the PC VCI from strong impacts and do not drop it. • Do not open the PC VCI on your own. Only technicians authorized by Hella Gutmann are allowed to open the PC VCI. Warranty and guarantee will be rendered void at any case of unauthorized tampering of the device or if the protective seal is damaged. If the PC VCI is not working properly, contact Hella Gutmann or a Hella Gutmann trading partner without delay.

**EN**

### <span id="page-25-1"></span><span id="page-25-0"></span>3 Product Description

#### **EN** 3.1 Delivery Contents

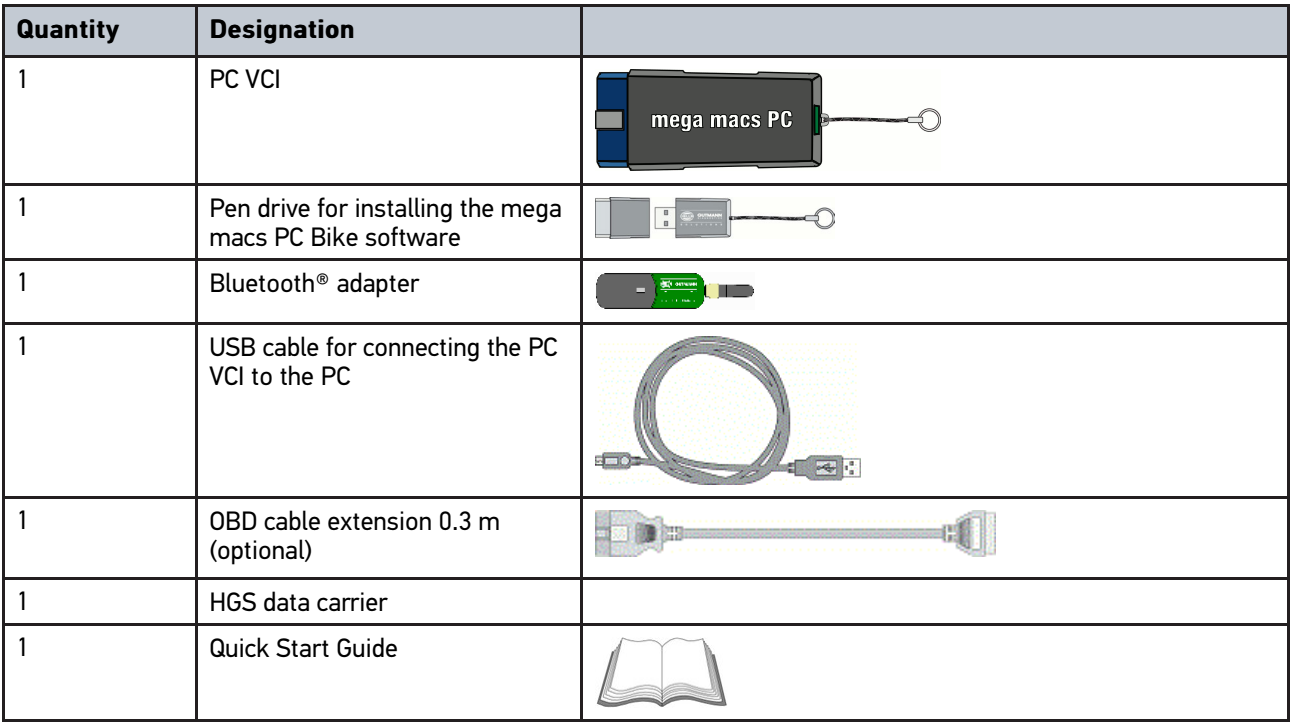

#### <span id="page-25-2"></span>3.1.1 Checking Delivery Contents

Please check the delivery contents upon receiving your device so that complaints can be issued immediately regarding any potential damage.

Proceed as follows to check the delivery contents:

1. Open the package supplied and check for completeness based on the delivery slip.

Should you identify any damage to the package, then open the package in the presence of the delivery service and check the PC VCI for hidden damage. Any transport damage to the package supplied and damage to the PC VCI shall be registered in a damage report by the delivery service.

2. Take the PC VCI out of the packaging.

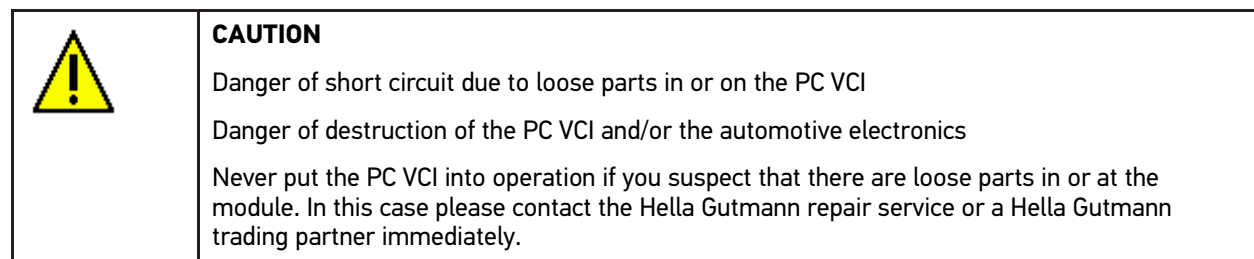

3. Check the PC VCI for mechanical damage and shake it lightly to ensure that there are no loose parts inside.

#### <span id="page-26-0"></span>3.2 Intended Use

The mega macs PC Bike software and the PC VCI are systems used for detecting and rectifying faults in automotive electronic systems.

It uses a diagnostic interface to establish a connection to the automotive electronics and to provide access to descriptions of the vehicle system. A lot of this data is transferred from the Hella Gutmann diagnostic database to the PC directly via Internet connection. Therefore, the PC should be permanently online.

The mega macs PC Bike software is not suitable for repairing electrical machines and devices or home electrics. Diagnostic devices from other manufacturers will not be supported.

If the mega macs PC Bike software and the PC VCI is used in a way not authorized by Hella Gutmann the protection of the device may be influenced.

The PC VCI is intended for industrial use. Outside of industrial environments, e.g., in commercial areas or in the centre of a town, radio interference suppression measures may need to be taken.

### <span id="page-26-1"></span>3.3 Using the Bluetooth® Function

The terms of use of the Bluetooth® function may be restricted or prohibited through law or corresponding legal regulations in certain countries.

Observe the provisions in force in the respective country before using the Bluetooth® function.

#### <span id="page-26-2"></span>3.4 Connectors

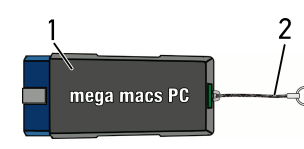

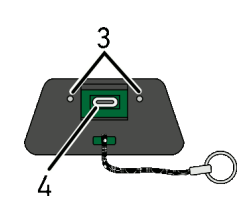

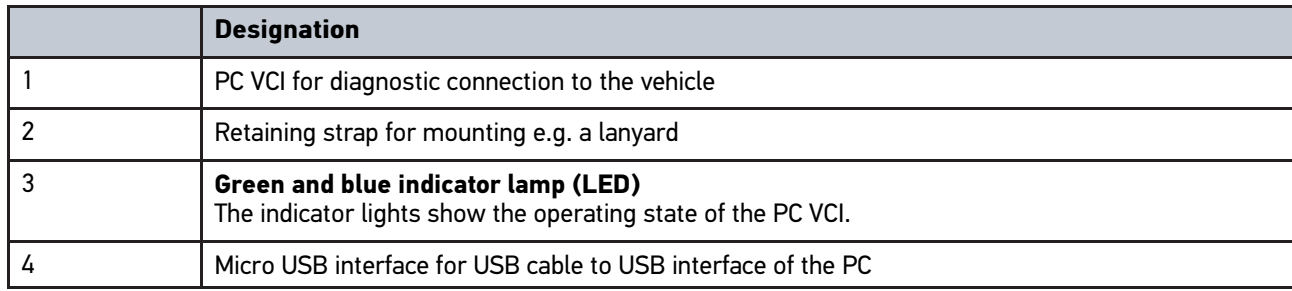

### **EN**

### <span id="page-27-0"></span>3.4.1 Meaning of the Flashing Frequencies

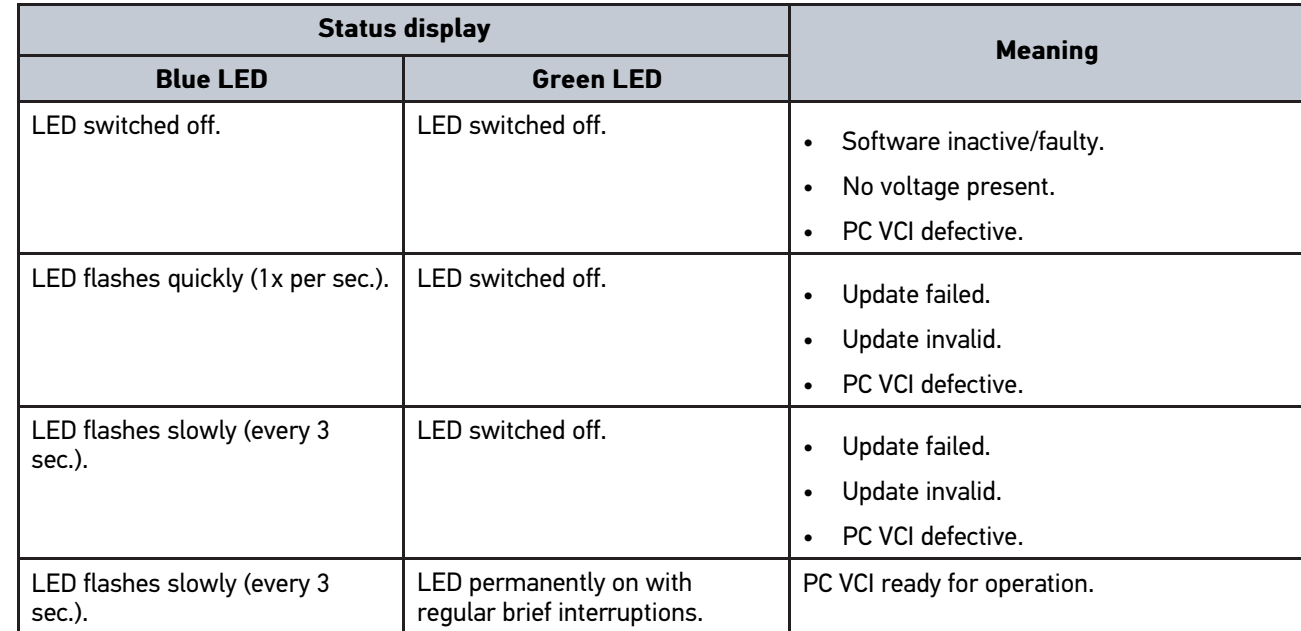

### <span id="page-28-0"></span>4 Installation of the Hella Gutmann Drivers Package

#### <span id="page-28-1"></span>4.1 System Requirements of Hella Gutmann Drivers

- Windows 7 SP1 or higher
- Windows administrator rights

#### <span id="page-28-2"></span>4.2 Installation of the Hella Gutmann Drivers Package

To obtain all the data about the related vehicle provided by Hella Gutmann, the device requires a permanent online connection and the installed driver package Hella Gutmann Drivers. To keep the connection costs down, Hella Gutmann recommends a DSL connection and a flat rate.

1. Install the Hella Gutmann Drivers on the office or repair shop PC.

The driver package Hella Gutmann Drivers program is on the supplied HGS data carrier.

2. Connect the device to a web-compatible PC.

Once the connection symbol  $\mathbb{Z}$  in the top symbol bar changes from black to green, the online connection has been set up successfully and is active.

### <span id="page-29-0"></span>5 Contents of the mega macs PC Bike Software

### **EN**

### <span id="page-29-1"></span>5.1 Diagnostic Functions

- Reading/deleting trouble codes
- Parameter readout
- Actuator tests
- Service reset
- Basic settings
- Codings
- Test function

### <span id="page-30-0"></span>6 Installation of the mega macs PC Bike

#### <span id="page-30-1"></span>6.1 Supported Operating Systems for the mega macs PC Bike

- Microsoft Windows Vista
- Microsoft Windows 7/8

### <span id="page-30-2"></span>6.2 System Requirements for the mega macs PC Bike

- at least 512 MB free internal memory
- at least 2 GB free hard drive space
- at least 1 free USB port at the PC
- Screen resolution at least 800 x 600

### <span id="page-30-3"></span>6.3 Installing the mega macs PC Bike Software

An installation wizard guides you through the necessary installation steps.

Proceed as follows to install the mega macs PC Bike software:

- 1. Switch on your PC.
- 2. Plug in the supplied pen drive (2) into the USB port of the PC. The USB drive **mega macs PC** opens automatically.
- 3. Click to **>Open folder<** and start the file **mega\_macs\_pc.exe**.
	- You can also open the USB drive as follows: **Start > My Computer > mega macs PC**.

The **mega macs PC Setup** window appears.

- 4. Select the required language and click **>OK<**. The selection will be saved automatically.
- 5. Click **>Next<**.

A selection window appears.

A target directory for the mega macs PC Bike files is already suggested. If you wish to have another target directory, you can use the **>Search<** function to select a suitable directory. At the end of installation, the files will be copied into the selected target directory.

- 6. Click **>Next<**.
- 7. Click **>Install<**. Installation is started.
- 8. Wait until installation is finished.
- 9. Click **>Finish<**.

A link to the mega macs PC Bike is automatically created on the desktop.

10. Disconnect the pen drive.

Installation of the mega macs PC Bike software is complete now.

[Executing the mega macs PC Bike Software](#page-31-1)

**EN**

### <span id="page-31-0"></span>7 Putting the mega macs PC Bike into Operation

This section gives a description of how to execute and to finish the mega macs PC Bike software as well as all the necessary steps for the first use of the mega macs PC Bike software.

#### <span id="page-31-1"></span>7.1 Executing the mega macs PC Bike Software

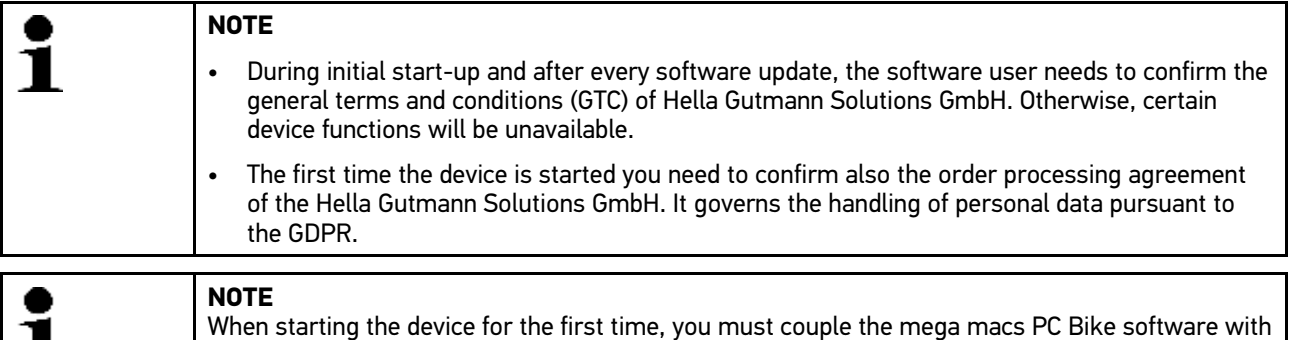

the PC VCI. This requires the mega macs PC Bike to be connected to the PC VCI via USB cable. A

Proceed as follows to execute the mega macs PC Bike software:

- 1. Insert the USB cable into the USB port on the PC and the PC VCI.
- 2. Go to **Start > All programs > Hella Gutmann Solutions > mega macs PC** and select **> mega macs PC**.

Bluetooth® connection is sufficient when starting up in the future.

The mega macs PC Bike software can also be executed as follows:

- Windows 8: Select **mega macs PC** on the start screen.
- Windows 7 and lower: Select the mega macs PC shortcut on the desktop.

The mega macs PC Bike software will be started.

The general terms and conditions appear.

- 3. Read the general terms and conditions and confirm them at the end of the text. A user selection window appears. The user name is saved for all data stored in the Car History. This enables quicker identification of the mechanic who performed the repair work if a query is subsequently made.
- 4. Double-click  $\blacktriangleright$ .

п

- 5. Enter the user name.
- 6. Confirm your entry with  $\sqrt{\ }$ .
- 7. Activate the **Stay logged in** check box if necessary. If the **Stay logged in** check box is activated, you will not need to select a user name when switching on in the future.

The order processing agreement is indicated.

- 8. Read the order processing agreement, then confirm it and agree to it at the end of the text.
- 9. Confirm your entry with  $\overline{\mathbf{v}}$ . The input is saved automatically.
- 10. Disconnect the USB cable from the PC VCI and PC.
- 11. Insert the Bluetooth® adapter into the USB port of the PC.

Once the PC recognized the Bluetooth® adapter the LED becomes blue.

The main menu appears.

Now you can work with the mega macs PC Bike software.

#### 7.2 License Release

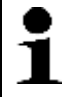

#### <span id="page-32-0"></span>**NOTE**

In order to use the full scope of the purchased licenses you need to connect the mega macs PC Bike software to the HGS server prior to the first start-up.

Proceed as follows to connect the mega macs PC Bike software with the HGS server:

- 1. Select **Contracts** under **> Settings** in the main menu.
- 2. Select **>License<**.
- 3. Call up My licenses with  $\mathbb{E}$ . Data download is in progress. Purchased licenses are displayed.
- 4. Start the mega macs PC Bike software again.

Now you can work with the mega macs PC Bike software.

### <span id="page-33-0"></span>8 Working with the mega macs PC Bike

### <span id="page-33-1"></span>8.1 Symbols

### <span id="page-33-2"></span>8.1.1 General Symbols

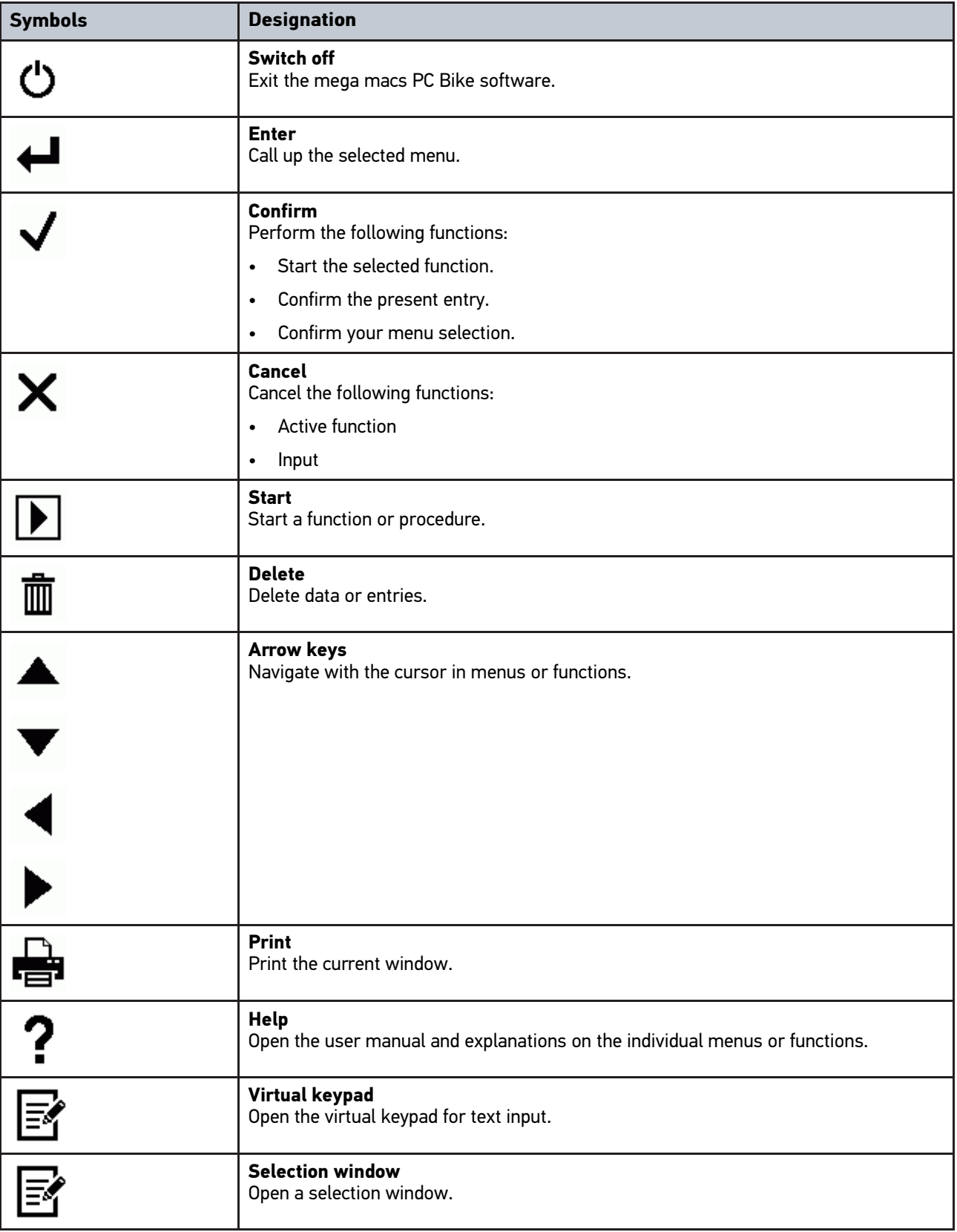

**EN**

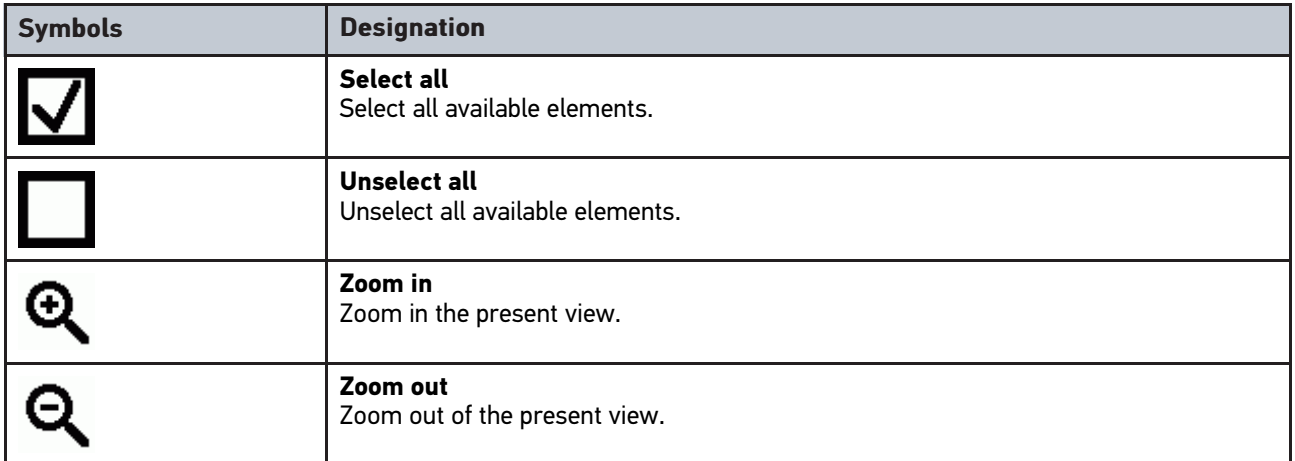

### <span id="page-34-0"></span>8.1.2 Symbols in the Main Menu

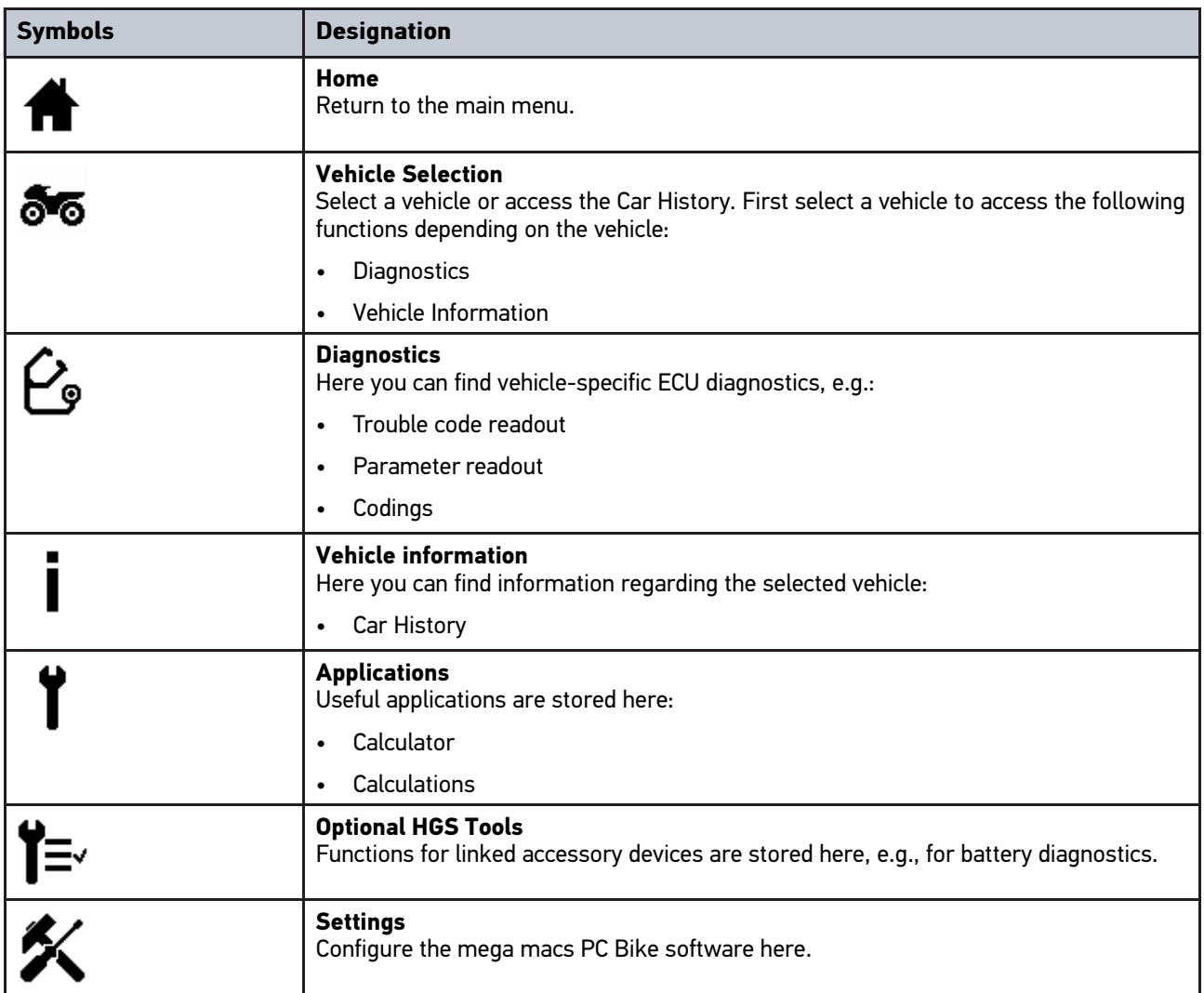

### <span id="page-35-0"></span>8.1.3 Symbols in the Vehicle Selection Menu

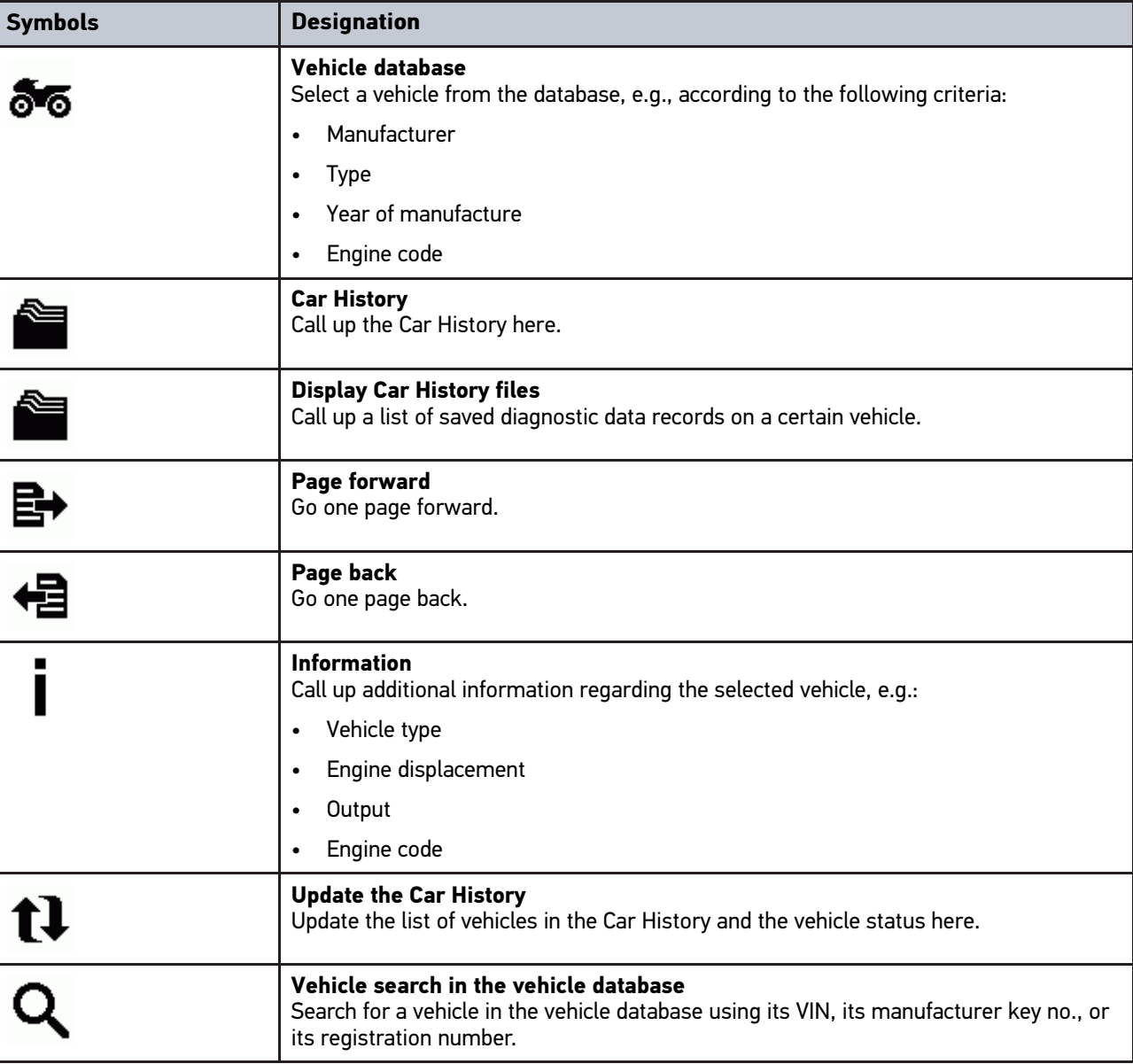

#### <span id="page-35-1"></span>8.1.4 Symbols in the Vehicle information menu

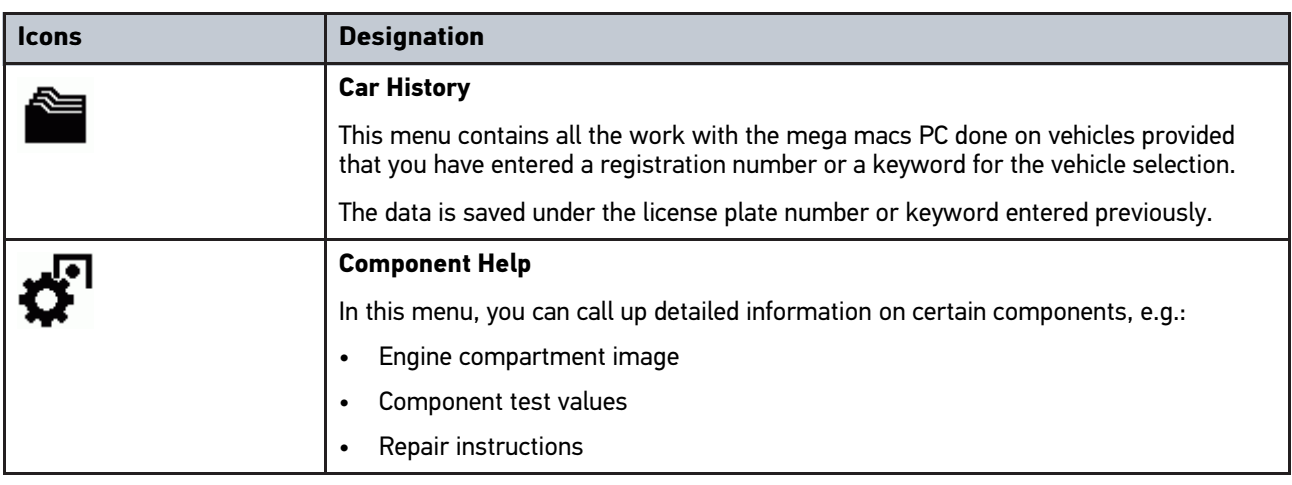
**EN**

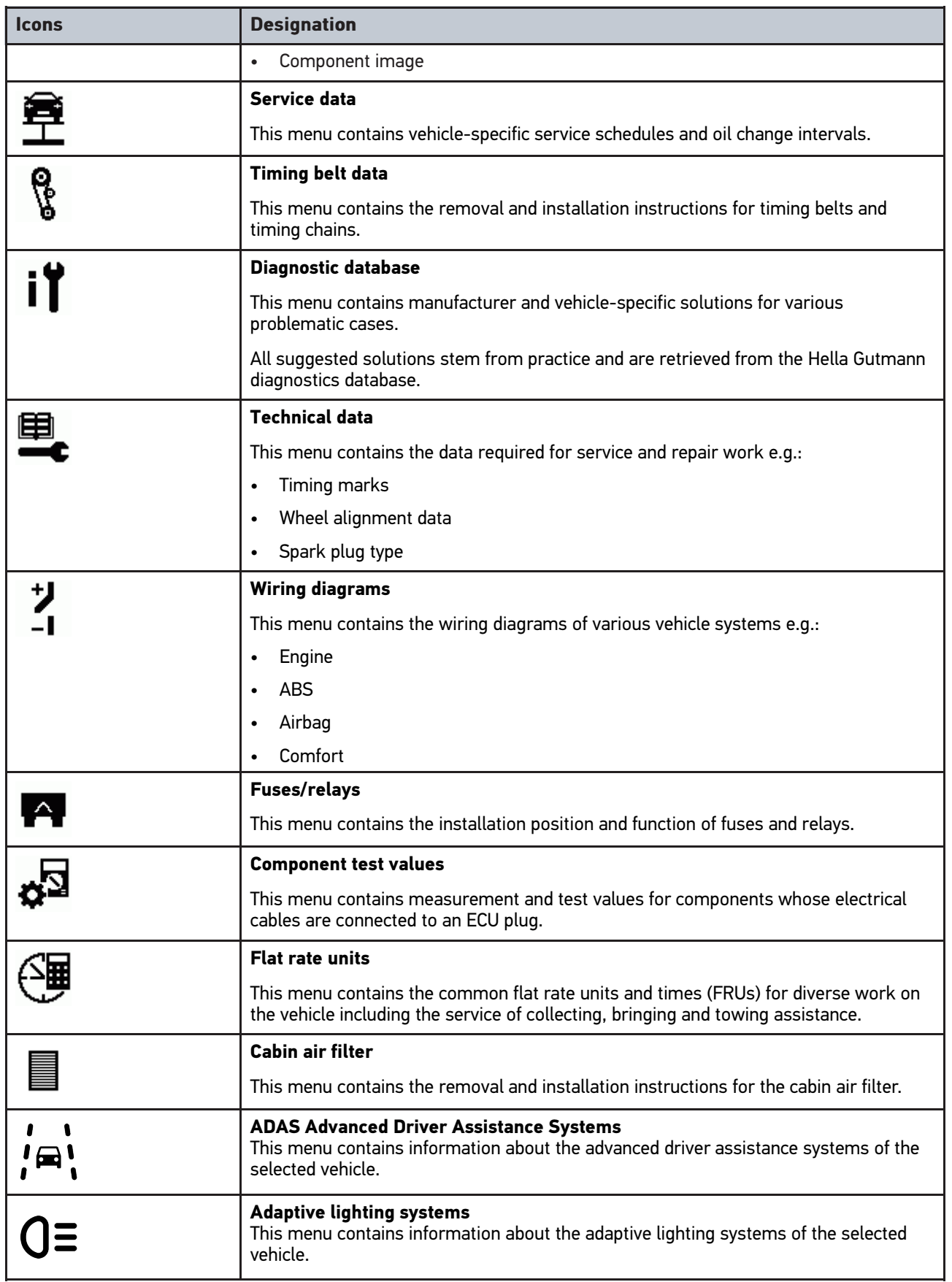

#### <span id="page-37-0"></span>8.2 Diagnostics

#### 8.2.1 Precondition for Vehicle Diagnostics

To be able to perform vehicle diagnostics, observe the following:

- The PC VCI is inserted into the vehicle-specific adapter.
- The vehicle-specific adapter is inserted into the vehicle's diagnostic connector.
- Voltage supply (12 V) of the PC VCI ensured.

#### <span id="page-37-1"></span>8.2.2 Preparing Vehicle Diagnostics

The selection of the correct vehicle is a basic precondition for trouble-free vehicle diagnostics. The mega macs PC Bike software provides assistance to simplify the selection, e.g., indicating the installation position of the diagnostic connector or vehicle identification by VIN.

The following ECU functions are possible in the **>Diagnostics<** menu:

- Trouble code readout
- Parameter readout
- Actuator tests
- Service reset
- Basic settings
- **Codings**
- Test function

Proceed as follows to prepare vehicle diagnostics:

1. Insert the Bluetooth® adapter into the USB port of the PC.

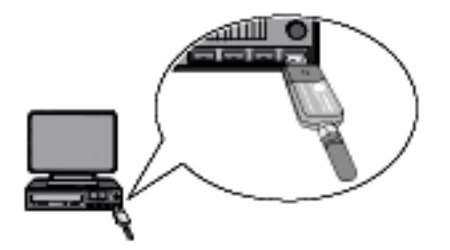

- 2. Start the mega macs PC Bike software.
- 3. Select the desired vehicle under **>Vehicle selection<** in the main menu.

**EN**

4. Select **>Diagnostics<** in the main menu.

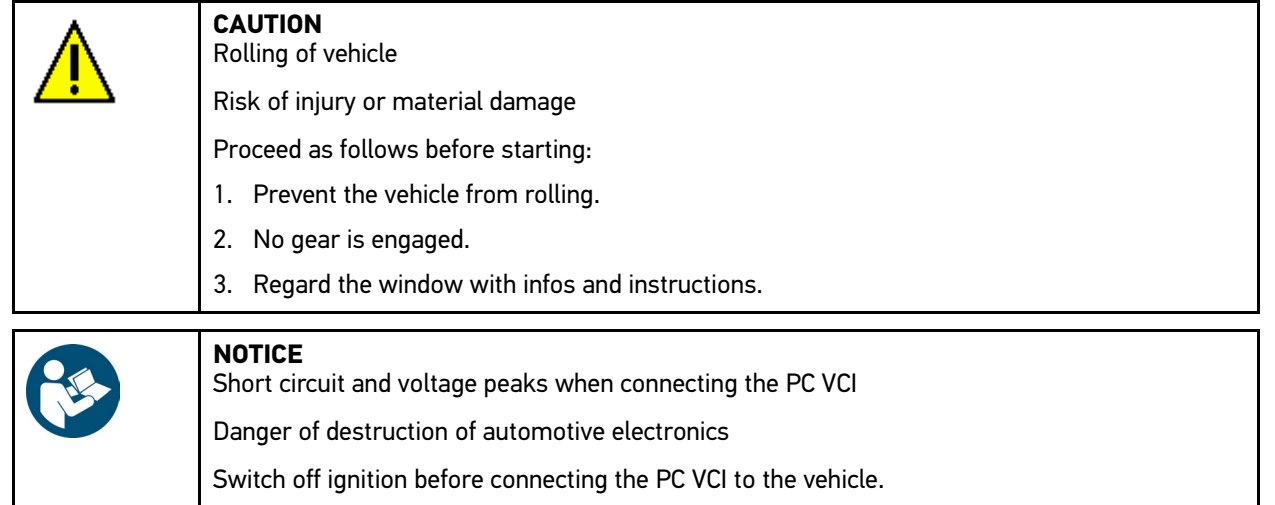

- 5. Connect the PC VCI to the vehicle's diagnostic connector. Both LEDs of the PC VCI flash. The PC VCI is ready for operation.
- 6. Select **>Diagnostics<** in the main menu.

Now you can select the type of diagnostics.

#### 8.2.3 Performing Diagnostics

Proceed as follows to perform diagnostics:

- 1. Perform steps 1 to 5 as described in section **[Preparing Vehicle Diagnostics \(Page, Seite, Page, Page, Pagina,](#page-37-1) [Página, Pagina, Strona, Side, Sida, Página, Sayfa, Strana, Oldal, Sivu, Pagina, Strana, and Σελίδα 38\)](#page-37-1)**.
- 2. Use  $\check{\bullet}$  to select the requested diagnostic process under **Function, Assembly**, and **System**.
- 3. Observe the information window, note window, and instruction window as applicable.
- 4. Start the communication with  $\Box$ The diagnostic procedure between the mega macs PC Bike software and the PC VCI is realized with Bluetooth®.

Connection to the PC VCI is established if the  $\mathbb{A}^{\bullet}$  symbol changes from black to green.

5. Repair the vehicle. Then clear the saved trouble codes from the vehicle system.

#### 8.2.4 Calling Up Vehicle Information

Here you have an overview of the following vehicle information:

**Car History** 

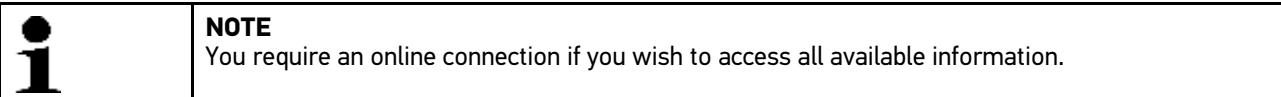

Proceed as follows to call up vehicle information:

- 1. Select **>Vehicle information<** in the main menu.
- 2. Select the requested type of information using the symbols.

Certain types of information may not be available depending on the selected vehicle.

**[Diagnostics](#page-37-0)** 

FR

### **Sommaire**

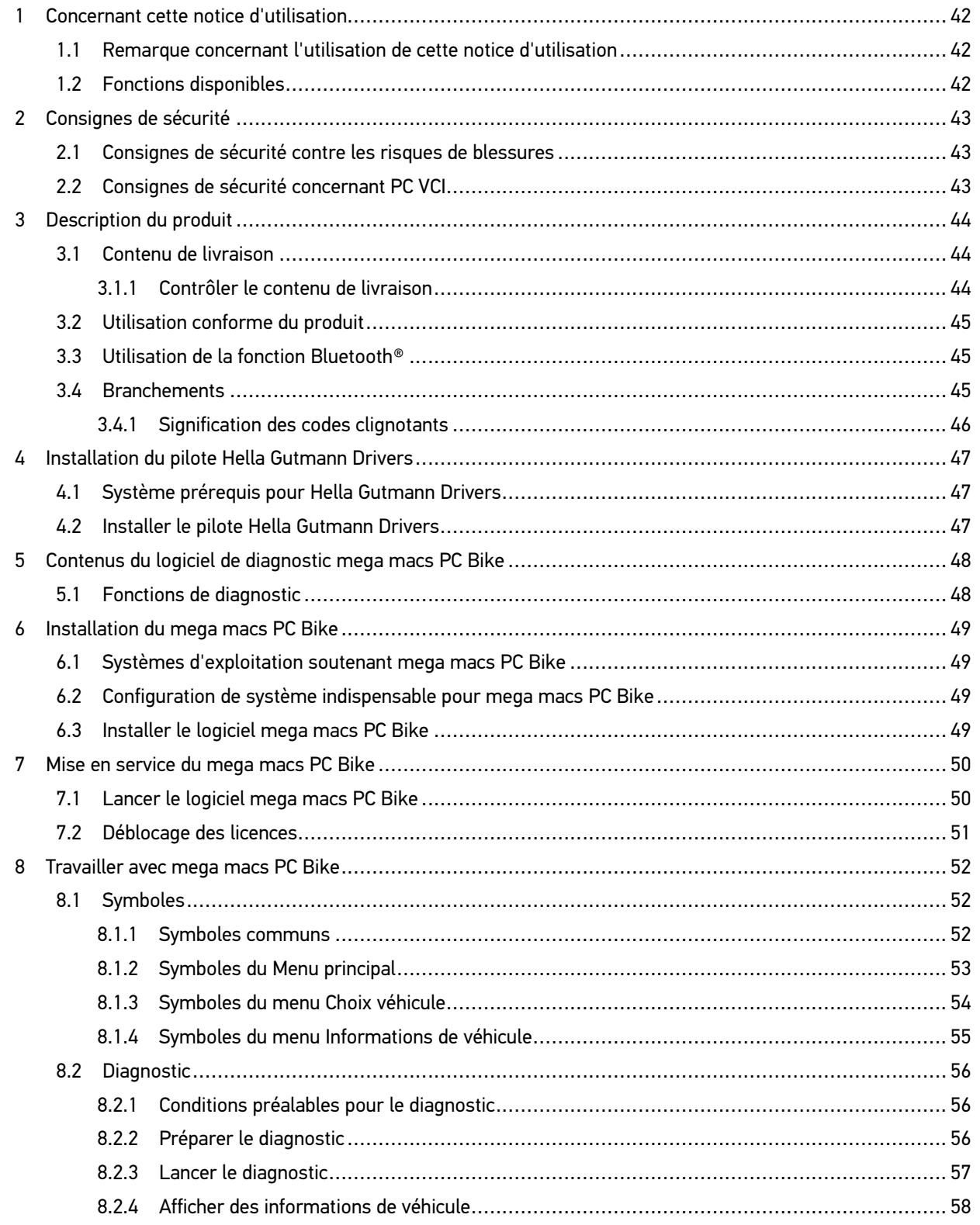

[Remarque concernant l'utilisation de cette notice d'utilisation](#page-41-1)

### <span id="page-41-0"></span>1 Concernant cette notice d'utilisation

#### **Traduction du manuel d'utilisation d'origine**

Dans les notices d'utilisation, nous avons rassemblé pour vous, de manière claire, les informations les plus importantes, afin de rendre le démarrage de notre outil de diagnostic mega macs PC Bike le plus agréable et facile possible.

#### <span id="page-41-1"></span>1.1 Remarque concernant l'utilisation de cette notice d'utilisation

Cette notice d'utilisation comporte des informations importantes pour une utilisation en tout sécurité du mega macs.

Sur **[www.hella-gutmann.com/manuals](https://www.hella-gutmann.com/manuals)**, vous trouverez toutes les notices d'utilisation, notices de montage et informations d'utilisation.

Vous trouverez également de nombreux tutoriels intéressants sur notre site internet Hella Acadamy accessible à partir du lien suivant**[www.hella-academy.com](https://www.hella-academy.com/hgs_wsclient/index.do)**.

Veuillez lire intégralement cette notice d'utilisation. Veuillez être particulièrement attentif aux premières pages comportant les règles de sécurité . Ces instructions et conditions ont pour but de protéger l'utilisateur lors du travail avec l'outil.

Afin de prévenir les risques de dommages corporels et matériels pouvant résulter de manipulations incorrectes, il est conseillé, avant chaque intervention impliquant le présent outil, de consulter les différents chapitres décrivant les étapes de travail prévues.

Le présent outil ne peut être utilisé que par un technicien disposant d'une formation technique automobile certifiée. Les informations et connaissances dispensées dans ces filières de formation ne seront pas restituées dans la présente notice d'utilisation.

Le fabricant se réserve le droit de modifier la présente notice d'utilisation et le logiciel lui-même sans préavis. Il est donc recommandé de vérifier régulièrement la disponibilité de nouvelles mises à jour. En cas de revente ou d'autres formes de cession, la présente notice d'utilisation doit être jointe au présent matériel.

La présente notice d'utilisation doit être disponible à tout moment et être conservée durant toute la durée de vie de l'outil.

#### <span id="page-41-2"></span>1.2 Fonctions disponibles

Les fonctions mises à disposition par le Software de diagnostic peuvent varier en fonction du pays, des licences et/ou des modules optionnels acquis. De ce fait, ce document peut décrire des fonctionnalités qui ne sont pas forcément activées dans le Software de diagnostic utilisé. Les fonctions inactives peuvent être ajoutées par la souscription d'une licence correspondante et/ou l'achat du matériel optionnel correspondant.

### <span id="page-42-0"></span>2 Consignes de sécurité

#### <span id="page-42-1"></span>2.1 Consignes de sécurité contre les risques de blessures

Les interventions sur un véhicule présentent des risques de blessures par des composants en mouvement (rotation) ou par déplacement du véhicule. Aussi, tenir impérativement compte des indications suivantes : Sécuriser (caler) le véhicule contre les risques de déplacement involontaire. • Véhicules à boîte de vitesses automatique : placer le levier sélecteur de vitesse sur P (position de stationnement). • Désactiver le système Start/Stop pour éviter tout risque de démarrage involontaire du moteur. • Ne brancher le VCI sur le véhicule que lorsque le contact est coupé. • Ne pas saisir des composants en mouvement (rotation) lorsque le moteur tourne. • Ne pas positionner des câbles à proximité de composants en mouvement (rotation). • Contrôler régulièrement l'absence de dégâts sur les composants conducteurs de haute tension.

#### <span id="page-42-2"></span>2.2 Consignes de sécurité concernant PC VCI

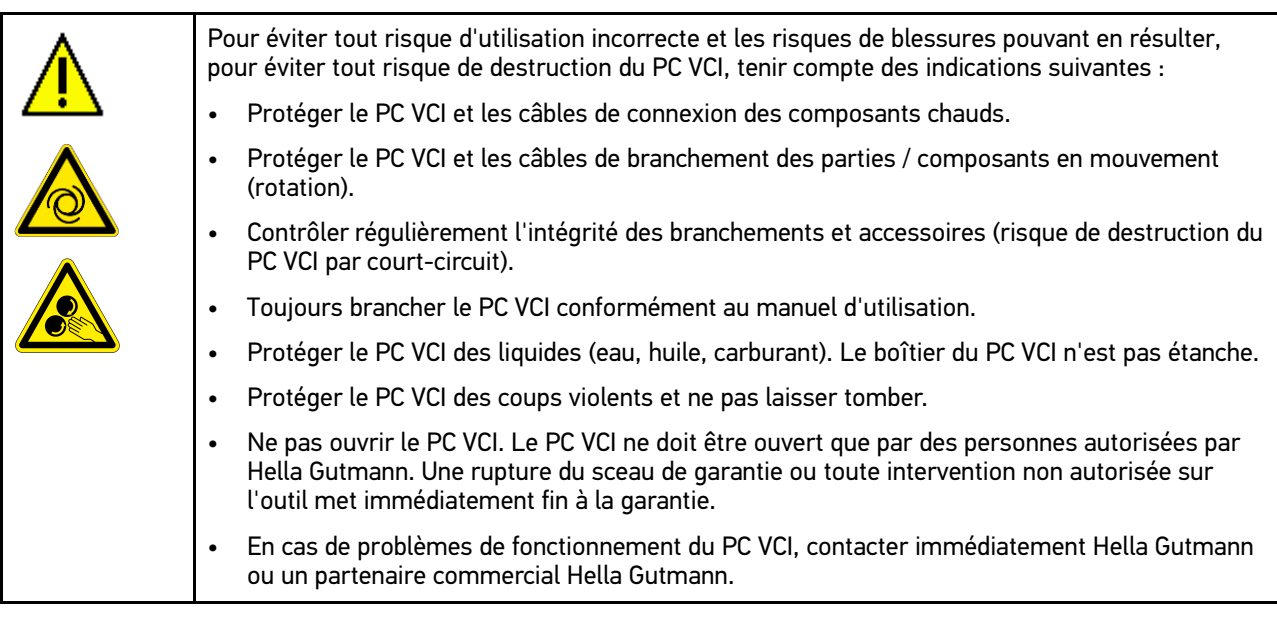

### <span id="page-43-0"></span>3 Description du produit

#### <span id="page-43-1"></span>3.1 Contenu de livraison

**FR**

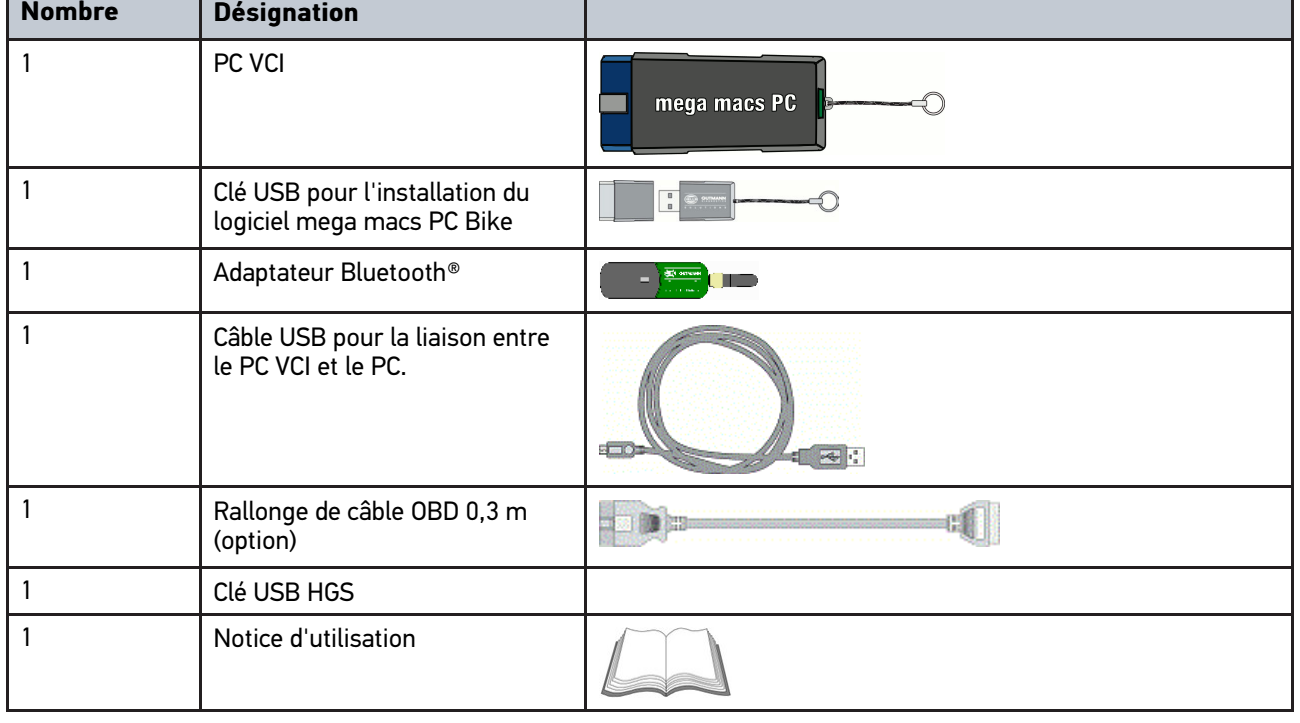

#### <span id="page-43-2"></span>3.1.1 Contrôler le contenu de livraison

Dès réception de la marchandise, contrôler immédiatement le contenu de livraison afin de pouvoir signaler la présence de dommages éventuels.

Pour contrôler le contenu de livraison, procéder de la façon suivante :

1. Ouvrir le colis livré et vérifier si le contenu correspond aux indications fournies sur le bon de livraison.

Si le colis fait apparaître des dégâts dus au transport, ouvrir immédiatement le colis en présence du livreur et contrôler la présence de dégâts sur le PC VCI. Tous les dégâts du colis dus au transport et les dommages sur le PC VCI doivent être consignés par écrit par le livreur dans un constat de dommages.

2. Extraire le PC VCI de son emballage.

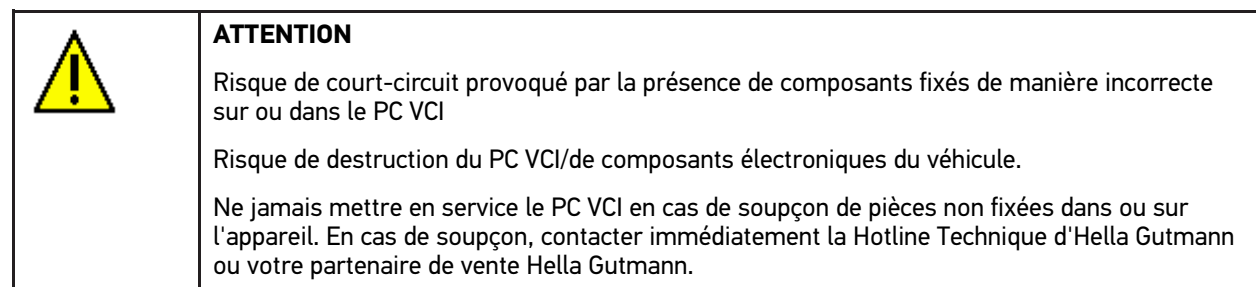

3. Contrôler l'absence de dommages mécaniques sur le PC VCI et secouer légèrement pour vérifier la présence de pièces mal fixées à l'intérieur.

### <span id="page-44-0"></span>3.2 Utilisation conforme du produit

Le logiciel mega macs PC Bike est couplé à son PC VCI. Ils constituent un système de diagnostic et de réparation des avaries sur les systèmes électroniques des véhicules.

Une interface de diagnostic permet à l'outil de communiquer avec les systèmes électroniques du véhicule et fournit un accès aux descriptions de ces systèmes. De nombreuses données sont également transmises en ligne directement de la base de données d'Hella Gutmann vers l'outil. Aussi est-il recommandé de disposer d'une liaison internet permanente pour cet outil.

Le logiciel mega macs PC Bike n'est pas conçu pour intervenir sur des machines électriques ou sur les installations électriques domestiques. Ce produit ne peut être utilisé avec des outils de marques concurrentes.

Une utilisation non conforme aux instructions fournies par Hella Gutmann du logiciel de diagnostic mega macs PC Bike et du PC VCI peut influencer négativement les dispositifs de sécurité intégrés.

Le PC VCI est conçu pour une utilisation en zone industrielle. En dehors de ces zones industrielles, l'utilisation, par exemple, en zone commerciale ou en zone mixte peut éventuellement nécessiter des mesures d'anti-parasitage.

### <span id="page-44-1"></span>3.3 Utilisation de la fonction Bluetooth®

Selon les pays, la législation ou des décrets applicables limitent ou interdisent l'utilisation de la technologie Bluetooth®.

Avant toute utilisation de la fonctionnalité Bluetooth®, tenir compte des dispositions légales applicables dans le pays d'utilisation de l'outil.

#### <span id="page-44-2"></span>3.4 Branchements

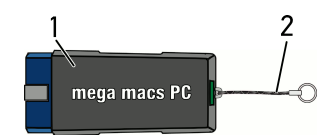

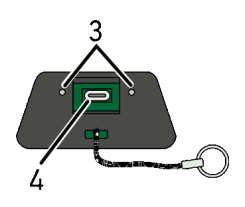

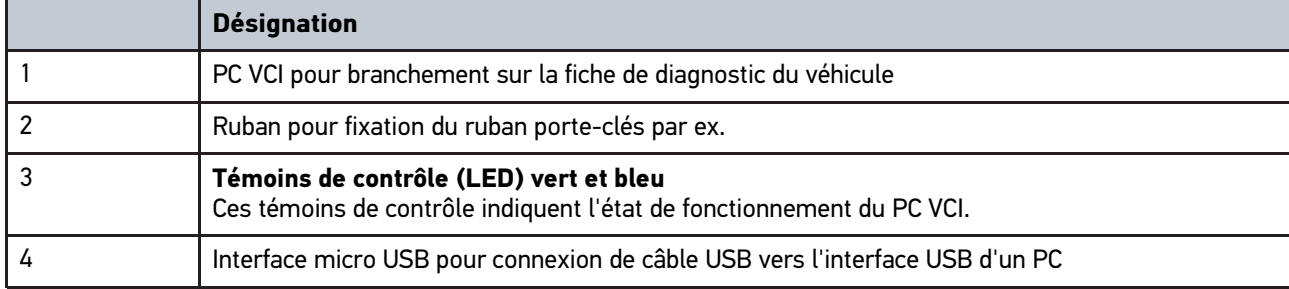

### <span id="page-45-0"></span>3.4.1 Signification des codes clignotants

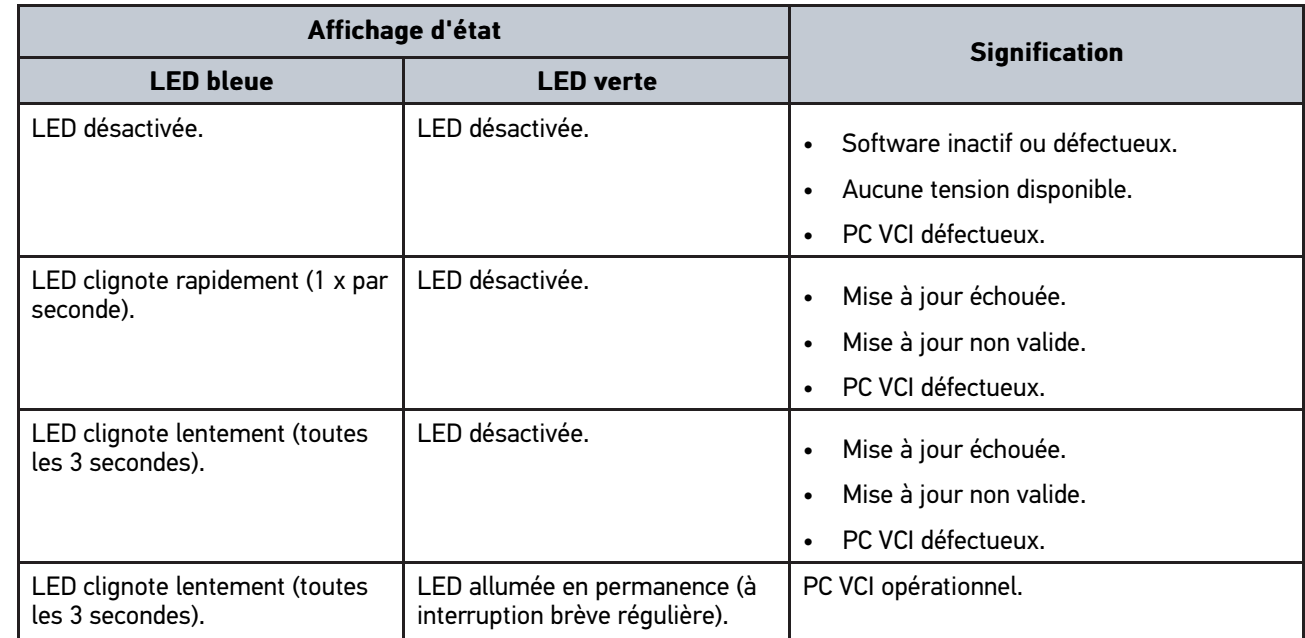

[Système prérequis pour Hella Gutmann Drivers](#page-46-1)

# <span id="page-46-0"></span>4 Installation du pilote Hella Gutmann Drivers

### <span id="page-46-1"></span>4.1 Système prérequis pour Hella Gutmann Drivers

- Windows 7 SP1 ou supérieur
- Droits administrateur pour Windows

#### <span id="page-46-2"></span>4.2 Installer le pilote Hella Gutmann Drivers

Pour obtenir toutes les données relatives à un véhicule mises à disposition par Hella Gutmann, l'outil doit disposer d'une connexion internet permanente et du pilote Hella Gutmann Drivers. Pour réduire autant que possible les coûts de connexion, Hella Gutmann recommande une connexion DSL à accès illimité.

1. Installer le pilote Hella Gutmann Drivers sur l'ordinateur d'atelier.

La clé USB HGS fournie comporte le pilote Hella Gutmann Drivers.

2. Connecter l'outil à un ordinateur disposant d'une connexion internet.

Lorsque le symbole de connexion  $\overline{\mathcal{L}}$  dans la barre d'outils supérieure passe du noir au vert, cela signifie que la connexion internet est établie et active.

### <span id="page-47-0"></span>5 Contenus du logiciel de diagnostic mega macs PC Bike

### <span id="page-47-1"></span>5.1 Fonctions de diagnostic

- Lecture/effacement des codes d'erreur
- Lecture des paramètres
- Tests d'actuateurs
- Remise à zéro des services
- Réalisation d'un réglage de base
- Réalisation d'un codage
- Fonction de test

### <span id="page-48-0"></span>6 Installation du mega macs PC Bike

#### <span id="page-48-1"></span>6.1 Systèmes d'exploitation soutenant mega macs PC Bike

- Microsoft Windows Vista
- Microsoft Windows 7/8

#### <span id="page-48-2"></span>6.2 Configuration de système indispensable pour mega macs PC Bike

- Mémoire libre de travail : au moins 512 MB
- Mémoire libre sur disque dur : au moins 2 GB
- Connectique d'ordinateur : au moins un port USB libre
- Résolution d'écran : au moins 800 x 600

### <span id="page-48-3"></span>6.3 Installer le logiciel mega macs PC Bike

Un assistant d'installation vous accompagne dans les différentes étapes.

Pour installer le logiciel mega macs PC Bike, procéder de la façon suivante :

- 1. Démarrer l'ordinateur.
- 2. Insérer la clé USB fournie dans le port USB d'ordinateur. Le disque **mega macs PC** s'ouvre automatiquement.
- 3. Cliquer sur **>Ouvrir dossier<** et lancer le fichier d'exécution **mega\_macs\_pc.exe**.
	- Alternativement, il est possible d'accéder au support USB par **Démarrer > Bureau > mega macs PC**.

La fenêtre du programme d'installation **mega macs PC Setup** s'ouvre.

- 4. Sélectionner la langue voulue et valider avec **>OK<**. La sélection effectuée est automatiquement sauvegardée.
- 5. Appuyer sur **>Poursuivre<**.

La fenêtre de sélection correspondante s'ouvre.

Les fichiers du mega macs PC Bike disposent déjà d'un répertoire cible (répertoir proposé). Si ces fichiers doivent être enregistrés dans un autre répertoire cible, il est possible, à l'aide de la fonction **Rechercher**, de sélectionner un répertoire de destination différent. En fin d'installation, les fichiers seront copiés dans le répertoire cible sélectionné.

- 6. Appuyer sur **>Poursuivre<**.
- 7. Cliquer sur **>Installer<**. L'installation commence.
- 8. Patienter jusqu'à la fin d'installation.
- 9. Cliquer sur **>Terminer<**. Un raccourci mega macs PC Bike est directement installé sur le bureau de l'ordinateur.
- 10. Retirer la clé USB.

Ceci met fin à l'installation du logiciel mega macs PC Bike.

[Lancer le logiciel mega macs PC Bike](#page-49-1)

### <span id="page-49-0"></span>7 Mise en service du mega macs PC Bike

Ce chapitre décrit comment lancer et éteindre le logiciel mega macs PC Bike de même que toutes les étapes nécessaires pour utiliser le logiciel mega macs PC Bike la première fois.

#### <span id="page-49-1"></span>7.1 Lancer le logiciel mega macs PC Bike

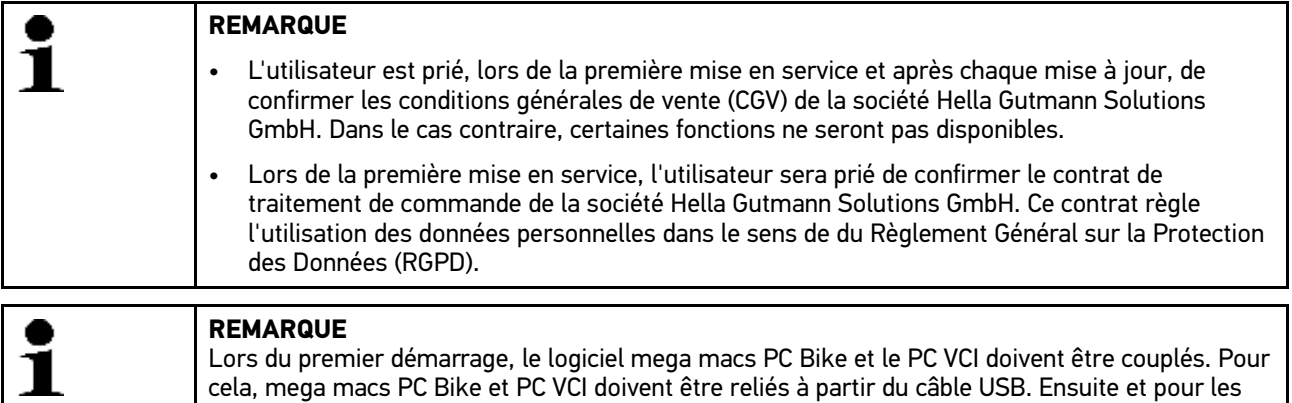

Pour lancer le logiciel mega macs PC Bike, procéder de la façon suivante :

1. Brancher le câble USB sur la prise USB du PC et du PC VCI (module d'interface véhicule).

utilisations ultérieures, une connexion Bluetooth® sera suffisante.

2. Avec **Démarrer > Tous les programmes > Hella Gutmann Solutions > mega macs PC** sélectionner **> mega macs PC**.

Il est également possible de lancer le logiciel mega macs PC Bike de la façon suivante :

- Windows 8 : sélectionner **mega macs PC Bike** sur l'écran d'accueil.
- Windows 7 et version inférieure : dans le bureau, sélectionner le lien mega macs PC.

Le logiciel mega macs PC Bike est en cours de lancement.

Les Conditions Générales de Vente (CGV) s'affichent.

- 3. Lire intégralement les CGV et les confirmer en fin de page. La fenêtre de sélection d'utilisateur apparaît. Le nom de l'utilisateur actif est mémorisé corrélativement aux données mémorisées dans l'Historique Véhicule. Cette information permet de retrouver rapidement le technicien ayant travaillé sur un véhicule donné.
- 4. Double-cliquer sur  $\blacktriangleright$ .
- 5. Saisir le nom de l'utilisateur.
- 6. Avec  $\sqrt{\ }$ , valider la saisie.
- 7. Selon votre choix, cocher la case **Actif en permanence**. Après avoir coché la case **Actif en permanence**, l'outil ne demandera plus, lors du démarrage, de sélectionner un compte d'utilisateur.

Le contrat de traitement de commande est s'affiche.

- 8. Lire contrat de traitement de commande et accepter le contrat en bas à la fin du texte.
- 9. Avec  $\blacktriangledown$ , valider la saisie. La sélection effectuée est automatiquement sauvegardée.
- 10. Débrancher le câble USB entre le PC et le PC VCI.
- 11. Engager l'adaptateur Bluetooth® dans la prise USB du PC.

Lorsque le PC identifie avec succès l'adaptateur Bluetooth®, la LED s'allume en bleu.

Le menu principal apparaît à l'écran.

Dès lors, le logiciel mega macs PC Bike est opérationnel.

#### 7.2 Déblocage des licences

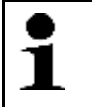

<span id="page-50-0"></span>**REMARQUE**

Le logiciel mega macs PC Bike doit être connecté au serveur HGS avant la première mise en service, afin de pouvoir utiliser l'ensemble des fonctions des licences acquises.

Procéder de la façon suivante pour connecter le logiciel mega macs PC Bike au serveur HGS :

- 1. Dans le menu principal, sélectionner **Réglages > Contrats**.
- 2. Sélectionner l'onglet **>Licence<**.
- 3. Avec  $\mathbb{E}$ , afficher **Mes licences**. Données en cours de chargement. Les licences achetées sont affichées.
- 4. Relancer le logiciel de diagnostic mega macs PC Bike.

Dès lors, le logiciel mega macs PC Bike est complètement opérationnel.

### <span id="page-51-0"></span>8 Travailler avec mega macs PC Bike

### <span id="page-51-1"></span>8.1 Symboles

#### <span id="page-51-2"></span>8.1.1 Symboles communs

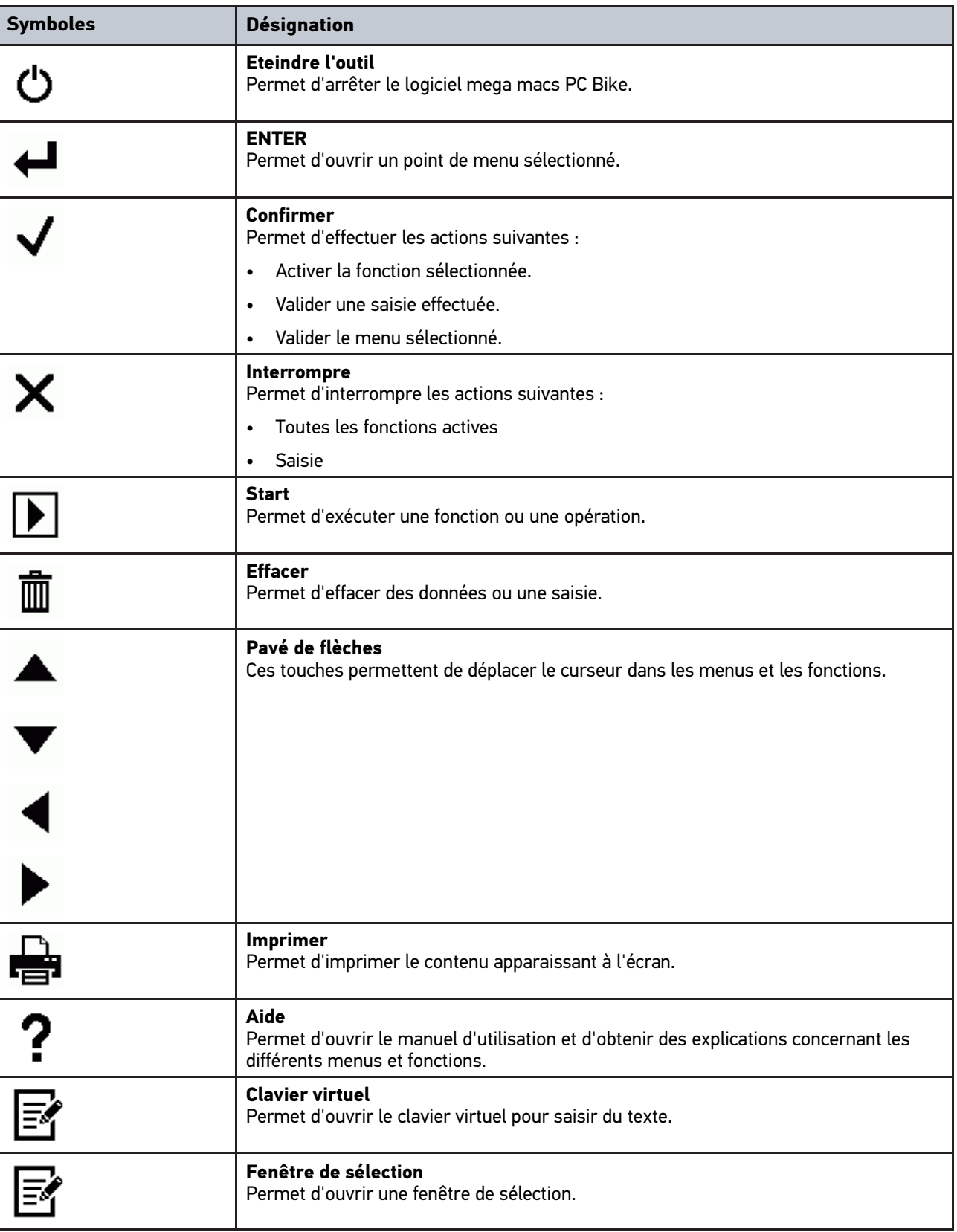

**FR**

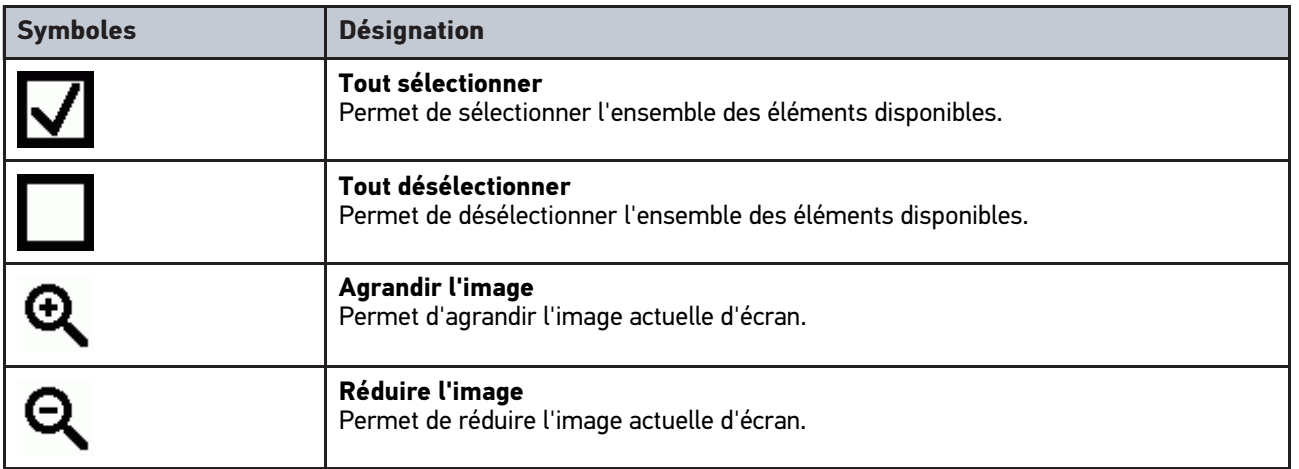

### <span id="page-52-0"></span>8.1.2 Symboles du Menu principal

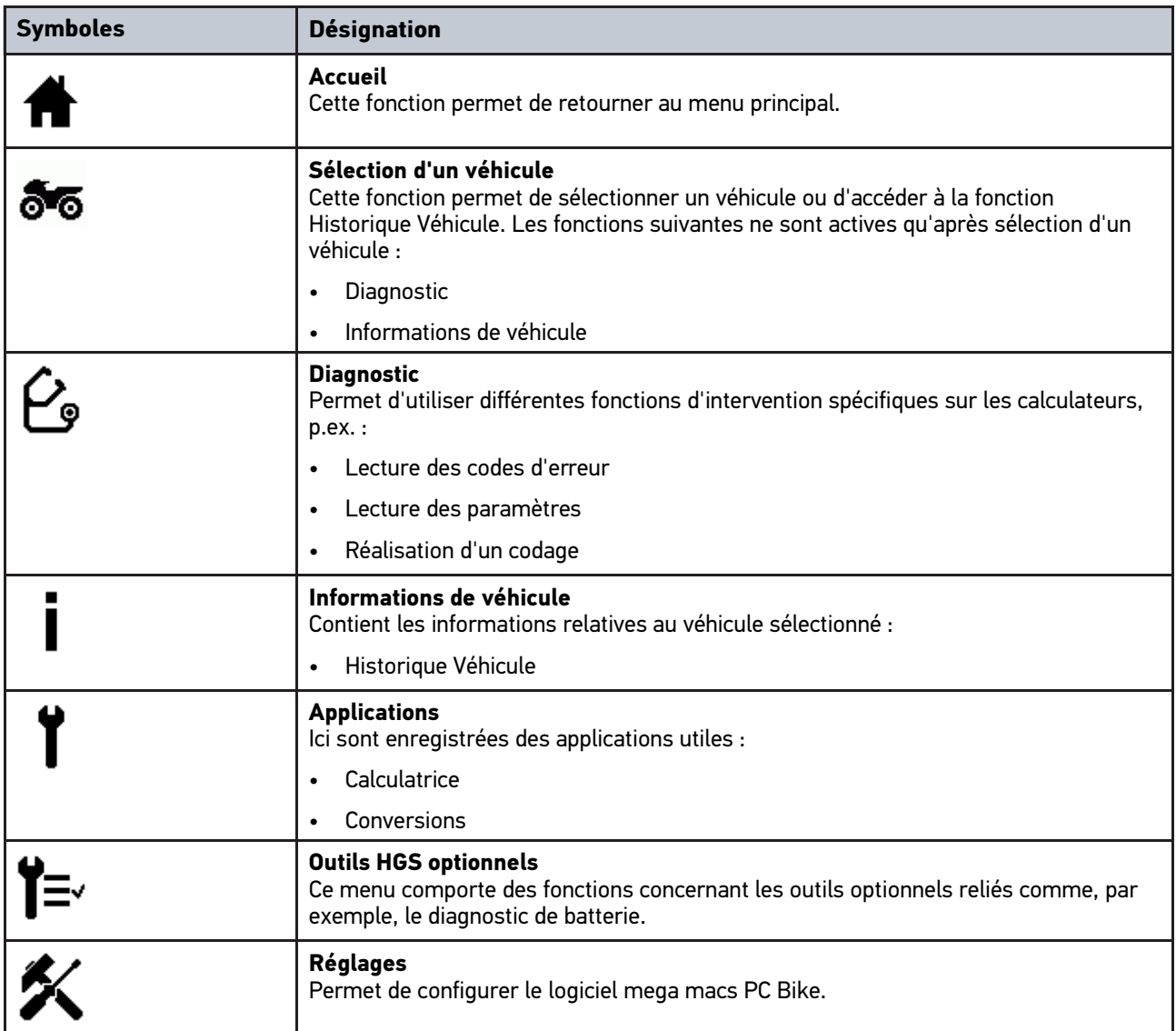

Symboles Désignation

### <span id="page-53-0"></span>8.1.3 Symboles du menu Choix véhicule

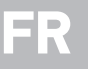

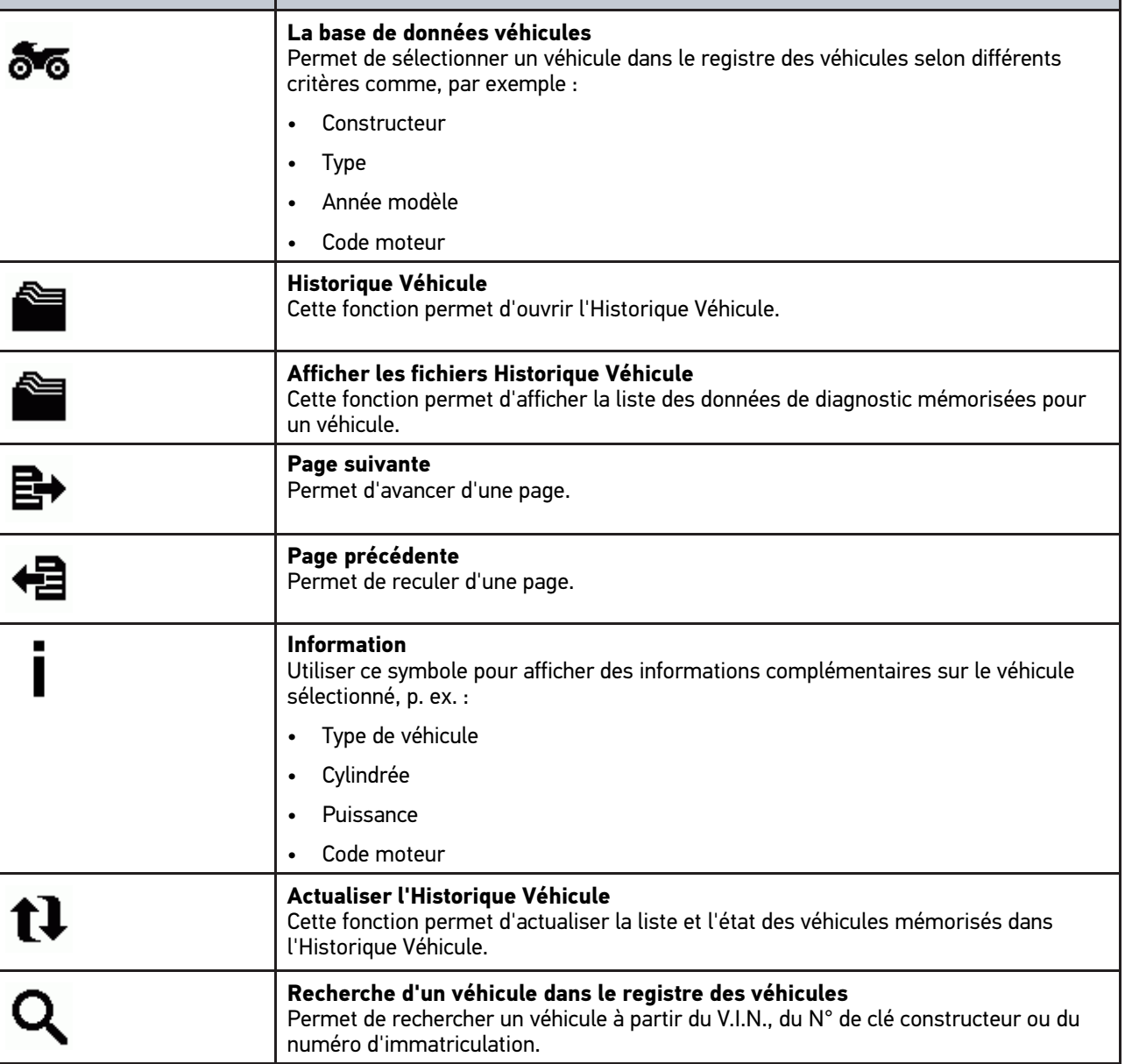

### <span id="page-54-0"></span>8.1.4 Symboles du menu Informations de véhicule

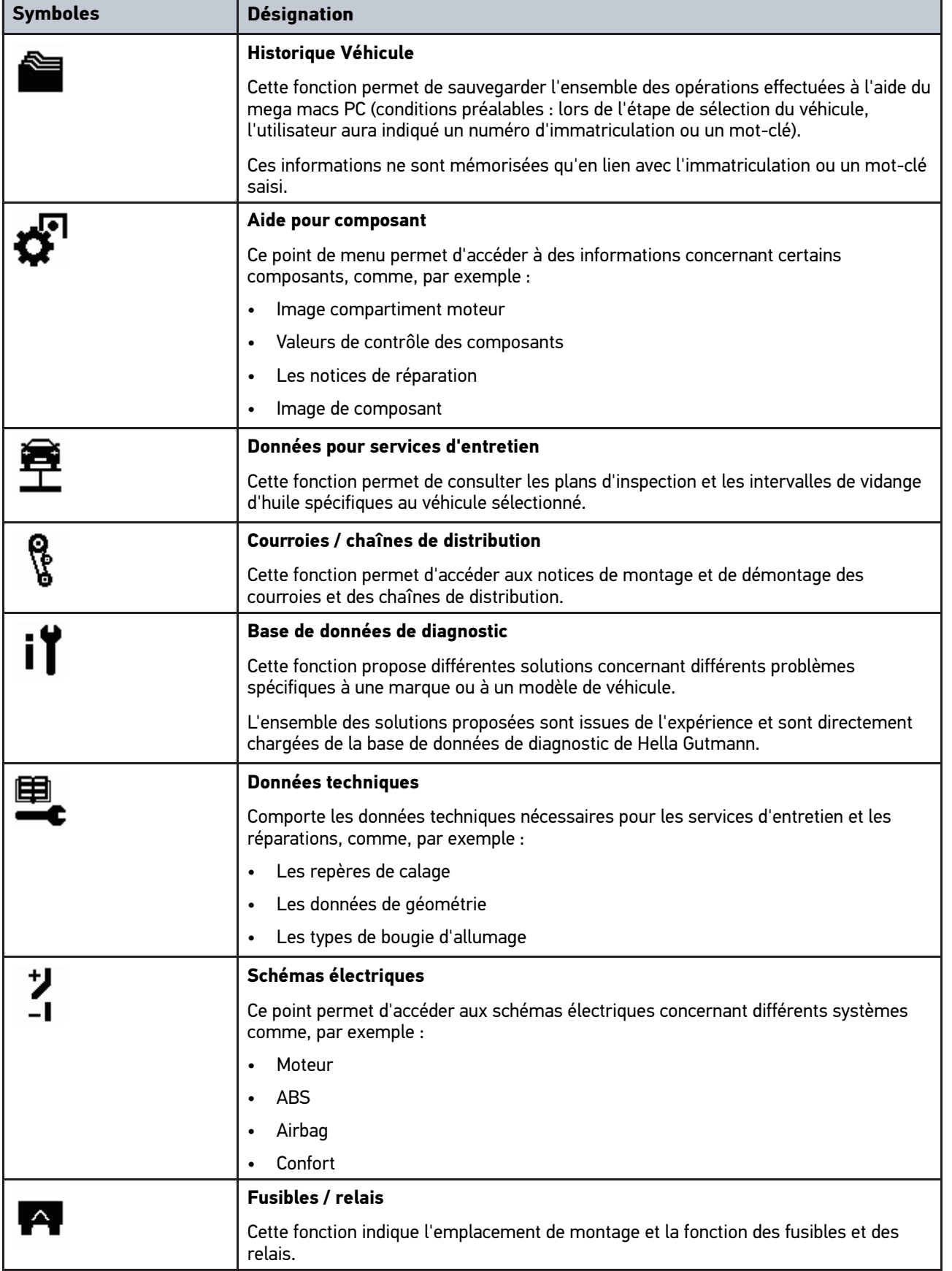

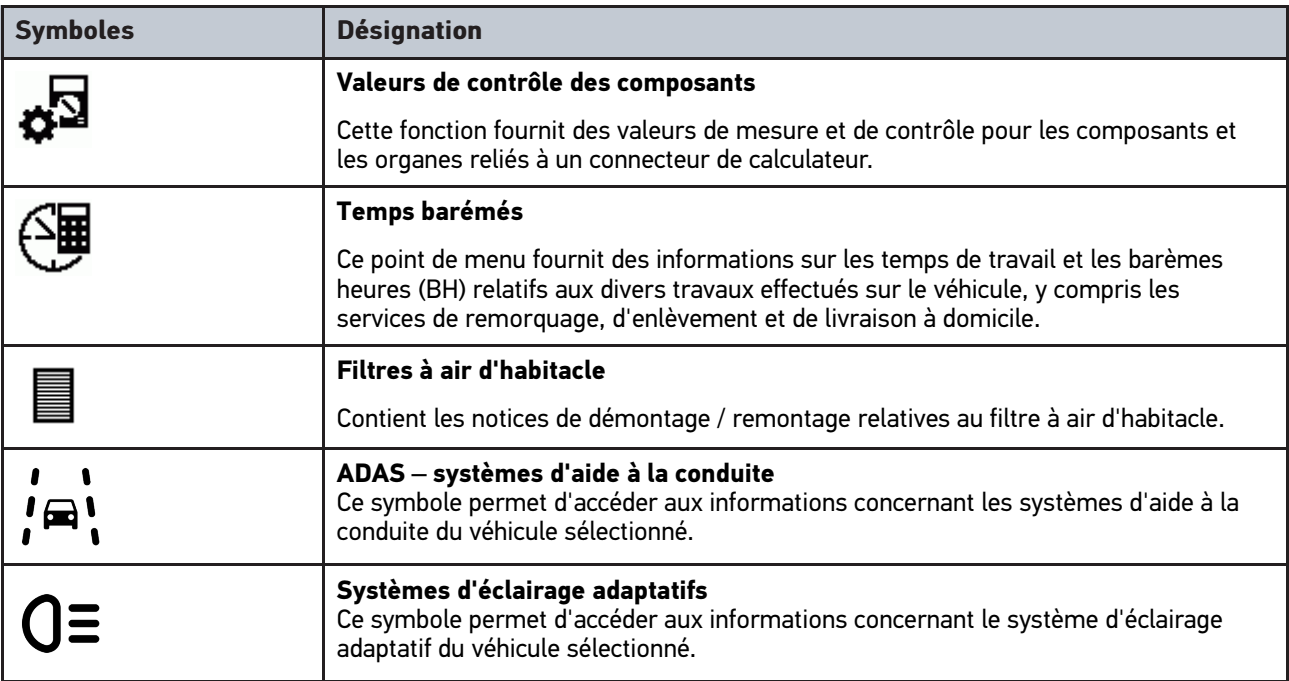

#### <span id="page-55-0"></span>8.2 Diagnostic

#### <span id="page-55-1"></span>8.2.1 Conditions préalables pour le diagnostic

Afin de pouvoir effectuer un diagnostic sur un véhicule, tenir compte des informations suivantes :

- PC VCI branché dans l'adaptateur spécifique nécessaire pour le véhicule à diagnostiquer.
- Brancher l'adaptateur spécifique dans la fiche de diagnostic du véhicule.
- L'alimentation électrique (12 V) du PC VCI est disponible.

#### <span id="page-55-2"></span>8.2.2 Préparer le diagnostic

Afin de pouvoir effectuer un diagnostic correct, la condition préalable indispensable est de sélectionner le bon véhicule. Pour simplifier cette étape de travail plus compliquée qu'il ne semble, mega macs PC Bike met a disposition différentes aides (par exemple, la position d'implantation de la fiche de diagnostic ou la lecture du V.I.N. à partir de la fiche de diagnostic).

Le menu principal **>Diagnostic<** met à disposition les fonctions de calculateur suivantes :

- Lecture des codes d'erreur
- Lecture des paramètres
- Tests d'actuateurs
- Remise à zéro des services
- Réalisation d'un réglage de base
- Réalisation d'un codage
- Fonction de test

Pour préparer le diagnostic, procéder de la façon suivante :

**FR**

1. Engager l'adaptateur Bluetooth® dans la prise USB du PC.

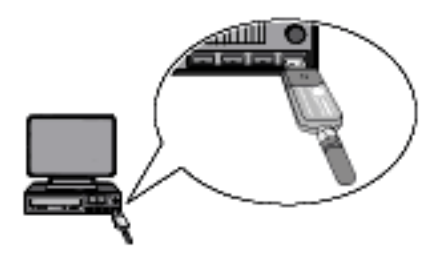

- 2. Lancer le logiciel mega macs PC Bike.
- 3. Dans le menu principal, sélectionner le point de menu **>Choix véhicule<** pour choisir le véhicule voulu.
- 4. Dans le menu principal, sélectionner **>Diagnostic<**.

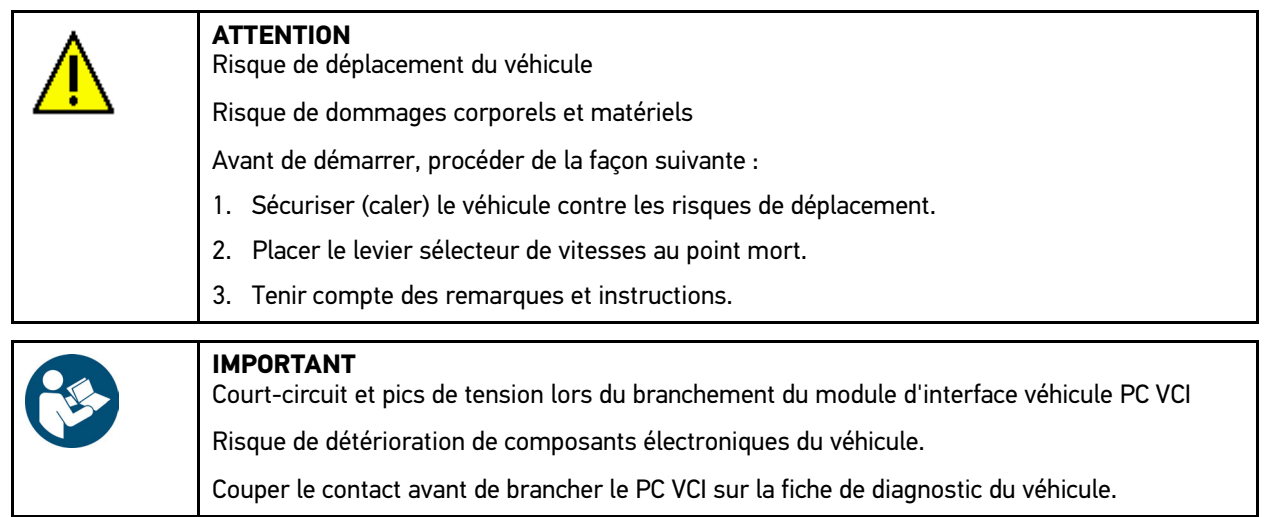

- 5. Brancher le module d'interface véhicule PC VCI sur la fiche de diagnostic du véhicule. Les deux LED du PC VCI clignotent. Le PC VCI est opérationnel.
- 6. Dans le menu principal, sélectionner **>Diagnostic<**.

Dès lors, il est possible de sélectionner le type de communication.

#### <span id="page-56-0"></span>8.2.3 Lancer le diagnostic

Pour effectuer un diagnostic, procéder de la façon suivante :

- 1. Réaliser les étapes 1 à 5 telles que décrites dans le chapitre **[Préparer le diagnostic \(Page, Seite, Page, Page,](#page-55-2) [Pagina, Página, Pagina, Strona, Side, Sida, Página, Sayfa, Strana, Oldal, Sivu, Pagina, Strana, and Σελίδα](#page-55-2) [56\)](#page-55-2)**.
- 2. Avec  $\check{\bullet}$ , sélectionner **la fonction, le groupe composants** et le système voulu.
- 3. Tenir compte des informations, remarques et instructions éventuellement fournies.
- 4. Avec  $\Box$  activer la communication. Dès lors et par connexion Bluetooth®, le PC VCI échange des informations avec mega macs PC Bike.

La connexion avec le PC VCI (module d'interface véhicule) est établie lorsque le symbole  $\hat{P}$  passe du noir au vert.

5. Réparer le véhicule. Après intervention, effacer les codes d'erreur de la mémoire de défauts.

#### <span id="page-57-0"></span>8.2.4 Afficher des informations de véhicule

Ce point de menu regroupe les informations suivantes :

• Historique Véhicule

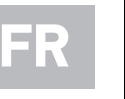

**REMARQUE** Pour pouvoir afficher toutes les informations disponibles, il est nécessaire de disposer d'une connexion internet.

Pour accéder aux informations de véhicule, procéder de la façon suivante :

- 1. Dans le menu principal, sélectionner le point de menu **>Informations de véhicule<**.
- 2. Cliquer sur le symbole correspondant au type de données voulues.

Selon le modèle sélectionné, certaines informations ne seront pas disponibles pour le modèle en question.

### Indice

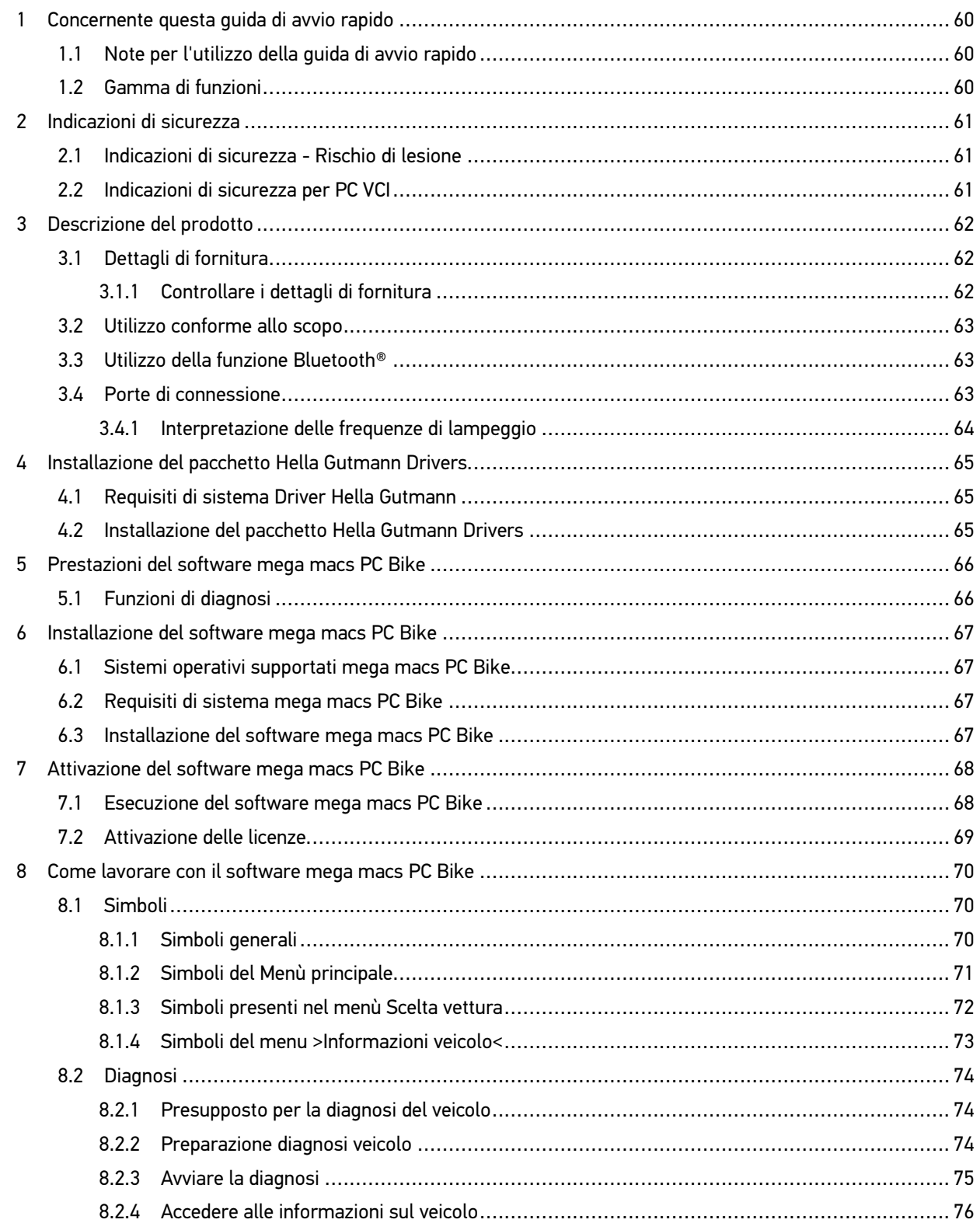

[Note per l'utilizzo della guida di avvio rapido](#page-59-1)

### <span id="page-59-0"></span>1 Concernente questa guida di avvio rapido

#### **Traduzione dell'istruzione originale**

La guida di avvio rapido comporta tutte le informazioni più importanti riportate in maniera chiara per facilitare il lavoro con il software mega macs PC Bike.

#### <span id="page-59-1"></span>1.1 Note per l'utilizzo della guida di avvio rapido

Questa guida di avvio rapido contiene informazioni importanti per la sicurezza dell'utente.

Nella nostra biblioteca **[www.hella-gutmann.com/manuals](https://www.hella-gutmann.com/manuals)** ti mettiamo a disposizione tutti i manuali d'uso, istruzioni, protocolli e liste di tolleranze attinenti alle nostre soluzioni e strumenti di diagnosi e tanto altro...

Visitate la nostra pagina Hella Academy e ampliate le vostre competenze con utili tutorial e corsi di formazione su **[www.hella-academy.com](https://www.hella-academy.com/hgs_wsclient/index.do)**.

Leggere attentamente la guida di avvio rapido. La particolare attenzione spetta alle prime pagine dove sono riportate le norme di sicurezza e le condizioni di responsabilità. Queste informazioni servono esclusivamente alla protezione personale dell'utente durante il lavoro con il dispositivo.

Durante l'uso del dispositivo è consigliabile consultare nuovamente le pagine dove sono riportati le singoli fasi di lavoro, ciò per prevenire ogni rischio per persone e per il dispositivo stesso.

Il dispositivo può essere utilizzato solo da un tecnico che dispone di una formazione tecnica specifica del settore automobilistico. Le informazioni e le conoscenze trasmesse nell'ambito di questa formazione professionale non sono più riportate ne ripetute in questa guida di avvio rapido.

Il costruttore si riserva il diritto di modificare sia la guida di avvio rapido sia il dispositivo stesso, ciò in qualunque momento e senza l'obbligo di preavviso. Si raccomanda pertanto di verificare regolarmente la messa a disposizione di aggiornamenti. In caso di rivendita o altre forme di cessione, la presente guida di avvio rapido deve essere consegnata insieme al dispositivo.

La presente guida di avvio rapido deve essere sempre a portata di mano e va conservata durante tutta la vita utile dello strumento.

#### <span id="page-59-2"></span>1.2 Gamma di funzioni

La gamma di funzioni del software varia in funzione del paese, delle licenze acquistate e/o del hardware disponibile in opzione. Per questo è possibile che questa documentazione contiene la descrizione di funzioni che non sono fornite dal software individuale. Le funzioni mancanti, se desiderato, possono essere attivate tramite l'acquisto della licenza corrispondente e/o del hardware supplementare necessario.

### <span id="page-60-0"></span>2 Indicazioni di sicurezza

#### <span id="page-60-1"></span>2.1 Indicazioni di sicurezza - Rischio di lesione

L'esecuzione di lavori sul veicolo espone al rischio di lesione provocato da componenti in rotazione o dallo spostamento involontario del veicolo. Pertanto tenere conto delle seguenti indicazioni: • Bloccare il veicolo in modo tale da impedirne lo spostamento. • Se il veicolo è dotato di cambio automatico, portare la leva del cambio in posizione di parcheggio. • Disattivare il sistema start/stop per evitare l'avviamento involontario del motore. • Il collegamento del PC VCI al veicolo deve avvenire solo a quadro spento. • A motore acceso, non toccare mai parti in movimento. • Installare i cavi a debita distanza dalle parti in rotazione. • Controllare l'integrità dei componenti conduttori di alta tensione.

#### <span id="page-60-2"></span>2.2 Indicazioni di sicurezza per PC VCI

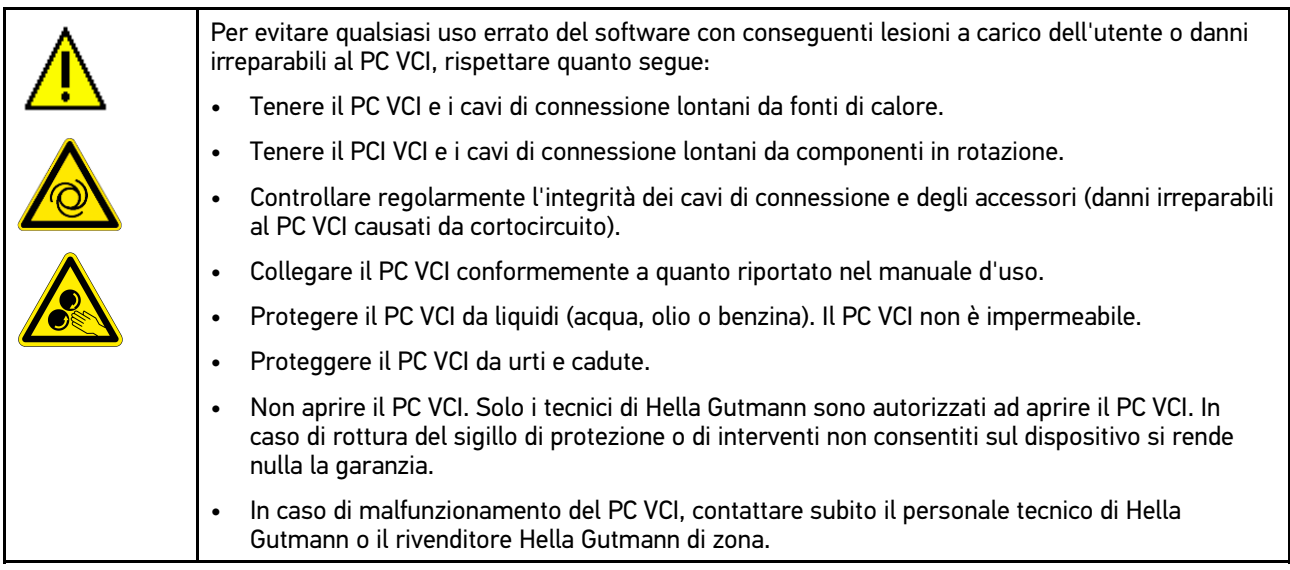

**IT**

## <span id="page-61-0"></span>3 Descrizione del prodotto

### <span id="page-61-1"></span>3.1 Dettagli di fornitura

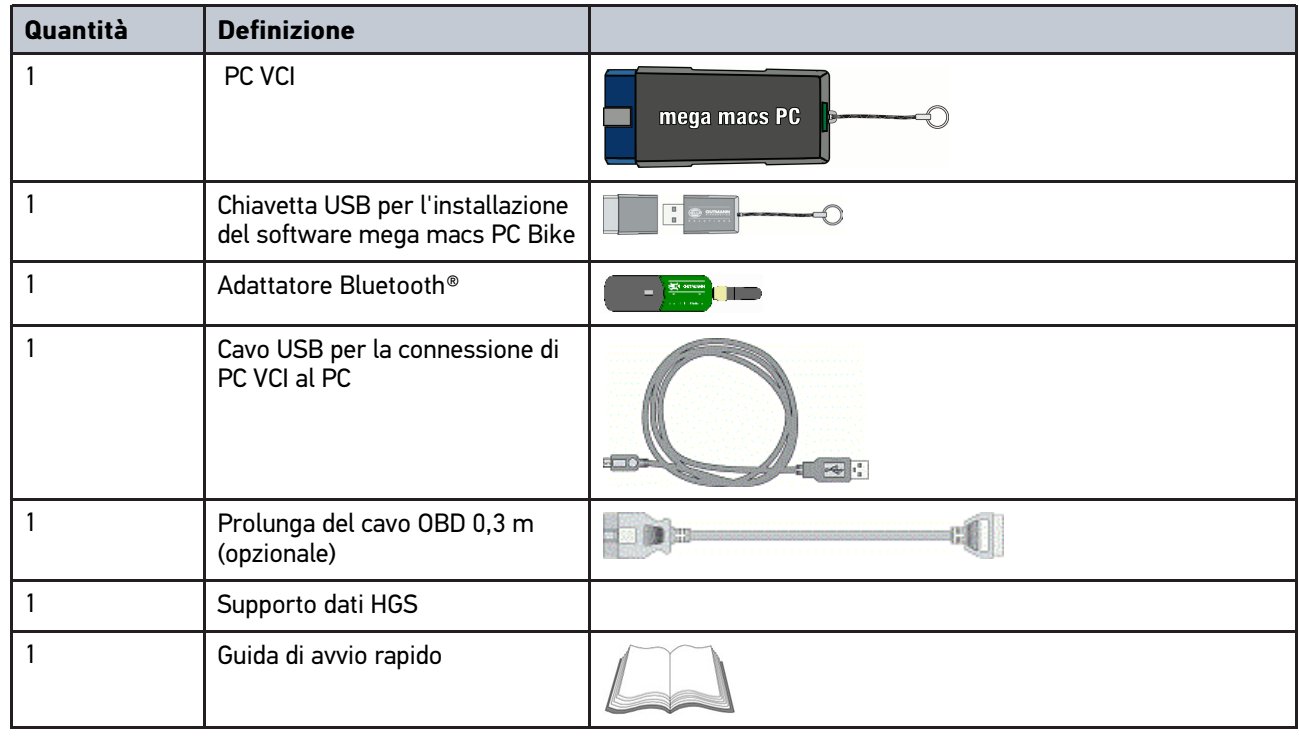

#### <span id="page-61-2"></span>3.1.1 Controllare i dettagli di fornitura

Controllare i dettagli di fornitura immediatamente dopo il ricevimento. Eventuali difetti devono essere reclamati istantaneamente.

Per controllare i dettagli di fornitura, procedere nel modo seguente:

1. Aprire la confezione e controllare l'esattezza del contenuto facendo riferimento alla bolla di consegna.

In caso di danni di trasporto visibili, aprire immediatamente il pacchetto in presenza del fornitore e verificare l'integrità del PC VCI. Tutti i danni di trasporto o danneggiamenti del PC VCI devono essere registrati dal fornitore.

2. Togliere il PC VCI dall'imballo.

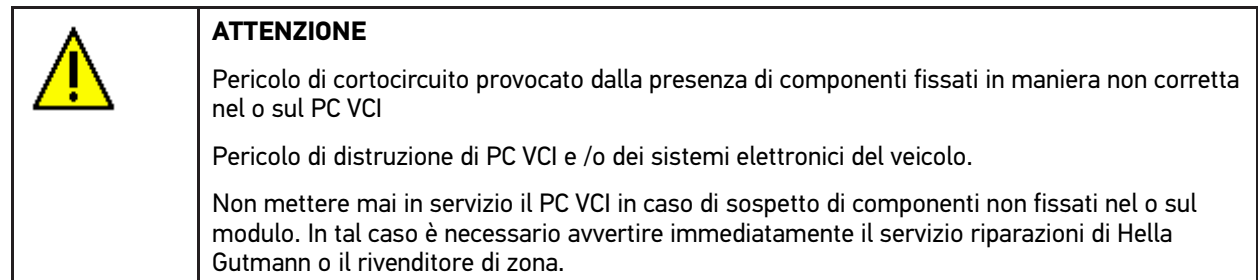

3. Controllare eventuali danni meccanici del PC VCI e scuoterlo leggermente per verificare che all'interno non vi siano parti staccate.

### <span id="page-62-0"></span>3.2 Utilizzo conforme allo scopo

I software mega macs PC Bike e PC VCI sono un sistema per il rilevamento e l'eliminazione di errori nei sistemi elettronici del veicolo.

Attraverso l'interfaccia di diagnosi lo strumento avvia la comunicazione con il sistema elettronico del veicolo e permette di accedere alla comunicazione con i vari sistemi presenti nel veicolo. Tanti di questi dati sono richiamabili direttamente online dalla banca dati di diagnosi di Hella Gutmann. Per questo è obbligatorio che il PC disponga di una connessione permanente ad internet.

Il software mega macs PC Bike non è adatto a riparare macchinari o apparecchi elettrici o elettrodomestici. Strumenti di diagnosi di altri costruttori non sono compatibili.

L'uso del software mega macs PC Bike e del PC VCI non corrispondente alle indicazioni di Hella Gutmann può provocare la disfunzione delle installazioni di sicurezza dei dispositivi integrati.

PC VCI è destinato all'utilizzo nelle zone industriali. Fuori da zone industriali, ad esempio in zone commerciali e miste residenziali, devono eventualmente essere adottate misure per l'eliminazione delle interferenze.

#### <span id="page-62-1"></span>3.3 Utilizzo della funzione Bluetooth®

In alcuni paesi la funzione Bluetooth® può essere limitata o addirittura non consentita dalle norme di utilizzo vigenti. Prima di utilizzare la funzione Bluetooth®, osservare le norme vigenti del paese in questione.

#### <span id="page-62-2"></span>3.4 Porte di connessione

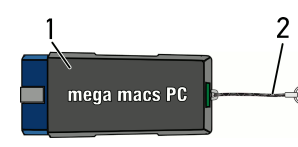

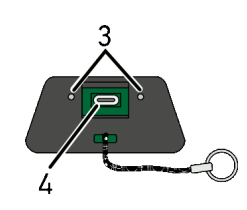

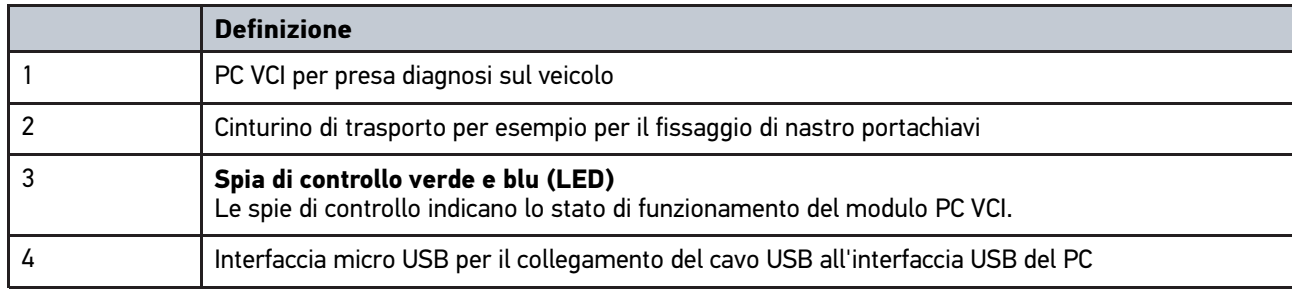

### <span id="page-63-0"></span>3.4.1 Interpretazione delle frequenze di lampeggio

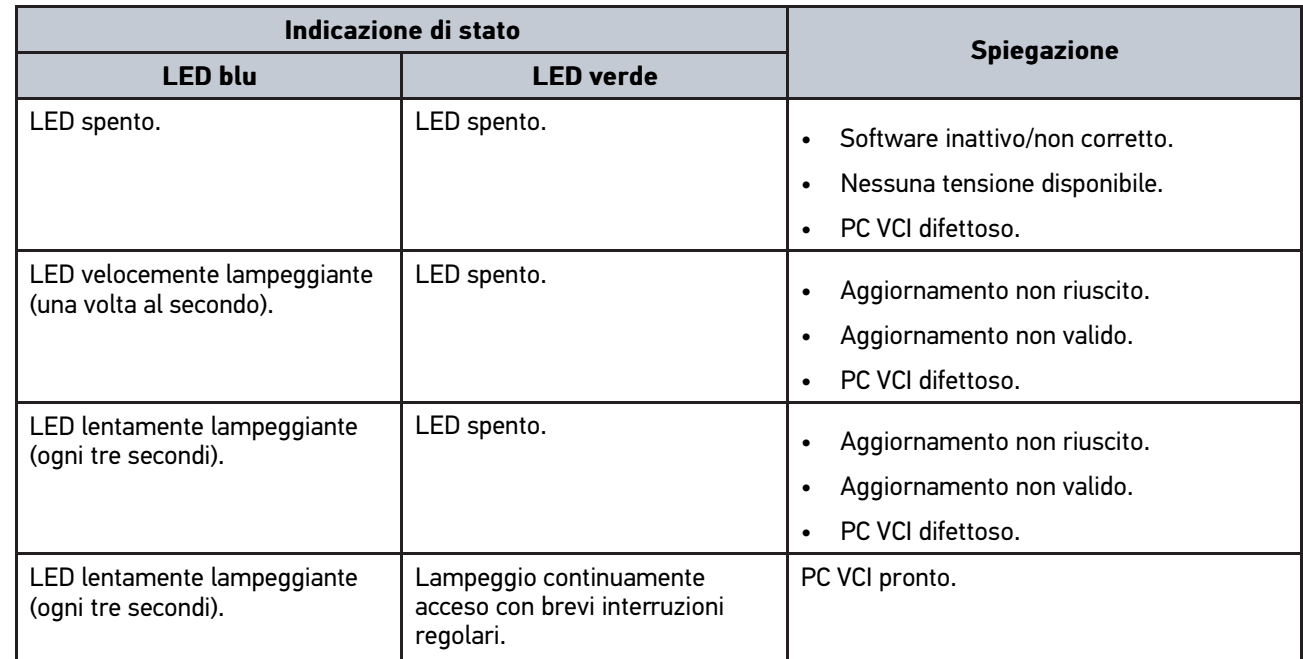

### <span id="page-64-1"></span><span id="page-64-0"></span>4 Installazione del pacchetto Hella Gutmann Drivers 4.1 Requisiti di sistema Driver Hella Gutmann

- Windows 7 SP1 o versione superiore
- Diritti amministratore Windows

#### <span id="page-64-2"></span>4.2 Installazione del pacchetto Hella Gutmann Drivers

Per poter ricevere tutti i dati specifici di un veicolo messi a disposizione da Hella Gutmann, lo strumento di diagnosi deve essere permanentemente collegato ad Internet. Per non avere costi di connessione esagerati, Hella Gutmann consiglia una connessione DSL a tariffa piatta (flat rate).

1. Installare il pacchetto Hella Gutmann Drivers sul PC in questione.

Il pacchetto Hella Gutmann Drivers è disponibile sul supporto dati HGS fornito.

2. Collegare lo strumento ad un PC provvisto di connessione Internet.

Se il simbolo di connessione  $\overline{\mathcal{L}}$  nella barra dei simboli superiore cambia da nero a verde, la connessione online è stata instaurata con successo ed è attiva.

### <span id="page-65-0"></span>5 Prestazioni del software mega macs PC Bike

### <span id="page-65-1"></span>5.1 Funzioni di diagnosi

- Lettura e cancellazione dei codici d'errore
- Lettura dei parametri
- Test attuatori
- Reset dell'intervallo di servizio
- regolazione di base
- codifica
- Funzione di prova

**IT**

### <span id="page-66-0"></span>6 Installazione del software mega macs PC Bike

#### <span id="page-66-1"></span>6.1 Sistemi operativi supportati mega macs PC Bike

- Microsoft Windows Vista
- Microsoft Windows 7/8

#### <span id="page-66-2"></span>6.2 Requisiti di sistema mega macs PC Bike

- Spazio libero di memoria: almeno 512 MB
- spazio libero di memoria hard disk: almeno 2 GB
- Connessione PC: disponibilità di almeno una porta USB libera
- Risoluzione monitor: almeno 800 x 600

#### <span id="page-66-3"></span>6.3 Installazione del software mega macs PC Bike

L'installazione avviene per mezzo di un assistente che accompagna l'utente attraverso i singoli passi.

Per installare il software mega macs PC Bike, procedere nel seguente modo:

- 1. Accendere il computer.
- 2. Inserire la chiavetta USB compresa nel volume di fornitura nella porta USB del computer. Il lettore USB del **mega macs PC** si apre in automatico.
- 3. Cliccare sulla voce **>Aprire cartella<** e avviare il file **mega\_macs\_pc.exe**.
	- Il lettore USB può essere aperto anche nel seguente modo: **Avvio > My computer > mega macs PC**.

Si apre la finestra **mega macs PC Setup**.

- 4. Selezionare la lingua desiderata e cliccare sul simbolo**OK**. La selezione effettuata è automaticamente salvata.
- 5. Cliccare su **>Avanti<**. Si apre una finestra di selezione.

I file del software mega macs PC Bike dispongono già di una cartella di destinazione di default. In caso si desideri un'altra cartella di destinazione, selezionare la nuova cartella di destinazione attraverso la voce **>Sfoglia<**. Al termine dell'installazione, i file saranno copiati nella cartella di destinazione selezionata.

- 6. Cliccare su **>Avanti<**.
- 7. Cliccare su **>Installare<**. Si avvia il processo di installazione.
- 8. Attendere fino a quando l'installazione è terminata.
- 9. Cliccare su **>Completare<.** Sul desktop si crea automaticamente un collegamento al mega macs PC Bike.
- 10. Togliere la chiavetta USB.

Adesso l'installazione del software mega macs PC Bike è completata.

[Esecuzione del software mega macs PC Bike](#page-67-1)

**IT**

Ĩ

### <span id="page-67-0"></span>7 Attivazione del software mega macs PC Bike

Questo capitolo descrive la procedura di attivazione del software mega macs PC Bike e tutti i passi necessari per utilizzare il software mega macs PC Bike per la prima volta.

### <span id="page-67-1"></span>7.1 Esecuzione del software mega macs PC Bike

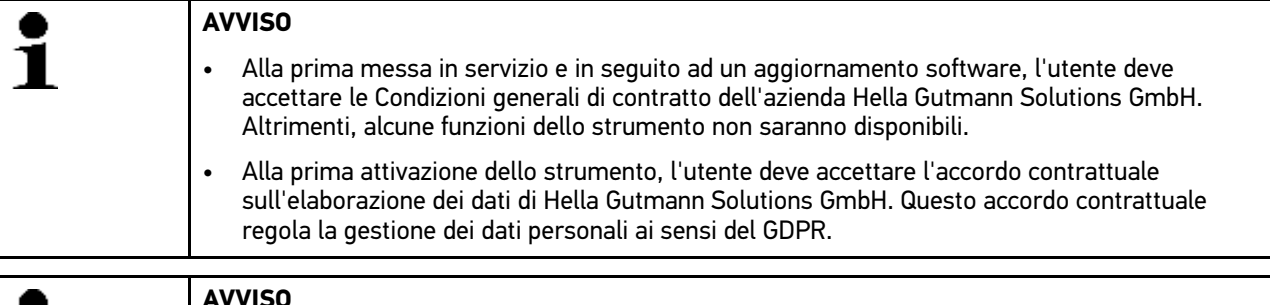

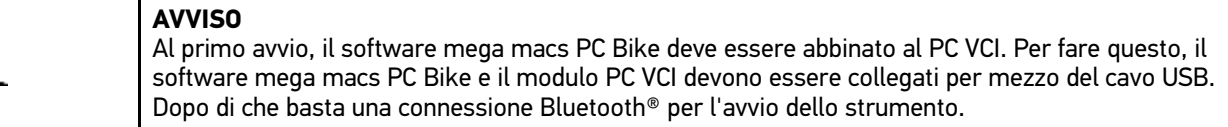

Per avviare il software mega macs PC Bike, procedere nel seguente modo:

- 1. Inserire il cavo USB nella presa USB del PC e del PC VCI.
- 2. Selezionare **Avvio** e poi la voce **> Tutti i programmi > Hella Gutmann Solutions > mega macs PC > mega macs PC**.

Come alternativa è possibile avviare il software mega macs PC Bike nel modo di seguito riportato:

- Windows 8: Selezionare la voce **mega macs PC** sulla pagina iniziale del display.
- Windows 7 e inferiore: sul desktop cliccare sul link mega macs PC.

Il software mega macs PC Bike verrà avviato.

Sul display sono visualizzate le CGC.

- 3. Leggere le CGC e confermarle alla fine del testo. Si apre la finestra di selezione utente. Tutti i dati memorizzati nella Car History sono visualizzati con il nome dell'utente corrispondente. Questo permette di risalire facilmente all'autoriparatore che ha lavorato sul veicolo.
- 4. Fare doppio clic su  $\blacktriangledown$ .
- 5. Inserire il nome d'utente.
- 6. Premere  $\blacktriangledown$  per confermare l'inserimento.
- 7. Attivare eventualmente la casella di controllo **Rimani connesso**. Se la casella di controllo **Rimani connesso** è attivata, non sarà più necessario selezionare l'utente al momento dell'accensione.

L'accordo contrattuale sull'elaborazione dei dati è visualizzato.

- 8. Leggere, confermare e accettare l'accordo contrattuale sull'elaborazione dei dati.
- 9. Premere  $\sqrt{\ }$  per confermare l'inserimento. La selezione è automaticamente memorizzata.
- 10. Togliere il cavo USB da PC VCI e dal computer.
- 11. Inserire l'adattatore Bluetooth® nella porta di connessione USB del computer.

Se l'adattatore Bluetooth® è stato riconosciuto dal computer, si accende il led blu.

Si apre il menù principale.

Adesso il software di diagnosi mega macs PC Bike può essere utilizzato.

### 7.2 Attivazione delle licenze

#### <span id="page-68-0"></span>**AVVISO**

Prima della prima attivazione, collegare il software del mega macs PC Bike al server HGS per poter utilizzare tutte le funzioni legate alle licenze acquisite.

Per collegare il software mega macs PC Bike al server HGS, procedere come segue:

- 1. Selezionare nel menù principale la voce **Impostazioni > Contratti**.
- 2. Selezionare il tab **>Licenza<**.
- 3. Richiamare la voce Le mie licenze con  $\mathbb{E}$ . Scaricamento dei dati in corso. Sul display vengono indicate le licenze attive.
- 4. Poi riavviare il software mega macs PC Bike.

Adesso il software di diagnosi mega macs PC Bike può essere utilizzato.

### <span id="page-69-0"></span>8 Come lavorare con il software mega macs PC Bike

### <span id="page-69-1"></span>8.1 Simboli

#### <span id="page-69-2"></span>8.1.1 Simboli generali

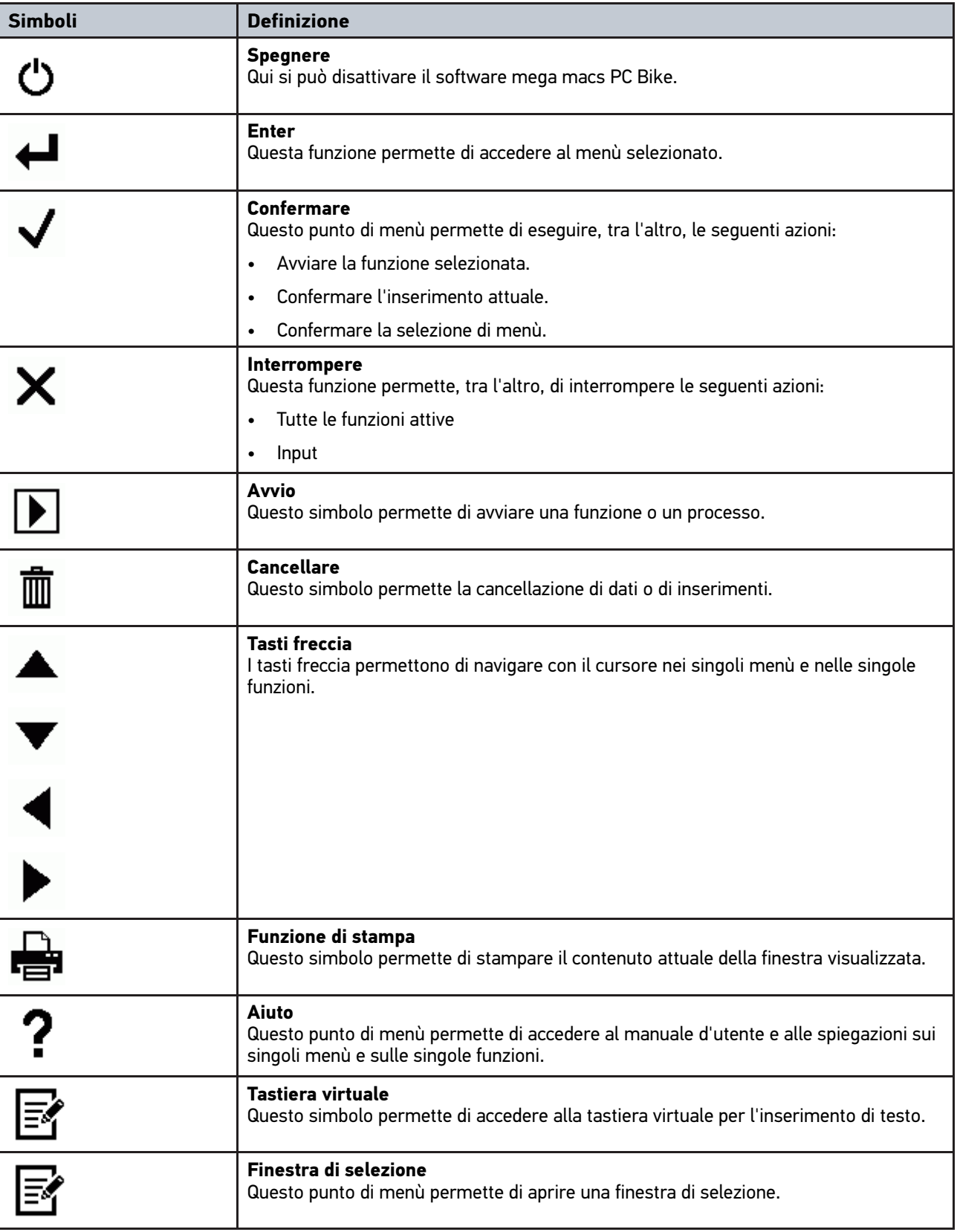

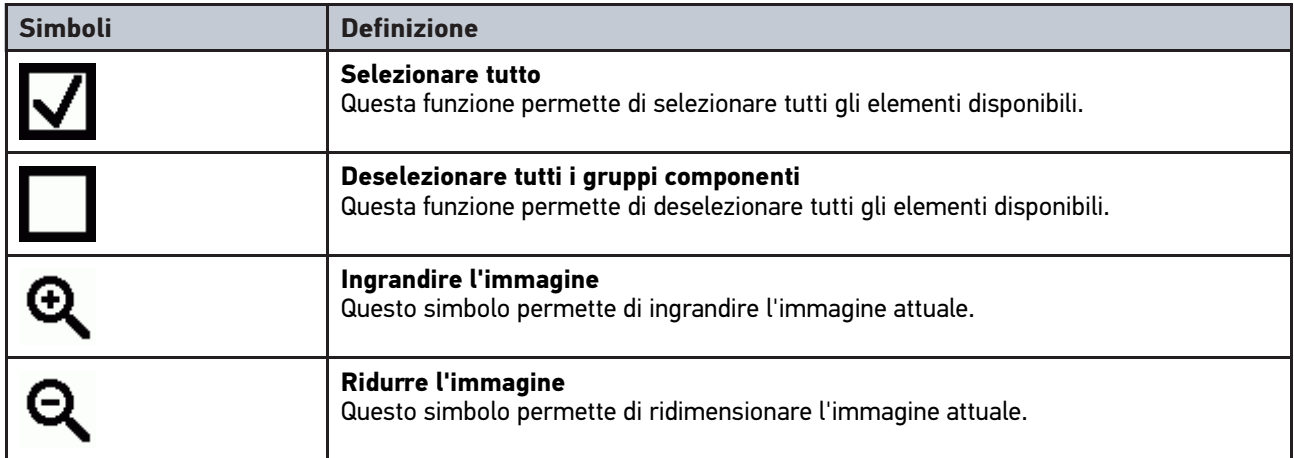

### <span id="page-70-0"></span>8.1.2 Simboli del Menù principale

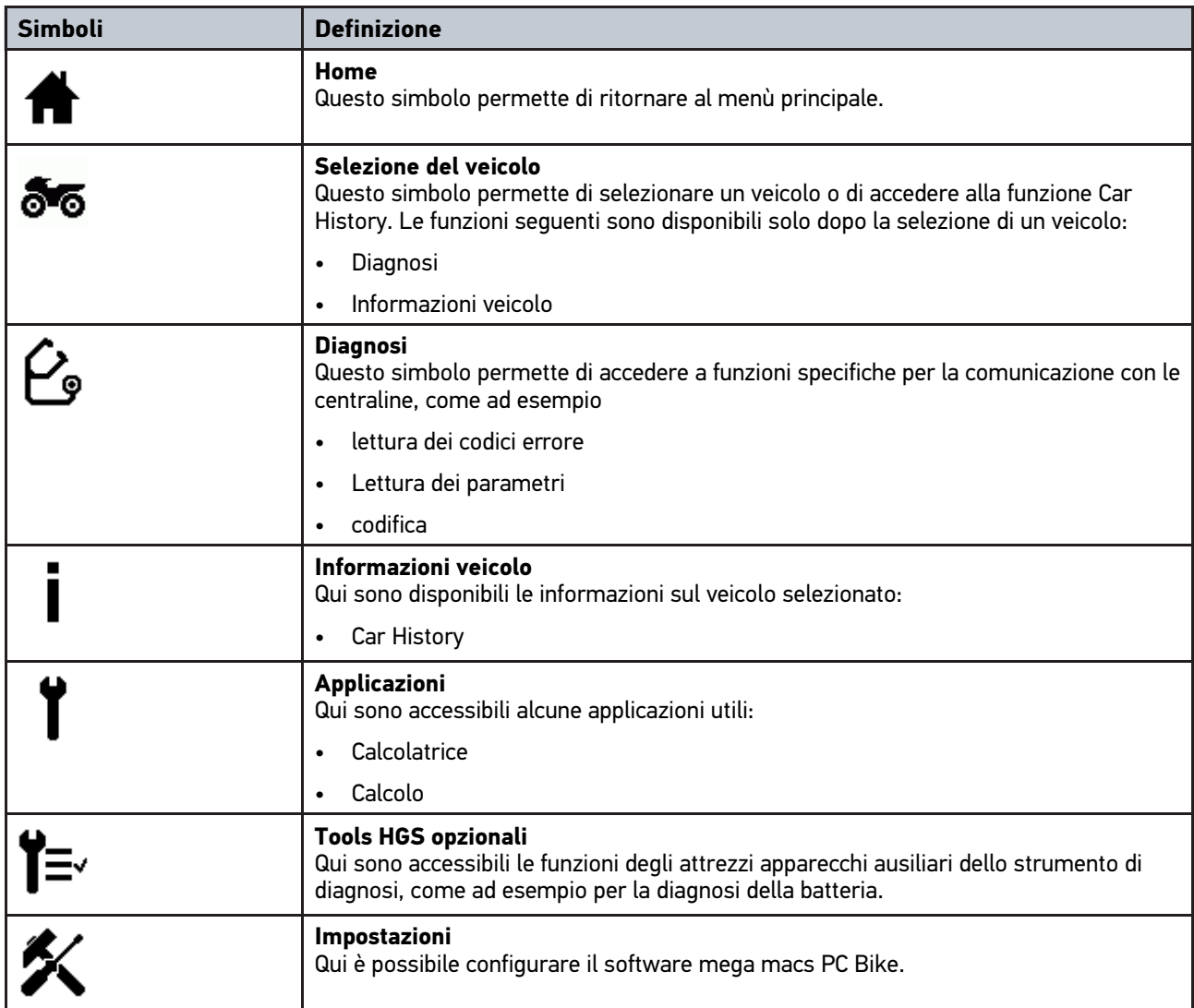

**IT**

### <span id="page-71-0"></span>8.1.3 Simboli presenti nel menù Scelta vettura

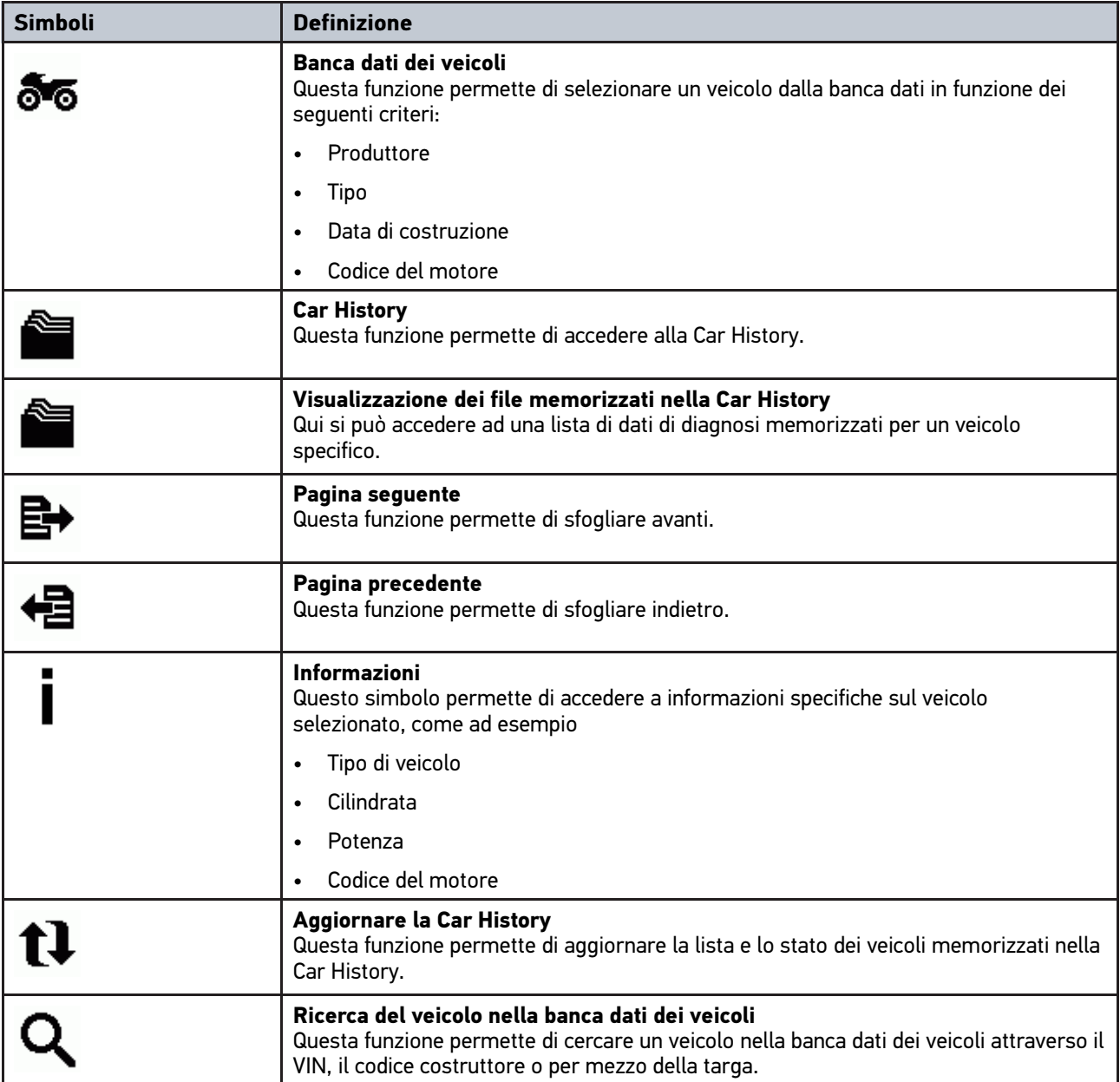
### 8.1.4 Simboli del menu >Informazioni veicolo<

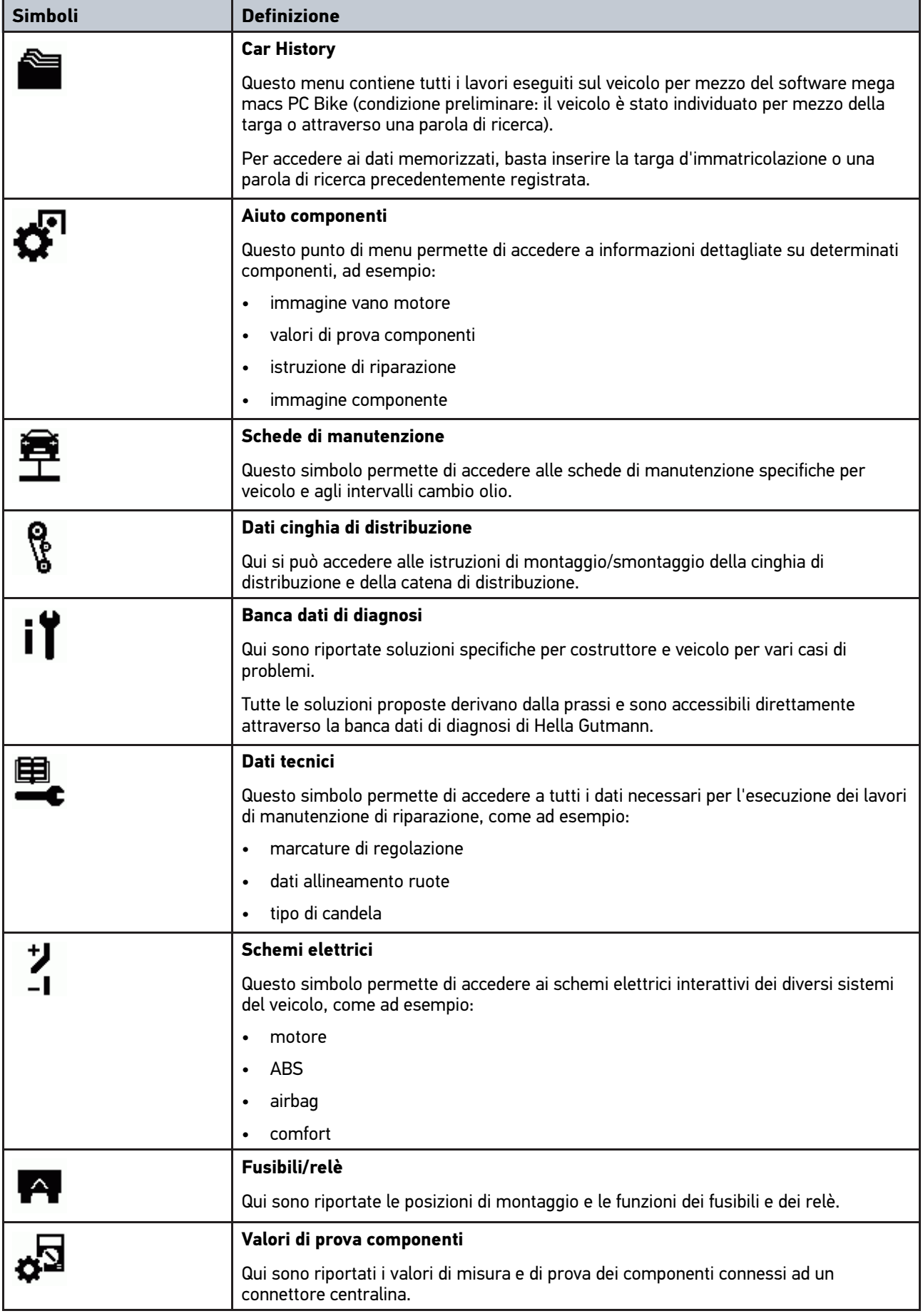

**IT**

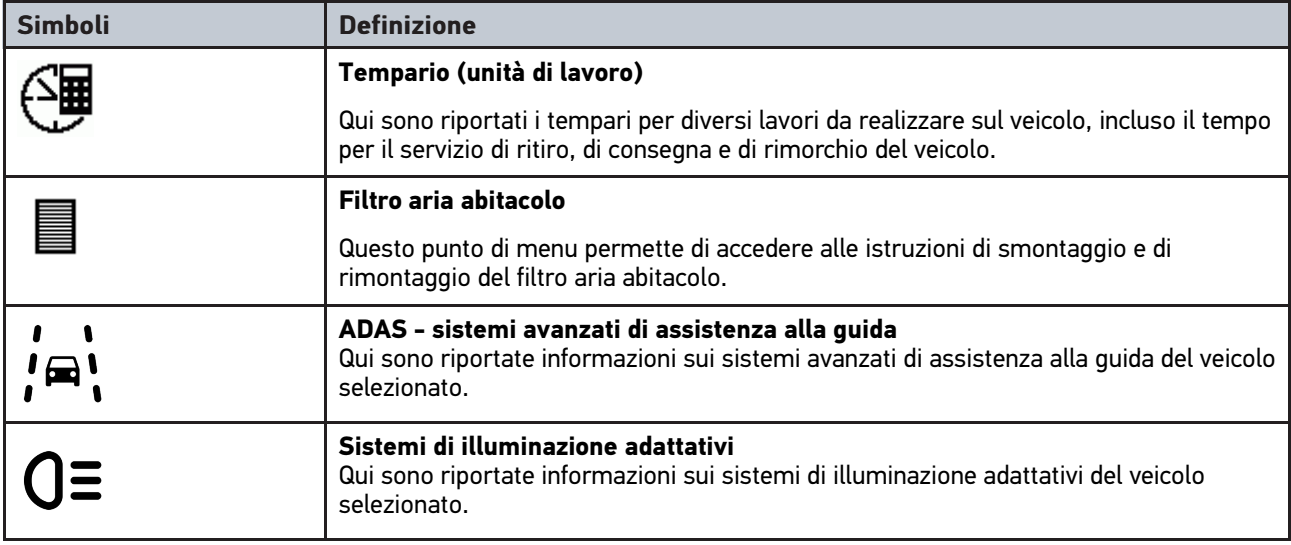

#### <span id="page-73-0"></span>8.2 Diagnosi

#### 8.2.1 Presupposto per la diagnosi del veicolo

Per poter eseguire la diagnosi del veicolo, assicurarsi che i seguenti punti siano soddisfatti:

- Il PC VCI è inserito nell'adattatore specifico per veicolo.
- Adattatore specifico per veicolo inserito nella presa diagnosi del veicolo.
- L'alimentazione elettrica (12 V) di PC VCI è disponibile.

#### <span id="page-73-1"></span>8.2.2 Preparazione diagnosi veicolo

Il presupposto fondamentale perché la diagnosi veicolo possa avvenire senza errori è la scelta del veicolo corretto. Per facilitare la selezione, il software mega macs PC Bike dispone di varie indicazioni di aiuto, come per esempio il luogo di montaggio della presa diagnosi o l'identificazione del veicolo tramite il VIN.

Il menù principale **>Diagnosi<** permette di effettuare le seguenti funzioni della centralina:

- Lettura dei codici errore
- Lettura dei parametri
- Test attuatori
- Reset dell'intervallo di servizio
- Regolazione di base
- Codifica
- Funzione di prova

Per preparare il processo di diagnosi, procedere nel seguente modo:

**IT**

1. Inserire l'adattatore Bluetooth® nella porta di connessione USB del computer.

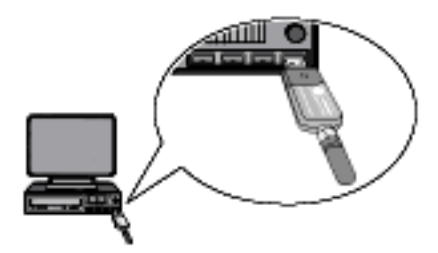

- 2. Avviare il software mega macs PC Bike.
- 3. Selezionare il veicolo desiderato nel menù principale **>Selezione veicolo<**.
- 4. Selezionare nel menù principale la voce **>Diagnosi<**.

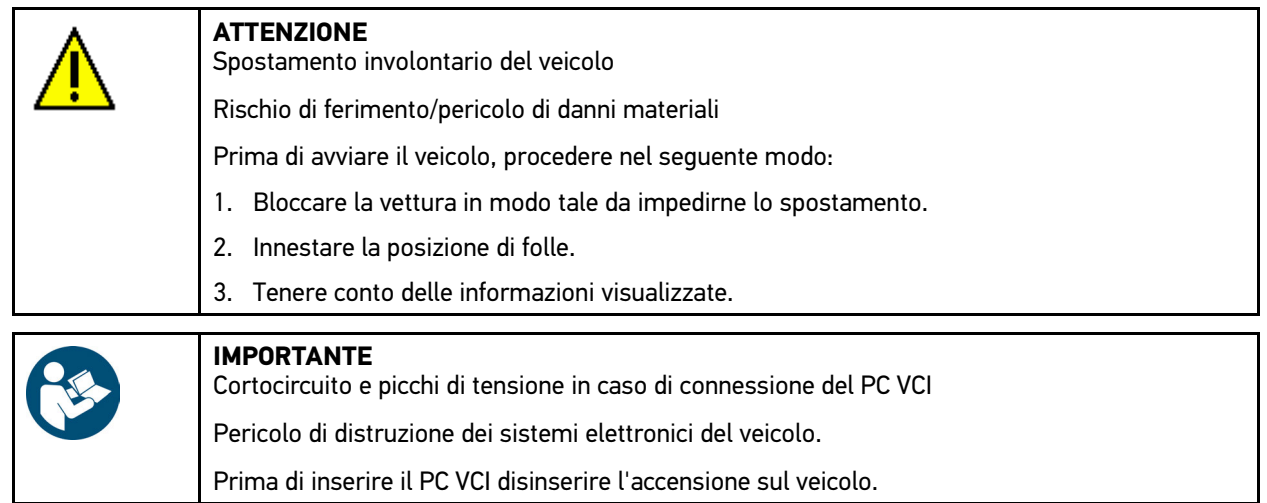

- 5. Inserire il PC VCI nella presa diagnosi del veicolo. Entrambi i LED del PC VCI lampeggiano. PC VCI è pronto all'uso.
- 6. Selezionare nel menù principale la voce **>Diagnosi<**.

Adesso è possibile selezionare il tipo di diagnosi.

#### 8.2.3 Avviare la diagnosi

Per avviare la diagnosi, procedere nel seguente modo:

- 1. Effettuare i passi 1-5 come descritto nel capitolo **[Preparazione della diagnosi del veicolo \(Page, Seite, Page,](#page-73-1) [Page, Pagina, Página, Pagina, Strona, Side, Sida, Página, Sayfa, Strana, Oldal, Sivu, Pagina, Strana, and](#page-73-1) [Σελίδα 74\)](#page-73-1)**.
- 2. Selezionare la diagnosi desiderata in **Funzione**, **Gruppo di componenti e Sistema** mediante .
- 3. Tenere conto degli avvisi e delle indicazioni.
- 4. Premere  $\blacksquare$  per avviare la comunicazione. Il processo di diagnosi tra il software mega macs PC Bike e il modulo PC VCI avviene tramite Bluetooth®.

Se il simbolo  $\mathcal{L}$  cambia il suo colore da nero a verde, la connessione al modulo PC VCI è stata stabilita.

5. Riparare il veicolo. Procedere poi alla cancellazione dei codici guasto memorizzati nella memoria guasti.

[Diagnosi](#page-73-0)

#### 8.2.4 Accedere alle informazioni sul veicolo

Su questa finestra sono riportate in modo sintetico tutte le informazioni sul veicolo in esame:

• Car History

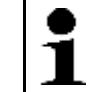

**AVVISO**

Per poter richiamare tutte le informazioni disponibili, è richiesta la connessione ad internet.

Per accedere alle informazioni sul veicolo, procedere come segue:

- 1. Selezionare nel menù principale la voce **>Informazioni veicolo<**.
- 2. Selezionare il tipo di informazione richiesto utilizzando i simboli. In funzione del veicolo selezionato, certi tipi di informazione non sono disponibili.

# Índice

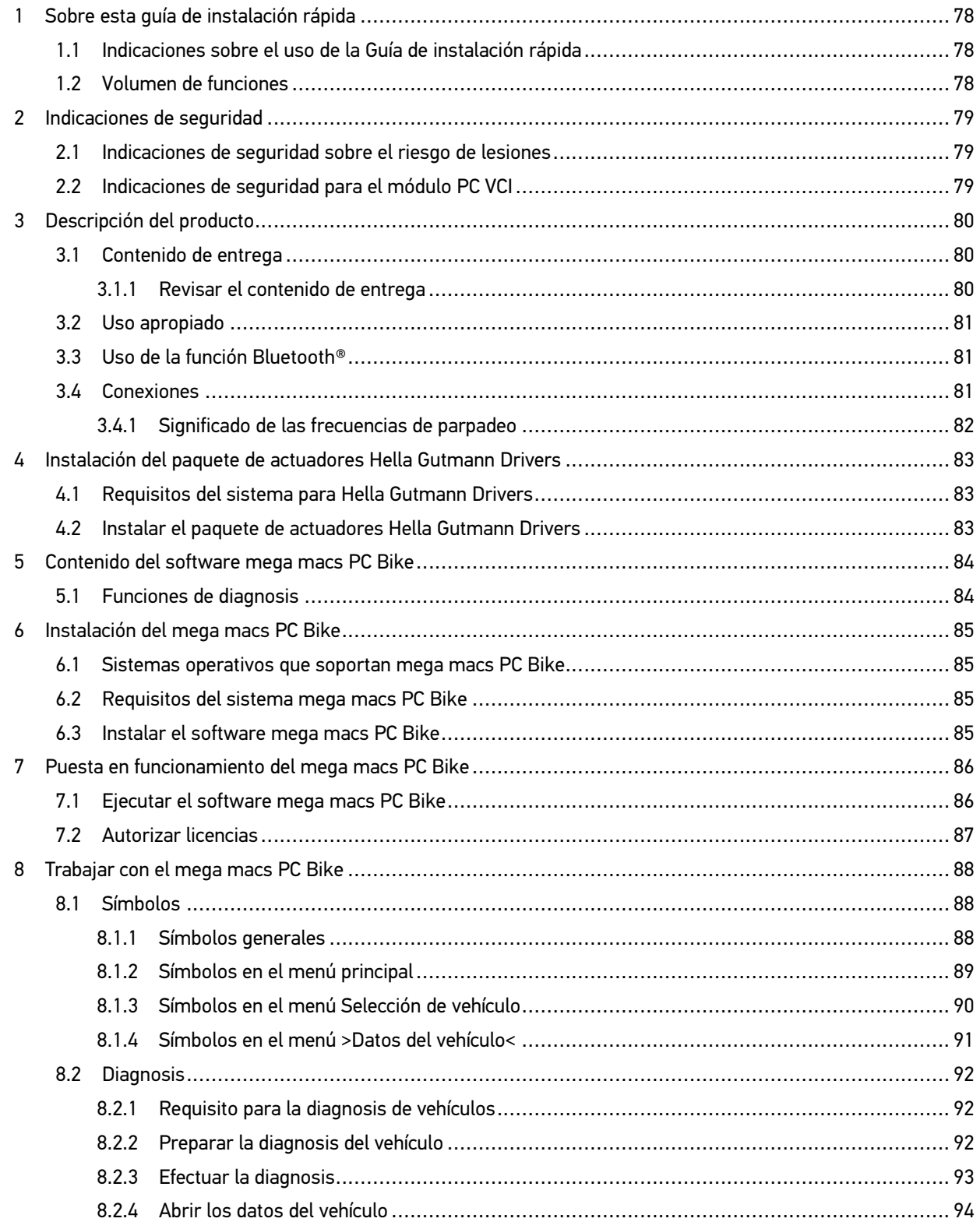

[Indicaciones sobre el uso de la Guía de instalación rápida](#page-77-1)

### <span id="page-77-0"></span>1 Sobre esta guía de instalación rápida

#### **Traducción del documento original**

La guía de instalación rápida contiene toda la información importante resumida de forma clara para permitir el trabajo sencillo y sin problemas con el equipo de diagnosis mega macs PC Bike.

#### <span id="page-77-1"></span>1.1 Indicaciones sobre el uso de la Guía de instalación rápida

La presente guía de instalación rápida contiene información importante para la seguridad del usuario.

En nuestra biblioteca **[www.hella-gutmann.com/manuals](https://www.hella-gutmann.com/manuals)**, ponemos a su disposición todos los manuales, instrucciones, protocolos y listas de tolerancias relativas a nuestros equipos de diagnosis y dispositivos, así como mucha más información de gran utilidad.

Visite nuestra página Hella Academy y amplíe sus conocimientos con útiles tutoriales y otros cursos de formación en **[www.hella-academy.com](https://www.hella-academy.com/hgs_wsclient/index.do)**.

Lea esta guía de instalación rápida íntegramente. Tenga en cuenta sobre todo las primeras páginas relativas a las directivas de seguridad. Dicha información tiene la única finalidad de proteger al usuario durante su trabajo con el equipo.

Con el fin de prevenir la puesta en peligro de las personas y el equipamiento o un posible error en el manejo, se recomienda volver a consultar los pasos de trabajo correspondientes durante la utilización del equipo.

El equipo debe ser utilizado únicamente por personas que dispongan de una formación técnica certificada en el ámbito automovilístico. La información y los conocimientos impartidos y presupuestos en los cursos de formación no serán explicados de nuevo en esta guía de instalación rápida.

El fabricante se reserva el derecho de realizar modificaciones tanto en la guía de instalación rápida como en el equipo sin previo aviso. Recomendamos por tanto verificar regularmente la puesta a disposición de actualizaciones. En caso de reventa o cualquier otra forma de cesión, la presente guía de instalación rápida deberá ser entregada sin falta con el equipo.

La presente guía de instalación rápida debe ser accesible en todo momento y ser conservada durante toda la vida útil del equipo.

#### <span id="page-77-2"></span>1.2 Volumen de funciones

El alcance funcional del software de diagnosis puede variar en función de las licencias adquiridas y/o del hardware disponible opcionalmente. Por ello, es posible que esta documentación describa funciones que no están disponibles en el software en particular. Las funciones que faltan se pueden activar adquiriendo la licencia correspondiente y/o el hardware adicional necesario.

# <span id="page-78-0"></span>2 Indicaciones de seguridad

### <span id="page-78-1"></span>2.1 Indicaciones de seguridad sobre el riesgo de lesiones

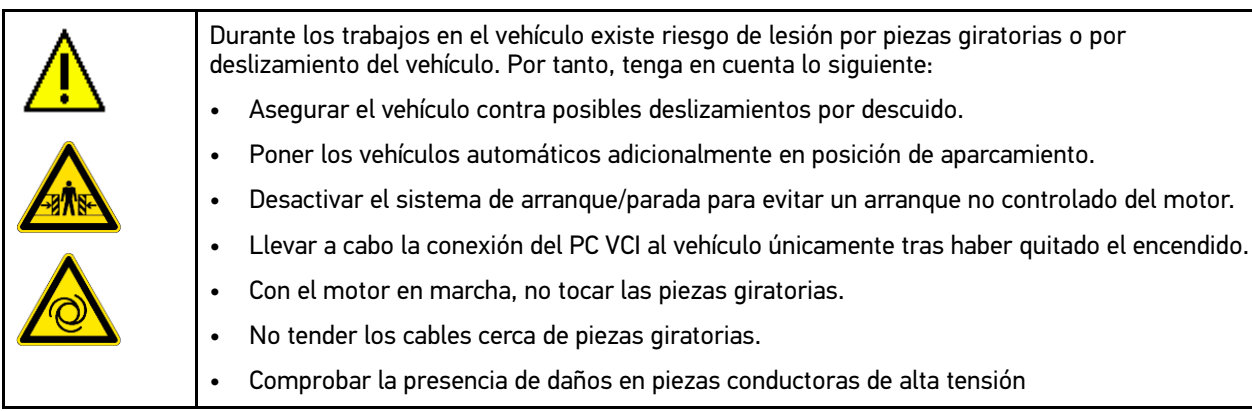

### <span id="page-78-2"></span>2.2 Indicaciones de seguridad para el módulo PC VCI

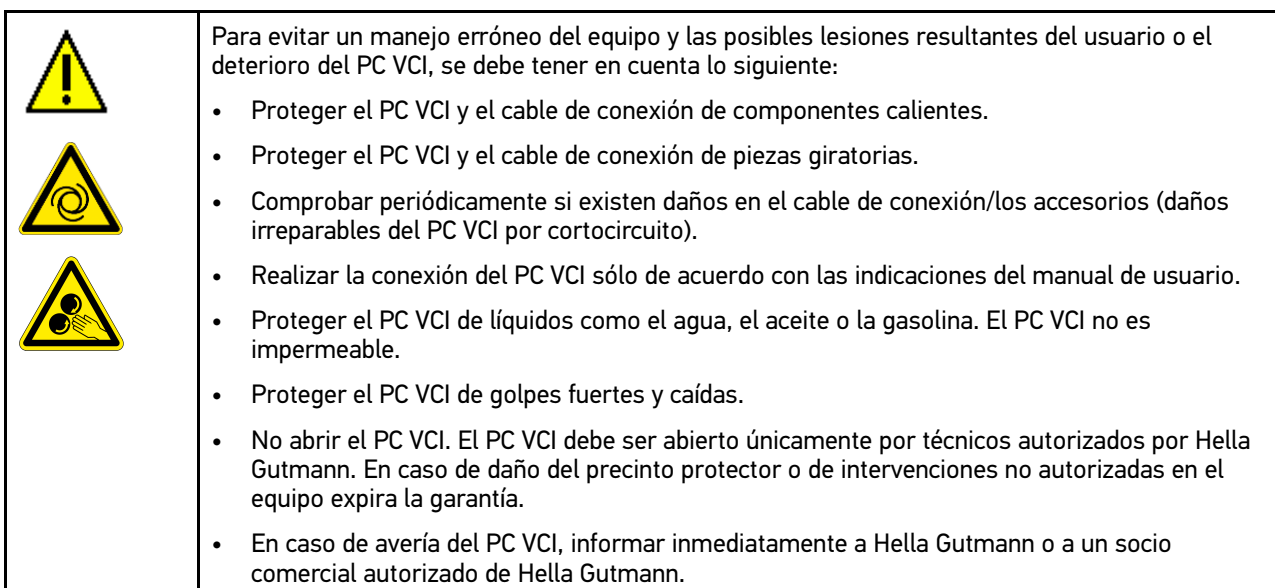

### <span id="page-79-0"></span>3 Descripción del producto

### <span id="page-79-1"></span>3.1 Contenido de entrega

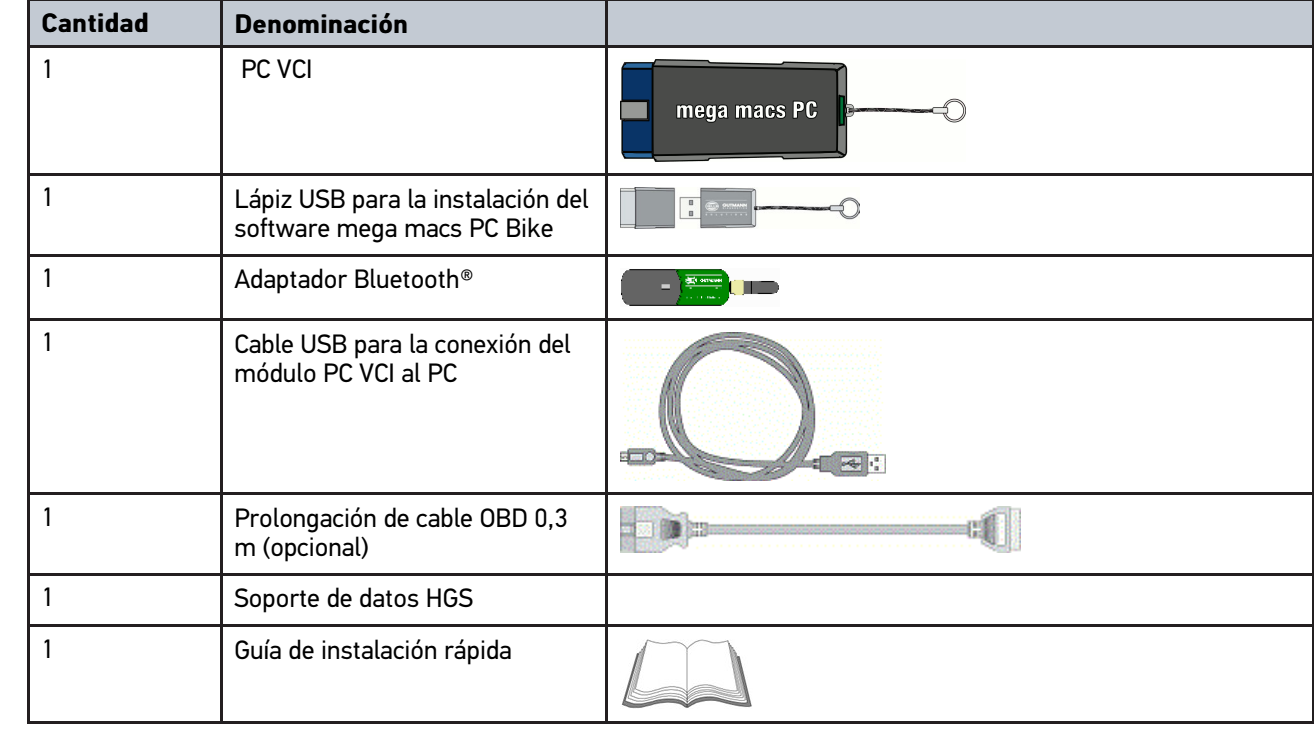

#### <span id="page-79-2"></span>3.1.1 Revisar el contenido de entrega

Tras recibir la mercancía, verificar el contenido de la entrega inmediatamente para poder reclamar los posibles daños existentes.

Para controlar el contenido de la entrega, proceder del siguiente modo:

1. Abrir el paquete recibido y comprobar la integridad en base a la lista de piezas adjunta.

Si hay daños de transporte externos visibles, abrir el paquete entregado en presencia del transportista y comprobar si el PC VCI presenta daños no visibles. El transportista debe registrar todos los daños del paquete entregado así como los daños del PC VCI en un protocolo de daños.

2. Sacar el PC VCI del embalaje.

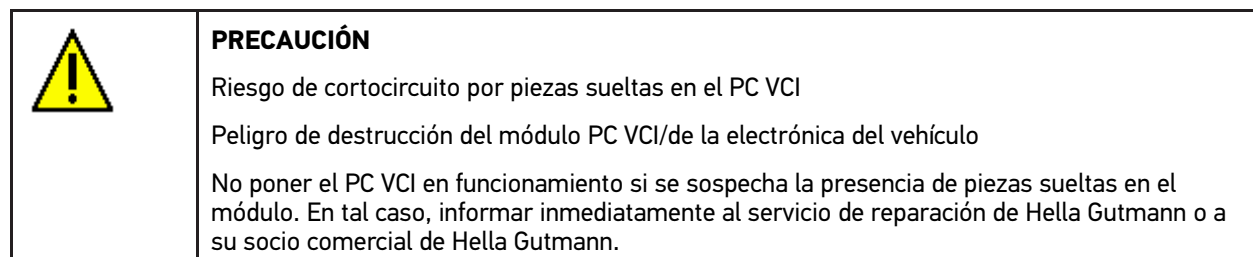

3. Controlar posibles daños mecánicos en el PC VCI y sacudir ligeramente por si hubiera piezas sueltas en el interior.

#### <span id="page-80-0"></span>3.2 Uso apropiado

El software mega macs PC Bike y el PC VCI son un sistema para la identificación y la eliminación de averías de los sistemas electrónicos del vehículo.

A través de una interface de diagnosis, el equipo establece una conexión con la electrónica del vehículo y permite el acceso a las descripciones de los sistemas del vehículo. Muchos de estos datos son transmitidos online directamente desde la base de datos de Hella Gutmann al PC. Por ello se recomienda que el ordenador disponga de una conexión permanente a Internet.

El software mega macs PC Bike no es apropiado para reparar máquinas, dispositivos eléctricos o electrodomésticos. Los equipos de otros fabricantes no son compatibles.

La utilización del software mega macs PC Bike y del PC VCI en un modo distinto al indicado por Hella Gutmann puede afectar a la protección del equipo.

El PC VCI está destinado a ser utilizado en un ámbito industrial. Fuera del ámbito industrial, p. ej. en zonas comerciales o en zonas mixtas, puede que resulte necesario adoptar ciertas medidas de supresión de interferencias.

### <span id="page-80-1"></span>3.3 Uso de la función Bluetooth®

En algunos países, el uso de la función Bluetooth® podría estar limitado o prohibido por la aplicación de las disposiciones legales correspondientes.

Antes de utilizar la función Bluetooth®, observar las disposiciones legales vigentes del país en cuestión.

#### <span id="page-80-2"></span>3.4 Conexiones

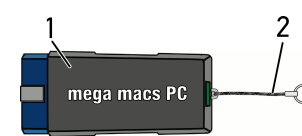

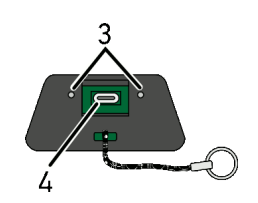

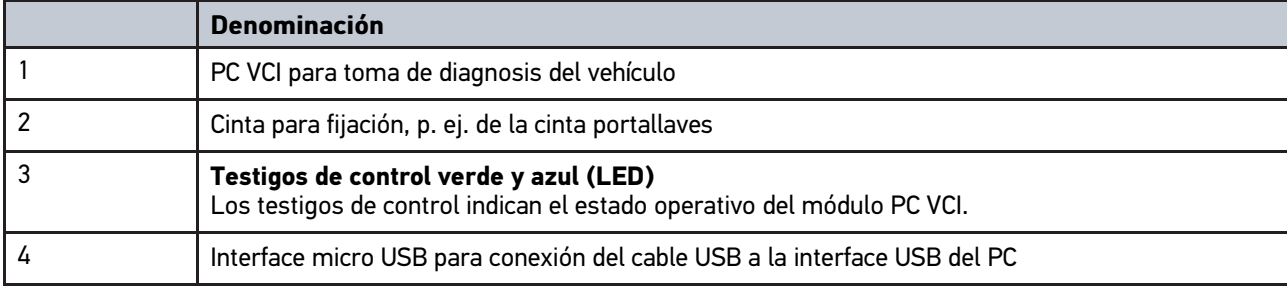

### <span id="page-81-0"></span>3.4.1 Significado de las frecuencias de parpadeo

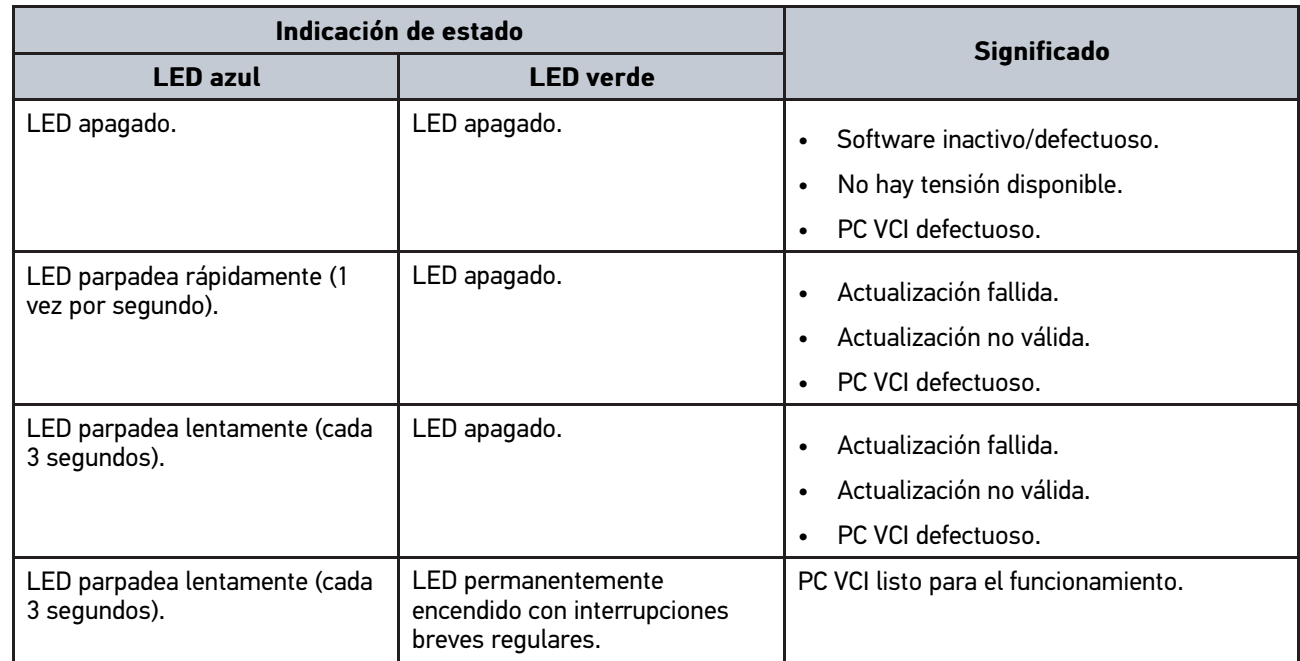

[Requisitos del sistema para Hella Gutmann Drivers](#page-82-1)

### <span id="page-82-0"></span>4 Instalación del paquete de actuadores Hella Gutmann **Drivers**

#### <span id="page-82-1"></span>4.1 Requisitos del sistema para Hella Gutmann Drivers

- Windows 7 SP1 o versión superior
- Derechos de administrador en Windows

#### <span id="page-82-2"></span>4.2 Instalar el paquete de actuadores Hella Gutmann **Drivers**

Para poder recibir todos los datos provistos por Hella Gutmann para un vehículo concreto, el equipo de diagnosis debe disponer de una conexión permanente a internet y el paquete Hella Gutmann Drivers debe estar instalado. A fin de que los gastos de conexión sean lo más bajos posibles, Hella Gutmann recomienda una conexión DSL y tarifa plana.

1. Instalar el paquete Hella Gutmann Drivers en el ordenador de la oficina o del taller.

El paquete de controladores Hella Gutmann Drivers se encuentra en el soporte de datos adjunto de HGS.

2. Conectar el equipo a un PC con conexión a Internet.

Cuando el símbolo de conexión  $\overline{\mathcal{L}}$  de la barra de herramientas superior cambia de negro a verde, se ha configurado y activado correctamente la conexión online.

### <span id="page-83-0"></span>5 Contenido del software mega macs PC Bike

### <span id="page-83-1"></span>5.1 Funciones de diagnosis

- Lectura/borrado de códigos de avería
- Lectura de parámetros
- Test de actuadores
- Puesta a cero de servicio
- Configuración básica
- Codificación
- Función de prueba

### <span id="page-84-0"></span>6 Instalación del mega macs PC Bike

#### <span id="page-84-1"></span>6.1 Sistemas operativos que soportan mega macs PC Bike

- Microsoft Windows Vista
- Microsoft Windows 7/8

#### <span id="page-84-2"></span>6.2 Requisitos del sistema mega macs PC Bike

- Memoria de trabajo libre: mín. 512 MB
- Como mínimo 2 GB de espacio libre en el disco duro
- Conexiones del PC: como mín. 1 puerto USB libre
- Resolución de pantalla mín. 800 x 600

#### <span id="page-84-3"></span>6.3 Instalar el software mega macs PC Bike

La instalación se realiza con ayuda de un asistente que dirige al usuario por cada uno de los pasos.

Para instalar el software mega macs PC, proceder del siguiente modo:

- 1. Encender el ordenador.
- 2. Insertar el lápiz USB suministrado en el puerto USB del ordenador. La unidad USB del **mega macs PC** se abre automáticamente.
- 3. Hacer clic en **>Abrir carpeta<** y ejecutar el archivo **mega\_macs\_pc.exe**.
	- La unidad USB se puede abrir también a través de **Inicio > Mi PC > mega macs PC**.

Se abre la ventana **mega macs PC Setup**.

- 4. Seleccionar el idioma deseado y hacer clic en **>OK<**. La selección se memoriza automáticamente.
- 5. Hacer clic en **>Siguiente<**. Se abre la ventana de selección.

Los archivos del software mega macs PC Bike disponen ya de una carpeta destino. Los archivos del software **mega macs PC** ya disponen de una carpeta de destino. Si desea guardar estos archivos en una carpeta distinta, puede seleccionar la carpeta deseada con la función **>Examinar<**, al final de la instalación, los archivos serán copiados en la carpeta destino seleccionada.

- 6. Hacer clic en **>Siguiente<**.
- 7. Hacer clic en **>Instalar<**. Se inicia la instalación.
- 8. Esperar hasta que la instalación haya finalizado.
- 9. Hacer clic en **>Finalizar<**. Se crea un acceso directo al mega macs PC Bike en el escritorio.
- 10. Extraer el lápiz USB.

Con ello queda completada la instalación del software mega macs PC Bike.

[Ejecutar el software mega macs PC Bike](#page-85-1)

### <span id="page-85-0"></span>7 Puesta en funcionamiento del mega macs PC Bike

Este capítulo describe el modo de ejecutar y finalizar el software mega macs PC Bike, así como todos los pasos necesarios para utilizar el software mega macs PC Bike por primera vez.

#### <span id="page-85-1"></span>7.1 Ejecutar el software mega macs PC Bike

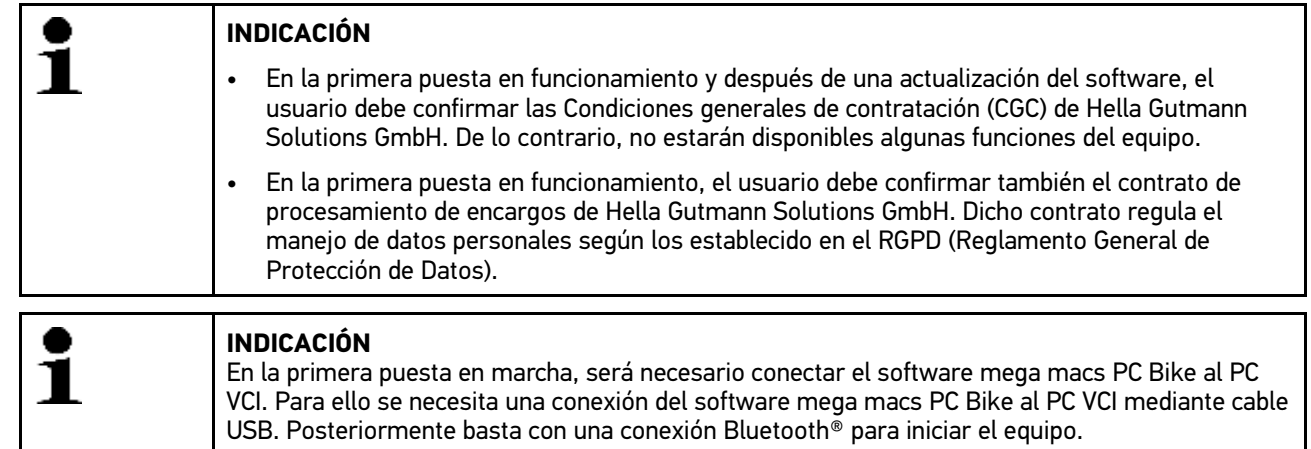

Para ejecutar el software mega macs PC Bike, proceder del siguiente modo:

- 1. Insertar el cable USB en el puerto USB del PC y del PC VCI.
- 2. Seleccionar **Inicio > Todos los programas > Hella Gutmann Solutions > mega macs PC > mega macs PC**.

Otra alternativa para ejecutar el mega macs PC Bike sería la siguiente:

- Windows 8: Seleccionar **mega macs PC** en la pantalla de inicio.
- Windows 7 y versiones anteriores: Seleccionar el icono mega macs PC en el escritorio.

El software mega macs PC Bike se inicializa.

Se visualizan las Condiciones generales de contratación (CGC).

- 3. Leer las CGC íntegramente y confirmar al final del texto. Se muestra la ventana de selección de usuario. En todos los datos memorizados en la Car History se indica el nombre de usuario correspondiente, así se puede averiguar rápidamente qué usuario ha hecho la reparación en caso de consultas posteriores.
- 4. Hacer doble clic en  $\blacktriangledown$ .
- 5. Introducir el nombre de usuario.
- 6. Confirmar la entrada con  $\sqrt{ }$ .
- 7. En caso necesario, activar la casilla de verificación **Permanecer conectado**. Si está activada la casilla **Permanecer conectado**, en el futuro no será necesaria la selección de usuario al encender el equipo.

El contrato de procesamiento de encargos es visualizado.

- 8. Leer el contrato de procesamiento de encargos íntegramente y confirmar al final del texto.
- 9. Confirmar la entrada con  $\sqrt{\cdot}$ . La entrada se guarda automáticamente.
- 10. Retirar el cable USB del PC VCI y del PC.
- 11. Insertar el adaptador Bluetooth® en el puerto USB del ordenador.

Si el ordenador identifica el adaptador Bluetooth®, se enciende el LED azul.

Se visualiza el menú principal.

**ES**

Ahora se puede utilizar el software mega macs PC Bike.

### 7.2 Autorizar licencias

<span id="page-86-0"></span>**INDICACIÓN**

Antes de la primera puesta en marcha, será necesario conectar el mega macs PC Bike al servidor HGS para poder utilizar todas las funciones de las licencias adquiridas.

Para conectar el software mega macs PC Bike al servidor HGS, proceder del siguiente modo:

- 1. En el menú principal **Configuración**, seleccionar **> Contratos**.
- 2. Seleccionar la pestaña **>Licencia<**.
- 3. Abrir el punto **Mis licencias** pulsando **D**. Se descargan los datos. Se visualizan las licencias adquiridas.
- 4. Reiniciar el software mega macs PC Bike.

Ahora, el software mega macs PC Bike puede ser utilizado plenamente.

### <span id="page-87-0"></span>8 Trabajar con el mega macs PC Bike

### <span id="page-87-1"></span>8.1 Símbolos

#### <span id="page-87-2"></span>8.1.1 Símbolos generales

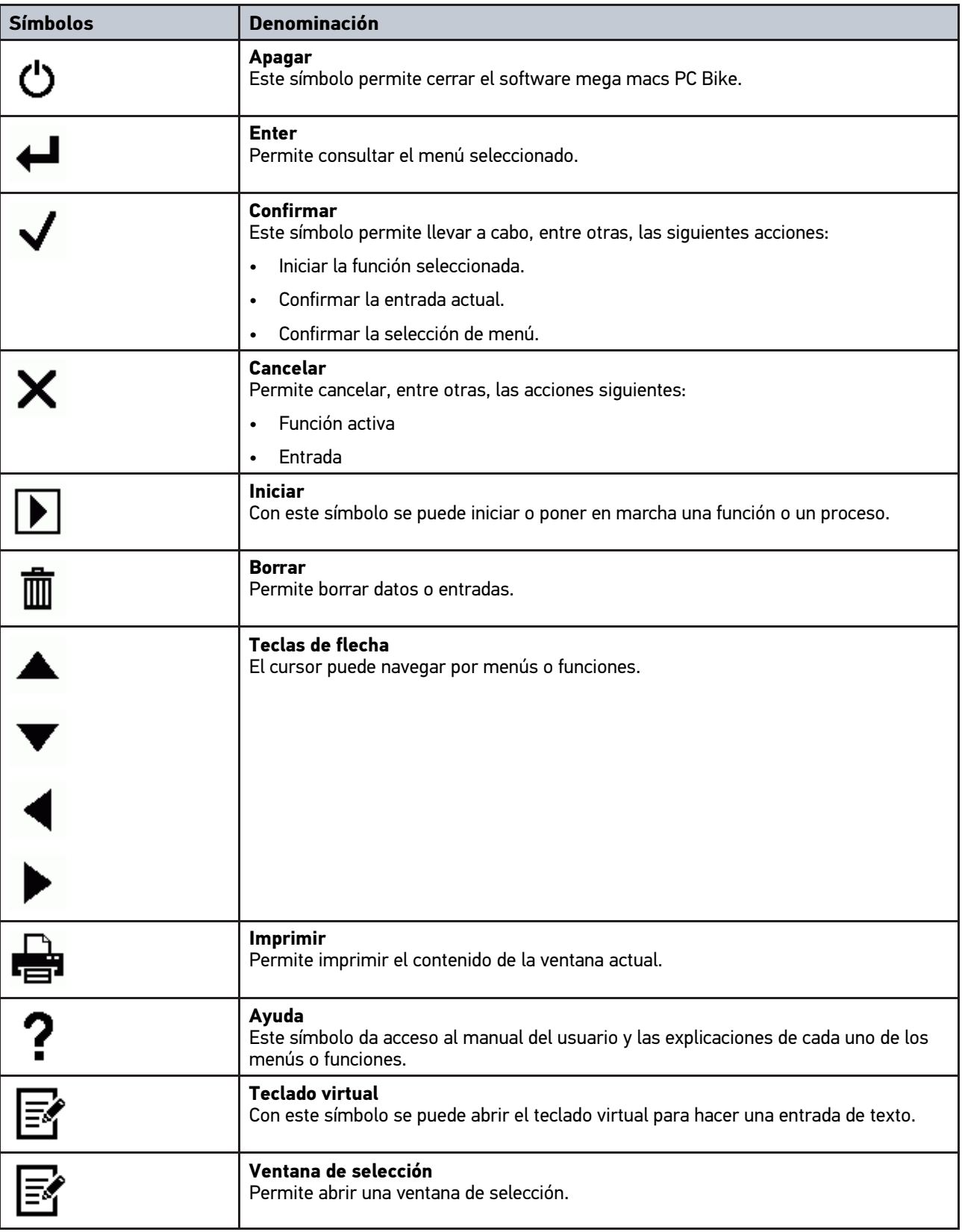

**ES**

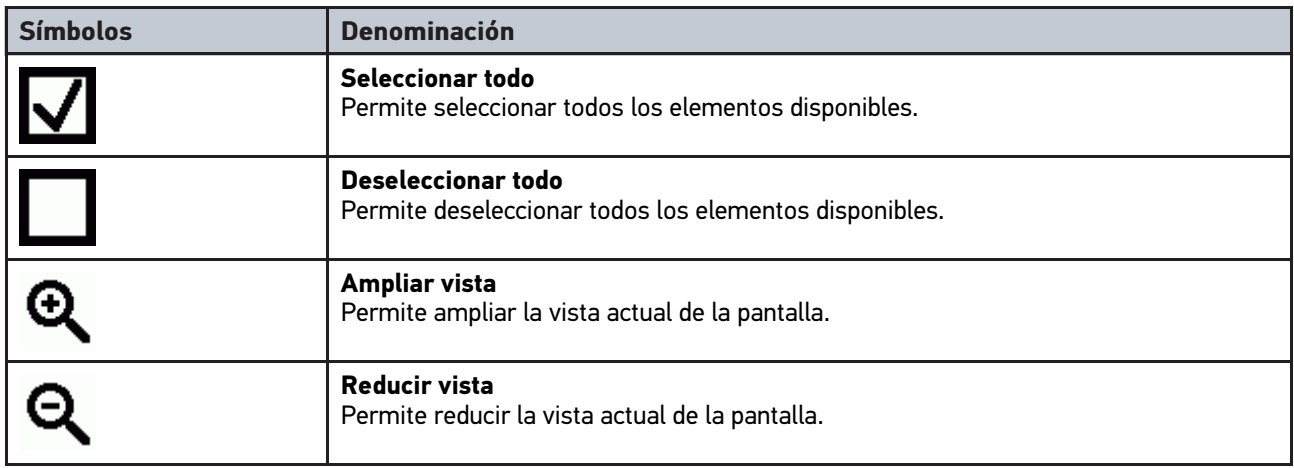

### <span id="page-88-0"></span>8.1.2 Símbolos en el menú principal

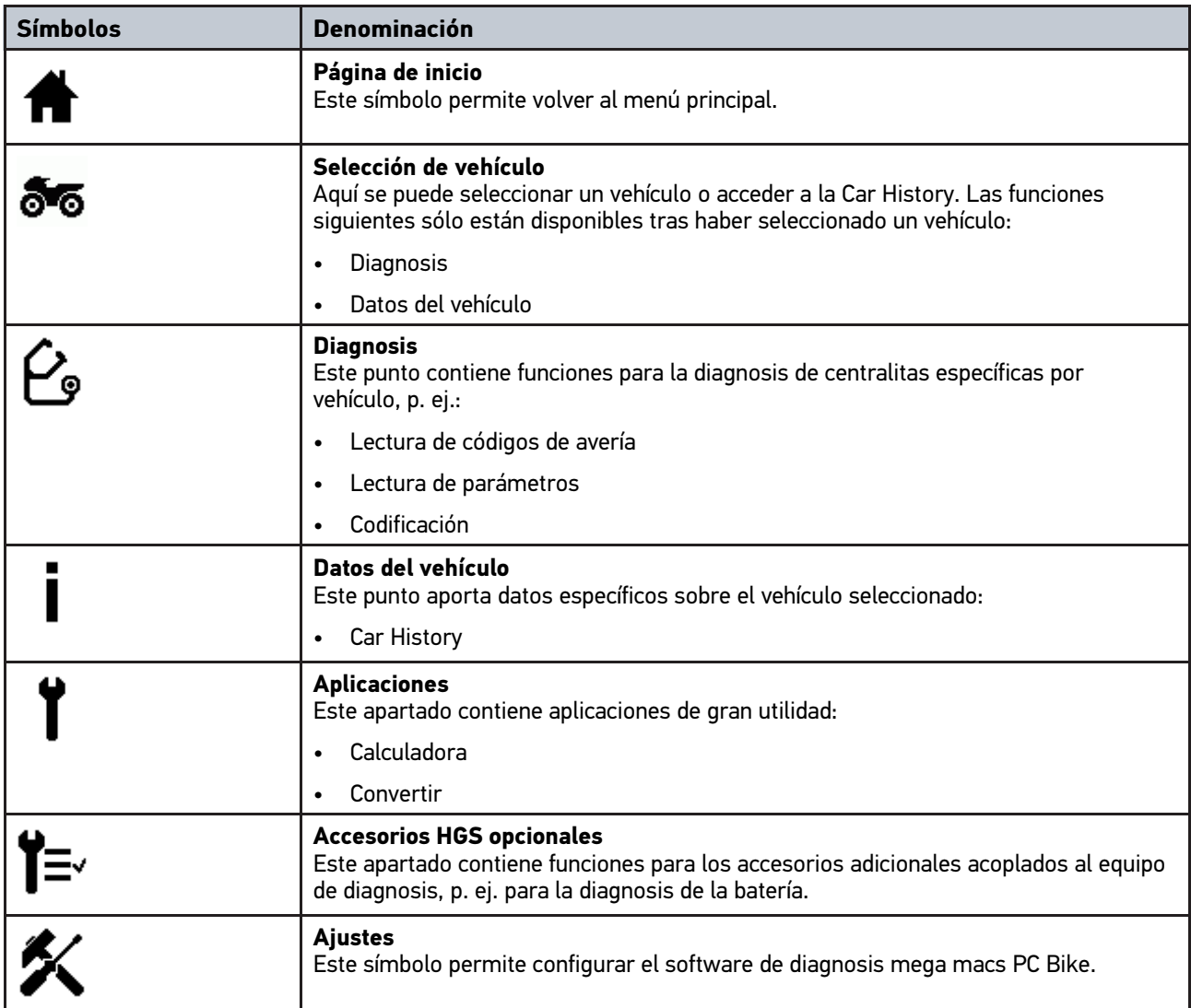

### <span id="page-89-0"></span>8.1.3 Símbolos en el menú Selección de vehículo

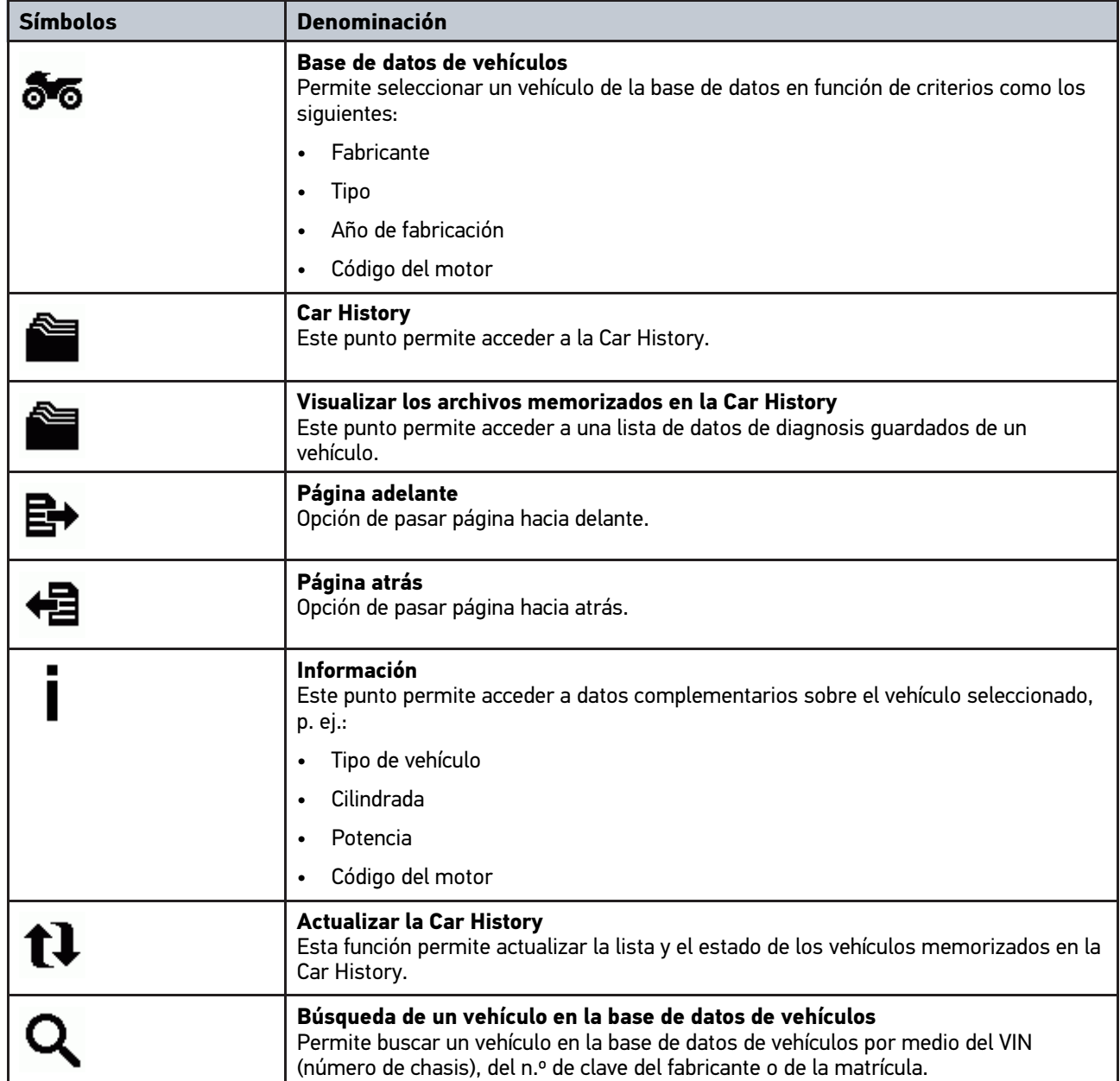

### <span id="page-90-0"></span>8.1.4 Símbolos en el menú >Datos del vehículo<

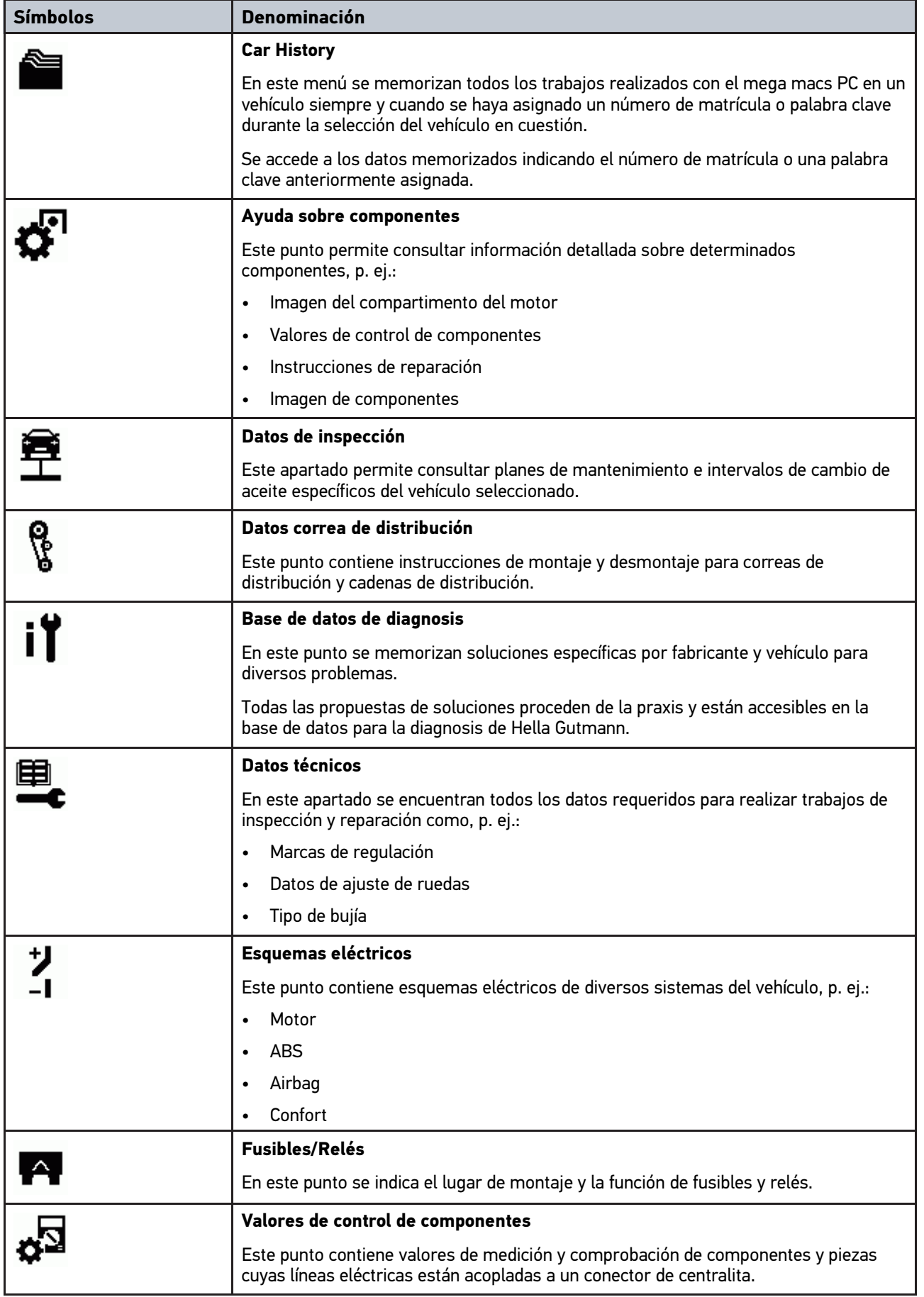

[Diagnosis](#page-91-0)

**ES**

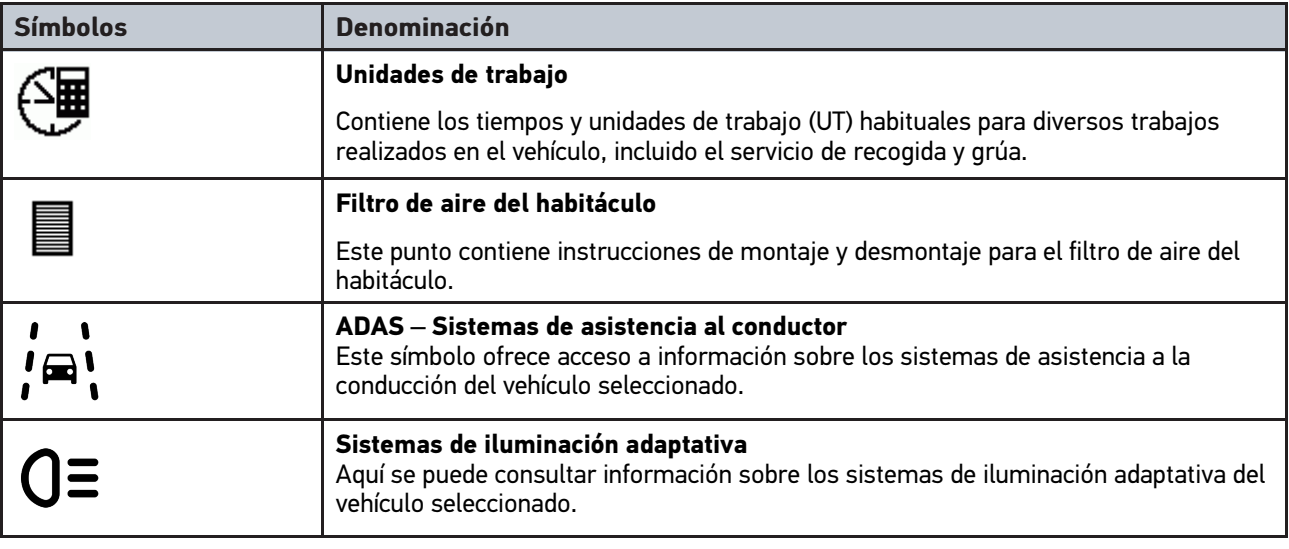

### <span id="page-91-0"></span>8.2 Diagnosis

#### <span id="page-91-1"></span>8.2.1 Requisito para la diagnosis de vehículos

Para poder ejecutar la diagnosis de vehículos, se debe tener en cuenta lo siguiente:

- El PC VCI debe estar enchufado al adaptador específico del vehículo.
- El adaptador específico del debe estar estar enchufado en la toma de diagnosis del vehículo.
- La alimentación de tensión (12 V) del DT VCI debe estar garantizada.

#### <span id="page-91-2"></span>8.2.2 Preparar la diagnosis del vehículo

La selección del vehículo correcto es requisito previo para la correcta diagnosis del vehículo. Para facilitar la selección, el software mega macs PC Bike aporta diversas indicaciones de ayuda, p. ej. el lugar de montaje de la toma de diagnosis o la identificación del vehículo a través del VIN (número de chasis).

En el menú principal **>Diagnosis<** se pueden ejecutar las siguientes funciones de la centralita:

- Lectura de códigos de avería
- Lectura de parámetros
- Test de actuadores
- Puesta a cero de servicio
- Configuración básica
- **Codificación**
- Función de prueba

Para preparar la diagnosis, proceder del siguiente modo:

**ES**

1. Insertar el adaptador Bluetooth® en el puerto USB del ordenador.

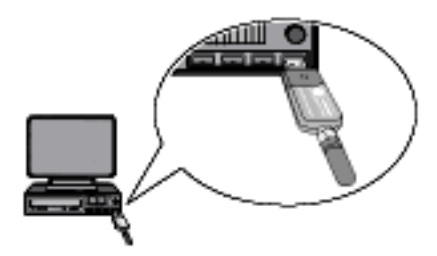

- 2. Iniciar el software mega macs PC Bike.
- 3. En el menú principal **>Selección de vehículo<**, seleccionar el vehículo deseado.
- 4. Seleccionar **>Diagnosis<** en el menú principal.

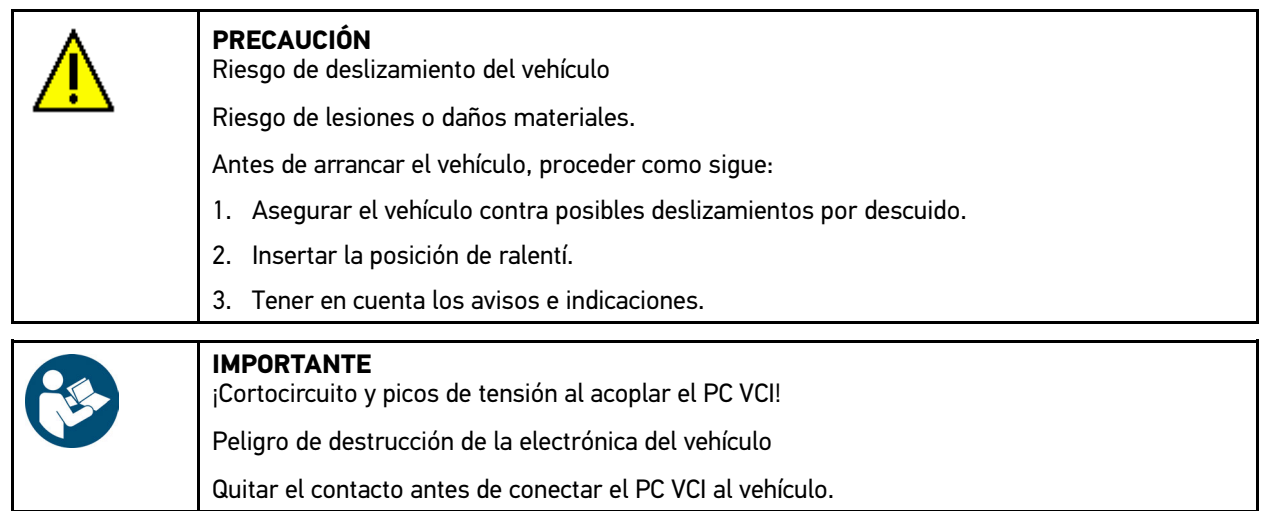

- 5. Insertar el módulo de diagnosis PC VCI en la toma de diagnosis del vehículo. Los dos LED del PC VCI parpadean. El PC VCI está operativo.
- 6. Seleccionar **>Diagnosis<** en el menú principal.

Ahora se puede seleccionar el tipo de diagnosis.

#### <span id="page-92-0"></span>8.2.3 Efectuar la diagnosis

Para efectuar una diagnosis, proceder del siguiente modo:

- 1. Llevar a cabo los pasos 1-5 como se describe en el capítulo **[Preparar la diagnosis del vehículo \(Page, Seite,](#page-91-2) [Page, Page, Pagina, Página, Pagina, Strona, Side, Sida, Página, Sayfa, Strana, Oldal, Sivu, Pagina, Strana,](#page-91-2) [and Σελίδα 92\)](#page-91-2)**.
- 2. Seleccionar la diagnosis deseada en **Función**, **Grupo** y **Sistema** por medio de .
- 3. Dado el caso, tener en cuenta los avisos e indicaciones.
- 4. Iniciar la comunicación con  $\Box$ .

El proceso de diagnosis entre el software mega macs PC Bike y el módulo PC VCI tiene lugar por Bluetooth®.

Si el símbolo  $\mathcal{L}$  cambia su color de negro a verde, se ha establecido la conexión al PC VCI.

5. Reparar el vehículo. A continuación, borrar los códigos de avería memorizados en el sistema.

#### <span id="page-93-0"></span>8.2.4 Abrir los datos del vehículo

En este apartado se ofrece un resumen de los siguientes datos sobre el vehículo:

• Car History

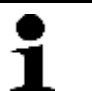

**INDICACIÓN**

Para poder acceder a todos los datos disponibles, es necesario disponer de conexión a Internet.

Para acceder a los datos sobre el vehículo, proceder del siguiente modo:

- 1. Seleccionar **>Datos del vehículo<** en el menú principal.
- 2. Seleccionar el tipo de información deseado a través de los símbolos. Según el vehículo seleccionado, ciertos tipos de información no están disponibles.

# Inhoudsopgave

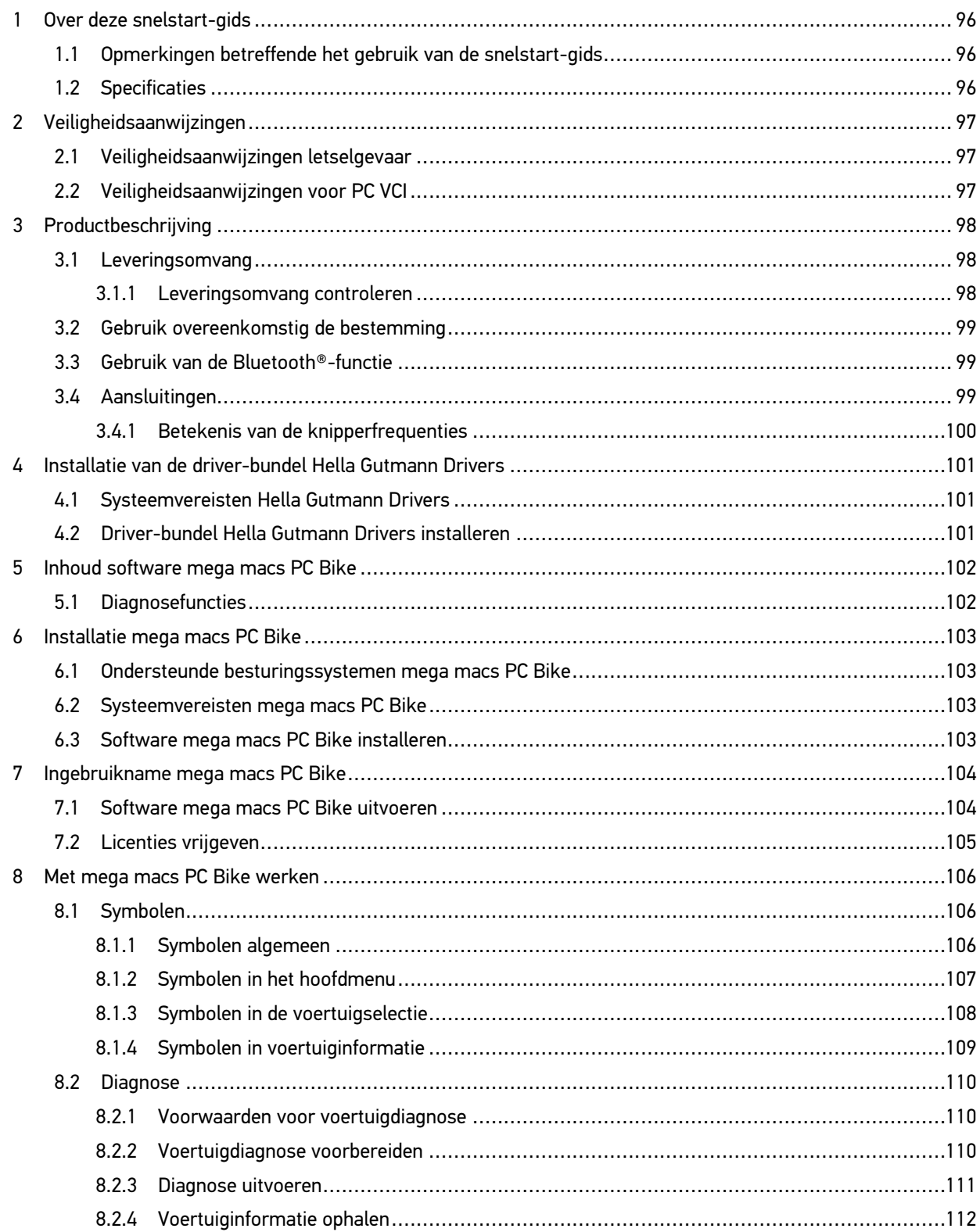

### <span id="page-95-0"></span>1 Over deze snelstart-gids

#### **Vertaling van de originele gebruikershandleiding**

In de snelstart-gids is de belangrijkste informatie overzichtelijk samengevat om voor u de start met diagnoseapparaat mega macs PC Bike zo comfortabel als mogelijk te maken.

#### <span id="page-95-1"></span>1.1 Opmerkingen betreffende het gebruik van de snelstartgids

Deze snelstart-gids bevat belangrijke informatie over de veiligheid van de gebruiker.

Onder **[www.hella-gutmann.com/manuals](https://www.hella-gutmann.com/manuals)** staan alle gebruikershandleidingen, instructies, specificaties en lijsten met betrekking tot onze diagnoseapparaten, tools enz. ter beschikking.

Bezoek ook de Hella Academy op **[www.hella-academy.com](https://www.hella-academy.com/hgs_wsclient/index.do)** en vergroot uw kennis met nuttige online-tutorials en andere trainingsmogelijkheden.

Lees de snelstart-gids volledig door. Let in het bijzonder op de veiligheidsvoorschriften die aan het begin van de handleiding zijn vermeld. Deze dienen uitsluitend de veiligheid tijdens het werken met het apparaat.

Ter vermijding van gevaar voor personen en materiaal of van foutieve bediening raden wij u aan om tijdens het gebruik van het apparaat de beschrijving van de van toepassing zijnde werkonderdelen nogmaals te lezen.

Het toestel mag uitsluitend worden gebruikt door personen met een opleiding op het gebied van de voertuigtechniek. Informatie en kennis, die middels een dergelijke opleiding worden verkregen, worden in deze snelstart-gids niet opnieuw uiteengezet.

De fabrikant behoudt het recht om zonder aankondiging vooraf de snelstart-gids en het apparaat zelf te wijzigen. Wij raden u aan zich te informeren over eventuele actualiseringen. In het geval van verkoop of doorgeven van het apparaat dient deze snelstart-gids mee te worden geleverd.

De snelstart-gids dient steeds binnen handbereik en toegankelijk te zijn en dient gedurende de gehele levensduur van het apparaat te worden bewaard.

#### <span id="page-95-2"></span>1.2 Specificaties

De specificaties van de software kunnen variëren afhankelijk van het land, van de verworven licenties en/of van de optioneel verkrijgbare hardware. Om deze reden kunnen in deze documentatie functies worden omschreven die met de individuele software niet ter beschikking staan. Ontbrekende functies kunnen worden geactiveerd door middel van aanschaffing van een passende licentie en/of van extra hardware.

### <span id="page-96-0"></span>2 Veiligheidsaanwijzingen

### <span id="page-96-1"></span>2.1 Veiligheidsaanwijzingen letselgevaar

Bij werkzaamheden aan het voertuig bestaat letselgevaar door roterende delen of door wegrollen van het voertuig. Het onderstaande dient daarom in acht te worden genomen: • Beveilig het voertuig tegen wegrollen. Zet voertuigen met automatische versnellingsbak in de parkeerstand. • Deactiveer het start/stop-systeem ter voorkoming van een ongecontroleerde motorstart. • Voer aansluiting van de PC VCI op het voertuig uitsluitend uit met uitgeschakeld contact. • Grijp bij lopende motor niet in roterende delen. Leg de kabels niet de buurt van roterende delen. • Controleer de hoogspanning-voerende delen op beschadiging.

### <span id="page-96-2"></span>2.2 Veiligheidsaanwijzingen voor PC VCI

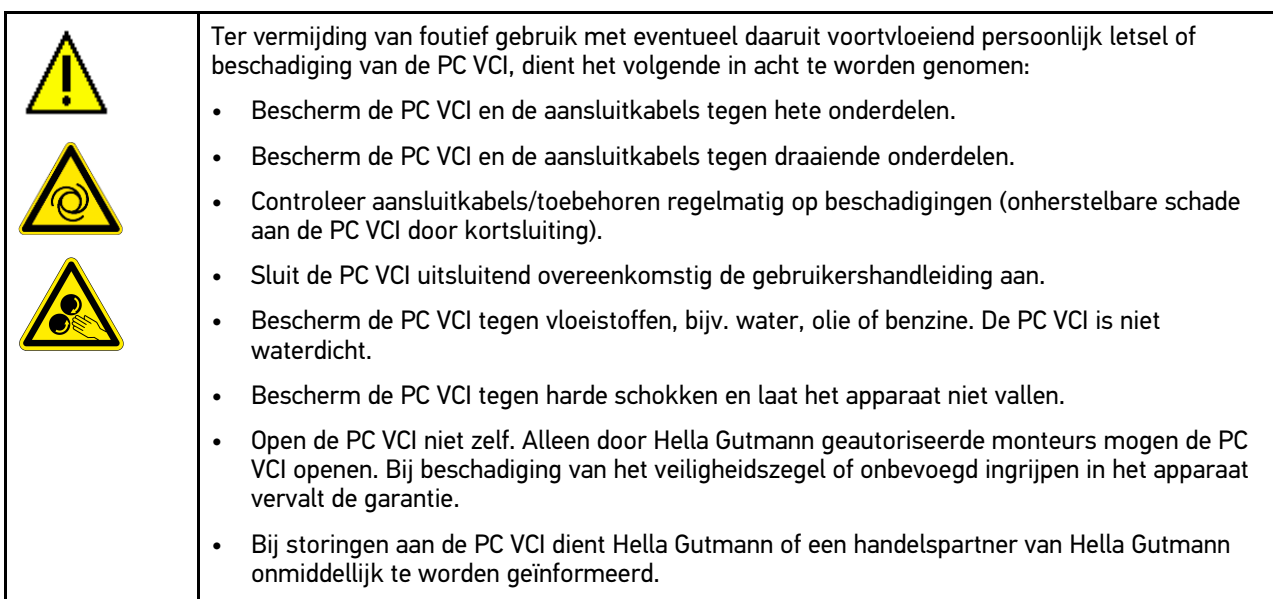

# <span id="page-97-0"></span>3 Productbeschrijving

### <span id="page-97-1"></span>3.1 Leveringsomvang

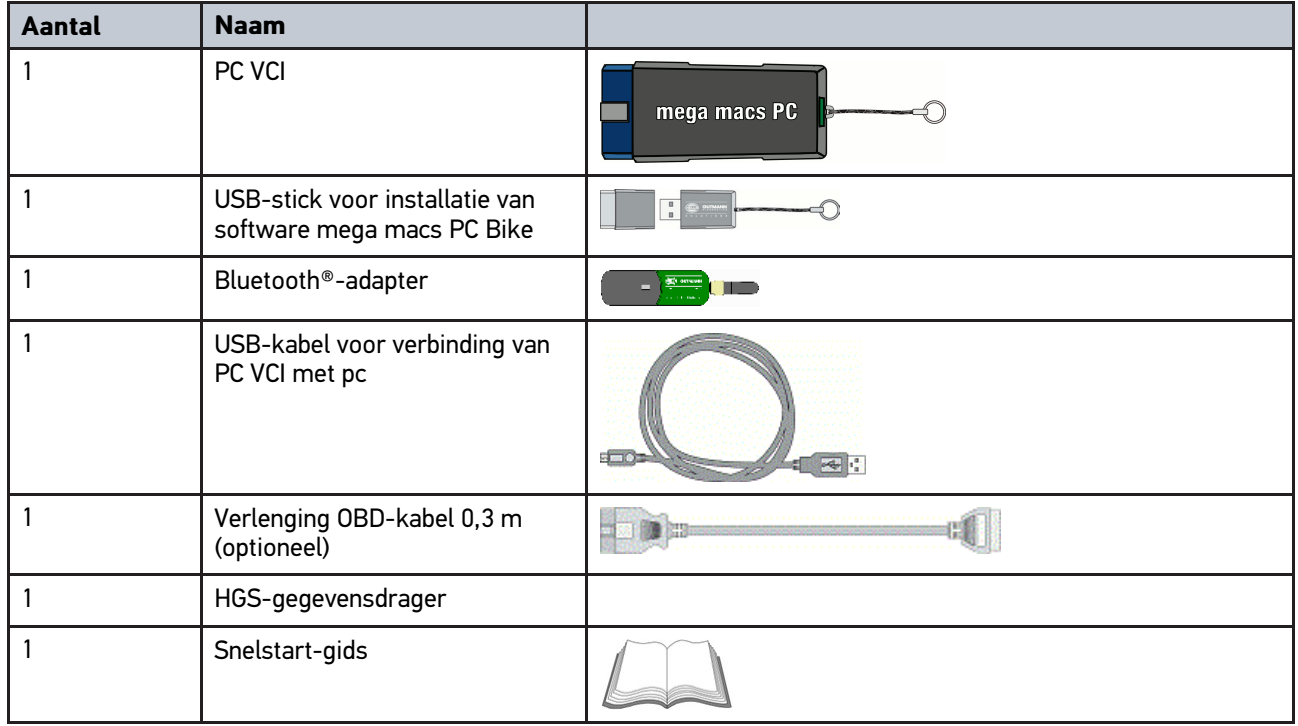

#### <span id="page-97-2"></span>3.1.1 Leveringsomvang controleren

Controleer de leveringsomvang bij of direct na de levering om eventuele schade direct te kunnen reclameren.

Ga als volgt te werk voor het controleren van de leveringsomvang:

1. Open het geleverd pakket en controleer het met behulp van het bijgevoegde afleveringsbewijs op volledigheid.

Wanneer uiterlijke transportbeschadigingen herkenbaar zijn, dan moet het pakket worden geopend in het bijzijn van de pakketbezorger en de PC VCI moet worden gecontroleerd op verborgen beschadigingen. Elke vorm van transportschade van het leveringspakket en elke beschadiging van de PC VCI moet door de pakketbezorger worden verwerkt in een schadebericht.

2. Neem de PC VCI uit de verpakking.

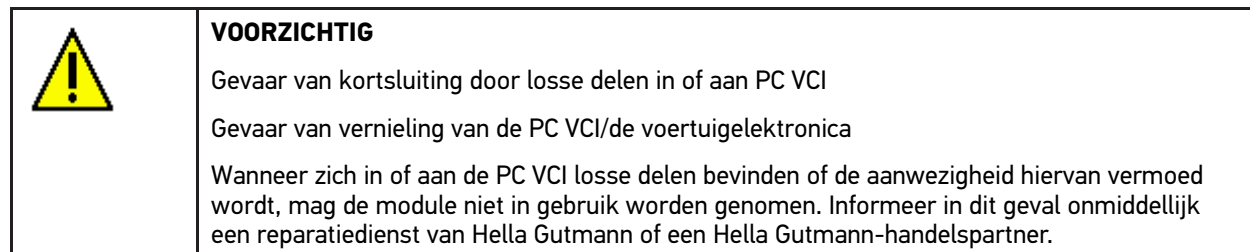

3. Controleer de PC VCI op mechanische beschadigingen en op losse onderdelen binnenin door voorzichtig te schudden.

#### <span id="page-98-0"></span>3.2 Gebruik overeenkomstig de bestemming

De software mega macs PC Bike en de PC VCI vormen een systeem voor het herkennen en verhelpen van storingen aan elektronische systemen van motorvoertuigen.

Via een diagnose-interface maakt het toestel verbinding met de voertuigelektronica en biedt toegang tot beschrijvingen van voertuigsystemen. Veel gegevens worden direct online van de Hella Gutmann diagnose-database op de pc overgedragen. Om deze reden dient de pc permanent online te zijn.

De software mega macs PC Bike is niet geschikt voor reparaties en onderhoud van elektrische machines, gereedschappen en elektrische huisinstallaties. Toestellen van andere producenten worden niet ondersteund.

Wordt de software mega macs PC Bike en/of de PC VCI op een wijze gebruikt die niet overeenkomt met de wijze die door Hella Gutmann is aangegeven, kan hierdoor de veiligheid van het apparaat worden beïnvloed.

De PC VCI is bestemd voor industriële toepassing. Buiten industriële omgevingen bijv. in bedrijventerreinen en in gemengde woongebieden moeten eventueel maatregelen worden getroffen ter ontstoring.

#### <span id="page-98-1"></span>3.3 Gebruik van de Bluetooth®-functie

De toepassing van de Bluetooth®-functie kan door wetgeving of bepalingen op dit terrein in bepaalde landen aan beperkingen onderhevig zijn, resp. niet zijn toegestaan.

Houd daarom voor het gebruik van de Bluetooth®-functie rekening met de bepalingen die in uw land van toepassing zijn.

#### <span id="page-98-2"></span>3.4 Aansluitingen

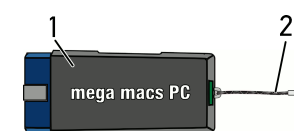

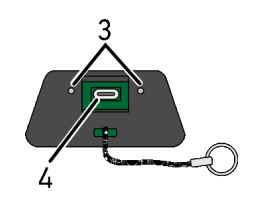

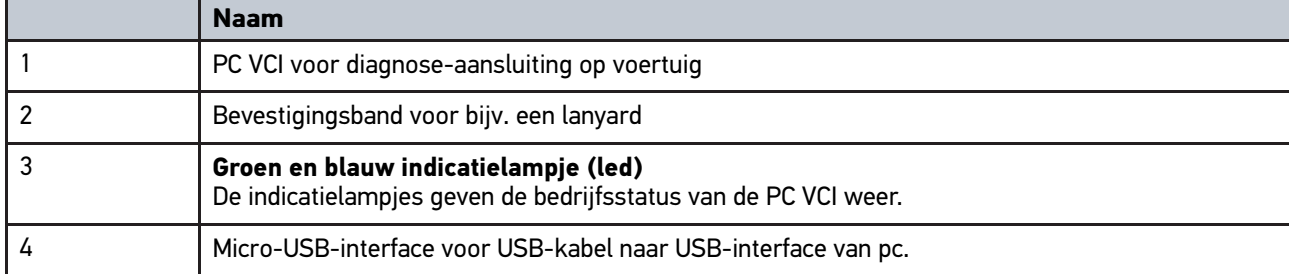

### <span id="page-99-0"></span>3.4.1 Betekenis van de knipperfrequenties

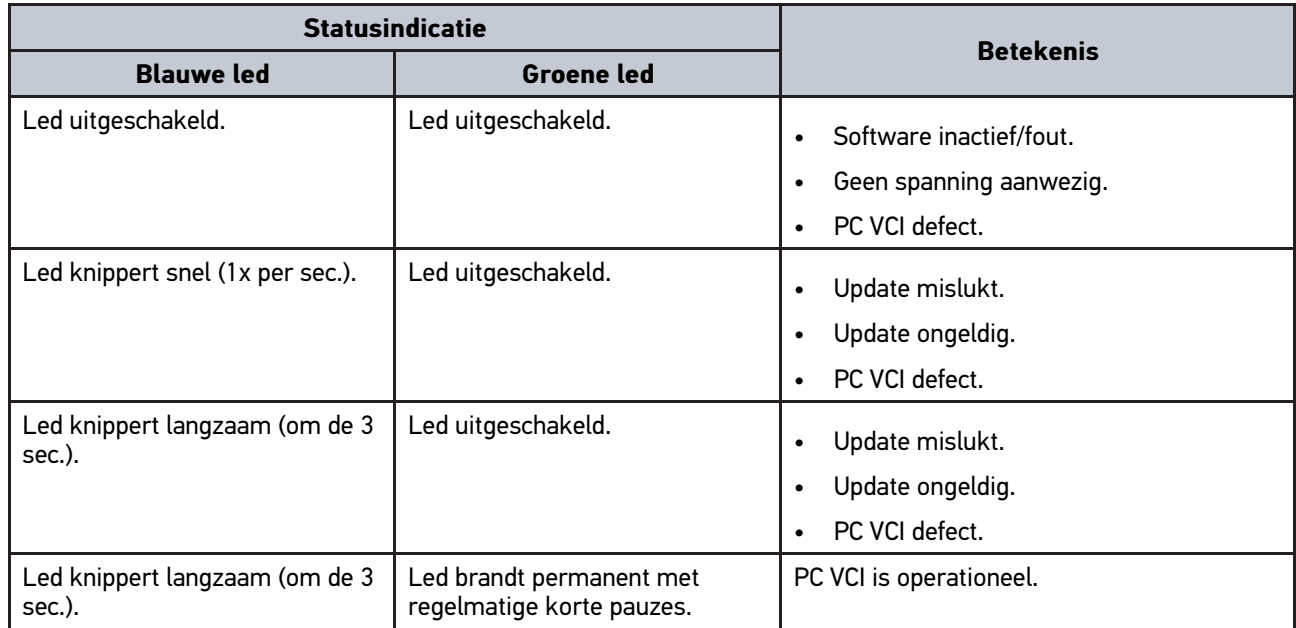

### <span id="page-100-0"></span>4 Installatie van de driver-bundel Hella Gutmann **Drivers**

#### <span id="page-100-1"></span>4.1 Systeemvereisten Hella Gutmann Drivers

- Microsoft Windows 7 SP1 of hoger
- Windows-administratorrechten

#### <span id="page-100-2"></span>4.2 Driver-bundel Hella Gutmann Drivers installeren

Om alle gegevens die Hella Gutmann voor een voertuig ter beschikking stelt te kunnen ontvangen, moet het diagnoseapparaat beschikken over een permanente online-verbinding en moet de driver-bundel Hella Gutmann Drivers zijn geïnstalleerd. Om de verbindingskosten gering te houden, raadt Hella Gutmann een ADSL-verbinding met flatrate aan.

1. Installeer Hella Gutmann Drivers op de kantoor- of werkplaats-computer.

De driver-bundel van Hella Gutmann Drivers bevindt zich op de meegeleverde HGS-gegevensdrager.

2. Verbind het apparaat met een pc met internettoegang.

Wanneer het verbindingssymbool  $\sqrt{ }$  in de bovenste werkbalk wisselt van zwart naar groen, is de onlineverbinding succesvol ingericht en actief.

[Diagnosefuncties](#page-101-1)

# <span id="page-101-0"></span>5 Inhoud software mega macs PC Bike

### <span id="page-101-1"></span>5.1 Diagnosefuncties

- Foutcode-lezen/foutcode-wissen
- Parameter-lezen
- Actuatortest
- Service-reset
- Basisinstelling
- Codering
- Testfunctie

### <span id="page-102-0"></span>6 Installatie mega macs PC Bike

#### <span id="page-102-1"></span>6.1 Ondersteunde besturingssystemen mega macs PC Bike

- Microsoft Windows Vista
- Microsoft Windows 7/8

#### <span id="page-102-2"></span>6.2 Systeemvereisten mega macs PC Bike

- 512 MB RAM (minimaal)
- Minimaal 2 GB vrije hardeschijfruimte
- 1 vrije USB-aansluiting van de pc (minimaal)
- Beeldschermresolutie 800 x 600 pixels (minimaal)

#### <span id="page-102-3"></span>6.3 Software mega macs PC Bike installeren

De installatie vindt plaats m.b.v. een assistent die de afzonderlijke stappen afloopt.

Ga om de software mega macs PC Bike te installeren als volgt te werk:

- 1. Pc inschakelen.
- 2. Meegeleverde USB-stick in USB-aansluiting van pc steken. USB-drive **mega macs PC** wordt automatisch geopend.
- 3. Klik op **>Map openen<** en start het bestand **mega\_macs\_pc.exe**.
	- De USB-drive kan ook worden geopend met **Start > Deze computer > mega macs PC**.

Venster voor **mega macs PC set-up** wordt weergegeven.

- 4. Gewenste taal selecteren en op **>OK<** klikken. De selectie wordt automatisch opgeslagen.
- 5. Klik op **>Volgende<**.

Keuzevenster verschijnt.

Voor de bestanden van de software mega macs PC Bike is reeds een doelmap voorgesteld. Wanneer een andere locatie gewenst is, kunt u met **>Bladeren<** een passende map selecteren. De bestanden worden aan het slot van de installatie naar de geselecteerde doelmap gekopieerd.

- 6. Klik op **>Volgende<**.
- 7. Klik op **>Installeren<**. Installatie begint.
- 8. Wacht tot de installatie is beëindigd.
- 9. Klik op **>Voltooien<**. Een snelkoppeling voor mega macs PC Bike wordt automatisch op het bureaublad geplaatst.
- 10. USB-stick eruit trekken.

De installatie van de software mega macs PC Bike is hiermee beëindigd.

[Software mega macs PC Bike uitvoeren](#page-103-1)

### <span id="page-103-0"></span>7 Ingebruikname mega macs PC Bike

Dit hoofdstuk beschrijft hoe de software mega macs PC Bike wordt uitgevoerd resp. beëindigd en alle noodzakelijke stappen voor de eerste ingebruikname van de software mega macs PC Bike.

#### <span id="page-103-1"></span>7.1 Software mega macs PC Bike uitvoeren

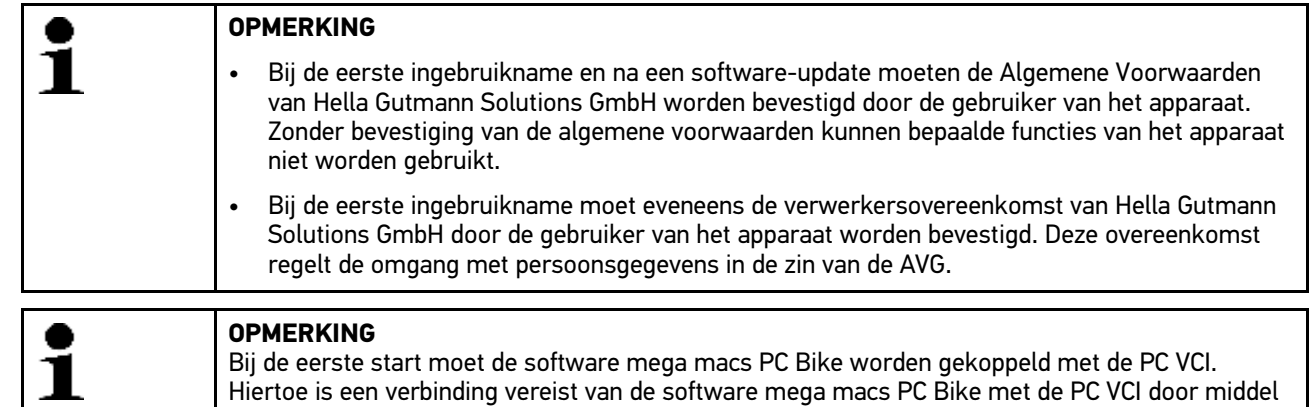

van USB-kabel. Voor alle volgende starts is een Bluetooth®-verbinding voldoende.

Ga om de software mega macs PC Bike uit te voeren als volgt te werk:

- 1. USB-kabel verbinden met USB-port van pc en PC VCI.
- 2. Selecteer via **Start > Alle programma's > Hella Gutmann Solutions > mega macs PC > mega macs PC**.

Alternatief kan de software mega macs PC Bike ook worden uitgevoerd op de volgende wijze:

- Windows 8: selecteer op startscherm **mega macs PC**.
- Windows 7 en lager: selecteer op bureaublad de snelkoppeling mega macs PC.

De software mega macs PC Bike wordt gestart.

Aansluitend worden de Algemene Voorwaarden weergegeven.

- 3. Lees de Algemene Voorwaarden geheel door en aanvaard deze aan het einde van de tekst. Venster met selectie van gebruiker verschijnt. Bij alle gegevens die in de Car History worden opgeslagen wordt de bijbehorende gebruikersnaam vermeld. Bij later navragen kan sneller worden gevonden wie de reparatie heeft uitgevoerd.
- 4. Dubbelklikken op  $\blacktriangleright$ .

**NL**

- 5. Voer gebruikersnaam in.
- 6. Bevestig de invoer met  $\sqrt{\phantom{a}}$ .
- 7. Activeer desgewenst het selectievakje **Aangemeld blijven**. Is het selectievakje **Aangemeld blijven** geactiveerd, dan is daarop bij inschakeling geen selectie van de gebruiker meer noodzakelijk.

Verwerkersovereenkomst wordt weergegeven.

- 8. Lees de Verwerkersovereenkomst door en aanvaard deze aan het einde van de tekst.
- 9. Bevestig de invoer met  $\sqrt{\cdot}$ . De invoer wordt automatisch opgeslagen.
- 10. USB-kabel van PC VCI en pc verwijderen.
- 11. Plaats de Bluetooth®-adapter in de USB-aansluiting van de pc.

Zodra de Bluetooth®-adapter door de pc is herkend, licht de led blauw op.

Het hoofdmenu verschijnt.

Nu kan de software mega macs PC Bike worden gebruikt.

### 7.2 Licenties vrijgeven

#### <span id="page-104-0"></span>**OPMERKING**

Om alle verworven licenties in volledige omvang te kunnen gebruiken, moet de software mega macs PC Bike vóór de 1ste ingebruikname worden verbonden met de HGS-server.

Ga als volgt te werk om de software mega macs PC Bike met de HGS-server te verbinden:

- 1. Selecteer in het hoofdmenu **Instellingen > Overeenkomsten**.
- 2. Tabblad **>Licentie<** selecteren.
- 3. Met **Mijn licenties** oproepen. Gegevens worden gedownload. Geboekte licenties worden weergegeven.
- 4. Start de software mega macs PC Bike opnieuw.

Nu kan de software mega macs PC Bike in zijn volledige omvang worden gebruikt.

### <span id="page-105-0"></span>8 Met mega macs PC Bike werken

### <span id="page-105-1"></span>8.1 Symbolen

### <span id="page-105-2"></span>8.1.1 Symbolen algemeen

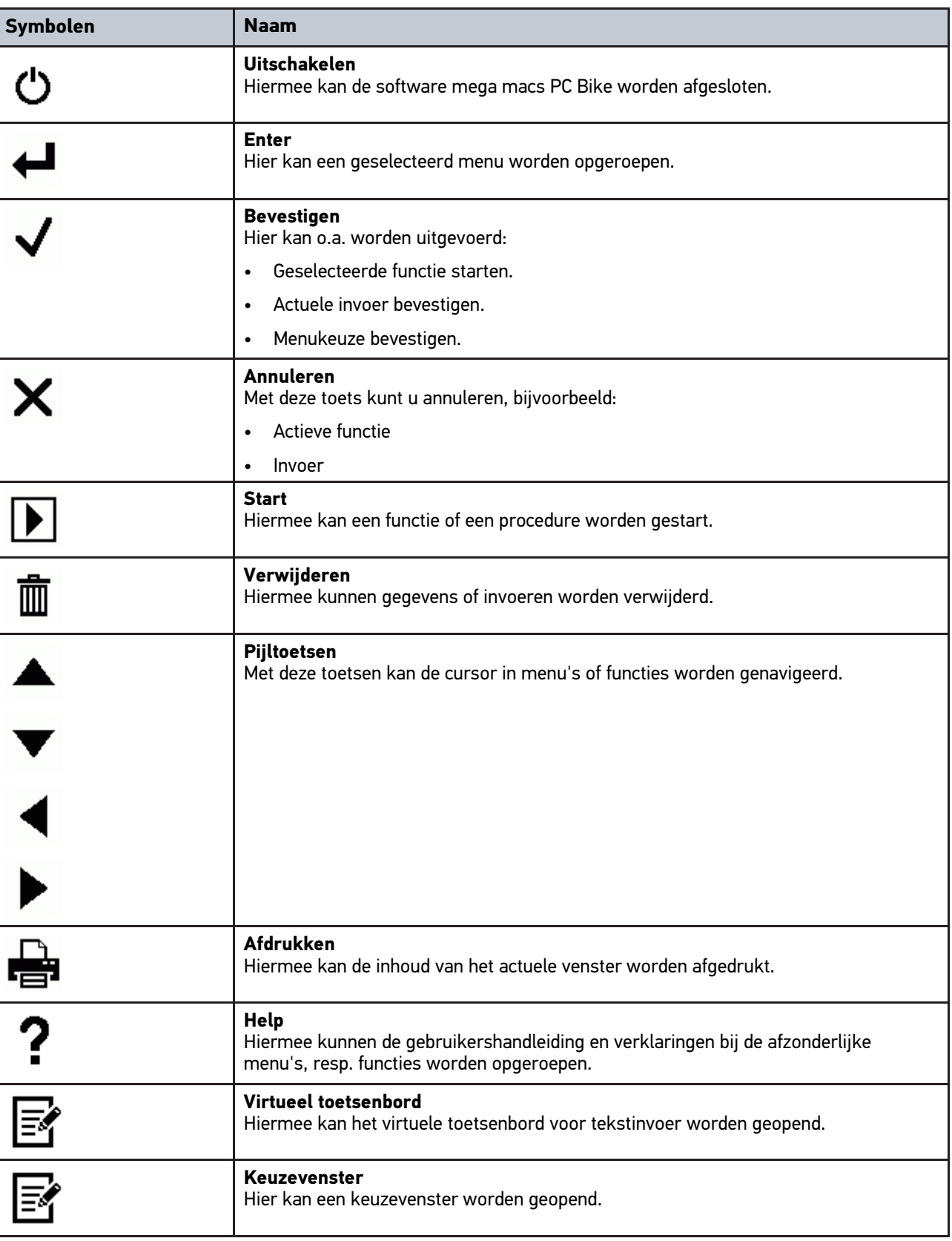

**NL**

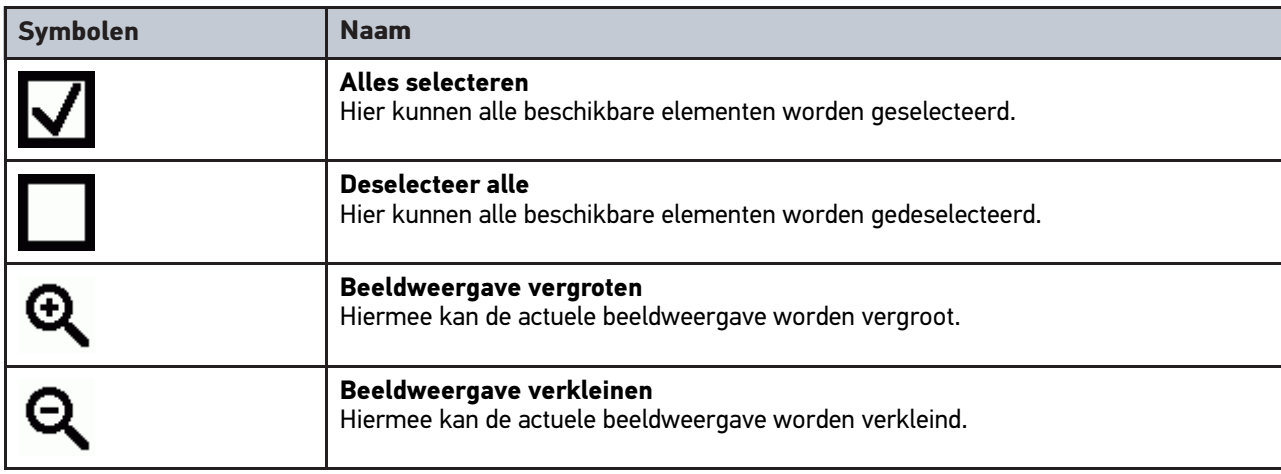

### <span id="page-106-0"></span>8.1.2 Symbolen in het hoofdmenu

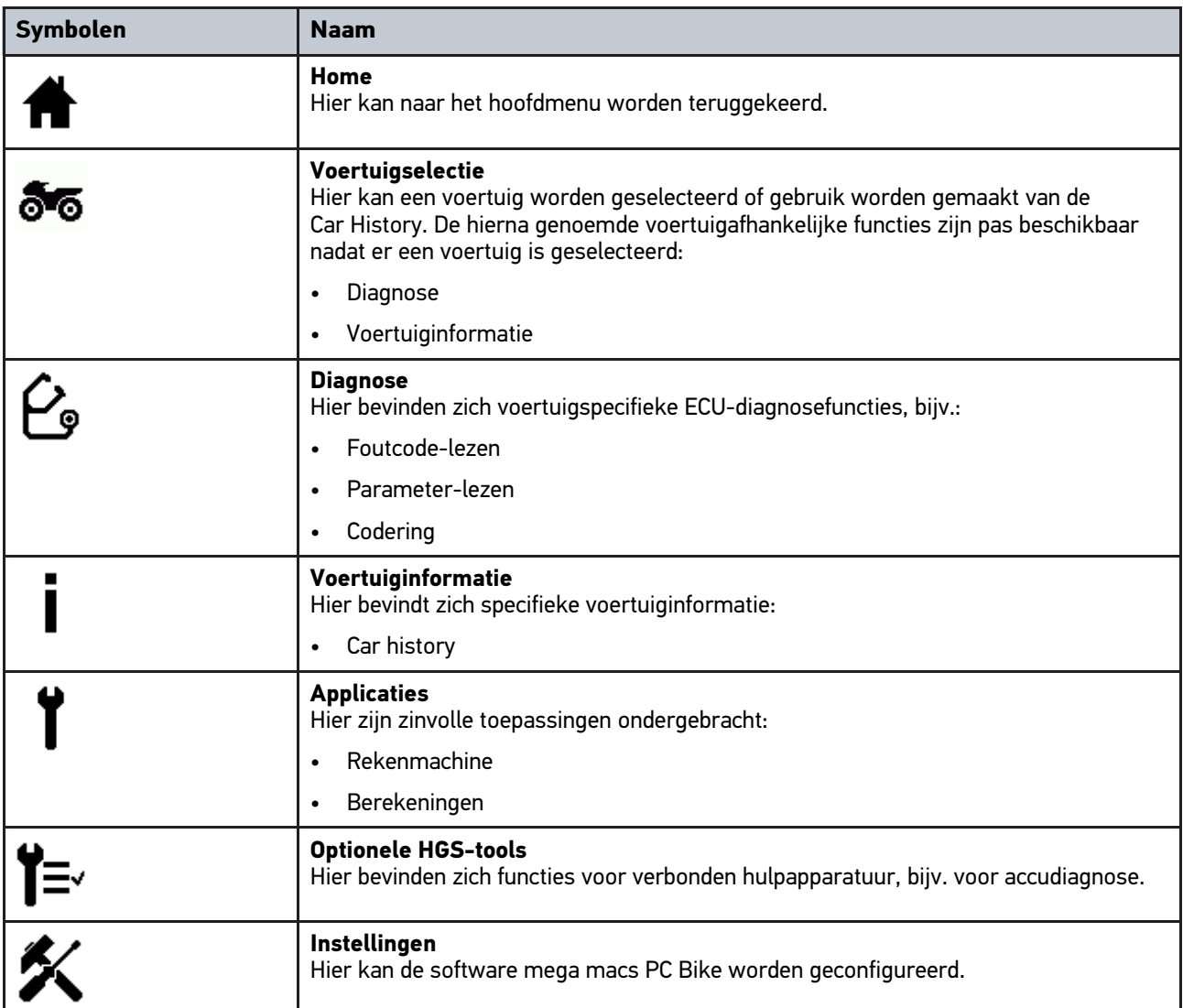

107

### <span id="page-107-0"></span>8.1.3 Symbolen in de voertuigselectie

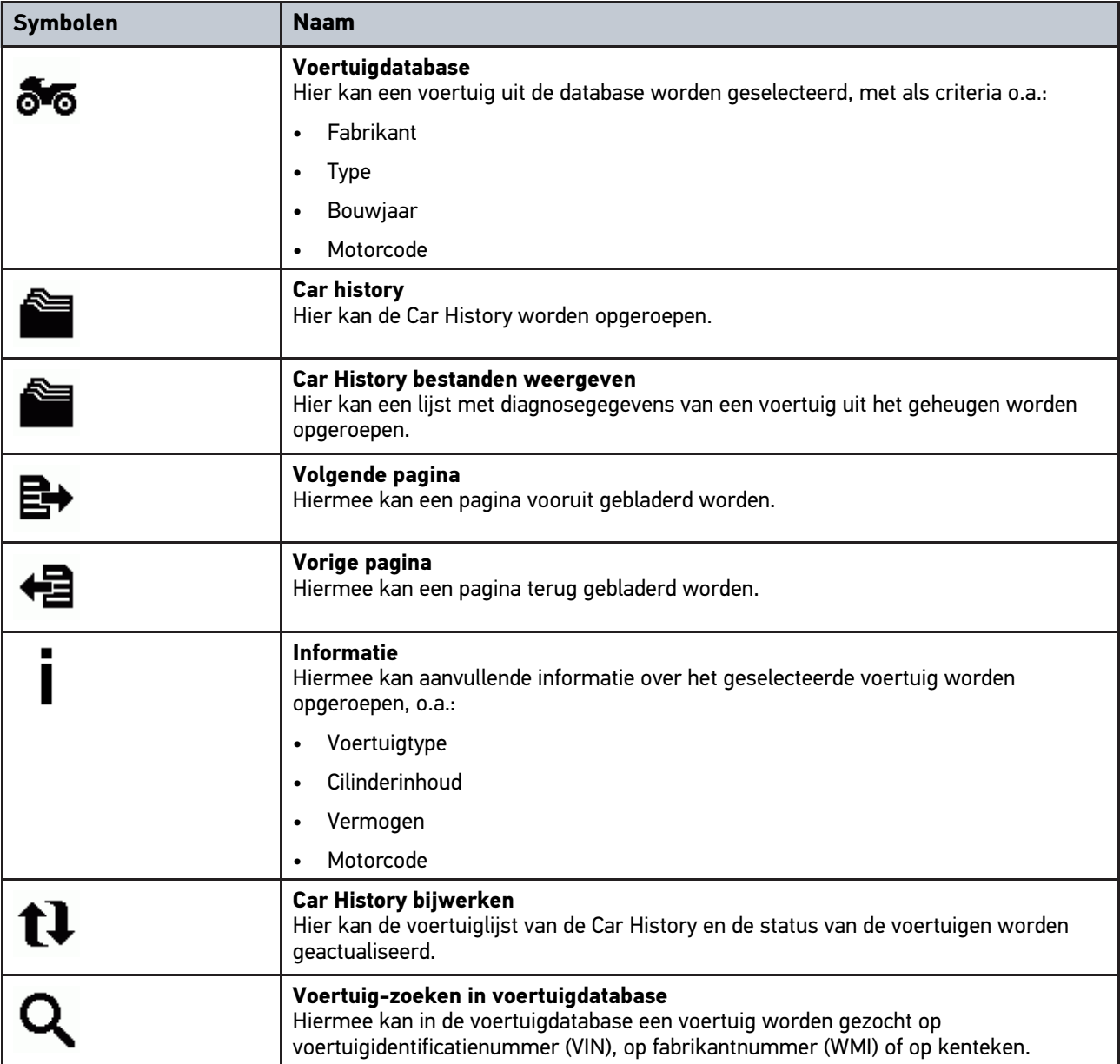
**NL**

### 8.1.4 Symbolen in voertuiginformatie

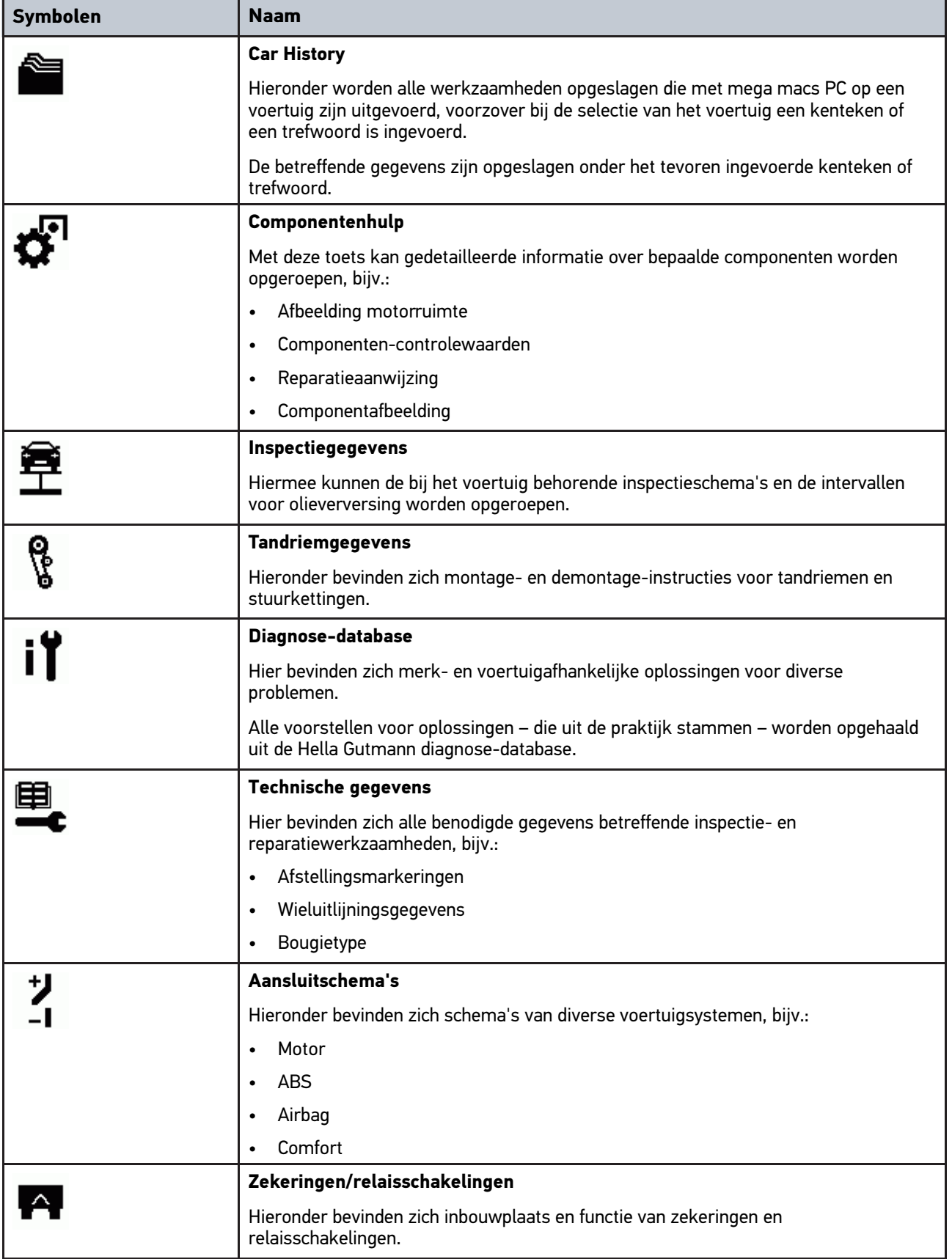

**NL**

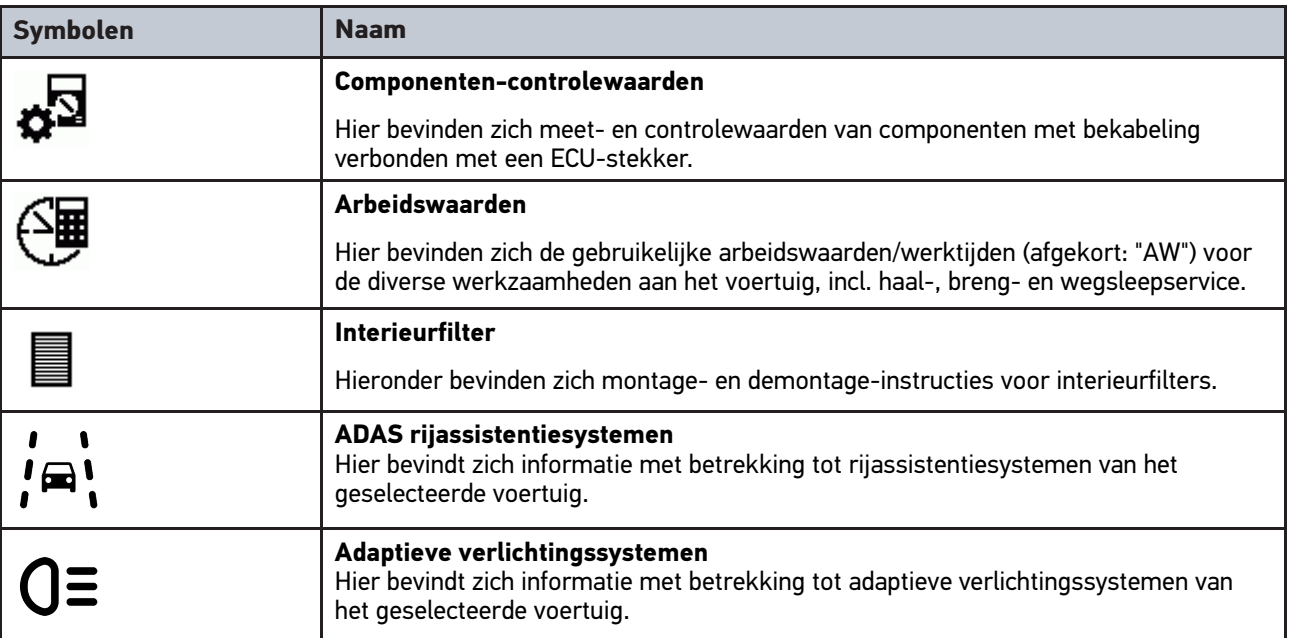

### <span id="page-109-0"></span>8.2 Diagnose

### 8.2.1 Voorwaarden voor voertuigdiagnose

Vóór het kunnen uitvoeren van voertuigdiagnose moet het volgende in acht worden genomen:

- PC VCI is met de voertuigspecifieke adapter verbonden.
- Voertuigspecifieke adapter is in de diagnose-aansluiting van het voertuig gestoken.
- Voeding (12 V) van de PC VCI is gewaarborgd.

### <span id="page-109-1"></span>8.2.2 Voertuigdiagnose voorbereiden

De eerste vereiste voor een correcte voertuigdiagnose is de keuze van het juiste voertuig. Om deze keuze te vergemakkelijken biedt de software mega macs PC Bike u meerdere selectiehulpen, bijv. de inbouwplaats van de diagnose-aansluiting en de voertuigidentificatie met behulp van VIN.

In het hoofdmenu **>Diagnose<** kunnen de hierna genoemde ECU-functies worden uitgevoerd:

- Foutcode-lezen
- Parameter-lezen
- **Actuatortest**
- Service-reset
- Basisinstelling
- Codering
- Testfunctie

Ga ter voorbereiding van een voertuigdiagnose als volgt te werk:

1. Plaats de Bluetooth®-adapter in de USB-aansluiting van de pc.

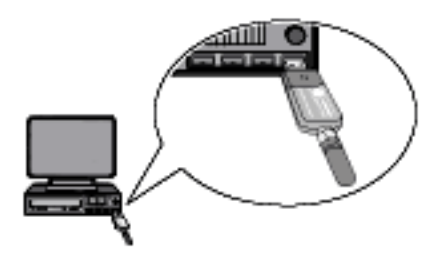

- 2. Software mega macs PC Bike starten.
- 3. In het hoofdmenu **>Voertuigselectie<** het gewenste voertuig selecteren.
- 4. Selecteer in het hoofdmenu **>Diagnose<**.

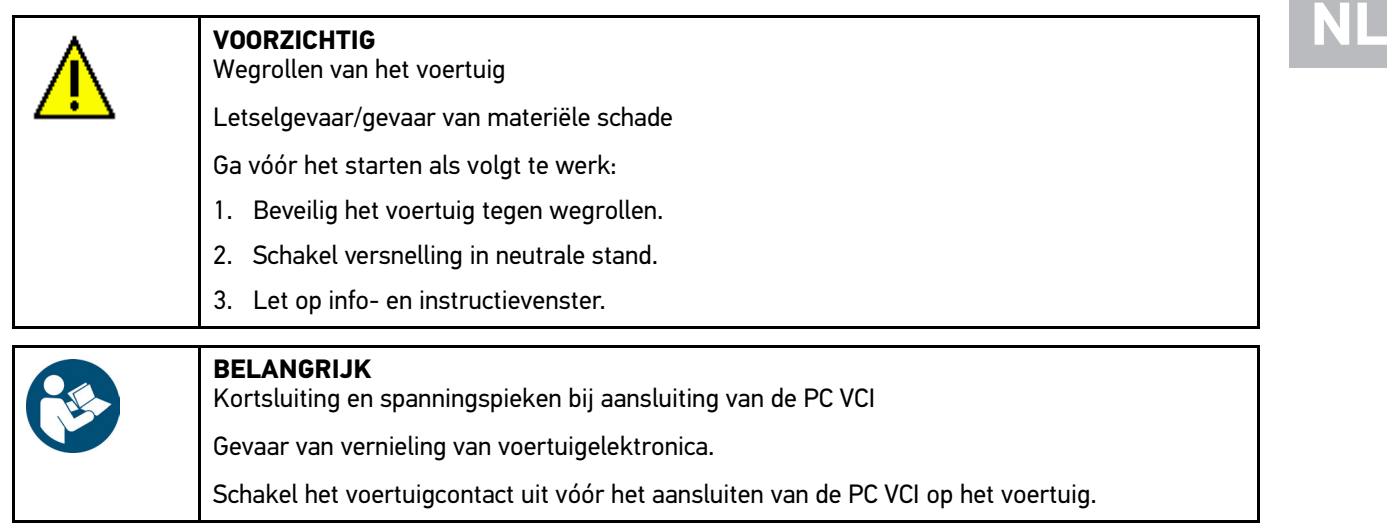

- 5. Steek de PC VCI in de diagnose-aansluiting van het voertuig. Beide leds van de PC VCI knipperen. De PC VCI is operationeel.
- 6. Selecteer in het hoofdmenu **>Diagnose<**.

Nu kan het type diagnose worden geselecteerd.

### 8.2.3 Diagnose uitvoeren

Ga voor het uitvoeren van de diagnose als volgt te werk:

- 1. Stappen 1 t/m 5 uitvoeren zoals beschreven in hoofdstuk **[Voertuigdiagnose voorbereiden \(Page, Seite, Page,](#page-109-1) [Page, Pagina, Página, Pagina, Strona, Side, Sida, Página, Sayfa, Strana, Oldal, Sivu, Pagina, Strana, and](#page-109-1) [Σελίδα 110\)](#page-109-1)**.
- 2. Onder **Functie, Onderdelengroep** en **Systeem** via  $\boldsymbol{\check{\bullet}}$  de gewenste diagnose selecteren.
- 3. Neem eventuele info- en instructievensters in acht.
- 4. Start de communicatie met  $\mathbb{E}$ . De diagnoseprocedure tussen de software mega macs PC en mega macs PC Bike vindt plaats via Bluetooth®.

Wanneer het  $\mathcal{L}$ -symbool wisselt van zwart naar groen, is de verbinding met de PC VCI tot stand gebracht.

5. Repareer het voertuig. Verwijder vervolgens de opgeslagen foutcodes uit het voertuigsysteem.

### 8.2.4 Voertuiginformatie ophalen

De volgende voertuiginformatie is hier als overzicht weergegeven:

• Car history

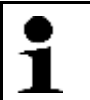

**OPMERKING**

Een online-verbinding is vereist om alle beschikbare informatie te kunnen ophalen.

Ga als volgt te werk voor het ophalen van Voertuiginformatie:

- 1. Selecteer in het hoofdmenu **>Voertuiginformatie<**.
- 2. D.m.v. de symbolen het gewenste type informatie selecteren. Afhankelijk van het gekozen voertuig zijn sommige soorten informatie niet beschikbaar.

# Spis treści

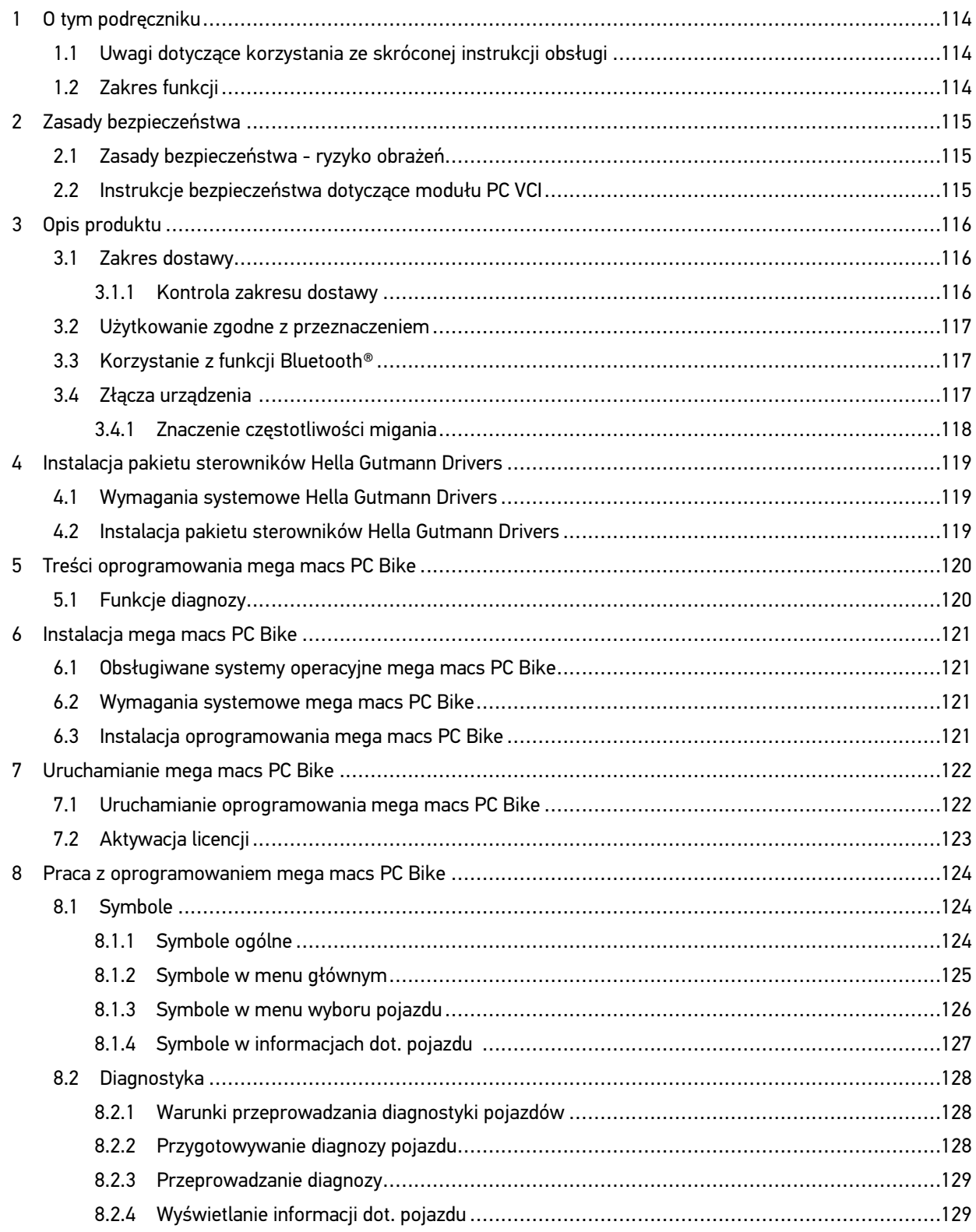

# <span id="page-113-0"></span>1 O tym podręczniku

### **Tłumaczenie oryginalnej instrukcji**

W tym podręczniku zawarte są w przejrzystej formie najważniejsze informacje dotyczące mega macs PC Bike, aby rozpoczęcie pracy z naszym urządzeniem było jak najbardziej przyjemne i bezproblemowe.

### <span id="page-113-1"></span>1.1 Uwagi dotyczące korzystania ze skróconej instrukcji obsługi

Niniejsza instrukcja obsługi zawiera ważne informacje dotyczące bezpieczeństwa użytkownika.

Na stronie **[www.hella-gutmann.com/manuals](https://www.hella-gutmann.com/manuals)** dostępne są wszystkie podręczniki, instrukcje, certyfikaty i listy naszych urządzeń diagnostycznych, narzędzi i innych produktów.

Odwiedź naszą Hella Academy pod **[www.hella-academy.com](https://www.hella-academy.com/hgs_wsclient/index.do)** i poszerzaj swoją wiedzę dzięki pomocnym poradnikom online i innym szkoleniom.

Prosimy zapoznać się z całą skróconą instrukcją obsługi. Należy przy tym zwrócić szczególną uwagę na pierwsze strony dotyczące przepisów bezpieczeństwa. Mają one na celu zapewnienie bezpiecznej obsługi urządzenia.

Podczas pracy z urządzeniem zaleca się konsultacje poszczególnych kroków pracy z podręcznikiem, aby zapobiec zagrożeniu osób i sprzętu lub błędom obsługi.

Urządzenie może być używane tylko przez osoby z wykształceniem technicznym w zakresie naprawy pojazdów. Podręcznik ten nie zawiera wiedzy i informacji objętych takim wykształceniem zawodowym.

Producent zastrzega sobie prawo do wprowadzania zmian w instrukcji i w samym urządzeniu bez uprzedniego powiadomienia. Zalecamy regularne sprawdzanie dostępności aktualizacji. W przypadku odsprzedaży lub innej formy przekazania urządzenia innym użytkownikom należy dołączyć do niego niniejszą instrukcję.

Instrukcję należy przechowywać w zasięgu ręki przez cały okres eksploatacji urządzenia.

### <span id="page-113-2"></span>1.2 Zakres funkcji

Zakres funkcji oprogramowania jest zależny od kraju, wykupionych licencji i/lub opcjonalnie dostępnego sprzętu. Dlatego też dokumentacja ta może opisywać funkcje, które nie są dostępne w wykupionym oprogramowaniu. Brakujące funkcje mogą zostać udostępnione po zakupieniu odpowiedniej licencji i/lub sprzętu.

# <span id="page-114-0"></span>2 Zasady bezpieczeństwa

### <span id="page-114-1"></span>2.1 Zasady bezpieczeństwa - ryzyko obrażeń

Podczas wykonywania prac przy pojeździe istnieje ryzyko zranienia przez obracające się części lub wskutek odtoczenia się pojazdu. Dlatego należy przestrzegać poniższych instrukcji: • Zabezpieczyć pojazd przed odtoczeniem. • W pojazdach z automatyczną skrzynią biegów dodatkowo ustawić skrzynię biegów w pozycji parkowania. • Wyłączyć system start-stop, aby wykluczyć nagłe uruchomienie silnika. • Podłączanie modułu PC VCI do pojazdu wykonywać tylko przy wyłączonym zapłonie. • Przy pracującym silniku nie wkładać rąk między obracające się części. • Nie układać kabli w pobliżu obracających części. • Sprawdzać części znajdujące się pod wysokim napięciem pod kątem uszkodzeń.

### <span id="page-114-2"></span>2.2 Instrukcje bezpieczeństwa dotyczące modułu PC VCI

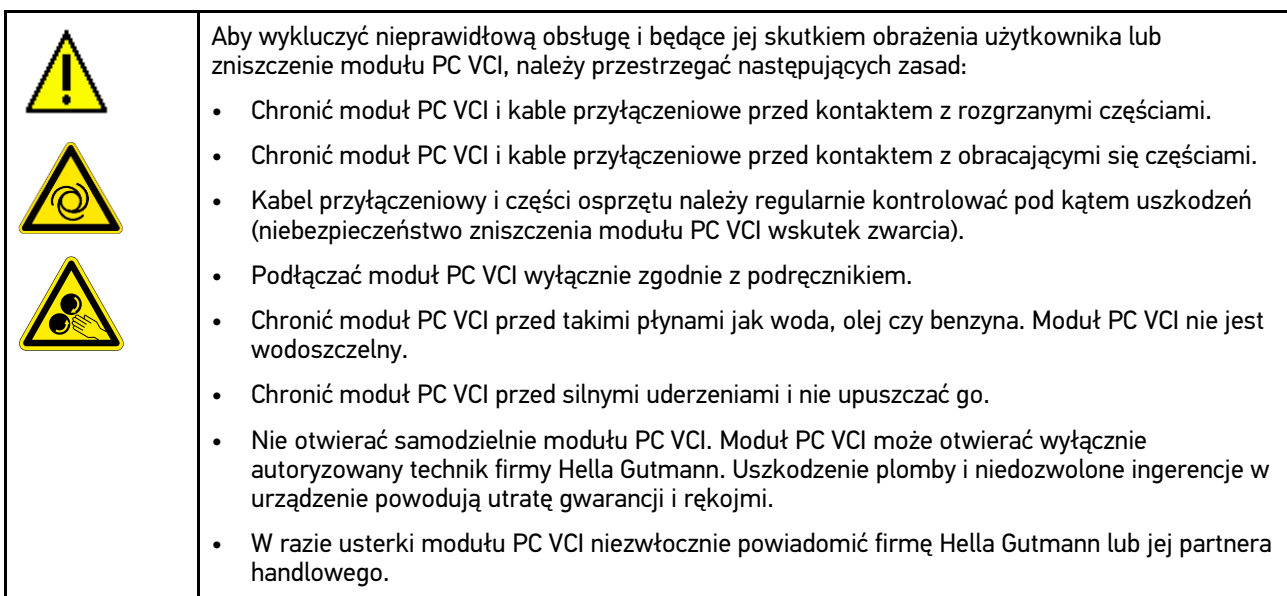

**PL**

# <span id="page-115-0"></span>3 Opis produktu

### <span id="page-115-1"></span>3.1 Zakres dostawy

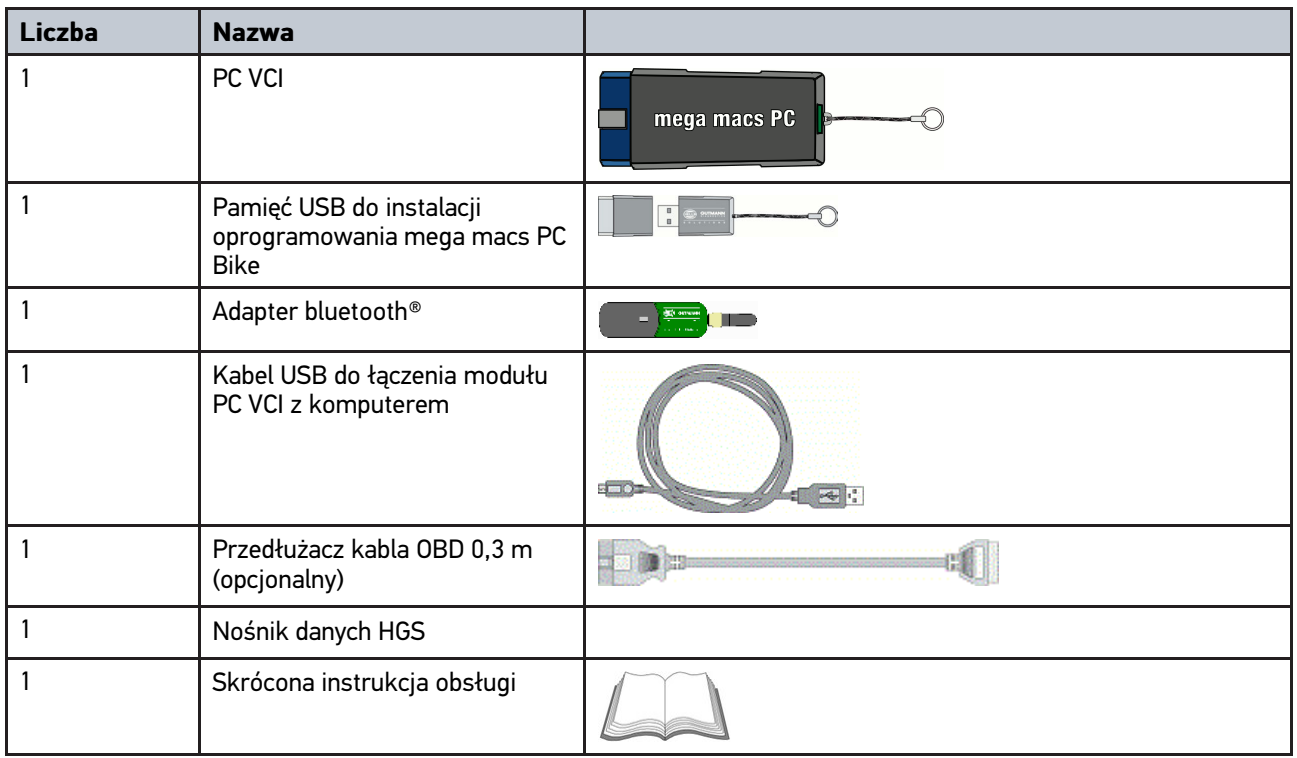

### <span id="page-115-2"></span>3.1.1 Kontrola zakresu dostawy

Sprawdzić zawartość przesyłki przy odbiorze lub zaraz po nim, aby umożliwić sobie niezwłoczne zareklamowanie ewentualnych wad i uszkodzeń.

Aby sprawdzić kompletność dostawy, należy wykonać następujące czynności:

1. Otworzyć dostarczony pakiet i sprawdzić jego kompletność na podstawie dołączonego wykazu części.

Jeżeli widoczne są uszkodzenia transportowe, w obecności kuriera otworzyć przesyłkę i skontrolować moduł PC VCI pod kątem uszkodzeń. Wszystkie uszkodzenia transportowe opakowania i uszkodzenia modułu PC VCI kurier ma obowiązek spisać w protokole szkód.

2. Wyjąć moduł PC VCI z opakowania.

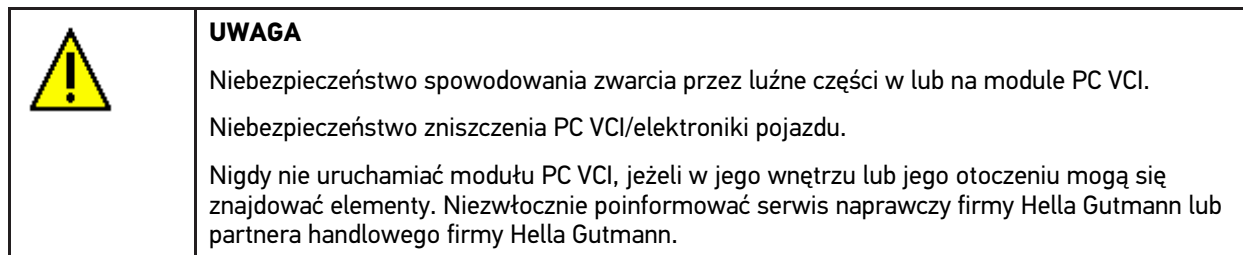

3. Sprawdzić PC VCI pod kątem uszkodzeń mechanicznych i delikatnie potrząsając czy nie ma luźnych części wewnątrz.

### <span id="page-116-0"></span>3.2 Użytkowanie zgodne z przeznaczeniem

Oprogramowanie mega macs PC Bike i moduł PC VCI są systemem przeznaczonym do detekcji i usuwania błędów w układach elektronicznych pojazdów mechanicznych.

Przez złącze diagnostyczne nawiązuje ono połączenie z elektroniką pojazdu i zapewnia dostęp do opisów jego systemów. Większość danych przekazywana jest do komputera bezpośrednio z bazy danych firmy Hella Gutmann. Dlatego też komputer powinien być stale połączony z Internetem.

Oprogramowanie mega macs PC Bike nie jest przeznaczone do napraw urządzeń i maszyn elektrycznych lub instalacji elektrycznych budynków. Urządzenia innych producentów nie są obsługiwane.

Używanie oprogramowania mega macs PC Bike i modułu PC VCI w sposób inny niż określony przez firmę Hella Gutmann może ujemnie wpłynąć na poziom ochrony urządzenia.

Moduł PC VCI przeznaczony jest do stosowania wyłącznie w ramach działalności gospodarczej. Poza środowiskiem przemysłowym, np. w obszarach mieszkalnych lub mieszanych, może być konieczne zastosowanie środków mających na celu eliminację zakłóceń.

### <span id="page-116-1"></span>3.3 Korzystanie z funkcji Bluetooth®

Używanie funkcji Bluetooth® może być w niektórych krajach ograniczone, a nawet całkowicie zakazane przez miejscowe ustawy lub rozporządzenia.

Przed użyciem funkcji Bluetooth® należy zasięgnąć informacji o przepisach obowiązujących w kraju użytkowania.

### <span id="page-116-2"></span>3.4 Złącza urządzenia

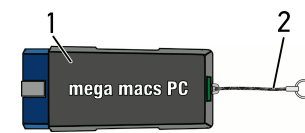

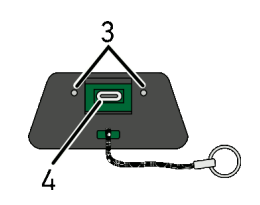

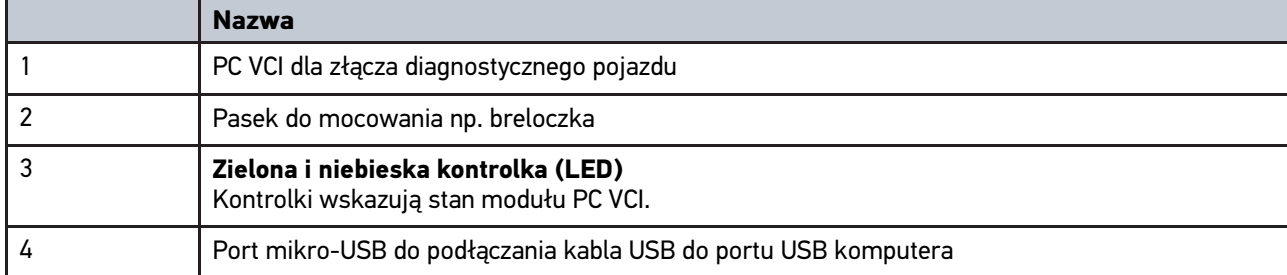

## <span id="page-117-0"></span>3.4.1 Znaczenie częstotliwości migania

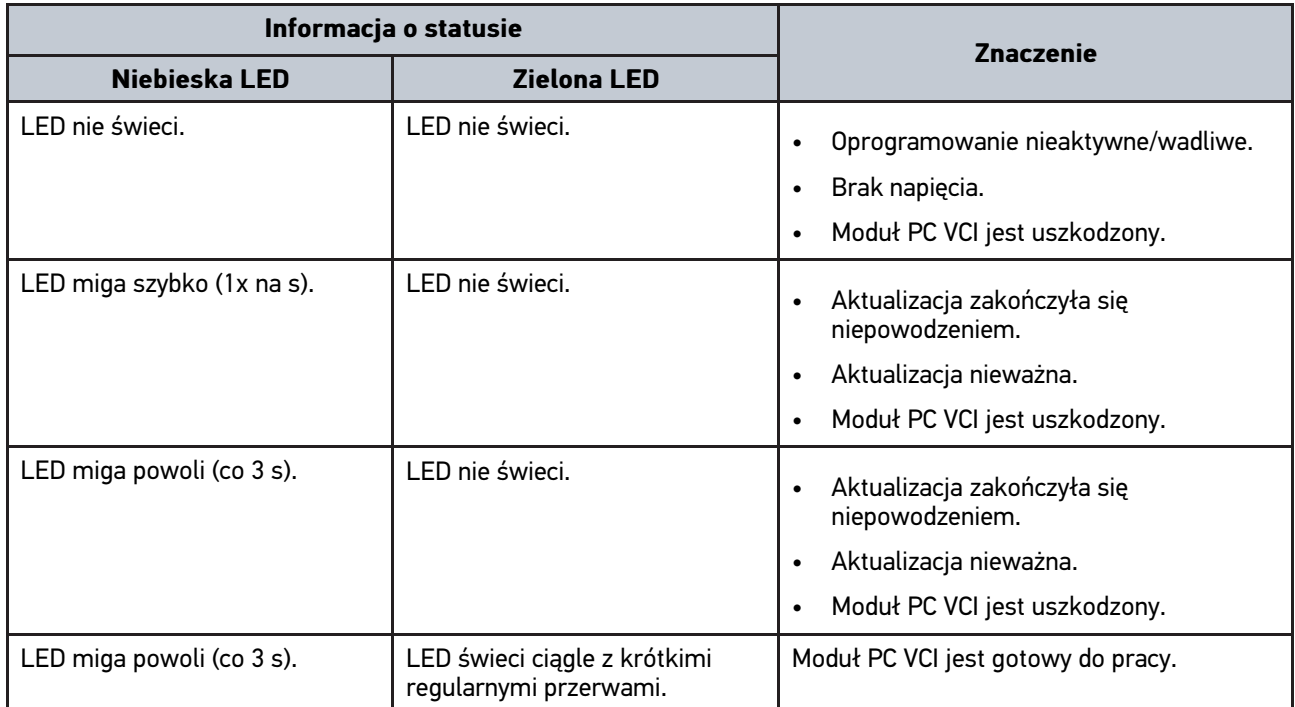

### <span id="page-118-0"></span>4 Instalacja pakietu sterowników Hella Gutmann **Drivers**

### <span id="page-118-1"></span>4.1 Wymagania systemowe Hella Gutmann Drivers

- Windows 7 SP1 lub nowszy
- Uprawnienia administratora Windows

### <span id="page-118-2"></span>4.2 Instalacja pakietu sterowników Hella Gutmann Drivers

Warunkiem odbierania wszystkich danych udostępnianych przez portal Hella Gutmann jest ciągłe połączenie urządzenia diagnostycznego z Internetem i zainstalowanie pakietu sterowników Hella Gutmann Drivers. W celu minimalizacji kosztów połączeń firma Hella Gutmann zaleca złącze internetowe typu DSL z płaską taryfą.

1. Zainstalować Hella Gutmann Drivers na komputerze biurowym lub warsztatowym.

Pakiet sterowników Hella Gutmann Drivers znajduje się na załączonym nośniku danych HGS.

2. Urządzenie połączyć z komputerem podłączonym do internetu.

Gdy symbol połączenia zmieni kolor z czarnego na zielony, oznacza to, że połączenie zostało pomyślnie skonfigurowane i jest aktywne.

# <span id="page-119-0"></span>5 Treści oprogramowania mega macs PC Bike

### <span id="page-119-1"></span>5.1 Funkcje diagnozy

- Odczyt/usuwanie kodów usterek
- Odczyt parametrów
- Test podzespołów wykonawczych
- Reset interwału serwisowego
- Regulacja podstawowa
- Kodowanie
- Funkcja testowa

# <span id="page-120-0"></span>6 Instalacja mega macs PC Bike

### <span id="page-120-1"></span>6.1 Obsługiwane systemy operacyjne mega macs PC Bike

- Microsoft Windows Vista
- Microsoft Windows 7/8

### <span id="page-120-2"></span>6.2 Wymagania systemowe mega macs PC Bike

- min. 512 MB wolnej pamięci operacyjnej
- min. 2 GB wolnej pamięci na twardym dysku
- min. 1 wolny port USB komputera
- rozdzielczość ekranu min. 800 x 600

### <span id="page-120-3"></span>6.3 Instalacja oprogramowania mega macs PC Bike

Instalacja odbywa się przy pomocy asystenta, który prowadzi użytkownika przez kolejne etapy.

Aby zainstalować oprogramowanie mega macs PC Bike, należy wykonać następujące czynności:

- 1. Włączyć komputer.
- 2. Podłączyć do komputera dołączoną pamięć USB. Napęd USB **mega macs PC** otworzy się automatycznie.
- 3. Kliknąć na **Otwórz folder** i uruchomić plik **mega\_macs\_pc.exe**.
	- Napęd USB można także otworzyć w następujący sposób: **Start > Komputer > mega macs PC**.

Pojawi się okno **mega macs PC Setup**.

- 4. Wybrać żądany język i kliknąć **>OK<.** Wybór zostanie zapisany automatycznie.
- 5. Kliknąć **>Dalej<**. Zostanie wyświetlone okno wyboru.

Dla plików oprogramowania mega macs PC Bike został zaproponowany katalog docelowy. Jeżeli plik ma zostać zapisany w innym katalogu, można przy pomocy opcji **>Przeszukaj<** wybrać odpowiedni folder. Pliki zostaną zapisane w wybranym folderze pod koniec instalacji.

- 6. Kliknąć **>Dalej<**.
- 7. Kliknąć **>Instaluj<**. Rozpoczyna się instalacja.
- 8. Zaczekać na zakończenie instalacji.
- 9. Kliknąć **>Zakończ<.** Na pulpicie zostaje automatycznie utworzony skrót programu mega macs PC Bike.
- 10. Odłączyć pamięć USB.

Instalacja oprogramowania mega macs PC Bike jest zakończona.

121

**PL**

[Uruchamianie oprogramowania mega macs PC Bike](#page-121-1)

# <span id="page-121-0"></span>7 Uruchamianie mega macs PC Bike

Ten rozdział opisuje sposób włączania i wyłączania oprogramowania mega macs PC Bike oraz wszystkie czynności konieczne do rozpoczęcia korzystania z oprogramowania mega macs PC Bike.

### <span id="page-121-1"></span>7.1 Uruchamianie oprogramowania mega macs PC Bike

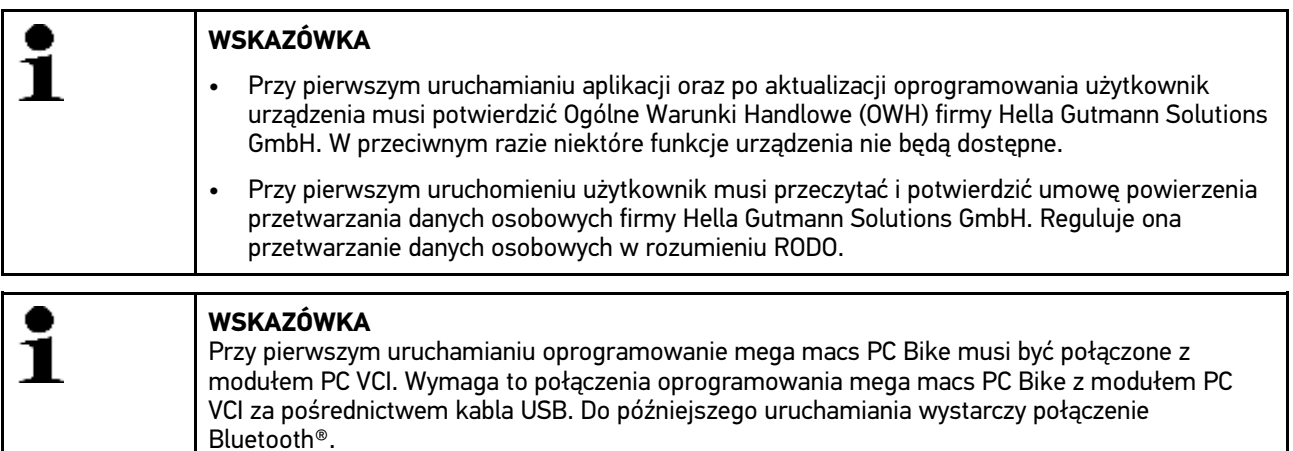

Aby uruchomić oprogramowanie mega macs PC Bike, wykonać następujące czynności:

- 1. Połączyć kabel USB z portem USB komputera i modułu PC VCI.
- 2. W menu **Start > Wszystkie programy > Hella Gutmann Solutions > mega macs PC** wybrać **> mega macs PC**.

Alternatywnie oprogramowanie mega macs PC Bike można uruchomić w następujący sposób:

- Windows 8: Na ekranie startowym wybrać **mega macs PC**.
- Windows 7 i starsze: Na pulpicie wybrać link mega macs PC.

Uruchamia się oprogramowanie mega macs PC Bike.

Zostaną wyświetlone OWH.

- 3. Przeczytać tekst Ogólnych Warunków Handlowych i potwierdzić je na końcu tekstu. Pojawi się okno wyboru użytkownika. Przy wszystkich wpisach w Car History widnieje nazwa użytkownika. W ten sposób w razie pytań można szybciej sprawdzić, kto przeprowadził naprawę.
- 4. Podwójnie kliknąć na  $\blacktriangleright$
- 5. Wpisać nazwę użytkownika.
- 6. Przyciskiem  $\blacktriangledown$  potwierdzić wprowadzone dane.
- 7. W razie potrzeby uaktywnić pole **Pozostań zalogowany**. Gdy aktywne jest pole **Pozostań zalogowany**, przy włączaniu urządzenia nie będzie już konieczny wybór użytkownika.

Wyświetli się umowa powierzenia przetwarzania danych osobowych

- 8. Przeczytać umowę powierzenia przetwarzania danych osobowych i potwierdzić ją.
- 9. Przyciskiem v potwierdzić wprowadzone dane. Dane zostaną zapisane automatycznie.
- 10. Odłączyć kabel USB od modułu PC VCI i komputera.
- 11. Podłączyć adapter Bluetooth® do portu USB komputera.

Po rozpoznaniu adaptera Bluetooth® przez komputer lampka LED świeci na niebiesko.

Zostanie wyświetlone menu główne.

Teraz oprogramowanie mega macs PC Bike jest gotowe do użytku.

### 7.2 Aktywacja licencji

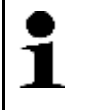

#### <span id="page-122-0"></span>**WSKAZÓWKA**

Aby móc korzystać z pełnego zakresu wszystkich nabytych licencji, oprogramowanie mega macs PC Bike przy 1. uruchomieniu urządzenia musi być połączone z serwerem HGS.

Aby połączyć oprogramowanie mega macs PC Bike z serwerem HGS należy wykonać następujące czynności:

- 1. W menu głównym wybrać **Ustawienia > Umowy**.
- 2. Wybrać zakładkę **>Licencja<**.
- 3. Za pomocą **D** otworzyć Moje licencje. Dane zostaną pobrane. Zostaną wyświetlone wykupione licencje.
- 4. Ponownie uruchomić oprogramowanie mega macs PC Bike.

Teraz oprogramowanie mega macs PC Bike jest gotowe do użytku.

# <span id="page-123-0"></span>8 Praca z oprogramowaniem mega macs PC Bike

### <span id="page-123-1"></span>8.1 Symbole

### <span id="page-123-2"></span>8.1.1 Symbole ogólne

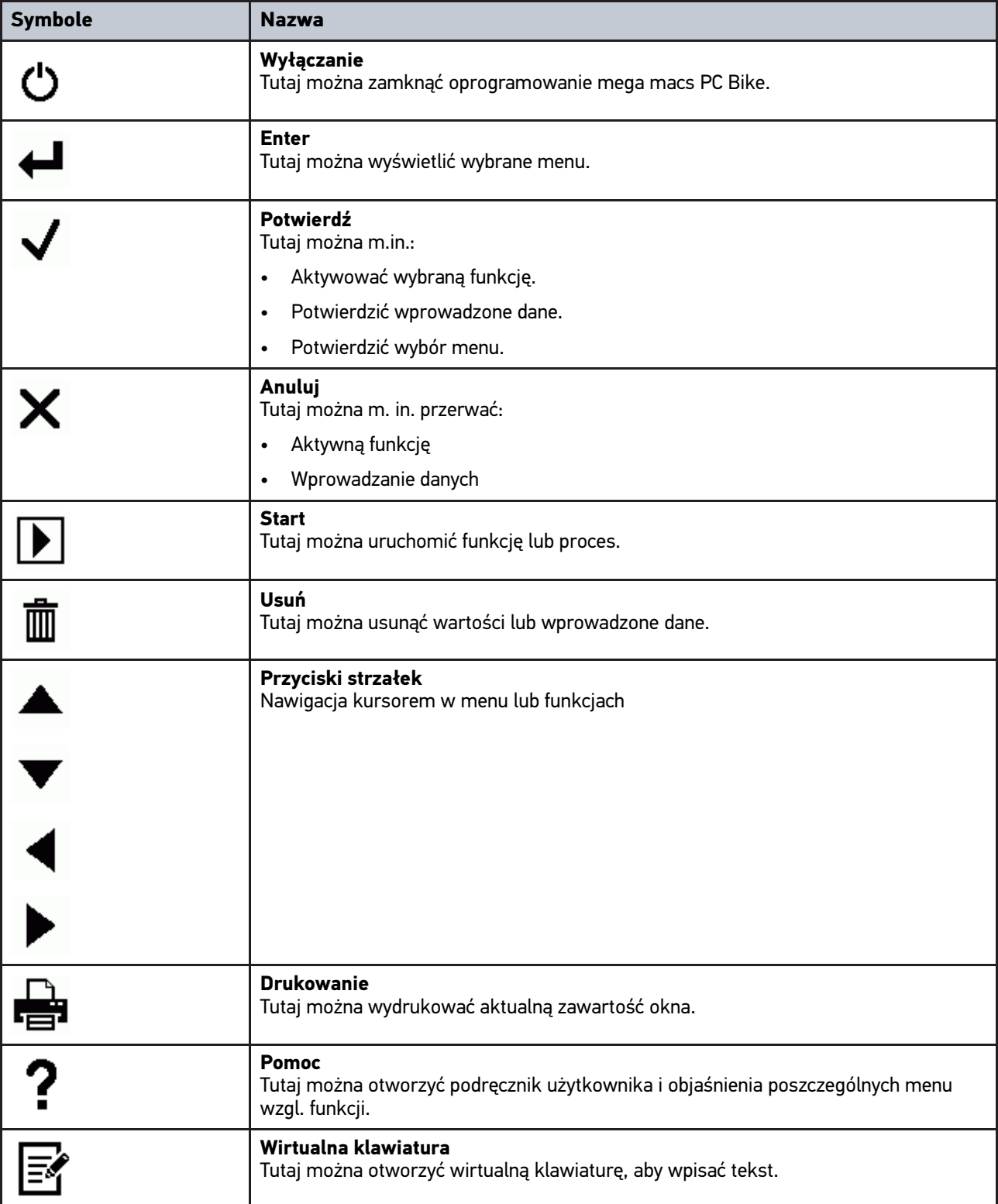

**PL**

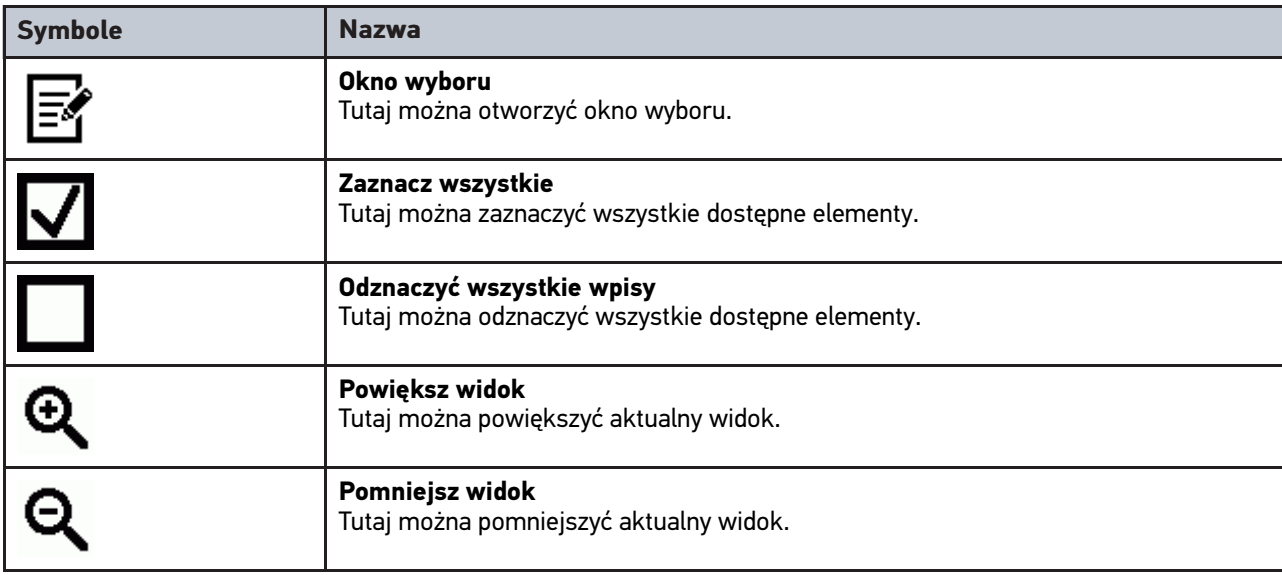

### <span id="page-124-0"></span>8.1.2 Symbole w menu głównym

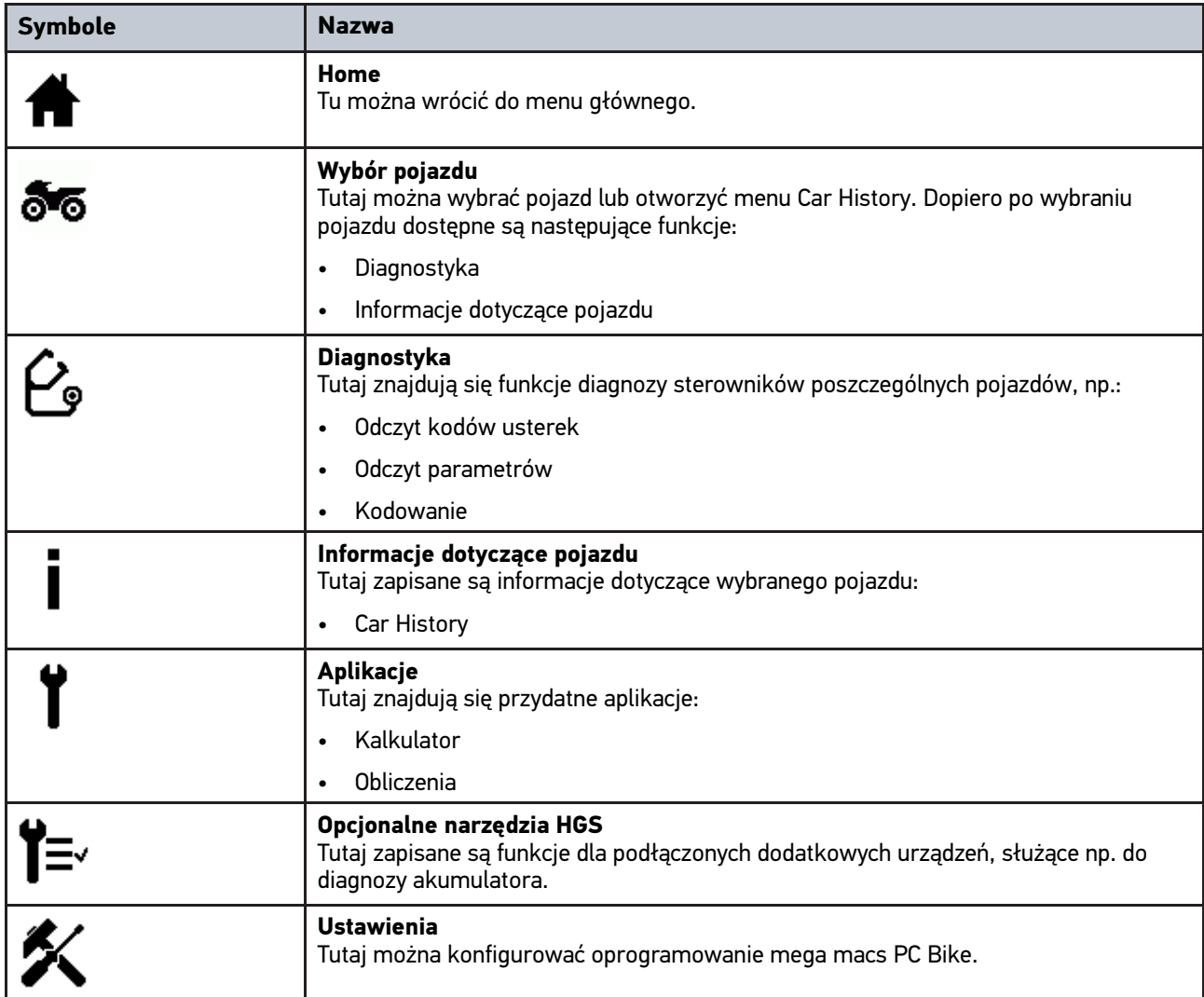

125

[Symbole](#page-123-1)

### <span id="page-125-0"></span>8.1.3 Symbole w menu wyboru pojazdu

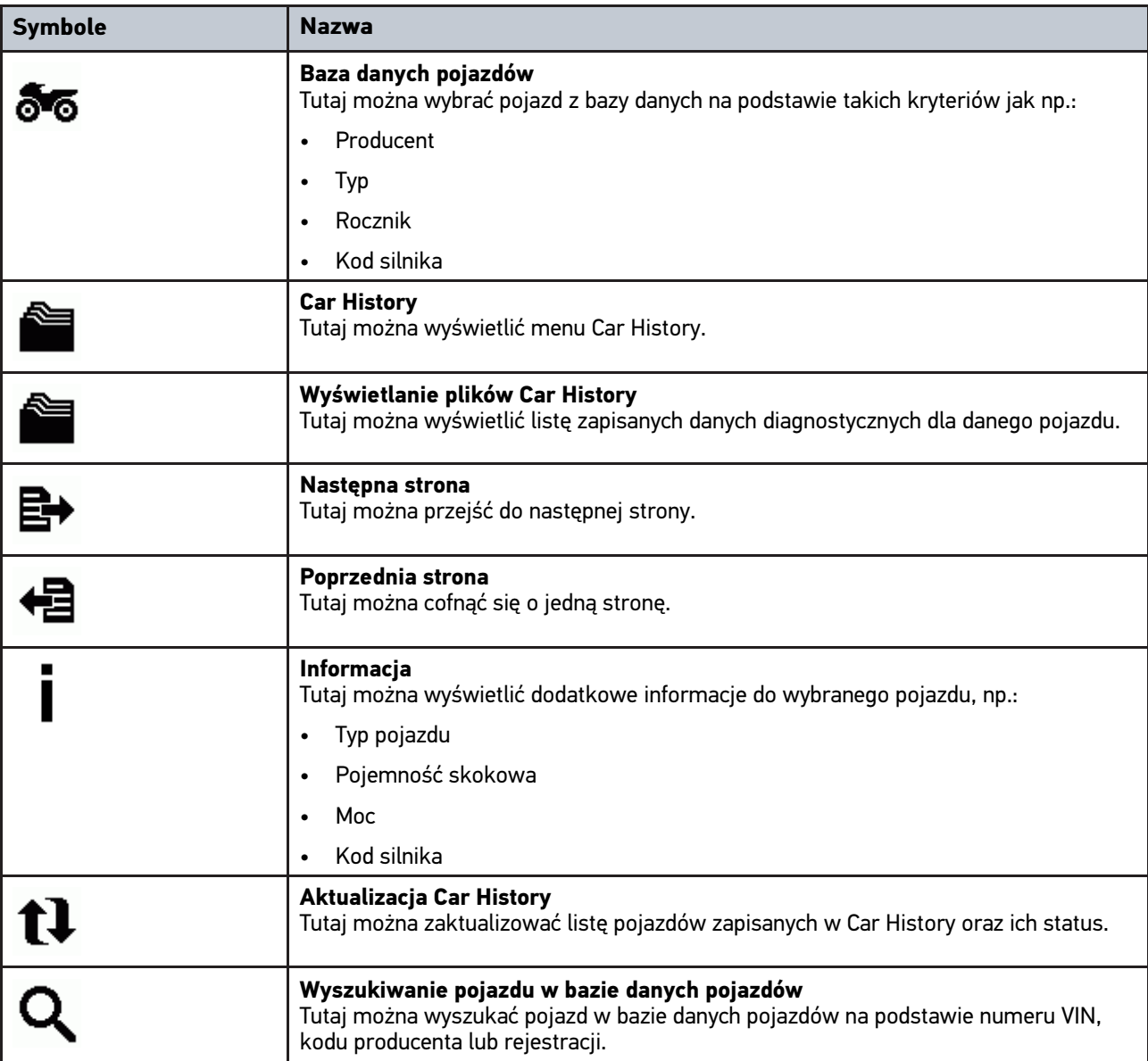

### <span id="page-126-0"></span>8.1.4 Symbole w informacjach dot. pojazdu

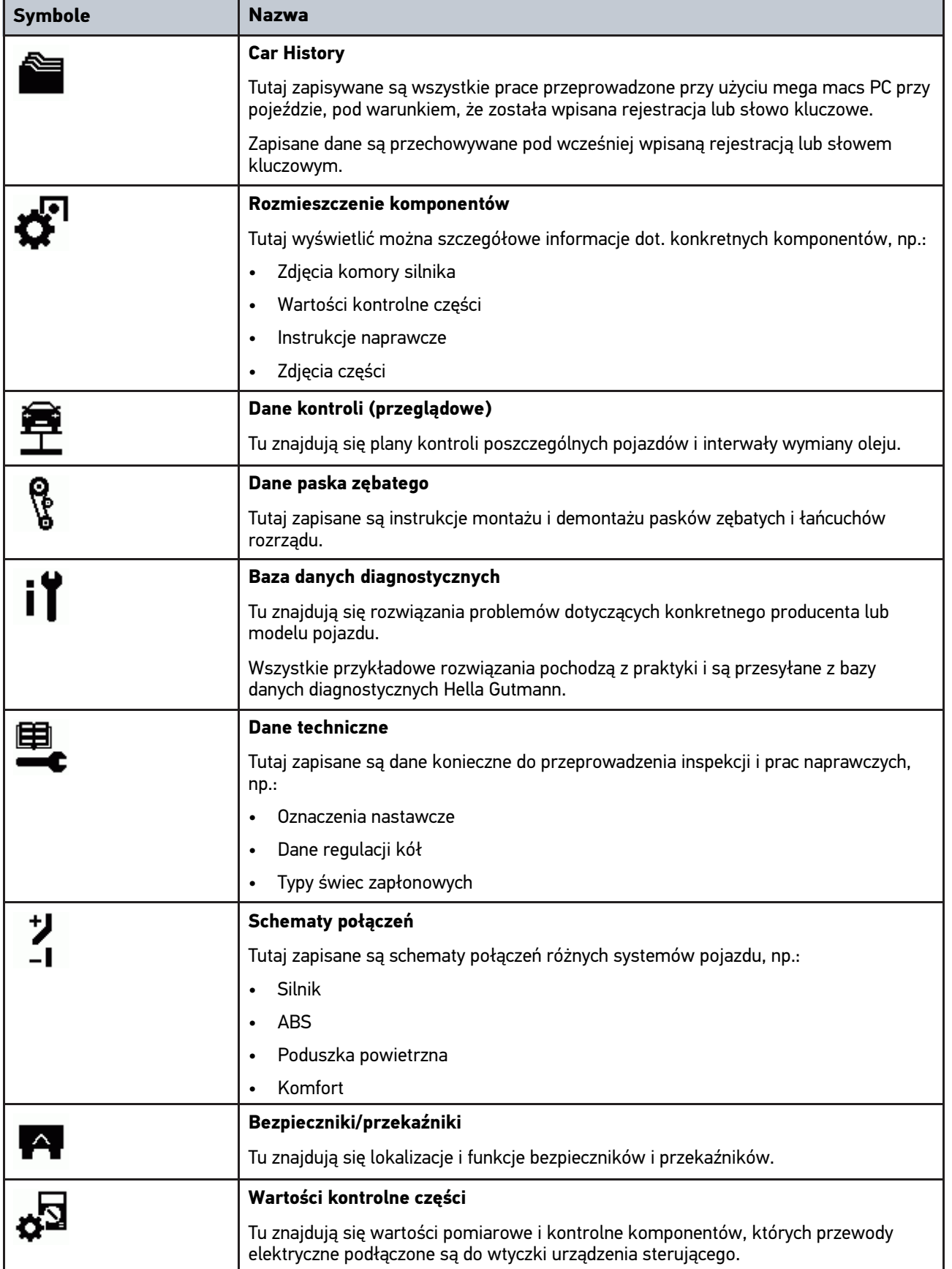

[Diagnostyka](#page-127-0)

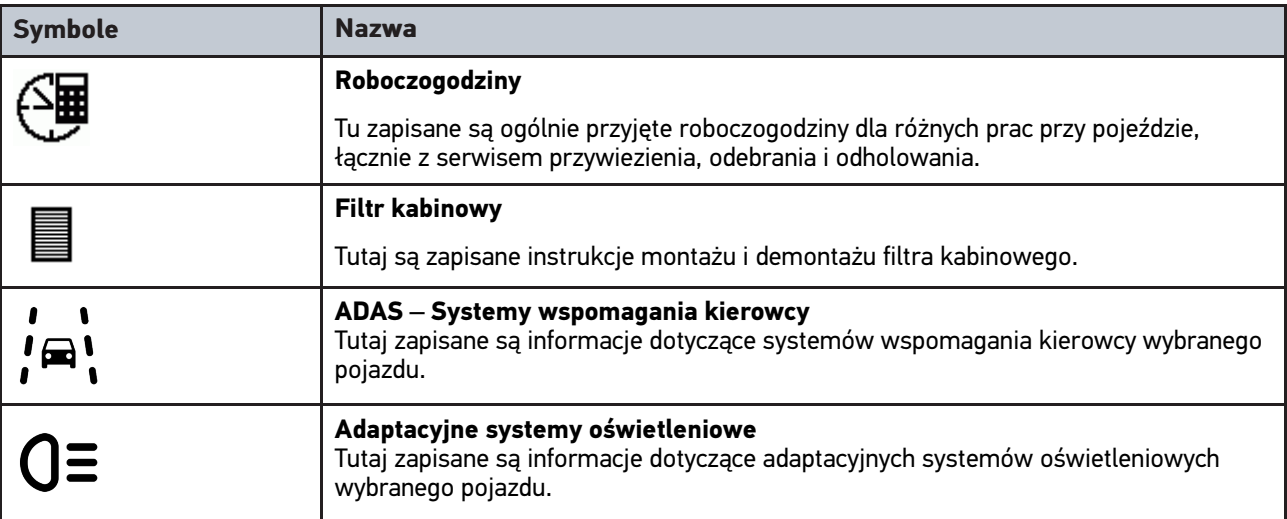

## <span id="page-127-0"></span>8.2 Diagnostyka

### <span id="page-127-1"></span>8.2.1 Warunki przeprowadzania diagnostyki pojazdów

Warunki przeprowadzania diagnostyki:

- Moduł PC VCI podłączony do adaptera obsługiwanego pojazdu.
- Adapter odpowiadający diagnozowanemu pojazdowi podłączony do złącza diagnostycznego pojazdu.
- Zapewnione zasilanie modułu PC VCI napięciem (12 V).

### <span id="page-127-2"></span>8.2.2 Przygotowywanie diagnozy pojazdu

Warunkiem bezbłędnej diagnostyki jest wybór prawidłowego pojazdu. Wybór ten ułatwiają funkcje pomocnicze oprogramowania mega macs PC Bike, np. lokalizacja przyłącza diagnostycznego lub identyfikacja pojazdu na podstawie numeru VIN.

W menu głównym **>Diagnoza<** można wykonywać następujące czynności:

- Odczyt kodów usterek
- Odczyt parametrów
- Test podzespołów wykonawczych
- Reset interwału serwisowego
- Regulacja podstawowa
- Kodowanie
- Funkcja testowa

Aby przygotować diagnozę pojazdu, należy wykonać następujące czynności:

1. Podłączyć adapter Bluetooth® do portu USB komputera.

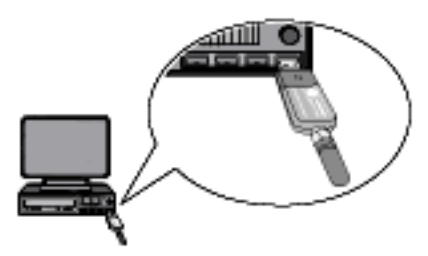

**PL**

- 2. Uruchomić oprogramowanie mega macs PC Bike.
- 3. W menu głównym **>Wybór pojazdu<** wybrać żądany pojazd.
- 4. W menu głównym wybrać **>Diagnoza<**.

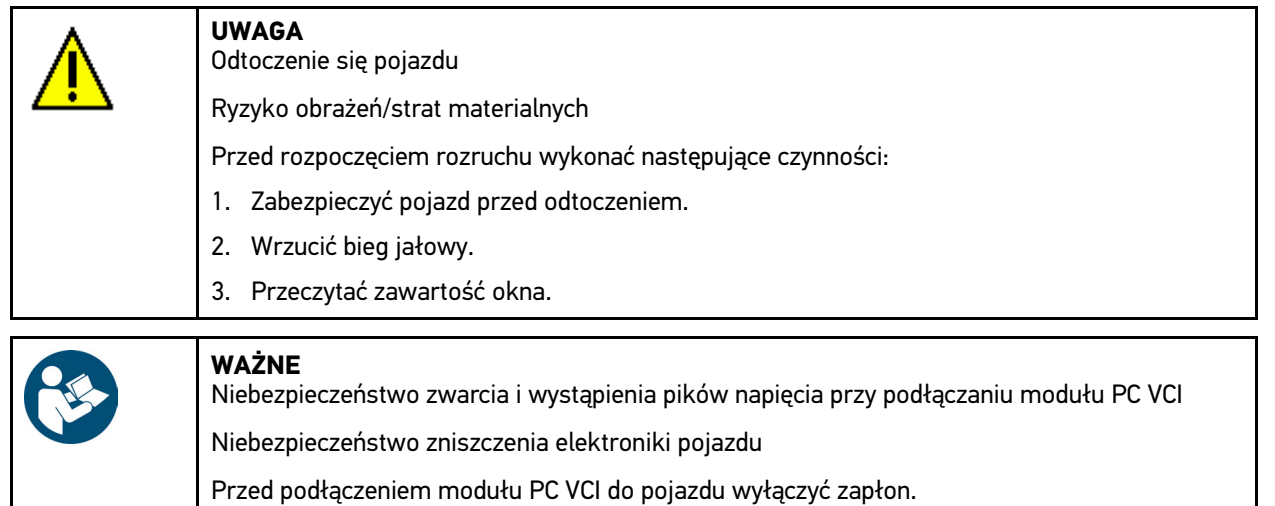

- 5. Podłączyć moduł PC VCI do złącza diagnostycznego pojazdu. Migają obie diody modułu LED PC VCI. Moduł PC VCI jest gotowy do pracy.
- 6. W menu głównym wybrać **>Diagnoza<**.

Można teraz wybrać typ diagnozy.

### <span id="page-128-0"></span>8.2.3 Przeprowadzanie diagnozy

Aby przeprowadzić diagnozę, należy wykonać następujące czynności:

- 1. Wykonać czynności 1-5 zgodnie z opisem w rozdziale **[Przygotowywanie diagnozy pojazdu \(Page, Seite, Page,](#page-127-2) [Page, Pagina, Página, Pagina, Strona, Side, Sida, Página, Sayfa, Strana, Oldal, Sivu, Pagina, Strana, and](#page-127-2) [Σελίδα 128\)](#page-127-2)**.
- 2. W punktach **Funkcja**, **Podzespół** i **System** wybrać przyciskiem żądany rodzaj diagnozy.
- 3. Zwrócić uwagę na okno zawierające informacje, wskazówki i instrukcje postępowania.
- 4. Przyciskiem **I** rozpocząć komunikację. Diagnoza jest przeprowadzana przy użyciu połączenia Bluetooth® między oprogramowaniem mega macs PC Bike a modułem PC VCI.

Gdy symbol  $\mathcal{F}$  zmieni kolor z czarnego na zielony, oznacza to, że połączenie z modułem PC VCI zostało nawiazane.

5. Naprawić pojazd. Następnie usunąć zapisane kody usterek z systemu diagnostycznego pojazdu.

### <span id="page-128-1"></span>8.2.4 Wyświetlanie informacji dot. pojazdu

Tutaj znajduje się przegląd następujących informacji o pojazdach:

**Car History** 

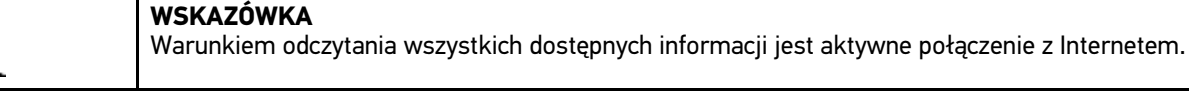

Aby wyświetlić informacje dot. pojazdu, wykonać następujące czynności:

1. W menu głównym wybrać **>Informacje dotyczące pojazdu<**.

2. Wybrać żądany typ informacji przy użyciu symboli.

W zależności od wybranego pojazdu niektóre typy informacji nie są dostępne.

**PL**

# Indholdsfortegnelse

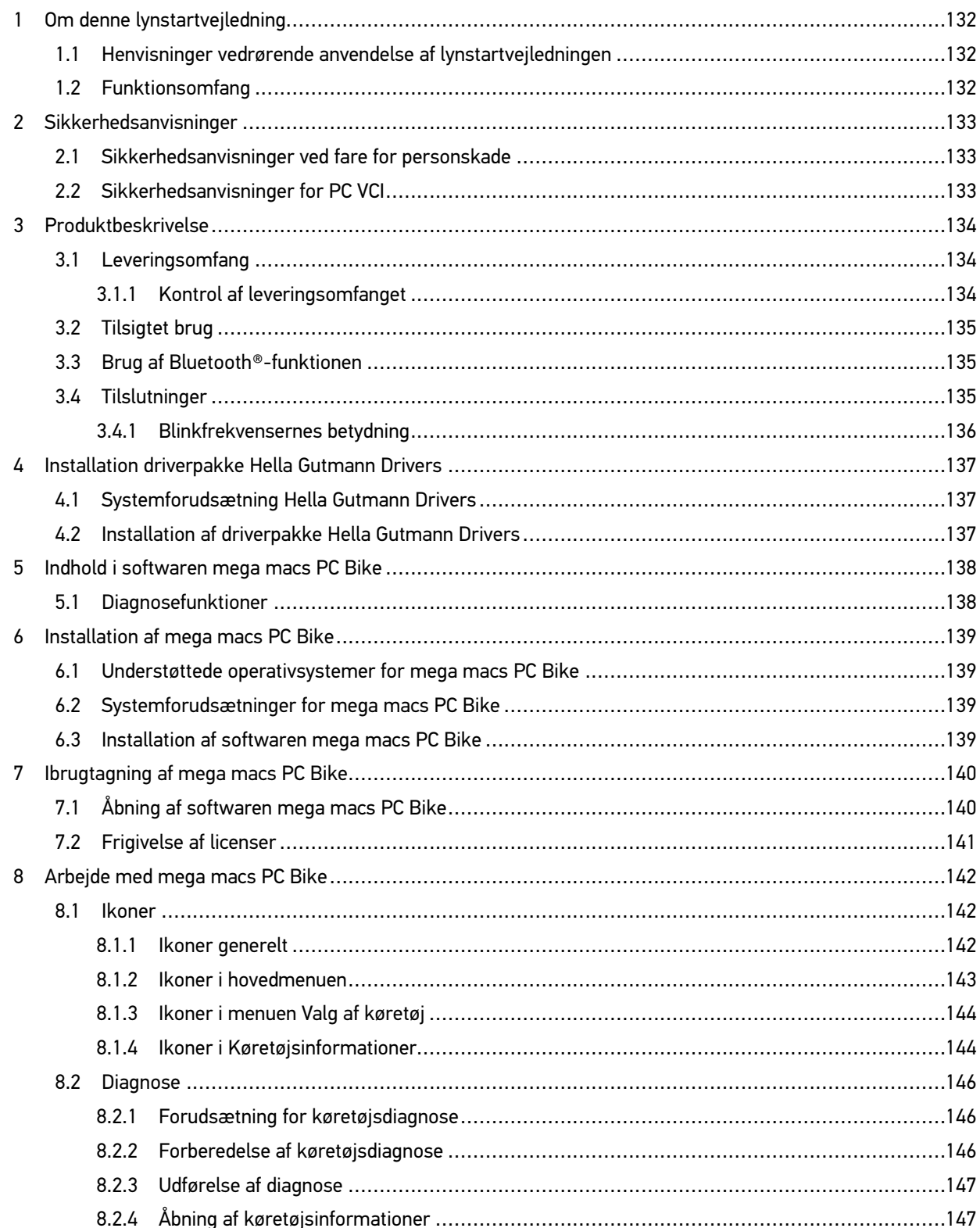

# <span id="page-131-0"></span>1 Om denne lynstartvejledning

#### **Oversættelse af den originale vejledning**

I lynstartvejledningen får du en oversigt over de vigtigste informationer, så du kan begynde at anvende vores tester mega macs PC Bike så nemt og bekvemt som muligt.

### <span id="page-131-1"></span>1.1 Henvisninger vedrørende anvendelse af lynstartvejledningen

Denne lynstartvejledning indeholder vigtige informationer om brugersikkerheden.

På **[www.hella-gutmann.com/manuals](https://www.hella-gutmann.com/manuals)** står alle instruktionsbøger, vejledninger, dokumentation og lister til vores diagnosetestere samt værktøjer og andet til rådighed for dig.

Du kan også besøge vores Hella Academy på **[www.hella-academy.com](https://www.hella-academy.com/hgs_wsclient/index.do)** og lære nyt ved hjælp af vores hjælpsomme onlineundersvisning og andre kursustilbud.

Læs lynstartvejledningen helt igennem. Vær særligt opmærksom på de første sider med sikkerhedsreglerne. Deres formål er udelukkende at beskytte under arbejdet med apparatet.

For at forebygge fare for personer og udstyr samt fejlbetjening anbefales det endnu en gang at slå de enkelte arbejdstrin op i vejledningen under anvendelse af apparatet.

Apparatet må kun anvendes af en person med en motorkøretøjsteknisk uddannelse. Oplysninger og viden, som er en del af denne uddannelse, gentages ikke i denne lynstartvejledning.

Producenten forbeholder sig ret til at foretage ændringer i lynstartvejledningen og på selve apparatet uden forudgående varsel. Vi anbefaler dig derfor at kontrollere, om der skulle være opdateringer. I tilfælde af videresalg eller anden form for overdragelse skal denne lynstartvejledning vedlægges apparatet.

Lynstartvejledningen skal altid opbevares i nærheden og tilgængeligt i hele apparatets levetid.

### <span id="page-131-2"></span>1.2 Funktionsomfang

Funktionsomfanget for softwaren kan variere afhængigt af det enkelte land, de købte licenser og/eller den valgfri hardware. Derfor kan der i denne dokumentation være beskrevet funktioner, som ikke er til rådighed i den individuelle software. Manglende funktioner kan frigives mod betaling ved at købe en passende licens og/eller ekstra hardware.

# <span id="page-132-0"></span>2 Sikkerhedsanvisninger

### <span id="page-132-1"></span>2.1 Sikkerhedsanvisninger ved fare for personskade

Ved arbejde på køretøjet er der fare for personskade pga. roterende dele, eller hvis køretøjet begynder at rulle. Derfor skal følgende overholdes: • Køretøjet skal sikres, så det ikke kan flytte sig. På køretøjer med automatgear skal gearvælgeren desuden sættes i parkeringsposition. • Deaktivér start-/stopsystemet for at undgå en ukontrolleret start af motoren. • PC VCI må kun tilsluttes til køretøjet, når tændingen er slået fra. • Grib ikke ind i roterende dele, når motoren kører. Læg ikke kablerne i nærheden af roterende dele. • Kontrollér de højspændingsførende dele for beskadigelse.

### <span id="page-132-2"></span>2.2 Sikkerhedsanvisninger for PC VCI

For at undgå ukorrekt betjening og deraf resulterende personskader eller ødelæggelse af PC VCI skal følgende overholdes: • Beskyt PC VCI og tilslutningskabler mod varme dele. • Beskyt PC VCI og tilslutningskablerne mod roterende dele. • Tilslutningskabler/tilbehør skal regelmæssigt kontrolleres for skader (fare for ødelæggelse af PC VCI pga. kortslutning). • PC VCI må kun tilsluttes iht. brugermanualen. • Beskyt PC VCI mod væsker som vand, olie eller benzin. PC VCI er ikke vandtæt. • Beskyt PC VCI mod hårde stød, og pas på ikke at tabe den på gulvet. • Åbn ikke selv PC VCI. PC VCI må kun åbnes af en af Hella Gutmann autoriseret tekniker. Hvis plomberingen er beskadiget, eller der er foretaget ikke-tilladte indgreb på apparatet, bortfalder garantien og garantiydelsen. • Kontakt straks Hella Gutmann eller en Hella Gutmann-samhandelspartner i tilfælde af fejl på PC VCI.

**DA**

# <span id="page-133-0"></span>3 Produktbeskrivelse

### <span id="page-133-1"></span>3.1 Leveringsomfang

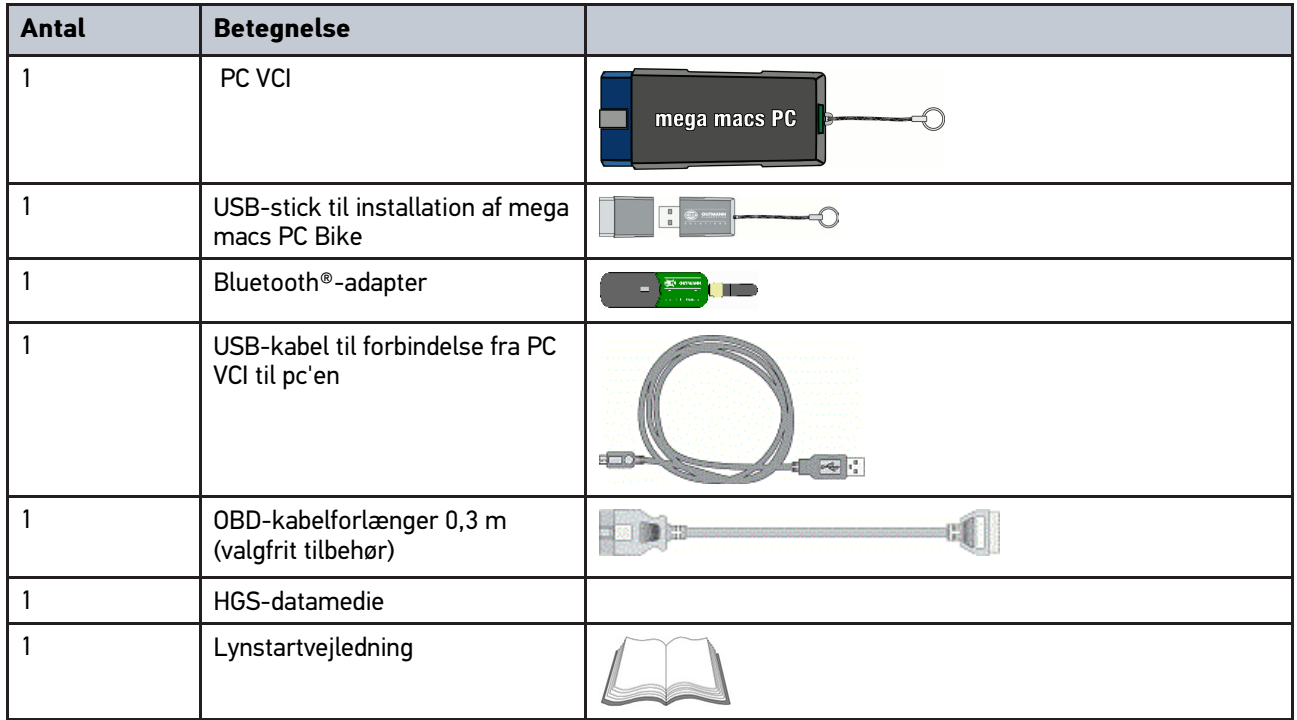

# <span id="page-133-2"></span>3.1.1 Kontrol af leveringsomfanget

Kontrollér leveringsomfanget ved eller straks efter levering, således at der straks kan indgives reklamation om eventuelle skader.

Gør følgende for at kontrollere leveringsomfanget:

1. Åbn den leverede pakke, og kontrollér ud fra den vedlagte følgeseddel, om indholdet er komplet.

Hvis der findes udvendige transportskader, så åbn den leverede pakke under buddets tilstedeværelse, og kontrollér PC VCI for skjulte beskadigelser. Anmod buddet om at registrere alle transportskader på den leverede pakke og beskadigelser på PC VCI ved hjælp af en skadesrapport.

2. Tag PC VCI ud af emballagen.

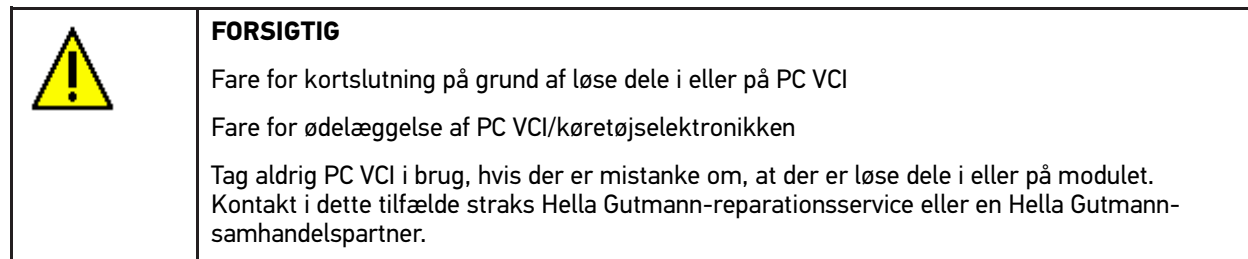

3. Kontrollér PV VCI for mekanisk beskadigelse, og ryst det forsigtigt for at kontrollere, om der er løse dele indeni.

### <span id="page-134-0"></span>3.2 Tilsigtet brug

Softwaren mega macs PC Bike og PC VCI er et system til detektering og afhjælpning af fejl i motorkøretøjers elektroniske systemer.

Apparatet opretter forbindelse til køretøjselektronikken via et diagnoseinterface og giver adgang til beskrivelser af køretøjernes systemer. Mange af disse data overføres online direkte fra Hella Gutmann-diagnosedatabasen til pc'en. Derfor skal pc'en altid være online.

Softwaren mega macs PC Bike er uegnet til at reparere elektriske maskiner og apparater eller boligens elsystem. Apparater fra andre producenter understøttes ikke.

Hvis softwaren mega macs PC Bike og PC VCIanvendes på en måde, som ikke er beskrevet af Hella Gutmann, kan beskyttelsen af apparatet blive forringet.

PC VCI er beregnet til industriel anvendelse. Uden for industrimiljøer, f.eks. i blandede områder med både erhverv og boliger, skal der evt. træffes foranstaltninger til radiostøjdæmpning.

### <span id="page-134-1"></span>3.3 Brug af Bluetooth®-funktionen

Anvendelse af Bluetooth®-funktionen kan i visse lande være begrænset eller ulovlig i henhold til forskellige love eller forskrifter.

Undersøg de gældende bestemmelser i det pågældende land, før du bruger Bluetooth®-funktionen.

### <span id="page-134-2"></span>3.4 Tilslutninger

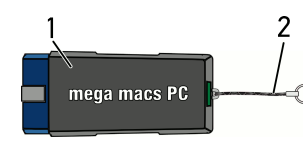

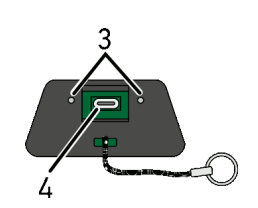

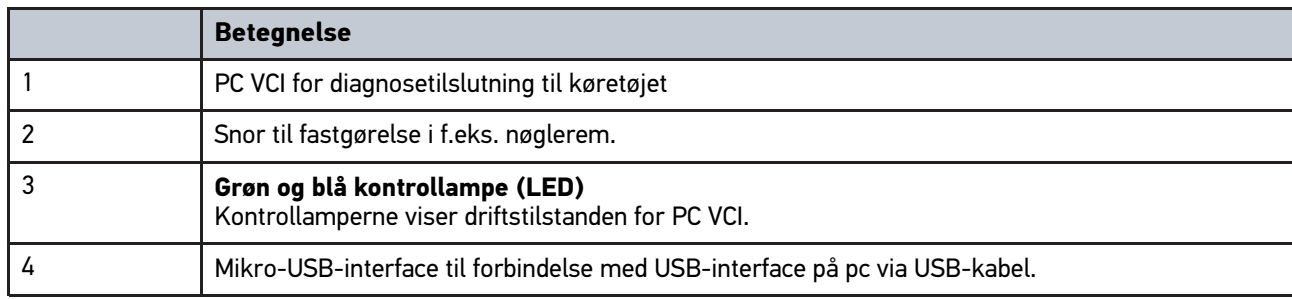

### <span id="page-135-0"></span>3.4.1 Blinkfrekvensernes betydning

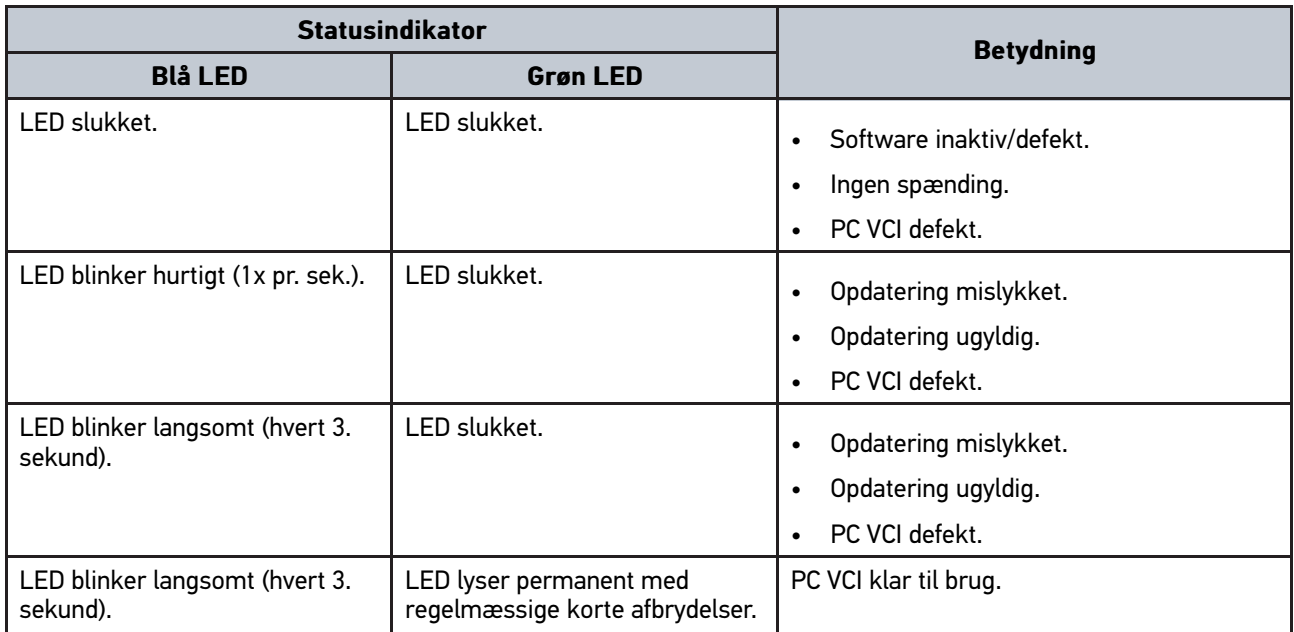

# <span id="page-136-1"></span><span id="page-136-0"></span>4 Installation driverpakke Hella Gutmann Drivers 4.1 Systemforudsætning Hella Gutmann Drivers

- Windows 7 SP1 eller nyere
- Windows-administrator-rettigheder

### <span id="page-136-2"></span>4.2 Installation af driverpakke Hella Gutmann Drivers

Apparatet skal have en permanent online-forbindelse til rådighed for at kunne modtage alle data fra Hella Gutmann om det pågældende køretøj, og driverpakken Hella Gutmann Drivers skal være installeret. For at holde omkostningerne til forbindelsen nede anbefaler Hella Gutmann en DSL-forbindelse og en flatrate.

1. Installér Hella Gutmann Drivers på kontor- eller værksteds-pc'en.

Driverpakken til Hella Gutmann Drivers befinder sig på det vedlagte HGS-datamedie.

2. Tilslut apparatet til en pc med internetforbindelse.

Når forbindelsesikonet  $\Box$  I den øverste værktøjslinje skifter fra sort til grøn, er online-forbindelsen etableret og aktiv.

**DA**

# <span id="page-137-0"></span>5 Indhold i softwaren mega macs PC Bike

# <span id="page-137-1"></span>5.1 Diagnosefunktioner

- Fejlkodelæsning/-sletning
- Parameterlæsning
- Aktuatortest
- Servicenulstilling
- Grundindstilling
- Kodning
- Testfunktion

# <span id="page-138-0"></span>6 Installation af mega macs PC Bike

### <span id="page-138-1"></span>6.1 Understøttede operativsystemer for mega macs PC Bike

- Microsoft Windows Vista
- Microsoft Windows 7/8

### <span id="page-138-2"></span>6.2 Systemforudsætninger for mega macs PC Bike

- Mindst 512 MB ledig arbejdshukommelse
- Mindst 2 GB ledig harddiskplads
- Mindst 1 ledig USB-tilslutning på pc'en
- Skærmopløsning mindst 800 x 600

### <span id="page-138-3"></span>6.3 Installation af softwaren mega macs PC Bike

Installationen foretages ved hjælp af en guide, der fører dig gennem de enkelte trin.

Softwaren mega macs PC Bike installeres på følgende måde:

- 1. Tænd for pc'en.
- 2. Sæt den medfølgende USB-stick i USB-tilslutningen på pc'en. USB-drevet **mega macs PC** åbnes automatisk.
- 3. Klik på **>Åbn mappe<**, og start filen **mega\_macs\_pc.exe**.
	- USB-drevet kan også åbnes med **Start > Denne computer > mega macs PC**.

#### Vinduet **mega macs PC Setup** vises.

- 4. Vælg det ønskede sprog, og klik på **>OK<**. Valget gemmes automatisk.
- 5. Klik på **>Næste<**. Udvælgelsesvinduet vises.

Der er allerede foreslået en destinationsmappe til filerne i softwaren mega macs PC Bike. Hvis du ønsker en anden destinationsmappe, kan du vælge en egnet mappe via **>Gennemse<**. Filerne kopieres til den valgte destinationsmappe ved installationens afslutning.

- 6. Klik på **>Næste<**.
- 7. Klik på **>Installér<**. Installationen startes.
- 8. Vent, indtil installationen er afsluttet.
- 9. Klik på **>Afslut<**. På skrivebordet oprettes der automatisk en genvej til mega macs PC Bike.
- 10. Træk USB-sticken ud.

Dermed er installationen af softwaren mega macs PC Bike afsluttet.

**DA**

[Åbning af softwaren mega macs PC Bike](#page-139-1)

## <span id="page-139-0"></span>7 Ibrugtagning af mega macs PC Bike

I dette kapitel beskrives, hvordan softwaren mega macs PC Bike køres samt lukkes samt alle nødvendige skridt for at tage softwaren mega macs PC Bike i brug første gang.

### <span id="page-139-1"></span>7.1 Åbning af softwaren mega macs PC Bike

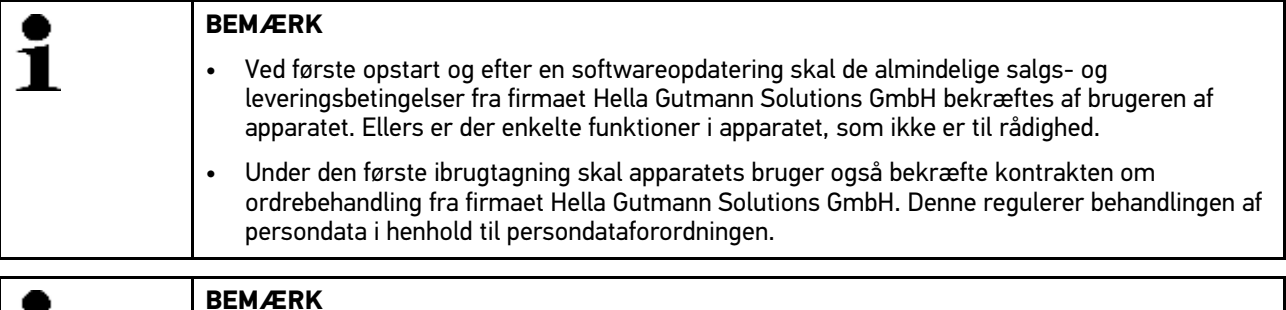

**DA**

1

#### **BEMÆRK**

Første gang der startes, skal softwaren mega macs PC Bike knyttes til PC VCI. For at gøre dette kræves der en forbindelse mellem softwaren mega macs PC Bike og PC VCI via et USB-kabel. Ved efterfølgende opstarter er det tilstrækkeligt med en Bluetooth®-forbindelse.

Softwaren mega macs PC Bike åbnes på følgende måde:

- 1. Sæt USB-kablet i USB-interfacet på pc'en og PC VCI.
- 2. Vælg **Start > Alle programmer > Hella Gutmann Solutions > mega macs PC** for at gå til **> mega macs PC**.

Du kan også starte softwaren mega macs PC Bike på følgende måde:

- Windows 8: Vælg **mega macs PC** på startskærmbilledet.
- Windows 7 og ældre: Vælg mega macs PC-genvejen på Skrivebordet.

Softwaren mega macs PC Bike startes.

De almindelige salgs- og leveringsbetingelser vises.

- 3. Læs de almindelige salgs- og leveringsbetingelser igennem, og acceptér dem i slutningen af teksten. Vinduet til valg af bruger vises. Brugernavnet gemmes sammen med de øvrige data i Car History. Ved efterfølgende spørgsmål kan det hurtigere konstateres, hvem der har udført reparationen.
- 4. Dobbeltklik på  $\blacktriangleright$ .
- 5. Indtast brugernavnet.
- 6. Bekræft indtastningen med  $\blacktriangledown$ .
- 7. Markér evt. afkrydsningsfeltet **Forbliv logget på**. Hvis afkrydsningsfeltet **Forbliv logget på** er markeret, er det derefter ikke nødvendigt at vælge bruger, når apparatet tændes.

Kontrakten om ordrebehandling vises.

- 8. Læs kontrakten om ordrebehandling igennem, og bekræft og acceptér den til sidst i teksten.
- 9. Bekræft indtastningen med  $\blacktriangledown$ . Indtastningen gemmes automatisk.
- 10. Træk USB-kablet ud af PC VCI og pc'en.
- 11. Sæt Bluetooth®-adapteren i USB-tilslutningen på pc'en.

Når Bluetooth®-adapteren er identificeret af pc'en, lyser LED'en blåt.

Hovedmenuen vises.

Nu kan softwaren mega macs PC Bike benyttes.

### 7.2 Frigivelse af licenser

<span id="page-140-0"></span>**BEMÆRK**

For at samtlige købte licenser kan anvendes i fuldt omfang, skal softwaren mega macs PC Bike forbindes med HGS-serveren før den 1. opstart.

Softwaren mega macs PC Bike forbindes med HGS-serveren på følgende måde:

- 1. Vælg **Indstillinger > Aftaler** i hovedmenuen.
- 2. Vælg fanen **>Licens<**.
- 3. Åbn Mine licenser med  $\mathbb{E}$ . Dataene downloades. De købte licenser vises.
- 4. Genstart softwaren mega macs PC Bike.

Nu kan softwaren mega macs PC Bike benyttes i fuldt omfang.

# <span id="page-141-0"></span>8 Arbejde med mega macs PC Bike

### <span id="page-141-1"></span>8.1 Ikoner

### <span id="page-141-2"></span>8.1.1 Ikoner generelt

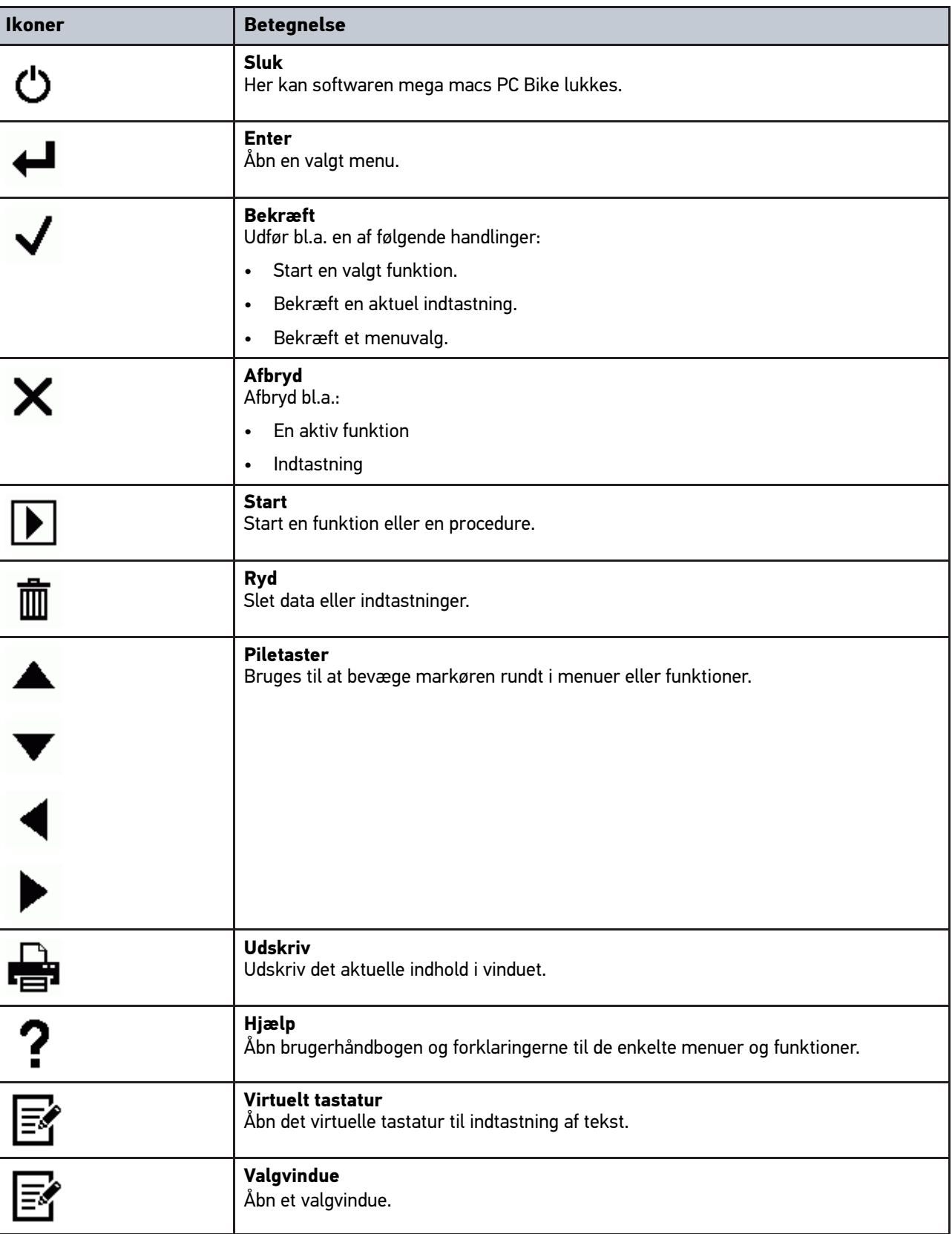

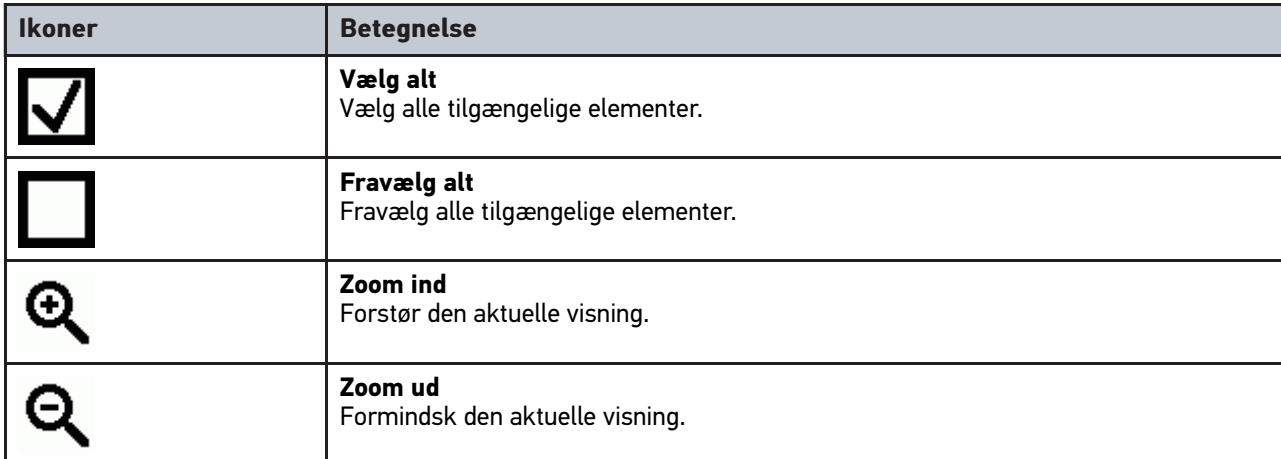

### <span id="page-142-0"></span>8.1.2 Ikoner i hovedmenuen

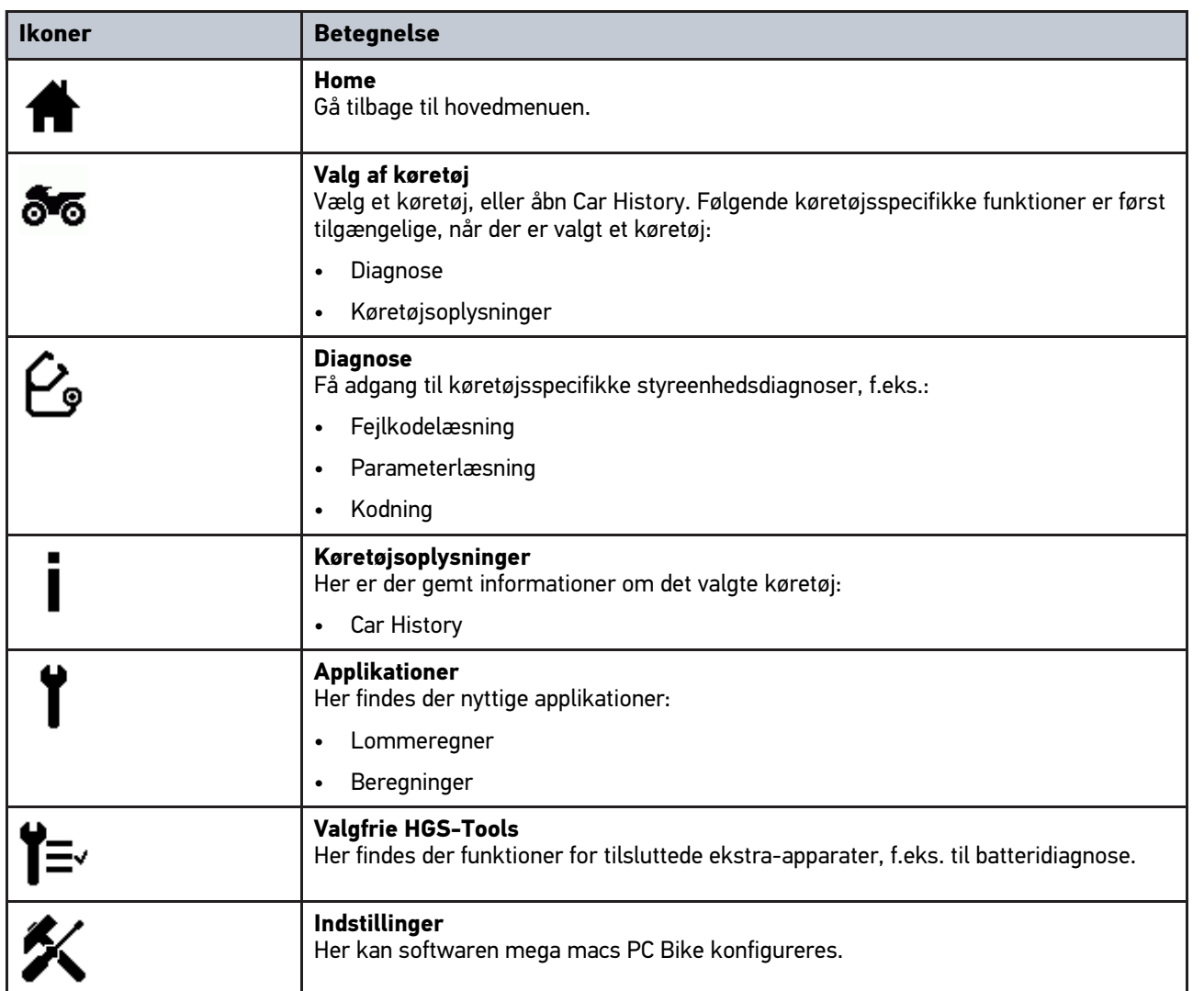

**DA**

# <span id="page-143-0"></span>8.1.3 Ikoner i menuen Valg af køretøj

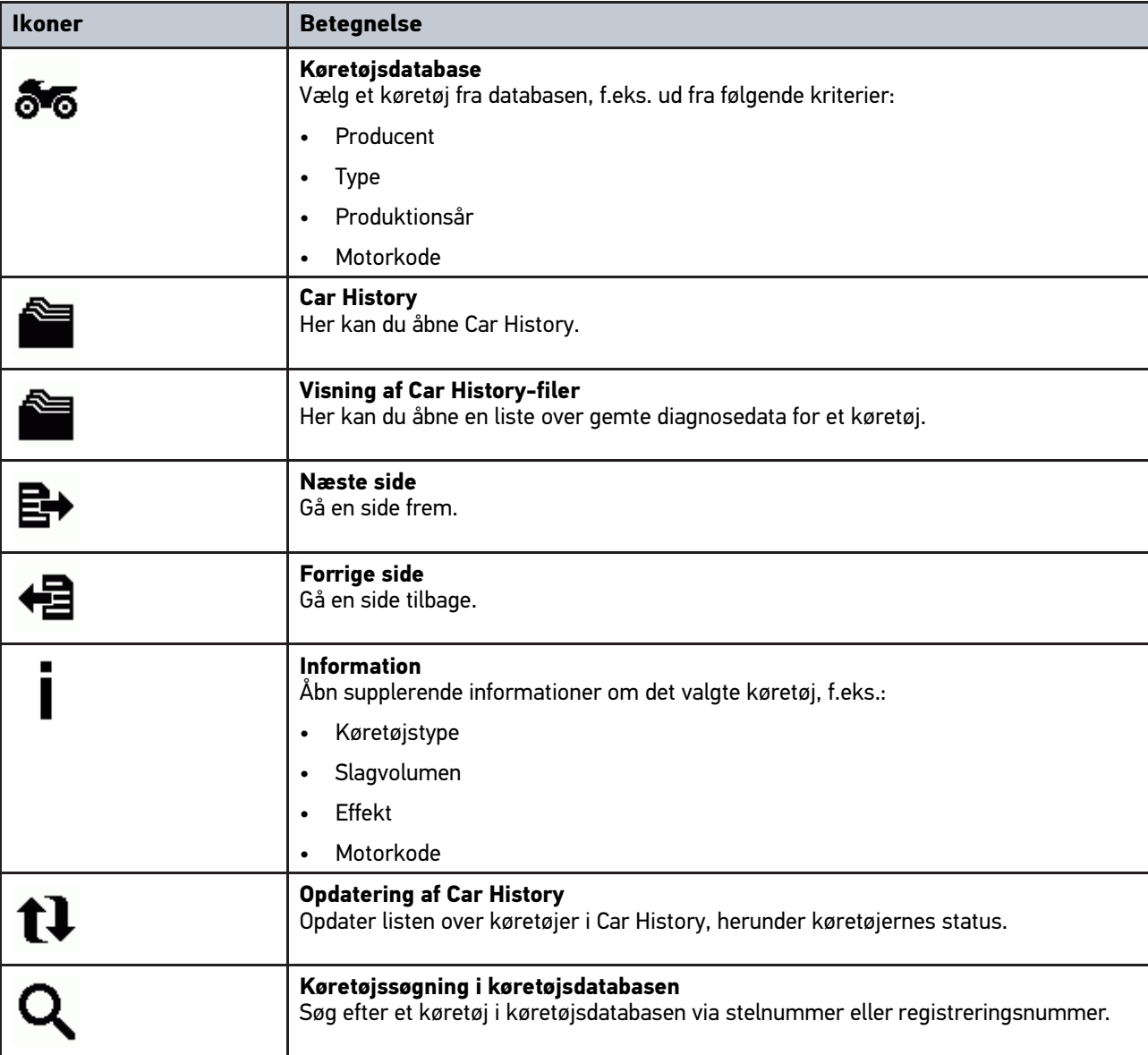

### <span id="page-143-1"></span>8.1.4 Ikoner i Køretøjsinformationer

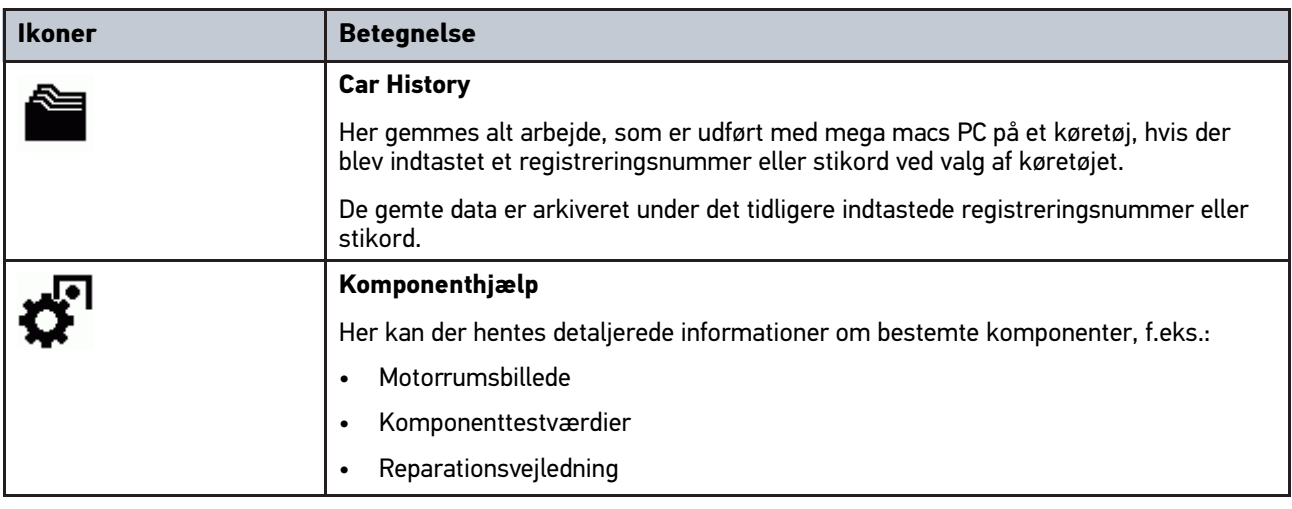
**DA**

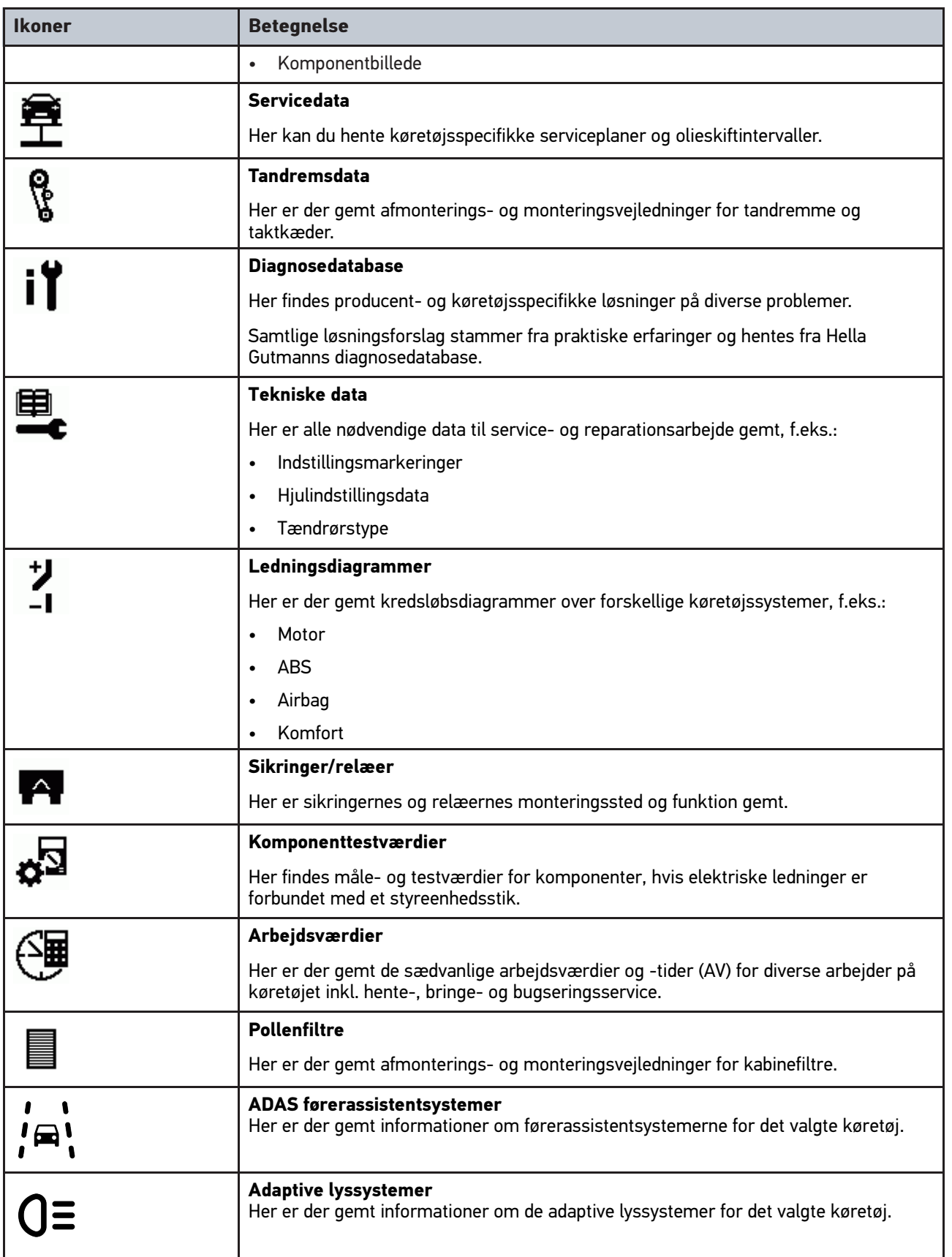

### <span id="page-145-0"></span>8.2 Diagnose

### 8.2.1 Forudsætning for køretøjsdiagnose

Du skal være opmærksom på følgende for at kunne udføre en køretøjsdiagnose:

- PC VCI skal være sat ind i den køretøjsspecifikke adapter.
- Den køretøjsspecifikke adapter skal være sat ind i køretøjets diagnosetilslutning.
- Det er sikret, at PC VCI får spændingsforsyning (12 V).

### <span id="page-145-1"></span>8.2.2 Forberedelse af køretøjsdiagnose

For at opnå en fejlfri køretøjsdiagnose er det en grundlæggende forudsætning, at det korrekte køretøj vælges. For at forenkle dette kan der vælges mellem forskellige former for hjælp i softwaren mega macs PC Bike, f.eks. diagnosetilslutningens monteringssted og køretøjsidentificering via stelnummer.

Følgende styreenhedsfunktioner kan udføres i hovedmenuen **>Diagnose<**:

- Fejlkodelæsning
- Parameterlæsning
- Aktuatortest
- **Servicenulstilling**
- **Grundindstilling**
- Kodning
- **Testfunktion**

En køretøjsdiagnose forberedes på følgende måde:

1. Sæt Bluetooth®-adapteren i USB-tilslutningen på pc'en.

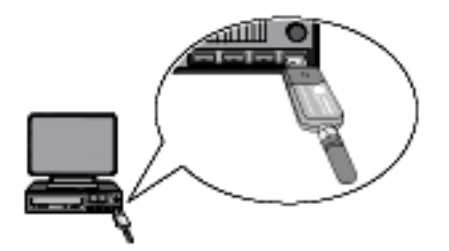

- 2. Start softwaren mega macs PC Bike.
- 3. Vælg det ønskede køretøj i hovedmenuen **>Valg af køretøj<**.

#### 4. Vælg **>Diagnose<** i hovedmenuen.

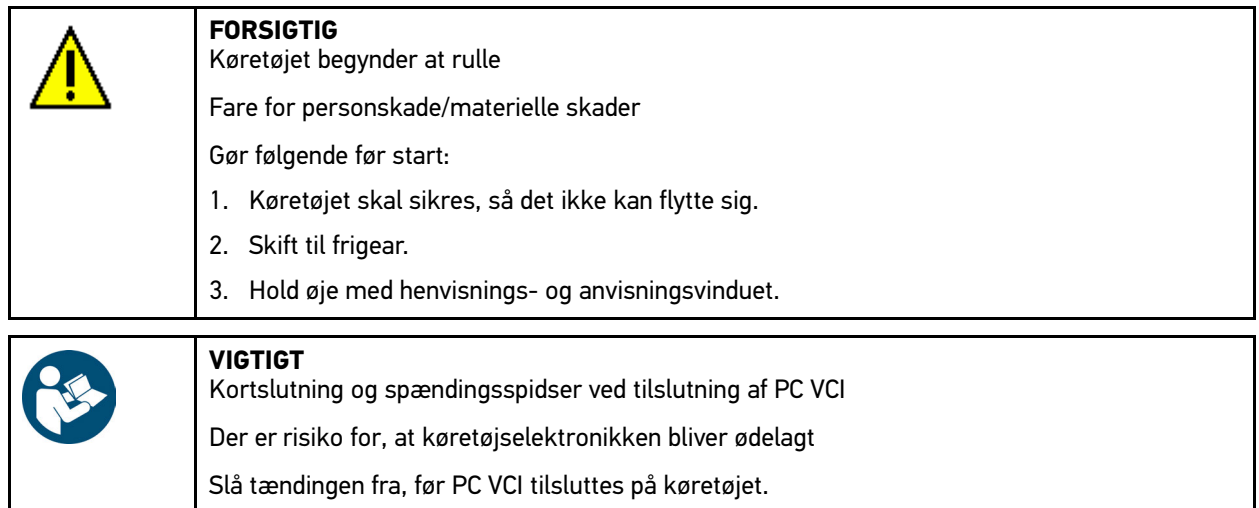

- 5. Sæt PC VCI i diagnosestikket på køretøjet. Begge LED'er på PC VCI blinker. PC VCI er klar til brug.
- 6. Vælg **>Diagnose<** i hovedmenuen.

Nu kan der vælges diagnosetype.

### 8.2.3 Udførelse af diagnose

Du udfører diagnosen på følgende måde:

- 1. Gennemfør trin 1-5 som beskrevet i kapitlet **[Forberedelse af køretøjsdiagnose \(Page, Seite, Page, Page,](#page-145-1) [Pagina, Página, Pagina, Strona, Side, Sida, Página, Sayfa, Strana, Oldal, Sivu, Pagina, Strana, and Σελίδα](#page-145-1) [146\)](#page-145-1)**.
- 2. Vælg den ønskede diagnose under **Funktion**, **Modul** og **System** med .
- 3. Følg evt. info-, henvisnings- og anvisningsvinduet.
- 4. Start kommunikationen via  $\mathbb E$ . Diagnoseprocessen mellem softwaren mega macs PC Bike og PC VCI afvikles via Bluetooth®.

Når  $\tilde{a}$ -ikonet skifter fra sort til grøn, er der oprettet forbindelse til PC VCI.

5. Reparer køretøjet. Slet derefter de gemte fejlkoder fra køretøjssystemet.

### 8.2.4 Åbning af køretøjsinformationer

Her vises følgende køretøjsinformationer i en oversigt:

• Car History

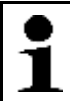

**BEMÆRK** Der skal være en online-forbindelse til rådighed for at kunne hente alle de informationer, som er til rådighed.

Åbn køretøjsinformationer på følgende måde:

- 1. Vælg **>Køretøjsinformationer<** i hovedmenuen.
- 2. Vælg den ønskede informationstype via ikonerne.

Nogle informationstyper er ikke til rådighed afhængigt af det valgte køretøj.

[Diagnose](#page-145-0)

# Innehållsförteckning

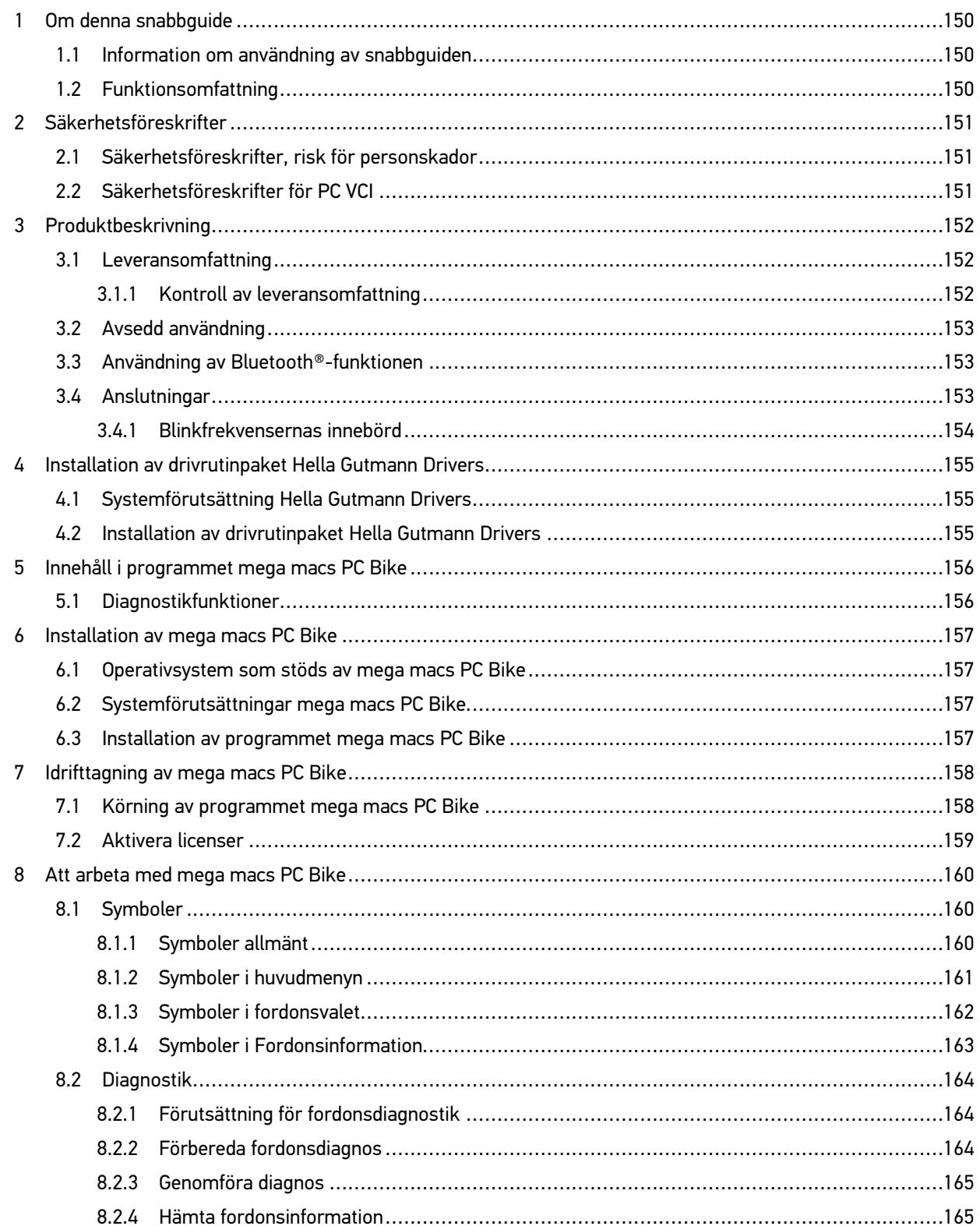

# <span id="page-149-0"></span>1 Om denna snabbguide

#### **Översättning av originalbruksanvisning**

I snabbguiden har vi ställt samman den viktigaste informationen för dig i överskådlig form, för att du ska få en så behaglig och problemfri start som möjligt med vår diagnosenhet mega macs PC Bike.

### <span id="page-149-1"></span>1.1 Information om användning av snabbguiden

Den här snabbstartguiden innehåller viktig information om användarsäkerhet.

På **[www.hella-gutmann.com/manuals](https://www.hella-gutmann.com/manuals)** får du tillgång till samtliga användarhandböcker, bruksanvisningar, intyg och listor till våra diagnosapparater samt Tools och annat.

Besök även vår Hella Academy på **[www.hella-academy.com](https://www.hella-academy.com/hgs_wsclient/index.do)** och lär dig mer med nyttiga online tutorials och andra utbildningserbjudanden.

Läs igenom snabbguiden fullständigt. Följ särskilt de första sidorna med säkerhetsföreskrifter. De är enbart avsedda som skydd under arbetet med apparaten.

För att förebygga risker för människor och utrustning eller för felmanövrering rekommenderar vi att, när apparaten används, vart och ett av arbetsmomenten studeras på nytt.

Apparaten får bara användas av personer med motorfordonsteknisk utbildning. Den information och kunskap som en sådan utbildning innehåller upprepas inte i snabbguiden.

Tillverkaren förbehåller sig rätten att utan föregående meddelande ändra både snabbstartguiden och själva apparaten. Därför rekommenderar vi dig att kontrollera om eventuella uppdateringar finns. Om apparaten säljs vidare eller överlåts på annat sätt ska snabbstartguiden följa med.

Förvara snabbstartguiden så att den alltid finns till hands och är lättåtkomlig under apparatens hela livstid.

## <span id="page-149-2"></span>1.2 Funktionsomfattning

Programmets funktionsomfattning kan variera beroende på landet, på de förvärvade licenserna och/eller på den tillvalda maskinvaran. Därför kan den här dokumentationen beskriva funktioner som inte finns i det enskilda programmet. Funktioner som saknas kan aktiveras genom att tillhörande avgiftsbelagda licens och/eller extra hårdvara köps.

# <span id="page-150-0"></span>2 Säkerhetsföreskrifter

### <span id="page-150-1"></span>2.1 Säkerhetsföreskrifter, risk för personskador

Vid arbeten på fordonet finns risk för personskador på grund av roterande delar eller om fordonet kommer i rullning. Tänk därför på följande: • Säkra fordonet så att det inte kan börja rulla. • Fordon med automatväxellåda ska dessutom ställas i parkeringsläge. • Avaktivera start-/stoppsystemet för att förhindra okontrollerad motorstart. • Anslut bara PC VCI till fordonet när tändningen är avslagen. • Vidrör inte roterande delar medan motorn är igång. • Dra inte kablar i närheten av roterande delar. • Kontrollera att de högspänningsförande delarna inte är skadade.

## <span id="page-150-2"></span>2.2 Säkerhetsföreskrifter för PC VCI

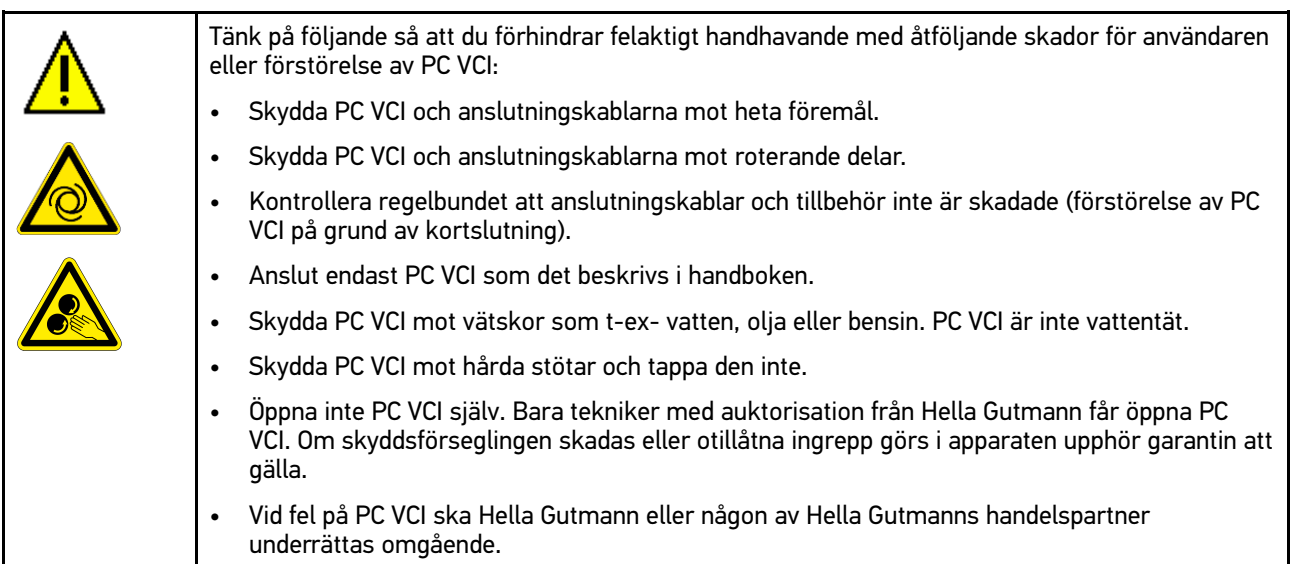

151

**SV**

# <span id="page-151-0"></span>3 Produktbeskrivning

## <span id="page-151-1"></span>3.1 Leveransomfattning

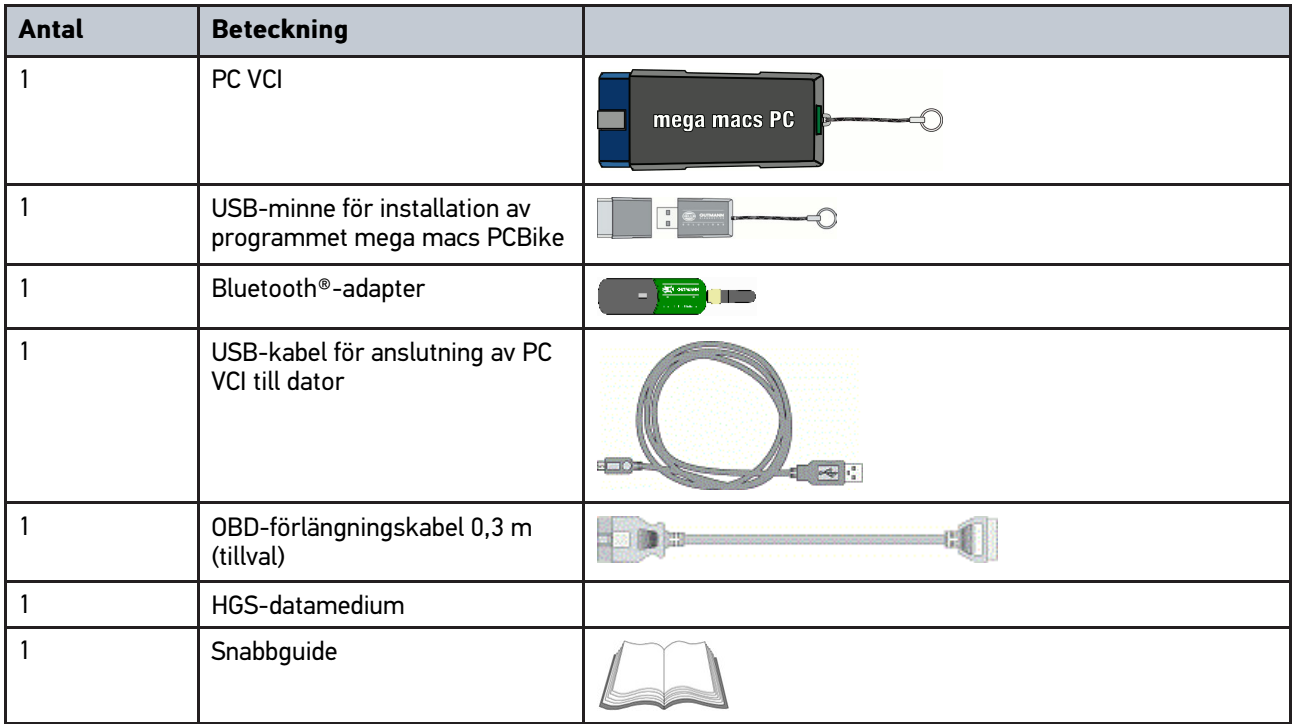

## <span id="page-151-2"></span>3.1.1 Kontroll av leveransomfattning

Kontrollera leveransen i samband med eller omedelbart efter ankomsten så att du snabbt kan reklamera eventuella skador.

Gör så här för att kontrollera leveransen:

1. Öppna det levererade paketet och kontrollera att leveransen är komplett enligt följesedeln.

Om du konstaterar utvändiga transportskador måste du i transportföretagets närvaro öppna leveranspaketet och kontrollera om PC VCI har några dolda skador. Låt transportföretaget upprätta ett skadeprotokoll över alla transportskador på leveranspaketet och skador på PC VCI.

2. Ta ut PC VCI ur förpackningen.

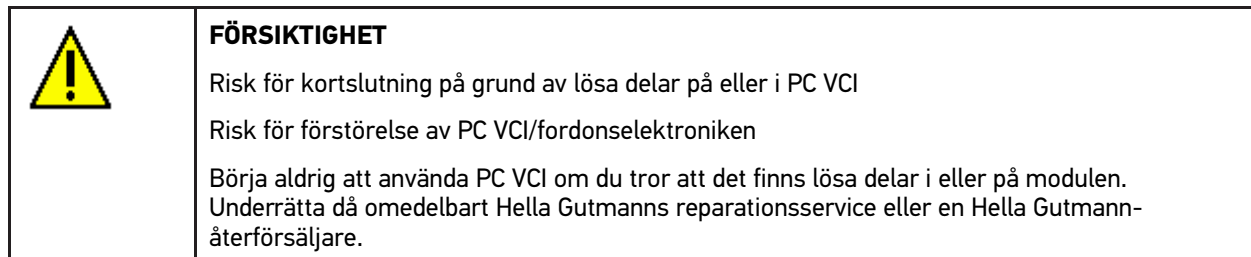

3. Kontrollera att PC VCI inte har några mekaniska skador och skaka den lätt för att kontrollera att det inte finns några lösa delar inuti den.

### <span id="page-152-0"></span>3.2 Avsedd användning

Programmet mega macs PC Bike och PC VCI är ett system för att identifiera och avhjälpa fel hos elektroniska system i motorfordon.

En anslutning till fordonselektroniken skapas via diagnosgränssnittet och ger tillgång till beskrivningar av fordonssystemet. Många data kan överföras direkt online från Hella Gutmanns diagnostikdatabas till datorn. Därför bör datorn hela tiden vara online.

Programmet mega macs PC Bike lämpar sig inte för reparation av elektriska maskiner och apparater eller av elinstallationer i byggnader. Apparater från andra tillverkare stöds inte.

Om programmet mega macs PC Bike och PC VCI inte används på det sätt som Hella Gutmann har angett kan skyddet för apparaten äventyras.

PC VCI är avsett att användas inom industrin. Utanför den industriella miljön, t.ex. i blandade småföretags- och bostadsområden, måste eventuellt åtgärder för radioavstörning vidtas.

### <span id="page-152-1"></span>3.3 Användning av Bluetooth®-funktionen

Användningen av Bluetooth®-funktionen kan i många länder vara begränsad eller otillåten på grund av lagar eller förordningar.

Innan Bluetooth®-funktionen används måste gällande bestämmelser i det aktuella landet beaktas.

### <span id="page-152-2"></span>3.4 Anslutningar

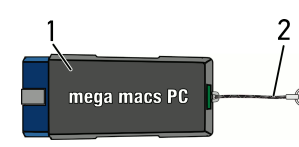

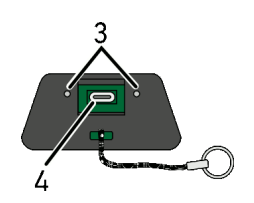

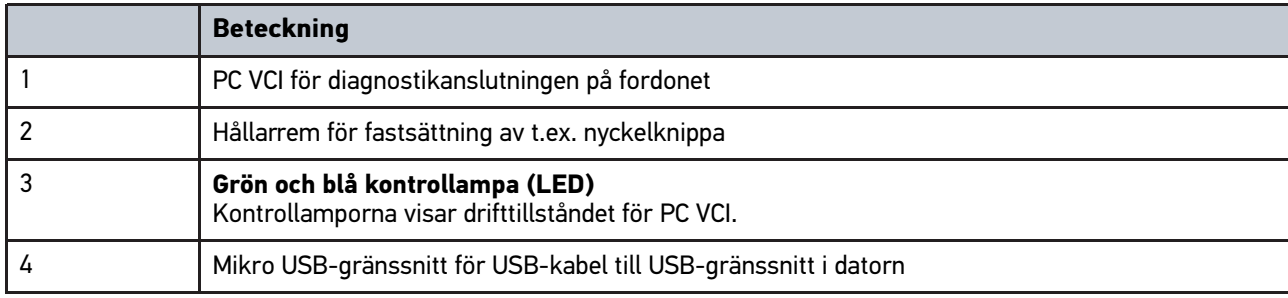

## <span id="page-153-0"></span>3.4.1 Blinkfrekvensernas innebörd

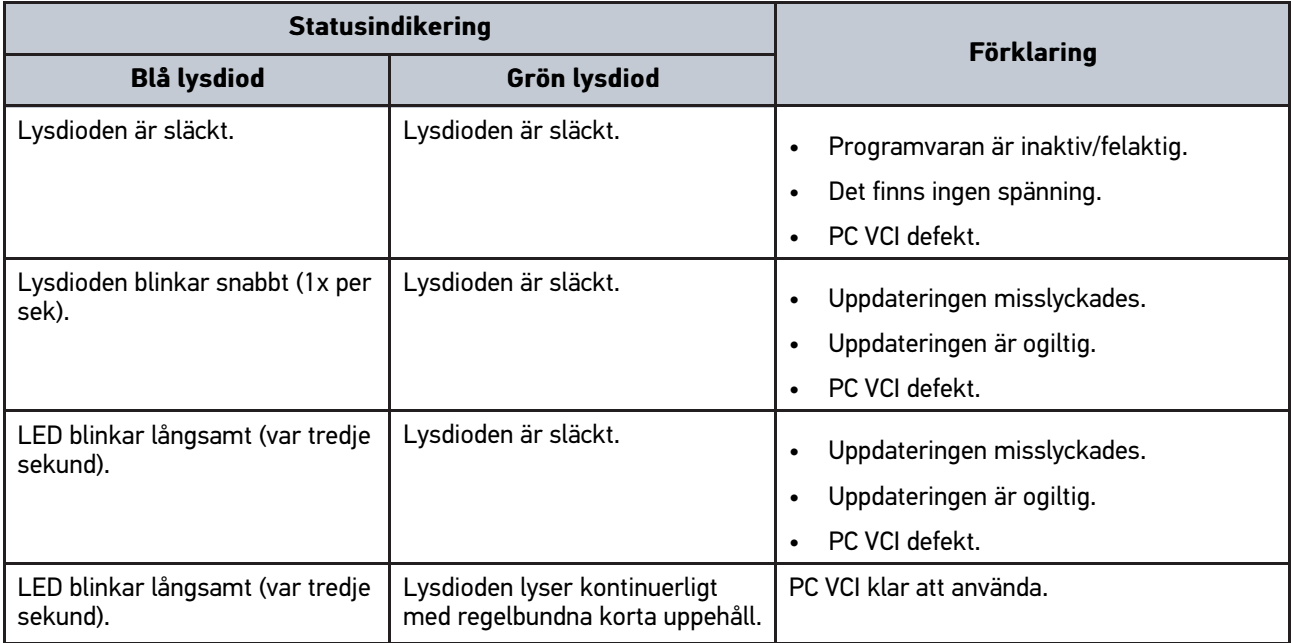

# <span id="page-154-1"></span><span id="page-154-0"></span>4 Installation av drivrutinpaket Hella Gutmann Drivers 4.1 Systemförutsättning Hella Gutmann Drivers

- Windows 7 SP1 eller senare
- Administratörsbehörighet

### <span id="page-154-2"></span>4.2 Installation av drivrutinpaket Hella Gutmann Drivers

För att få alla uppgifter om det aktuella fordonet som tillhandahålls av Hella Gutmann, måste enheten ha en permanent online-anslutning och drivrutinpaketet Hella Gutmann Drivers vara installerat. För att hålla anslutningskostnaderna så låga som möjligt rekommenderar Hella Gutmann en DSL-anslutning och en flat rate.

1. Installera Hella Gutmann Drivers på kontors- eller verkstadsdatorn.

Drivrutinpaketet Hella Gutmann Drivers finns på det medföljande HGS-lagringsmediet.

2. Anslut enheten till en dator med Internet-anslutning.

När uppkopplingssymbolen i den övre symbollisten växlar färg från svart till grön är online-uppkopplingen upprättad och aktiv.

# <span id="page-155-0"></span>5 Innehåll i programmet mega macs PC Bike

## <span id="page-155-1"></span>5.1 Diagnostikfunktioner

- Läsa och ta bort felkoder
- Parameteravläsning
- Ställdonstest
- Serviceåterställning
- Grundinställning
- Kodning
- Testfunktion

# <span id="page-156-0"></span>6 Installation av mega macs PC Bike

### <span id="page-156-1"></span>6.1 Operativsystem som stöds av mega macs PC Bike

- Microsoft Windows Vista
- Microsoft Windows 7/8

## <span id="page-156-2"></span>6.2 Systemförutsättningar mega macs PC Bike

- Minst 512 MB ledigt arbetsminne
- minst 2 GB ledigt hårddiskutrymme
- Minst 1 ledig USB-port i datorn
- Bildskärmsupplösning minst 800 x 600

### <span id="page-156-3"></span>6.3 Installation av programmet mega macs PC Bike

Installationen görs med hjälp av en assistent som leder dig steg för steg genom installationen.

Gör så här för att installera programmet mega macs PC Bike:

- 1. Starta PC.
- 2. Sätt in det medföljande USB-minnet i USB-porten på PC. USB-disken **mega macs PC** öppnas automatiskt.
- 3. Klicka på **>Öppna mapp<** och starta filen **mega\_macs\_pc.exe**.
	- Som alternativ kan du också öppna USB-disken via **Start > Arbetsplats > mega macs PC**.

#### Fönstret **mega macs PC Setup** visas

- 4. Välj önskat språk och klicka på **>OK<**. Valet sparas automatiskt.
- 5. Klicka på **>Fortsätt<**.

En valruta visas.

För filerna i programmet mega macs PC Bike finns redan en föreslagen målkatalog. Om en annan målkatalog önskas kan en lämplig katalog markeras via **>Sök<**. Filerna kopieras vid installationens slut till den markerade målkatalogen.

- 6. Klicka på **>Fortsätt<**.
- 7. Klicka på **>Installera<**. Installationen startar.
- 8. Vänta tills installationen har slutförts.
- 9. Klicka på **>Slutför<**. En genväg till mega macs PC Bike läggs automatiskt ut på skrivbordet.
- 10. Ta ut USB-minnet.

Med detta är installationen av programmet mega macs PC Bike klar.

## <span id="page-157-0"></span>7 Idrifttagning av mega macs PC Bike

Det här kapitlet beskriver hur programmet mega macs PC Bike körs och avslutas, samt alla steg som krävs när du använder programmet mega macs PC Bike första gången.

### <span id="page-157-1"></span>7.1 Körning av programmet mega macs PC Bike

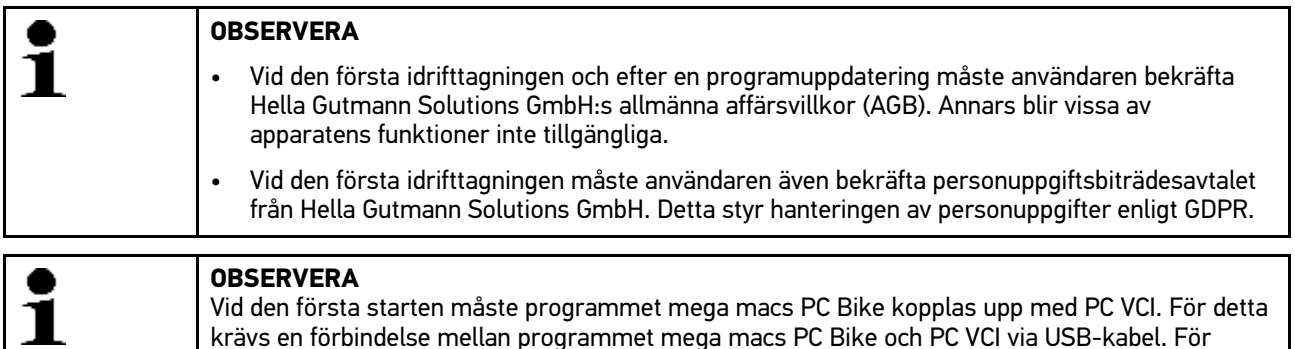

Gör så här för att köra programmet mega macs PC Bike:

- 1. Sätt in USB-kabeln i USB-porten på PC och PC VCI.
- 2. Markera via **Start > Alla program > Hella Gutmann Solutions > mega macs PC > mega macs PC**.

påföljande starter räcker det med en Bluetooth®-förbindelse.

Som alternativ kan programmet mega macs PC Bike också köras på följande sätt:

- Windows 8: Markera på startbildskärmen **mega macs PC**.
- Windows 7 och tidigare: Markera på skrivbordet mega macs PC-uppkoppling.

Programmet mega macs PC Bike startas.

De allmänna affärsvillkoren visas.

- 3. Läs igenom de allmänna affärsvillkoren och bekräfta dem i slutet av texten. Fönstret för användarval visas. Användarnamnet läggs till alla data som finns sparade i Car History. Vid senare frågor kan man då snabbare se vem som har utfört reparationen.
- 4. Dubbelklicka på  $\bullet$ .

**SV**

- 5. Mata in användarnamnet.
- 6. Bekräfta inmatningen med  $\blacktriangledown$ .
- 7. Aktivera eventuellt kontrollrutan **Håll mig inloggad**. Om kontrollrutan **Håll mig inloggad** har aktiverats krävs i fortsättningen inget användarval när programmet startas.

Personuppgiftsbiträdesavtalet visas.

- 8. Läs igenom personuppgiftsbiträdesavtalet samt bekräfta och godkänn i slutet av texten.
- 9. Bekräfta inmatningen med  $\blacktriangledown$ . Inmatningen sparas automatiskt.
- 10. Ta ut USB-kabeln från PC VCI och PC.
- 11. Sätt in Bluetooth®-adaptern i USB-anslutningen i datorn.

När Bluetooth®-adaptern har identifierats av datorn lyser LED med blått ljus.

Huvudmenyn visas.

Nu kan du använda programmet mega macs PC Bike.

### 7.2 Aktivera licenser

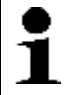

#### <span id="page-158-0"></span>**OBSERVERA**

För att samtliga förvärvade licenser ska kunna användas i full utsträckning måste programvaran mega macs PC Bike vara ansluten till HGS-servern före den första idrifttagningen.

Gör så här för att ansluta programmet mega macs PC Bike till HGS-servern:

- 1. Markera **Inställningar > Avtal** i huvudmenyn.
- 2. Markera registerkortet **>Licens<**.
- 3. Hämta via **Mina licenser**. Data laddas ned. Förvärvade licenser visas.
- 4. Starta om programmet mega macs PC Bike.

Nu kan programmet mega macs PC Bike användas i full omfattning.

# <span id="page-159-0"></span>8 Att arbeta med mega macs PC Bike

# <span id="page-159-1"></span>8.1 Symboler

### <span id="page-159-2"></span>8.1.1 Symboler allmänt

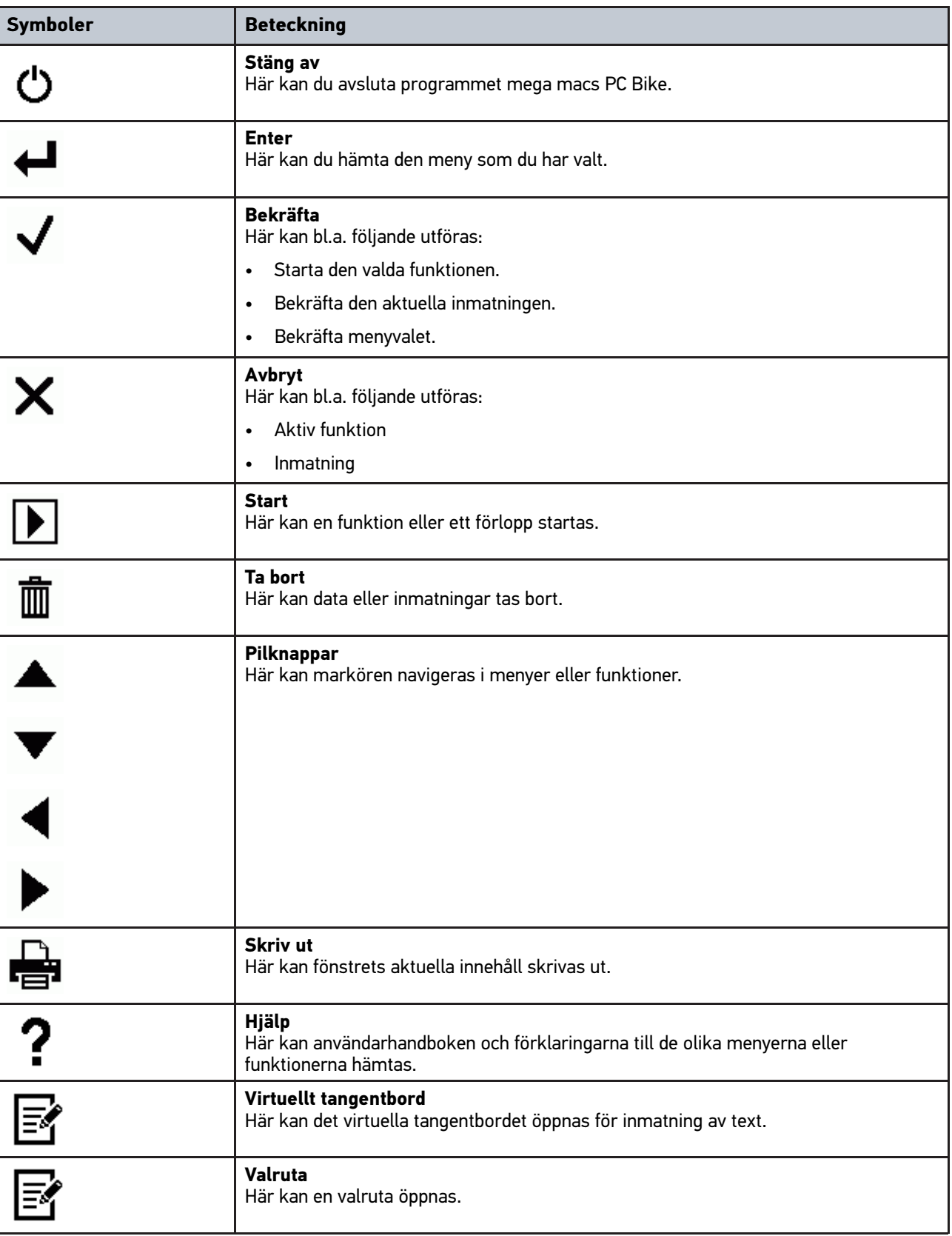

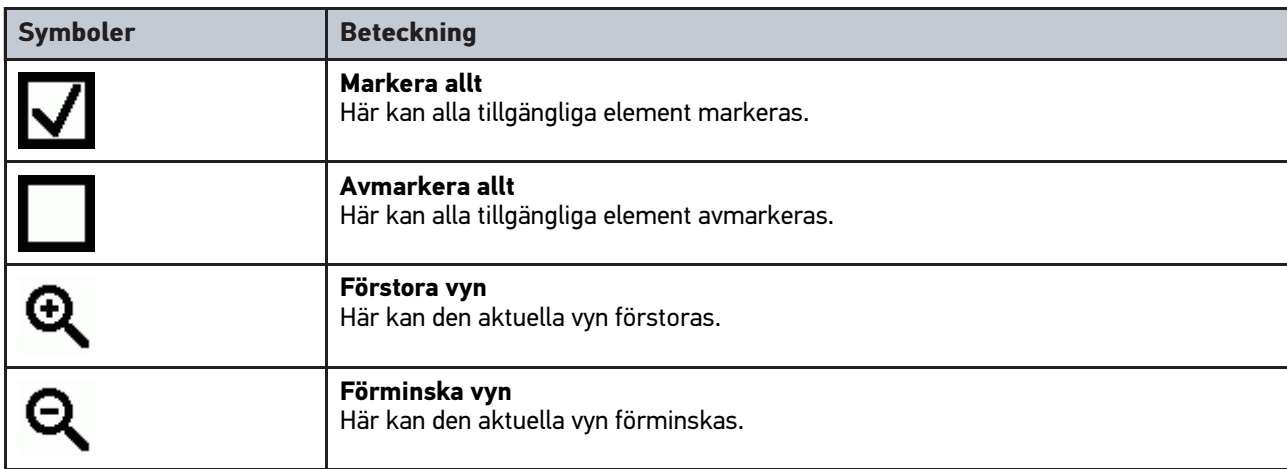

## <span id="page-160-0"></span>8.1.2 Symboler i huvudmenyn

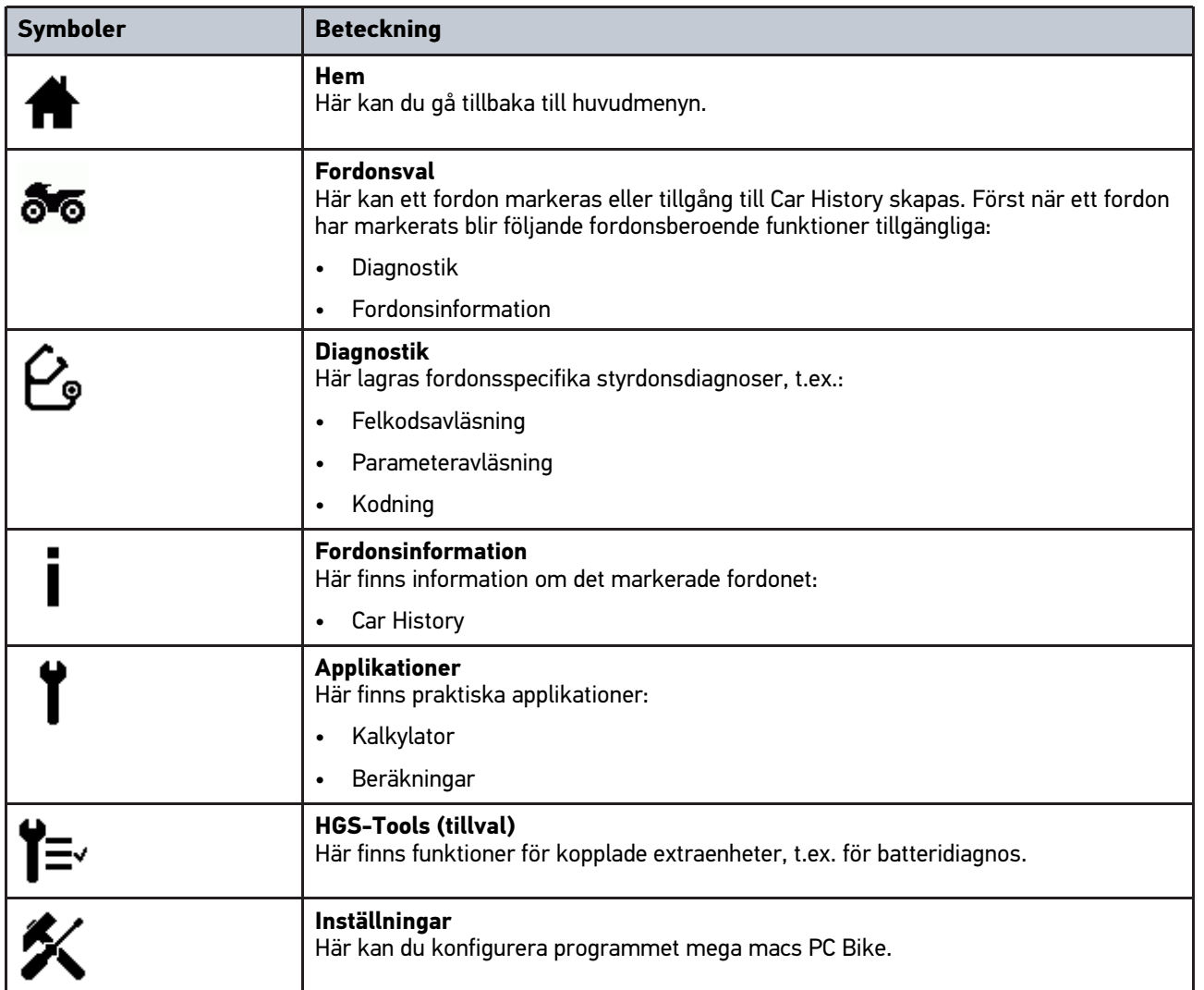

# <span id="page-161-0"></span>8.1.3 Symboler i fordonsvalet

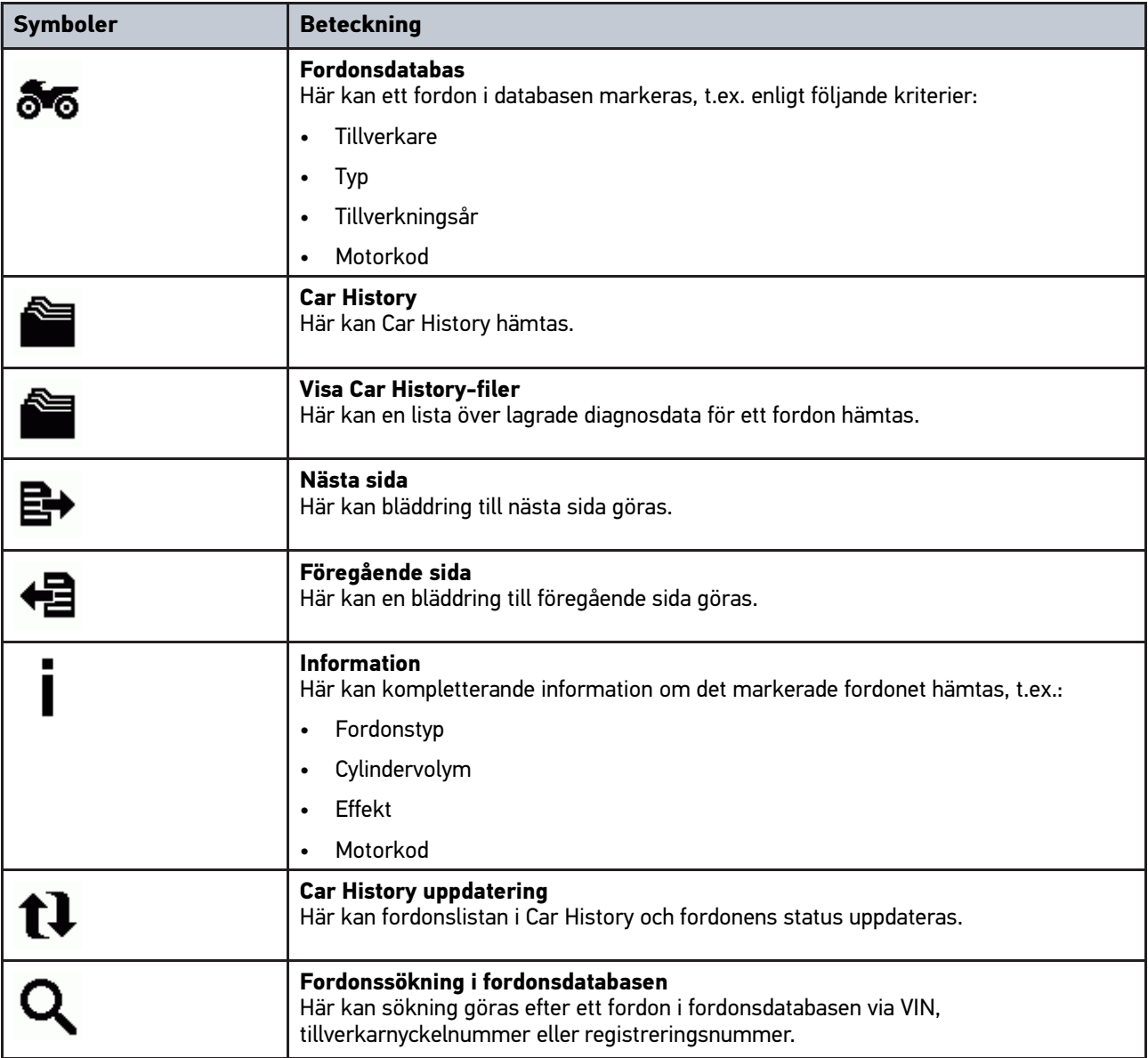

## <span id="page-162-0"></span>8.1.4 Symboler i Fordonsinformation

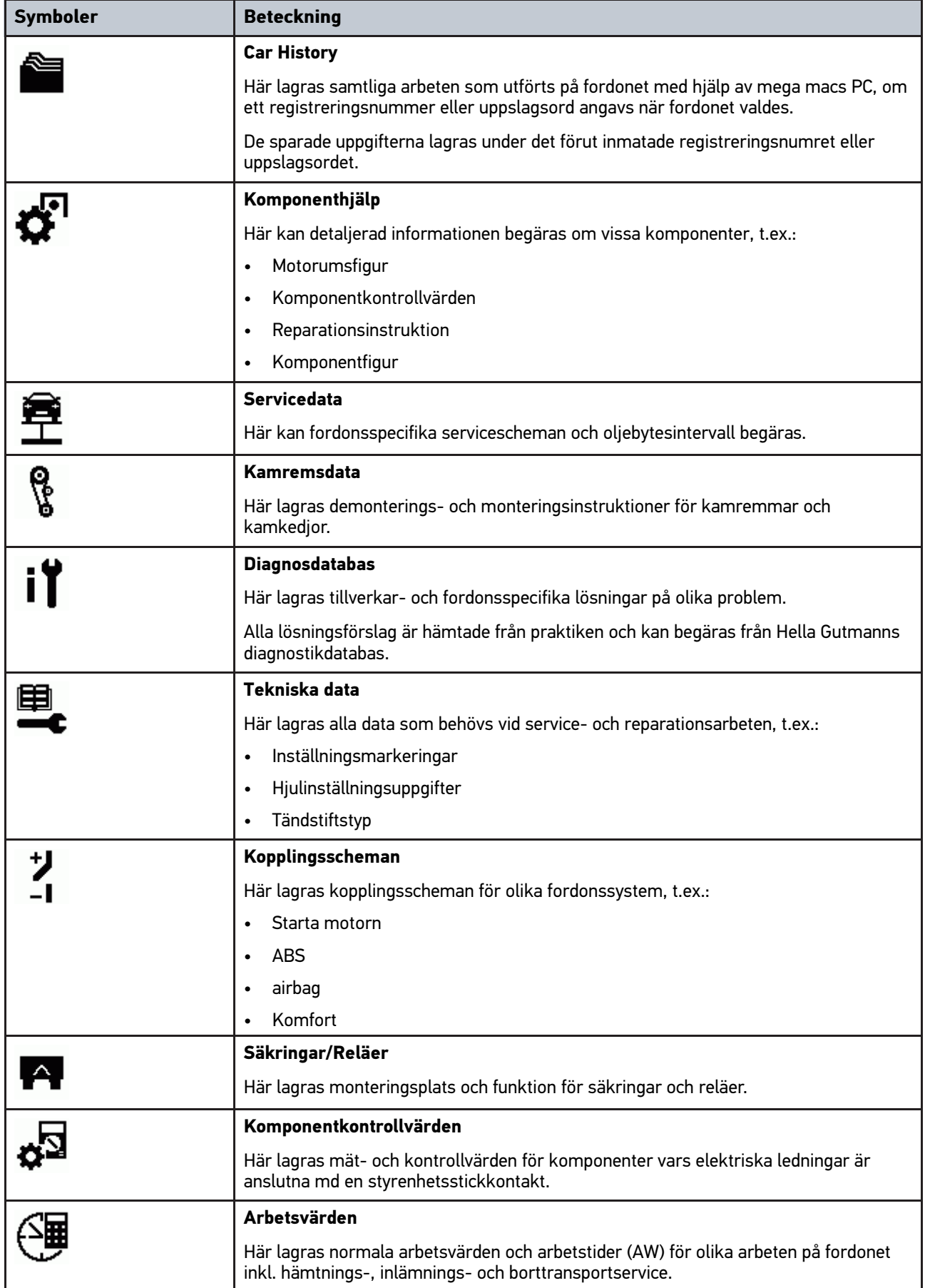

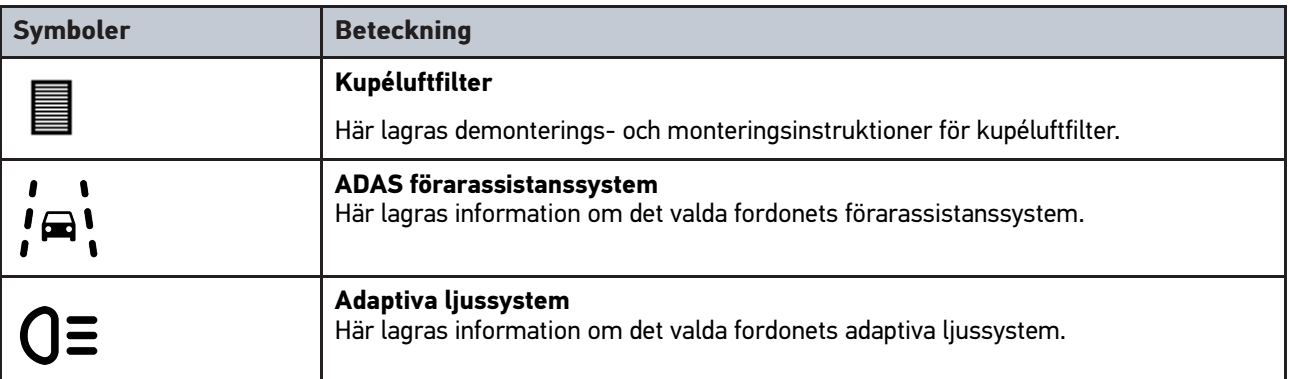

### <span id="page-163-0"></span>8.2 Diagnostik

### <span id="page-163-1"></span>8.2.1 Förutsättning för fordonsdiagnostik

Tänk på följande när du ska utföra fordonsdiagnostik:

- PC VCI insatt i den fordonsspecifika adaptern.
- Fordonsspecifik adapter insatt i fordonets diagnostikanslutning.
- Spänningsmatningen (12 V) till PC VCI fungerar.

### <span id="page-163-2"></span>8.2.2 Förbereda fordonsdiagnos

För att fordonsdiagnostiken ska bli felfri är en grundförutsättning att korrekt fordon väljs. För att förenkla detta har programmet mega macs PC Bike flera hjälpmedel för valet, t.ex. monteringsplatsen för diagnostikanslutningen eller fordonsidentifiering via VIN.

I huvudmenyn **>Diagnostik<** kan följande styrenhetsfunktioner köras:

- Felkodsavläsning
- Parameteravläsning
- **Ställdonstest**
- Serviceåterställning
- Grundinställning
- Kodning
- Testfunktion

Gör så här för att förbereda fordonsdiagnostiken:

1. Sätt in Bluetooth®-adaptern i USB-anslutningen i datorn.

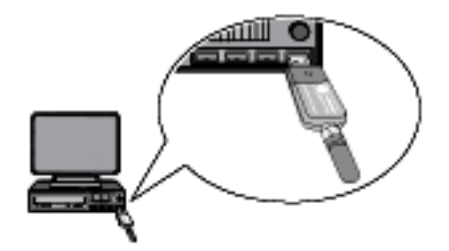

- 2. Starta programmet mega macs PC Bike.
- 3. Markera önskat fordon i huvudmenyn **>Fordonsval<**.

#### 4. Välj **>Diagnos<** i huvudmenyn.

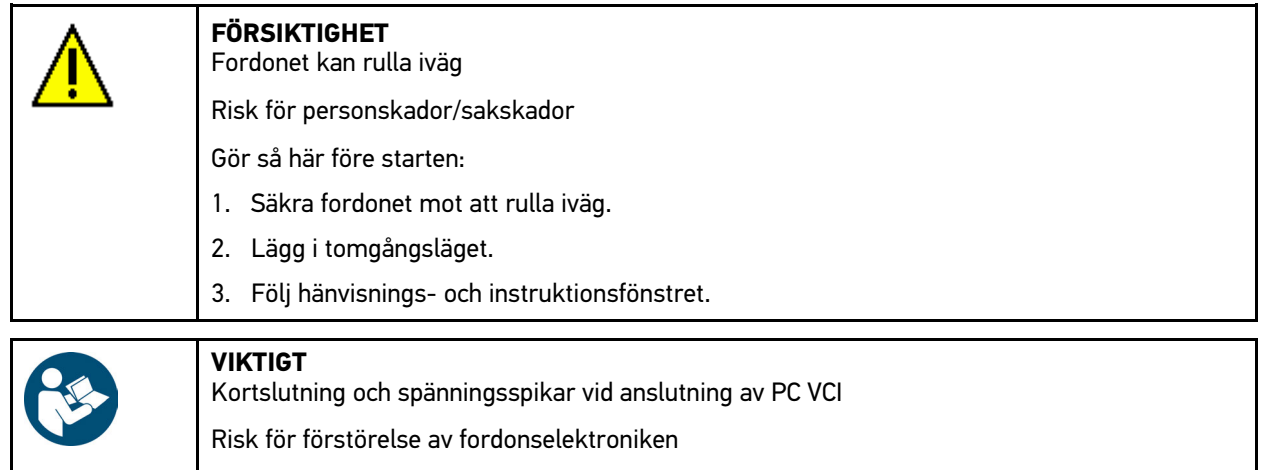

Slå ifrån tämdningen innan du sätter in PC VCI på fordonet.

- 5. Sätt in PC VCI i fordonets diagnostikanslutning. Båda LED på PC VCI blinkar. PC VCI är klar att använda.
- 6. Välj **>Diagnos<** i huvudmenyn.

Nu kan diagnostiktypen väljas.

### <span id="page-164-0"></span>8.2.3 Genomföra diagnos

Gör så här för att genomföra diagnostiken:

- 1. Genomför stegen 1-5 enligt beskrivningen i kapitel **[Förbereda fordonsdiagnostik \(Page, Seite, Page, Page,](#page-163-2) [Pagina, Página, Pagina, Strona, Side, Sida, Página, Sayfa, Strana, Oldal, Sivu, Pagina, Strana, and Σελίδα](#page-163-2) [164\)](#page-163-2)**.
- 2. Markera önskad diagnostik under **Funktion**, **Enhet** och **System** via .
- 3. Följ i förekommande fall informations-, hänvisnings- och instruktionsrutorna.
- 4. Starta kommunikationen via  $\mathbb E$ . Via Bluetooth® sker diagnosförloppet mellan programmet mega macs PC Bike och PC VCI.

När symbolen  $\tilde{P}$ -växlar från svart till grön har förbindelsen till PC VCI kopplats upp.

5. Reparera fordonet. Ta därefter bort de lagrade felkoderna från fordonssystemet.

### <span id="page-164-1"></span>8.2.4 Hämta fordonsinformation

Här visas följande fordonsinformation i en översikt:

• Car History

#### **OBSERVERA**

För att all tillgänglig information ska kunna hämtas måste det finnas en online-uppkoppling.

Gör så här för att hämta fordonsinformation:

- 1. Markera **>Fordonsinformation<** i huvudmenyn.
- 2. Markera önskat slag av information med hjälp av symbolerna.

Beroende på det markerade fordonet är många slag av information inte tillgängliga.

[Diagnostik](#page-163-0)

# Índice

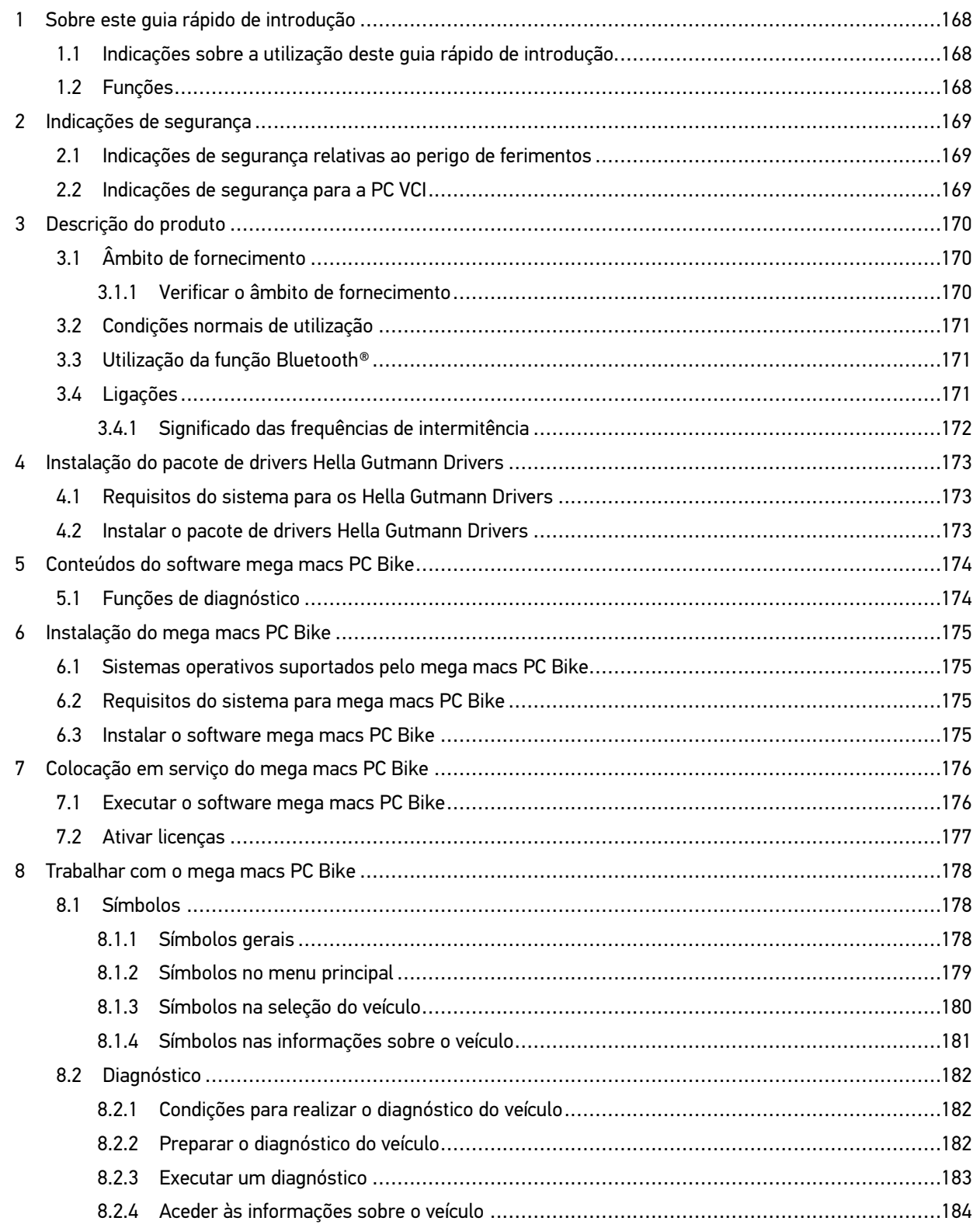

[Indicações sobre a utilização deste guia rápido de introdução](#page-167-1)

## <span id="page-167-0"></span>1 Sobre este guia rápido de introdução

#### **Tradução do manual original**

Este guia rápido de introdução apresenta um resumo claro das informações mais importantes necessárias para que o arranque dos trabalhos com o nosso aparelho de diagnóstico mega macs PC Bike seja o mais agradável e eficiente possível.

### <span id="page-167-1"></span>1.1 Indicações sobre a utilização deste guia rápido de introdução

Este guia rápido de introdução contém informações importantes relativas à segurança dos utilizadores.

Em **[www.hella-gutmann.com/manuals](https://www.hella-gutmann.com/manuals)** disponibilizamos-lhe todos os manuais do utilizador, instruções, comprovativos e listas dedicados aos nossos aparelhos de diagnóstico e ferramentas, entre outros.

Visite também a nossa Hella Academy em **[www.hella-academy.com](https://www.hella-academy.com/hgs_wsclient/index.do)** e amplie os seus conhecimentos com úteis tutoriais online e outras ofertas de formação.

Leia na íntegra o guia rápido de introdução. Preste particular atenção às primeiras páginas que apresentam as regras de segurança. Estes elementos servem exclusivamente para garantir proteção durante o trabalho com o aparelho.

No sentido de prevenir perigos para pessoas e equipamentos, bem como erros de utilização, é recomendável consultar novamente, em separado, os respetivos passos de trabalho, durante a utilização do aparelho.

O aparelho deve ser utilizado apenas por uma pessoa com formação técnica automóvel. As informações e os conhecimentos transmitidos neste tipo de formação não estão incluídos neste guia rápido de introdução.

O fabricante reserva-se o direito de efetuar, sem anúncio prévio, alterações no presente guia rápido de introdução, bem como no aparelho. Por esse motivo, é aconselhável verificar regularmente a existência de eventuais atualizações. Caso o aparelho seja vendido ou cedido, sob qualquer forma, a terceiros, este guia rápido de introdução deve sempre acompanhar o aparelho.

O guia rápido de introdução deve estar sempre à mão e acessível e ser conservado durante toda a vida útil do aparelho.

### <span id="page-167-2"></span>1.2 Funções

As funções do software podem variar em função do país, das licenças adquiridas e/ou do hardware disponível opcionalmente. Por esse motivo, esta documentação pode descrever funções que não se encontram disponíveis no software em questão. Se o desejar, pode ativar as funções em falta adquirindo uma licença correspondente e/ou hardware adicional.

# <span id="page-168-0"></span>2 Indicações de segurança

## <span id="page-168-1"></span>2.1 Indicações de segurança relativas ao perigo de ferimentos

Ao realizar trabalhos no veículo, existe perigo de ferimentos devido a peças rotativas ou uma movimentação inadvertida do veículo. Por esta razão, tenha em conta o seguinte:

- Proteger o veículo contra deslocamento.
- Os veículos com caixa automática devem ser adicionalmente colocados na posição de repouso.
- Desativar o sistema de paragem/arranque para evitar um arranque do motor descontrolado.
- Ligar o PC VCI ao veículo apenas com a ignição desligada.
- Não tocar nas peças rotativas com o motor a trabalhar.
- Não colocar cabos junto a peças rotativas.
	- Verificar se as peças condutoras de alta tensão apresentam danos.

## <span id="page-168-2"></span>2.2 Indicações de segurança para a PC VCI

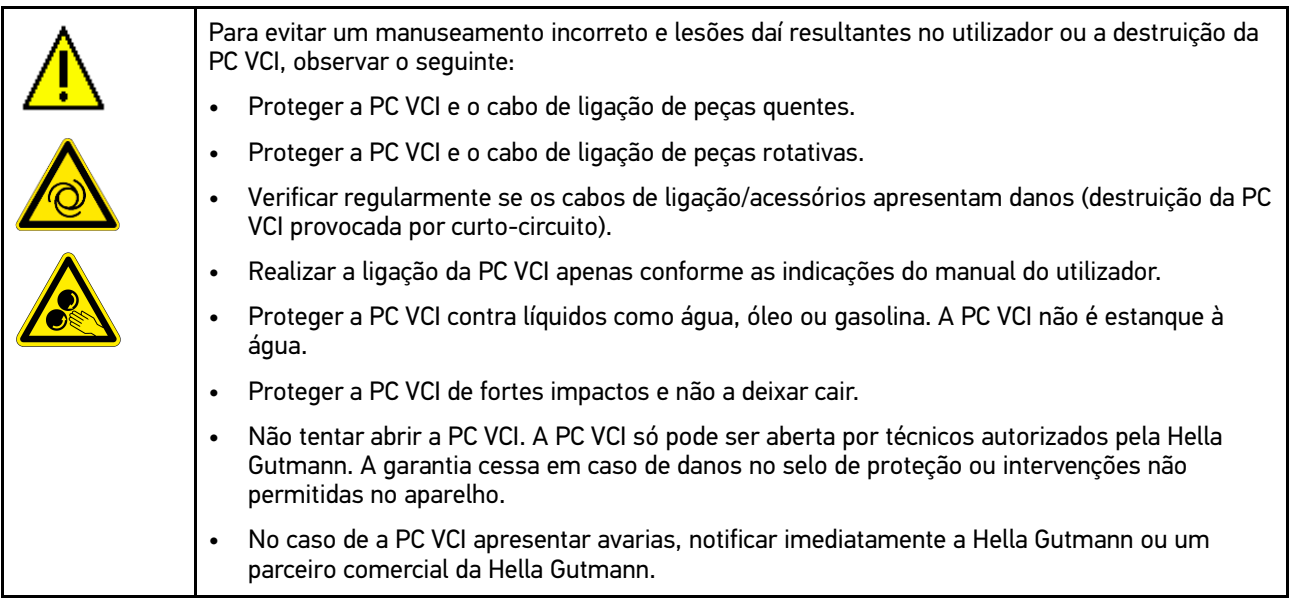

# <span id="page-169-0"></span>3 Descrição do produto

## <span id="page-169-1"></span>3.1 Âmbito de fornecimento

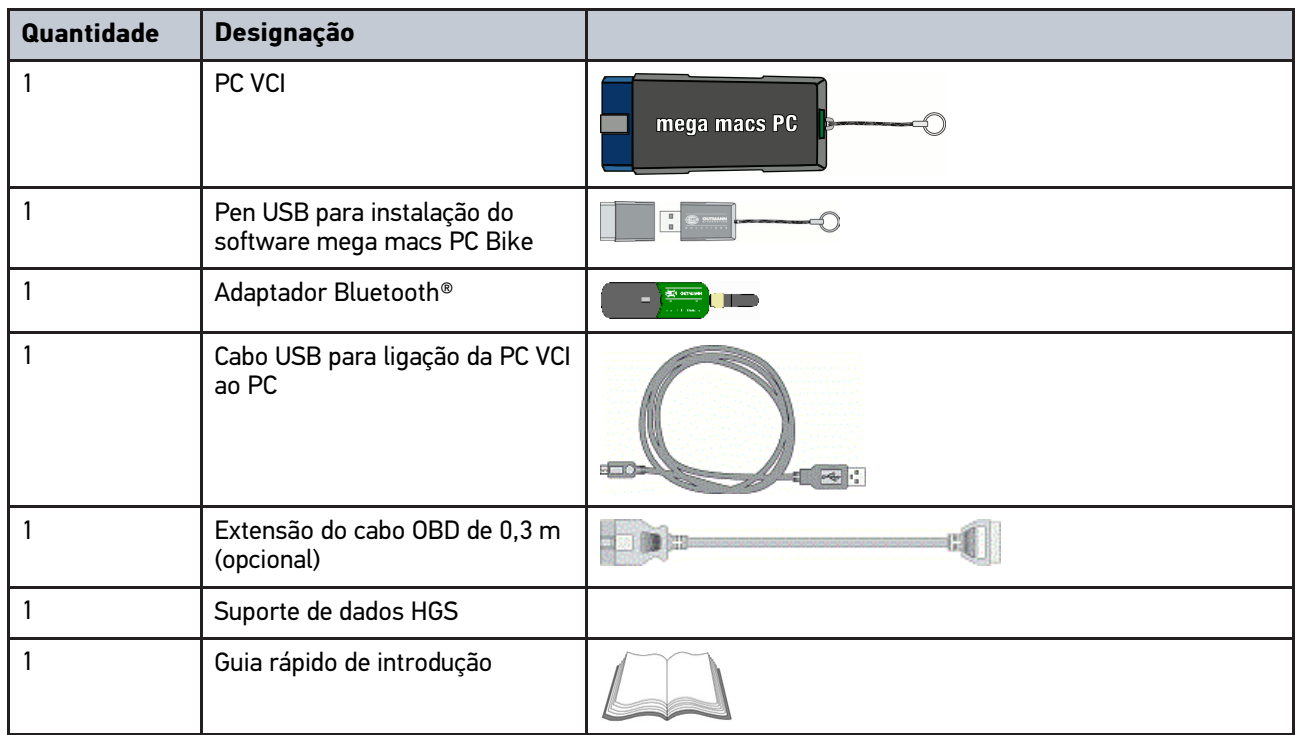

### <span id="page-169-2"></span>3.1.1 Verificar o âmbito de fornecimento

Verificar o âmbito de fornecimento aquando da entrega ou imediatamente depois, de modo a poder apresentar logo em seguida uma reclamação por eventuais danos.

Para verificar o âmbito de fornecimento, proceder da seguinte forma:

1. Abrir o pacote de fornecimento e verificar se o material entregue está completo, utilizando, para isso, a guia de remessa anexa.

Caso sejam detetados danos de transporte exteriores, abrir o pacote na presença do colaborador da empresa de entregas e verificar se a PC VCI apresenta danos ocultos. Certificar-se de que o colaborador da empresa de entregas regista todos os danos de transporte e danos existentes na PC VCI num protocolo de danos.

2. Retirar a PC VCI da embalagem.

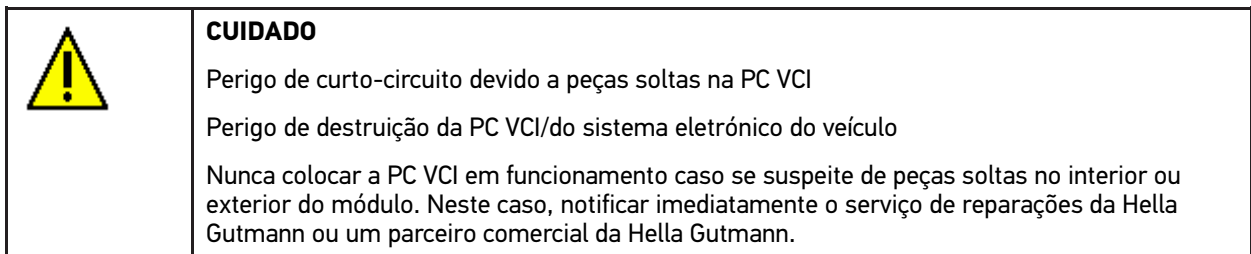

3. Verificar se a PC VCI apresenta danos mecânicos e, abanando ligeiramente, se existem peças soltas no seu interior.

### <span id="page-170-0"></span>3.2 Condições normais de utilização

O software mega macs PC Bike e a PC VCI formam um sistema que reconhece e elimina erros nos sistemas eletrónicos do veículo.

Através de uma interface de diagnóstico, o aparelho estabelece uma ligação ao sistema eletrónico do veículo, permitindo, assim, aceder às descrições do sistema do veículo. Muitos dados são importados diretamente online da base de dados de reparação da Hella Gutmann para o PC. Por isso, o PC deve estar permanentemente online.

O software mega macs PC Bike não é indicado para reparar máquinas e aparelhos elétricos, nem o sistema elétrico doméstico. Os aparelhos de outros fabricantes não são suportados.

Se o software mega macs PC Bike e a PC VCI forem utilizados de uma forma não indicada pela Hella Gutmann, a segurança do aparelho pode ser comprometida.

A PC VCI destina-se a ser utilizada na indústria. Para uma aplicação fora de ambientes industriais, como, por exemplo, em zonas comerciais e zonas habitacionais mistas, poderá ser necessário implementar medidas para suprimir as interferências radioelétricas.

## <span id="page-170-1"></span>3.3 Utilização da função Bluetooth®

Em alguns países, as condições de utilização da função Bluetooth® podem estar limitadas por legislação ou decretos nacionais ou, em alguns casos, esta função pode não ser permitida.

Antes de utilizar a função Bluetooth®, observar as disposições em vigor no respetivo país.

### <span id="page-170-2"></span>3.4 Ligações

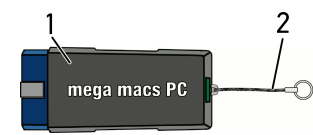

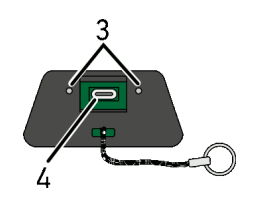

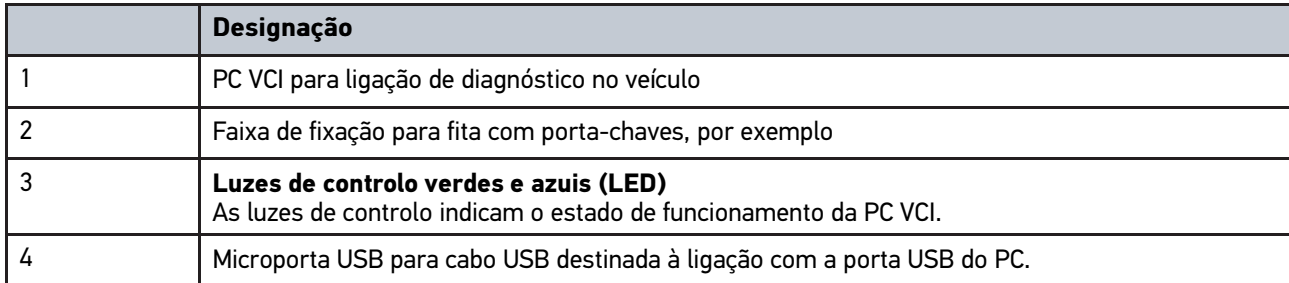

## <span id="page-171-0"></span>3.4.1 Significado das frequências de intermitência

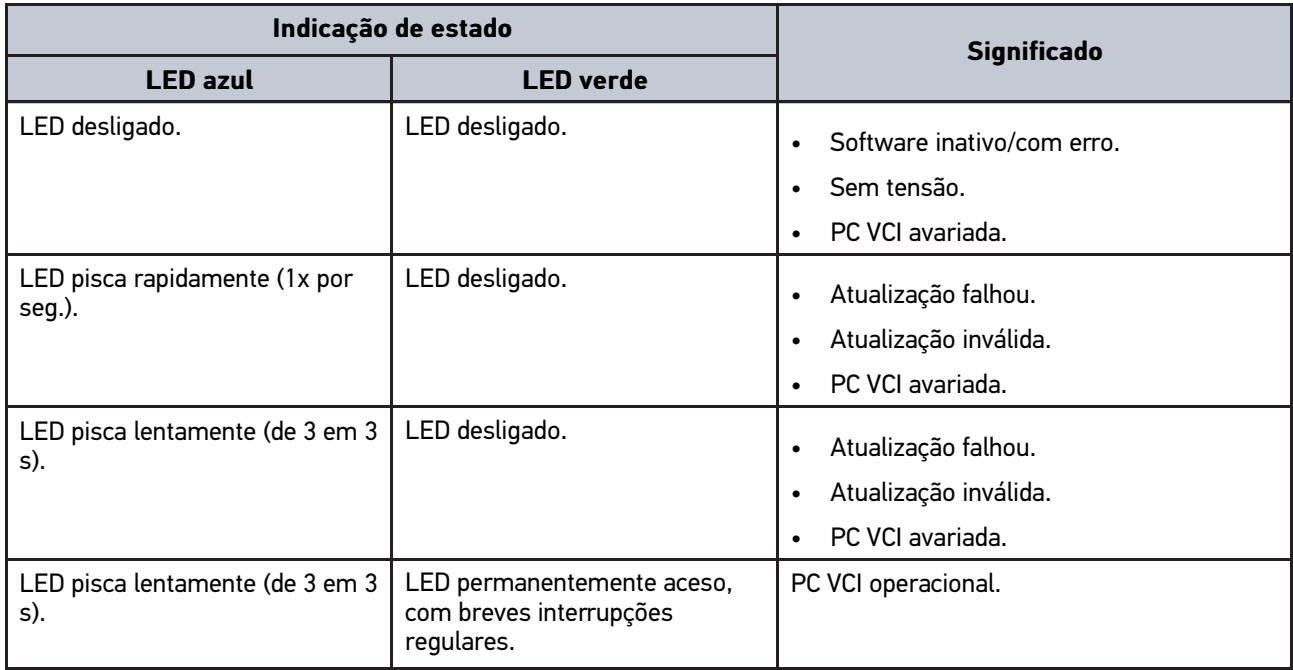

**PT**

## <span id="page-172-0"></span>4 Instalação do pacote de drivers Hella Gutmann **Drivers**

### <span id="page-172-1"></span>4.1 Requisitos do sistema para os Hella Gutmann Drivers

- Windows 7 SP1 ou superior
- Direitos de administrador no Windows

### <span id="page-172-2"></span>4.2 Instalar o pacote de drivers Hella Gutmann Drivers

Para receber todos os dados sobre o respetivo veículo disponibilizados pela Hella Gutmann, o aparelho tem de dispor de uma ligação online permanente e o pacote de drivers Hella Gutmann Drivers tem de estar instalado. De modo a manter os custos de ligação baixos, a Hella Gutmann recomenda a utilização de uma ligação DSL e de uma tarifa fixa.

1. Instalar os Hella Gutmann Drivers no computador do escritório ou da oficina.

O pacote de drivers Hella Gutmann Drivers encontra-se no suporte de dados HGS fornecido.

2. Ligar o aparelho a um computador com acesso à Internet.

O símbolo de ligação  $\overline{\mathcal{L}}$  na barra de ferramentas na parte superior do ecrã passa de preto para verde, assim que a ligação online for instalada com sucesso e estiver ativa.

# <span id="page-173-0"></span>5 Conteúdos do software mega macs PC Bike

# <span id="page-173-1"></span>5.1 Funções de diagnóstico

- Leitura e eliminação de códigos de erro
- Leitura de parâmetros
- Teste do atuador
- Reposição do intervalo de manutenção
- Configuração básica
- Codificação
- Função de teste

# <span id="page-174-0"></span>6 Instalação do mega macs PC Bike

### <span id="page-174-1"></span>6.1 Sistemas operativos suportados pelo mega macs PC Bike

- Microsoft Windows Vista
- Microsoft Windows 7/8

### <span id="page-174-2"></span>6.2 Requisitos do sistema para mega macs PC Bike

- Pelo menos 512 MB de espaço de memória livre
- Pelo menos 2 GB de espaço livre no disco rígido
- Pelo menos 1 ligação USB livre no PC
- Resolução mínima do ecrã 800 x 600

### <span id="page-174-3"></span>6.3 Instalar o software mega macs PC Bike

A instalação realiza-se com a ajuda de um assistente que o vai acompanhar em cada um dos passos.

Para instalar o software mega macs PC Bike, proceder da seguinte forma:

- 1. Ligar o PC.
- 2. Inserir a pen USB fornecida na ligação USB do PC. A unidade USB **mega macs PC** é automaticamente aberta.
- 3. Clicar em **>Abrir pasta<** e iniciar o ficheiro **mega\_macs\_pc.exe**.
	- Em alternativa, a unidade USB também pode ser aberta atrav]es de **Iniciar > Computador > mega macs PC**.

É apresentada a janela de **Configuração do mega macs PC**.

- 4. Selecionar o idioma desejado e clicar em **>OK<**. A seleção é automaticamente guardada.
- 5. Clicar em **>Seguinte<**.

É apresentada a janela de seleção.

É proposta uma pasta de destino para os ficheiros do software mega macs PC Bike. Caso pretenda usar outra pasta de destino, esta poderá ser selecionada clicando em **>Procurar<**. No final da instalação, os ficheiros são copiados para a pasta de destino selecionada.

- 6. Clicar em **>Seguinte<**.
- 7. Clicar em **>Instalar<**. A instalação é iniciada.
- 8. Aguardar até que a instalação esteja concluída.
- 9. Clicar em **>Concluir<**.

É automaticamente criado um atalho para o mega macs PC Bike no ambiente de trabalho.

10. Retirar a pen USB.

A instalação do software mega macs PC Bike está assim concluída.

[Executar o software mega macs PC Bike](#page-175-1)

# <span id="page-175-0"></span>7 Colocação em serviço do mega macs PC Bike

Este capítulo descreve como executar e terminar o software mega macs PC Bike, bem como todos os passos de trabalho necessários para utilizar o software mega macs PC Bike pela primeira vez.

### <span id="page-175-1"></span>7.1 Executar o software mega macs PC Bike

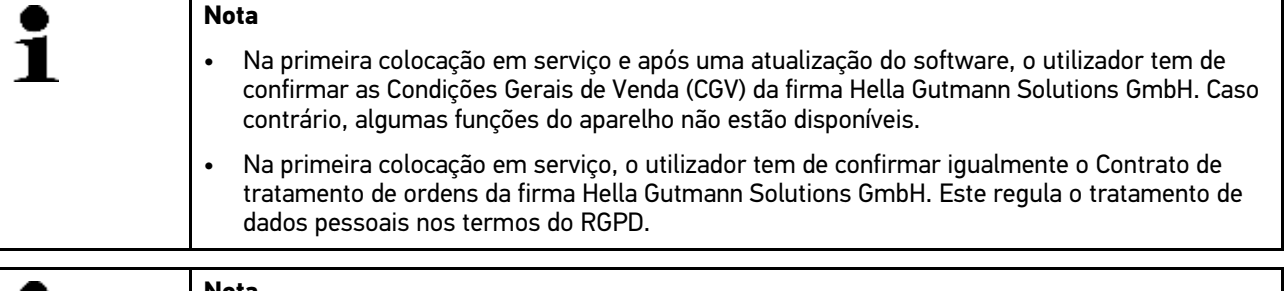

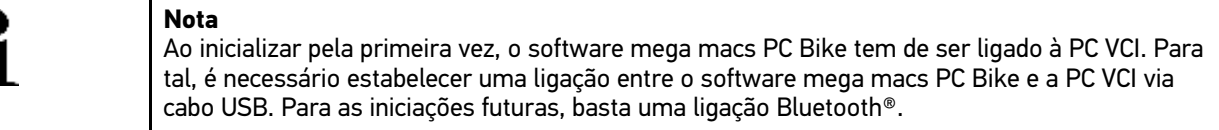

Para executar o software mega macs PC Bike, proceder da seguinte forma:

- 1. Inserir o cabo USB na ligação USB do PC e da PC VCI.
- 2. Selecionar o **mega macs PC** em **> Iniciar > Todos os programas > Hella Gutmann Solutions > mega macs PC**.

Em alternativa, também é possível executar o software mega macs PC Bike da seguinte forma:

- Windows 8: selecionar **mega macs PC** no ecrã inicial.
- Windows 7 e versões anteriores: selecionar o atalho do mega macs PC no ambiente de trabalho.

O software mega macs PC Bike é inicializado.

São apresentadas as Condições Gerais de Venda.

- 3. Ler as Condições Gerais de Venda e confirmar no final do texto. É apresentada a janela de seleção do utilizador. O respetivo nome de utilizador é guardado com todos os dados memorizados no Car History. É possível identificar posteriormente e com maior rapidez quem efetuou a reparação, em caso de dúvida.
- 4. Fazer duplo clique em  $\frac{1}{2}$ .
- 5. Introduzir o nome de utilizador.
- 6. Confirmar a entrada com  $\sqrt{\phantom{a}}$ .
- 7. Caso seja necessário, ativar a caixa de verificação **Manter sessão iniciada**. Se a caixa de verificação **Manter sessão iniciada** estiver ativada, deixa de ser necessário selecionar o utilizador sempre que liga o sistema.

O Contrato de tratamento de ordens é apresentado.

- 8. Ler o Contrato de tratamento de ordens e confirmar e concordar no final do texto.
- 9. Confirmar a entrada com  $\sqrt{\phantom{a}}$ . A entrada é automaticamente guardada.
- 10. Desligar o cabo USB da PC VCI e do PC.
- 11. Ligar o adaptador Bluetooth® à ligação USB do PC.

Quando o adaptador Bluetooth® do PC tiver sido reconhecido, o LED acende-se a azul.

É apresentado o menu principal.

O software mega macs PC Bike pode agora ser utilizado.

**PT**

1

## <span id="page-176-0"></span>7.2 Ativar licenças

#### **Nota** Para que todas as licenças adquiridas possam ser plenamente utilizadas, antes da 1.ª colocação em serviço é necessário estabelecer a ligação entre o software mega macs PC Bike e o servidor da HGS.

Para estabelecer uma ligação entre o software mega macs PC Bike e o servidor da HGS, proceder da seguinte forma:

- 1. Selecionar **Configurações > Contratos** no menu principal.
- 2. Selecionar o separador **>Licença<**.
- 3. Aceder a As minhas licenças com **D**. Os dados são transferidos. São exibidas as licenças adquiridas.
- 4. Reinicializar o software mega macs PC Bike.

O software mega macs PC Bike pode agora ser plenamente utilizado.

# <span id="page-177-0"></span>8 Trabalhar com o mega macs PC Bike

## <span id="page-177-1"></span>8.1 Símbolos

### <span id="page-177-2"></span>8.1.1 Símbolos gerais

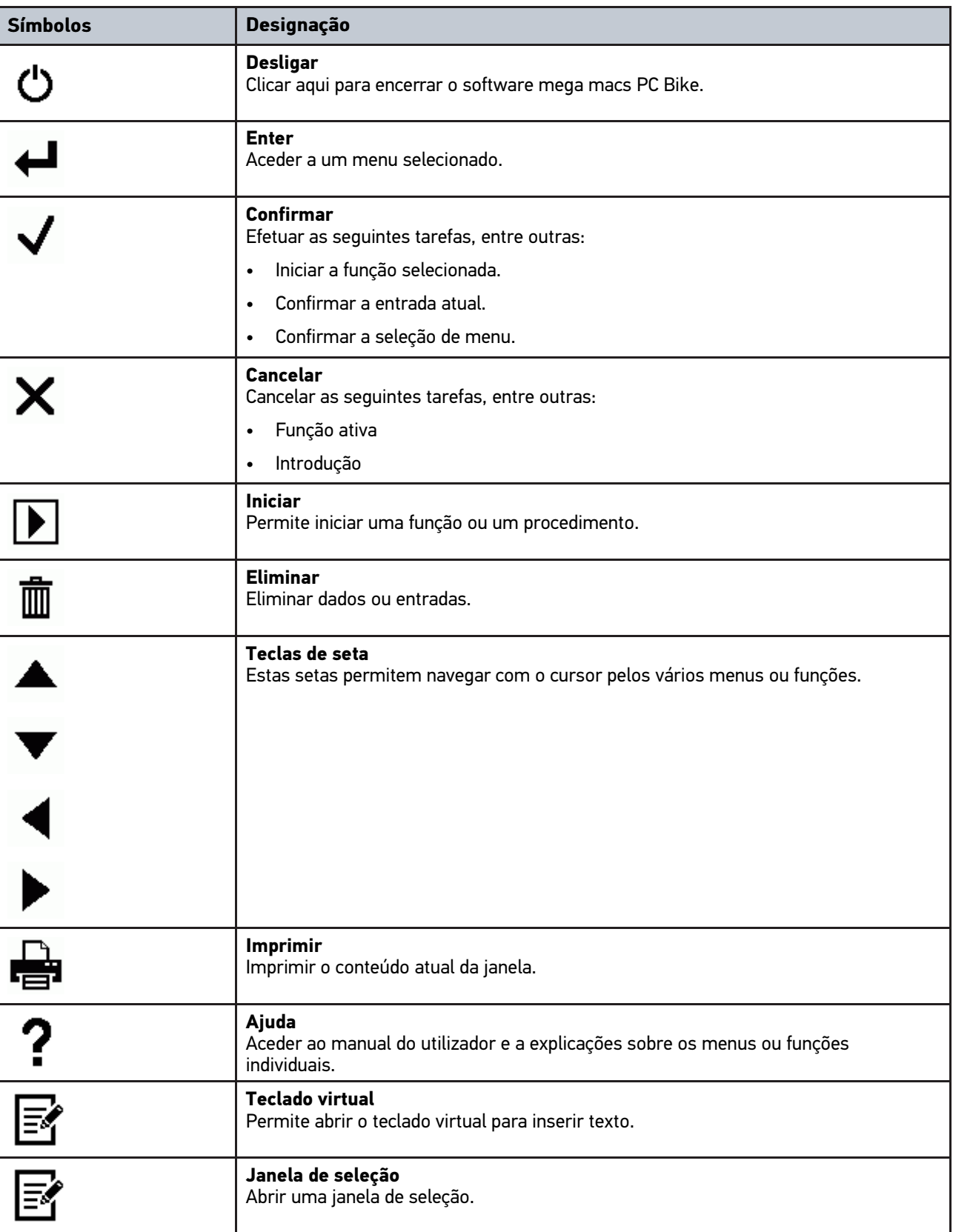

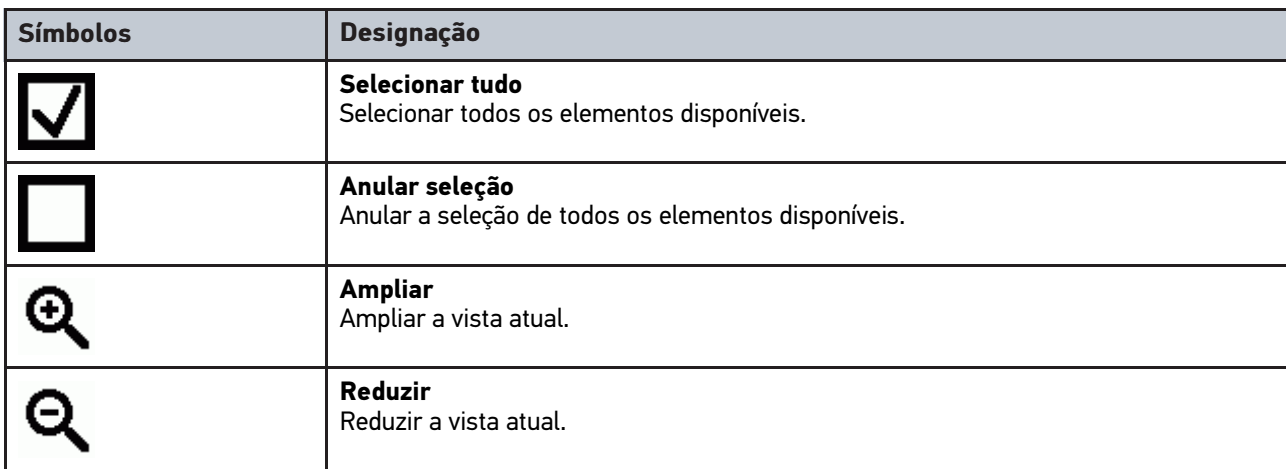

# <span id="page-178-0"></span>8.1.2 Símbolos no menu principal

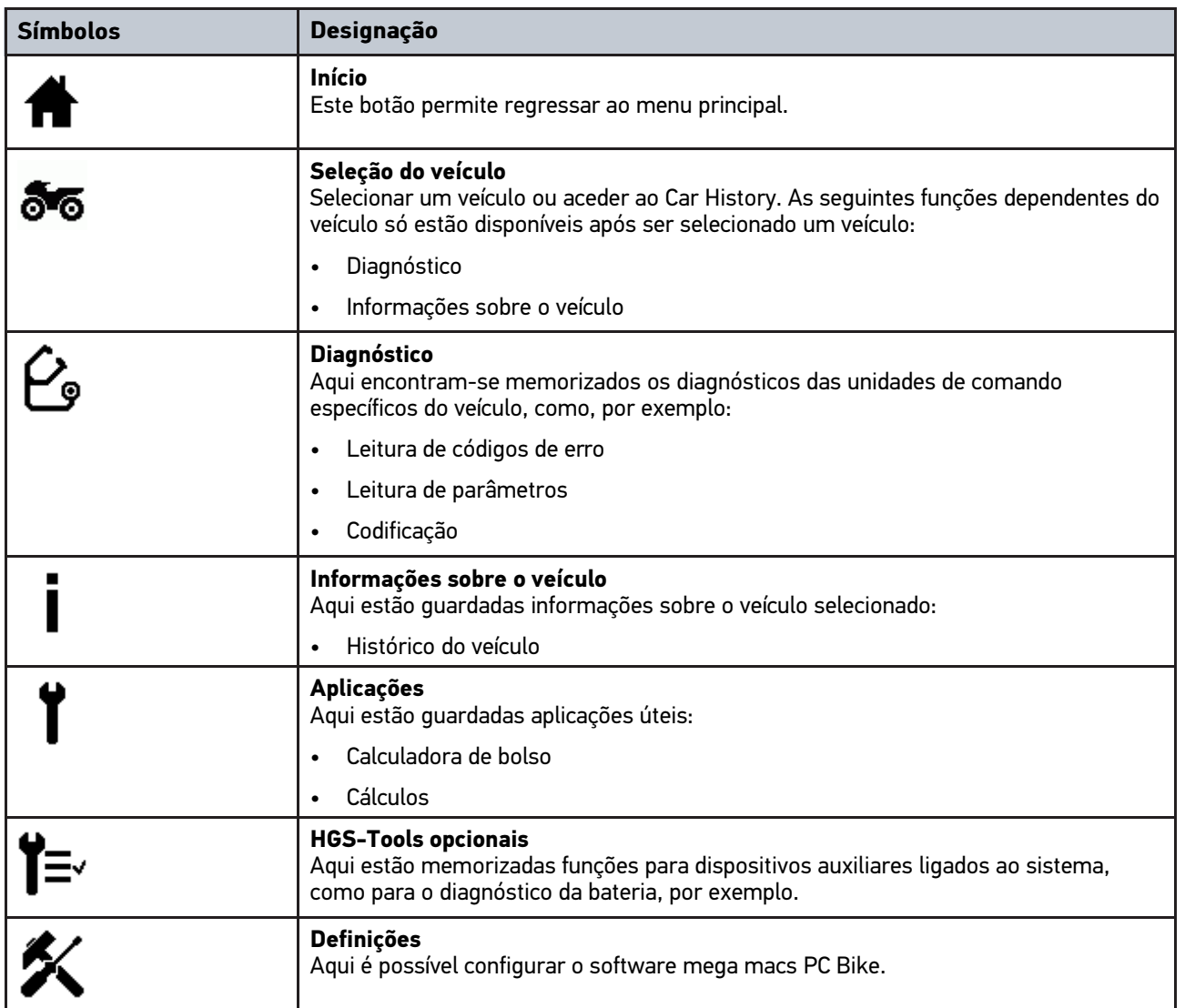

**PT**

## <span id="page-179-0"></span>8.1.3 Símbolos na seleção do veículo

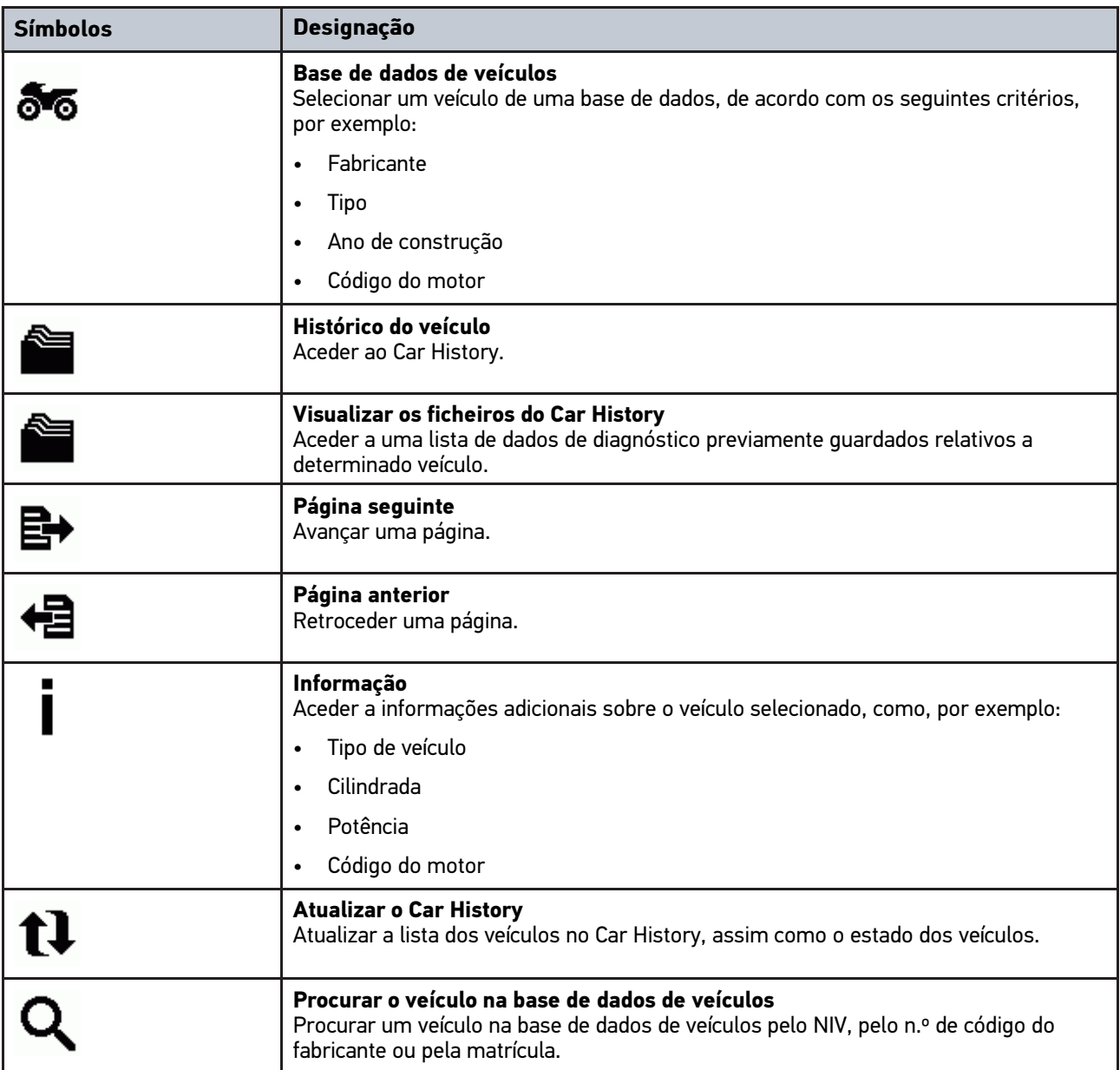
### 8.1.4 Símbolos nas informações sobre o veículo

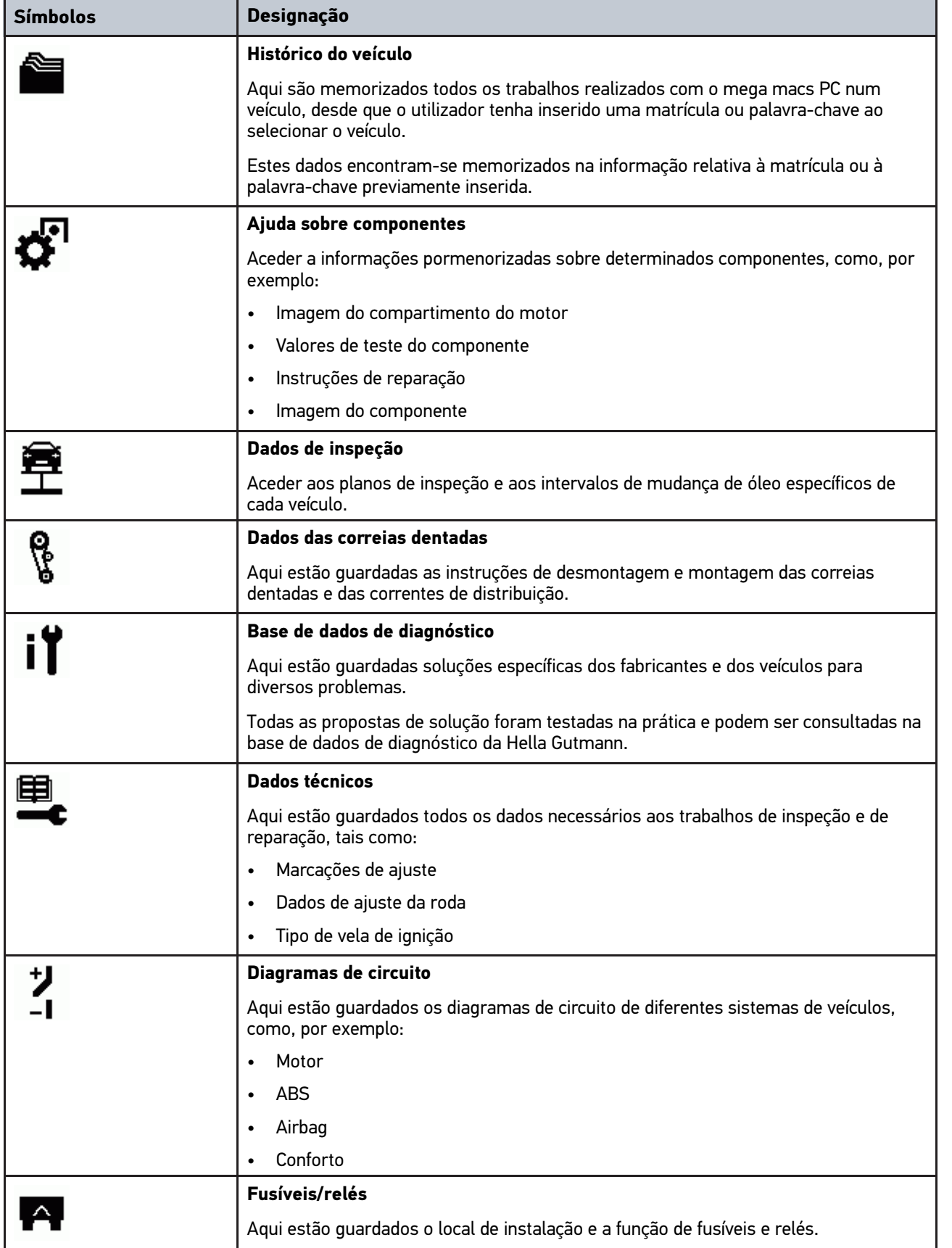

[Diagnóstico](#page-181-0)

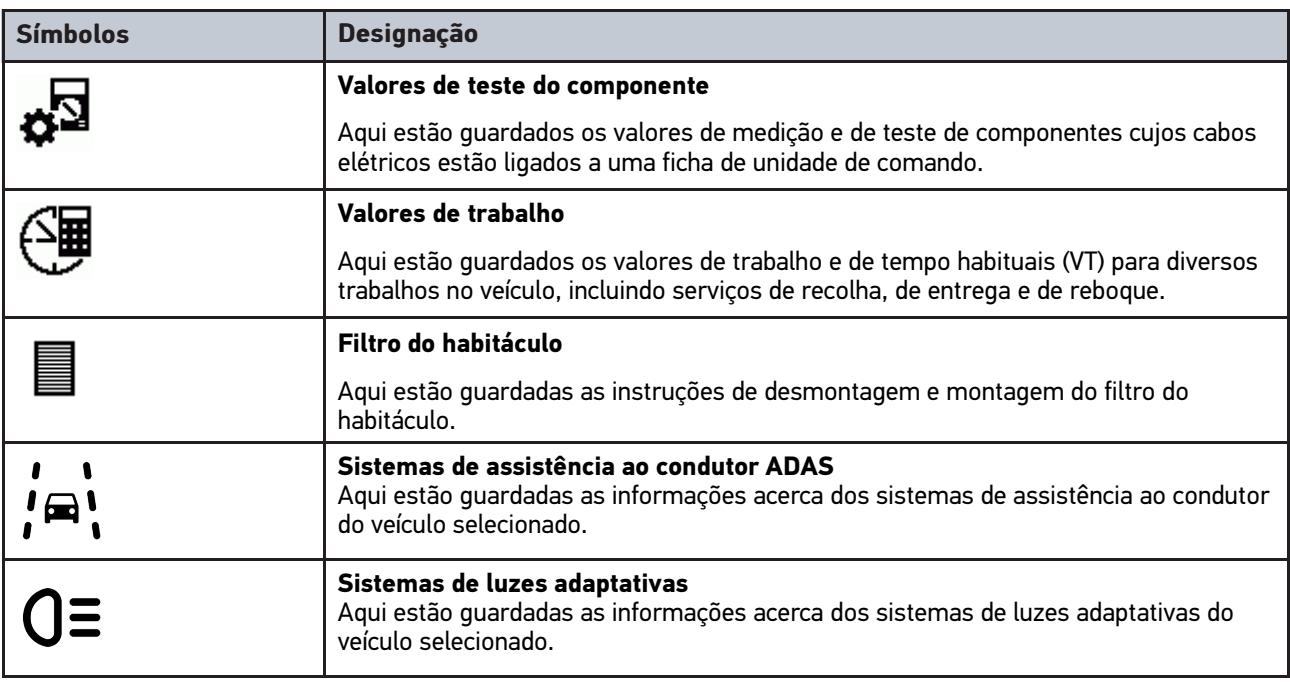

#### <span id="page-181-0"></span>8.2 Diagnóstico

#### 8.2.1 Condições para realizar o diagnóstico do veículo

Para realizar o diagnóstico do veículo, prestar atenção ao seguinte:

- A PC VCI está inserida no adaptador específico do veículo.
- O adaptador específico do veículo está inserido na ligação de diagnóstico do veículo.
- O abastecimento de tensão (12 V) da PC VCI está garantido.

#### <span id="page-181-1"></span>8.2.2 Preparar o diagnóstico do veículo

Uma condição fundamental para obter um diagnóstico do veículo sem erros é selecionar o veículo correto. Para facilitar a seleção, o software mega macs PC Bike fornece várias ajudas como, por exemplo, o local de instalação da ligação de diagnóstico ou a identificação do veículo através do NIV.

No menu principal **>Diagnóstico<**, é possível executar as seguintes funções de unidade de comando:

- Leitura de códigos de erro
- Leitura de parâmetros
- Teste do atuador
- Reposição do intervalo de manutenção
- Configuração básica
- Codificação
- Função de teste

Para preparar o diagnóstico do veículo, proceder da seguinte forma:

1. Ligar o adaptador Bluetooth® à ligação USB do PC.

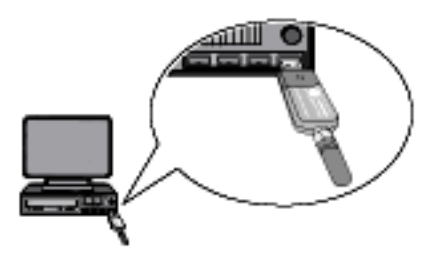

- 2. Inicializar o software mega macs PC Bike.
- 3. Selecionar o veículo desejado no menu principal **>Seleção do veículo<**.
- 4. No menu principal, selecionar **>Diagnóstico<**.

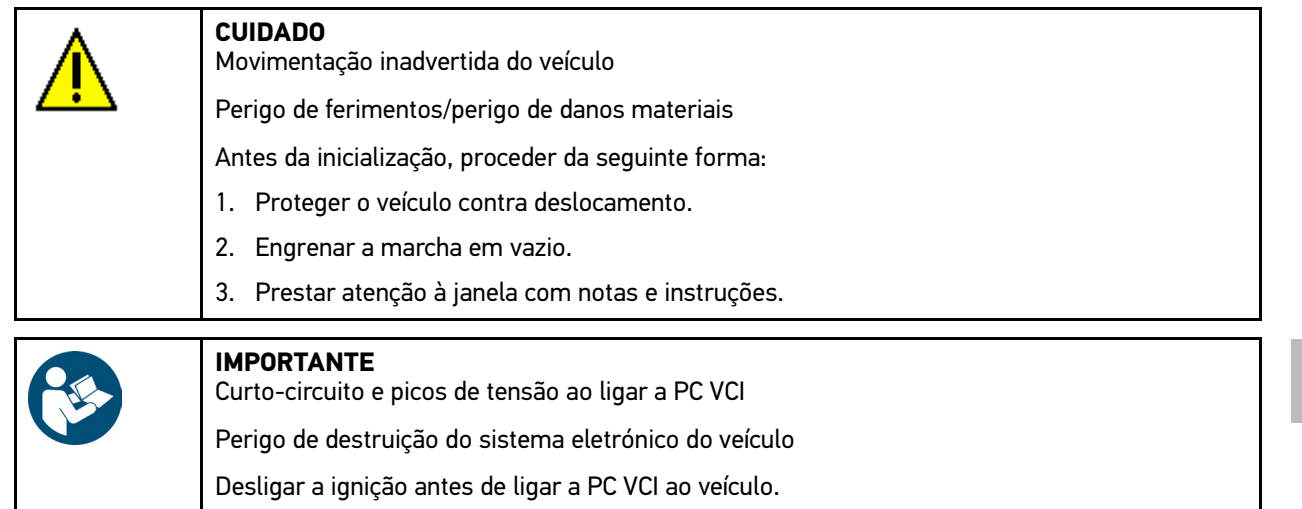

- 5. Ligar a PC VCI à ligação de diagnóstico do veículo. Os dois LED da PC VCI piscam. A PC VCI está operacional.
- 6. No menu principal, selecionar **>Diagnóstico<**.

Agora é possível selecionar o tipo de diagnóstico.

#### 8.2.3 Executar um diagnóstico

Para executar um diagnóstico, proceder da seguinte forma:

- 1. Realizar os passos 1 a 5 conforme descrito no capítulo **[Preparar o diagnóstico do veículo \(Page, Seite, Page,](#page-181-1) [Page, Pagina, Página, Pagina, Strona, Side, Sida, Página, Sayfa, Strana, Oldal, Sivu, Pagina, Strana, and](#page-181-1) [Σελίδα 182\)](#page-181-1)**.
- 2. Selecionar o diagnóstico pretendido com , em **Função**, **Módulo** e **Sistema**.
- 3. Se necessário, prestar atenção à janela com informações, notas e instruções.
- 4. Iniciar a comunicação com  $\mathbb{E}$ .

O processo de diagnóstico entre o software mega macs PC Bike e a PC VCI realiza-se através de Bluetooth®.

Se o símbolo  $\hat{a}$  passar de preto para verde, a ligação à PC VCI foi estabelecida com sucesso.

5. Reparar o veículo. Em seguida, eliminar os códigos de erro guardados no sistema do veículo.

183

#### 8.2.4 Aceder às informações sobre o veículo

Aqui encontrará um resumo das seguintes informações sobre o veículo:

• Histórico do veículo

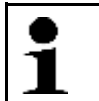

**Nota** Para que seja possível obter todas as informações disponíveis, é necessária uma ligação online.

Para aceder às informações sobre o veículo, proceder da seguinte forma:

- 1. Selecionar **>Informações sobre o veículo<** no menu principal.
- 2. Selecionar o tipo de informação pretendido através dos símbolos.

Em função do veículo selecionado, nem todos os tipos de informação estão disponíveis.

# İçindekiler

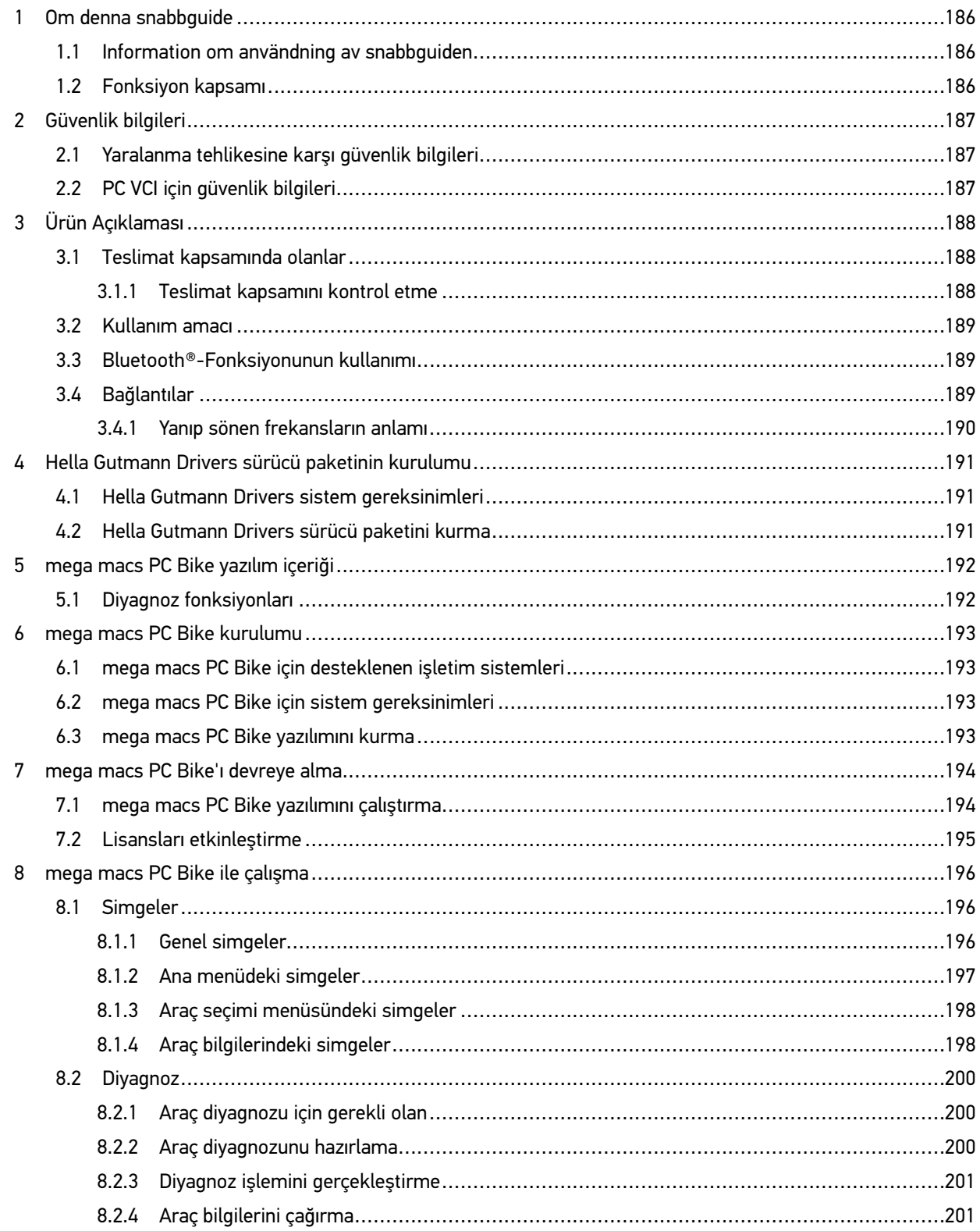

### <span id="page-185-0"></span>1 Om denna snabbguide

#### **Översättning av originalbruksanvisning**

I snabbguiden har vi ställt samman den viktigaste informationen för dig i överskådlig form, för att du ska få en så behaglig och problemfri start som möjligt med vår diagnosenhet mega macs PC Bike.

#### <span id="page-185-1"></span>1.1 Information om användning av snabbguiden

Den här snabbstartguiden innehåller viktig information om användarsäkerhet.

På **[www.hella-gutmann.com/manuals](https://www.hella-gutmann.com/manuals)** får du tillgång till samtliga användarhandböcker, bruksanvisningar, intyg och listor till våra diagnosapparater samt Tools och annat.

Besök även vår Hella Academy på **[www.hella-academy.com](https://www.hella-academy.com/hgs_wsclient/index.do)** och lär dig mer med nyttiga online tutorials och andra utbildningserbjudanden.

Läs igenom snabbguiden fullständigt. Följ särskilt de första sidorna med säkerhetsföreskrifter. De är enbart avsedda som skydd under arbetet med apparaten.

För att förebygga risker för människor och utrustning eller för felmanövrering rekommenderar vi att, när apparaten används, vart och ett av arbetsmomenten studeras på nytt.

Apparaten får bara användas av personer med motorfordonsteknisk utbildning. Den information och kunskap som en sådan utbildning innehåller upprepas inte i snabbguiden.

Tillverkaren förbehåller sig rätten att utan föregående meddelande ändra både snabbstartguiden och själva apparaten. Därför rekommenderar vi dig att kontrollera om eventuella uppdateringar finns. Om apparaten säljs vidare eller överlåts på annat sätt ska snabbstartguiden följa med.

Förvara snabbstartguiden så att den alltid finns till hands och är lättåtkomlig under apparatens hela livstid.

#### <span id="page-185-2"></span>1.2 Fonksiyon kapsamı

Yazılımın fonksiyon kapsamı, ülkeye bağlı olarak satın alınan lisans paketlerine ve/veya isteğe bağlı olarak bulunan donanımlara göre değişebilir. Dolayısıyla bu belge her özel yazılımda bulunmayan fonksiyonları açıklayabilir. Eksik fonksiyonlar, bu söz konusu ücrete tabi olan lisans paketinin ve/veya ilave bir donanımın satın alınması yoluyla etkinleştirilebilir.

## <span id="page-186-0"></span>2 Güvenlik bilgileri

#### <span id="page-186-1"></span>2.1 Yaralanma tehlikesine karşı güvenlik bilgileri

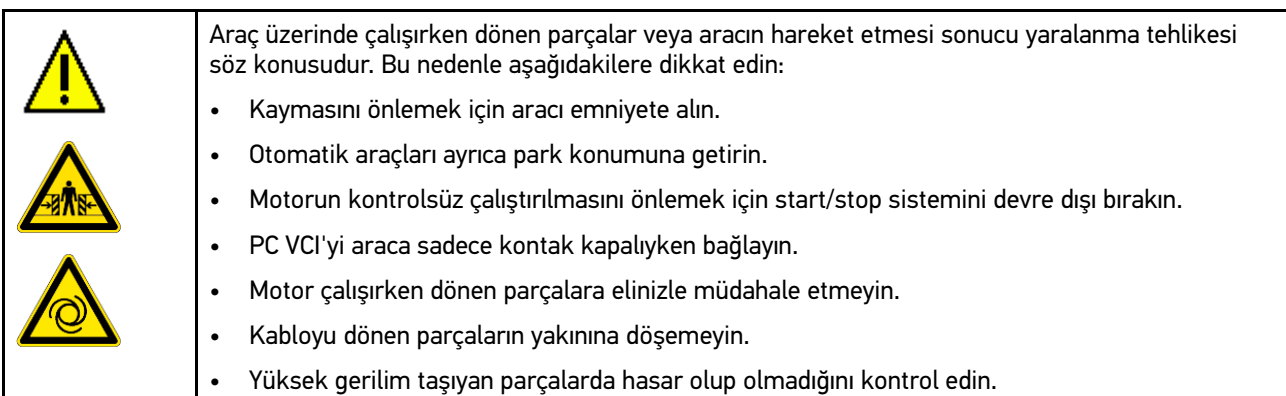

### <span id="page-186-2"></span>2.2 PC VCI için güvenlik bilgileri

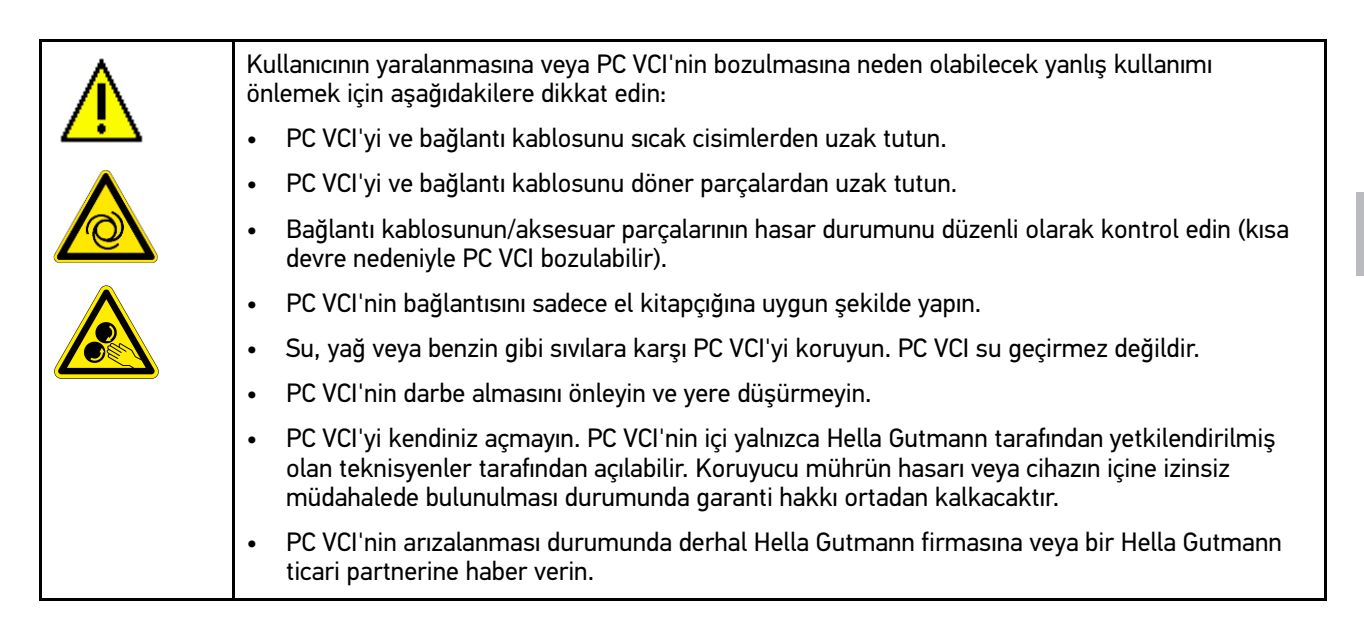

# <span id="page-187-0"></span>3 Ürün Açıklaması

### <span id="page-187-1"></span>3.1 Teslimat kapsamında olanlar

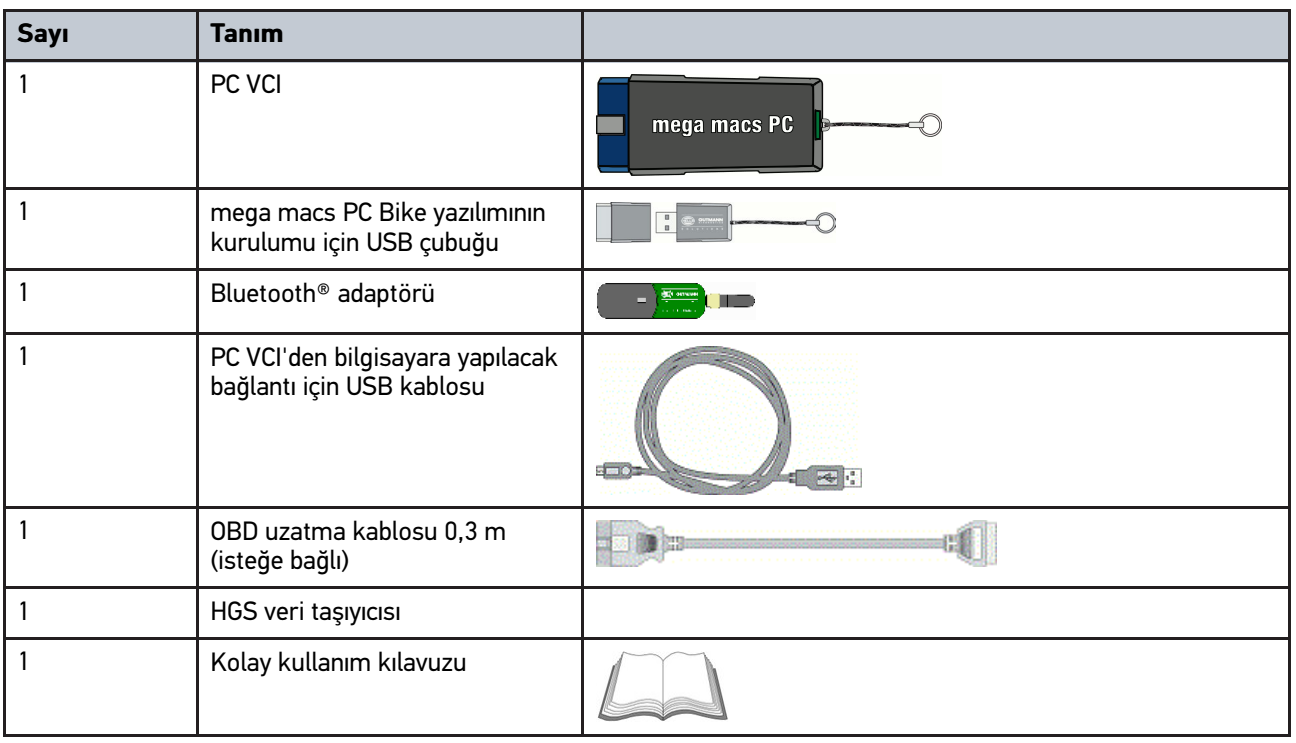

#### <span id="page-187-2"></span>3.1.1 Teslimat kapsamını kontrol etme

Herhangi bir hasar durumunda geri iade edebilmek için teslimattan hemen sonra, teslimat kapsamındakileri kontrol edin.

Teslimat kapsamını aşağıdaki adımları izleyerek kontrol edin:

1. Paketi açın ve birlikte verilerin teslimat listesine göre içindekilerin eksik olup olmadığını kontrol edin.

Teslimat sırasında meydana gelmiş bir hasar belirlendiği zaman teslimat paketini açın ve PC VCI'de başka gizli bir hasar olup olmadığını kontrol edin. Tüm teslimat sırasında ve PC VCI'de meydana gelmiş hasarlar bir hasar raporu olarak teslimatçı tarafından kayıt altına alınmalıdır.

2. PC VCI'yi paketinden çıkarın.

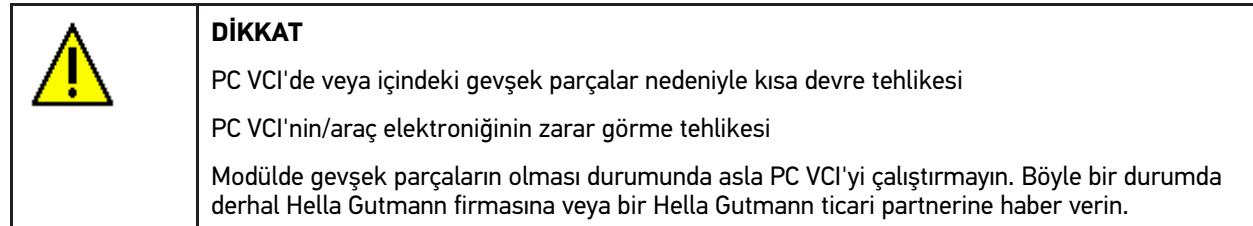

3. PC VCI'de mekanik hasar olup olmadığını ve hafifçe sallayarak içinde monte edilmemiş parça bulunup bulunmadığını kontrol edin.

#### <span id="page-188-0"></span>3.2 Kullanım amacı

mega macs PC Bike yazılımı ve PC VCI motorlu araçların elektronik sistemlerindeki hataların tespiti ve giderilmesi için tasarlanmış bir sistemdir.

Bir diyagnoz arabirimi yoluyla aracın elektronik sistemine bir bağlantı kurar ve araç sistem tanımlarına erişim sağlar. Verilerin çoğu Hella Gutmann diyagnoz veri tabanından doğrudan bilgisayara çevrimiçi olarak aktarılır. Bunun için bilgisayar sürekli olarak çevrimiçi olmalıdır.

mega macs PC Bike yazılımı elektrikli makina ve cihazların veya elektrikli ev eşyalarının tamiri için uygun değildir. Diğer üreticilerin cihazları desteklenmez.

mega macs PC Bike ve PC VCI'nin Hella Gutmann tarafından belirtilen şekilde kullanılmaması cihazın güvenlik korumasının arızalanmasına yol açabilir.

PC VCI endüstri alanında kullanılmak üzere tasarlanmıştır. Ayrıca endüstriyel alanlar dışında, karışık alanlarda, örn. sanayi ve konutun birlikte olduğu alanlarda radyo parazitinin bastırılması için önlemlerin alınması gerekebilir.

### <span id="page-188-1"></span>3.3 Bluetooth®-Fonksiyonunun kullanımı

Bluetooth®-Fonksiyonunun kullanımı bazı ülkelerde ilgili yasa ve yönetmeliklerle kısıtlanmış veya yasak olabilir.

Bluetooth®-Fonksiyonunu kullanmadan önce kendi ülkeniz için geçerli olan yönetmelikleri dikkate alın.

#### <span id="page-188-2"></span>3.4 Bağlantılar

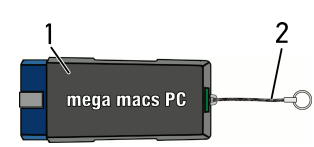

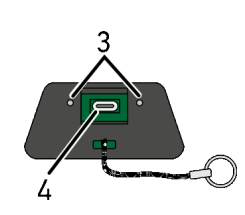

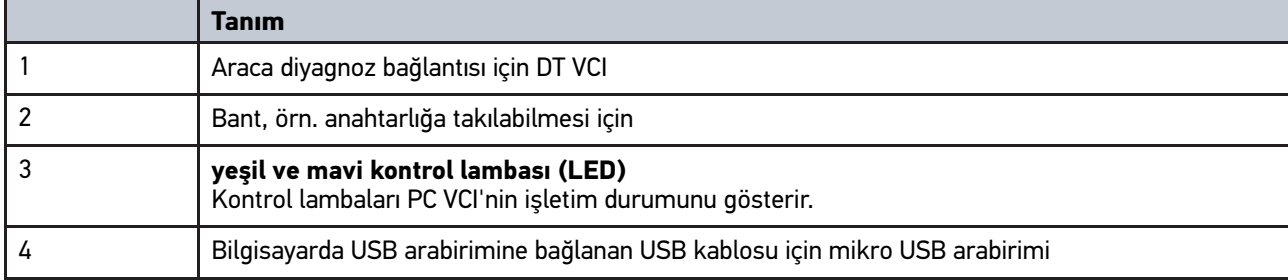

### <span id="page-189-0"></span>3.4.1 Yanıp sönen frekansların anlamı

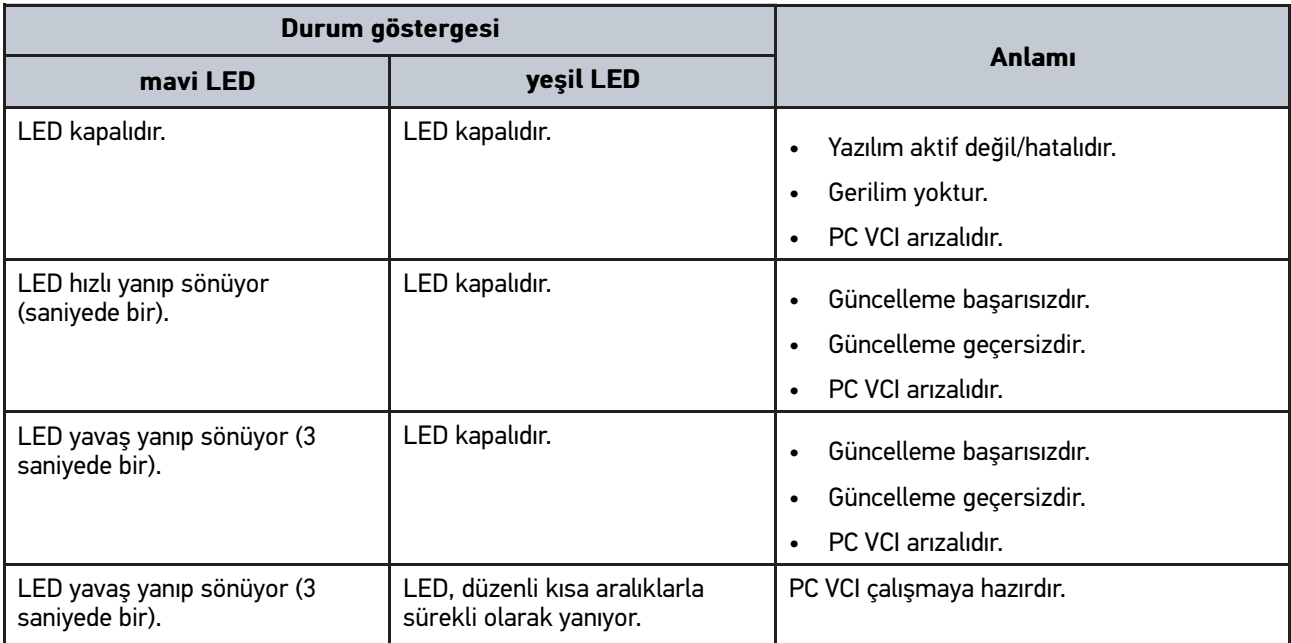

# <span id="page-190-1"></span><span id="page-190-0"></span>4 Hella Gutmann Drivers sürücü paketinin kurulumu 4.1 Hella Gutmann Drivers sistem gereksinimleri

- Windows 7 SP1 veya daha yükseği
- Windows yönetici hakları

#### <span id="page-190-2"></span>4.2 Hella Gutmann Drivers sürücü paketini kurma

Seçilen araca yönelik Hella Gutmann tarafından sunulan tüm verilere ulaşmak için, cihazın sürekli bir online bağlantısının olması ve Hella Gutmann Drivers sürücü paketinin yüklenmiş olması gerekir. Bağlantı giderlerini mümkün olduğunca düşük maliyette tutmak için Hella Gutmann, bir DSL bağlantısı ve sabit fiyat (Flat rate) önerir.

1. Hella Gutmann Drivers'i büro veya atölyenizdeki bilgisayara kurun.

Hella Gutmann Drivers sürücü paketi birlikte verilen HGS veri taşıyıcısında bulunabilir.

2. Cihazı internet uyumlu bir bilgisayara bağlayın.

Üst araç çubuğunda bağlantı simgesi siyahtan yeşile dönüştüğü zaman Online bağlantı başarıyla kurulmuş ve aktiftir.

**TR**

## <span id="page-191-0"></span>5 mega macs PC Bike yazılım içeriği

## <span id="page-191-1"></span>5.1 Diyagnoz fonksiyonları

- Hata kodu okuma/silme
- Parametre okuma
- Aktüatör testi
- Servis sıfırlaması
- Temel ayar
- Kodlama
- Test fonksiyonu

### <span id="page-192-0"></span>6 mega macs PC Bike kurulumu

#### <span id="page-192-1"></span>6.1 mega macs PC Bike için desteklenen işletim sistemleri

- Microsoft Windows Vista
- Microsoft Windows 7/8

#### <span id="page-192-2"></span>6.2 mega macs PC Bike için sistem gereksinimleri

- En az 512 MB boş işlem hafızası
- En az 2 GB boş sabit disk alanı
- Bilgisayarın en az 1 boş USB bağlantısı
- En az 800 x 600 ekran çözünürlüğü

#### <span id="page-192-3"></span>6.3 mega macs PC Bike yazılımını kurma

Her adımda size yol gösteren bir asistan yardımı ile kurulum kolayca yapılır.

mega macs PC Bike yazılımını kurmak için aşağıdaki işlemleri uygulayın:

- 1. Bilgisayarı açın.
- 2. Ürünle birlikte verilen USB çubuğunu bilgisayarın USB bağlantısına takın. **mega macs PC** USB sürücüsü otomatik olarak açılacaktır.
- 3. **>Klasörü açma<** öğesini tıklayın ve **mega\_macs\_pc.exe** dosyasını başlatın.
	- Ayrıca **Başlat > Bilgisayarım > mega macs PC** üzerinden de USB sürücüsü açılabilir.

**mega macs PC Setup** için pencere görüntülenir.

- 4. İstediğiniz dili seçin ve **>OK<** üzerine tıklatın. Seçim otomatik olarak kaydedilir.
- 5. **>Devam<** öğesini tıklayın. Seçim penceresi görüntülenir.

mega macs PC Bike yazılımının dosyaları için bir hedef dizin önerilir. Başka bir hedef dizin istendiği zaman **>Arama<** işlevi yoluyla uygun bir dizin seçilebilir. Yüklemenin sonunda dosyalar seçilen hedef dizine kopyalanır.

- 6. **>Devam<** öğesini tıklayın.
- 7. **>Kurulum<** öğesini tıklayın. Kurulum işlemi başlayacaktır.
- 8. Kurulum tamamlanana kadar bekleyin.
- 9. **>Tamamlama<** öğesini tıklayın. Masaüstünde otomatik olarak mega macs PC Bike'a bir bağlantı oluşturulur.
- 10. USB çubuğunu çıkarın.

Böylece mega macs PC Bike yazılımının kurulumu tamamlanmıştır.

### **TR**

### <span id="page-193-0"></span>7 mega macs PC Bike'ı devreye alma

Bu bölümde mega macs PC Bike yazılımının nasıl çalıştırılacağı ve sonlandırılacağı ve mega macs PC Bike yazılımının ilk defa kullanımına yönelik gerekli tüm bilgiler anlatılmaktadır.

#### <span id="page-193-1"></span>7.1 mega macs PC Bike yazılımını çalıştırma

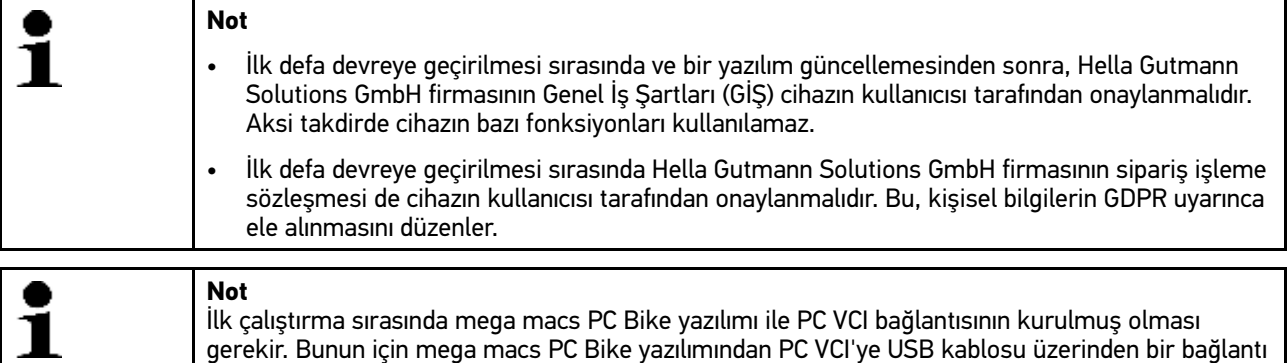

gereklidir. Bundan sonra cihazı çalıştırırken bir Bluetooth® bağlantısı yeterli olacaktır.

mega macs PC Bike yazılımını çalıştırmak için aşağıdaki işlemleri uygulayın:

- 1. USB kablosunu bilgisayarın ve PC VCI'nin USB bağlantısına takın.
- 2. **Başlat** üzerinden **> tüm programlar > Hella Gutmann Solutions > mega macs PC > mega macs PC** öğelerini seçin.

Ayrıca mega macs PC Bike yazılımı şu şekilde de çalıştırılabilir:

- Windows 8: Başlangıç ekranı üzerinde **mega macs PC** öğesini seçin.
- Windows 7 ve altı: Masaüstündeki mega macs PC linkini seçin.

mega macs PC Bike yazılımı başlatılacaktır.

GİŞ görüntülenecektir.

- 3. GİŞ'i okuyun ve metnin sonunda onaylayın. Kullanıcı seçimi penceresi görüntülenecektir: >Araç geçmişinde< kayıtlı verilerin tümü ilgili kullanıcı adına kaydedilir. Böylece, daha sonraki sorgularda tamiri kimin yaptığını hızlı bir şekilde bulabilirsiniz.
- 4. Buraya  $\bullet$  iki kez tıklayın.
- 5. Kullanıcı ismi girin.
- 6.  $\blacktriangledown$  ile girişi onaylayın.
- 7. Gerektiğinde **Beni hatırla** onay kutusunu aktive edin. **Beni hatırla** onay kutusu aktive edildiği zaman artık cihaz açılırken kullanıcı seçimi penceresi görüntülenmez.

Sipariş işleme sözleşmesi görüntülenir.

- 8. Sipariş işleme sözleşmesini okuyun ve metnin sonunda onaylayın ve kabul edin.
- 9.  $\blacktriangledown$  ile girişi onaylayın. Giriş otomatik olarak kaydedilir.
- 10. PC VCI'den ve bilgisayardan USB kablosunu çıkarın.
- 11. Bluetooth®-adaptörünü bilgisayarın USB bağlantısına takın.

Bluetooth®-adaptörü bilgisayar tarafından algılandığı zaman LED mavi olarak ışık verir.

Ana menü görüntülenir.

Artık mega macs PC Bike yazılımı kullanılabilir.

[Lisansları etkinleştirme](#page-194-0)

### <span id="page-194-0"></span>7.2 Lisansları etkinleştirme

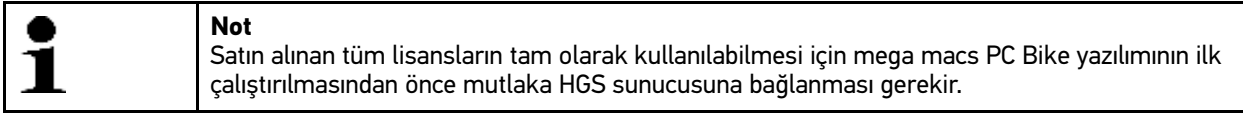

mega macs PC Bike yazılımının HGS sunucusuna bağlanması için aşağıdaki işlemleri uygulayın:

- 1. Ana menüden **Ayarlar > Sözleşmeler** öğelerini seçin.
- 2. **>Lisans<** sekmesini seçin.
- 3. ile **Lisanslarım** öğesini geri çağırın. Veriler karşıdan yüklenir. Satın alınmış lisanlar görüntülenir.
- 4. mega macs PC Bike yazılımını yeniden başlatın.

Artık mega macs PC Bike yazılımı tam olarak kullanılabilir.

**TR**

# <span id="page-195-0"></span>8 mega macs PC Bike ile çalışma

### <span id="page-195-1"></span>8.1 Simgeler

### <span id="page-195-2"></span>8.1.1 Genel simgeler

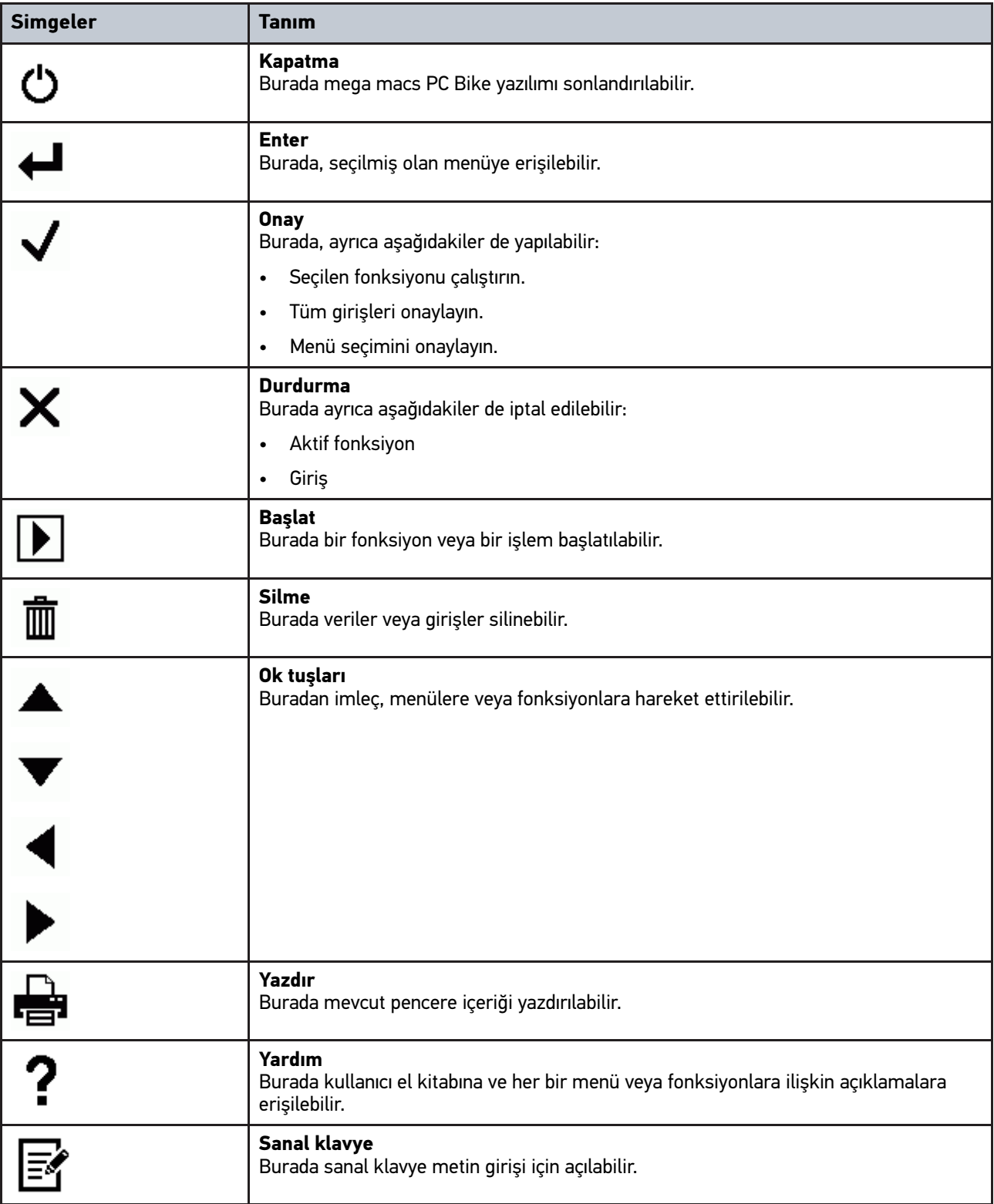

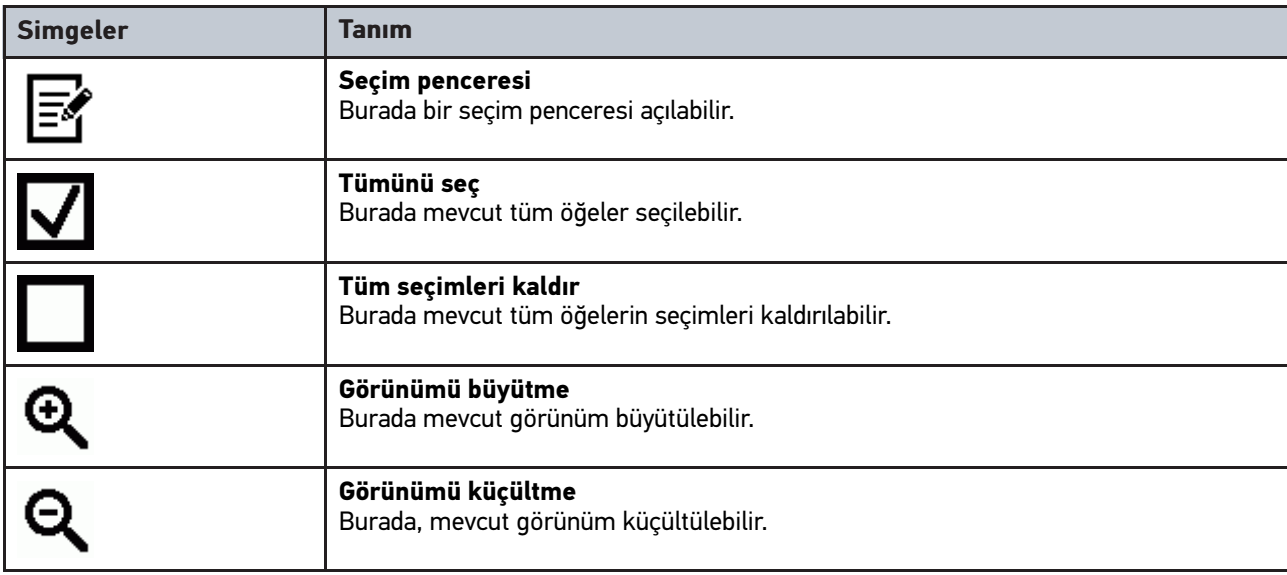

### <span id="page-196-0"></span>8.1.2 Ana menüdeki simgeler

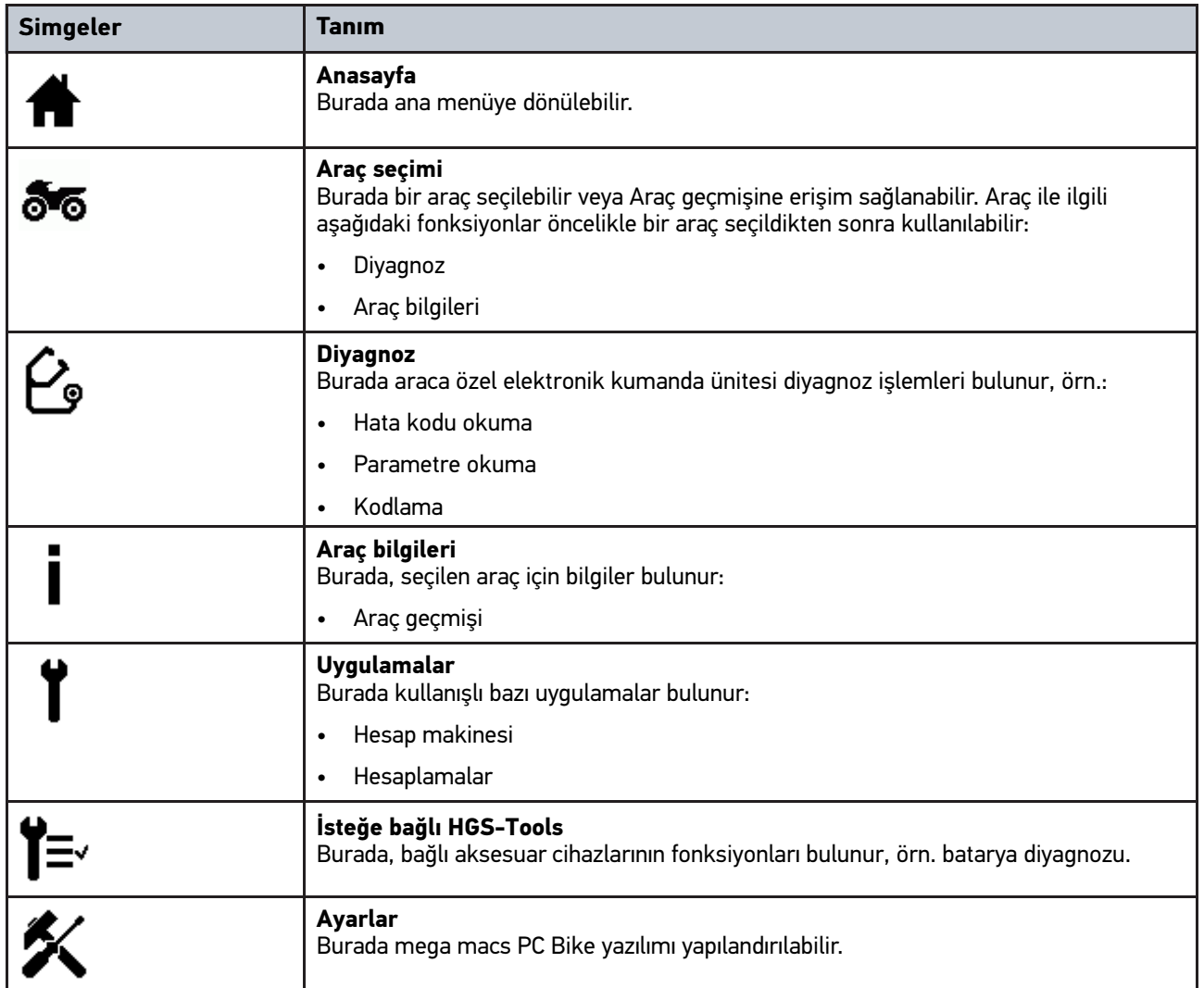

**TR**

### <span id="page-197-0"></span>8.1.3 Araç seçimi menüsündeki simgeler

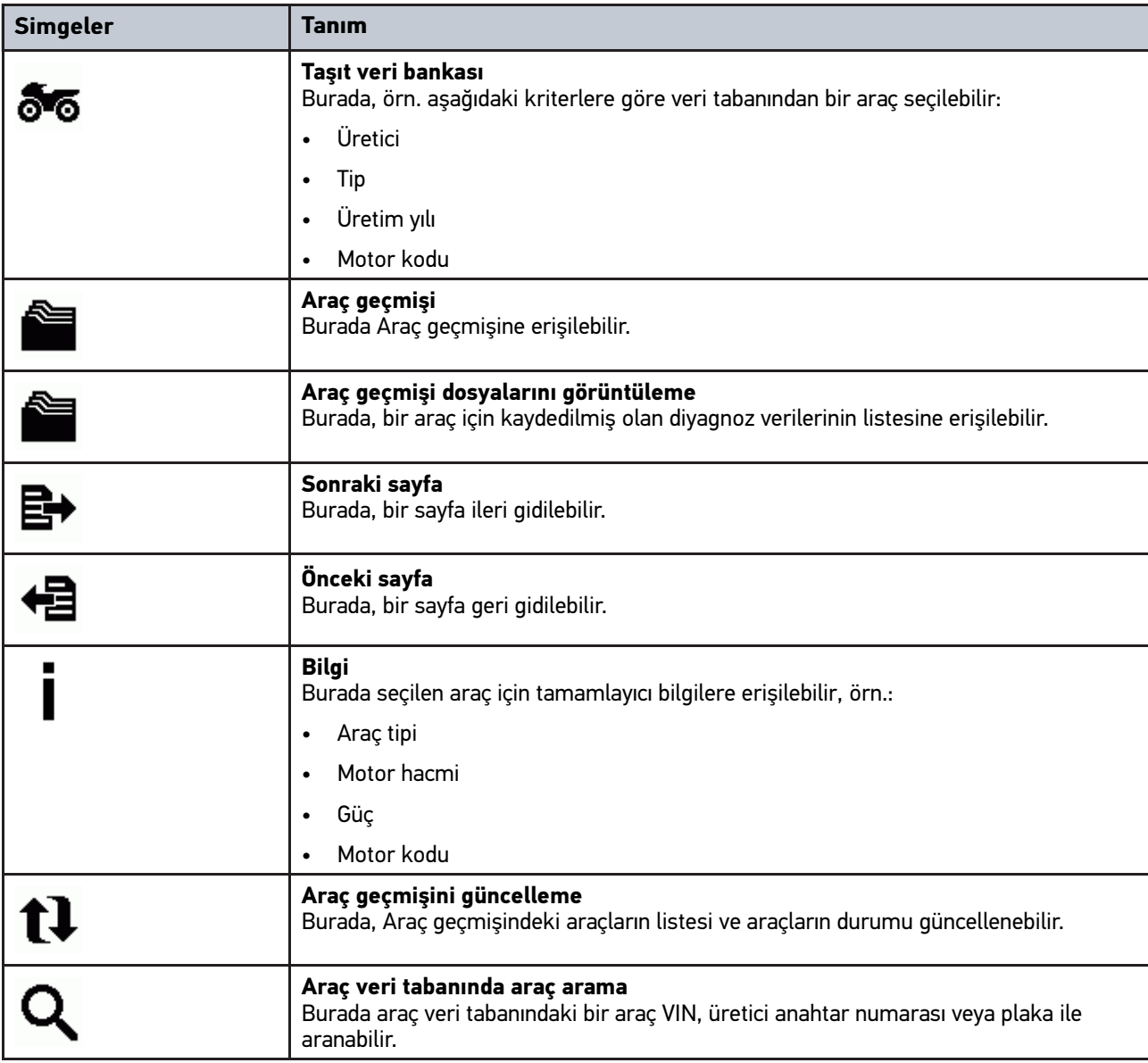

### <span id="page-197-1"></span>8.1.4 Araç bilgilerindeki simgeler

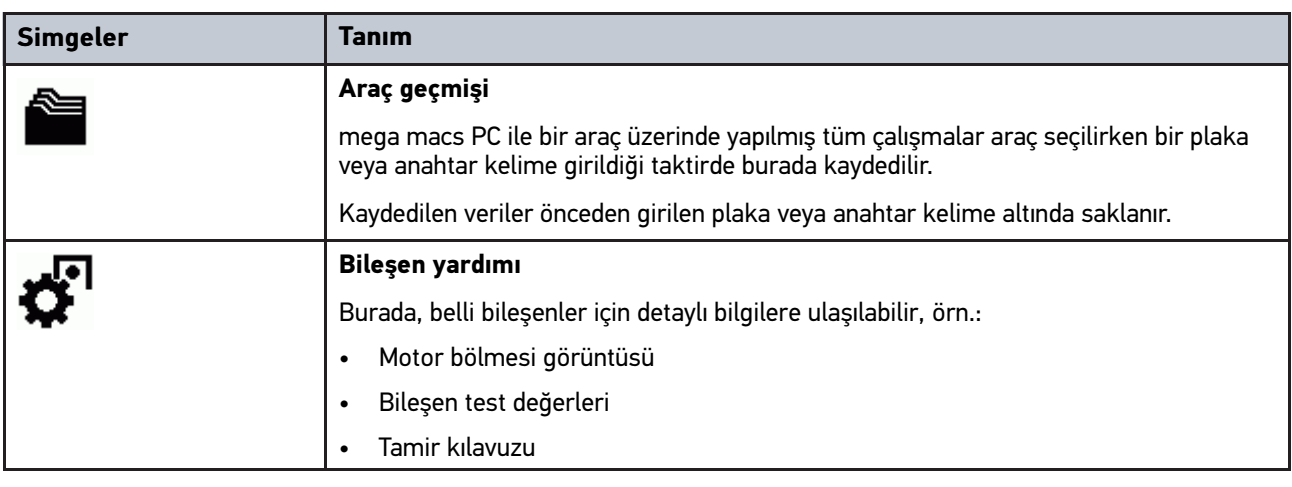

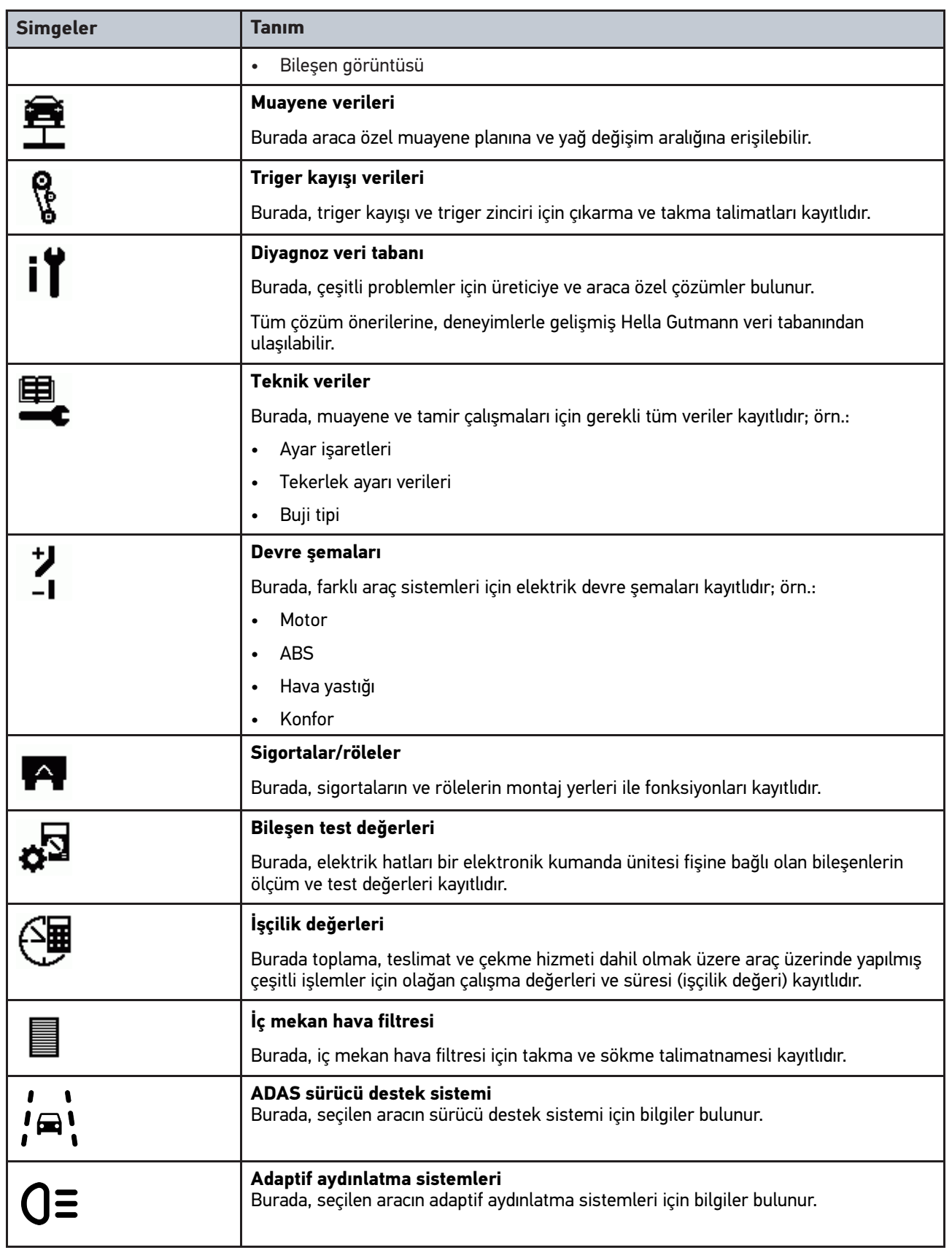

#### <span id="page-199-0"></span>8.2 Diyagnoz

#### <span id="page-199-1"></span>8.2.1 Araç diyagnozu için gerekli olan

Araç diyagnozunun yapılabilmesi için aşağıdakileri dikkate alın:

- PC VCI araca özel adaptöre takıldı.
- Araca özel adaptör, aracın diyagnoz bağlantısına takıldı.
- PC VCI'nin (12 V) güç kaynağı olduğundan emin olun.

#### <span id="page-199-2"></span>8.2.2 Araç diyagnozunu hazırlama

Hatasız bir araç diyagnoz işlemi için aracın doğru seçilmesi ön koşuldur. Bunu kolaylaştırmak için mega macs PC Bike yazılımında örn. diyagnoz bağlantısının montaj yeri veya VIN üzerinden aracın tanımlaması gibi seçenekler için birçok yardım bulunur.

Ana menüdeki **>Diyagnoz<** öğesi altında aşağıdaki elektronik kumanda ünitesi fonksiyonları uygulanabilir:

- Hata kodu okuma
- Parametre okuma
- Aktüatör testi
- Servis sıfırlaması
- Temel ayar
- Kodlama
- Test fonksiyonu

Araç diyagnozunu hazırlamak için aşağıdaki işlemleri uygulayın:

1. Bluetooth®-adaptörünü bilgisayarın USB bağlantısına takın.

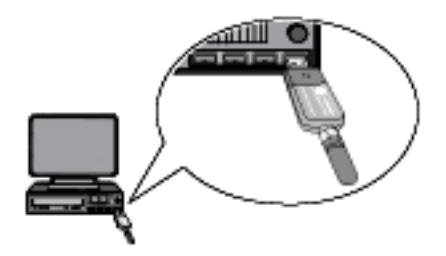

- 2. mega macs PC Bike yazılımını başlatın.
- 3. Ana menüde **>Araç seçimi<** öğesi altında istediğiniz aracı seçin.

4. Ana menüde **>Diyagnoz<** öğesini seçin.

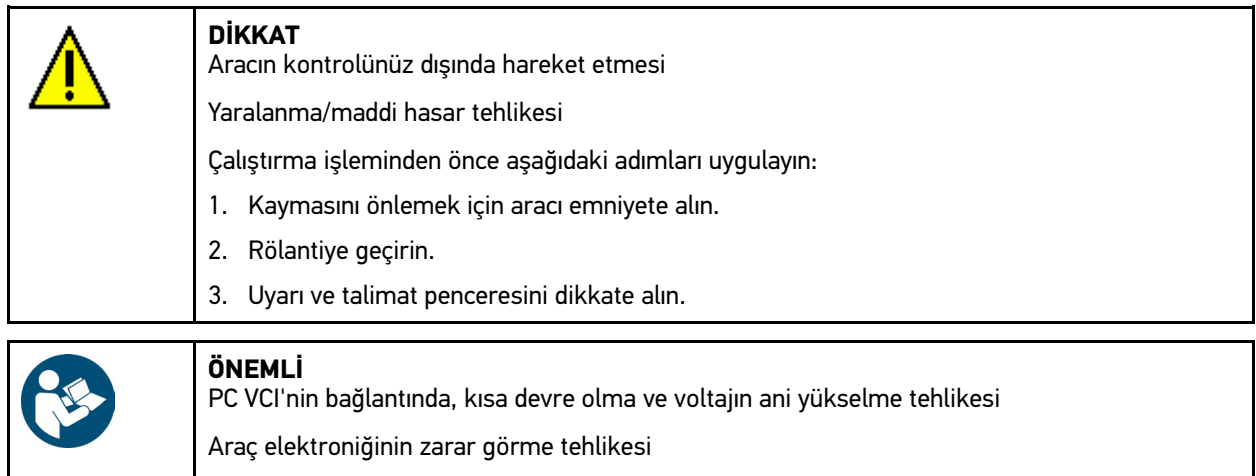

- 5. PC VCI'yi aracın diyagnoz bağlantısına takın. PC VCI'nin her iki LED'i yanıp söner. PC VCI çalışmaya hazırdır.
- 6. Ana menüde **>Diyagnoz<** öğesini seçin.

Simdi diyagnoz tipi seçilebilir.

#### <span id="page-200-0"></span>8.2.3 Diyagnoz işlemini gerçekleştirme

Diyagnoz işlemini yapmak için aşağıdaki işlemleri uygulayın:

- 1. **[Araç diyagnozunu hazırlama \(Page, Seite, Page, Page, Pagina, Página, Pagina, Strona, Side, Sida, Página,](#page-199-2) [Sayfa, Strana, Oldal, Sivu, Pagina, Strana, and Σελίδα 200\)](#page-199-2)** bölümünde tarif edildiği gibi 1-5 arasındaki adımları gerçekleştirin.
- 2. **Fonksiyon. Bilesen grubu** ve Sistem öğeleri altından  $\check{\bullet}$  ile istediğiniz diyagnoz islemini seçin.

PC VCI'yi takmadan önce aracın kontağını kapatın.

- 3. Gerektiğinde bilgi, uyarı ve talimat pencerelerini dikkate alın.
- $4.$   $\Box$  ile iletişimi başlatın. Bluetooth® yoluyla mega macs PC Bike yazılımı ve PC VCI arasındaki diyagnoz işlemi gerçekleşir.

Bu  $\mathbb{F}$  simge siyahtan yeşile döndüğü zaman PC VCI ile bağlantı kurulmuş demektir.

5. Aracı tamir edin. Daha sonra aracın sisteminde kayıtlı olan hata kodlarını silin.

#### <span id="page-200-1"></span>8.2.4 Araç bilgilerini çağırma

Burada, aşağıdaki araç bilgileri genel bir bakış içinde gösterilir:

• Araç geçmişi

Mevcut tüm bilgilere erişebilmek için bir çevrimiçi bağlantının olması gerekir.

Araç bilgilerine erişmek için aşağıdaki işlemleri uygulayın:

1. Ana menüde **>Araç bilgileri<** öğesini seçin.

**Not**

2. İstediğiniz bilgi türünü simgeler üzerinden seçin.

Seçilen araca bağlı olarak bazı bilgi türleri mevcut değildir.

**TR**

[Diyagnoz](#page-199-0)

# Obsah

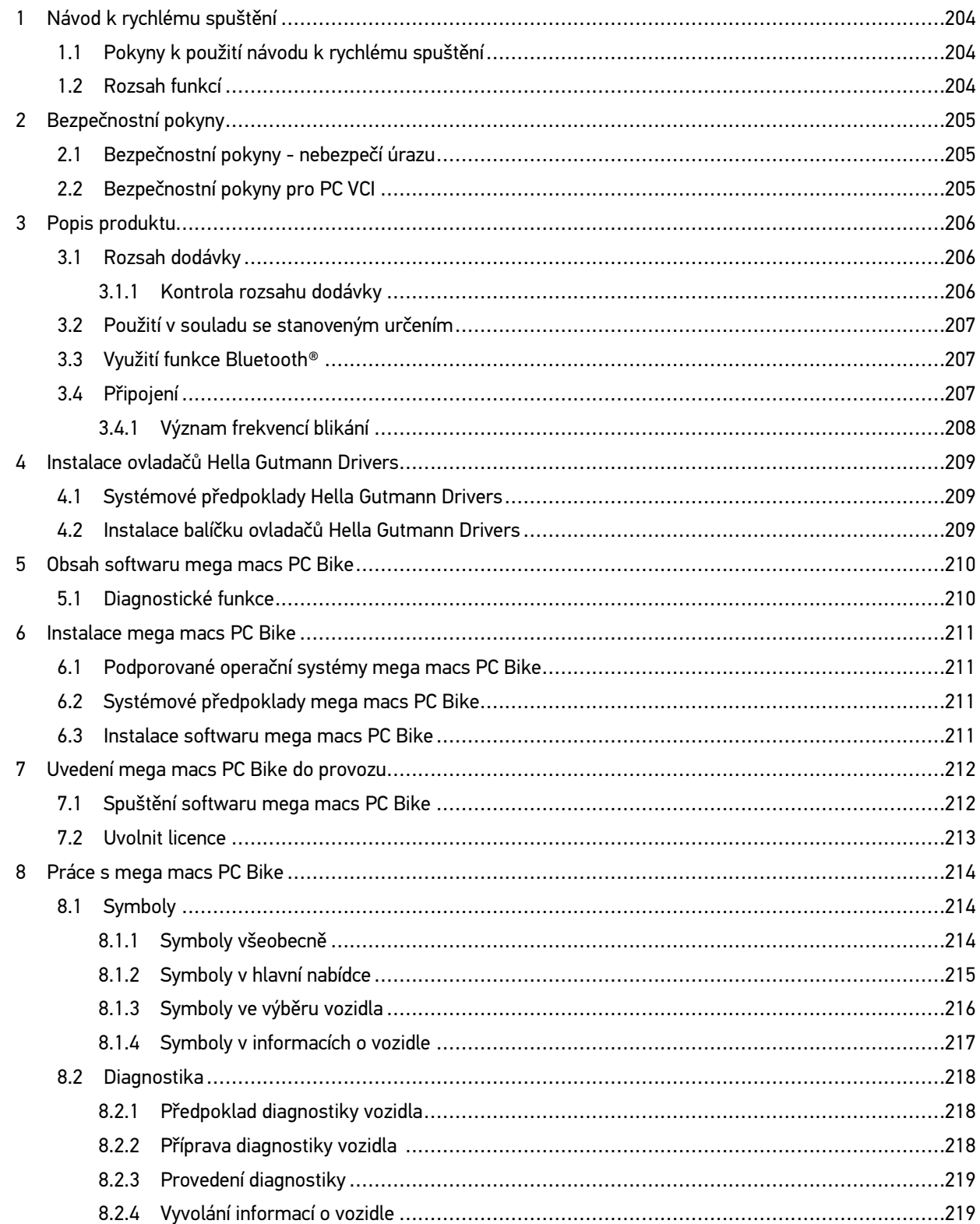

# <span id="page-203-0"></span>1 Návod k rychlému spuštění

#### **Překlad originálního návodu**

V návodu na rychlý start jsme pro Vás přehledně sestavili nejdůležitější informace pro co nejjednodušší a bezproblémové spuštění našeho diagnostického přístroje mega macs PC Bike.

### <span id="page-203-1"></span>1.1 Pokyny k použití návodu k rychlému spuštění

Tento návod k rychlému spuštění obsahuje důležité informace pro bezpečnost obsluhy.

Na adrese **www.hella-gutmann.com/manuals** Vám rádi poskytneme veškeré uživatelské příručky, návody, poklady a dokumenty k našim diagnostickým přístrojům, toolům a dalšímu.

Navštivte také naši Hella Academy na adrese **www.hella-academy.com** a rozšiřte své znalosti pomocí mnoha návodů online a nabídek dalších tréninků.

Návod k rychlému spouštění si celý přečtěte. Dodržujte především informace na prvních stranách s bezpečnostními směrnicemi. Jsou určeny výhradně k ochraně při práci s přístrojem.

Aby nedocházelo k ohrožení osob a vybavení nebo chybné obsluze, doporučuje se při použití přístroje jednotlivé pracovní kroky znovu samostatně pročíst.

Přístroj smí používat pouze osoby s technickým vzděláním v oboru nákladních vozidel. Informace a vědomosti, které toto vzdělání předpokládá, nejsou v tomto návodu k rychlému spuštění znovu uváděny.

Výrobce si vyhrazuje právo provést v návodu k rychlému spuštění a na přístroji změny bez předchozího oznámení. Doporučujeme Vám proto kontrolu případných aktualizací. V případě dalšího prodeje nebo jiného způsobu předání přístroje je nutno tento návod k rychlému spuštění přiložit k přístroji.

Návod k rychlému spuštění je kdykoliv k dispozici a přístupná a je nutno ji uchovávat během celé doby životnosti přístroje.

### <span id="page-203-2"></span>1.2 Rozsah funkcí

Rozsah funkcí softwaru se může odchylovat v závislosti na zemi, nabytých licencích a/nebo volitelně dostupném hardwaru. Tato dokumentace proto může popisovat funkce, které u daného softwaru nebudou k dispozici. Chybějící funkce můžete aktivovat získáním odpovídající licence a/nebo dodatečného hardwaru za úhradu.

# <span id="page-204-0"></span>2 Bezpečnostní pokyny

## <span id="page-204-1"></span>2.1 Bezpečnostní pokyny - nebezpečí úrazu

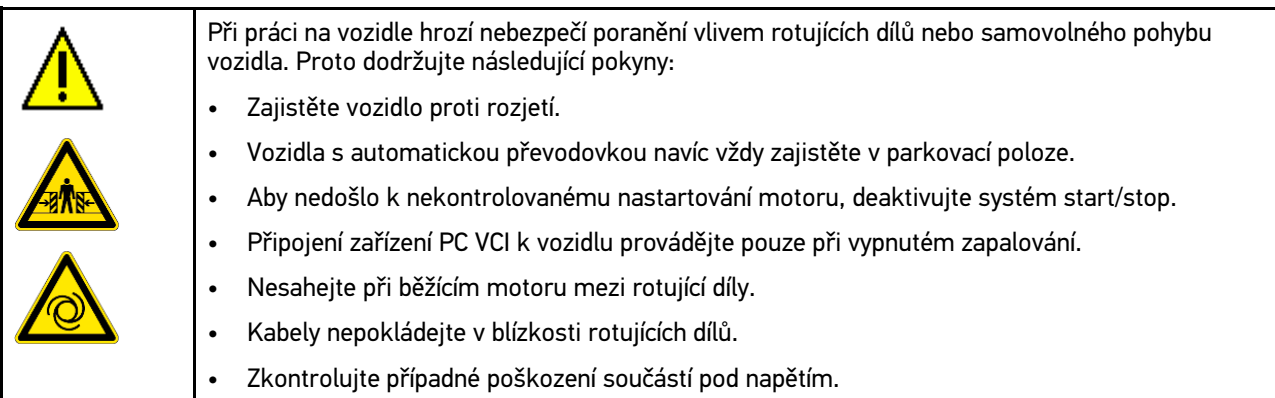

### <span id="page-204-2"></span>2.2 Bezpečnostní pokyny pro PC VCI

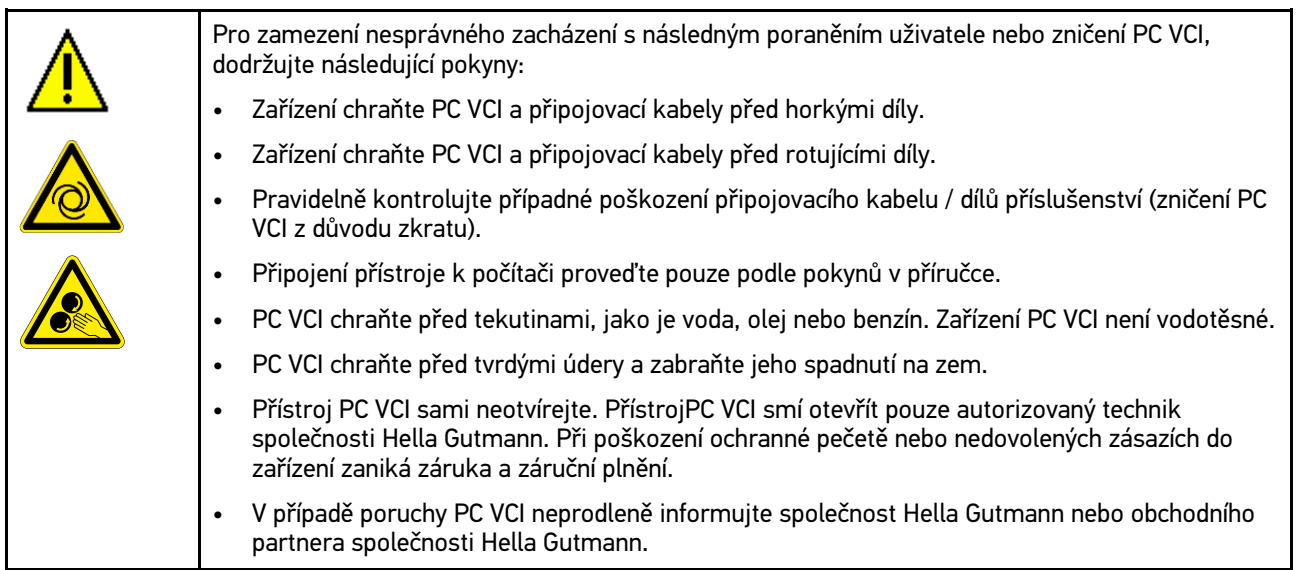

# <span id="page-205-0"></span>3 Popis produktu

### <span id="page-205-1"></span>3.1 Rozsah dodávky

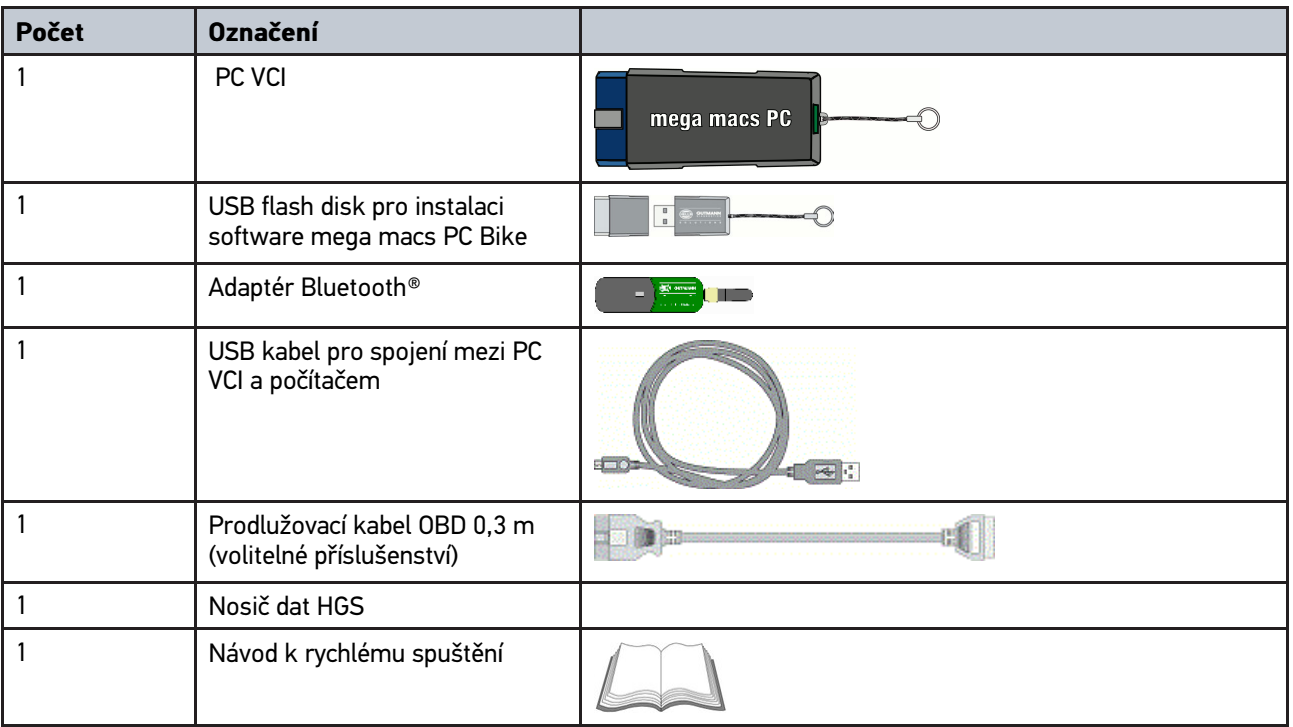

#### <span id="page-205-2"></span>3.1.1 Kontrola rozsahu dodávky

Rozsah dodávky zkontrolujte při dodání nebo okamžitě po dodání, aby bylo možné případná poškození ihned reklamovat.

Při kontrole rozsahu dodávky postupujte následovně:

1. Otevřete dodaný balík a zkontrolujte podle přiloženého dodacího listu, zda je kompletní.

Pokud jsou zvnějšku viditelné přepravní škody, otevřete za přítomnosti doručitele dodaný balík a zkontrolujte přístroj PC VCI na skrytá poškození. Veškerá přepravní poškození dodaného balíku a poškození PC VCI nechte doručitelem zapsat do protokolu o škodě.Pokud jsou zvnějšku viditelné přepravní škody, otevřete za přítomnosti doručitele dodaný balík a zkontrolujte přístroj PC VCI na skrytá poškození. Veškerá přepravní poškození dodaného balíku a poškození PC VCI nechte doručitelem zapsat do protokolu o škodě.

2. Zařízení PC VCI vyjměte z obalu.

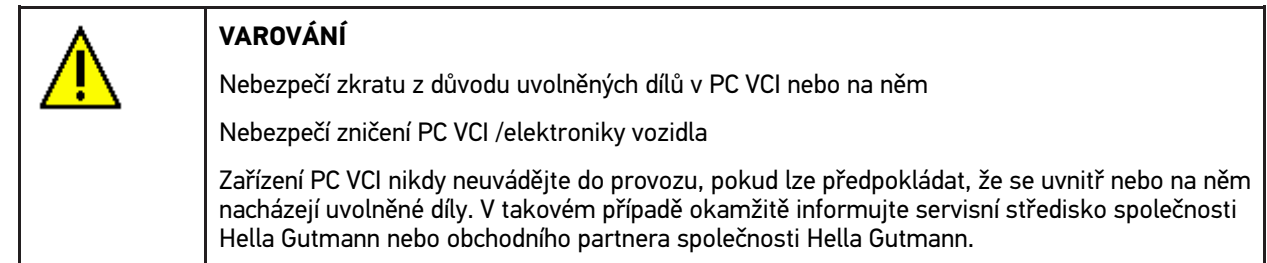

3. Zkontrolujte přístroj PV VCI na mechanická poškození a lehkým zatřepáním zkontrolujte nepřítomnost uvolněných dílů uvnitř přístroje.

#### <span id="page-206-0"></span>3.2 Použití v souladu se stanoveným určením

Software mega macs PC Bike a PC VCI je systém k rozpoznání a odstranění chyb na elektronických systémech ve vozidle.

Přes diagnostické rozhraní naváže spojení s elektronikou vozidla a umožní přístup k popisům systémů vozidla. Mnoho z těchto údajů se získává přímo online z diagnostické databáze Hella Gutmann a přenáší se do PC. PC musí být proto trvale v režimu online.

Software mega macs PC Bike není vhodný k opravám elektrických strojů a přístrojů nebo domácího elektrického příslušenství. Přístroje jiných výrobců nejsou podporovány.

Pokud není softwaremega macs PC Bike a PC VCI používáno způsobem uvedeným společností Hella Gutmann, může být negativně ohrožena ochrana přístroje.

PC VCI je určen k použití v průmyslových oblastech. Mimo průmyslové prostředí, např. ve smíšených komerčních a obytných oblastech, se musí v případě potřeby provést opatření k odrušení rádiových signálů.

#### <span id="page-206-1"></span>3.3 Využití funkce Bluetooth®

Podmínky používání funkce Bluetooth® mohou být v některých zemích na základě příslušných předpisů nebo nařízení omezeny nebo nejsou povolené.

Před použitím funkce Bluetooth® musíte dodržet ustanovení platná v dané zemi.

#### <span id="page-206-2"></span>3.4 Připojení

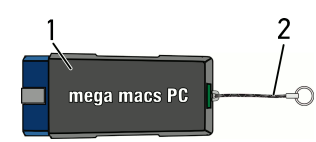

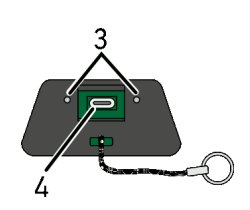

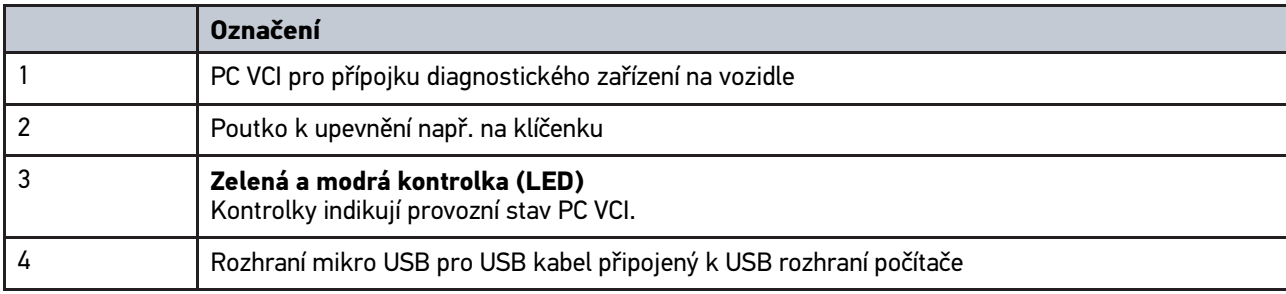

**CS**

### <span id="page-207-0"></span>3.4.1 Význam frekvencí blikání

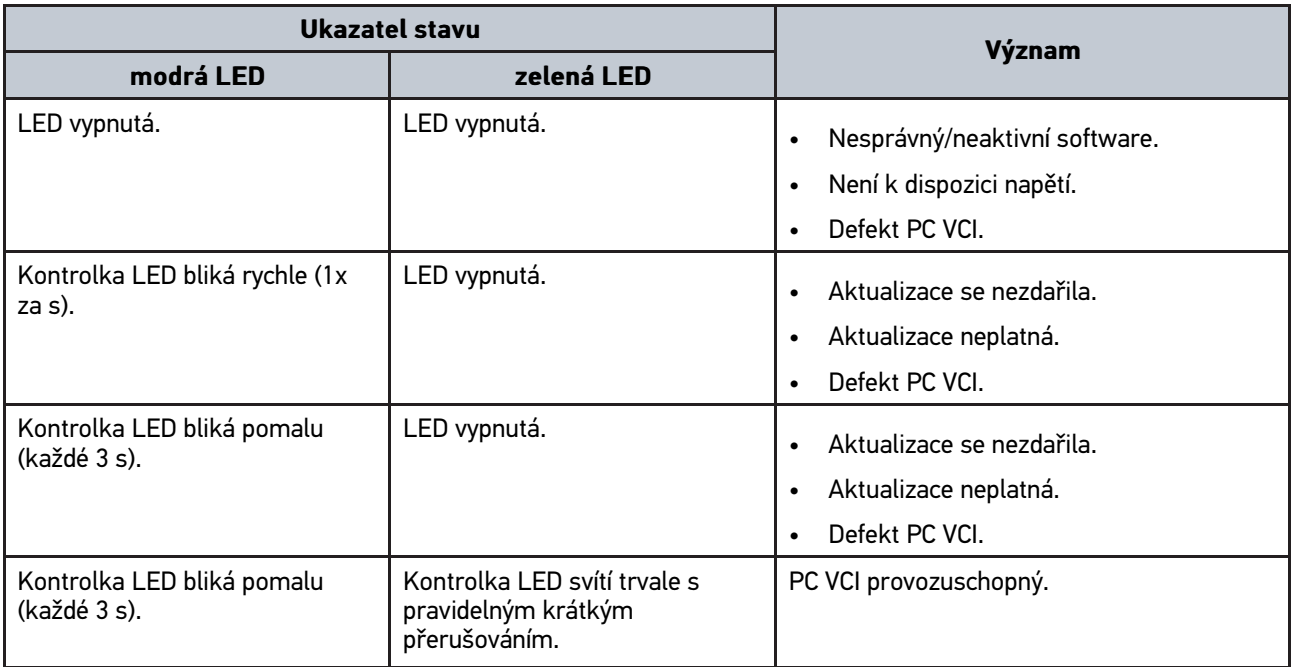

## <span id="page-208-0"></span>4 Instalace ovladačů Hella Gutmann Drivers

#### <span id="page-208-1"></span>4.1 Systémové předpoklady Hella Gutmann Drivers

- Windows 7 SP1 nebo vyšší
- Práva administrátora Windows

#### <span id="page-208-2"></span>4.2 Instalace balíčku ovladačů Hella Gutmann Drivers

Aby bylo možné získat o příslušném vozidle všechny údaje poskytnuté společností Hella Gutmann, musí být přístroj stále připojen online a musí být nainstalován balíček ovladačů Hella Gutmann Drivers. Pro zajištění pokud možno nízkých nákladů za připojení doporučuje společnost Hella Gutmann paušální připojení DSL.

1. Hella Gutmann Drivers nainstalujte na kancelářský nebo dílenský počítač.

Balíček ovladačů Hella Gutmann Drives se nachází na přiloženém nosiči dat HGS.

2. Přístroj spojte s počítačem s internetovým připojením.

Online spojení bylo úspěšně vytvořeno a je aktivní když se symbol pro připojení  $\Box$  v horní liště symbolů změní z černé na zelenou.

## <span id="page-209-0"></span>5 Obsah softwaru mega macs PC Bike

## <span id="page-209-1"></span>5.1 Diagnostické funkce

- Čtení/vymazání chybových kódů
- Čtení parametrů
- Test akčního členu
- Vrácení servisního intervalu do výchozího stavu
- Základní nastavení
- Kódování
- Testovací funkce

## <span id="page-210-0"></span>6 Instalace mega macs PC Bike

#### <span id="page-210-1"></span>6.1 Podporované operační systémy mega macs PC Bike

- Microsoft Windows Vista
- Microsoft Windows 7/8

### <span id="page-210-2"></span>6.2 Systémové předpoklady mega macs PC Bike

- min. 512 MB volné operační paměti
- min. 2 GB volné paměti na pevném disku
- min. 1 volné připojení USB z počítače
- rozlišení obrazovky min. 800 x 600

#### <span id="page-210-3"></span>6.3 Instalace softwaru mega macs PC Bike

Instalace se provádí pomocí průvodce, který vás provede jednotlivými kroky.

Při instalaci software mega macs PC Bike postupujte následovně:

- 1. Zapněte počítač.
- 2. Dodaný USB flash disk zapojte do USB připojení počítače. USB disk **mega macs PC** se automaticky otevře.
- 3. Klikněte na **>Otevřít adresář<** a spusťte soubor **mega\_macs\_pc.exe**.
	- USB disk lze otevřít také alternativně následovně: **Start > Pracoviště > mega macs PC**.

Zobrazí se okno **mega macs PC Setup**.

- 4. Zvolte požadovaný jazyk a klikněte na **>OK<**. Výběr se automaticky uloží.
- 5. Klikněte na **>Dále<**. Zobrazí se výběrové okno.

Pro soubory software mega macs PC Bike je cílový adresář již předvolen. Pokud si přejete jiný cílový adresář, můžete pomocí **>Prohledat<** zvolit vhodný adresář. Soubory se na konci instalace zkopírují do vybraného cílového adresáře.

- 6. Klikněte na **>Dále<**.
- 7. Klikněte na **>Instalovat<**. Instalace se spustí.
- 8. Vyčkejte do ukončení instalace.
- 9. Klikněte na **>Dokončit<**. Na ploše se automaticky založí odkaz na mega macs PC Bike.
- 10. Odpojte USB flash disk.

Tím je instalace software mega macs PC Bike ukončena.

[Spuštění softwaru mega macs PC Bike](#page-211-1)

### <span id="page-211-0"></span>7 Uvedení mega macs PC Bike do provozu

Tato kapitola popisuje, jak se provádí a vypíná software mega macs PC Bike, a také všechny potřebné kroky pro používání software mega macs PC Bike.

#### <span id="page-211-1"></span>7.1 Spuštění softwaru mega macs PC Bike

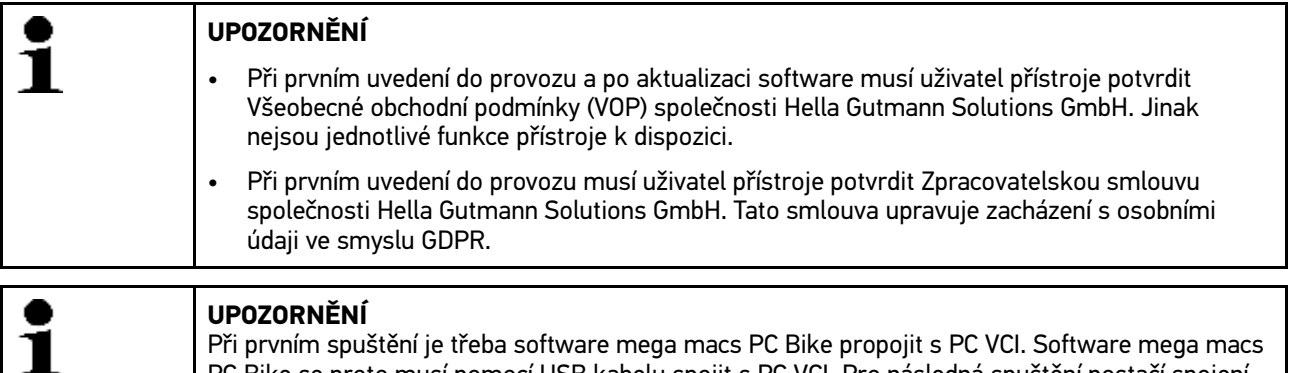

PC Bike se proto musí pomocí USB kabelu spojit s PC VCI. Pro následná spuštění postačí spojení

Pro spuštění software mega macs PC Bike postupujte následovně:

1. USB kabel zapojte do USB připojení v počítači a PC VCI.

přes Bluetooth®.

2. Pomocí **Start > vyberte všechny programy > Hella Gutmann Solutions > mega macs PC > mega macs PC**.

Alternativně můžete software mega macs PC Bike spustit také následujícím způsobem:

- Windows 8: na úvodní obrazovce zvolte **mega macs PC**.
- Windows 7 a nižší: na ploše zvolte Připojení mega macs PC.

Software mega macs PC Bike se spustí.

Zobrazí se VOP.

**CS**

- 3. Přečtěte si VOP a na konci textu je potvrďte. Zobrazí se okno pro výběr uživatele.Ke všem datům uloženým v Historie vozidla se zaznamená jméno uživatele. Při pozdějších dotazech lze rychleji zjistit, kdo opravu provedl.
- 4. Klikněte dvakrát na  $\boldsymbol{\mathsf{v}}$
- 5. Zadejte jméno uživatele.
- 6. Zadání potvrďte pomocí  $\sqrt{\phantom{a}}$ .
- 7. Příp. aktivujte zaškrtávací políčko **Zůstat přihlášen**. Je-li aktivováno zaškrtávací políčko **Zůstat přihlášen**, není nutné při příštím zapnutí provádět výběr uživatele.

Zobrazí se zpracovatelská smlouva.

- 8. Přečtěte si zpracovatelskou smlouvu a na konci textu potvrďte, že souhlasíte.
- 9. Zadání potvrďte pomocí ↓ Zadání se automaticky uloží.
- 10. Z PC VCI a z počítače odstraňte kabel USB.
- 11. Adaptér Bluetooth® zasuňte do USB portu počítače.

Po nalezení adaptéru Bluetooth® počítačem PC se rozsvítí kontrolka LED modře.

Zobrazí se hlavní nabídka.

Nyní lze software mega macs PC Bike používat.

212

#### 7.2 Uvolnit licence

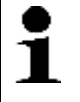

#### <span id="page-212-0"></span>**UPOZORNĚNÍ**

K využívání veškerých udělených licencí v plném rozsahu je nutné před prvním uvedením do provozu spojit software mega macs PC Bike se serverem HGS.

Pro připojení software mega macs PC Bike se serverem HGS postupujte následně:

- 1. V hlavní nabídce vyberte **Nastavení > Smlouvy**.
- 2. Vyberte kartu **>Licence<**.
- 3. Pomocí načtěte **Moje licence**. Data se stahují. Zobrazí se nabyté licence.
- 4. Restartujte software mega macs PC Bike.

Nyní lze software mega macs PC Bike používat.

# <span id="page-213-0"></span>8 Práce s mega macs PC Bike

### <span id="page-213-1"></span>8.1 Symboly

### <span id="page-213-2"></span>8.1.1 Symboly všeobecně

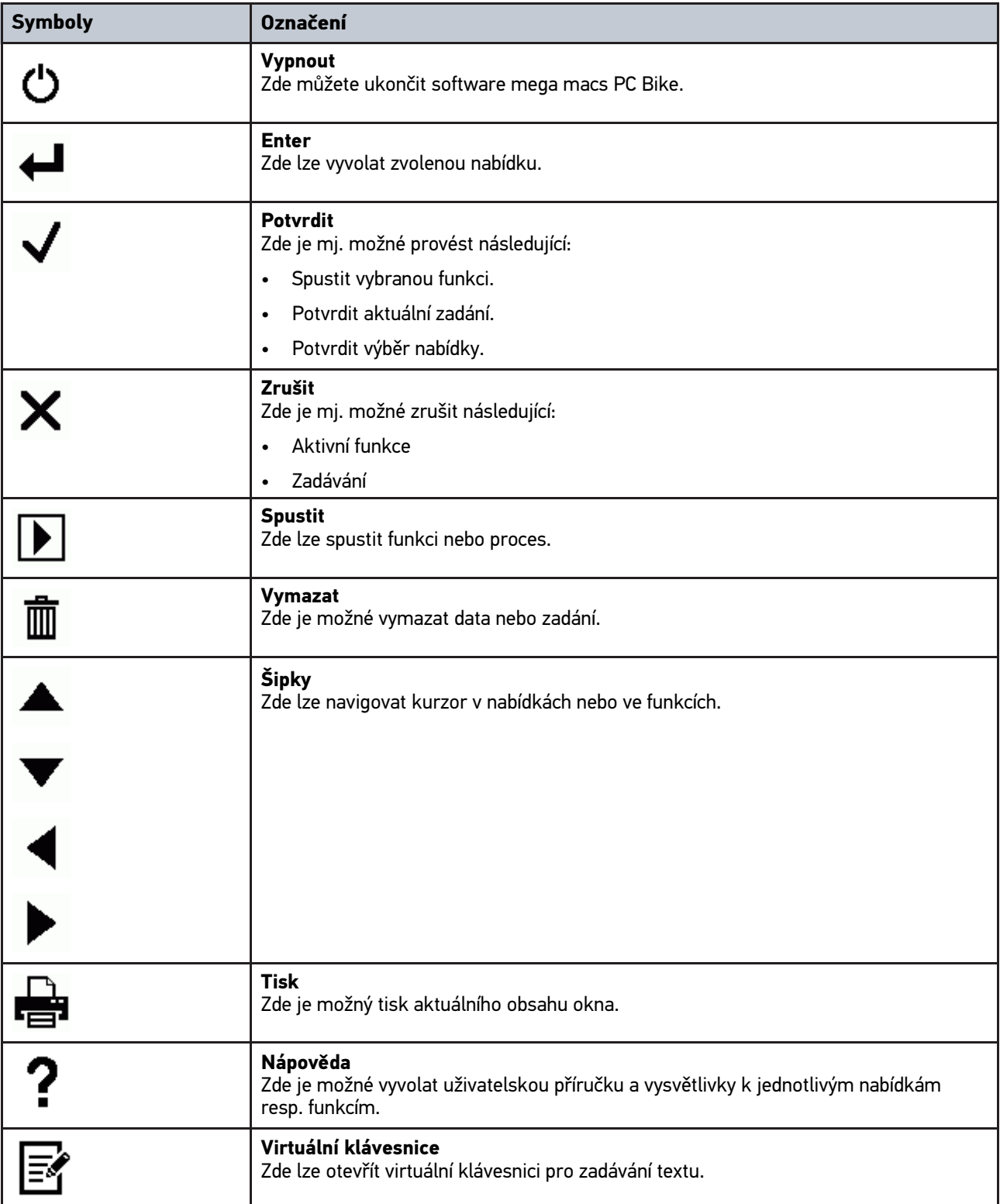

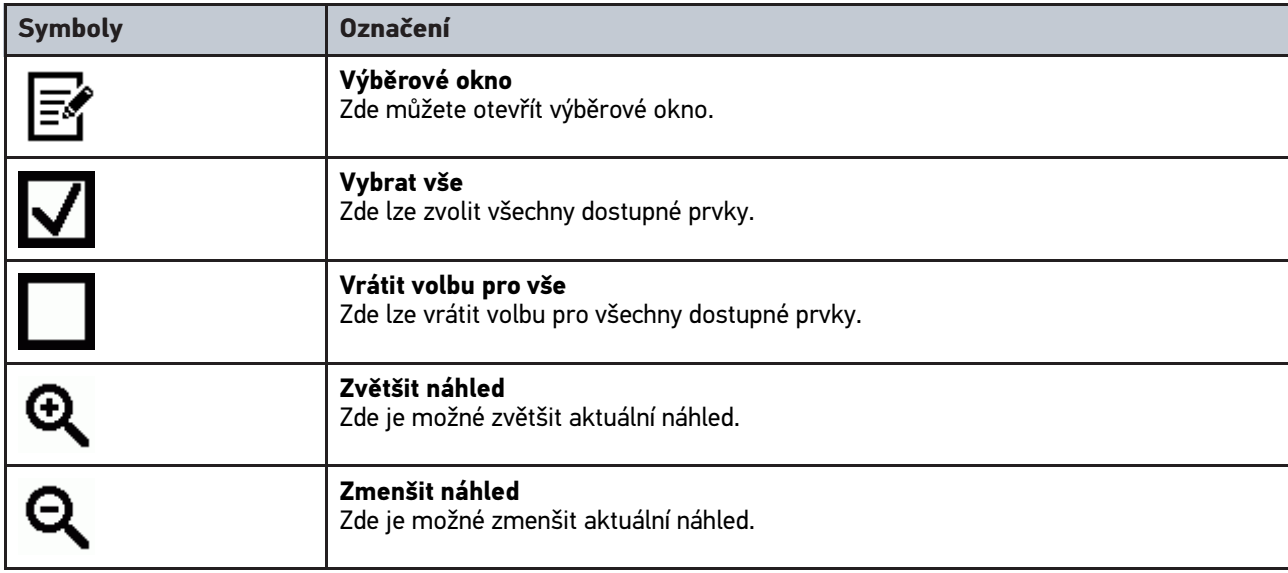

### <span id="page-214-0"></span>8.1.2 Symboly v hlavní nabídce

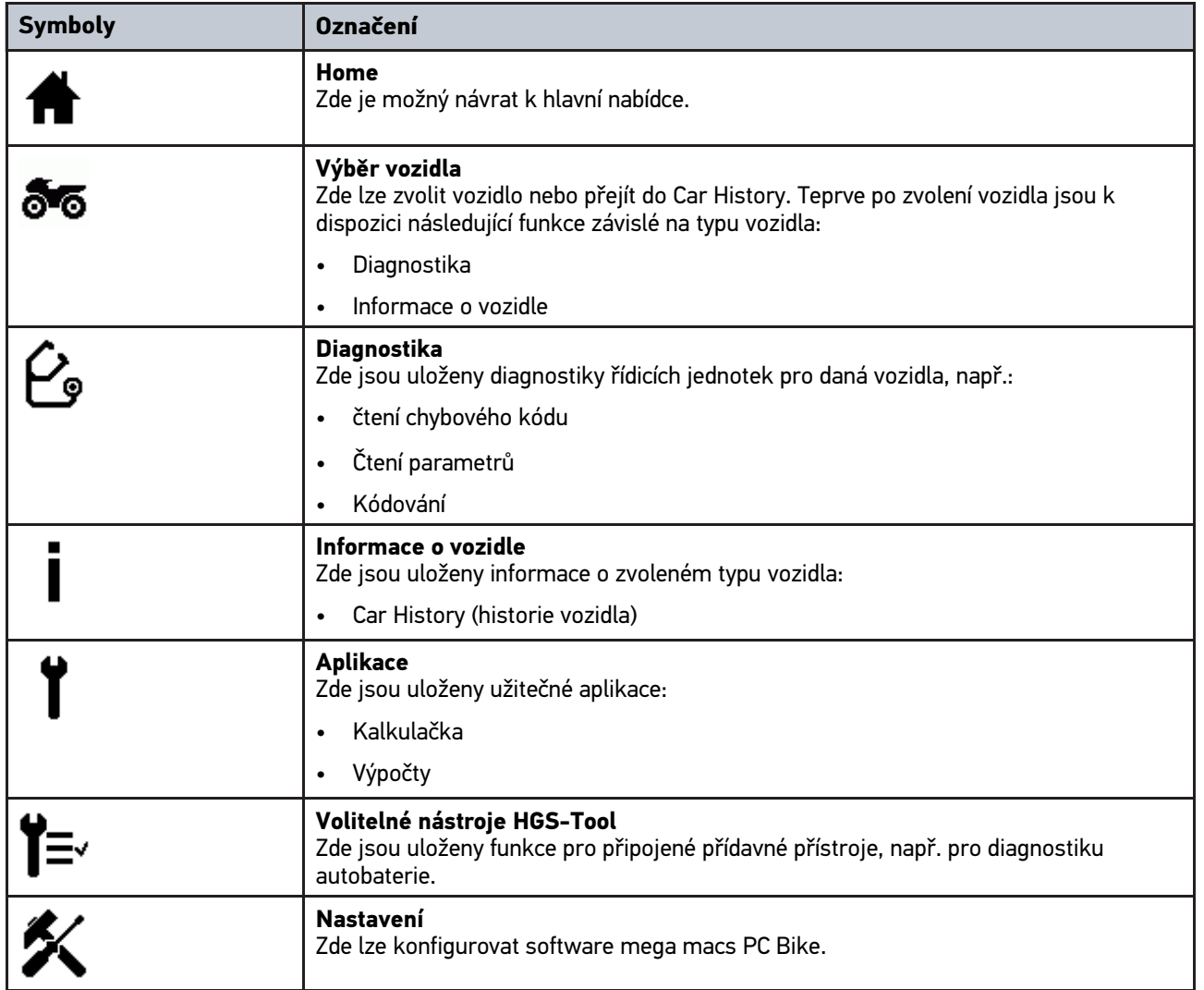

**CS**

### <span id="page-215-0"></span>8.1.3 Symboly ve výběru vozidla

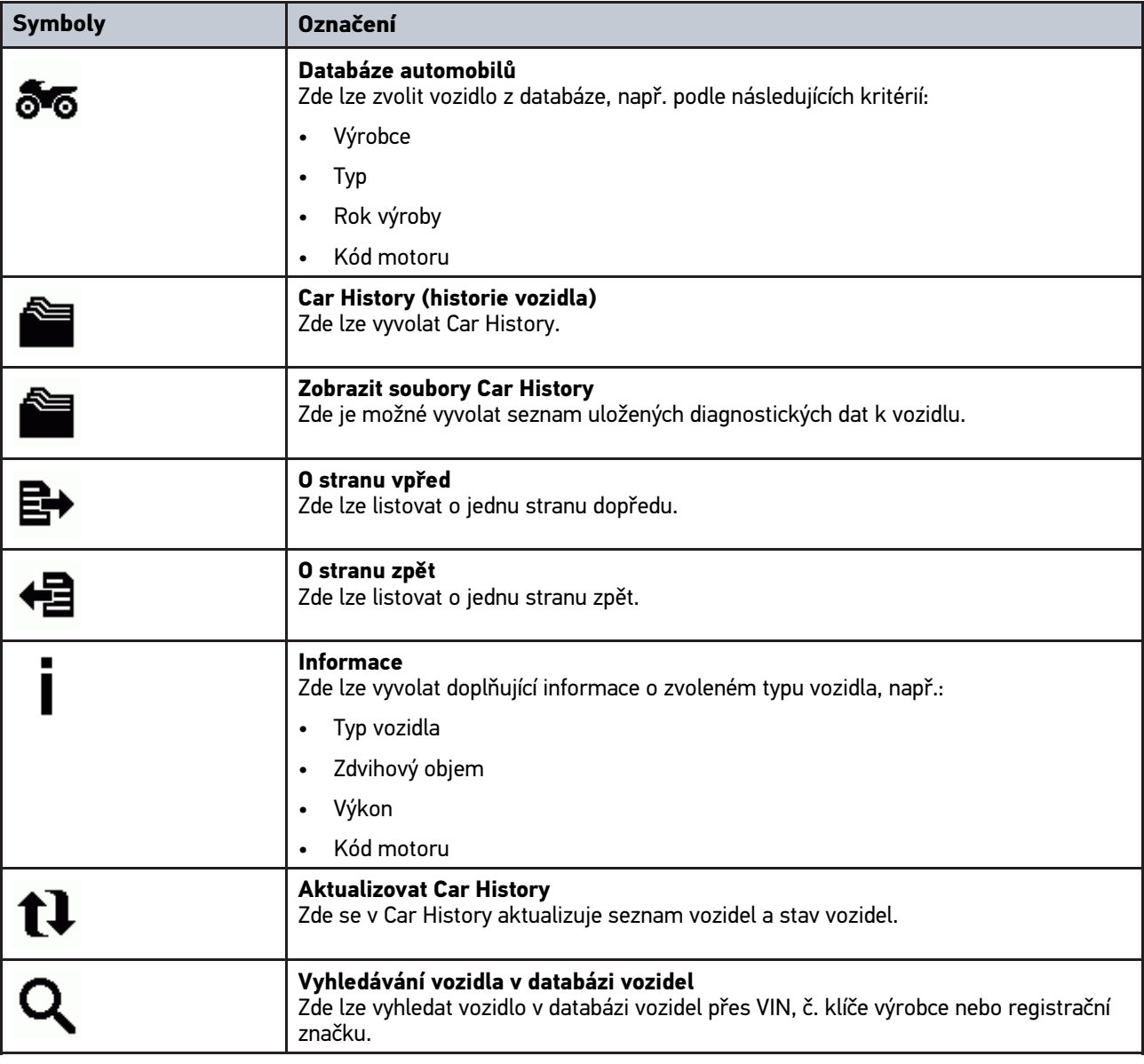
## 8.1.4 Symboly v informacích o vozidle

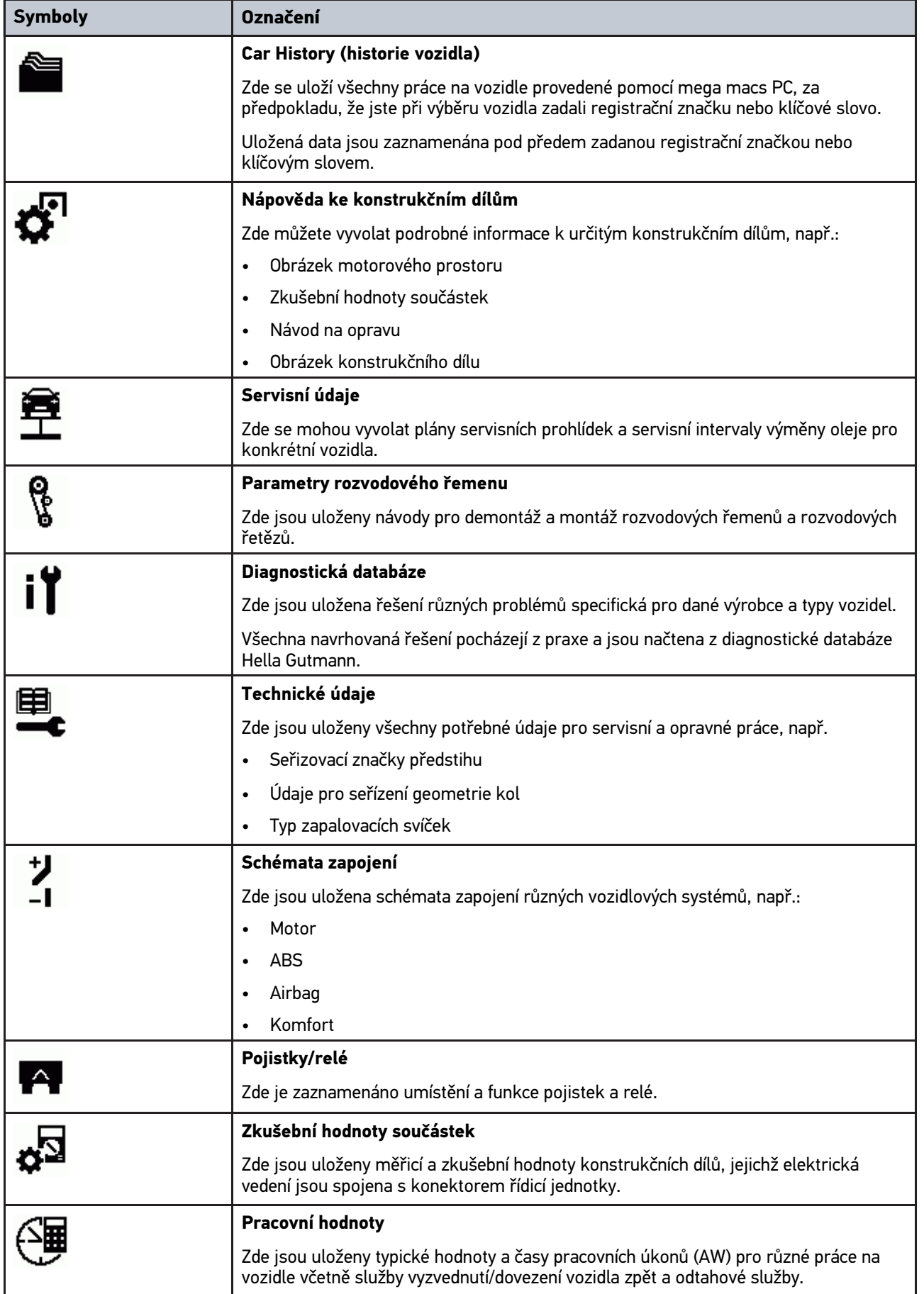

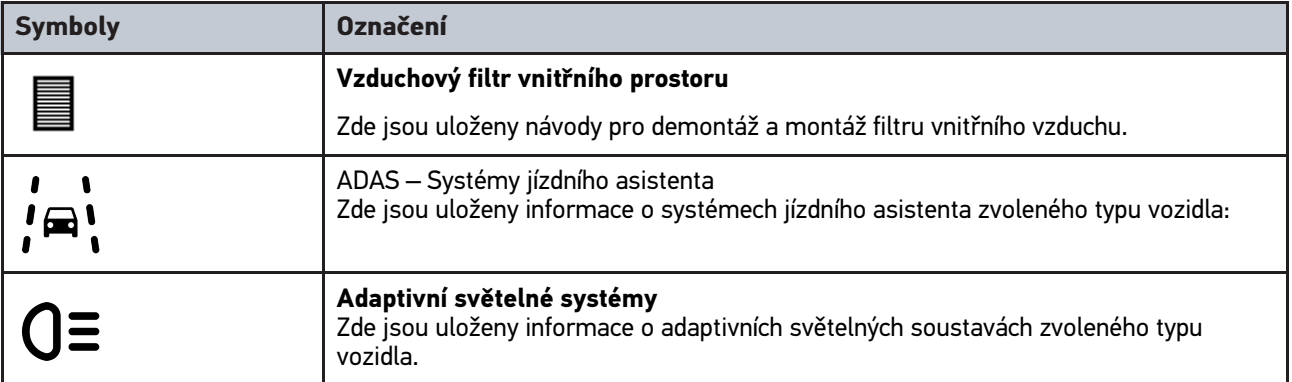

#### <span id="page-217-0"></span>8.2 Diagnostika

#### 8.2.1 Předpoklad diagnostiky vozidla

Pro možnost provedení diagnostiky dbejte na následující:

- PC VCI zasunutý v adaptéru specifickém pro vozidlo.
- Adaptér specifický pro vozidlo zapojený do přípojky diagnostického zařízení na vozidle.
- Zajištěno napájení (12 V) PC VCI.

#### <span id="page-217-1"></span>8.2.2 Příprava diagnostiky vozidla

Pro bezchybnou diagnostiku vozidla je základním předpokladem výběr správného vozidla. Pro zjednodušení tohoto procesu je v software mega macs PC Bike na výběr více nápověd, např. místo montáže diagnostické přípojky nebo identifikace vozidla pomocí VIN.

V hlavní nabídce **>Diagnostika<** lze používat následující funkce řídicí jednotky:

- čtení chybového kódu
- Čtení parametrů
- Test akčního členu
- Vrácení servisního intervalu do výchozího stavu
- Základní nastavení
- Kódování
- Testovací funkce

Při přípravě diagnostiky vozidla postupujte následovně:

1. Adaptér Bluetooth® zasuňte do USB portu počítače.

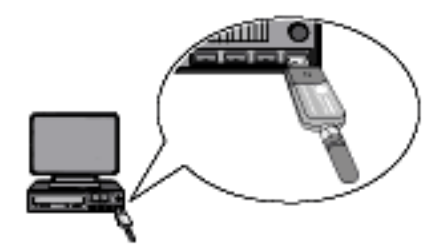

- 2. Spusťte software mega macs PC Bike.
- 3. V hlavní nabídce **>Volba vozidla<** zvolte požadované vozidlo.

**CS**

4. V hlavní nabídce vyberte položku **>Diagnostika<**.

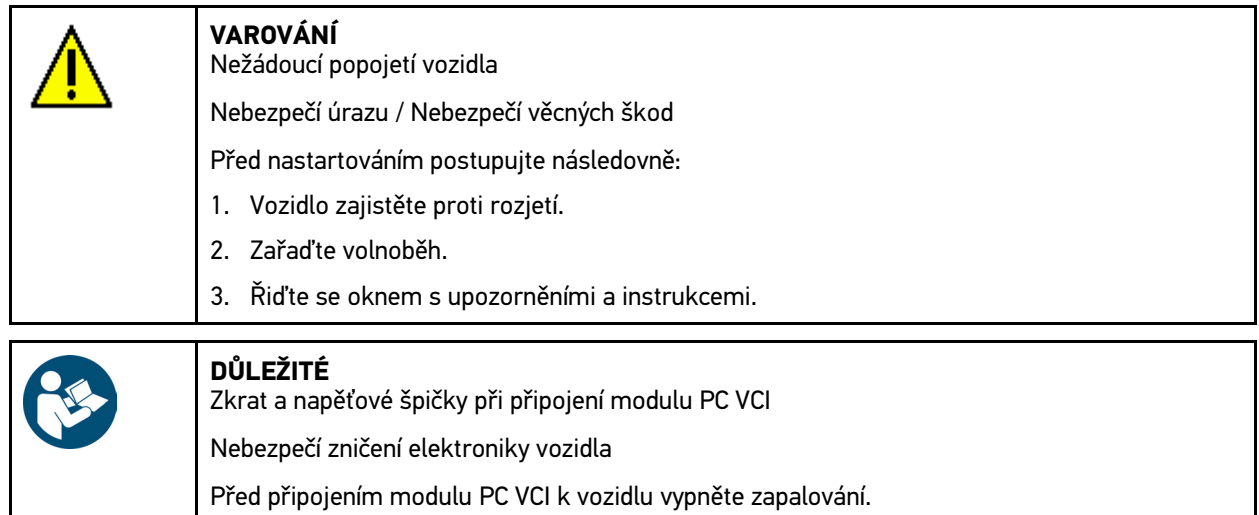

- 5. PC VCI zapojte do přípojky diagnostického zařízení na vozidle. Obě LED diody na PC VCI blikají. PC VCI je připraven k provozu.
- 6. V hlavní nabídce vyberte položku **>Diagnostika<**.

Nyní můžete vybrat druh diagnostiky.

#### 8.2.3 Provedení diagnostiky

Při provádění diagnostiky postupujte takto:

- 1. Proveďte kroky 1 5 tak, jak je popsáno v kapitole **[Příprava diagnostiky vozidla \(Page, Seite, Page, Page,](#page-217-1) [Pagina, Página, Pagina, Strona, Side, Sida, Página, Sayfa, Strana, Oldal, Sivu, Pagina, Strana, and Σελίδα](#page-217-1) [218\)](#page-217-1)**.
- 2. Přes **Funkce**, **Montážní skupina** a **Systém** zvolte pomocí požadovaný druh diagnostiky.
- 3. Příp. sledujte okno s informací, upozorněním a pokyny.
- 4. Komunikaci spusťte pomocí  $\mathbb E$ . Fiagnostický postup mezi software mega macs PC Bike a PC VCI se provede přes Bluetooth®.

Pokud se symbol  $\tilde{x}$  změní z černé na zelenou, pak je vytvořeno připojení k PC VCI.

5. Vozidlo opravte. Následně vymažte uložené chybové kódy ze systému vozidla.

#### 8.2.4 Vyvolání informací o vozidle

Zde jsou přehledně zobrazeny následující informace o vozidle:

• Car History (historie vozidla)

#### **UPOZORNĚNÍ**

Pro vyvolání všech dostupných informací musí být k dispozici online připojení.

Pro vyvolání informací o vozidle postupujte následovně:

- 1. V hlavní nabídce vyberte **>Informace o vozidle<**.
- 2. Pomocí symbolů zvolte požadovaný druh informace.

Podle zvoleného vozidla nejsou některé druhy informací k dispozici.

[Diagnostika](#page-217-0)

## Tartalomjegyzék

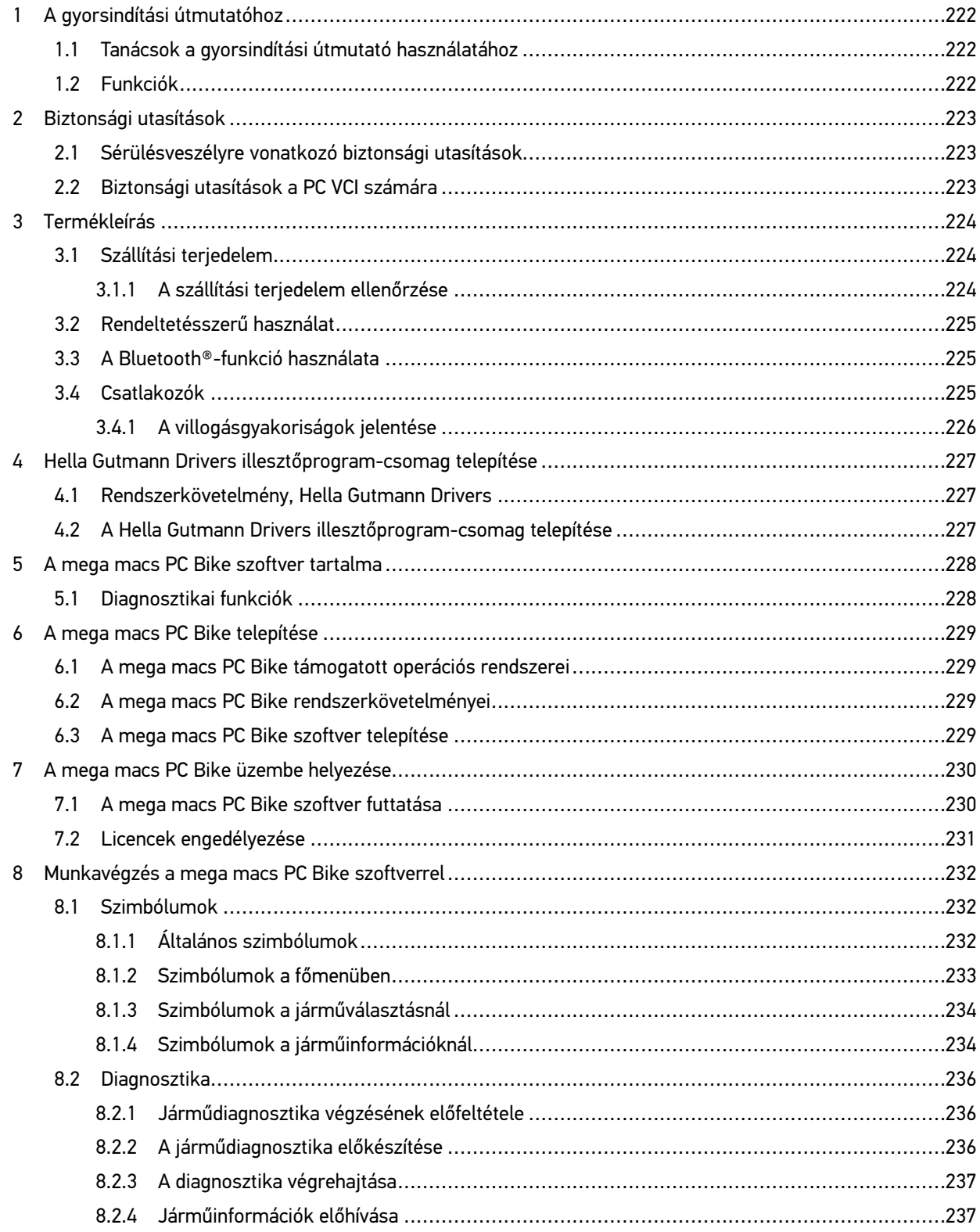

[Tanácsok a gyorsindítási útmutató használatához](#page-221-1)

## <span id="page-221-0"></span>1 A gyorsindítási útmutatóhoz

#### **Az eredeti útmutató fordítása**

A gyorsindítási útmutatóban áttekinthető formába összefoglalva megtalálhatók a legfontosabb információk, hogy a lehető legzökkenőmentesebbé és legkényelmesebbé tegyük az Ön számára a mega macs PC Bike készülékkel való munkakezdést.

#### <span id="page-221-1"></span>1.1 Tanácsok a gyorsindítási útmutató használatához

A gyorsindítási útmutató a kezelő biztonságára vonatkozóan fontos információkat tartalmaz.

A **[www.hella-gutmann.com/manuals](https://www.hella-gutmann.com/manuals)** címen rendelkezésre bocsátjuk a diagnosztikai készülékek minden kézikönyvét, útmutatóját, igazolását és listáit, valamint egyéb eszközöket és továbbiakat.

Látogassa meg a Hella Academy-t a **[www.hella-academy.com](https://www.hella-academy.com/hgs_wsclient/index.do)** webcímen és bővítse ismereteit a hasznos online útmutatók, illetve a további képzési ajánlatok alapján.

Teljesen olvassa végig a gyorsindítási útmutatót. Különösen az első oldalakon leírt biztonsági előírásokat tartsa be. Ezek kizárólag a készülékkel végzett munkálatok alatti védelmet szolgálják.

A személyi sérülés, a felszerelés károsodása és a hibás kezelés megelőzésének érdekében ajánlott, hogy a készülék használatakor még egyszer gondosan nézzen utána az egyes műveleti lépéseknek.

A készüléket csak gépjárműtechnikus képzettséggel rendelkező személy használhatja. A jelen gyorsindítási útmutató nem tárgyalja még egyszer az ezen képzettséghez tartozó információkat és szaktudást.

A gyártó fenntartja magának a gyorsindítási útmutató, valamint a készülék előzetes értesítés nélküli változtatásának a jogát. Ezért célszerű az esetleges változtatások ellenőrzésének az elvégzése. Továbbértékesítés vagy más formában történő továbbadás esetén mellékelje ezt a gyorsindítási útmutatót a készülékhez.

Tartsa kéznél a gyorsindítási útmutatót a készülék teljes élettartama alatt, egy mindig hozzáférhető helyen.

#### <span id="page-221-2"></span>1.2 Funkciók

A szoftver funkcióinak köre az országtól, a megvásárolt licencektől és/vagy az opcionálisan kapható hardverelemektől függően eltérő lehet. Ezért előfordulhat, hogy ez a dokumentáció olyan funkciókat is ismertet, amelyek az egyedi szoftverben nem állnak rendelkezésre. A hiányzó funkciók a megfelelő fizetésköteles licenc és/vagy kiegészítő hardver beszerzése útján válnak elérhetővé.

## <span id="page-222-0"></span>2 Biztonsági utasítások

#### <span id="page-222-1"></span>2.1 Sérülésveszélyre vonatkozó biztonsági utasítások

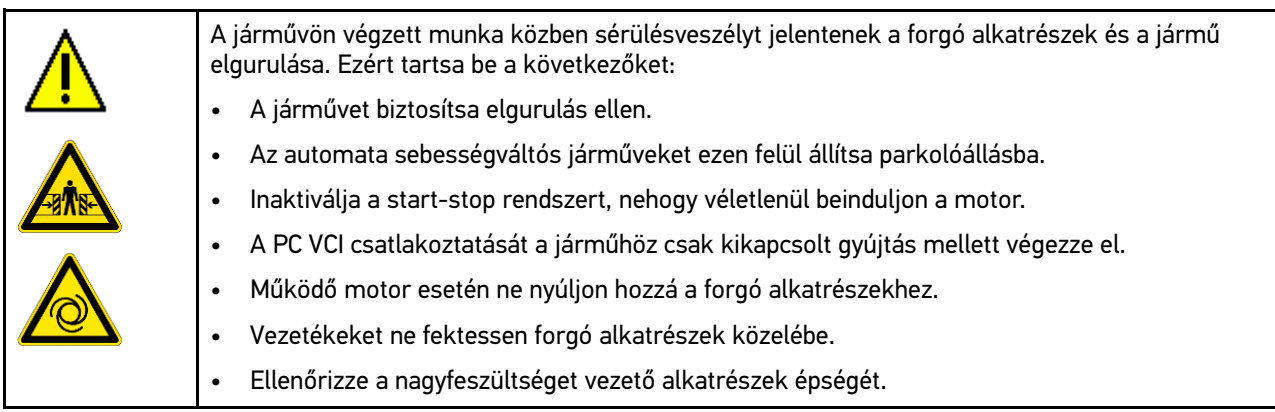

#### <span id="page-222-2"></span>2.2 Biztonsági utasítások a PC VCI számára

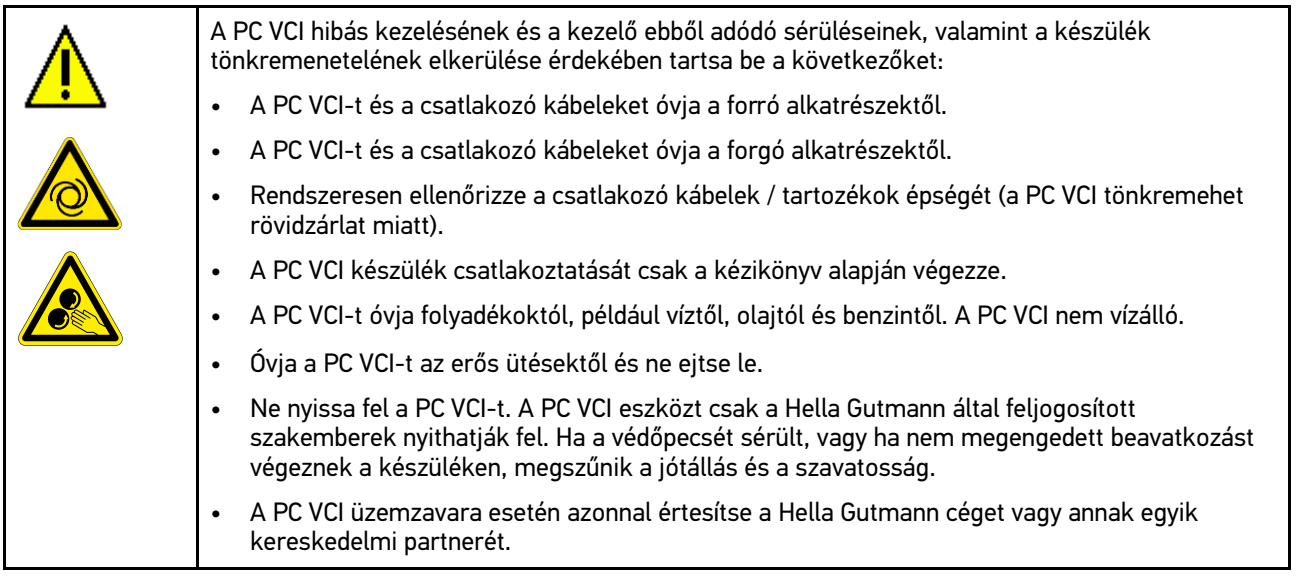

## <span id="page-223-0"></span>3 Termékleírás

## <span id="page-223-1"></span>3.1 Szállítási terjedelem

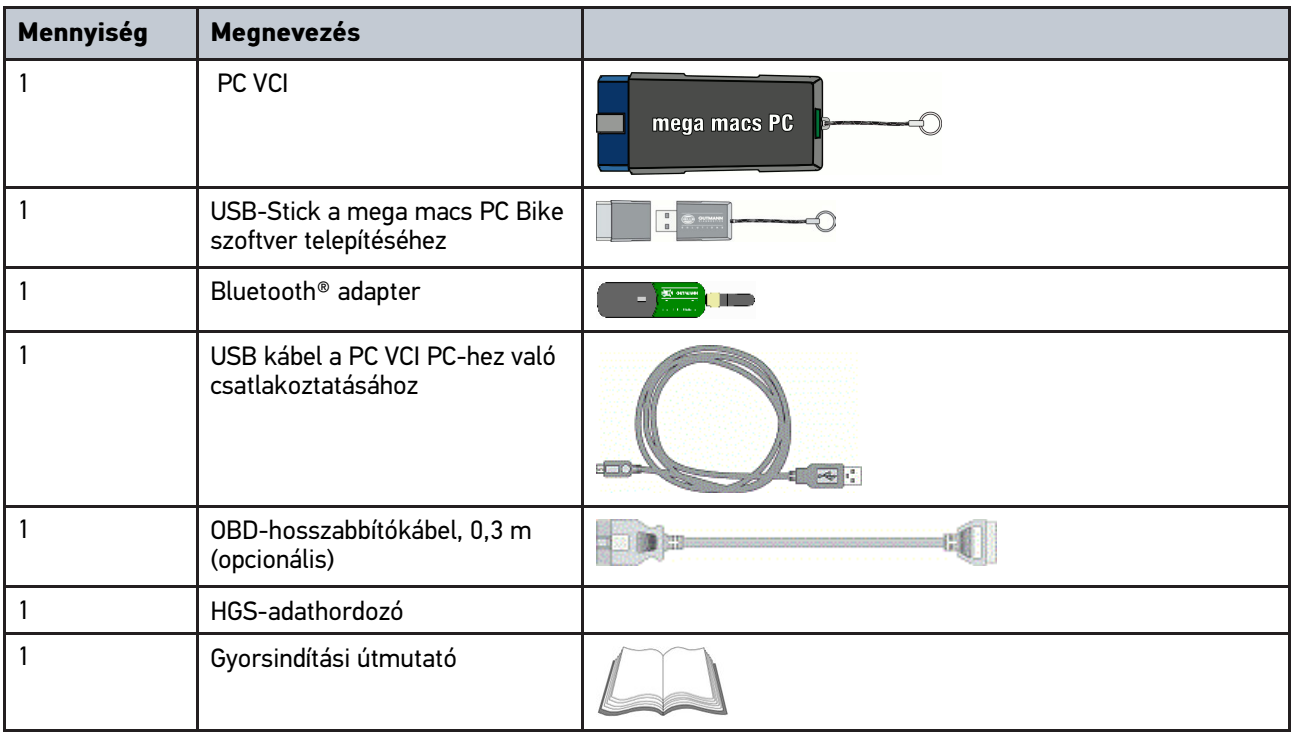

#### <span id="page-223-2"></span>3.1.1 A szállítási terjedelem ellenőrzése

A szállítási terjedelmet átvételkor, ill. közvetlenül azt követően ellenőrizni kell, hogy az esetleges sérülésekért azonnal reklamálni lehessen.

A szállítási terjedelmet a következő módon kell ellenőrizni:

1. Nyissa fel a csomagot, és a mellékelt szállítólevél alapján ellenőrizze annak teljességét.

Ha kívül szállítási sérülést lát rajta, akkor a kézbesítő jelenlétében nyissa fel a szállított csomagot, és ellenőrizze a PC VCI-t, nincs-e rajta rejtett sérülés. A szállított csomag minden szállítási sérülését és a PC VCI sérüléseit vetesse fel kárfelvételi jegyzőkönyvbe a kézbesítővel.

2. Vegye ki a PC VCI-t a csomagolásból.

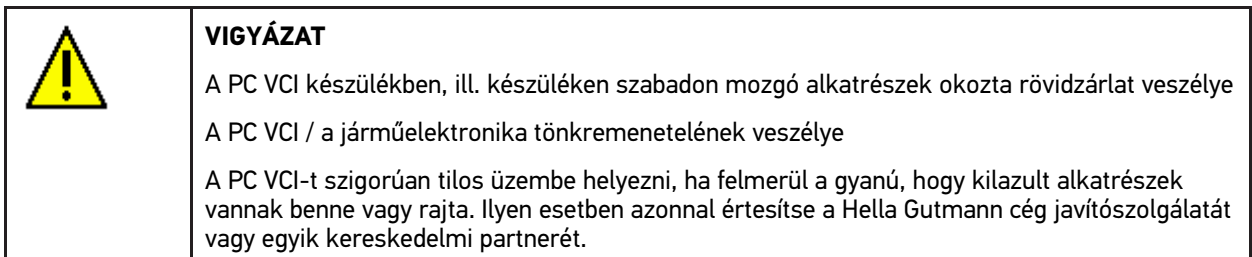

3. Ellenőrizze a PC VCI mechanikai épségét, és enyhe rázással ellenőrizze, hogy a belsejében nincsenek-e laza alkatrészek.

#### <span id="page-224-0"></span>3.2 Rendeltetésszerű használat

A mega macs PC Bike szoftver és a PC VCI a gépjármű elektronikai rendszereiben keletkezett hibák felismerésére és elhárítására szolgáló rendszer.

A diagnosztikai interfészen keresztül kapcsolat létesíthető a járműelektronikával, mely hozzáférést biztosít a járműrendszer leírásaihoz. Számos adat közvetlenül a Hella Gutmann diagnosztikai adatbázisából töltődik le a PC-re. A PC-nek ezért végig kapcsolódnia kell az internethez.

A mega macs PC Bike szoftver elektromos gépek, készülékek, ill. háztartási villamos berendezések javítására nem alkalmas. Más gyártók készülékeihez nincs támogatás.

Ha a mega macs PC Bike szoftvert és a PC VCI-t nem a Hella Gutmann által megadott módon használják, akkor romolhat a készülék védelme.

A PC VCI készüléket ipari felhasználásra tervezték. Ipari környezeten kívüli, pl. szolgáltatási, ill. lakó-/vegyes környezetben történő használat esetén, ha szükséges, intézkedéseket kell tenni a rádió-interferencia megakadályozására.

## <span id="page-224-1"></span>3.3 A Bluetooth®-funkció használata

A Bluetooth®-funkció használati módjait sok országban a vonatkozó törvények és rendelkezések korlátozhatják vagy tilthatják.

A Bluetooth®-funkció használata előtt vegye figyelembe az adott országban érvényes előírásokat.

#### <span id="page-224-2"></span>3.4 Csatlakozók

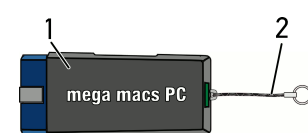

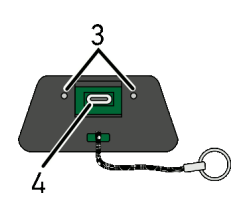

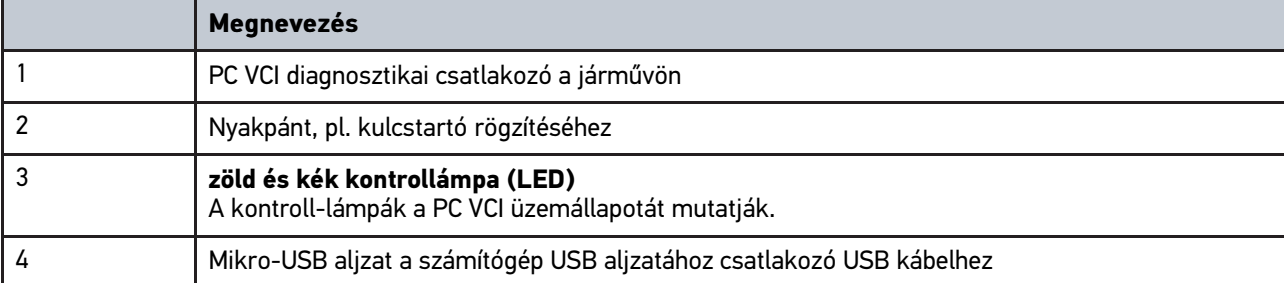

## <span id="page-225-0"></span>3.4.1 A villogásgyakoriságok jelentése

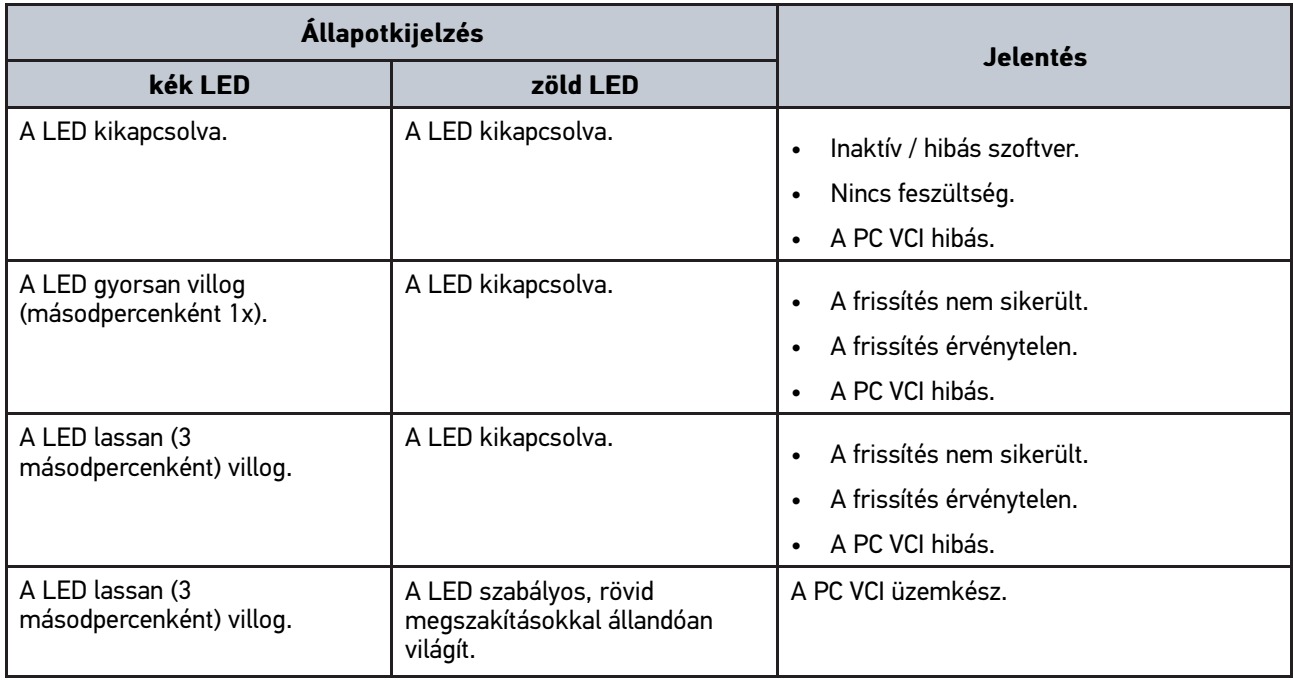

#### <span id="page-226-0"></span>4 Hella Gutmann Drivers illesztőprogram-csomag telepítése

#### <span id="page-226-1"></span>4.1 Rendszerkövetelmény, Hella Gutmann Drivers

- Windows 7 SP1 vagy újabb
- Windows rendszergazdai jogosultság

#### <span id="page-226-2"></span>4.2 A Hella Gutmann Drivers illesztőprogram-csomag telepítése

Az adott járműre vonatkozó, a Hella Gutmann által tárolt adatok hozzáférhetősége érdekében a készüléknek állandó online összeköttetéssel kell rendelkeznie illetve a Hella Gutmann Drivers illesztőprogram-csomagnak telepítve kell lennie. A hálózati kapcsolat költségeinek alacsony szinten tartására átalánydíjas DSL-kapcsolaton keresztül célszerű a Hella Gutmann vállalattal a kapcsolatot tartani.

1. Telepítse a Hella Gutmann Drivers-t az irodai vagy a műhelyi számítógépre.

A Hella Gutmann Drivers illesztőprogram-csomagja a mellékelt HGS-adathordozón található.

2. Kösse össze a készüléket internetképes számítógéppel.

Ha a fenti szimbólumlistában lévő kapcsolat szimbóluma feketéről zöld színűre vált, akkor sikeresen létrehozta az online csatlakozást és az aktív.

## <span id="page-227-0"></span>5 A mega macs PC Bike szoftver tartalma

## <span id="page-227-1"></span>5.1 Diagnosztikai funkciók

- Hibakód olvasása/törlése
- Paraméterek olvasása
- Beavatkozó-teszt
- Szerviz-visszaállítás
- Alapbeállítás
- Kódolás
- Tesztfunkció

# <span id="page-228-0"></span>6 A mega macs PC Bike telepítése

## <span id="page-228-1"></span>6.1 A mega macs PC Bike támogatott operációs rendszerei

- Microsoft Windows Vista
- Microsoft Windows 7/8

## <span id="page-228-2"></span>6.2 A mega macs PC Bike rendszerkövetelményei

- min. 512 MB szabad memória
- min. 2 GB szabad lemezterület
- min. 1 szabad USB-csatlakozó a PC-n
- min. 800 x 600-as képernyőfelbontás

## <span id="page-228-3"></span>6.3 A mega macs PC Bike szoftver telepítése

A telepítés varázsló segítségével történik, amely végigvezeti Önt az egyes lépéseken.

A mega macs PC Bike szoftver telepítéséhez a következő módon járjon el:

- 1. Kapcsolja be a PC-t.
- 2. Csatlakoztassa a mellékelt USB memóriát a számítógéphez. Automatikusan megnyílik a **mega macs PC** USB meghajtó.
- 3. Kattintson a **>Könyvtár megnyitása<** pontra, és indítsa el a **mega\_macs\_pc.exe** fájlt.
	- Alternatív megoldásként a következő módon is megnyithatja az USB-meghajtót: **Start > Számítógép > mega macs PC**.

Ekkor megjelenik a **mega macs PC telepítése** ablak.

- 4. Válassza ki a kívánt nyelvet, és kattintson az **>OK<** gombra. A választást a rendszer automatikusan elmenti.
- 5. Kattintson a **>Folytatás<** gombra. Megjelenik a választóablak.

A mega macs PC Bike szoftver fájljai számára a rendszer felkínál egy célkönyvtárat. Ha másik célkönyvtárba szeretné telepíteni a programot, akkor a **>Tallózás<** gombbal kiválaszthatja a megfelelő könyvtárat. A fájlok a telepítés végén a kiválasztott könyvtárba másolódnak.

- 6. Kattintson a **>Folytatás<** gombra.
- 7. Kattintson a **>Telepítés<** gombra. Ekkor megkezdődik a telepítés.
- 8. Várjon, amíg befejeződik a telepítés.
- 9. Kattintson a **>Befejezés<** gombra. Ekkor az Asztalon automatikusan megjelenik a mega macs PC Bike parancsikonja.
- 10. Húzza ki az USB memóriát.

Ezzel a mega macs PC Bike szoftver telepítése befejeződött.

[A mega macs PC Bike szoftver futtatása](#page-229-1)

## <span id="page-229-0"></span>7 A mega macs PC Bike üzembe helyezése

A jelen fejezet a mega macs PC Bike szoftver futtatását ill. befejezését, valamint a mega macs PC Bike szoftver első használatához szükséges összes lépést ismerteti.

#### <span id="page-229-1"></span>7.1 A mega macs PC Bike szoftver futtatása

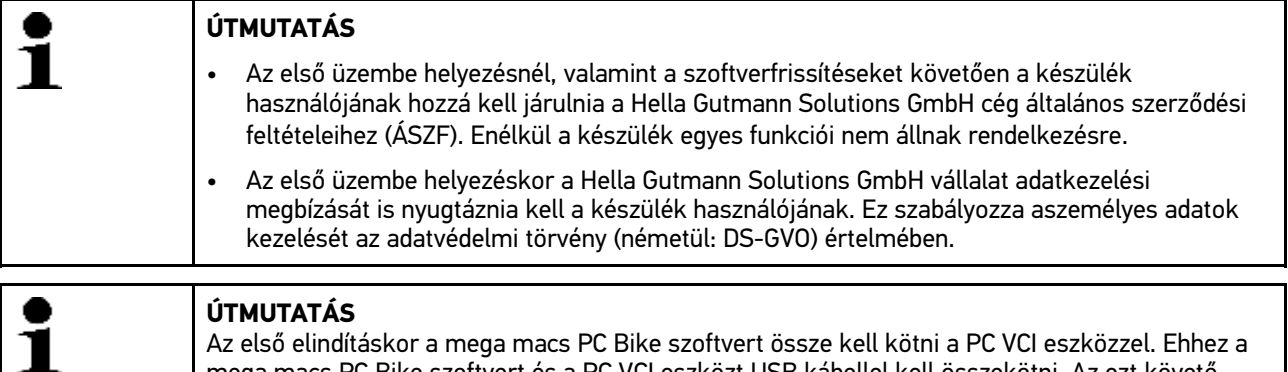

mega macs PC Bike szoftvert és a PC VCI eszközt USB kábellel kell összekötni. Az ezt követő

A mega macs PC Bike szoftver futtatásához a következő módon járjon el:

- 1. Az USB kábelt dugja be a PC és a PC VCI eszköz USB aljzatába.
- 2. Válassza ki a **Start menü > Minden program > Hella Gutmann Solutions > mega macs PC** alatt a **> mega macs PC** pontot.

Alternatív megoldásként a mega macs PC Bike szoftvert a következőképpen is futtathatja:

indításoknál már elegendő a Bluetooth®-kapcsolat.

- Windows 8: válassza ki a kezdőképen a **mega macs PC**-t.
- Windows 7 és alacsonyabb verziók: indítsa el az Asztalon lévő mega macs PC parancsikonnal.

Elindul a mega macs PC Bike szoftver.

Megjelenik az ÁSZF tartalma.

- 3. Olvassa el az ÁSZF-et, és a szöveg végén fogadja el a feltételeket. Megjelenik a felhasználó kiválasztására szolgáló ablak.A Car History-ban tárolt minden adathoz rögzíti a felhasználónevet. Így egy esetleges későbbi visszakeresésnél gyorsan megtalálható, hogy ki végezte a javítást.
- 4. Kattintson kétszer a következőre:  $\boldsymbol{\triangledown}$
- 5. Adja meg a felhasználónevet.
- 6. Erősítse meg a bevitelt az  $\vee$  gombbal.
- 7. Adott esetben aktiválja a **Bejelentkezve marad** kijelölőnégyzetet. Ha aktiválva van a **Bejelentkezve marad** kijelölőnégyzet, akkor a jövőben bekapcsoláskor nem kell a felhasználót kiválasztani.

Megjelenik az adatkezelési megbízási szerződés.

- 8. Olvassa el az adatkezelési megbízási szerződést, majd a szöveg végén nyugtázza és fogadja el a feltételeket.
- 9. Erősítse meg a bevitelt az  $\sqrt{ }$  gombbal. A bevitel automatikusan tárolódik.
- 10. Húzza ki az USB kábelt a PC VCI eszközből és a PC-ből.
- 11. Dugja be a Bluetooth®-adaptert a számítógép USB-aljzatába.

Ha a számítógép felismeri a Bluetooth®-adaptert, akkor világít a kék LED.

Megjelenik a főmenü.

Ettől kezdve a mega macs PC Bike szoftver használható.

230

#### 7.2 Licencek engedélyezése

#### <span id="page-230-0"></span>**ÚTMUTATÁS**

Azért, hogy az összes megvásárolt licencet teljes körűen használhassák, a mega macs PC Bike szoftvert az 1. üzembe helyezés előtt össze kell kapcsolni a HGS-szerverrel.

A mega macs PC Bike szoftver HGS-szerverrel történő összekapcsolásához a következő módon járjon el:

- 1. Válassza ki a Főmenüben a **Beállítások > Szerződések** menüpontot.
- 2. Válassza ki a **>Licenc<** fület.
- 3. A(z) E segítségével hívja le a Lincenceim lehetőséget. Az adatok letöltődnek. Megjelennek a megvásárolt licencek.
- 4. Indítsa újra a mega macs PC Bike szoftvert.

Ettől kezdve a mega macs PC Bike szoftver korlátozás nélkül használható.

## <span id="page-231-0"></span>8 Munkavégzés a mega macs PC Bike szoftverrel

## <span id="page-231-1"></span>8.1 Szimbólumok

#### <span id="page-231-2"></span>8.1.1 Általános szimbólumok

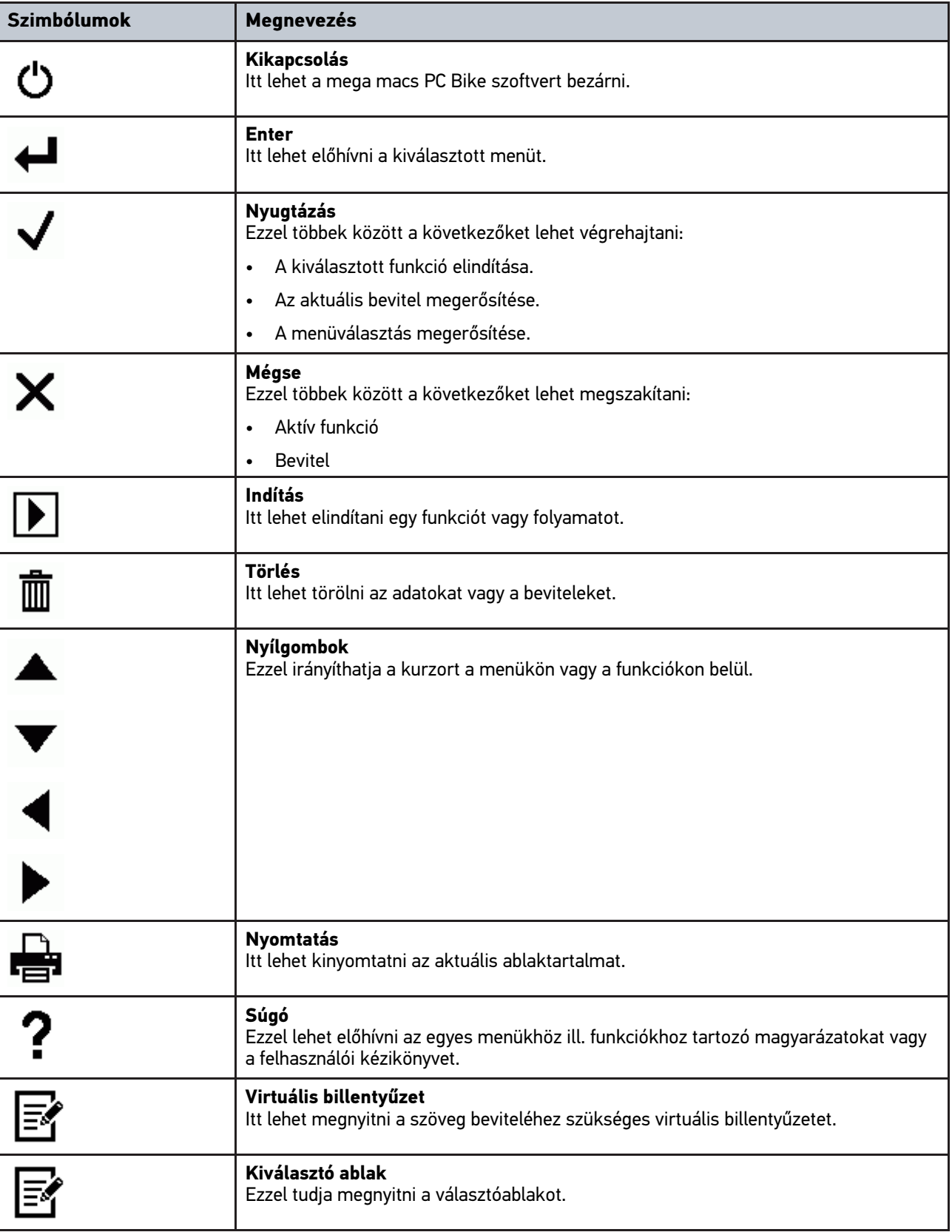

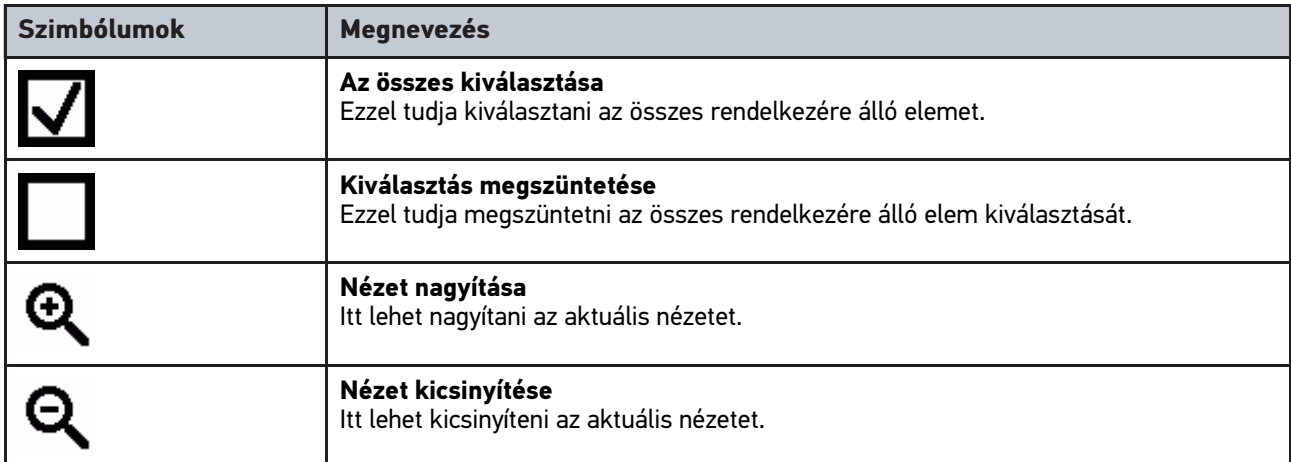

#### <span id="page-232-0"></span>8.1.2 Szimbólumok a főmenüben

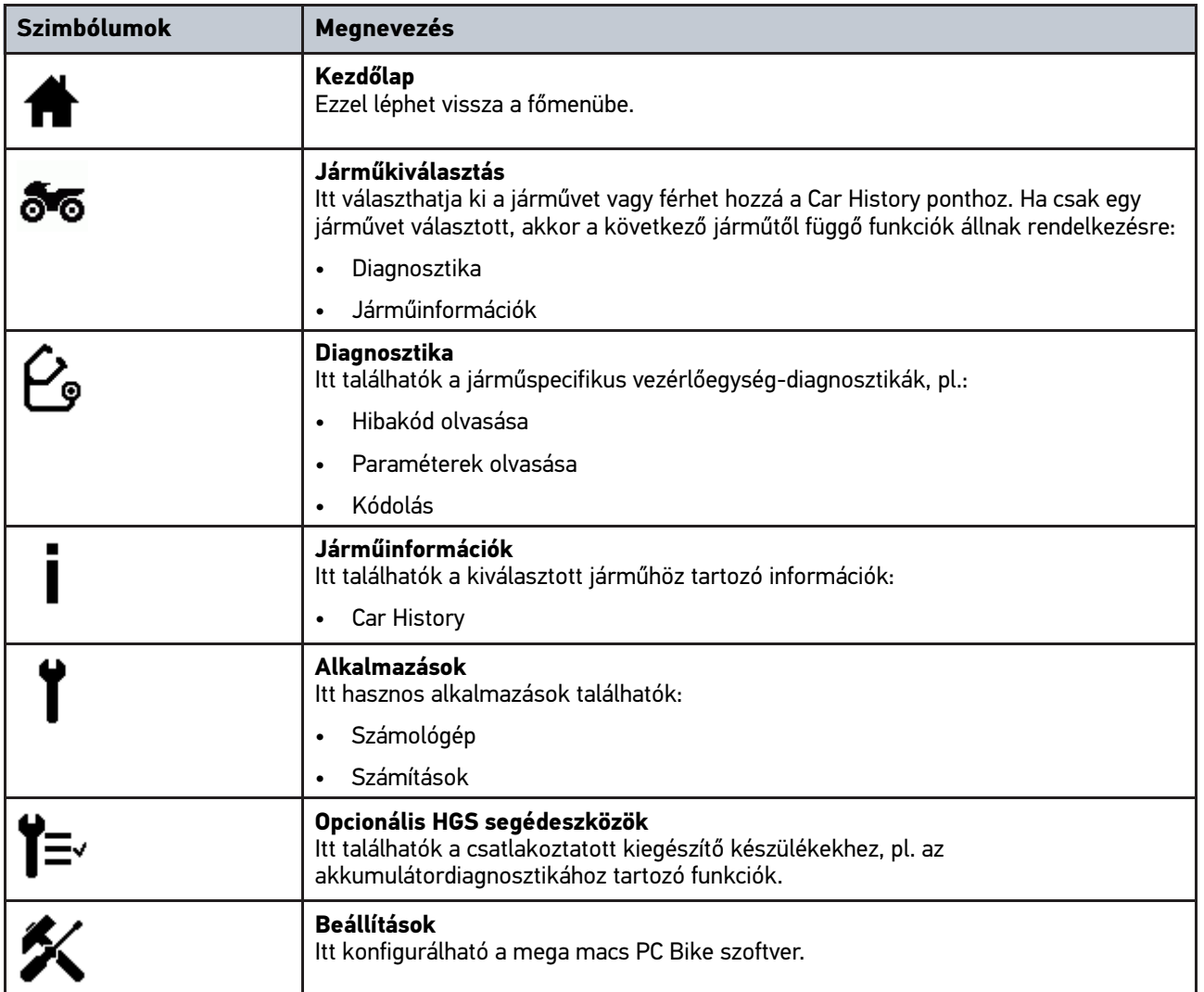

[Szimbólumok](#page-231-1)

#### <span id="page-233-0"></span>8.1.3 Szimbólumok a járműválasztásnál

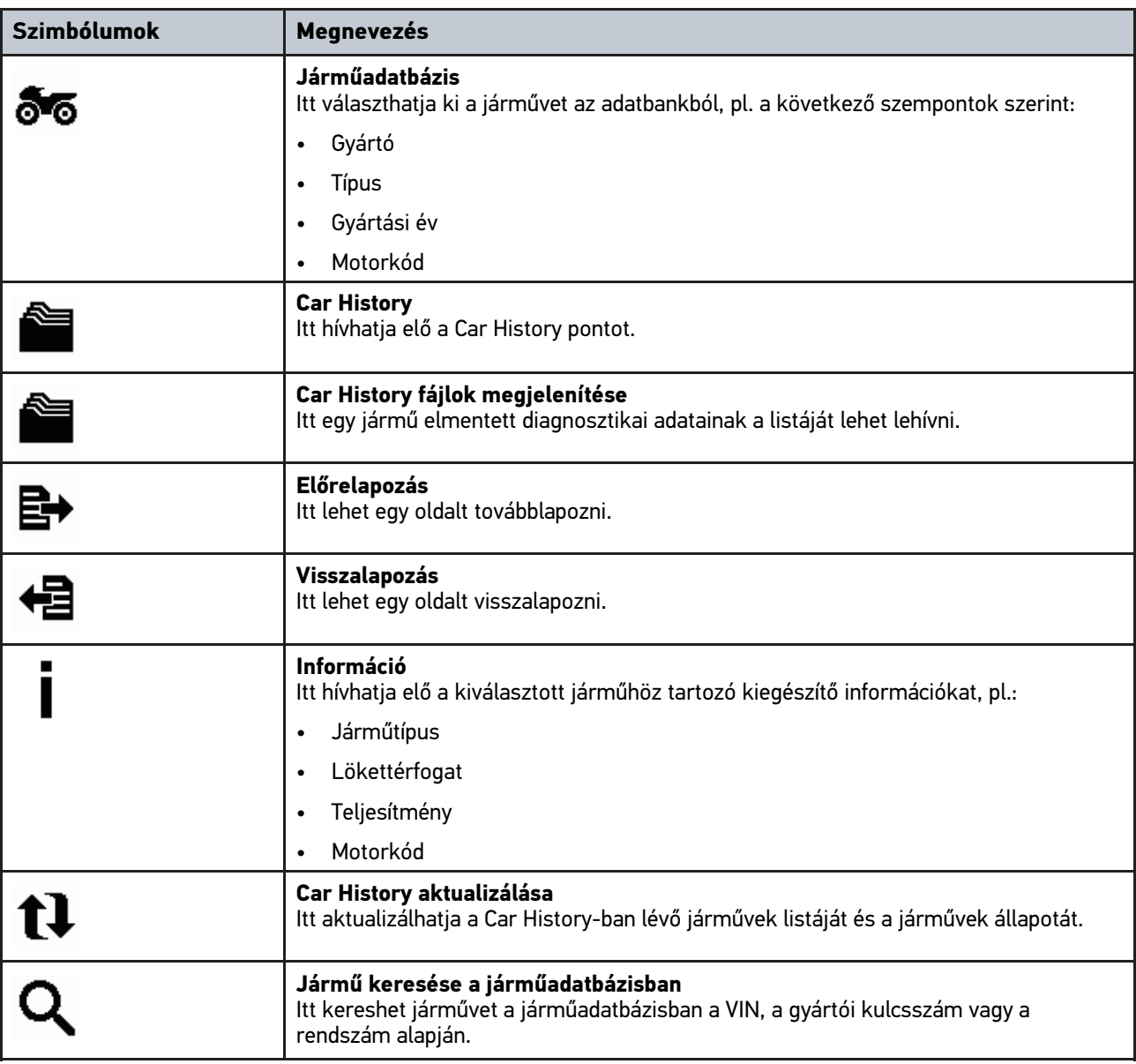

#### <span id="page-233-1"></span>8.1.4 Szimbólumok a járműinformációknál

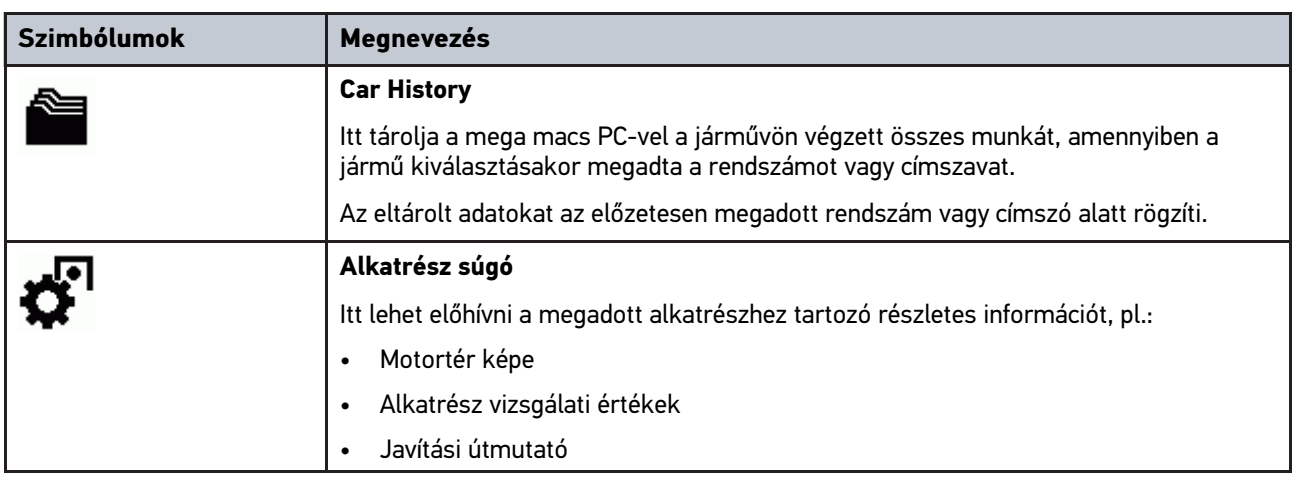

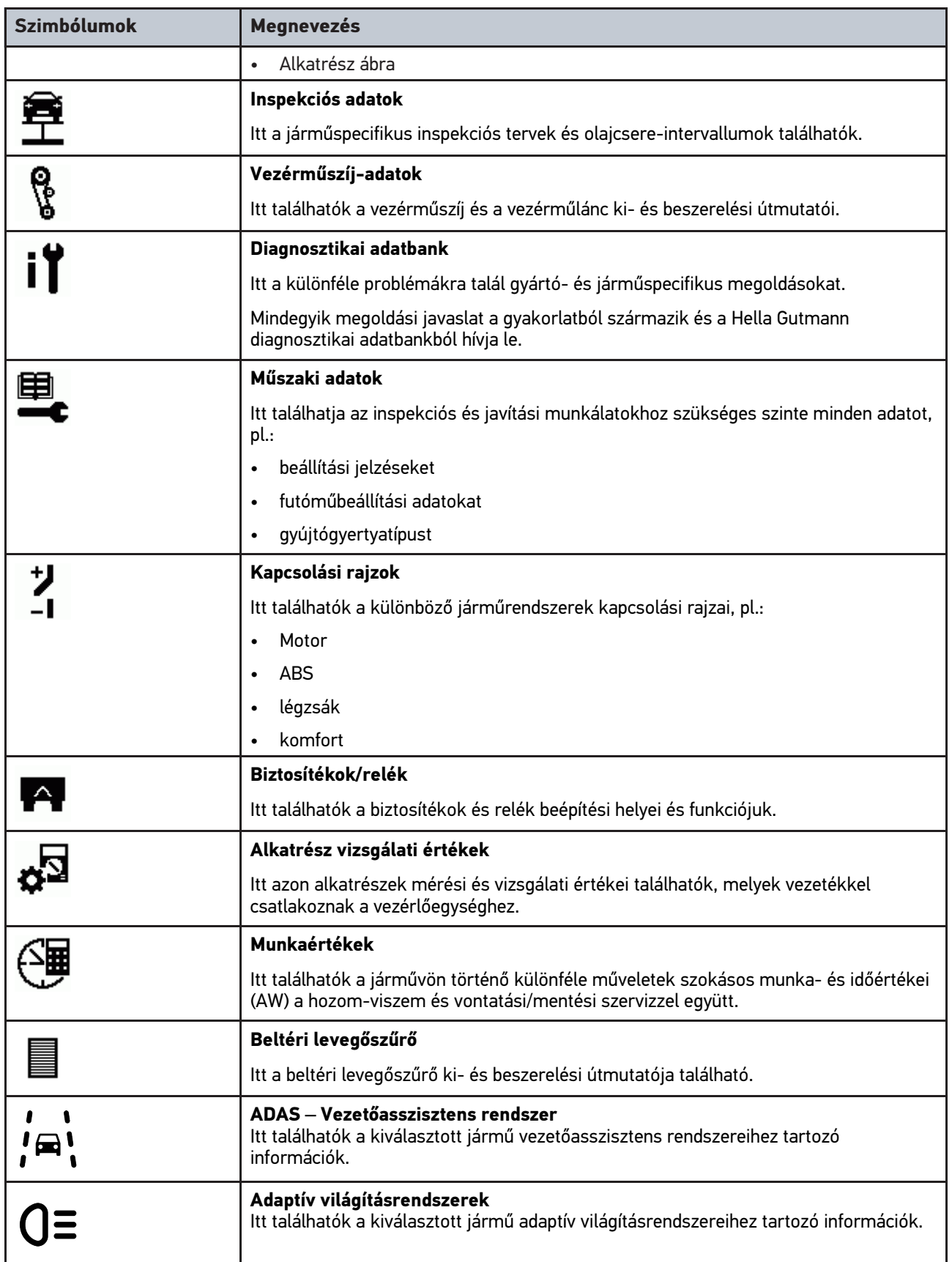

#### <span id="page-235-0"></span>8.2 Diagnosztika

#### <span id="page-235-1"></span>8.2.1 Járműdiagnosztika végzésének előfeltétele

A következők betartására ügyeljen a járműdiagnosztika elvégzése érdekében:

- Be legyen dugva a PC VCI a járműspecifikus adapterbe.
- Be legyen dugva a járműspecifikus adapter a járműdiagnosztikai aljzatba.
- Biztosítva legyen a PC VCI (12 V) feszültségellátása.

#### <span id="page-235-2"></span>8.2.2 A járműdiagnosztika előkészítése

A hibátlan járműdiagnosztika előfeltétele a jármű megfelelő kiválasztása. Ennek egyszerűsítése érdekében a mega macs PC Bike szoftverben több segítség áll rendelkezésre, pl. információ a diagnosztikai aljzat helyéről vagy az alvázszámon (VIN) keresztüli járműazonosítás.

A **>Diagnosztika<** főmenüpontban a vezérlőegységek következő funkciói hajthatók végre:

- Hibakód olvasása
- Paraméterek olvasása
- Beavatkozó-teszt
- Szerviz-visszaállítás
- Alapbeállítás
- Kódolás

**HU**

**Tesztfunkció** 

A járműdiagnosztika előkészítéséhez a következők szerint járjon el:

1. Dugja be a Bluetooth®-adaptert a számítógép USB-aljzatába.

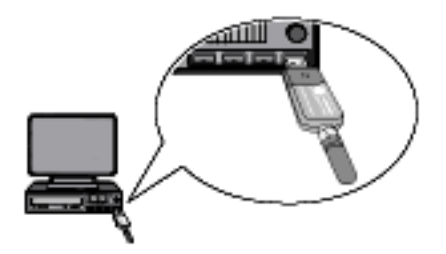

- 2. Indítsa el a mega macs PC Bike szoftvert.
- 3. Válassza ki a főmenü **>Járműkiválasztás<** menüpontjában a kívánt járművet.

4. A főmenüben válassza ki a **>Diagnosztika<** menüpontot.

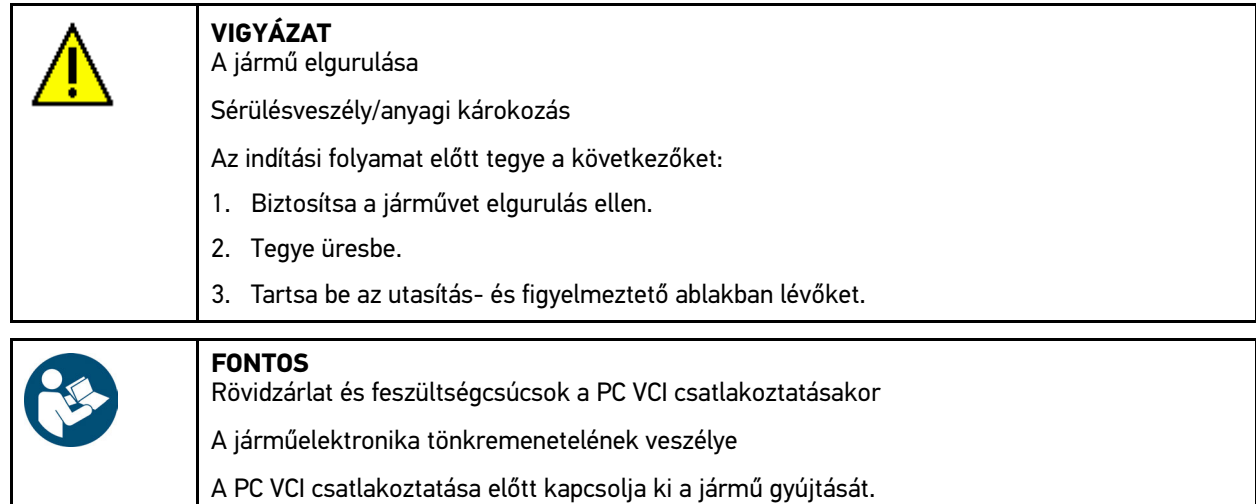

- 5. Csatlakoztassa a PC VCI-t a jármű diagnosztikai aljzatára. Ekkor a PC VCI mindkét LED-je villog. A PC VCI ezzel üzemkész.
- 6. A főmenüben válassza ki a **>Diagnosztika<** menüpontot.

Ekkor kiválasztható a diagnosztika fajtája.

#### <span id="page-236-0"></span>8.2.3 A diagnosztika végrehajtása

A következőképpen járjon el diagnosztika végzéséhez:

- 1. Végezze el az 1–5. lépést az **[>A járműdiagnosztika előkészítése< \(Page, Seite, Page, Page, Pagina, Página,](#page-235-2) [Pagina, Strona, Side, Sida, Página, Sayfa, Strana, Oldal, Sivu, Pagina, Strana, and Σελίδα 236\)](#page-235-2)** fejezetben leírtak szerint.
- 2. A **Funkció, Részegység** és Rendszer alatt a  $\boldsymbol{\check{\checkmark}}$  segítségével válassza ki a kívánt diagnosztikát.
- 3. Tartsa be az infó- utasítás- és útmutató ablakban lévőket.
- 4. Indítsa el a kommunikációt:  $\Box$ .

A Bluetooth® kapcsolaton keresztül történik a mega macs PC Bike szoftver és a PC VCI között a diagnosztikai folyamat.

Ha a  $\mathcal{F}$  szimbólum feketéről zöldre vált, akkor létrejött a kapcsolat a PC VCI-vel.

5. Javítsa meg a járművet. Ezt követően törölje a tárolt hibakódokat a jármű rendszeréből.

#### <span id="page-236-1"></span>8.2.4 Járműinformációk előhívása

Itt az alábbi járműinformációk láthatók áttekintéses formában:

• Car History

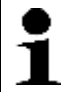

**ÚTMUTATÁS** Ahhoz, hogy minden rendelkezésre álló információt le lehessen hívni, internetes online kapcsolat szükséges.

A járműinformációk megjelenítéséhez a következők szerint járjon el:

- 1. A főmenüben válassza ki a **>Járműinformációk<** menüpontot.
- 2. Válassza ki a szimbólumok segítségével a kívánt információk körét.

A kiválasztott járműtől függően néhány információtípus nem áll rendelkezésre.

#### 238

## Sisällysluettelo

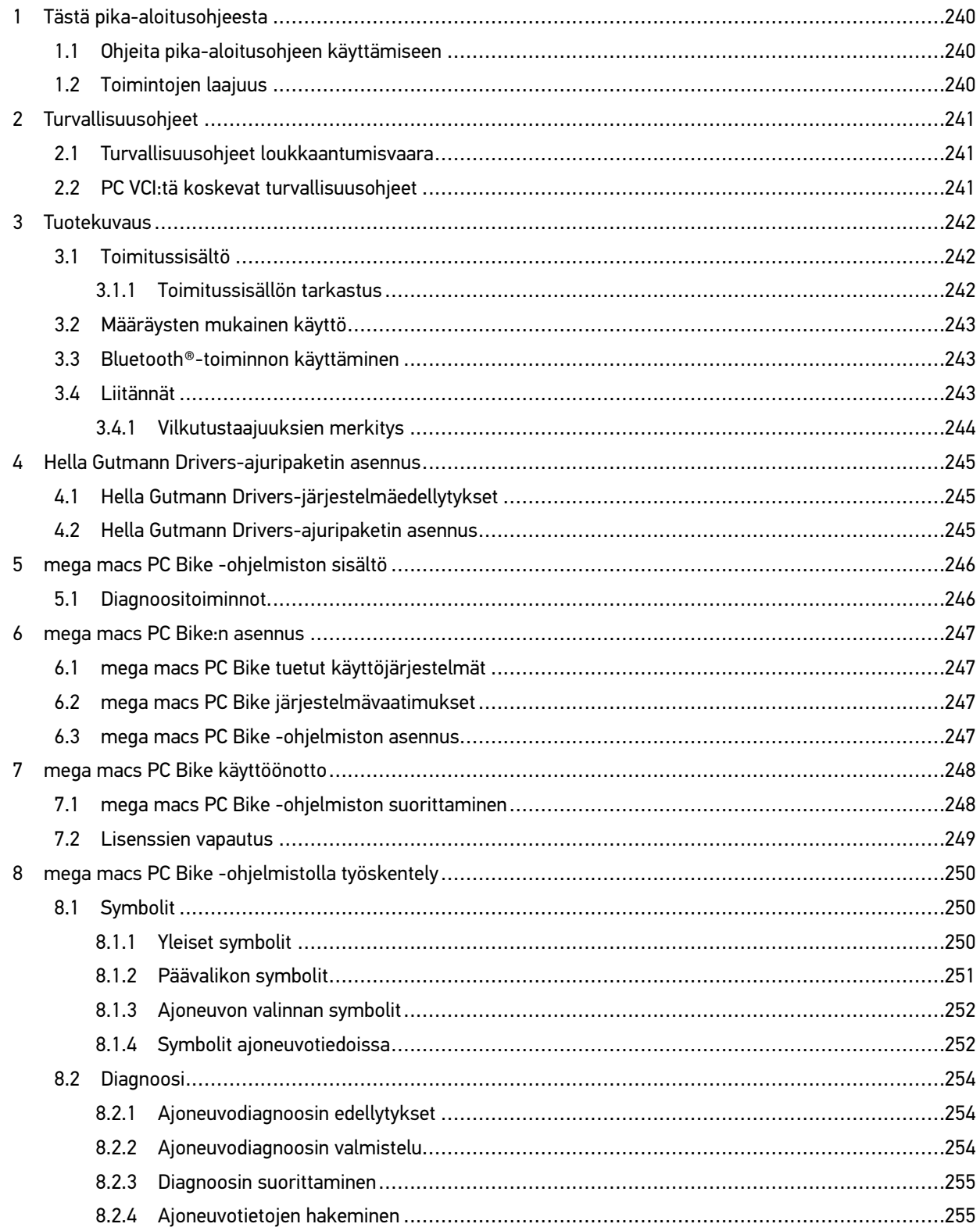

## <span id="page-239-0"></span>1 Tästä pika-aloitusohjeesta

#### **Alkuperäisen käyttöohjeen käännös**

Pikakäyttöohjeeseen on koottu käytön kannalta tärkeimmät tiedot yhdeksi tiiviiksi kokonaisuudeksi, jotta alusta alkaen voit käyttää mega macs PC -laitetta niin mukavasti ja kitkattomasti kuin mahdollista.

#### <span id="page-239-1"></span>1.1 Ohjeita pika-aloitusohjeen käyttämiseen

Tämä pika-aloitusohje sisältää tärkeitä tietoja käyttöturvallisuudesta.

Osoitteesta **[www.hella-gutmann.com/manuals](https://www.hella-gutmann.com/manuals)** löytyvät kaikki diagnoositesteriemme, laitteidemme ja työvälineidemme ohjekirjat, liitteet, lisäohjeet ja luettelot käyttöönne.

Vieraile myös Hella Akatemian verkkosivulla osoitteessa **[www.hella-academy.com](https://www.hella-academy.com/hgs_wsclient/index.do)** ja laajenna tietämystäsi Onlineopiskelusta ja muusta koulutustarjonnastamme.

Lue pika-aloitusohje huolella läpi. Ota erityisesti huomioon ensimmäiset sivut, jotka käsittävät turvallisuusohjeet ja vastuuvelvollisuuden ehdot. Ne auttavat työskentelemään turvallisesti laitteella.

Henkilö- ja laitevahinkojen tai väärinkäytön estämiseksi on suositeltavaa huolella lukea yksittäiset työvaiheet vielä kertaalleen laitteen käytön aikana.

Laitetta saa käyttää vain henkilö, jolla on ajoneuvotekninen koulutus. Tässä pika-aloitusohjeessa ei mainita tämän pätevyyskoulutuksen sisältämiä vaatimuksia tietojen ja taitojen suhteen.

Valmistaja pidättää oikeuden tehdä muutoksia pikakäyttöohjeeseen sekä itse laitteeseen ilman ennakkoilmoitusta. Sen vuoksi suosittelemme, että tarkastat valmistajan mahdolliset päivitykset. Jos laite myydään tai luovutetaan edelleen, tämä pikakäyttöohje on annettava laitteen mukana.

Tämä pikakäyttöohje on oltava aina saatavilla ja sitä on säilytettävä laitteen koko käyttöiän.

#### <span id="page-239-2"></span>1.2 Toimintojen laajuus

Toimintojen laajuus voi riippua käyttömaasta, ostetusta käyttöoikeuspaketista ja/tai lisävarusteena saatavasta laitteistosta. Sen vuoksi tässä asiakirjassa saatetaan kuvata toimintoja, joita laitteessa ei ole. Puuttuvat toiminnot voidaan kytkeä toimimaan hankkimalla niihin tarvittava maksullinen lisenssi ja/tai lisälaitteisto.

## <span id="page-240-0"></span>2 Turvallisuusohjeet

#### <span id="page-240-1"></span>2.1 Turvallisuusohjeet loukkaantumisvaara

Ajoneuvolla työskentelyn yhteydessä on pyörivien osien tai ajoneuvon rullaamaan lähtemisen aiheuttama tapaturman vaara. Ota sen vuoksi huomioon seuraava: • Varmista, että ajoneuvo ei pääse liikkumaan paikoiltaan. • Laita automaattivaihteistot pysäköintiasentoon (P). • Deaktivoi Start/Stop-järjestelmä toiminnasta, jotta vältät moottorin käynnistymisen epähuomiossa. • Liitä PC VCI ajoneuvoon vain sytytysvirran ollessa pois kytkettynä. • Älä koske pyöriviin osiin moottorin ollessa käynnissä. • Älä laita johdinta pyörivien osien lähelle. • Tarkasta jännitettä johtavien osien kunto.

### <span id="page-240-2"></span>2.2 PC VCI:tä koskevat turvallisuusohjeet

Vältä virheellinen käsittely ja siitä käyttäjälle aiheutuvat tapaturmat ja PC VCI:n vaurioituminen noudattamalla seuraavia ohjeita: • Suojaa PC VCI ja liitäntäkaapeli kuumilta osilta. • Suojaa PC VCI ja liitäntäkaapeli pyöriviltä osilta. • Tarkasta säännöllisesti, onko liitäntäjohdossa/lisävarusteissa havaittavissa vaurioita (oikosulun aiheuttama PC VCI:n vioittuminen). • Liitä PC VCI ainoastaan käyttöohjekirjan ohjeiden mukaisesti. • Suojaa PC VCI nesteiltä kuten vedeltä, öljyltä tai bensiiniltä. PC VCI ei ole vesitiivis. • Suojaa PC VCI kovilta iskuilta äläkä anna sen pudota. • Älä avaa PC VCI:tä itse. PC VCI:n saa avata ainoastaan Hella Gutmannin valtuuttama huoltotoimija. Jos suojasinetti on vaurioitunut tai laitetta on käsitelty luvattomalla tavalla, laitteen takuu raukeaa. • Ota PC VCI:n häiriöiden kohdalla välittömästi yhteyttä Hella Gutmann -yhtiöön tai Hella Gutmannin valtuutettuun myyjätahoon.

## <span id="page-241-0"></span>3 Tuotekuvaus

## <span id="page-241-1"></span>3.1 Toimitussisältö

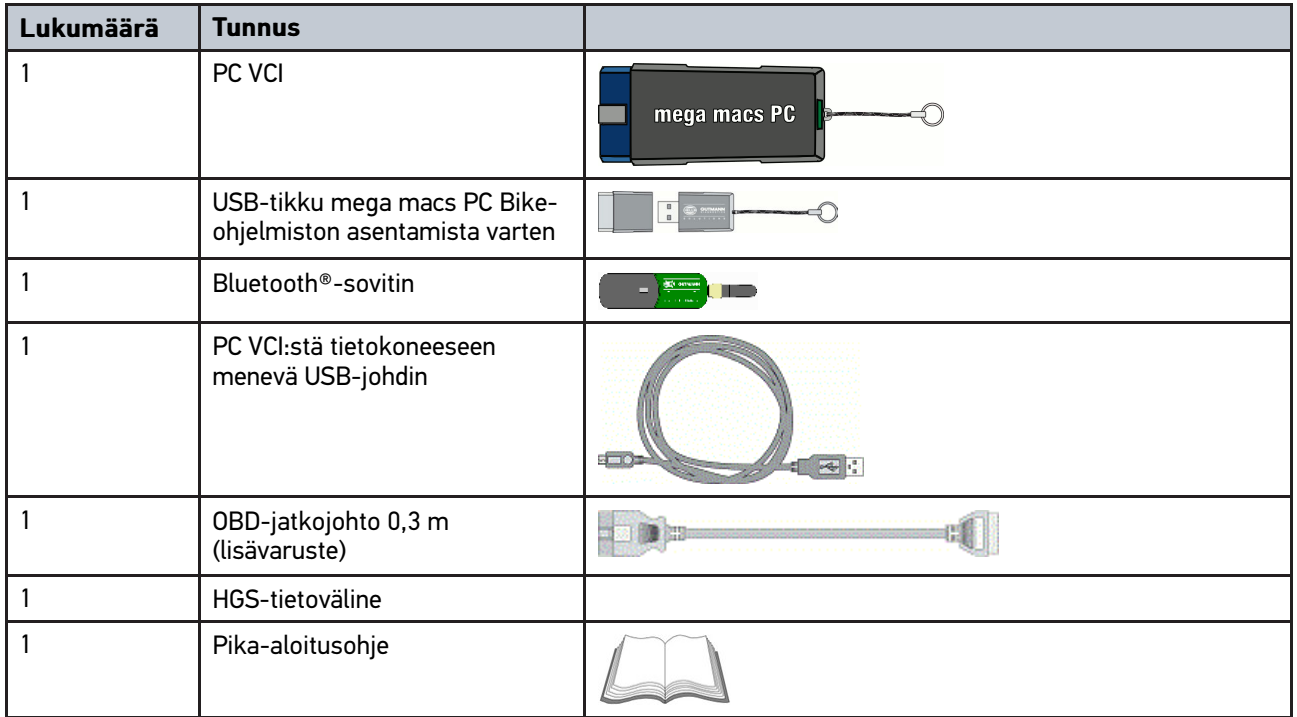

#### <span id="page-241-2"></span>3.1.1 Toimitussisällön tarkastus

Tarkasta toimitussisältö laitteen vastaanottamisen yhteydessä tai välittömästi sen jälkeen, jotta mahdolliset vahingot voi reklamoida heti.

Tarkasta pakkauksen sisältö seuraavasti:

1. Avaa toimitettu paketti ja tarkasta täydellisyys mukana toimitetun lähetysluettelon avulla.

Jos havaitaan ulkoisia kuljetusvaurioita, toimituspakkaus on avattava lähetyksen toimittajan läsnäollessa ja on tarkastettava, onko PC VCI:ssä piileviä vikoja. Kaikki pakkaukseen kohdistuneet kuljetusvauriot ja PC VCI:n laiteviat on kirjattava vikapöytäkirjaan.

2. Ota PC VCI pois pakkauksestaan.

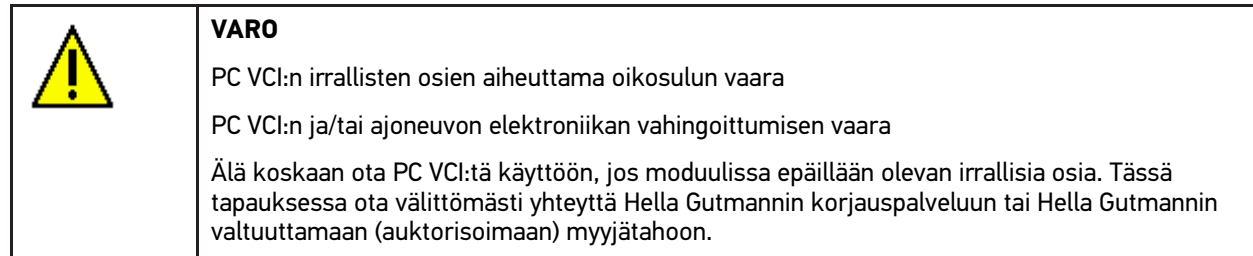

3. Tarkasta, onko PC VCI:ssä mekaanisia vaurioita, ja tarkasta lisäksi laitetta kevyesti ravistelemalla, onko laitteen sisällä irtonaisia osia.

#### <span id="page-242-0"></span>3.2 Määräysten mukainen käyttö

mega macs PC Bike -ohjelmisto ja PC VCI ovat järjestelmä, jonka avulla voidaan tunnistaa ja korjata ajoneuvon elektronisten laitteiden vikoja.

Se luo yhteyden ajoneuvon elektroniikkaan diagnoosiliittymän kautta ja siten pääsyn ajoneuvojärjestelmän tietoihin. Monet tiedot siirretään tietokoneeseen suoraan reaaliajassa Hella Gutmannin diagnoositietokannasta. Sen vuoksi tietokoneen tulee olla jatkuvasti kytkettynä verkkoon.

mega macs PC Bike -ohjelmisto ei sovellu sähkökoneiden ja -laitteiden tai rakennusten sähkölaitteiden kunnostukseen. Muiden valmistajien laitteita ei tueta.

Mikäli mega macs PC Bike:ä ja PC VCI:tä käytetään vastoin Hella Gutmannin antamia ohjeita, se heikentää laitteiden antamaa suojaa.

PC VCI on tarkoitettu teollisuuskäyttöön. Teollisuusympäristöjen ulkopuolella, esim. alueilla, joilla on sekä teollisuusettä asuinrakennuksia, on mahdollisesti ryhdyttävä radiohäiriöitä ehkäiseviin toimenpiteisiin.

#### <span id="page-242-1"></span>3.3 Bluetooth®-toiminnon käyttäminen

Bluetooth®-toiminnon käyttö voi joissakin maissa olla rajoitettua tai kiellettyä vastaavilla lailla tai asetuksilla.

Ota ennen Bluetooth®-toiminnon käyttöä huomioon kyseessä olevassa maassa voimassa olevat määräykset.

#### <span id="page-242-2"></span>3.4 Liitännät

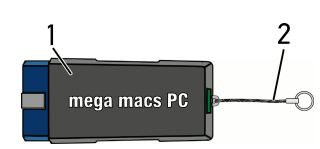

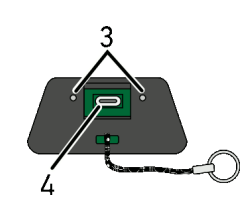

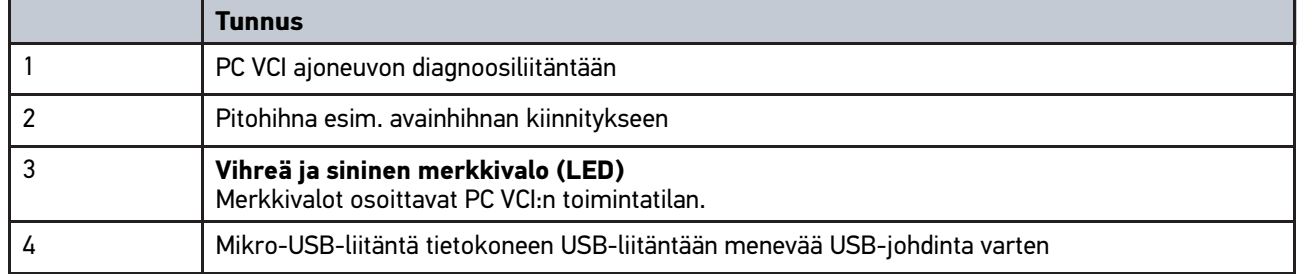

#### <span id="page-243-0"></span>3.4.1 Vilkutustaajuuksien merkitys

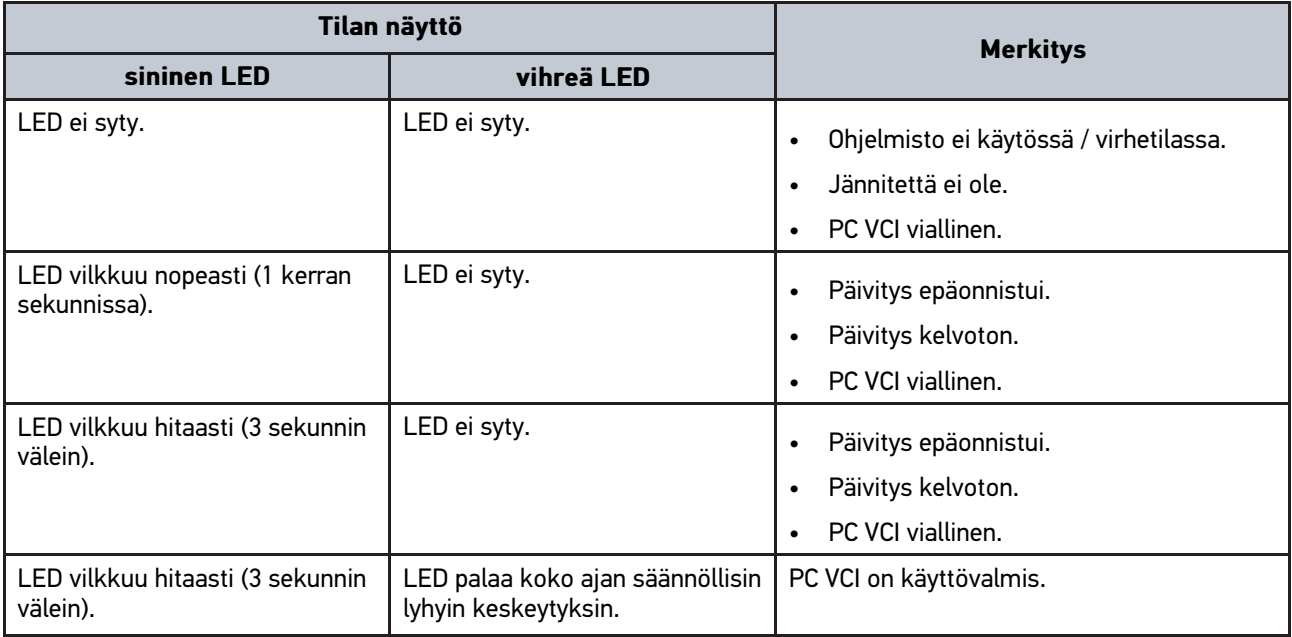

## <span id="page-244-1"></span><span id="page-244-0"></span>4 Hella Gutmann Drivers-ajuripaketin asennus 4.1 Hella Gutmann Drivers-järjestelmäedellytykset

- Windows 7 SP1 tai suurempi
- Windows- järjestelmänvalvojan oikeudet

#### <span id="page-244-2"></span>4.2 Hella Gutmann Drivers-ajuripaketin asennus

Online-yhteyden täytyy olla aina päällä laitteessa ja Hella Gutmann Drivers-paketti asennettuna, jotta ajoneuvosta saadaan kaikki Hella Gutmannin antamat tiedot. Hella Gutmann suosittelee DSL-yhteyttä ja kiinteää hintaa, jotta kustannukset pysyvät kohtuullisina.

1. Asenna Hella Gutmann Drivers toimisto- tai korjaamotietokoneeseen.

Hella Gutmann Drivers-ajuripaketti löytyy mukana olevalta HGS-tietovälineeltä.

2. Yhdistä laite internet-valmiudessa olevaan tietokoneeseen.

٣ Kun ylemmässä symbolipalkissa oleva yhteyssymboli  $\overline{\mathcal{L}}$  muuttuu mustasta vihreäksi, online-yhteyden asettaminen on onnistunut ja aktivoitu.

## <span id="page-245-0"></span>5 mega macs PC Bike -ohjelmiston sisältö

## <span id="page-245-1"></span>5.1 Diagnoositoiminnot

- Vikakoodin lukeminen/poistaminen
- Parametrien lukeminen
- Toimilaitetesti
- Huollon nollaus
- Perusasetus
- Koodaus
- Testitoiminto

## <span id="page-246-0"></span>6 mega macs PC Bike:n asennus

#### <span id="page-246-1"></span>6.1 mega macs PC Bike tuetut käyttöjärjestelmät

- Microsoft Windows Vista
- Microsoft Windows 7/8

#### <span id="page-246-2"></span>6.2 mega macs PC Bike järjestelmävaatimukset

- vähintään 512 Mt vapaata muistitilaa
- vähintään 2 Gt vapaata kiintolevytilaa
- vähintään 1 vapaa USB-liitäntä tietokoneessa
- Näytön tarkkuus vähintään 800 x 600

#### <span id="page-246-3"></span>6.3 mega macs PC Bike -ohjelmiston asennus

Asennus suoritetaan ohjatun toiminnon avulla, joka opastaa yksittäisten vaiheiden läpi.

Asenna mega macs PC Bike -ohjelmisto seuraavasti:

- 1. Käynnistä tietokone.
- 2. Laita mukana toimitettu USB-tikku tietokoneen USB-liittimeen. **mega macs PC** -USB-asema käynnistyy automaattisesti.
- 3. Valitse **>Avaa kansio<** ja käynnistä tiedosto **mega\_macs\_pc.exe**.
	- USB-aseman voi käynnistää myös vaihtoehtoisesti: **Käynnistä > Työpaikka > mega macs PC**.

Ikkuna **mega macs PC -asennus** avautuu.

- 4. Valitse haluamasi kieli ja valitse **>OK<**. Valinta tallennetaan automaattisesti.
- 5. Valitse **>Seuraava<**. Esiin tulee valintaikkuna.

mega macs PC Bike -ohjelmiston tiedostoille ehdotetaan kohdehakemistoa. Jos haluat valita toisen kohdekansion, voit valita haluamasi sijainnin painamalla **>Selaa<**. Tiedostot kopioidaan valittuun kohdekansioon asennuksen päätteeksi..

- 6. Valitse **>Seuraava<**.
- 7. Valitse **>Asenna<**. Asennus käynnistetään.
- 8. Odota, kunnes asennus on valmis.
- 9. Valitse **>Valmis<**. mega macs PC Bike -ohjelmisto linkitetään automaattisesti työpöydälle.
- 10. Irrota USB-tikku.

mega macs PC Bike -ohjelmisto on nyt asennettu.

#### <span id="page-247-0"></span>7 mega macs PC Bike käyttöönotto

Tässä luvussa kuvataan, miten mega macs PC Bike -ohjelmisto aloitetaan tai lopetetaan, sekä kaikki tarvittavat toimenpiteet mega macs PC Bike -ohjelmiston ensimmäistä käyttöä varten.

#### <span id="page-247-1"></span>7.1 mega macs PC Bike -ohjelmiston suorittaminen

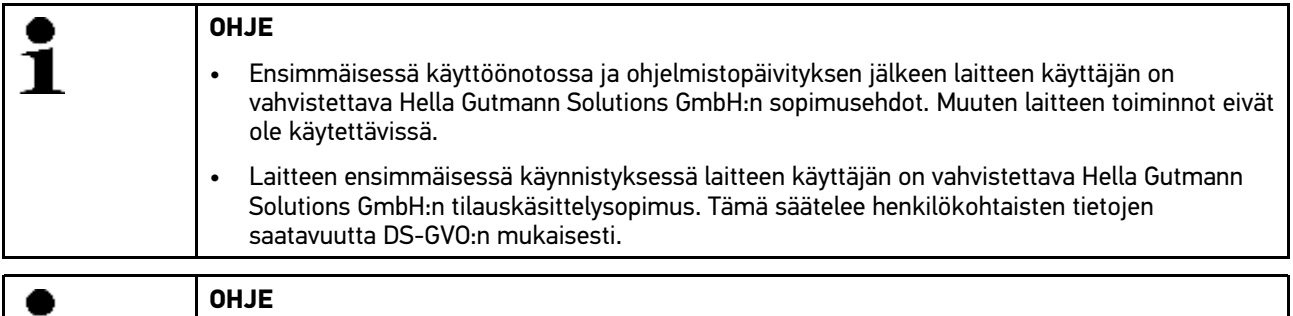

mega macs PC Bike -ohjelmisto on yhdistettävä PC VCI:hin ensimmäisessä käynnistyksessä. Siihen tarvitaan yhteys mega macs PC Bike -ohjelmistosta PC VCI:hin USB-johtimen välityksellä. Jatkossa laitteen käynnistykseen riittää Bluetooth-yhteys.

Suorita mega macs PC Bike -ohjelmisto seuraavasti:

- 1. Laita USB-kaapeli tietokoneen ja PC VCI:n USB-liittimeen.
- 2. Valitse **Käynnistä > Kaikki ohjelmat > Hella Gutmann Solutions > mega macs PCmega macs PC**.

Vaihtoehtoisesti mega macs PC Bike -ohjelmiston voi suorittaa myös seuraavasti:

- Windows 8: valitse käynnistysnäytössä **mega macs PC**.
- Windows 7 tai vanhempi: valitse työpöydältä mega macs PC -linkki.

Käynnistä mega macs PC Bike -ohjelmisto.

Sopimusehdot näkyvät näytössä.

- 3. Lue sopimusehdot ja vahvista ne tekstin lopussa. Kaikille Car History -tiedostoon tallennetuille tiedoille tallennetaan käyttäjänimi. Näin myöhemmin saadaan nopeammin selville, kuka on suorittanut korjauksen.
- 4. Kaksoisnapsauta kohtaa  $\blacktriangleright$ .
- 5. Syötä käyttäjänimi.

1

- 6. Vahvista syöttö kohdasta  $\sqrt{\ }$ .
- 7. Aktivoi tarvittaessa ruutu **Pysy sisäänkirjautuneena**. Kun ruutu **Pysy sisäänkirjautuneena** on aktivoitu, käyttäjävalinta ei ole jatkossa tarpeellista käynnistyksen yhteydessä.

Tietojenkäsittelysopimus näytetään.

- 8. Lue tietojen käsittelysopimusehdot sekä hyväksy ja vahvista ne tekstin lopussa.
- 9. Vahvista syöttö kohdasta  $\sqrt{\ }$ . Syöttö tallentuu automaattisesti.
- 10. Irrota USB-johdin PC VCI:stä ja tietokoneesta.
- 11. Työnnä Bluetooth-sovitin tietokoneen USB-liittimeen.

Kun tietokone on havainnut Bluetooth-sovittimen, LED-merkkivalo palaa sinisenä.

Näyttöön tulee päävalikko.

Nyt mega macs PC Bike -ohjelmistoa voi käyttää.

#### <span id="page-248-0"></span>7.2 Lisenssien vapautus

#### **OHJE** Sen varmistamiseksi, että kaikkia hankittuja lisenssejä voidaan käyttää niiden ominaisuuksien mukaisesti, tulee mega macs PC Bike ohjelmisto noutaa HGS-palvelimelta 1. käyttöönoton yhteydessä.

Yhdistääksesi mega macs PC Bike -ohjelmisto HGS-palvelimelle, toimi seuraavasti:

- 1. Valitse päävalikossa **Asetukset > Sopimukset**.
- 2. Valitse välilehti **>Lisenssi<**.
- 3. Hae **Minun lisenssini** kohdasta  $\Box$ . Tiedot ladataan. Hankitut lisenssit näytetään.
- 4. Käynnistä mega macs PC Bike -ohjelmisto uudelleen.

Nyt mega macs PC Bike -ohjelmistoa voi käyttää täydellä kapasiteetilla.

## <span id="page-249-0"></span>8 mega macs PC Bike -ohjelmistolla työskentely

#### <span id="page-249-1"></span>8.1 Symbolit

#### <span id="page-249-2"></span>8.1.1 Yleiset symbolit

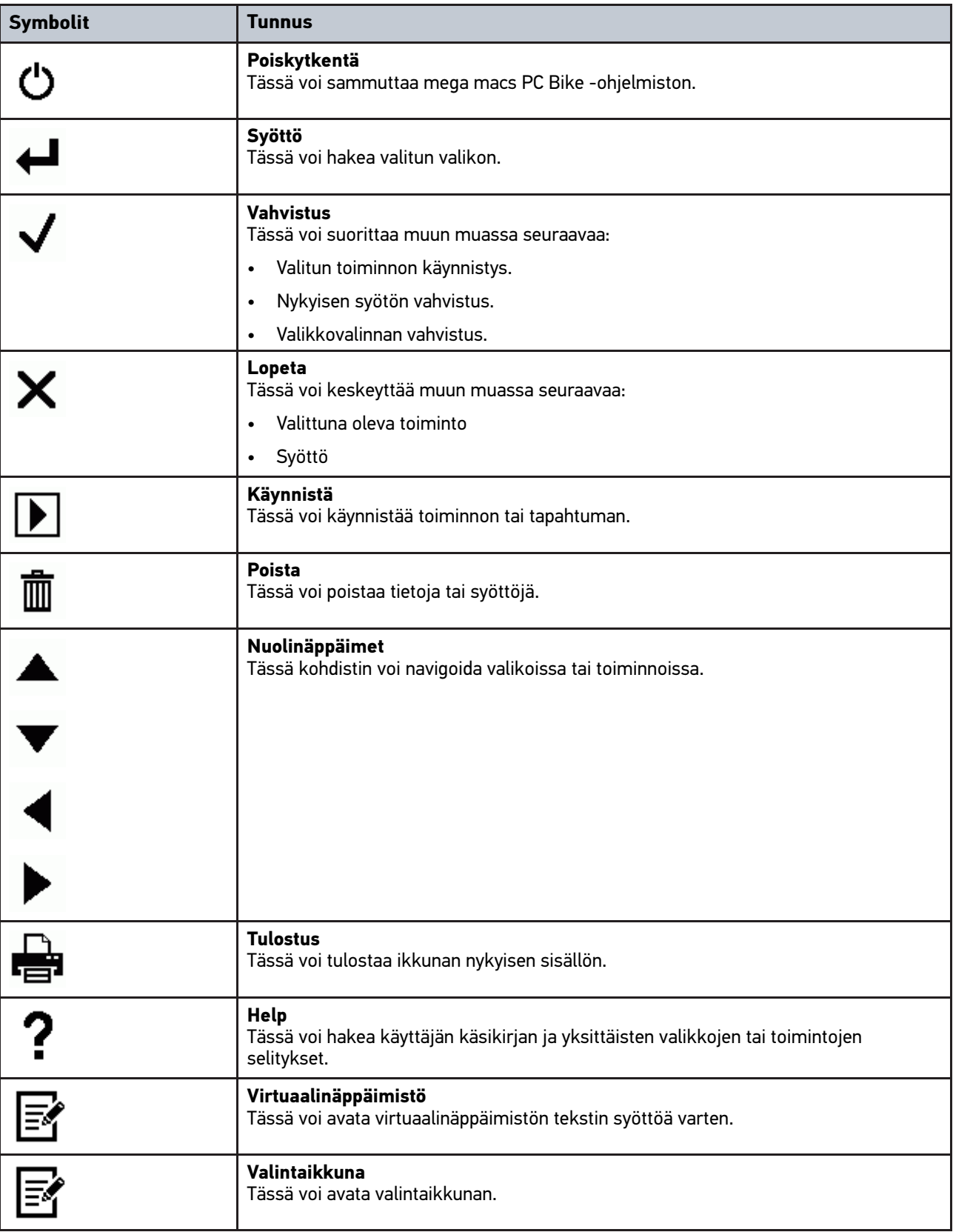

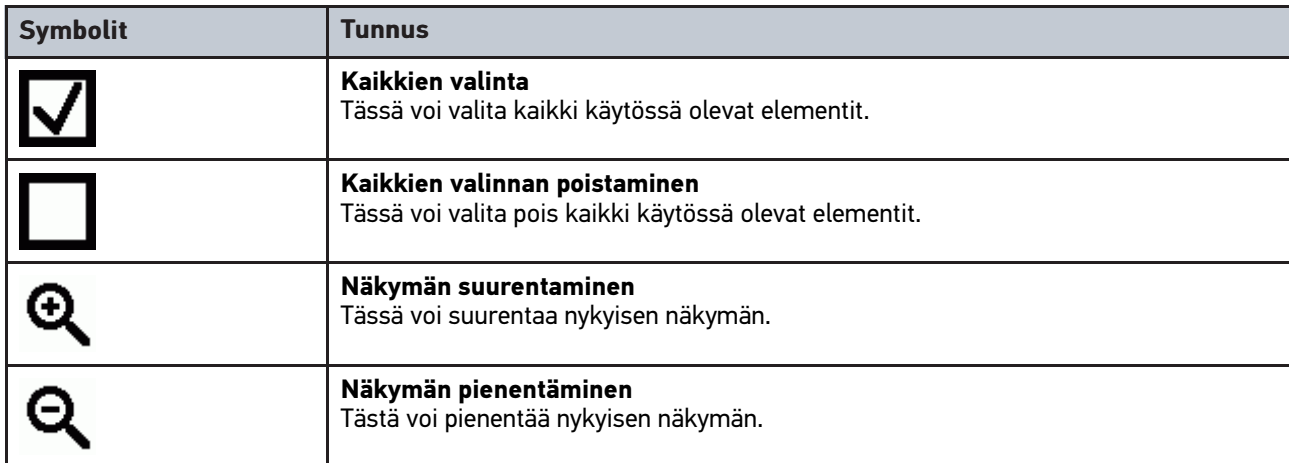

## <span id="page-250-0"></span>8.1.2 Päävalikon symbolit

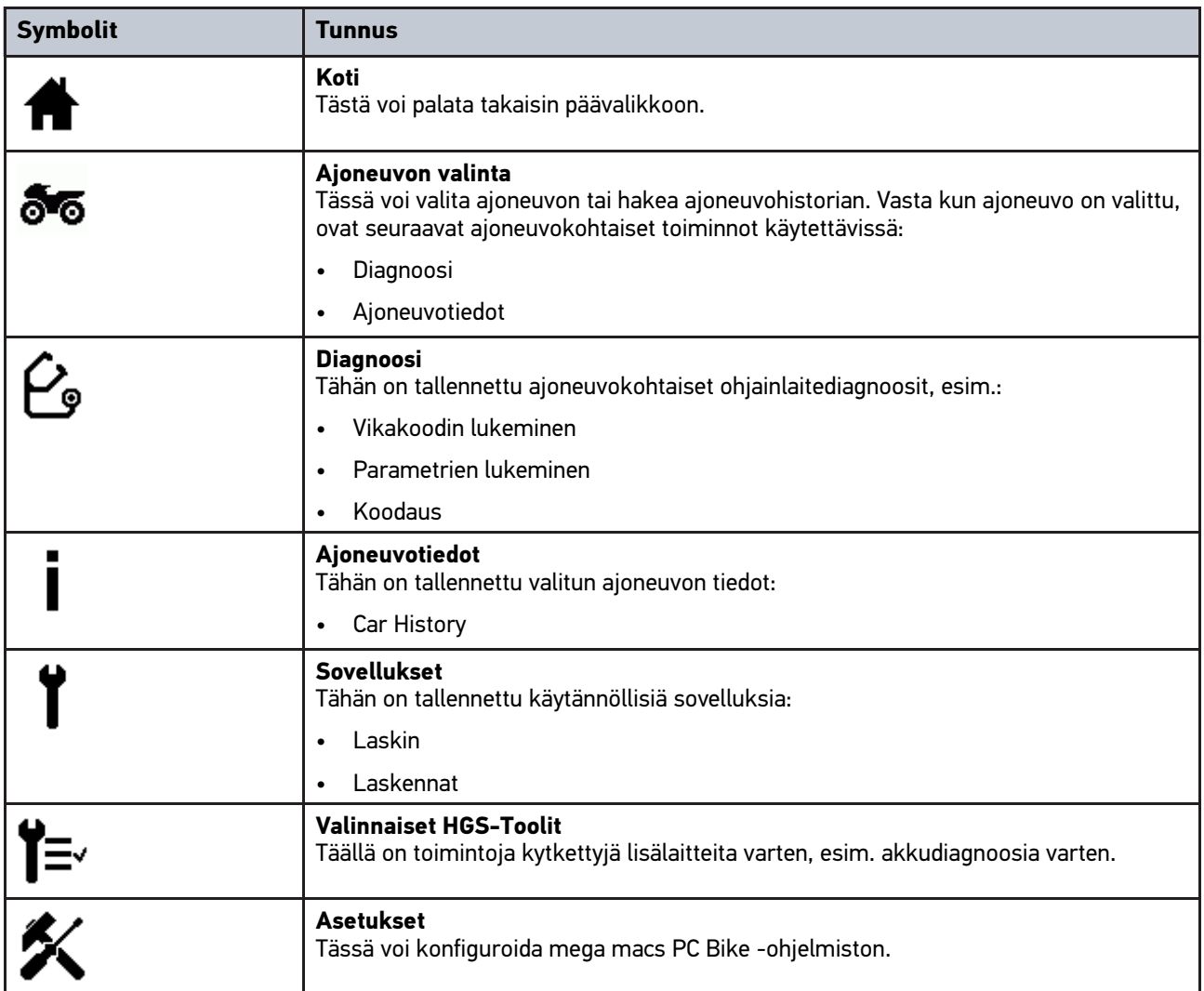

**FI**

## <span id="page-251-0"></span>8.1.3 Ajoneuvon valinnan symbolit

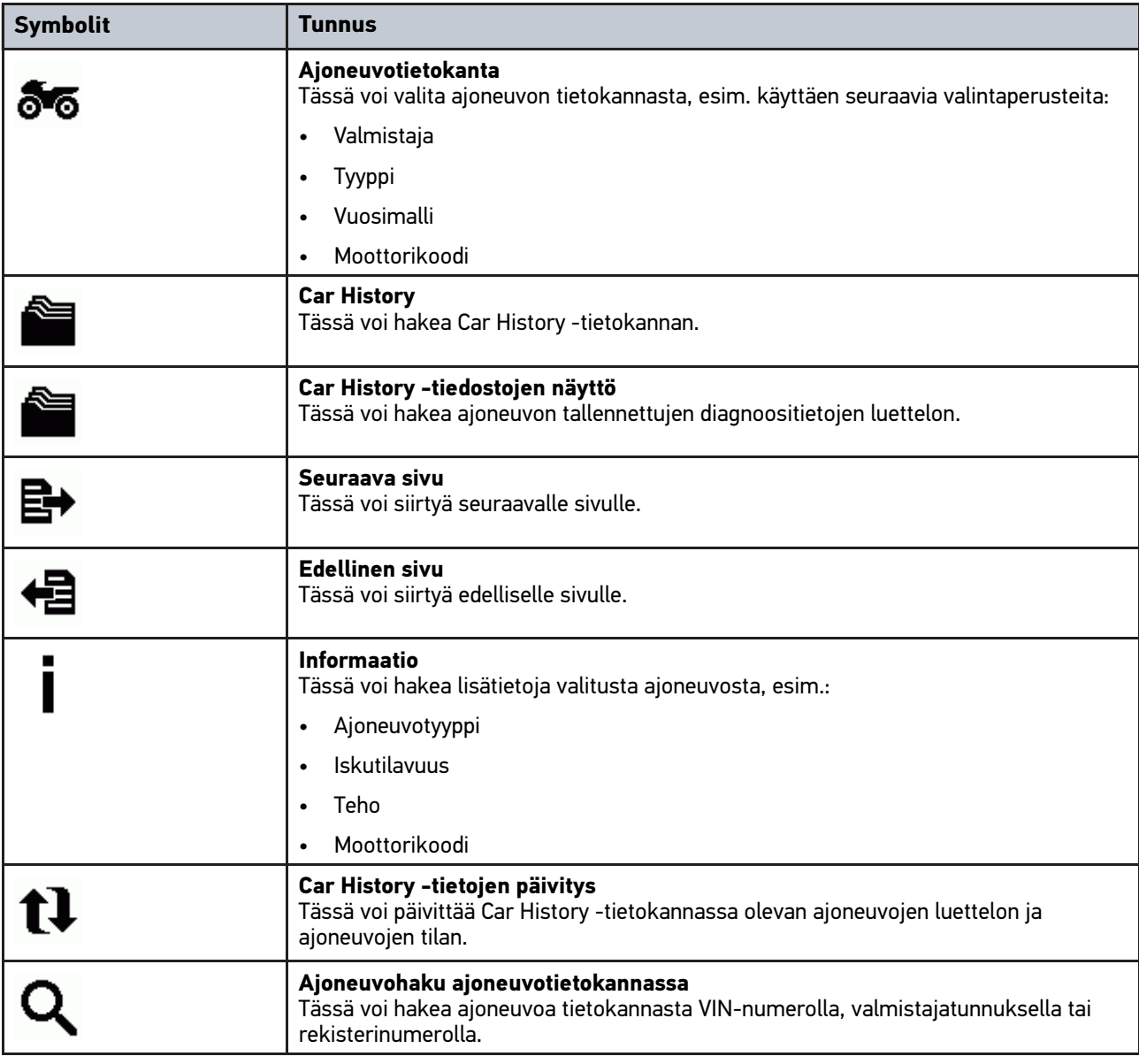

#### <span id="page-251-1"></span>8.1.4 Symbolit ajoneuvotiedoissa

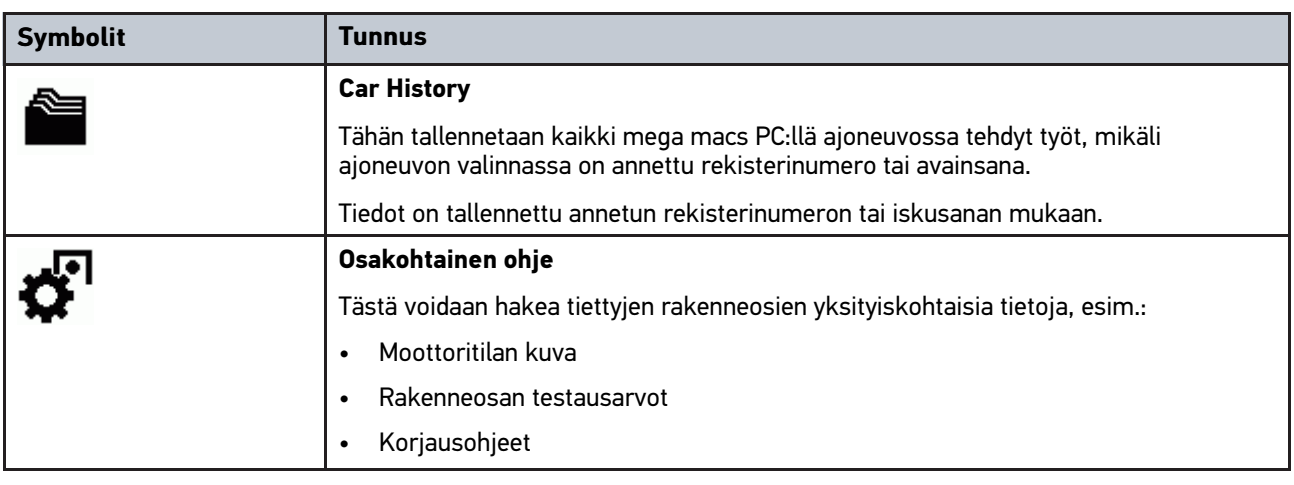
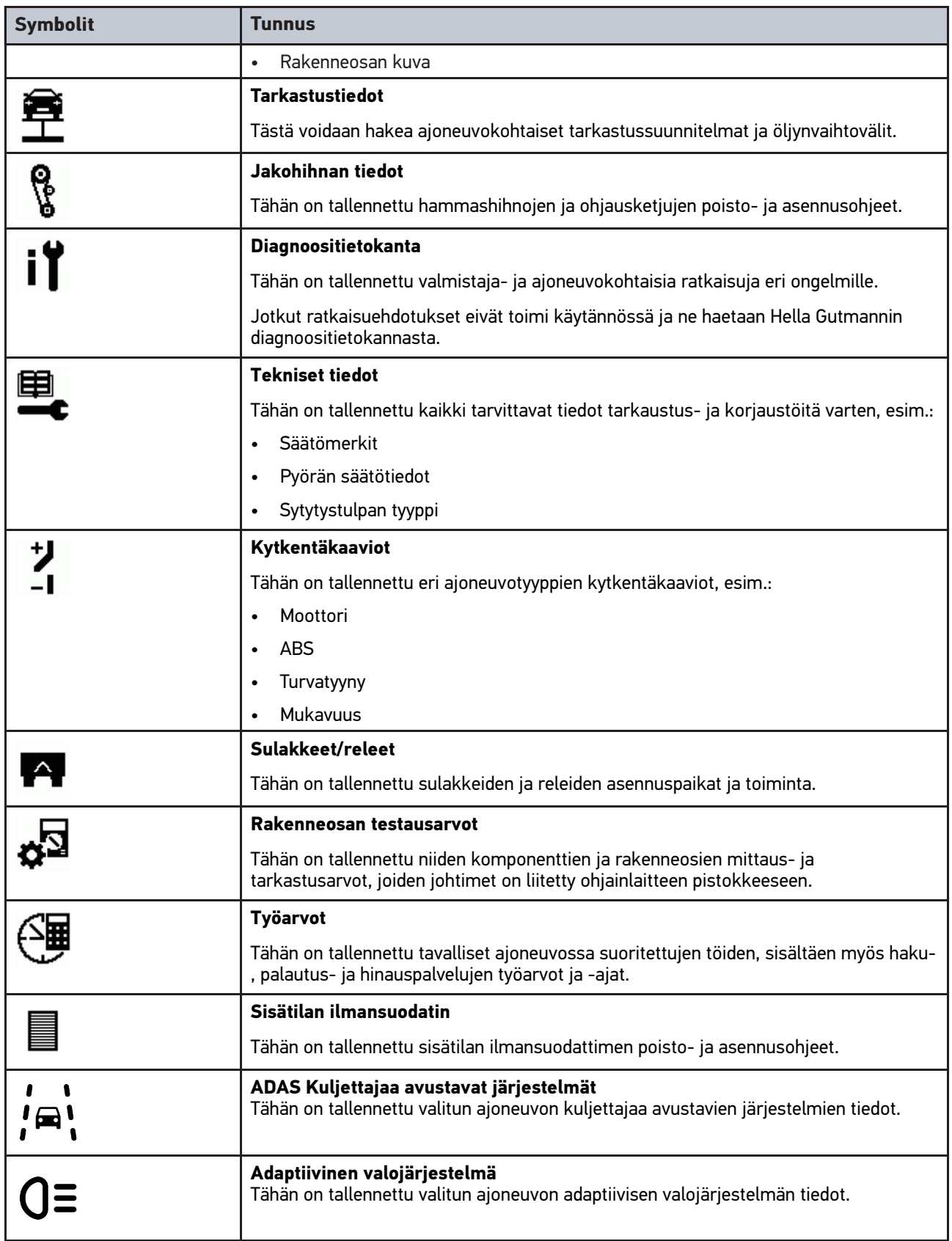

#### <span id="page-253-0"></span>8.2 Diagnoosi

#### 8.2.1 Ajoneuvodiagnoosin edellytykset

Ajoneuvodiagnoosissa on otettava huomioon seuraava:

- PC VCI yhdistetty ajoneuvokohtaiseen sovittimeen.
- Ajoneuvokohtainen sovitin yhdistetty ajoneuvon diagnoosiliitäntään.
- PC VCI:n jännitteen saanti (12 V) on taattu.

#### <span id="page-253-1"></span>8.2.2 Ajoneuvodiagnoosin valmistelu

Oikean ajoneuvon valinta on virheettömän ajoneuvodiagnoosin edellytys. Sen helpottamiseksi mega macs PC Bike -ohjelmistossa on monia ohjeita, esim. diagnoosiliitännän paikka tai ajoneuvon tunnistus VIN-numerolla.

Päävalikon kohdassa **>Diagnoosi<** voidaan suorittaa seuraavia ohjausyksikön toimintoja:

- Vikakoodin lukeminen
- Parametrien lukeminen
- Toimilaitetesti
- Huollon nollaus
- **Perusasetus**
- Koodaus
- Testitoiminto

Valmistele ajoneuvodiagnoosi seuraavasti:

1. Työnnä Bluetooth®-sovitin tietokoneen USB-liittimeen.

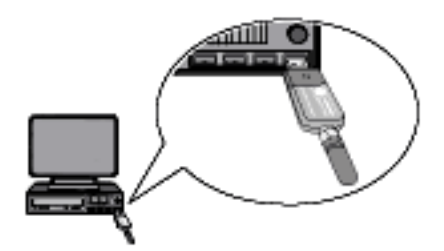

- 2. Käynnistä mega macs PC Bike -ohjelmisto.
- 3. Valitse päävalikon kohdasta **>Ajoneuvon valinta<** haluamasi ajoneuvo.

#### 4. Valitse päävalikossa **>Diagnoosi<**.

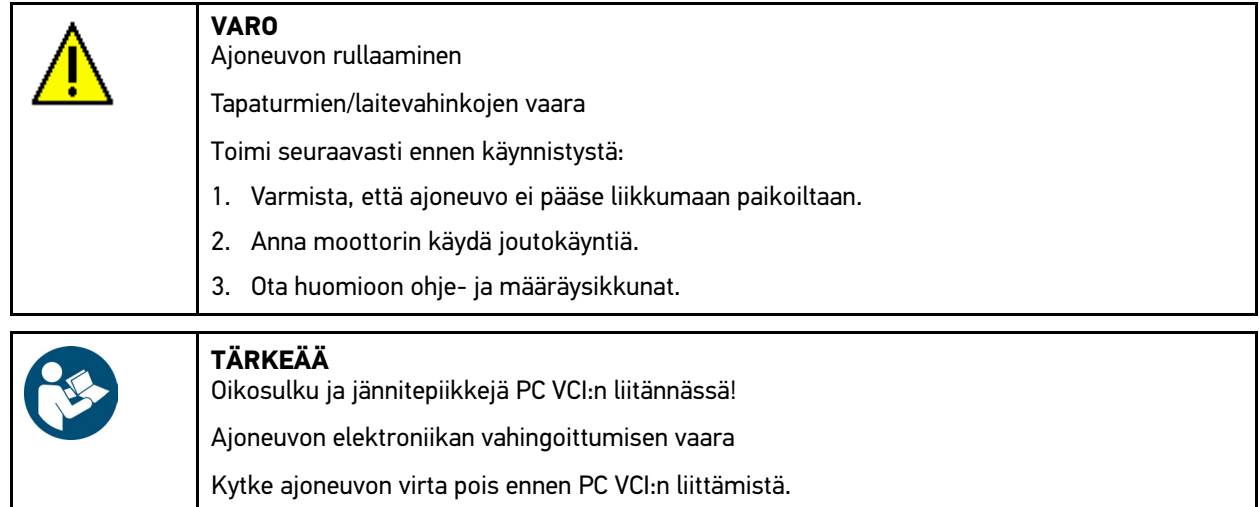

- 5. Työnnä PC VCI ajoneuvon diagnoosiliitäntään. PC VCI:n molemmat LEDit vilkkuvat. PC VCI on käyttövalmis.
- 6. Valitse päävalikossa **>Diagnoosi<**.

Nyt voidaan valita diagnoositoiminto.

#### 8.2.3 Diagnoosin suorittaminen

Suorita diagnoosi seuraavasti:

- 1. Suorita vaiheet 1–5, kuten luvussa **[Ajoneuvodiagnoosin valmistelu \(Page, Seite, Page, Page, Pagina, Página,](#page-253-1) [Pagina, Strona, Side, Sida, Página, Sayfa, Strana, Oldal, Sivu, Pagina, Strana, and Σελίδα 254\)](#page-253-1)** on kuvattu.
- 2. Valitse haluamasi diagnoosi kohdasta **Toiminto**, **Rakenneryhmä** ja **Järjestelmä** painamalla .
- 3. Ota mahdolliset info-, ohje- ja määräysikkunat huomioon.
- 4. Käynnistä kommunikaatio kohdasta  $\blacksquare$ . mega macs PC -ohjelmiston ja PC VCI:n välinen diagnoosimenettely tapahtuu Bluetooth®in välityksellä Bike.

Kun  $\tilde{a}$ -symboli vaihtuu mustasta vihreäksi, yhteys PC VCI:hin on luotu.

5. Korjaa ajoneuvo. Poista sen jälkeen tallennetut vikakoodit ajoneuvojärjestelmästä.

#### 8.2.4 Ajoneuvotietojen hakeminen

Tässä esitetään mm. seuraavat ajoneuvotiedot yleiskuvauksena:

• Car History

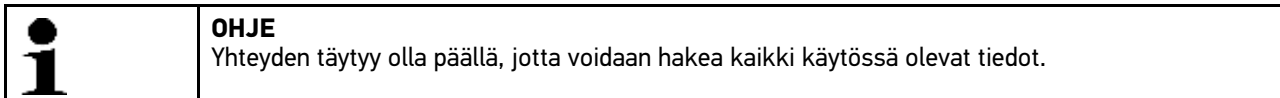

Avaa ajoneuvotiedot seuraavasti:

- 1. Valitse päävalikossa **>Ajoneuvotiedot<**.
- 2. Valitse symboleilla haluamasi tietotyyppi.

Valitusta ajoneuvosta riippuen kaikki tietotyypit eivät ole käytettävissä.

256

# **Cuprins**

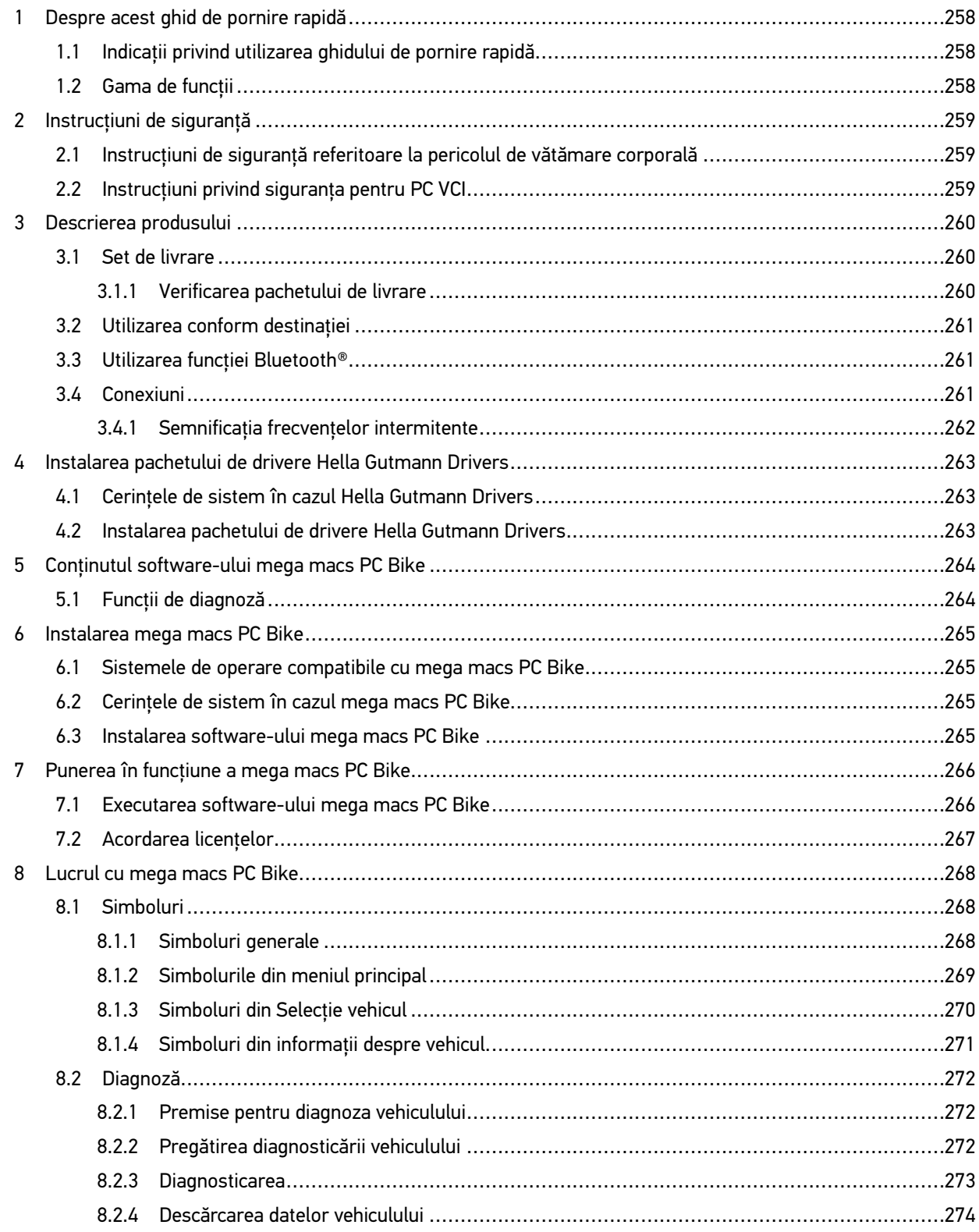

### <span id="page-257-0"></span>1 Despre acest ghid de pornire rapidă

#### **Traducerea instrucţiuni originale**

Ghidul de pornire rapidă conține un rezumat transparent al celor mai importante informații referitoare la pornirea rapidă și fără probleme, prin intermediul aparatului de diagnosticare mega macs PC Bike.

#### <span id="page-257-1"></span>1.1 Indicații privind utilizarea ghidului de pornire rapidă

Acest ghid de pornire rapidă conține informații importante privind siguranța utilizatorului.

La **[www.hella-gutmann.com/manuals](https://www.hella-gutmann.com/manuals)** vă stau la dispoziție cu plăcere toate manualele, instrucțiunile, documentele justificative și listele aferente testerelor de diagnosticare, instrumente și multe altele.

Vizitați academia noastră Hella Academy la **[www.hella-academy.com](https://www.hella-academy.com/hgs_wsclient/index.do)** și extindeți-vă cunoștințele cu tutoriale online și alte oferte de instruire.

Citiți integral ghidul de pornire rapidă. Acordați o atenție deosebită primelor pagini cu norme de siguranță. Acţionaţi conform acestor instrucţiuni, pentru a folosi aparatul în condiţii de siguranţă.

Pentru a nu pune în pericol persoanele sau echipamentele şi a evita exploatarea greşită, se recomandă să căutaţi încă o dată paşii de lucru specifici în timpul utilizării aparatului.

Asiguraţi-vă de faptul că aparatul este utilizat exclusiv de către persoane calificate în domeniul auto. Informațiile și cunoștințele obținute în urma unei asemenea calificări nu sunt reluate în acest ghid de pornire rapidă.

Producătorul îşi rezervă dreptul de a efectua fără notificare prealabilă modificări la aparat şi la ghidul de pornire rapidă. Vă recomandăm așadar să verificați în mod regulat dacă sunt disponibile actualizări. În cazul în care transmiteți aparatul mai departe sub orice formă, vă rugăm să predați și ghidul de pornire rapidă.

Asiguraţi-vă de faptul că ghidul de pornire rapidă este întotdeauna uşor accesibil; ghidul de pornire rapidă trebuie păstrat întrreaga durată de viaţă a aparatului.

#### <span id="page-257-2"></span>1.2 Gama de funcţii

Gama de funcții inclusă în software poate varia în funcție de țara de utilizare, de licența achiziționată și/sau de componentene hardware disponibile opţional. Din acest motiv, este posibil ca acest ghid de utilizare să conțină descrierea unor funcții neincluse în software-ul individual. Funcțiile lipsă pot fi activate prin achiziționarea unei licențe plătite corespunzătoare şi/sau a componentelor hardware suplimentare.

# <span id="page-258-0"></span>2 Instrucţiuni de siguranţă

#### <span id="page-258-1"></span>2.1 Instrucțiuni de siguranță referitoare la pericolul de vătămare corporală

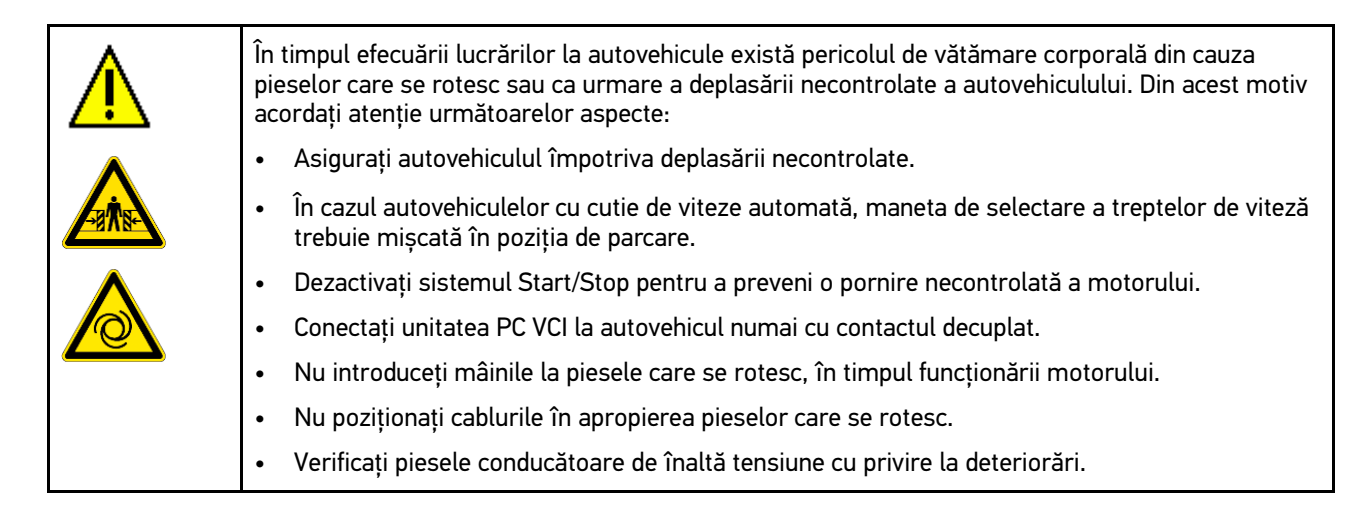

### <span id="page-258-2"></span>2.2 Instrucțiuni privind siguranța pentru PC VCI

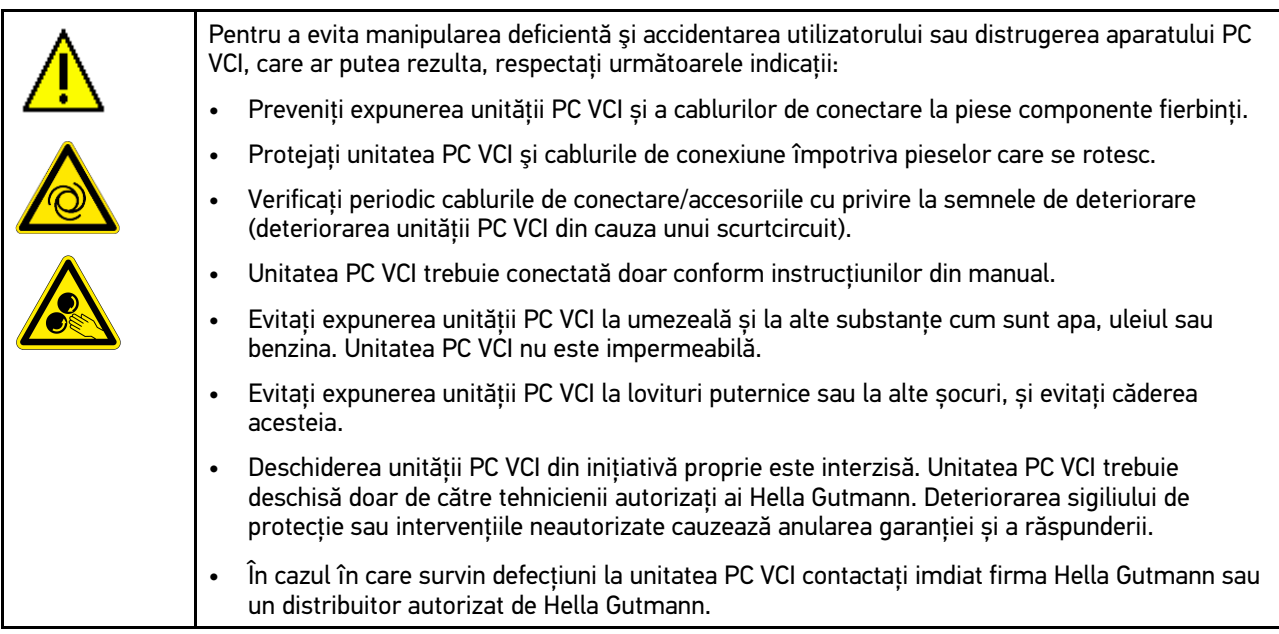

### <span id="page-259-0"></span>3 Descrierea produsului

#### <span id="page-259-1"></span>3.1 Set de livrare

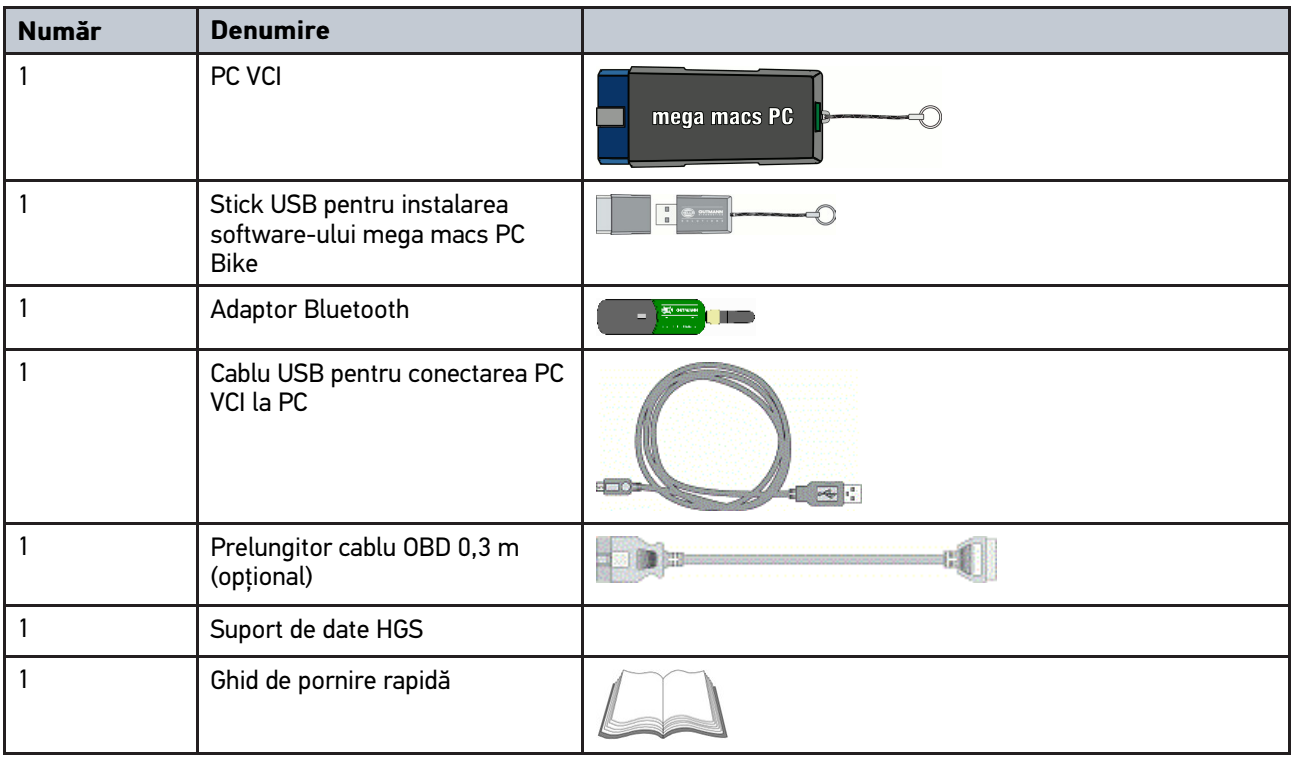

#### <span id="page-259-2"></span>3.1.1 Verificarea pachetului de livrare

Verificaţi setul de livrare la primire sau imediat după livrare pentru a putea reclama imediat eventualele daune.

Pentru a verifica setul de livrare, procedați după cum urmează:

1. Deschideţi pachetul livrat şi verificaţi integritatea acestuia pe baza avizului de însoţire a mărfii ataşat.

Dacă pot fi observate semne de deteriorare survenite în urma transportării, deschideți pachetul în prezența transportatorului și verificați dacă aparatul PC VCI prezintă și semne de deteriorare ascunse. Semnele de deteriorare survenite pe ambalaj în urma transportării și semnele de deteriorare de pe aparatul PC VCI trebuie înregistrate de către transportator într-un proces verbal corespunzător.

2. Scoateți aparatul PC VCI din ambalaj.

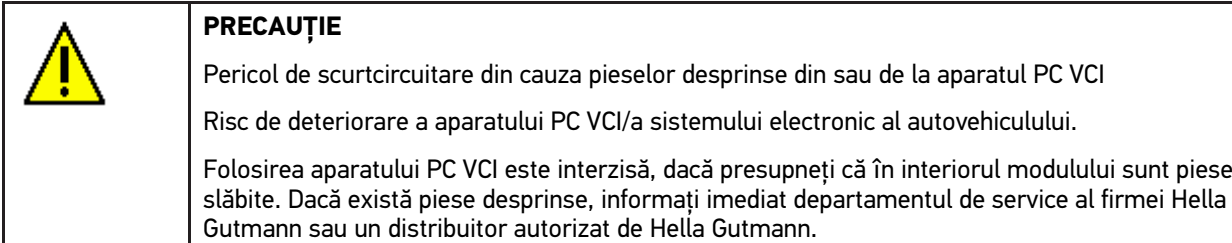

3. Verificați dacă aparatul PC VCI prezintă semne de deteriorare mecanică sau piese slăbite cauzate de mișcare ușoară.

#### <span id="page-260-0"></span>3.2 Utilizarea conform destinaţiei

Aplicatiile software mega macs PC Bike și PC VCI formează un sistem pentru identificarea și remedierea defecțiunilor la sistemele electronice ale autovehiculelor.

Acesta creează o legătură cu sistemul electronic al vehiculului prin intermediul unei interfeţe de diagnoză, oferind astfel acces la descrierile sistemului vehiculului. Numeroase date sunt transferate din baza de date online de diagnoză Hella Gutmann direct pe PC. De aceea, PC-ul trebuie să fie mereu online.

Aplicaţia software mega macs PC Bike nu este adecvată pentru repararea maşinilor şi aparatelor electrice sau a instalaţiei electrice din casă. Aparatele de la alţi producători nu sunt compatibile.

Dacă software-ul mega macs PC Bike și unitatea PC VCI sunt folosite altfel, decât specificat de Hella Gutmann , există riscul deteriorării structurii de protecție a aparatului.

PC VCI este conceput pentru utilizare în sectorul industrial. În afara mediilor industriale, de exemplu, în zone comerciale sau în zone rezidenţiale sau cu destinaţii mixte, este posibil să fie necesară întreprinderea unor eventuale măsuri împotriva interferenţelor radio.

### <span id="page-260-1"></span>3.3 Utilizarea funcției Bluetooth®

Dispozițiile de utilizare a funcției Bluetooth® pot fi limitate sau interzise prin prevederi legale sau prin regulamente aplicabile în anumite țări.

Înainte de utilizarea funcției Bluetooth® consultați prevederile aplicabile în țara în cauză.

#### <span id="page-260-2"></span>3.4 Conexiuni

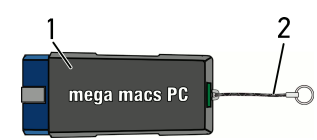

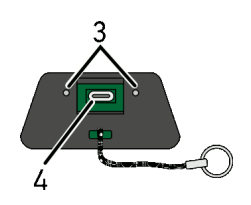

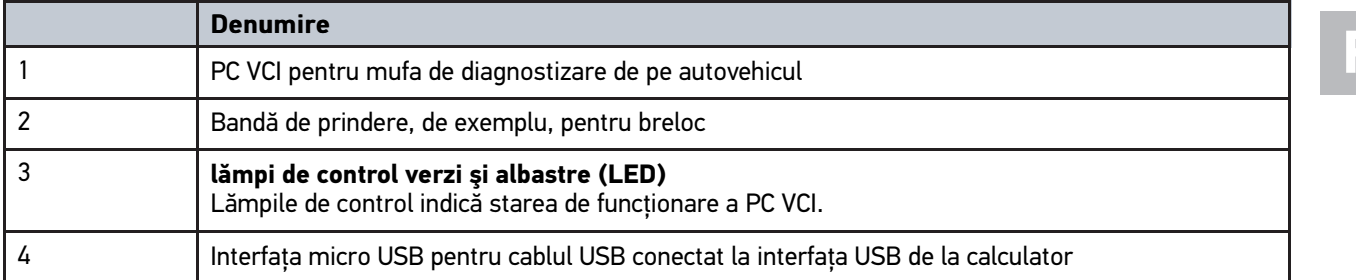

### <span id="page-261-0"></span>3.4.1 Semnificaţia frecvenţelor intermitente

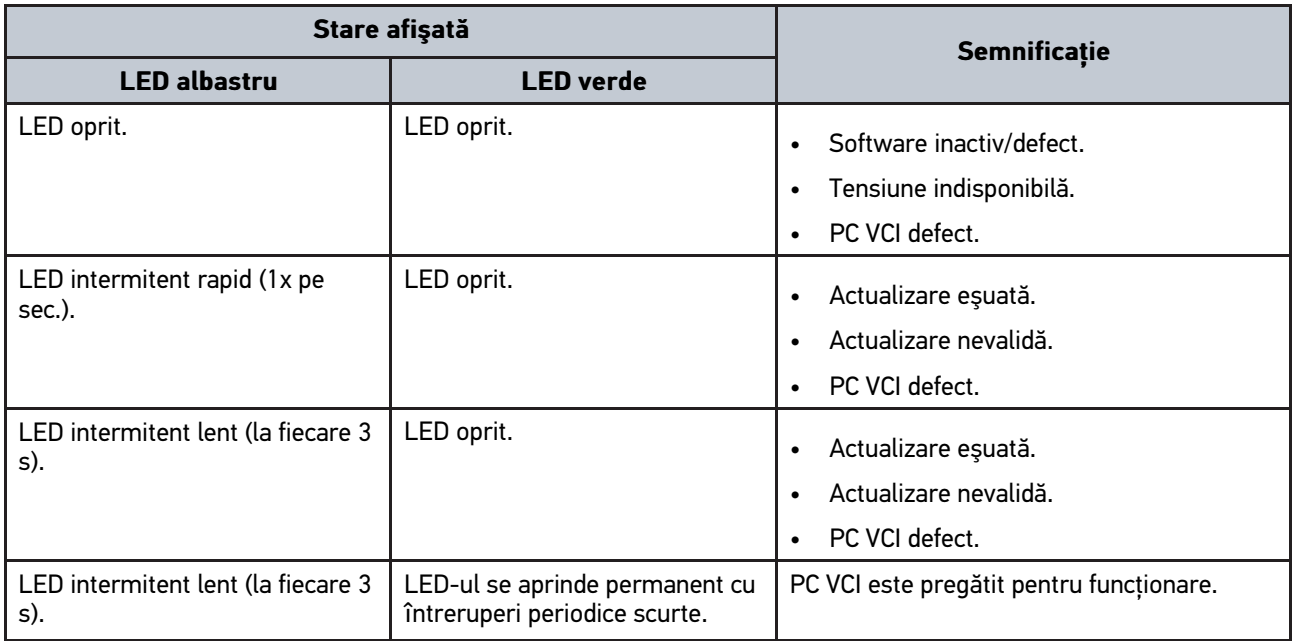

### <span id="page-262-0"></span>4 Instalarea pachetului de drivere Hella Gutmann **Drivers**

#### <span id="page-262-1"></span>4.1 Cerințele de sistem în cazul Hella Gutmann Drivers

- Windows 7 SP1 sau versiune ulterioară
- Drepturi de administrator Windows

#### <span id="page-262-2"></span>4.2 Instalarea pachetului de drivere Hella Gutmann Drivers

Pentru recepționarea de la Hella Gutmann a datelor referitoare la autovehiculul în cazuă, aparatul trebuie să fie conectat în mod stabil la internet și pachetul de drivere Hella Gutmann Drivers trebuie să fie instalat. Pentru reducerea costurilor cauzate de traficul de date, Hella Gutmann recomandă o conexiune DSL cu preț fix.

1. Hella Gutmann Drivers trebuie instalate pe calculatorul din birou sau pe cel din atelier.

Pachetul de drivere Hella Gutmann Drivers se află pe suportul de date HGS inclus în pachetul de livrare.

2. Aparatul trebuie conectat la un calculator cu conexiune la internet.

 $\hat{I}$ n momentul în care culoarea simbolului de conexiune  $\vec{I}$  din bara superioară de simboluri se schimbă din negru în verde, conexiunea online a fost configurată corect şi este activă.

**RO**

### <span id="page-263-0"></span>5 Conținutul software-ului mega macs PC Bike

### <span id="page-263-1"></span>5.1 Funcţii de diagnoză

- Citire/ştergere cod eroare
- Citire parametri
- Testarea elementelor de execuţie
- Resetare la datele service
- Setarea de bază
- Codare
- Funcţie de testare

### <span id="page-264-0"></span>6 Instalarea mega macs PC Bike

#### <span id="page-264-1"></span>6.1 Sistemele de operare compatibile cu mega macs PC Bike

- Microsoft Windows Vista
- Microsoft Windows 7/8

#### <span id="page-264-2"></span>6.2 Cerințele de sistem în cazul mega macs PC Bike

- min. 512 MB memorie de lucru liberă
- min. 2 GB memorie liberă pe hard disk
- min. 1 port USB liber de la calculator
- Rezoluţie monitor min. 800 x 600

#### <span id="page-264-3"></span>6.3 Instalarea software-ului mega macs PC Bike

Pe durata instalării veți beneficia de ajutorul unui asistent, care va facilita parcurgerea diferiților pași.

Pentru a instala software-ul mega macs PC Bike, procedați după cum urmează:

- 1. Porniţi calculatorul.
- 2. Introduceti stick-ul USB livrat în portul USB al calculatorului. Unitatea USB **mega macs PC** se deschide automat.
- 3. Faceţi clic pe **>Deschidere folder<** şi porniţi fişierul **mega\_macs\_pc.exe**.
	- Ca alternativă faceți clic pe **Start > Desktop > mega macs PC** și deschideți unitatea USB.

Este afişată fereastra pentru **mega macs PC Setup**.

- 4. Selectaţi limba dorită şi faceţi clic pe **>OK<**. Selecţia se memorează automat.
- 5. Faceţi clic pe **>Continuare<**. Se afişează fereastra de selecţie.

În cazul fișierelor software-ului mega macs PC Bike sistemul propune un director de destinație. Pentru selectarea unui alt director de destinație folosiți **>Browse<** și selectați directorul de destinație dorit. După finalizarea instalării, fișierele sunt copiate în directorul de destinație.

- 6. Faceţi clic pe **>Continuare<**.
- 7. Faceţi clic pe **>Instalare<**. Începe instalarea.
- 8. Aşteptaţi până când instalarea este încheiată.
- 9. Faceţi clic pe **>Finalizare<**. Pe Desktop este generat automat un link către mega macs PC Bike.
- 10. Extrageţi stick-ul USB.

Astfel, instalarea software-ului mega macs PC Bike este încheiată.

**RO**

[Executarea software-ului mega macs PC Bike](#page-265-1)

### <span id="page-265-0"></span>7 Punerea în funcțiune a mega macs PC Bike

Acest capitol conține modul în care software-ul mega macs PC Bike trebuie utilizat și închis, și conține și instrucțiuni referitoare la prima utilizare a software-ului mega macs PC Bike.

### <span id="page-265-1"></span>7.1 Executarea software-ului mega macs PC Bike

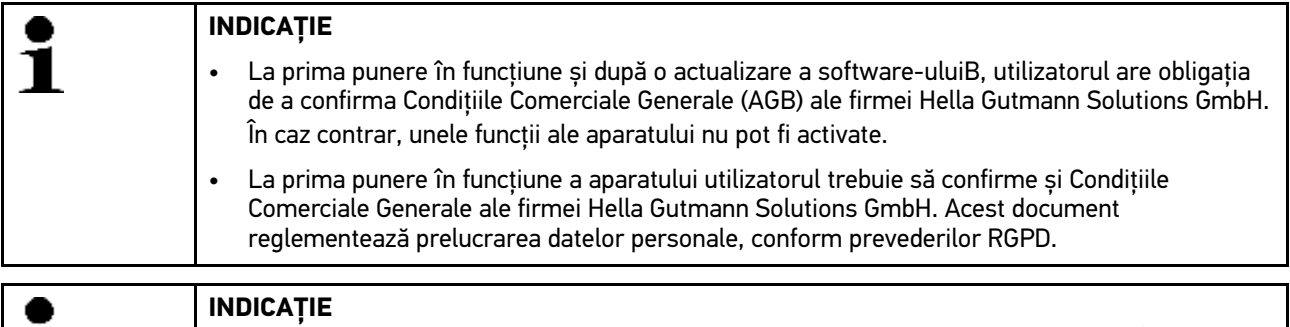

La prima pornire software-ul mega macs PC Bike trebuie conectat la unitatea PC VCI. În acest scop este necesară conectarea software-ului mega macs PC Bike la PC VCI prin folosirea unui cablu USB. Pentru pornirile ulterioare este suficientă conexiunea prin Bluetooth®.

Pentru a executa software-ul mega macs PC Bike, procedaţi după cum urmează:

- 1. Conectaţi cablul USB la portul USB al PC-ului şi la PC VCI.
- 2. Selectați **Start > All Programs > Hella Gutmann Solutions > mega macs PC > mega macs PC** .

Alternativ, software-ul mega macs PC Bike poate fi executat suplimentar după cum urmează:

- Windows 8: alegeţi de pe ecranul de pornire **mega macs PC**.
- Windows 7 si mai vechi: se va selecta pe desktop link-ul mega macs PC.

Software-ul mega macs PC Bike este inițializat.

Se afişează Condiţiile comerciale generale (AGB).

3. Citiţi AGB şi confirmaţi la finalul textului. Este afișată fereastra de selectare a utilizatorilor. Datele salvate în Car History sunt însoțite de numele utilizatorilor aferenți. Astfel, în cazul unor interogări ulterioare, persoana care a efectuat lucrările de reparații poate fi identificată mai ușor.

4. Faceti dublu clic pe  $\blacktriangleright$ .

1

- 5. Introduceti numele de utilizator.
- 6. Confirmati informatiile introduse cu  $\sqrt{\phantom{a}}$ .
- 7. Eventual activaţi caseta de control **Rămâi conectat**. Dacă este activată caseta de control **Rămâi conectat**, pe viitor, la pornire nu mai este necesară selectarea utilizatorului.

Este afișat contractul privind prelucrarea comenzilor.

- 8. Citiți contractul de prelucrare a comenzilor și la sfârșitul textului confirmați și exprimați-vă acordul.
- 9. Confirmați informațiile introduse cu  $\sqrt{\ }$ . Informaţiile introduse se memorează automat.
- 10. Extrageţi cablul USB din PC VCI şi PC.
- 11. Conectați adaptorul Bluetooth® la fanta USB a calculatorului.

Dacă adaptorul Bluetooth® este recunoscut de PC, se aprinde LED-ul de culoare albastră.

Se afişează meniul principal.

Acum software-ul mega macs PC Bike poate fi utilizat.

### 7.2 Acordarea licențelor

#### <span id="page-266-0"></span>**INDICAȚIE**

Pentru exploatarea la maxim a numeroaselor licențe achiziționate, software-ul mega macs PC Bike trebuie conectat la serverul HGS înainte de 1. punere în fncțiune.

Pentru coenctarea software-ului mega macs PC Bike cu serverul HGS acționați astfel Bike:

- 1. Accesați meniul principal și selectați **Setări > Contracte** .
- 2. Selectaţi fila **>Licenţă<**.
- 3. Folosiți **D** pentru a vizualiza Licențele mele. Datele se descarcă. Sunt afişate licenţele deţinute.
- 4. Reporniți software-ul mega macs PC Bike.

Software-ul mega macs PC Bie este gata de utilizare bIKE.

267

# <span id="page-267-0"></span>8 Lucrul cu mega macs PC Bike

### <span id="page-267-1"></span>8.1 Simboluri

#### <span id="page-267-2"></span>8.1.1 Simboluri generale

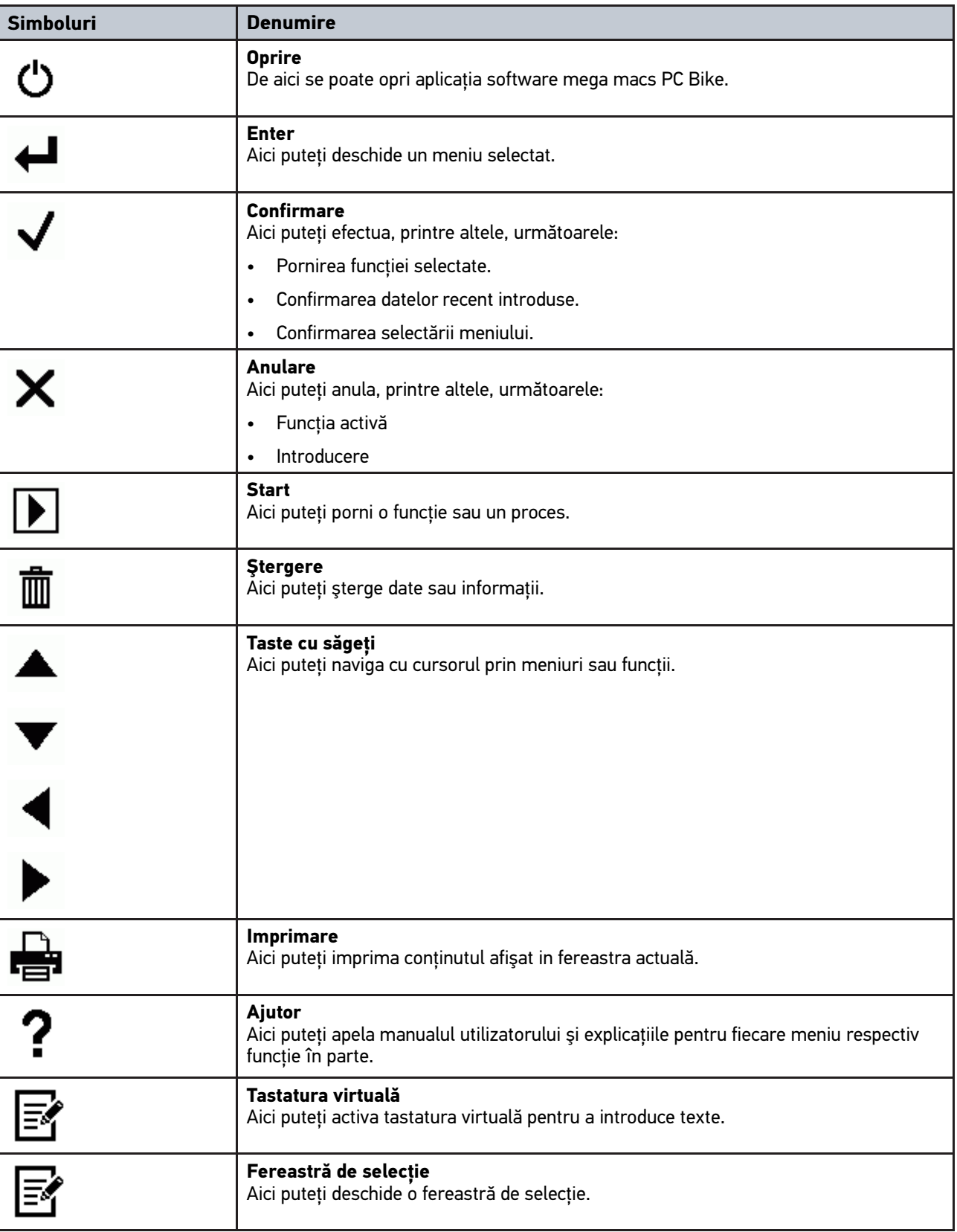

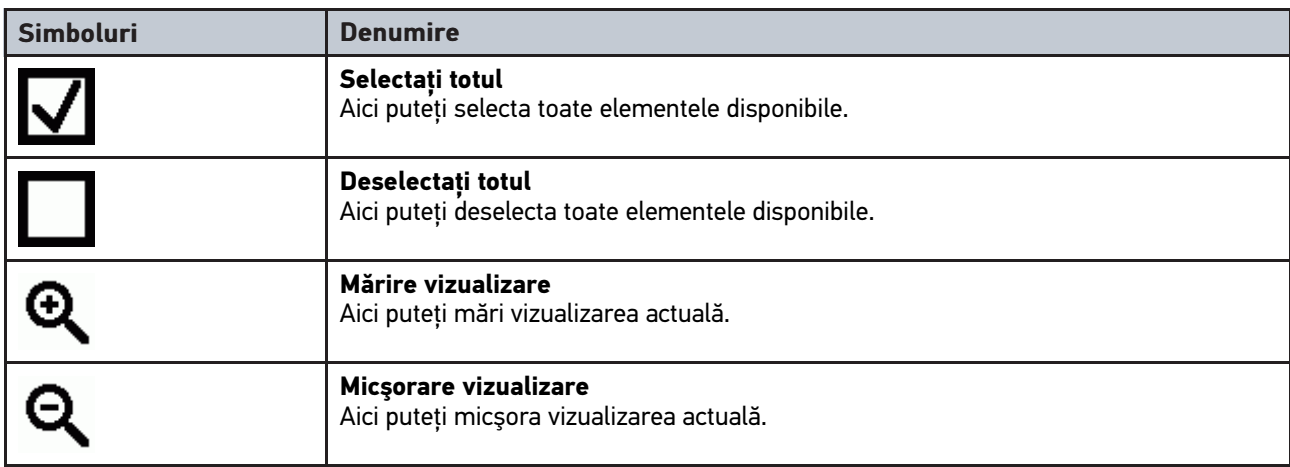

### <span id="page-268-0"></span>8.1.2 Simbolurile din meniul principal

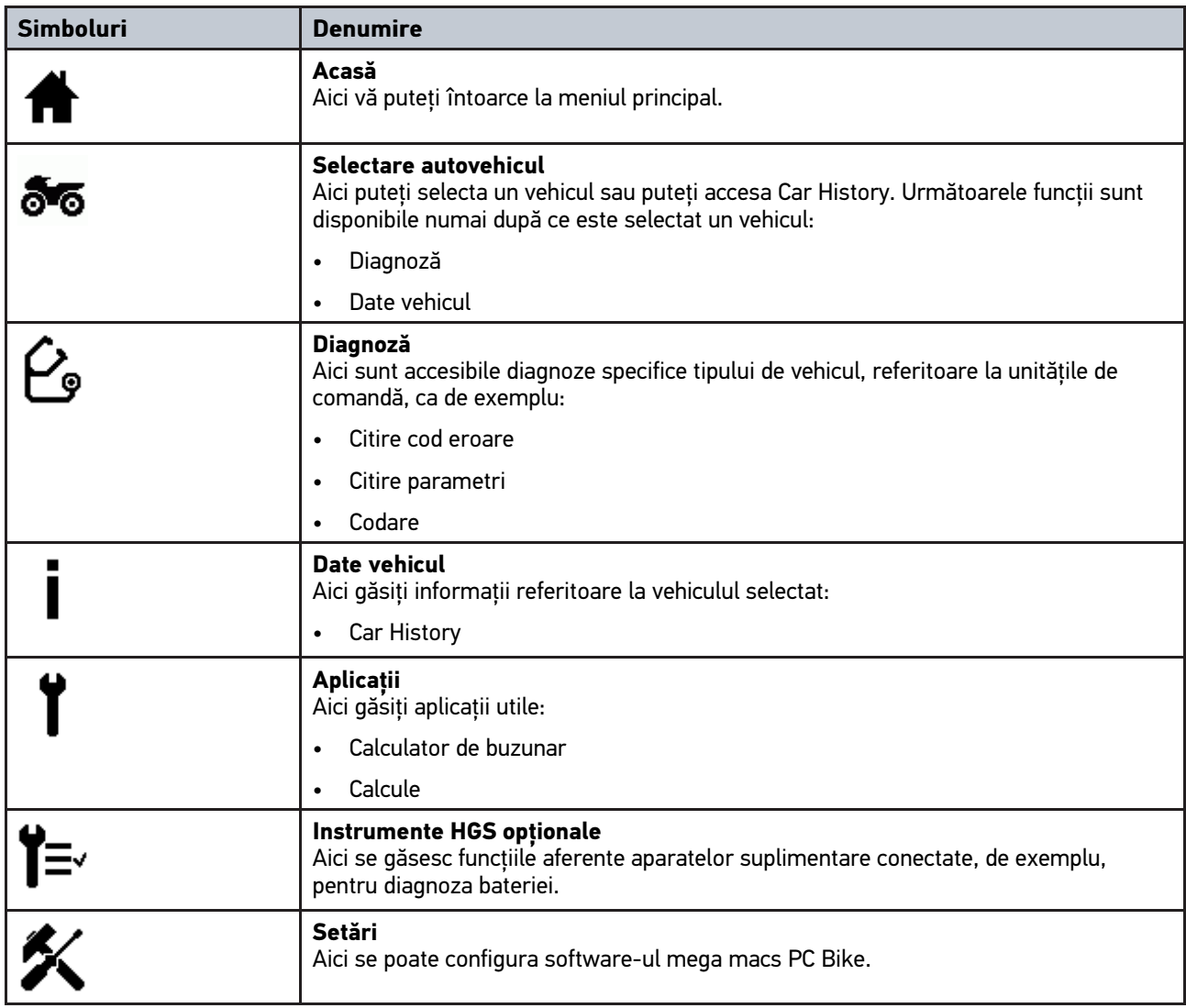

**RO**

### <span id="page-269-0"></span>8.1.3 Simboluri din Selecţie vehicul

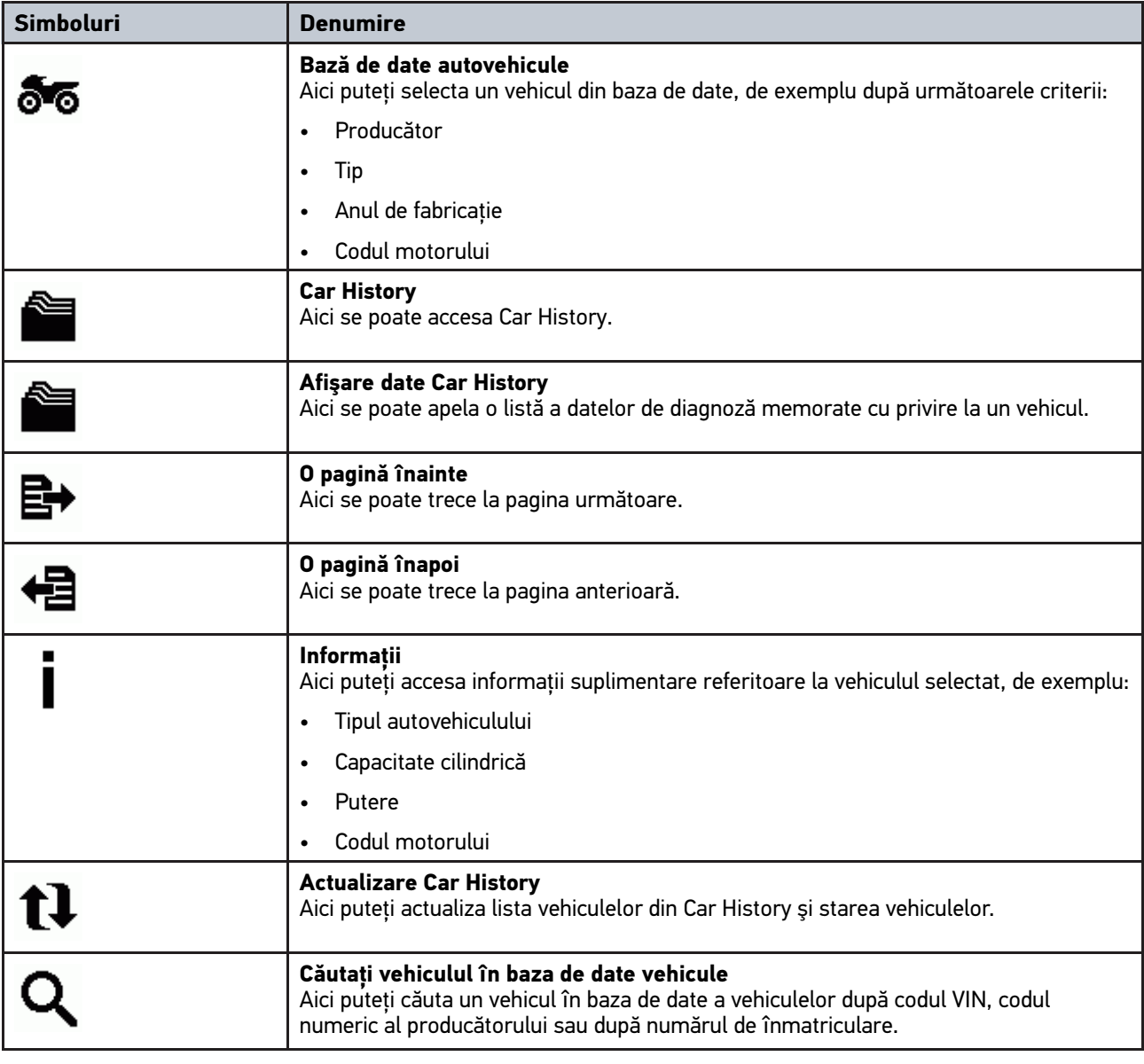

### <span id="page-270-0"></span>8.1.4 Simboluri din informaţii despre vehicul

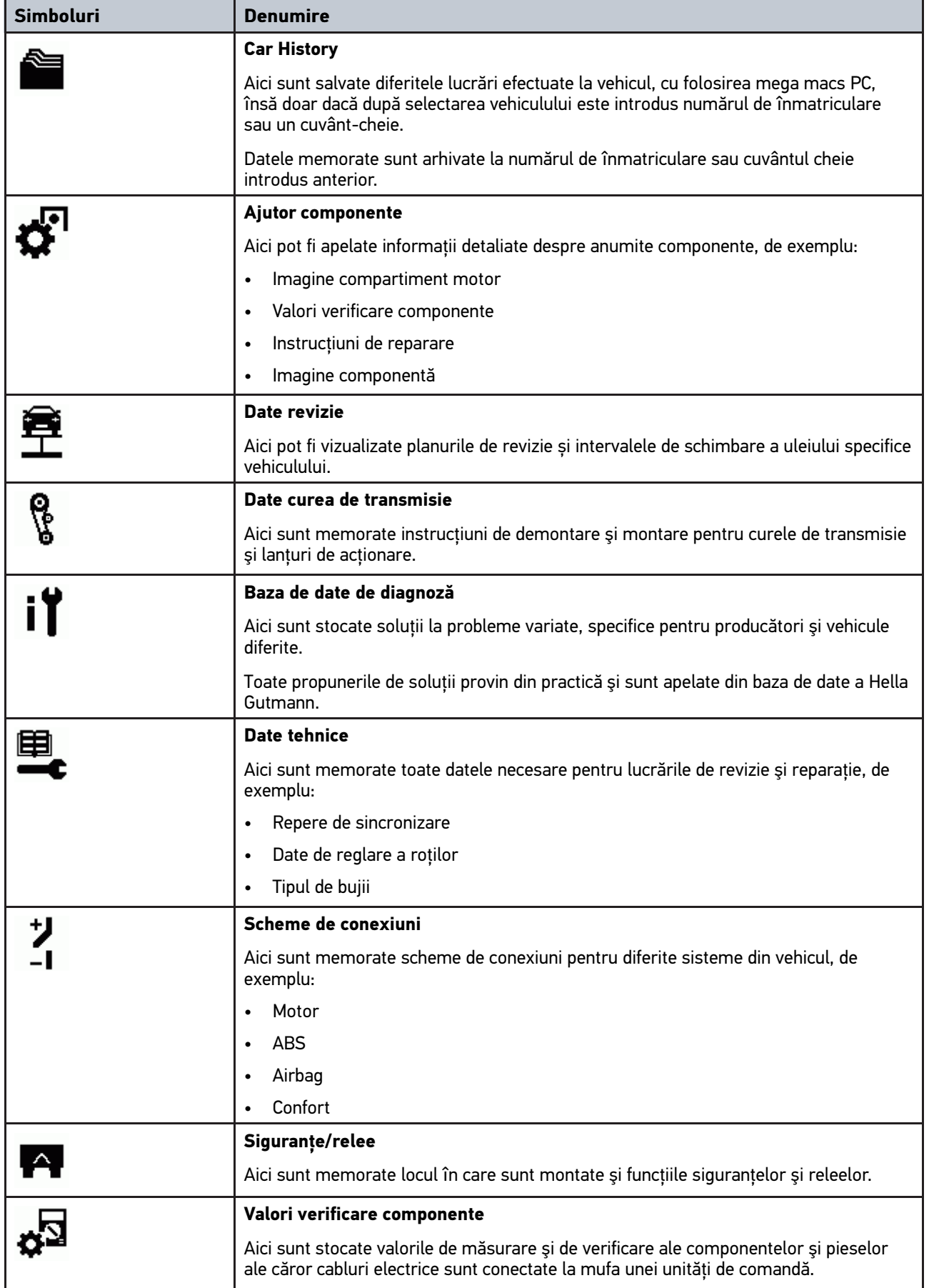

**RO**

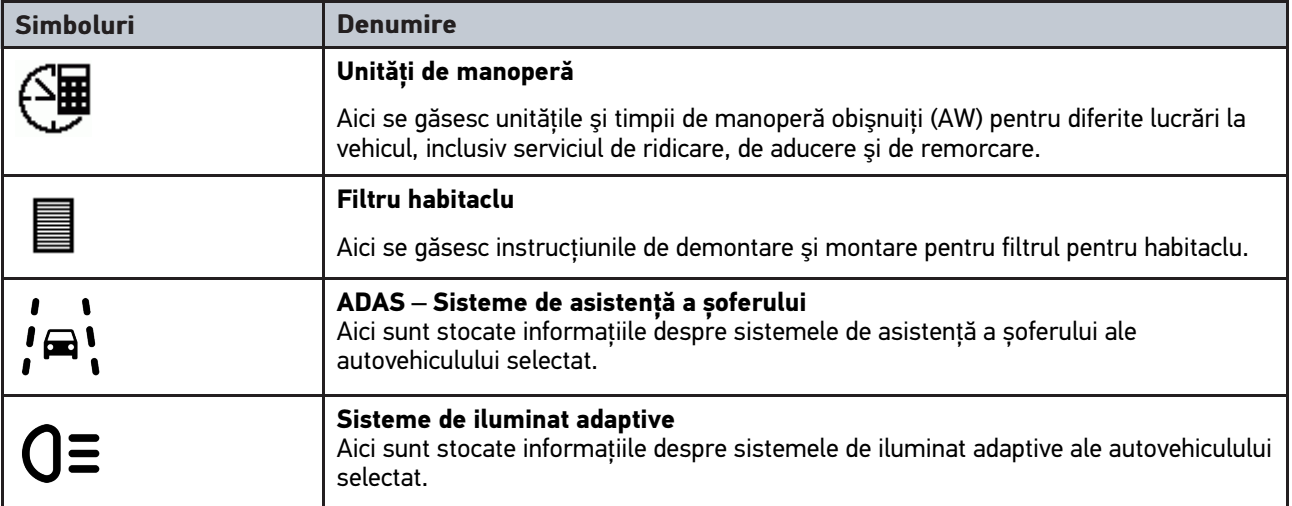

#### <span id="page-271-0"></span>8.2 Diagnoză

#### <span id="page-271-1"></span>8.2.1 Premise pentru diagnoza vehiculului

Pentru a putea executa diagnoza vehiculului, respectaţi următoarele:

- Conectați PC VCI la adaptorul specific autovehiculului.
- Adaptorul specific pentru vehicul este introdus în racordul pentru diagnoză al vehiculului.
- Asigurați alimentarea cu tensiune (12 V) a PC VCI.

#### <span id="page-271-2"></span>8.2.2 Pregătirea diagnosticării vehiculului

Pentru o diagnoză lipsită de erori, selectarea autovehiculului corect este o premisă de bază. Pentru simplificarea acestui proces folosiți software-ul mega macs PC Bike și numeroasele posibilități din acesta, precum identificarea locului de montare a racordului de diagnostizare sau identificarea autovehiculului cu folosirea numărului de identificare.

În meniul principal **>Diagnoză<** pot fi executate următoarele funcţii privind unităţile de comandă:

• Citire cod eroare

**RO**

- Citire parametri
- Testarea elementelor de executie
- Resetare la datele service
- Setarea de bază
- Codare
- Funcţie de testare

Pentru a pregăti diagnoza vehiculului, procedați după cum urmează:

1. Conectați adaptorul Bluetooth® la fanta USB a calculatorului.

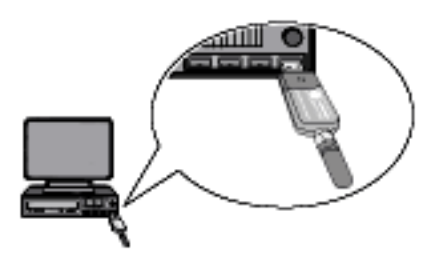

- 2. Porniţi software-ul mega macs PC Bike.
- 3. Alegeţi vehiculul dorit din meniul principal **>Selecţie vehicul<**.
- 4. În meniul principal, selectaţi **>Diagnoză<**.

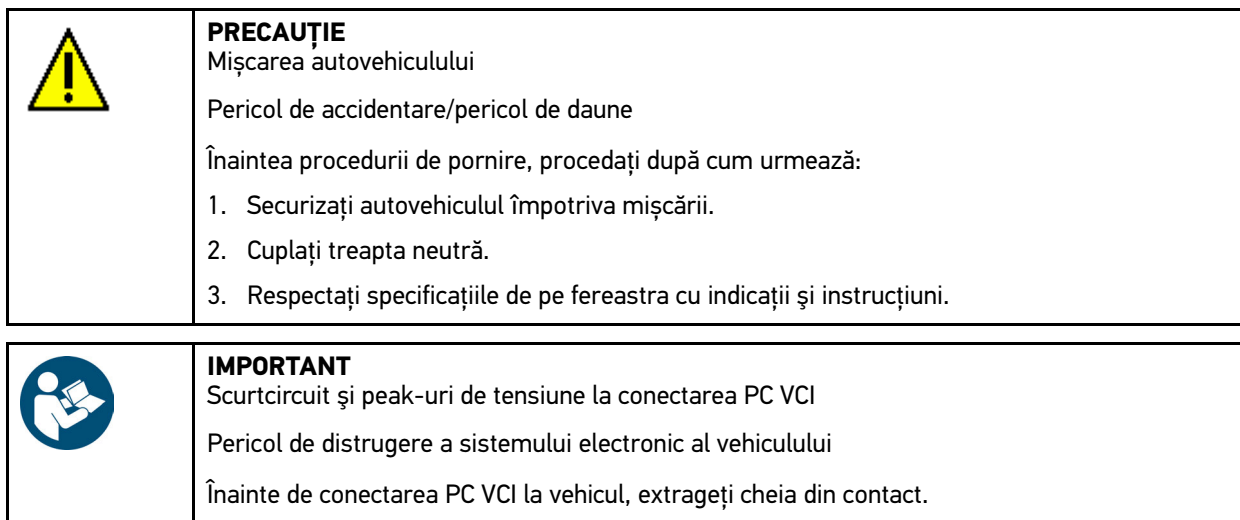

- 5. Introduceţi PC VCI în conectorul de diagnoză al vehiculului. Cele două becuri LED ale PC VCI iluminează intermitent. Aparatul PC VCI este gata de utilizare.
- 6. În meniul principal, selectaţi **>Diagnoză<**.

Acum puteţi selecta tipul diagnozei.

#### <span id="page-272-0"></span>8.2.3 Diagnosticarea

Pentru a efectua diagnoza, procedaţi după cum urmează:

- 1. Efectuaţi paşii 1-5 conform descrierii din capitolul **[Pregătirea diagnozei vehiculului \(Page, Seite, Page, Page,](#page-271-2) [Pagina, Página, Pagina, Strona, Side, Sida, Página, Sayfa, Strana, Oldal, Sivu, Pagina, Strana, and Σελίδα](#page-271-2) [272\)](#page-271-2)**.
- 2. La **Funcție, Grup constructiv** și Sistem selectați cu ajutorul <sup>↓</sup> diagnoza dorită.
- 3. După caz, respectaţi specificaţiile de pe ferestrele de informaţii, indicaţii şi instrucţiuni.
- 4. Activați funcția de comunicație prin  $\mathbb{E}$ . Prin Bluetooth® are loc diagnosticarea între software-ul mega macs PC Bike și unitatea PC VCI.

Atunci când simbolul  $\hat{\mathcal{L}}$  își schimbă culoarea din negru în verde, este stabilită legătura cu PC VCI.

5. Reparaţi autovehiculul. Apoi ştergeţi codurile de eroare salvate din sistemul autovehiculului.

#### <span id="page-273-0"></span>8.2.4 Descărcarea datelor vehiculului

Aici sunt reprezentate, într-o prezentare generală, printre altele, următoarele date despre vehicul:

• Car History

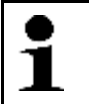

**INDICAȚIE** Pentru ca toate informațiile disponibile să poată fi apelate, trebuie să existe o conexiune online funcţională.

Pentru a accesa datele vehiculului, procedaţi după cum urmează:

- 1. Din meniul principal, selectaţi **>Date vehicul<**.
- 2. Selectaţi tipul dorit de informaţii cu ajutorul simbolurilor.

În funcție de vehiculul selectat, unele tipuri de informații nu sunt disponibile.

# Obsah

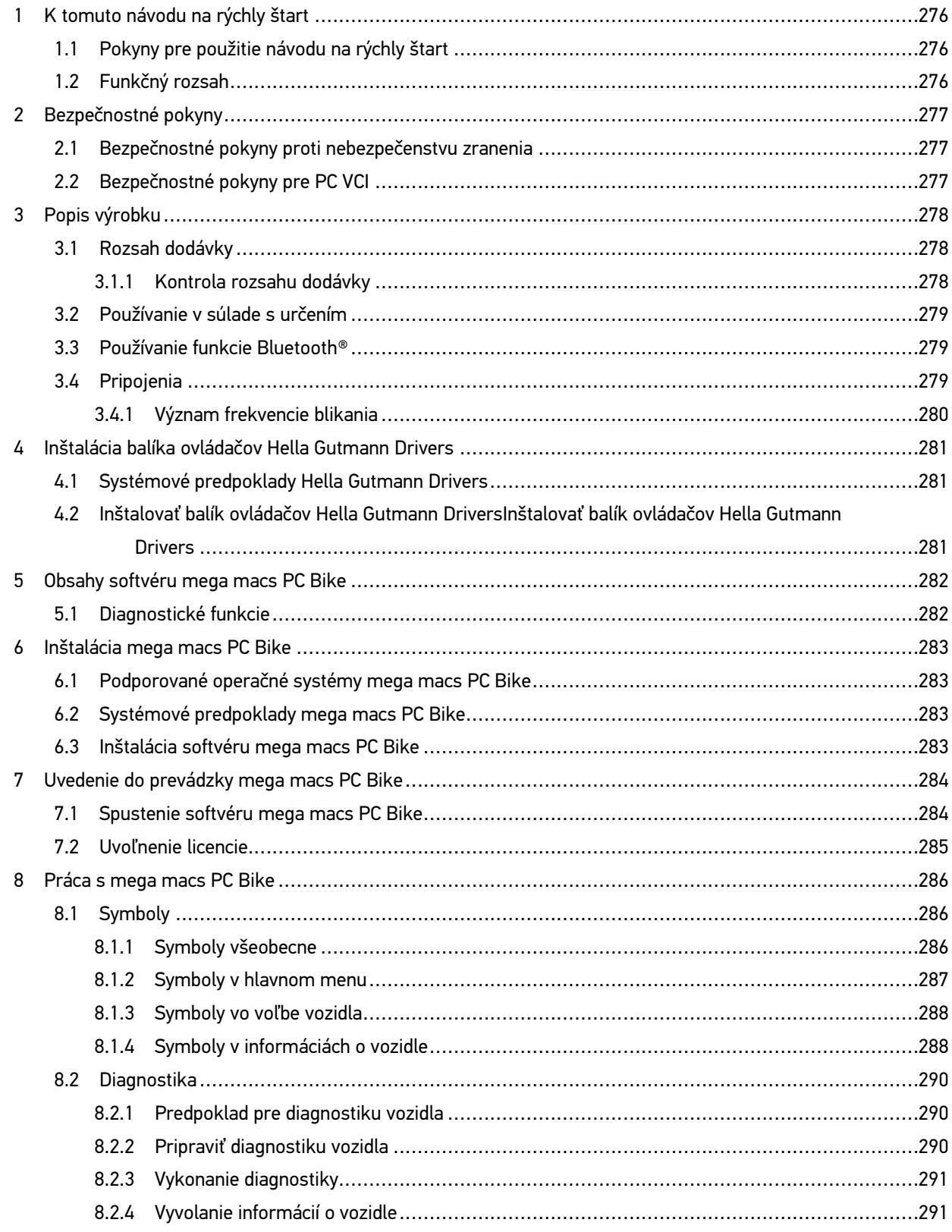

### <span id="page-275-0"></span>1 K tomuto návodu na rýchly štart

#### **Preklad originálneho návodu**

V návode na rýchly štart sme pre vás v prehľadnej forme zhrnuli najdôležitejšie informácie, aby sme pre vás začiatok práce s diagnostickým prístrojom mega macs PC Bike urobili čo najpríjemnejší a bez ťažkostí.

#### <span id="page-275-1"></span>1.1 Pokyny pre použitie návodu na rýchly štart

Tento návod na rýchly štart obsahuje dôležité informácie pre bezpečnosť obsluhy.

Pod **[www.hella-gutmann.com/manuals](https://www.hella-gutmann.com/manuals)** vám radi poskytneme všetky príručky, návody, certifikáty a zoznamy našich diagnostických prístrojov ako aj nástrojov a ďalšie.

Navštívte aj našu Hella Academy pod **[www.hella-academy.com](https://www.hella-academy.com/hgs_wsclient/index.do)** a rozšírte si vaše poznanie s pomocnými Online-Tutorials a ďalšími tréningovými ponukami.

Návod na rýchly štart si kompletne prečítajte. Dodržiavajte hlavne prvé strany s bezpečnostnými smernicami. Slúžia výlučne na ochranu počas práce s prístrojom.

Aby ste predišli ohrozeniu osôb a vybavenia alebo chybnej obsluhe, odporúčame, aby ste si počas používania prístroja ešte raz osobitne nalistovali jednotlivé pracovné kroky.

Prístroj smie používať len osoba s technickým vzdelaním v oblasti automobilového priemyslu. Informácie a vedomosti, ktoré zahŕňa toto vzdelanie, nie sú v tomto návod na rýchly štart znova uvedené.

Výrobca si vyhradzuje právo bez predošlého oznámenia vykonať zmeny v návode na rýchly štart ako aj na prístroji samotnom. Preto vám odporúčame skontrolovať, či neexistujú prípadné aktualizácie. V prípade predaja ďalšiemu subjektu alebo inej formy postúpenia treba k prístroju priložiť aj tento návod na rýchly štart.

Návod na rýchly štart treba uchovávať sústavne pripravený k nahliadnutiu a prístupný počas celej dĺžky životnosti prístroja.

#### <span id="page-275-2"></span>1.2 Funkčný rozsah

Funkčný rozsah softvéru sa môže meniť v závislosti od krajiny, od získaných licencií a/alebo voliteľne zakúpiteľného hardvéru. Preto môže táto dokumentácia popisovať funkcie, ktoré na individuálnom softvéri nie sú k dispozícii. Chýbajúce funkcie možno uvoľniť získaním príslušnej spoplatnenej licencie a/alebo prídavného hardvéru.

### <span id="page-276-0"></span>2 Bezpečnostné pokyny

#### <span id="page-276-1"></span>2.1 Bezpečnostné pokyny proti nebezpečenstvu zranenia

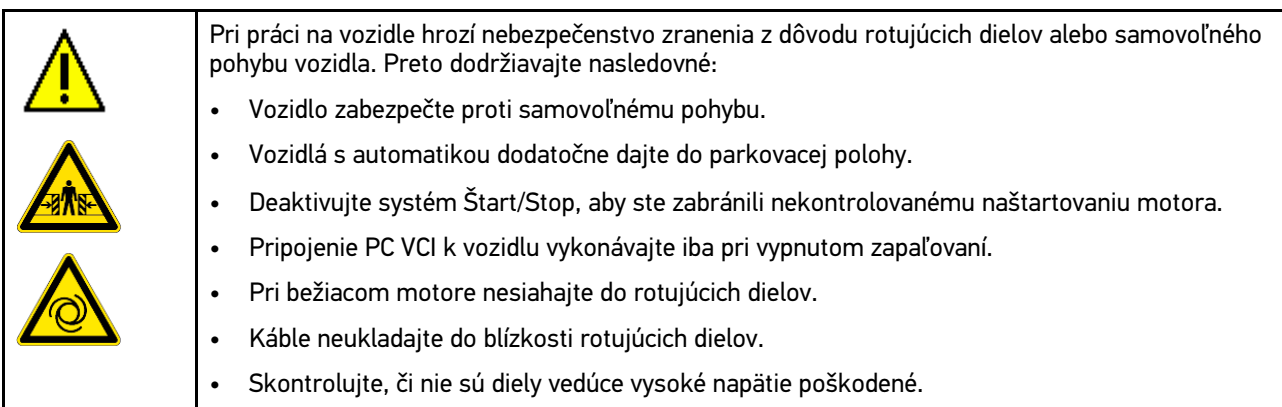

### <span id="page-276-2"></span>2.2 Bezpečnostné pokyny pre PC VCI

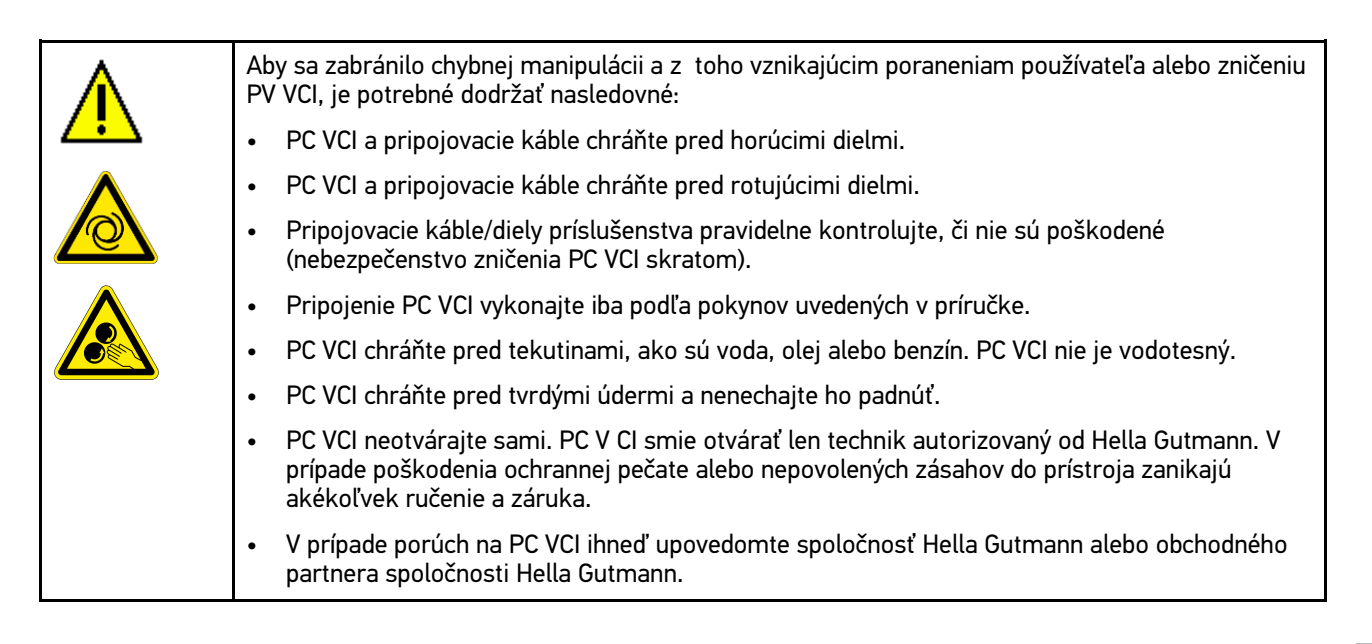

# <span id="page-277-0"></span>3 Popis výrobku

### <span id="page-277-1"></span>3.1 Rozsah dodávky

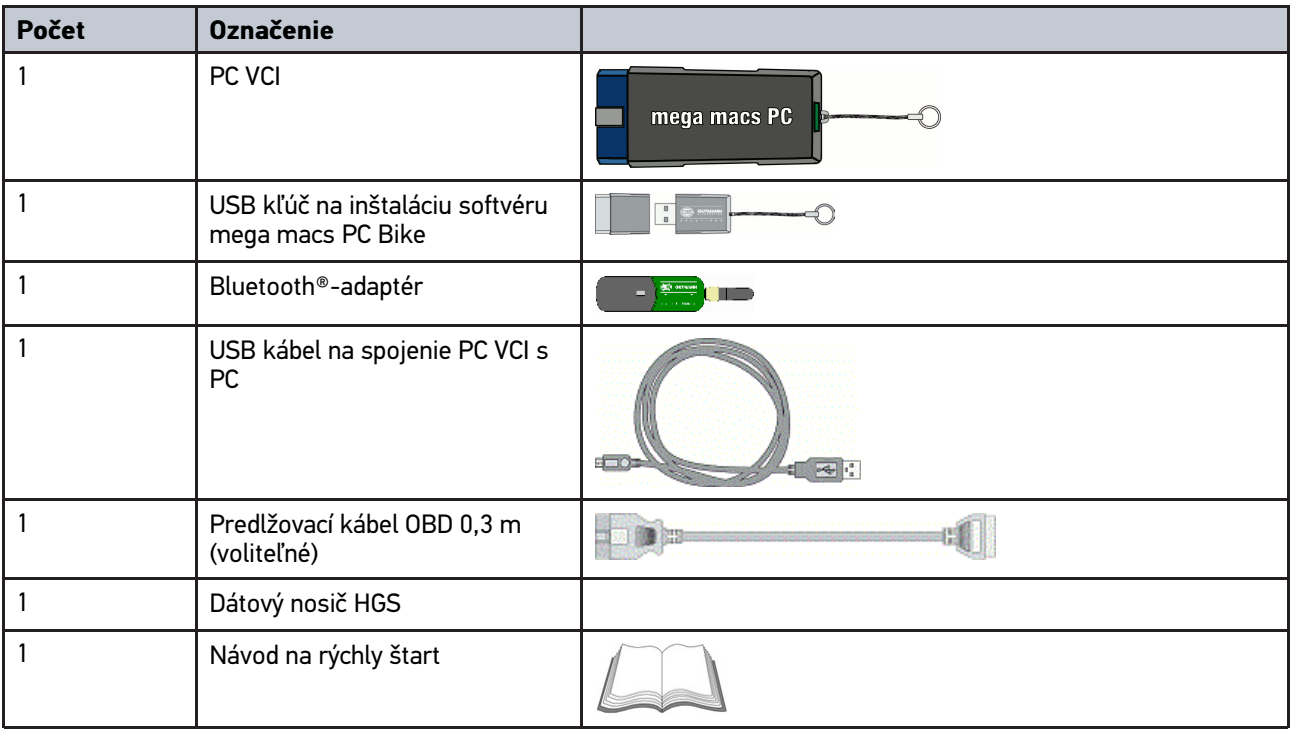

#### <span id="page-277-2"></span>3.1.1 Kontrola rozsahu dodávky

Obsah dodávky skontrolujte pri dodaní alebo okamžite po dodaní, aby ste mohli ihneď reklamovať možné škody.

Pri kontrole rozsahu dodávky postupujte nasledovne:

1. Dodaný balík otvorte a na základe priloženého dodacieho listu skontrolujte kompletnosť dodávky.

Ak zistíte vonkajšie poškodenia spôsobené prepravou, otvorte dodaný balík v prítomnosti doručovateľa a skontrolujte PC VCI na skryté poškodenia. Všetky škody dodaného balíka spôsobené prepravou a poškodenia PC VCI doručovateľom zaznamenajte do protokolu o poškodení.

#### 2. PC VCI vyberte z obalu.

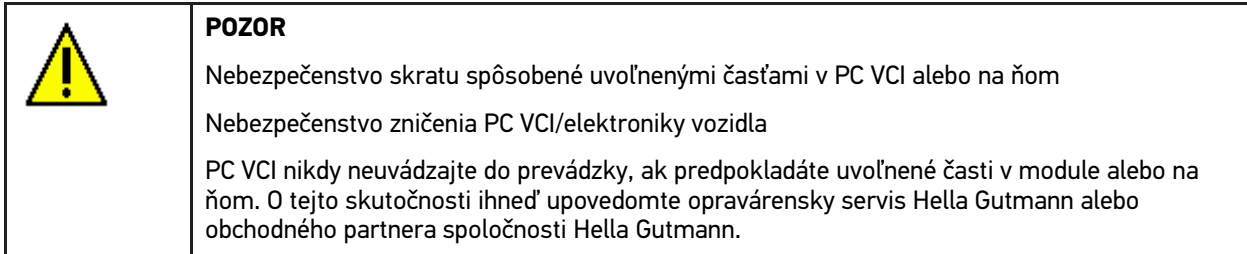

3. Skontrolujte, či PC VCI nie je mechanicky poškodený a miernym potrasením skontrolujte, či vo vnútri nie sú uvoľnené časti.

### <span id="page-278-0"></span>3.2 Používanie v súlade s určením

Softvér mega macs PC Bike a PC VCI sú systém na rozpoznanie a odstránenie chýb na elektronických systémoch motorového vozidla.

Pomocou diagnostického rozhrania vytvára toto zariadenie spojenie s elektronikou vozidla a ponúka prístup k popisom systému vozidla. Mnoho údajov sa prenáša priamo online z diagnostickej databázy Hella Gutmann na PC. Preto by mal byť PC trvalo online.

Softvér mega macs PC Bike nie je určený na opravy elektrických strojov a prístrojov ani domácich elektrických zariadení. Prístroje od iných výrobcov nie sú podporované.

Ak sa softvér mega macs PC Bike a PC VCI nepoužíva spôsobom stanoveným spoločnosťou Hella Gutmann, potom môže byť negatívne ovplyvnená ochrana prístroja.

PC VCI je určený pre použitie v priemyselnom odvetví. Mimo priemyselných oblastí, napr. v zmiešaných obchodnoobytných oblastiach musia byť prípadne prijaté opatrenia pre rádiové odrušenie.

### <span id="page-278-1"></span>3.3 Používanie funkcie Bluetooth®

Podmienky používania funkcie Bluetooth® môžu byť v niektorých krajinách obmedzené alebo zakázané príslušnými zákonmi a nariadeniami.

Pred používaním funkcie Bluetooth® rešpektujte platné nariadenia príslušnej krajiny.

#### <span id="page-278-2"></span>3.4 Pripojenia

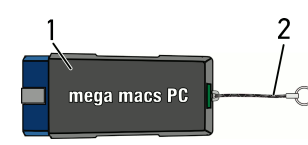

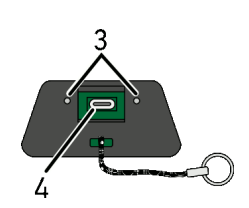

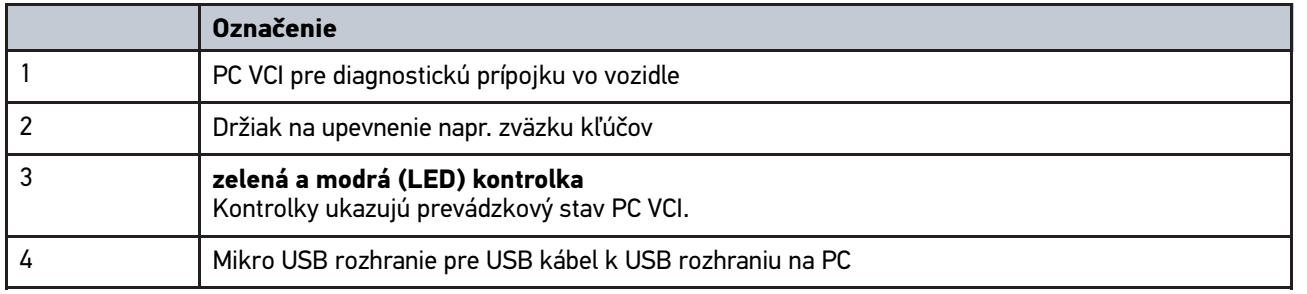

### <span id="page-279-0"></span>3.4.1 Význam frekvencie blikania

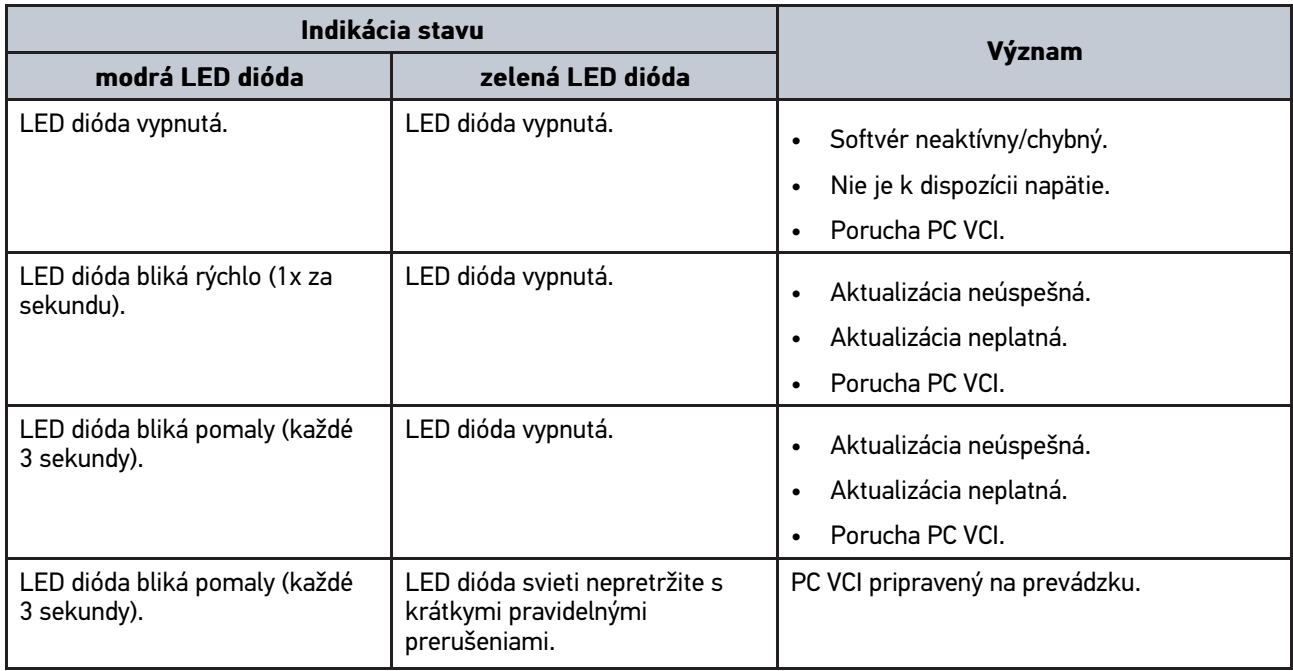

**SK**

# <span id="page-280-0"></span>4 Inštalácia balíka ovládačov Hella Gutmann Drivers

#### <span id="page-280-1"></span>4.1 Systémové predpoklady Hella Gutmann Drivers

- Windows 7 SP1 alebo vyšší
- Administrátorské práva pre program Windows

#### <span id="page-280-2"></span>4.2 Inštalovať balík ovládačov Hella Gutmann DriversInštalovať balík ovládačov Hella Gutmann **Drivers**

Aby ste od spoločnosti Hella Gutmann získali všetky pripravené údaje k príslušnému vozidlu, musí prístroj disponovať trvalým online spojením a musí byť inštalovaný balík ovládačov Hella Gutmann Drivers. Aby náklady na spojenie udržali nízke, Hella Gutmann odporúča DSL-spojenie a paušál.

- 1. Na počítači v kancelárii alebo v dielni nainštalujte Hella Gutmann Drivers.
	- Balík ovládačov Hella Gutmann Drivers sa nachádza na priloženom dátovom nosiči HGS.
- 2. Prístroj spojte s PC, ktorý má pripojenie na internet.

Ak sa symbol spojenia  $\overline{\mathcal{L}}$  v hornej lište symbolov zmení z čiernej farby na zelenú, potom je on-line spojenie úspešne vytvorené a je aktívne.

### <span id="page-281-0"></span>5 Obsahy softvéru mega macs PC Bike

### <span id="page-281-1"></span>5.1 Diagnostické funkcie

- Čítanie/zmazanie chybového kódu
- Čítanie parametrov
- Test akčného člena
- Reset servisu
- Základné nastavenie
- Kódovanie
- Testovacia funkcia

### <span id="page-282-0"></span>6 Inštalácia mega macs PC Bike

#### <span id="page-282-1"></span>6.1 Podporované operačné systémy mega macs PC Bike

- Microsoft Windows Vista
- Microsoft Windows 7/8

### <span id="page-282-2"></span>6.2 Systémové predpoklady mega macs PC Bike

- min. 512 MB voľná operačná pamäť
- min. 2 GB voľná kapacita pevného disku
- min. 1 voľná USB prípojka na PC
- Rozlišovacia schopnosť monitora min 800 x 600

#### <span id="page-282-3"></span>6.3 Inštalácia softvéru mega macs PC Bike

Inštalácia sa vykonáva pomocou asistenta, ktorý vás vedie jednotlivými krokmi.

Pre inštalovanie softvéru mega macs PC Bike postupujte nasledovne:

- 1. Zapnite PC.
- 2. Dodaný USB kľúč zastrčte do USB prípojky PC. USB jednotka **mega macs PC** sa automaticky otvorí.
- 3. Kliknite na **>Otvoriť zložku<** a spustite súbor **mega\_macs\_pc.exe**.
	- Alternatívne môžete USB jednotku otvoriť aj pomocou **Štart > Pracovisko > mega macs PC**.

Zobrazí sa okno pre **mega macs PC Setup**.

- 4. Zvoľte požadovaný jazyk a kliknite na **>OK<**. Voľba sa automaticky uloží.
- 5. Kliknite na **>Ďalej<**. Zobrazí sa okno voľby.

Pre súbory softvéru mega macs PC Bike je už predvolený cieľový adresár. k si želáte iný cieľový adresár, potom môžete cez **>Prehľadávať<** zvoliť vhodný adresár. Súbory sa na konci inštalácie nakopírujú do zvoleného cieľového adresára.

- 6. Kliknite na **>Ďalej<**.
- 7. Kliknite na **>Inštalovať<**. Spustí sa inštalácia.
- 8. Čakajte, pokým nie je inštalácia ukončená.
- 9. Kliknite na **>Dokončiť<**.

Automaticky sa na pracovnej ploche zobrazí prepojenie na mega macs PC Bike.

10. Vytiahnite USB kľúč.

Týmto je inštalácia softvéru mega macs PC Bike ukončená.

[Spustenie softvéru mega macs PC Bike](#page-283-1)

### <span id="page-283-0"></span>7 Uvedenie do prevádzky mega macs PC Bike

Táto kapitola popisuje, ako sa mega macs PC Bike spúšťa resp. ukončuje, ako aj potrebné kroky na prvé použitie softvéru mega macs PC Bike.

#### <span id="page-283-1"></span>7.1 Spustenie softvéru mega macs PC Bike

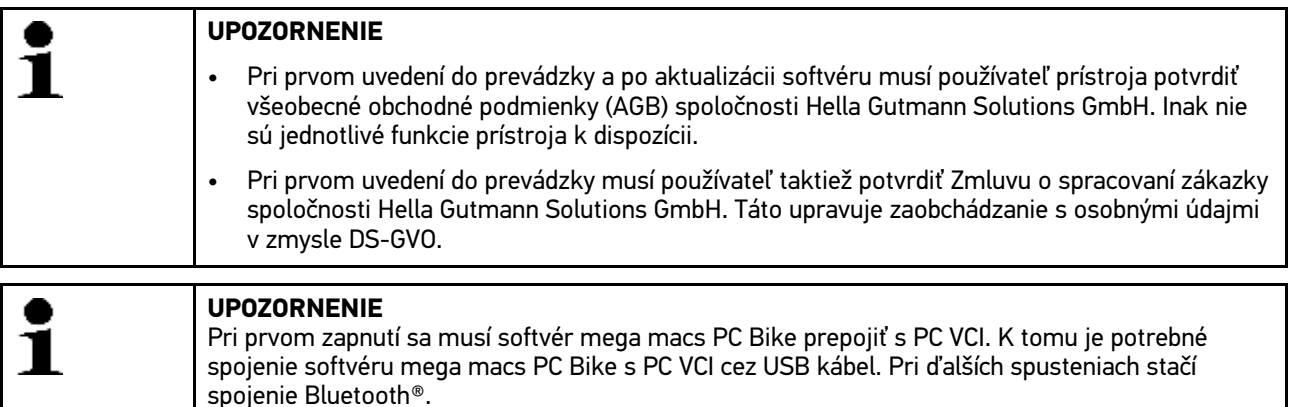

Pre spustenie softvéru mega macs PC Bike postupujte nasledovne:

- 1. Zastrčte USB kábel do USB-prípojky PC a PC VCI.
- 2. Zvoľte pomocou **Štart > všetky programy > Hella Gutmann Solutions > mega mac PC > mega macs PC**.

Alternatívne k tomu možno softvér mega macs PC Bike doplňujúco spustiť nasledovne:

- Windows 8: Na vstupnej obrazovke zvoľte **mega macs PC**.
- Windows 7 a staršie verzie: Na pracovnej ploche zvoľte link mega macs PC.

Softvér mega macs PC Bike sa spustí.

Zobrazia sa Všeobecné obchodné podmienky.

- 3. Všeobecné obchodné podmienky si prečítajte a na konci textu potvrďte. Zobrazí sa okno voľby užívateľa. Ku všetkým údajom uloženým v Car History sa uloží meno užívateľa. Pri neskorších dotazoch sa dá skô Pri ďalších spätných dopytoch sa dá rýchlejšie zistiť, kto vykonal opravu.
- 4. Dvojklikom zvoľte  $\blacktriangleright$ .
- 5. Zadajte meno užívateľa.
- 6. Pomocou ↓ potvrďte zadanie.
- 7. Príp. aktivujte kontrolné okienko **Zostať prihlásený**. Keď je kontrolné okienko **Zostať prihlásený** aktivované, tak nabudúce pri zapnutí nie je potrebná voľba užívateľa.

Zobrazí sa zmluva o spracovaní zákazky.

- 8. Zmluvu o spracovaní zákazky si prečítajte a na konci textu potvrďte a odsúhlaste.
- 9. Pomocou ↓ potvrďte zadanie. Zadanie sa automaticky uloží.
- 10. Odpojte USB kábel od PC VCI a PC.
- 11. Zastrčte adaptér Bluetooth® do USB prípojky PC.

Keď PC rozpozná adaptér Bluetooth®, rozsvieti sa LED dióda na modro.

Zobrazí sa hlavné menu.

Teraz môžete softvér mega macs PC Bike používať.

#### 7.2 Uvoľnenie licencie

#### <span id="page-284-0"></span>**UPOZORNENIE**

Aby bolo možné všetky nadobudnuté licencie v plnom rozsahu používať, musí byť softvér mega macs PC Bike pred 1. uvedením do prevádzky spojený so serverom HGS.

Pre spojenie softvéru mega macs PC Bike so serverom HGS postupujte nasledovne:

- 1. V hlavnom menu zvoľte **Nastavenia > Zmluvy**.
- 2. Zvoľte registračnú kartu **>Licencia<**.
- 3. Pomocou vyvoľajte **Moje licencie**. Dáta sa sťahujú. Zobrazia sa nadobudnuté licencie.
- 4. Znova spustite softvér mega macs PC Bike.

Teraz môžete softvér mega macs PC Bike v plnom rozsahu používať.

# <span id="page-285-0"></span>8 Práca s mega macs PC Bike

### <span id="page-285-1"></span>8.1 Symboly

#### <span id="page-285-2"></span>8.1.1 Symboly všeobecne

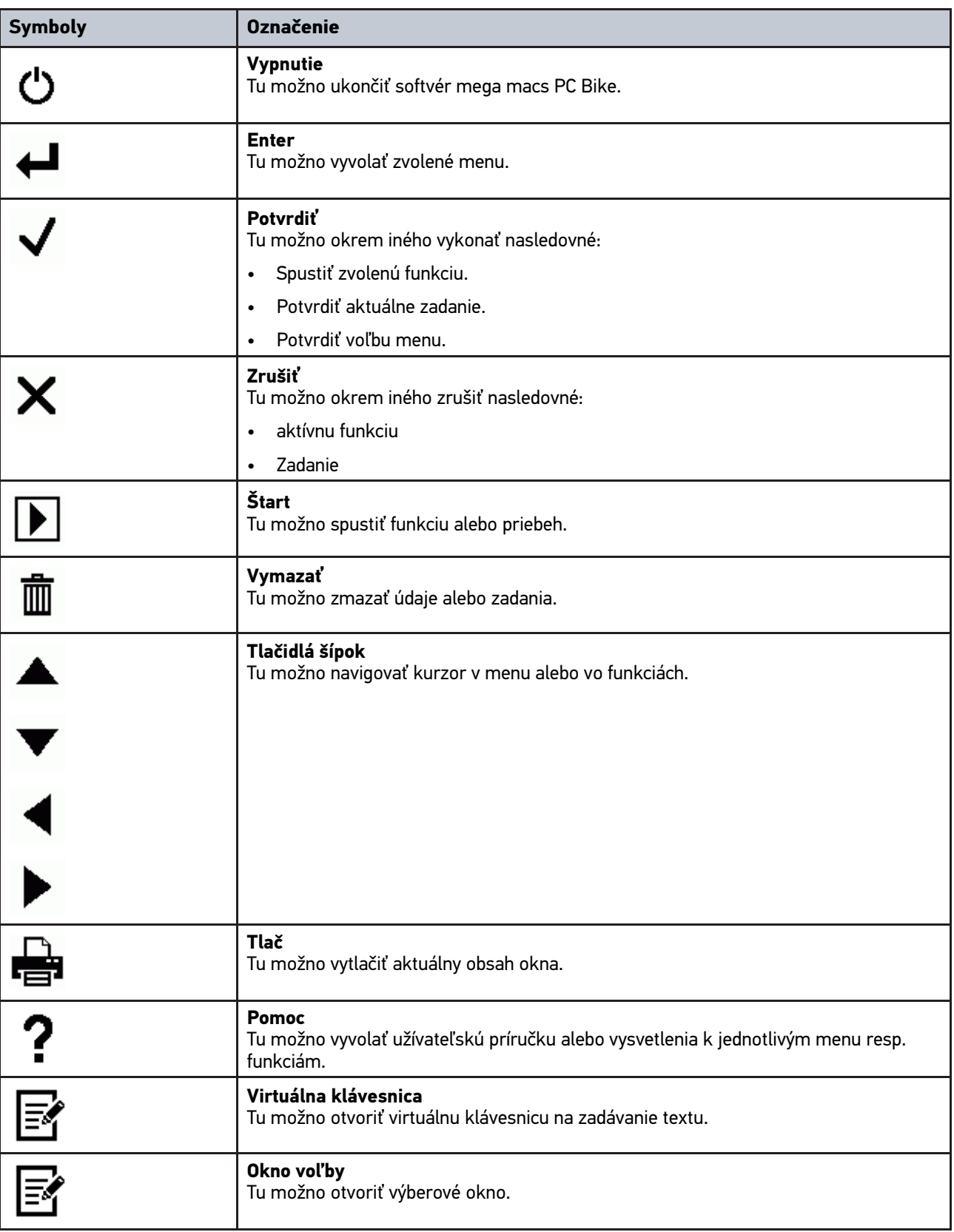

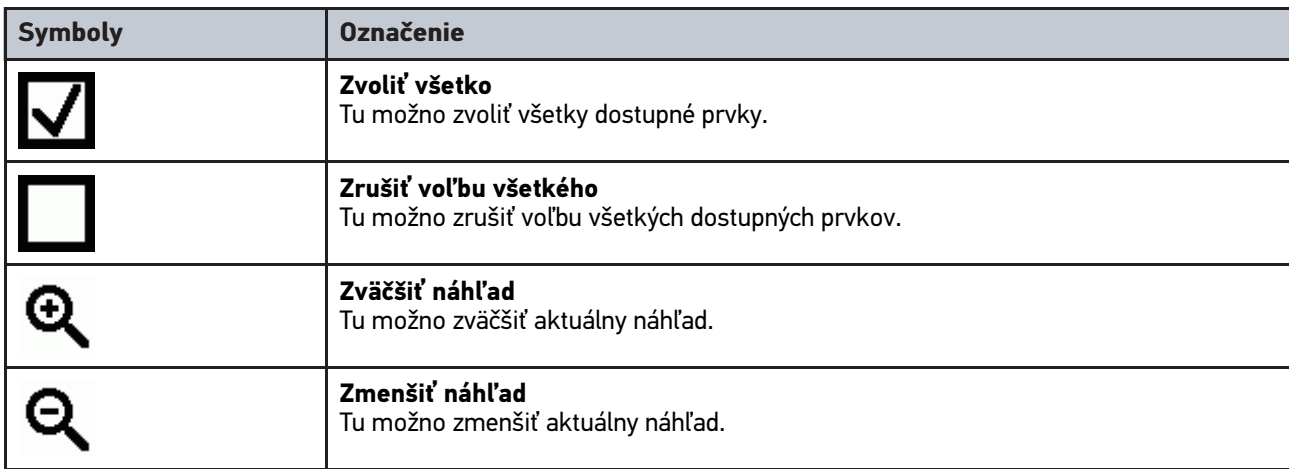

### <span id="page-286-0"></span>8.1.2 Symboly v hlavnom menu

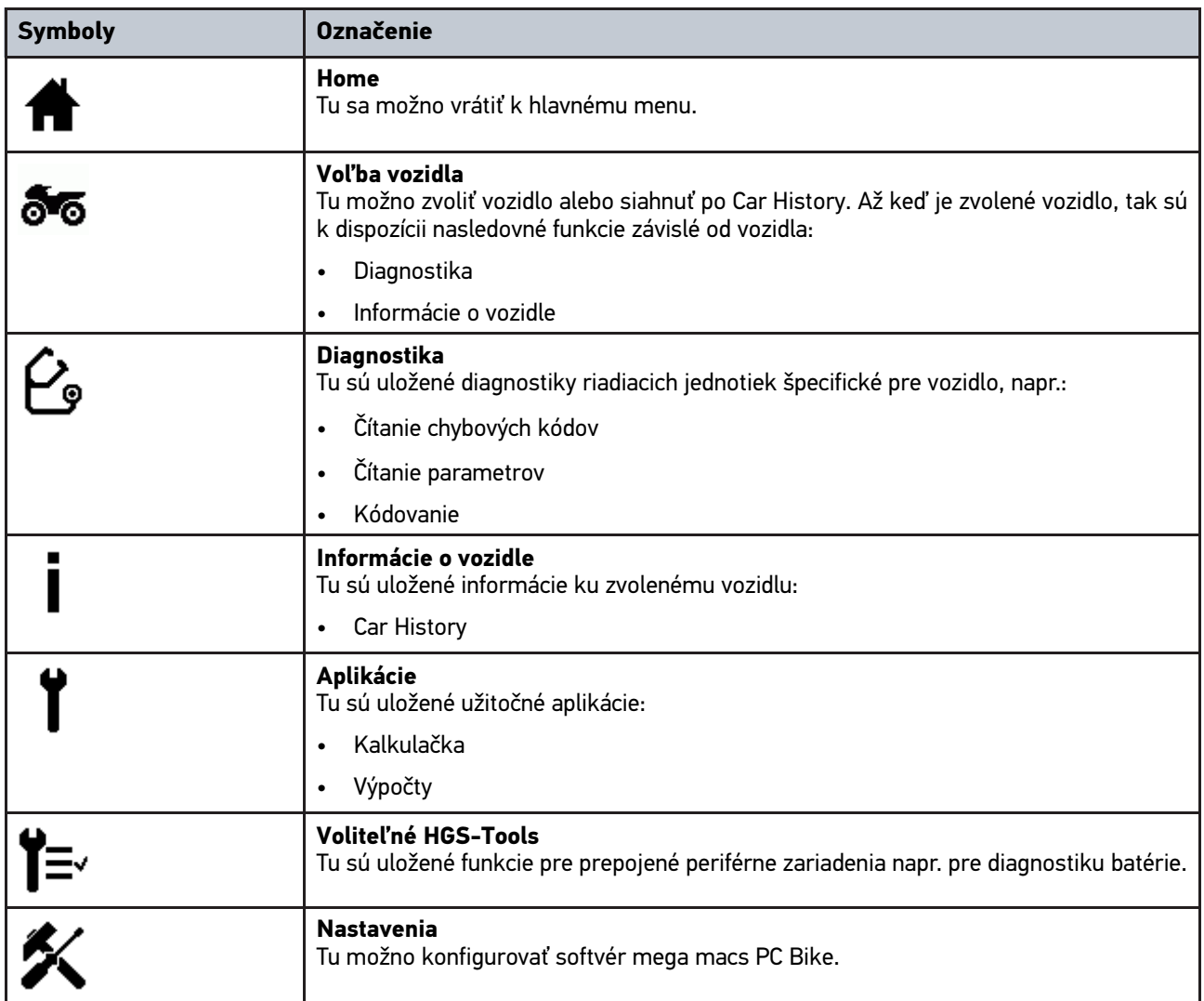

#### <span id="page-287-0"></span>8.1.3 Symboly vo voľbe vozidla

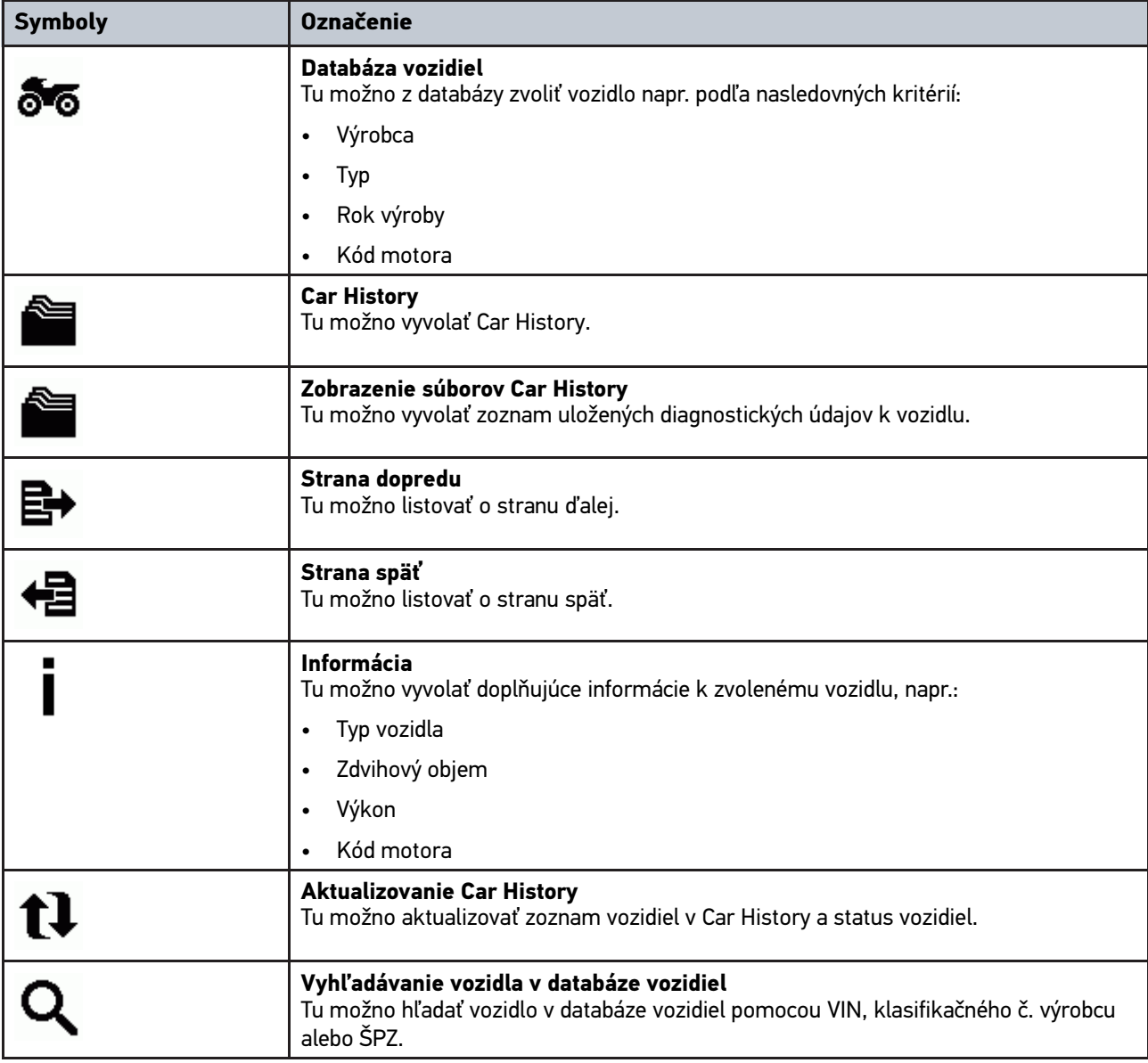

### <span id="page-287-1"></span>8.1.4 Symboly v informáciách o vozidle

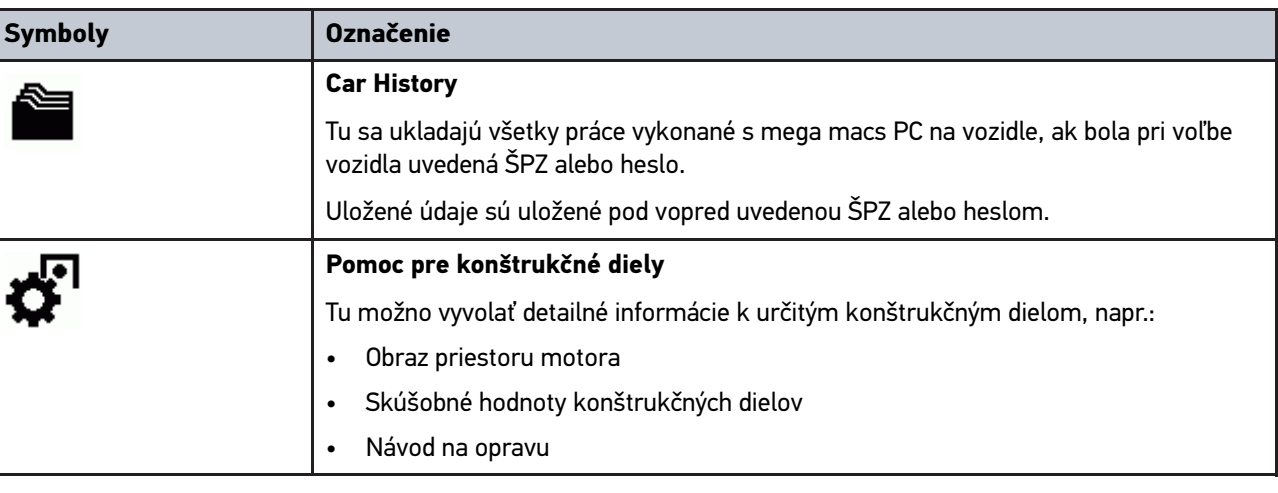
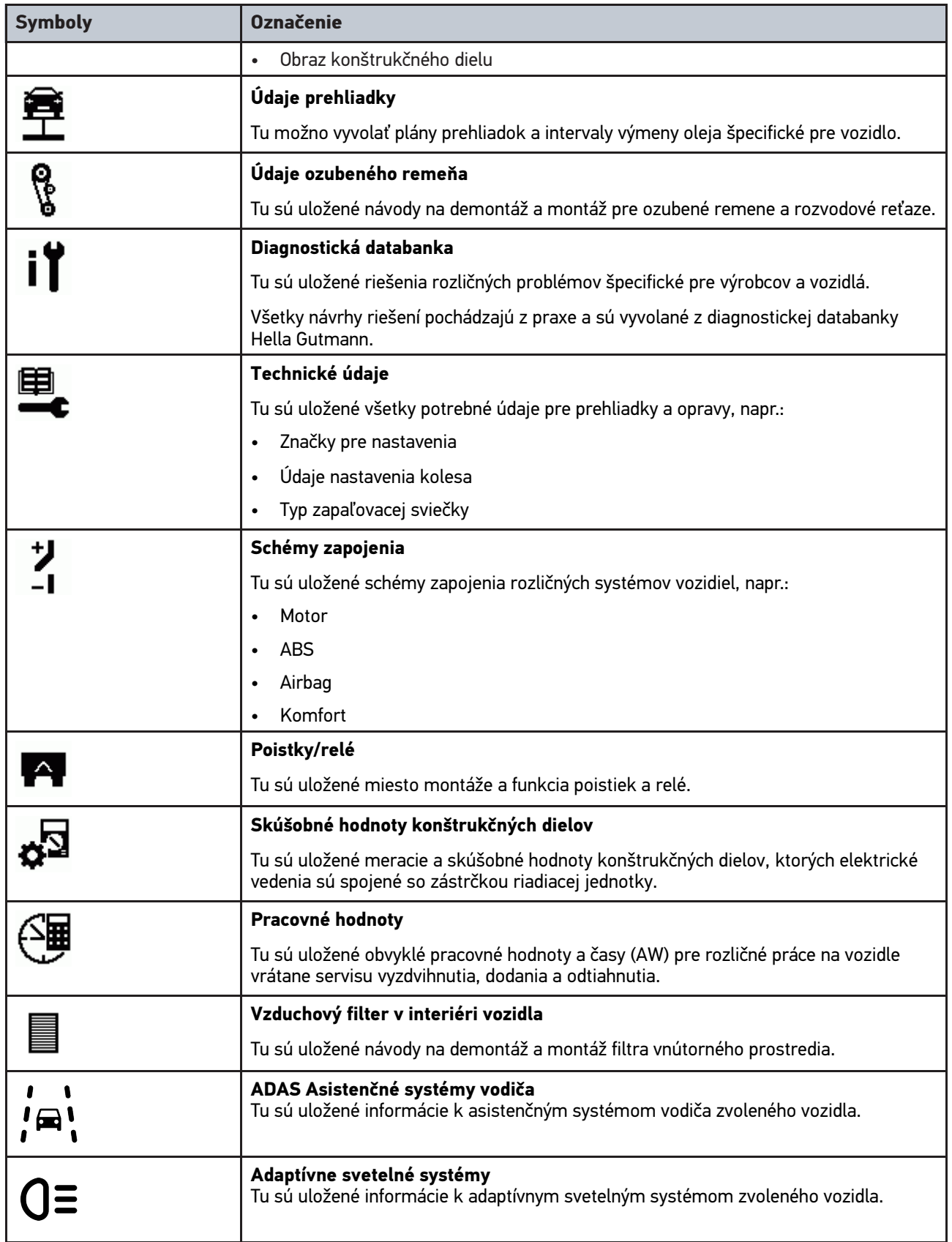

### <span id="page-289-0"></span>8.2 Diagnostika

### 8.2.1 Predpoklad pre diagnostiku vozidla

Aby ste mohli vykonať diagnostiku vozidla, dodržiavajte nasledujúce:

- PC VCI zastrčený do adaptéra špecifického pre dané vozidlo.
- Adaptér špecifický pre dané vozidlo je zastrčený do diagnostickej prípojky vozidla.
- Je zabezpečený zdroj napätia (12 V) pre PC VCI.

### <span id="page-289-1"></span>8.2.2 Pripraviť diagnostiku vozidla

Základným predpokladom bezchybnej diagnostiky vozidla je voľba správneho vozidla. Aby sa voľba zjednodušila, je si možné v softvéri mega macs PC Bike zvoliť viaceré pomocné funkcie, napr. miesto zabudovania diagnostickej prípojky alebo identifikácia vozidla pomocou VIN.

V hlavnom menu **>Diagnostika<** sa môžu vykonať nasledujúce funkcie riadiacej jednotky:

- Čítanie chybových kódov
- Čítanie parametrov
- Test akčného člena
- Reset servisu
- Základné nastavenie
- Kódovanie
- Testovacia funkcia

Pre prípravu diagnostiky vozidla postupujte nasledovne:

1. Zastrčte adaptér Bluetooth® do USB prípojky PC.

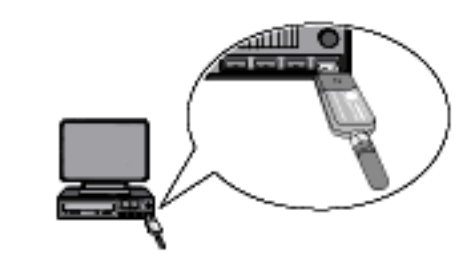

- 2. Spustite softvér mega macs PC Bike.
- 3. V hlavnom menu **>Voľba vozidla<** zvoľte požadované vozidlo.

### 4. V hlavnom menu zvoľte **>Diagnostika<**.

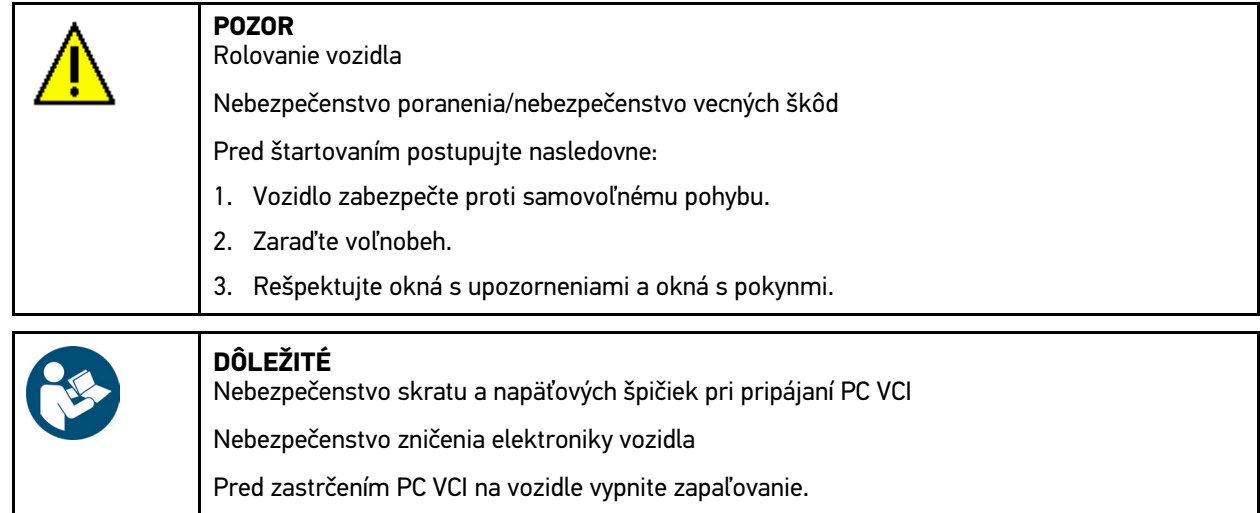

- 5. PC VCI zastrčte do diagnostickej prípojky vozidla. Obe LED diódy PC VCI blikajú. PC VCI je pripravený na prevádzku.
- 6. V hlavnom menu zvoľte **>Diagnostika<**.

Teraz možno zvoliť druh diagnostiky.

### 8.2.3 Vykonanie diagnostiky

Na vykonanie diagnostiky postupujte takto:

- 1. Vykonajte kroky 1–5 ako sú popísané v kapitole **[Pripraviť diagnostiku vozidla \(Page, Seite, Page, Page,](#page-289-1) [Pagina, Página, Pagina, Strona, Side, Sida, Página, Sayfa, Strana, Oldal, Sivu, Pagina, Strana, and Σελίδα](#page-289-1) [290\)](#page-289-1)**.
- 2. Vyberte v položke **Funkcia**, **Konštrukčná skupina** a **Systém** prostredníctvom žiadanú diagnostiku.
- 3. Poprípade si všímajte informačné okno, okno hlásení a okno s inštrukciami.
- 4. Pomocou  $\mathbb E$  spustite komunikáciu. Prostredníctvom Bluetooth® sa uskutočňuje diagnostický proces medzi softvérom mega macs PC Bike a PC VCI.

Ak sa symbol  $\tilde{d}$  zmení z čiernej farby na zelenú, potom je spojenie k PC VCI vytvorené.

5. Opravte vozidlo. Následne zmažte uložené chybové kódy zo systému vozidla.

### 8.2.4 Vyvolanie informácií o vozidle

Tu sú v prehľade zobrazené nasledujúce informácie o vozidle:

Car History

### **UPOZORNENIE**

Aby sa dali vyvolať všetky dostupné informácie, musí byť k dispozícii online pripojenie.

Ak chcete vyvolať informácie o vozidle, postupujte nasledovne:

- 1. V hlavnom menu zvoľte **>Informácie o vozidle<**.
- 2. Prostredníctvom symbolov zvoľte požadovaný druh informácie.

V závislosti od zvoleného vozidla nie sú niektoré druhy informácií k dispozícii.

[Diagnostika](#page-289-0)

# Κατάλογος περιεχομένων

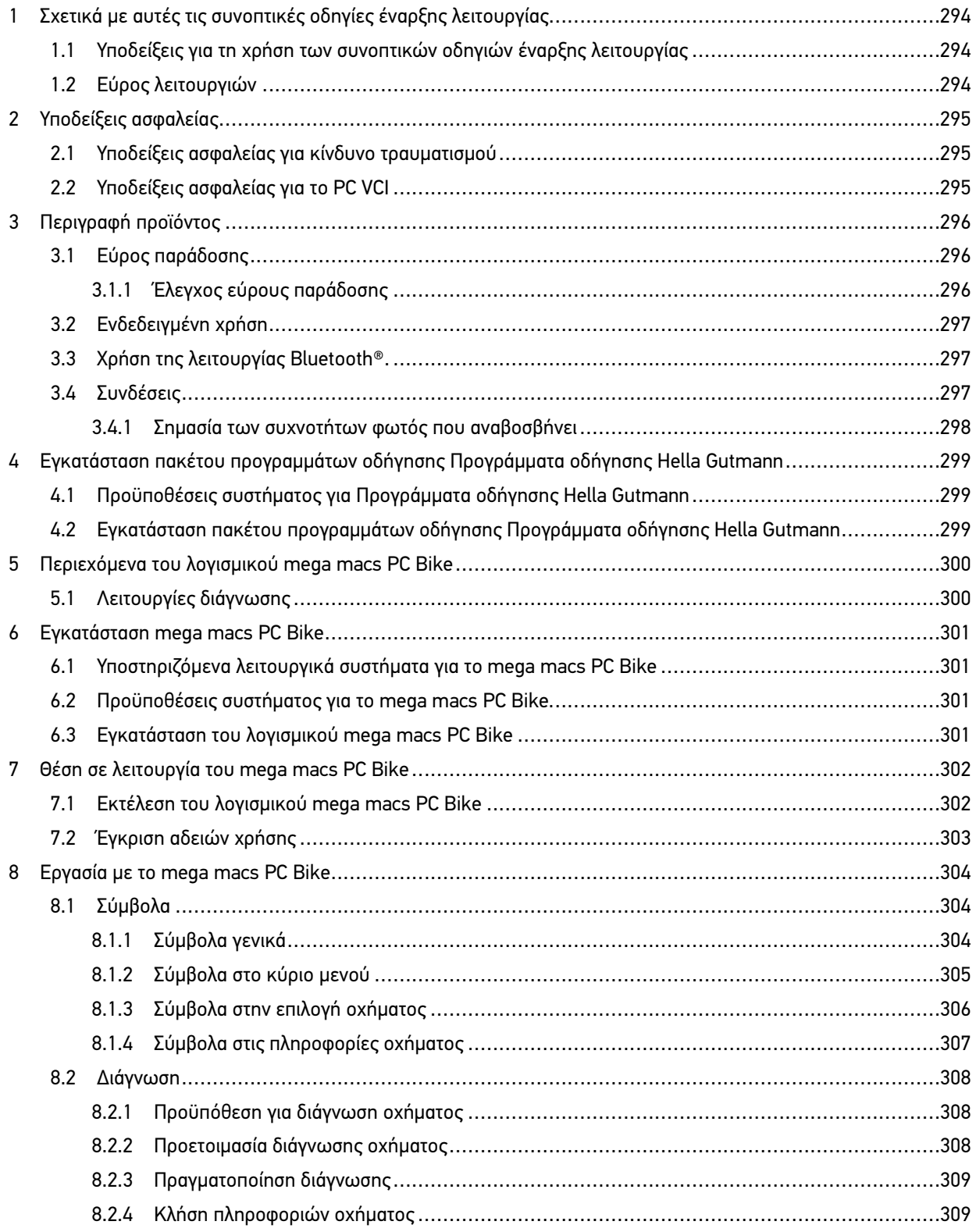

<span id="page-293-0"></span>

## 1 Σχετικά με αυτές τις συνοπτικές οδηγίες έναρξης λειτουργίας

### **Μετάφραση από τις πρωτότυπες οδηγίες**

Στις συνοπτικές οδηγίες έναρξης λειτουργίας έχουμε συγκεντρώσει τις σημαντικότερες πληροφορίες σε μια συνοπτική μορφή, προκειμένου να καταστήσουμε όσο το δυνατόν πιο ευχάριστο και ομαλό το ξεκίνημά σας με τη συσκευή διάγνωσης mega macs PC Bike.

### <span id="page-293-1"></span>1.1 Υποδείξεις για τη χρήση των συνοπτικών οδηγιών έναρξης λειτουργίας

Οι παρούσες οδηγίες γρήγορης εκκίνησης περιέχουν σημαντικές πληροφορίες για την ασφάλεια του χρήστη.

Στο **[www.hella-gutmann.com/manuals](https://www.hella-gutmann.com/manuals)** είναι διαθέσιμα όλα τα βιβλία οδηγιών χρήσης, οι οδηγίες, τα πιστοποιητικά και οι λίστες για τις συσκευές διάγνωσης, όπως και εργαλεία και πολλά άλλα.

Επισκεφθείτε και το Hella Academy στον ιστότοπο **[www.hella-academy.com](https://www.hella-academy.com/hgs_wsclient/index.do)** και διευρύνετε τις γνώσεις σας με τα χρήσιμα online εκπαιδευτικά υλικά και τις υπόλοιπες προσφορές εκπαίδευσης.

Διαβάστε το σύνολο των συνοπτικών οδηγιών έναρξης λειτουργίας. Λάβετε ιδιαίτερα υπόψη το περιεχόμενο των πρώτων σελίδων σχετικά με τις οδηγίες ασφαλείας. Χρησιμεύουν αποκλειστικά στην προστασία κατά την εργασία με τη συσκευή.

Για να προλαμβάνεται κίνδυνος για το προσωπικό και τον εξοπλισμό ή τυχόν λανθασμένος χειρισμός, συνιστάται κατά τη χρήση της συσκευής να συμβουλεύεστε το εγχειρίδιο για τα μεμονωμένα βήματα εργασίας, άλλη μία φορά ξεχωριστά.

Η συσκευή επιτρέπεται να χρησιμοποιείται μόνο από άτομο με τεχνική εκπαίδευση στα οχήματα. Πληροφορίες και γνώσεις που περιλαμβάνονται σε αυτήν την εκπαίδευση δεν παρατίθενται ξανά στις παρούσες συνοπτικές οδηγίες έναρξης λειτουργίας.

Ο κατασκευαστής διατηρεί το δικαίωμα να κάνει αλλαγές στις οδηγίες γρήγορης εκκίνησης καθώς και στην ίδια τη συσκευή χωρίς προαναγγελία. Για αυτό συνιστούμε να ελέγχετε για τυχόν ενημερώσεις. Σε περίπτωση μεταπώλησης ή άλλης μορφής προώθησης πρέπει να παραδίδετε και τις παρούσες οδηγίες γρήγορης εκκίνησης μαζί με τη συσκευή.

Οι οδηγίες γρήγορης εκκίνησης πρέπει να είναι έτοιμες και προσβάσιμες ανά πάσα στιγμή και να φυλάσσονται σε όλη τη διάρκεια ζωής της συσκευής.

### <span id="page-293-2"></span>1.2 Εύρος λειτουργιών

Το εύρος λειτουργιών του λογισμικού μπορεί να διαφέρει ανάλογα με την εκάστοτε χώρα, τις αποκτηθείσες άδειες χρήσης ή/και το προαιρετικά αποκτηθέν υλικό. Ως εκ τούτου, αυτή η τεκμηρίωση μπορεί να περιγράφει λειτουργίες που δεν είναι διαθέσιμες στη μεμονωμένη συσκευή. Οι λειτουργίες που λείπουν μπορούν να ενεργοποιηθούν μέσω της απόκτησης μιας αντίστοιχης άδειας επί πληρωμή ή/και πρόσθετου υλικού.

# <span id="page-294-0"></span>2 Υποδείξεις ασφαλείας

### <span id="page-294-1"></span>2.1 Υποδείξεις ασφαλείας για κίνδυνο τραυματισμού

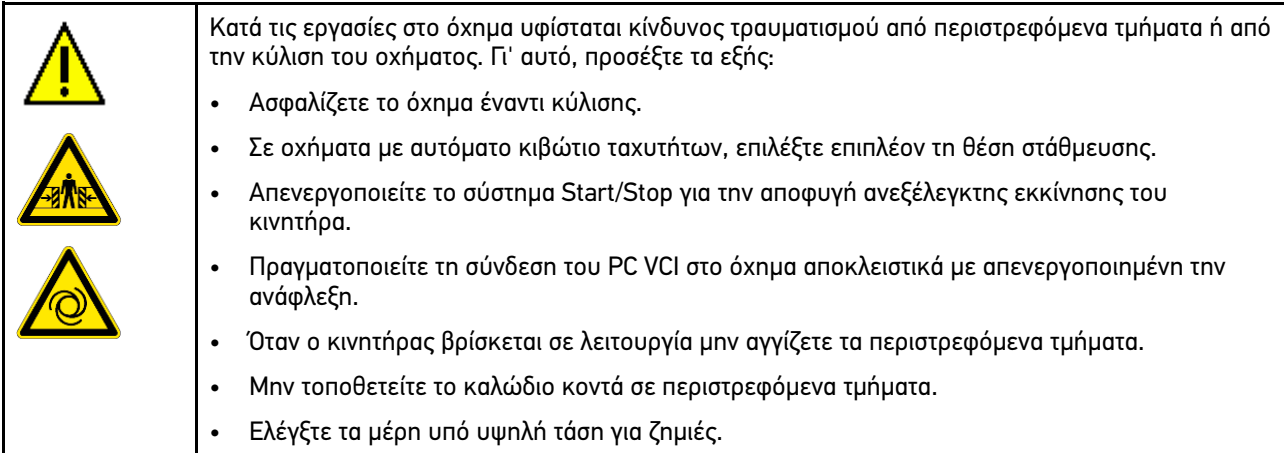

### <span id="page-294-2"></span>2.2 Υποδείξεις ασφαλείας για το PC VCI

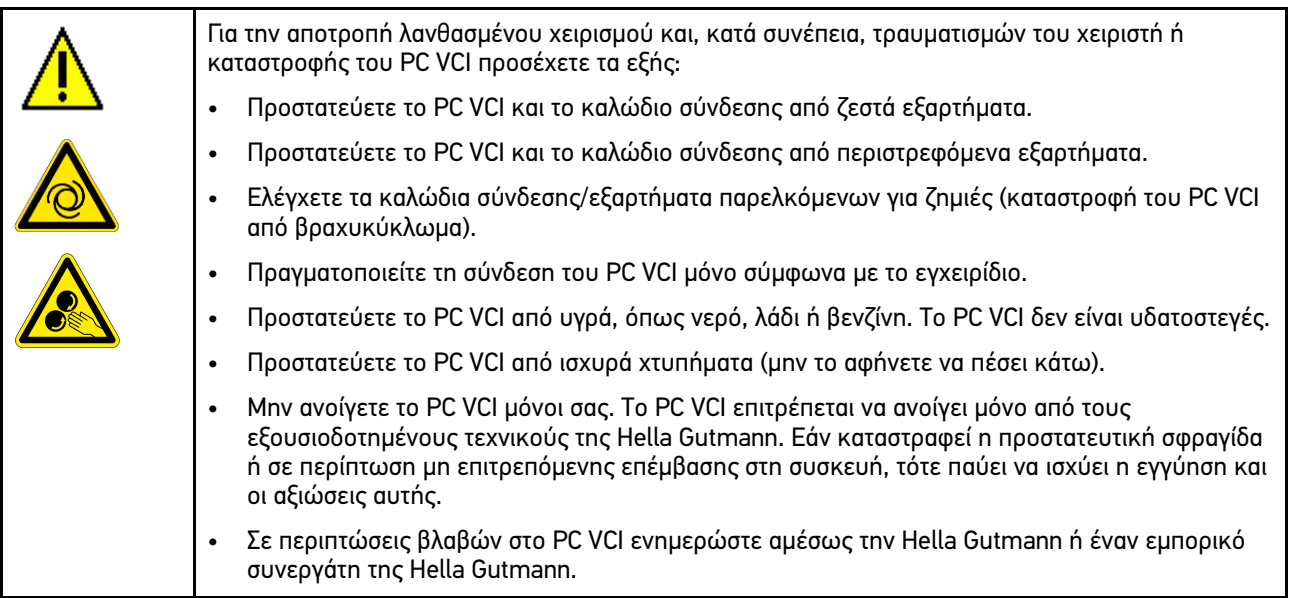

# <span id="page-295-0"></span>3 Περιγραφή προϊόντος

### <span id="page-295-1"></span>3.1 Εύρος παράδοσης

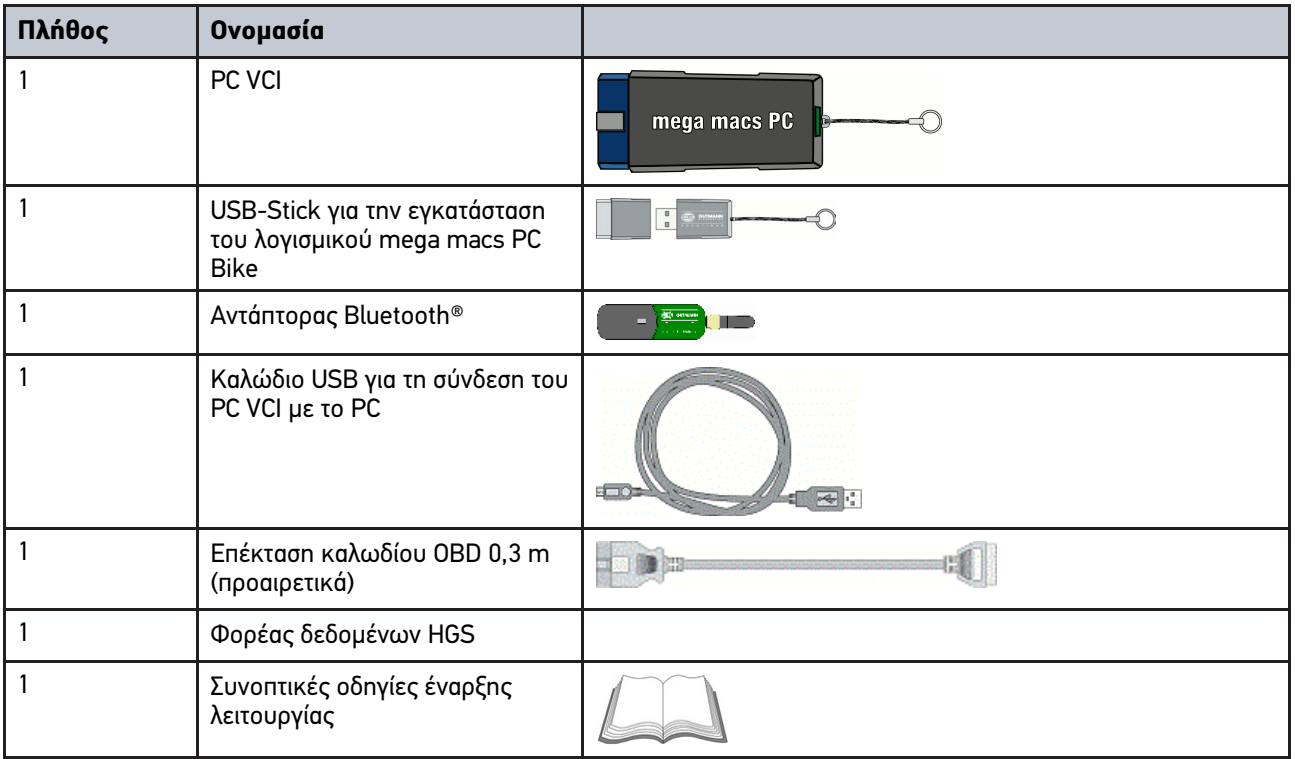

### <span id="page-295-2"></span>3.1.1 Έλεγχος εύρους παράδοσης

Ελέγξτε το εύρος παράδοσης κατά ή αμέσως μετά την παράδοση για να μπορείτε να αναγγείλετε αμέσως τυχόν ζημιές.

Για να ελέγξετε το εύρος παράδοσης, ακολουθήστε την εξής διαδικασία:

1. Ανοίξτε το πακέτο παράδοσης και ελέγξτε την πληρότητα με τη βοήθεια του δελτίου παράδοσης.

Αν διακρίνονται εξωτερικές ζημιές από τη μεταφορά, ανοίξτε το πακέτο παράδοσης παρουσία του μεταφορέα και ελέγξτε το PC VCI για μη εμφανείς ζημιές. Ζητήστε από το μεταφορέα να καταγράψει όλες τις ζημιές του πακέτου παράδοσης από τη μεταφορά και τις ζημιές του PC VCI σε ένα πρωτόκολλο ζημιών.

2. Αφαιρέστε το PC VCI από τη συσκευασία.

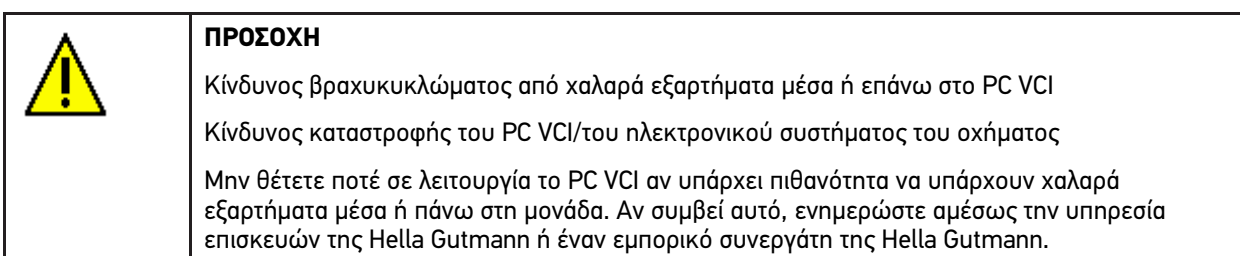

3. Ελέγξτε το PC VCI για μηχανική ζημιά και, κουνώντας το ελαφρά, για χαλαρά τμήματα στο εσωτερικό του.

### <span id="page-296-0"></span>3.2 Ενδεδειγμένη χρήση

Το λογισμικό mega macs PC Bike και το PC VCI είναι ένα σύστημα για αναγνώριση και διόρθωση βλαβών σε ηλεκτρονικά συστήματα στο όχημα.

Μέσω μίας διεπαφής διάγνωσης διαμορφώνει μία σύνδεση με το ηλεκτρονικό σύστημα του οχήματος και προσφέρει πρόσβαση στις περιγραφές των συστημάτων του οχήματος. Πολλά δεδομένα μεταδίδονται απευθείας online από τη βάση δεδομένων διάγνωσης της Hella Gutmann στον υπολογιστή. Για αυτό ο υπολογιστής πρέπει να είναι μονίμως online.

Το λογισμικό mega macs PC Bike δεν ενδείκνυται για την επισκευή ηλεκτρικών μηχανημάτων και συσκευών ή της οικιακής ηλεκτρικής εγκατάστασης. Οι συσκευές άλλων κατασκευαστών δεν υποστηρίζονται.

Όταν το λογισμικό mega macs PC Bike και το PC VCI δεν χρησιμοποιούνται με τρόπο που έχει οριστεί από την Hella Gutmann, τότε μπορεί να επηρεαστεί αρνητικά η ασφάλεια της συσκευής.

Το PC VCI προορίζεται για χρήση στον κλάδο της βιομηχανίας. Εκτός των βιομηχανικών χώρων, δηλ. βιομηχανικά πάρκα και περιοχές μεικτής χρήσης, πρέπει ενδ. να λαμβάνονται μέτρα για την εξουδετέρωση των ραδιοπαρασίτων.

### <span id="page-296-1"></span>3.3 Χρήση της λειτουργίας Bluetooth®.

Οι όροι χρήσης της λειτουργίας Bluetooth® ενδέχεται σε ορισμένες χώρες να περιορίζονται με αντίστοιχους νόμους ή κανονισμούς ή και να συνεπάγονται πλήρη απαγόρευση της χρήσης.

Πριν τη χρήση της λειτουργίας Bluetooth® λάβετε υπόψη τις έγκυρες διατάξεις στην εκάστοτε χώρα.

### <span id="page-296-2"></span>3.4 Συνδέσεις

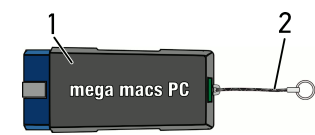

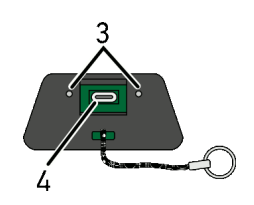

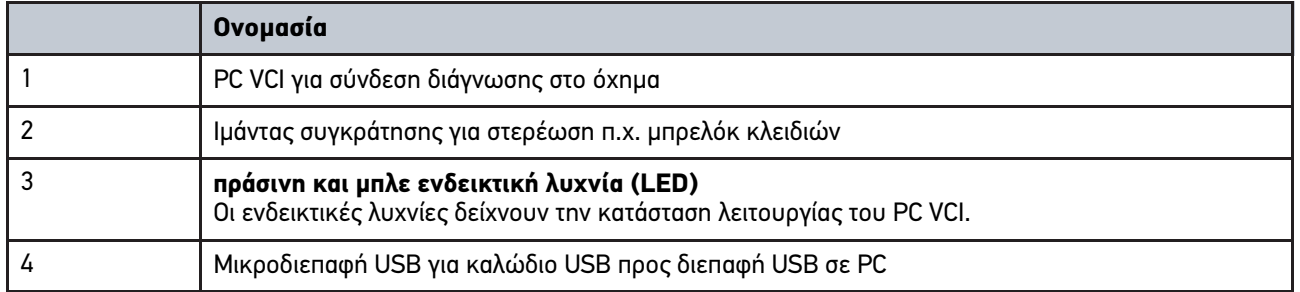

### <span id="page-297-0"></span>3.4.1 Σημασία των συχνοτήτων φωτός που αναβοσβήνει

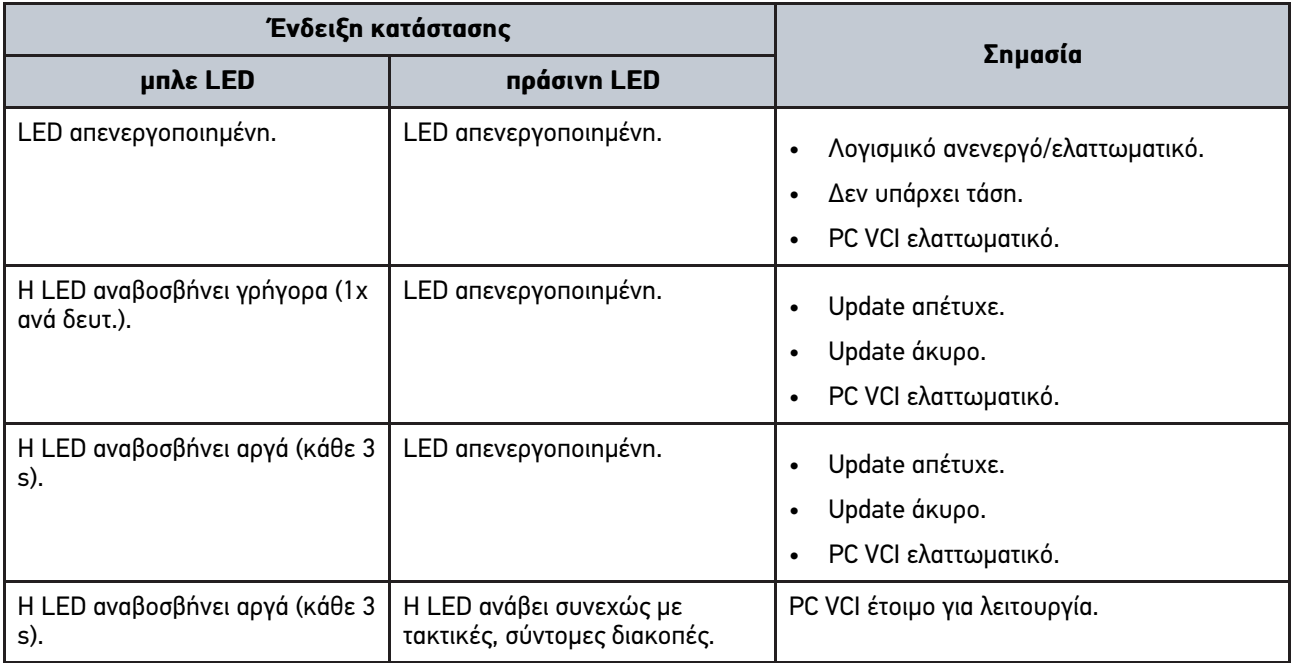

# <span id="page-298-0"></span>4 Εγκατάσταση πακέτου προγραμμάτων οδήγησης Προγράμματα οδήγησης Hella Gutmann

### <span id="page-298-1"></span>4.1 Προϋποθέσεις συστήματος για Προγράμματα οδήγησης Hella Gutmann

- Windows 7 SP1 ή πιο πρόσφατη έκδοση
- Δικαιώματα διαχειριστή Windows

### <span id="page-298-2"></span>4.2 Εγκατάσταση πακέτου προγραμμάτων οδήγησης Προγράμματα οδήγησης Hella Gutmann

Για να λαμβάνετε όλα τα δεδομένα για το εκάστοτε όχημα που διαθέτει η Hella Gutmann, η συσκευή πρέπει να διαθέτει μία μόνιμη online σύνδεση και πρέπει να έχει εγκατασταθεί το πακέτο προγραμμάτων οδήγησης Προγράμματα οδήγησης Hella Gutmann. Για να διατηρείται χαμηλό το κόστος σύνδεσης, η Hella Gutmann συνιστά μια σύνδεση DSL με πάγια χρέωση.

1. Εγκαταστήστε τα Προγράμματα οδήγησης Hella Gutmann στον υπολογιστή του γραφείου ή του συνεργείου.

To πακέτο προγραμμάτων οδήγησης Προγράμματα οδήγησης Hella Gutmann βρίσκεται στον συνημμένο φορέα δεδομένων HGS.

2. Συνδέστε τη συσκευή με ένα PC που μπορεί να συνδεθεί στο διαδίκτυο.

Αν το σύμβολο σύνδεσης **στην επάνω γραμμή συμβόλων αλλάζει από μα**ύρο σε πράσινο, η σύνδεση Online έχει διαμορφωθεί με επιτυχία και είναι ενεργή.

# <span id="page-299-0"></span>5 Περιεχόμενα του λογισμικού mega macs PC Bike

# <span id="page-299-1"></span>5.1 Λειτουργίες διάγνωσης

- Ανάγνωση/διαγραφή κωδικών βλαβών
- Ανάγνωση παραμέτρων
- Δοκιμή ενεργοποιητών
- Μηδενισμός σέρβις
- Βασική ρύθμιση
- Κωδικοποίηση
- Δοκιμαστική λειτουργία

# <span id="page-300-0"></span>6 Εγκατάσταση mega macs PC Bike

### <span id="page-300-1"></span>6.1 Υποστηριζόμενα λειτουργικά συστήματα για το mega macs PC Bike

- Microsoft Windows Vista
- Microsoft Windows 7/8

### <span id="page-300-2"></span>6.2 Προϋποθέσεις συστήματος για το mega macs PC Bike

- τουλ. 512 MB ελεύθερη μνήμη
- τουλ. 2 GB ελεύθερος χώρος στον σκληρό δίσκο
- τουλ. 1 ελεύθερη σύνδεση USB του PC
- Ανάλυση οθόνης τουλ. 800 x 600

### <span id="page-300-3"></span>6.3 Εγκατάσταση του λογισμικού mega macs PC Bike

Η εγκατάσταση γίνεται με τη βοήθεια ενός προγράμματος βοήθειας που σάς καθοδηγεί μέσω των επιμέρους βημάτων.

Για να εγκαταστήσετε το λογισμικό mega macs PC Bike, ακολουθήστε την εξής διαδικασία:

- 1. Ενεργοποιήστε το PC.
- 2. Συνδέστε το παραδιδόμενο USB-Stick στη σύνδεση USB του PC. Η μονάδα USB **mega macs PC** ανοίγει αυτόματα.
- 3. Κάντε κλικ στο **>Άνοιγμα φακέλου<** και ξεκινήστε το αρχείο **mega\_macs\_pc.exe**.
	- Η μονάδα USB μπορεί να ανοίξει και ως εξής: **Έναρξη > Ο υπολογιστής μου > mega macs PC**.

Εμφανίζεται το παράθυρο **mega macs PC Setup**.

- 4. Επιλέξτε την επιθυμητή γλώσσα και κάντε κλικ στο **>OK<**. Η επιλογή αποθηκεύεται αυτόματα.
- 5. Κάντε κλικ στο **>Συνέχεια<**. Εμφανίζεται ένα παράθυρο επιλογής.

Για τα αρχεία του λογισμικού mega macs PC Bike προτείνεται ήδη ένας κατάλογος προορισμού. Αν επιθυμείτε έναν άλλο κατάλογο προορισμού, μπορείτε μέσω του **>Αναζήτηση<** να επιλέξετε έναν κατάλληλο κατάλογο. Τα αρχεία αντιγράφονται στο τέλος της εγκατάστασης στον επιλεγμένο κατάλογο προορισμού.

- 6. Κάντε κλικ στο **>Συνέχεια<**.
- 7. Κάντε κλικ στο **>Εγκατάσταση<**. Η εγκατάσταση ξεκινά.
- 8. Περιμένετε να ολοκληρωθεί η εγκατάσταση.
- 9. Κάντε κλικ στο **>Ολοκλήρωση<**. Μία συντόμευση για το mega macs PC Bike δημιουργείται αυτόματα στο Desktop.
- 10. Αποσυνδέστε το USB-Stick.

Η εγκατάσταση του λογισμικού mega macs PC Bike έχει ολοκληρωθεί.

[Εκτέλεση του λογισμικού mega macs PC Bike](#page-301-1)

# <span id="page-301-0"></span>7 Θέση σε λειτουργία του mega macs PC Bike

Αυτό το κεφάλαιο περιγράφει τον τρόπο εκτέλεσης και τερματισμού του λογισμικού mega macs PC Bike και όλα τα αναγκαία βήματα για την πρώτη χρήση του λογισμικού mega macs PC Bike.

### <span id="page-301-1"></span>7.1 Εκτέλεση του λογισμικού mega macs PC Bike

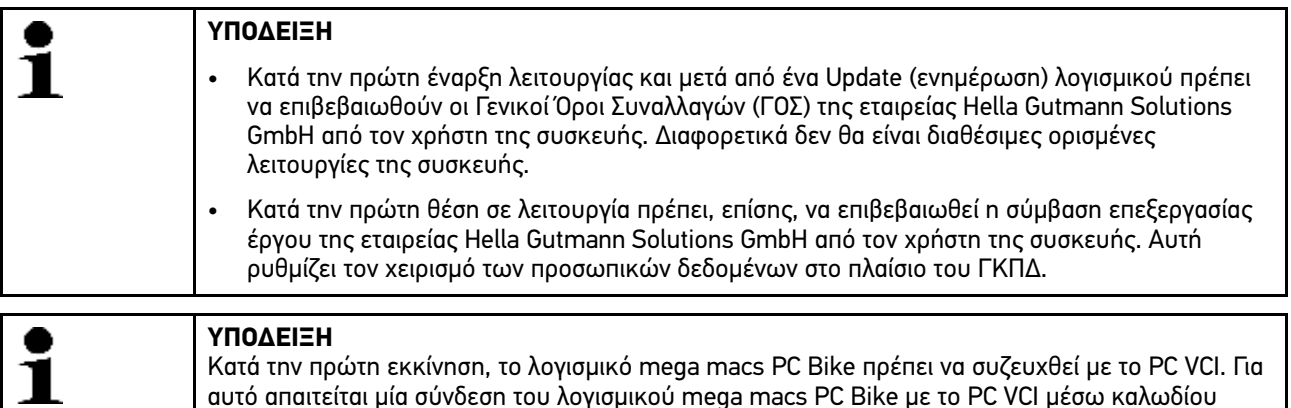

Για να εκτελέσετε το λογισμικό mega macs PC Bike, ακολουθήστε την εξής διαδικασία:

- 1. Συνδέστε το καλώδιο USB στη σύνδεση USB του PC και του PC VCI.
- 2. Με **Έναρξη > επιλέξτε όλα τα προγράμματα > Hella Gutmann Solutions > mega macs PC > mega macs PC**.

Εναλλακτικά, το λογισμικό mega macs PC Bike μπορεί να εκτελεστεί και ως εξής:

- Windows 8: Στην οθόνη έναρξης, επιλέξτε **mega macs PC**.
- Windows 7 και πιο παλιά έκδοση: Στο Desktop, επιλέξτε τη συντόμευση PC για το mega macs PC.

USB. Για μελλοντικές εκκινήσεις της αρκεί μία σύνδεση Bluetooth®.

Πραγματοποιείται εκκίνηση του λογισμικού mega macs PC Bike.

Εμφανίζονται οι ΓΟΣ.

- 3. Διαβάστε τους ΓΟΣ και στο τέλος του κειμένου επιβεβαιώστε τους. Εμφανίζεται το παράθυρο επιλογής χρήστη. Για όλα τα δεδομένα που έχουν αποθηκευτεί στο Car History αποθηκεύεται μαζί το όνομα χρήστη. Σε περίπτωση μετέπειτα ερωτήσεων μπορεί να βρεθεί ταχύτερα ποιος πραγματοποίησε την επισκευή. Για μετέπειτα ερωτήσεις μπορεί να βρεθεί ταχύτερα ποιος έκανε την επισκευή.
- 4. Κάντε διπλό κλικ στο  $\boldsymbol{\mathsf{v}}$ .
- 5. Καταχωρίστε όνομα χρήστη.
- 6. Μέσω του  $\blacktriangledown$  επιβεβαιώστε την καταχώριση.
- 7. Ενεργοποιήστε το πλαίσιο ελέγχου **Να παραμένω συνδεδεμένος**, αν απαιτείται. Όταν είναι ενεργοποιημένο το κουτάκι ελέγχου **Να παραμένω σε σύνδεση** δεν είναι απαραίτητη καμία επιλογή χρήστη σε μελλοντική ενεργοποίηση.

Εμφανίζεται η σύμβαση επεξεργασίας έργου.

- 8. Διαβάστε τη σύμβαση επεξεργασίας έργου και στο τέλος του κειμένου επιβεβαιώστε και αποδεχτείτε τη.
- 9. Μέσω του ◆ επιβεβαιώστε την καταχώριση. Η καταχώριση αποθηκεύεται αυτόματα.
- 10. Αποσυνδέστε το καλώδιο USB από το PC VCI και το PC.
- 11. Συνδέστε τον προσαρμογέα Bluetooth® στη σύνδεση USB του PC.

Όταν αναγνωριστεί ο προσαρμογέας Bluetooth® από το PC, ανάβει η LED σε μπλε χρώμα.

Εμφανίζεται το κύριο μενού.

Τώρα μπορεί να χρησιμοποιηθεί το λογισμικό mega macs PC Bike.

### <span id="page-302-0"></span>7.2 Έγκριση αδειών χρήσης

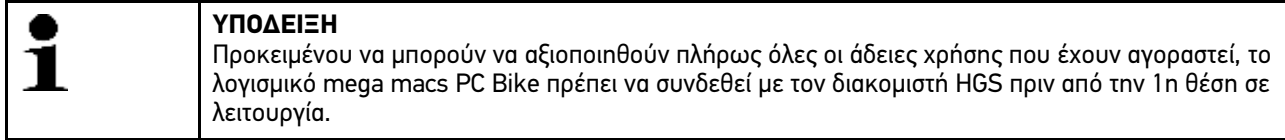

Για να συνδεθεί το λογισμικό mega macs PC Bike με τον διακομιστή HGS, ακολουθήστε την εξής διαδικασία:

- 1. Στο κύριο μενού επιλέξτε **Ρυθμίσεις > Συμβάσεις**.
- 2. Επιλέξτε την καρτέλα εγγραφής **>Άδεια χρήσης<**.
- 3. Με το πραγματοποιήστε λήψη του **Οι άδειές μου**. Πραγματοποιείται λήψη δεδομένων. Εμφανίζονται οι άδειες χρήσης που έχουν αγοραστεί.
- 4. Επανεκκινήστε το λογισμικό mega macs PC Bike.

Τώρα μπορεί να χρησιμοποιηθεί πλήρως το λογισμικό mega macs PC Bike.

# <span id="page-303-0"></span>8 Εργασία με το mega macs PC Bike

## <span id="page-303-1"></span>8.1 Σύμβολα

### <span id="page-303-2"></span>8.1.1 Σύμβολα γενικά

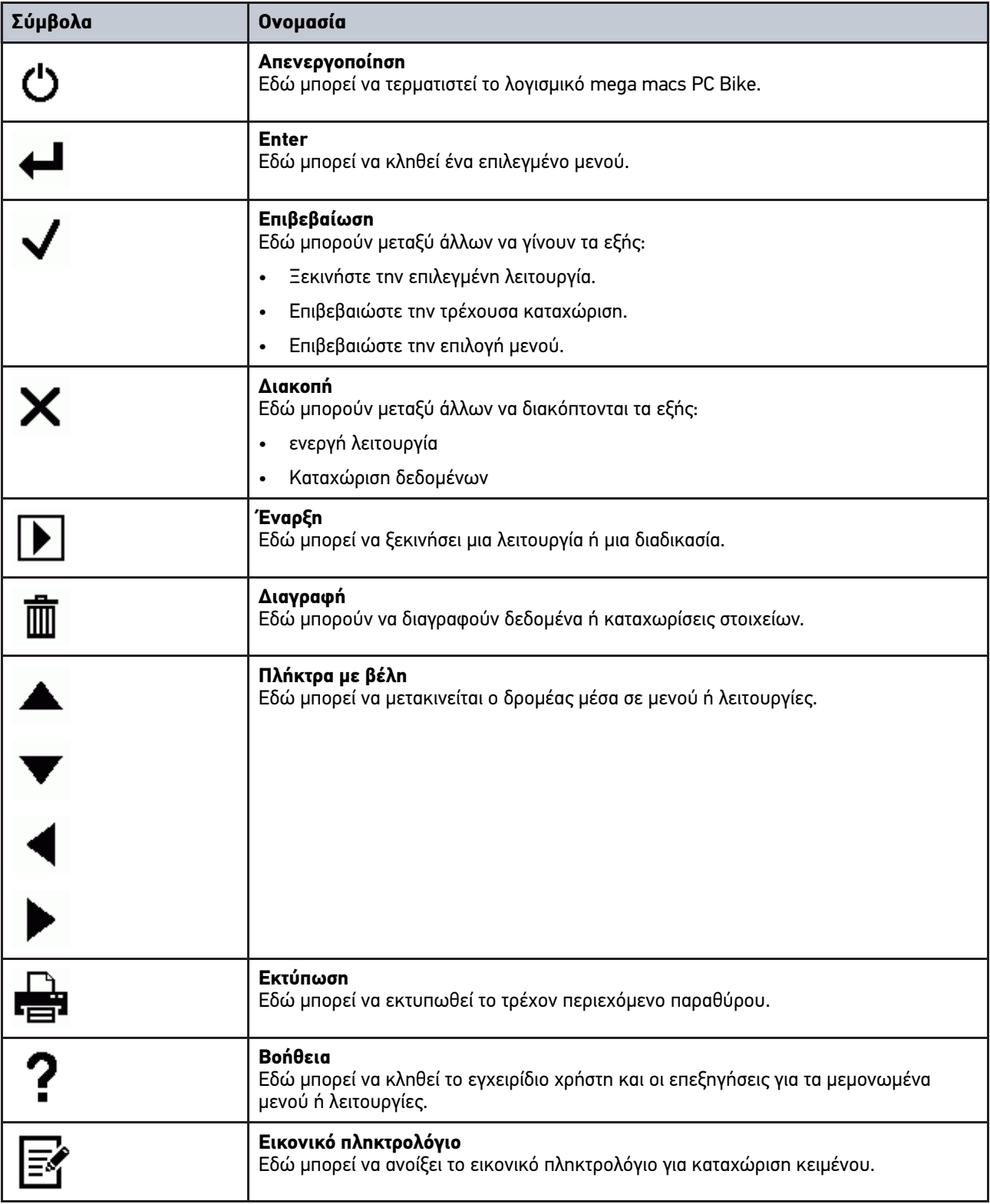

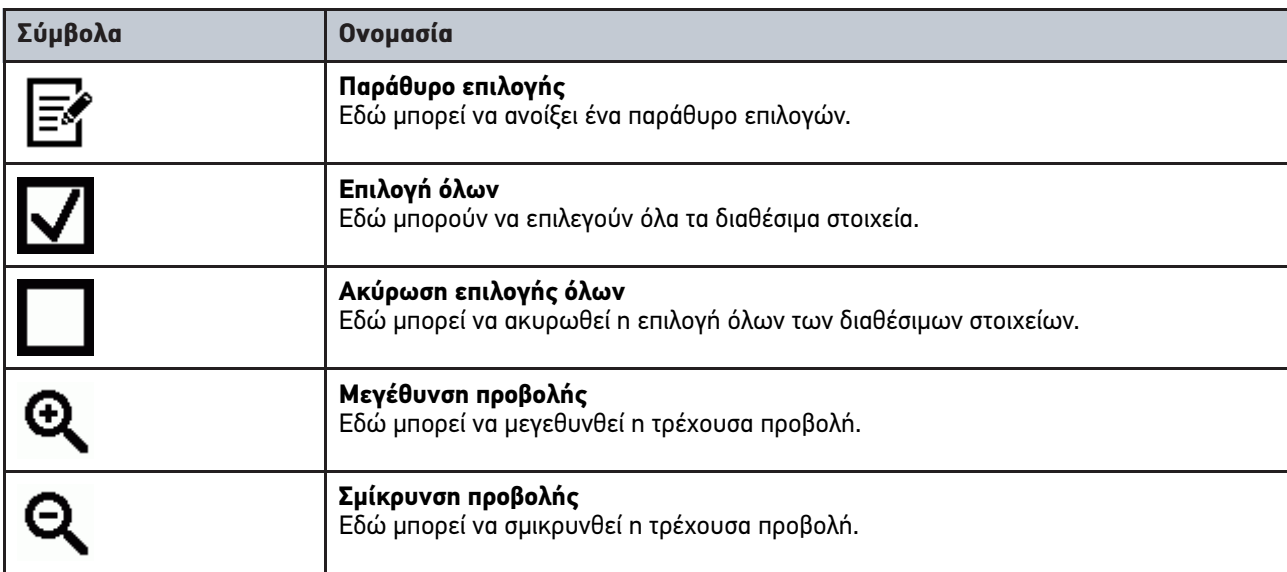

### <span id="page-304-0"></span>8.1.2 Σύμβολα στο κύριο μενού

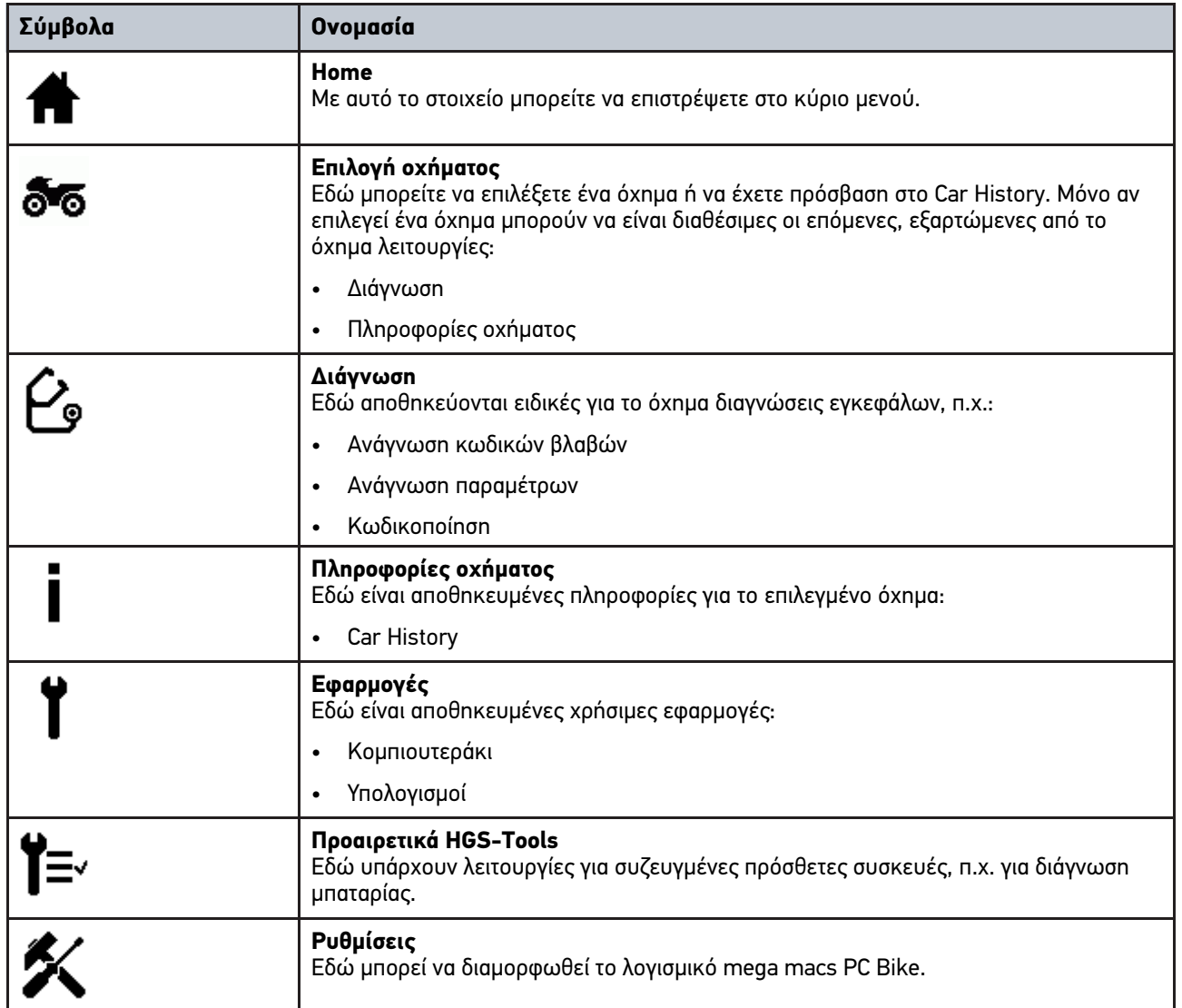

### <span id="page-305-0"></span>8.1.3 Σύμβολα στην επιλογή οχήματος

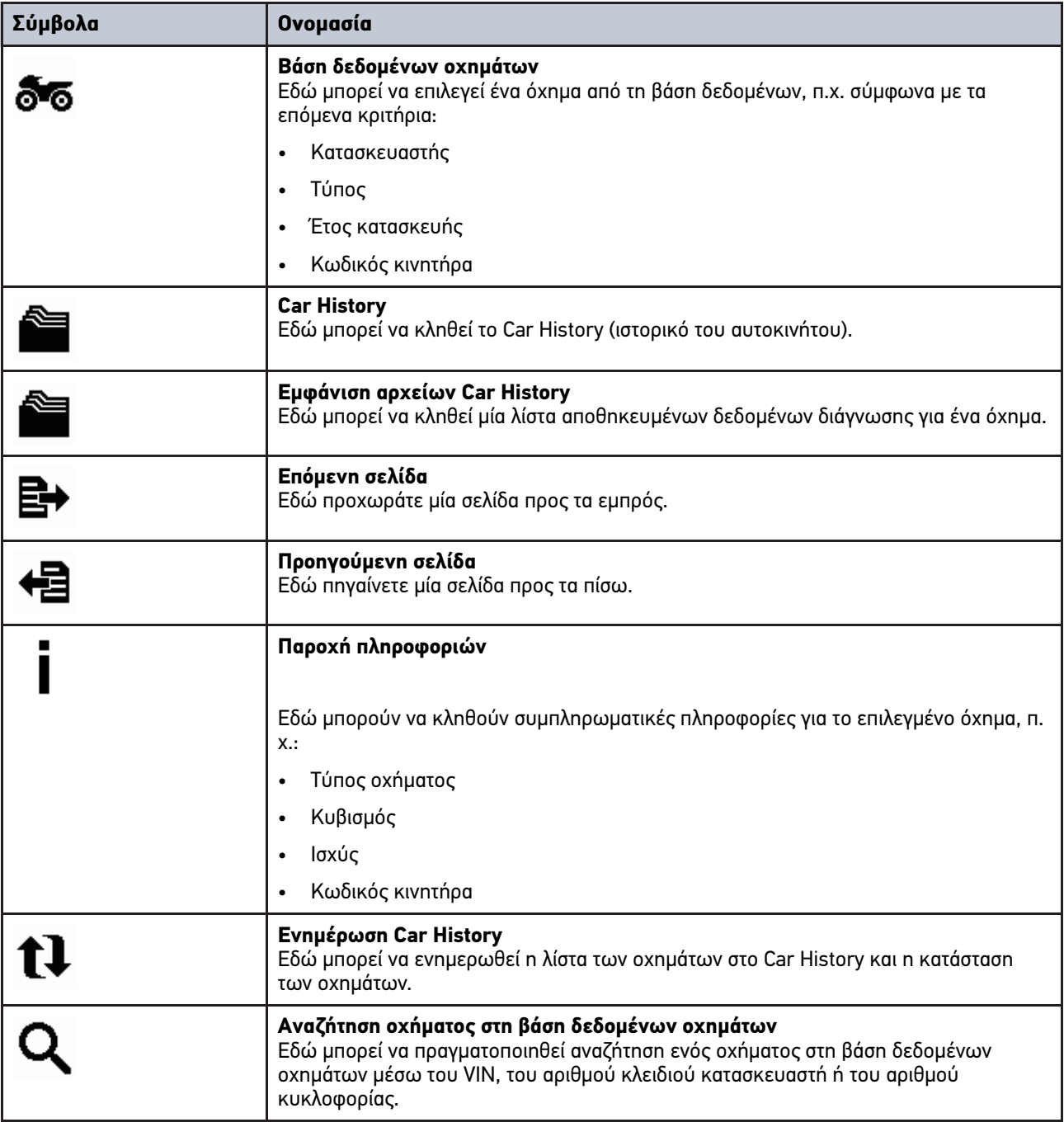

## <span id="page-306-0"></span>8.1.4 Σύμβολα στις πληροφορίες οχήματος

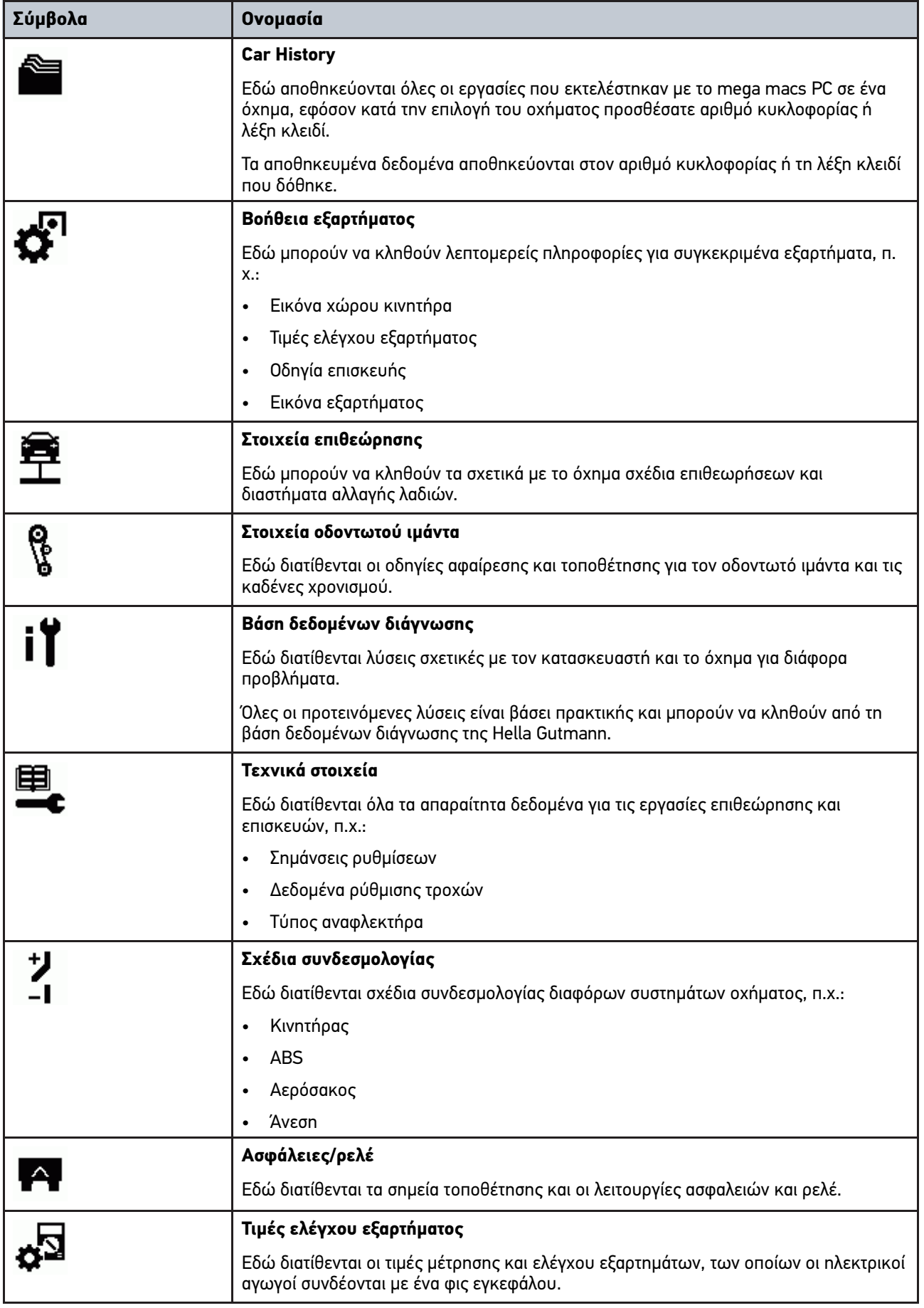

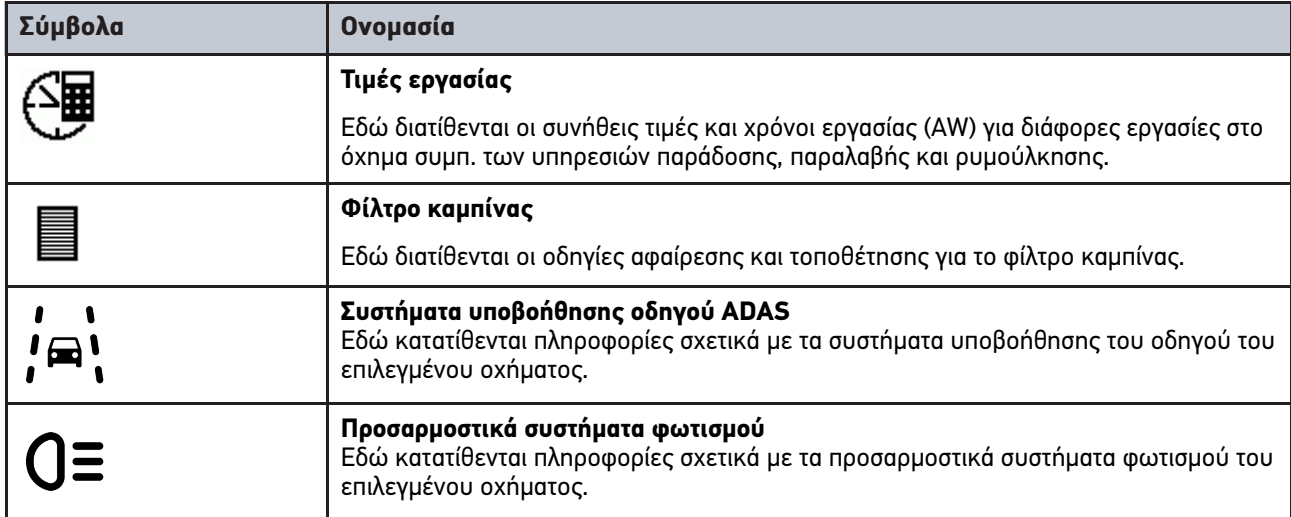

### <span id="page-307-0"></span>8.2 Διάγνωση

### <span id="page-307-1"></span>8.2.1 Προϋπόθεση για διάγνωση οχήματος

Για να μπορέσετε να εκτελέσετε τη διάγνωση του οχήματος, προσέξτε τα εξής:

- PC VCI συνδεδεμένο στον ειδικό για το όχημα προσαρμογέα.
- Ειδικός για το όχημα προσαρμογέας συνδεδεμένος στη σύνδεση διάγνωσης του οχήματος.
- Τροφοδοσία τάσης (12 V) του PC VCI διασφαλισμένη.

### <span id="page-307-2"></span>8.2.2 Προετοιμασία διάγνωσης οχήματος

Για διάγνωση οχήματος χωρίς σφάλματα, απαραίτητη προϋπόθεση είναι η επιλογή του σωστού οχήματος. Για να απλουστευτεί αυτή, στο λογισμικό mega macs PC Bike διατίθενται πολλαπλές βοήθειες προς επιλογή, π.χ. το σημείο τοποθέτησης της σύνδεσης διάγνωσης ή το αναγνωριστικό του οχήματος με τη μορφή του VIN.

Στο κύριο μενού **>Διάγνωση<** μπορούν να εκτελεστούν οι εξής λειτουργίες εγκεφάλων:

- Ανάγνωση κωδικών βλαβών
- Ανάγνωση παραμέτρων
- Δοκιμή ενεργοποιητών
- Μηδενισμός σέρβις
- Βασική ρύθμιση
- Κωδικοποίηση

**EL**

• Δοκιμαστική λειτουργία

Για να προετοιμάσετε τη διάγνωση του οχήματος, ακολουθήστε την εξής διαδικασία:

1. Συνδέστε τον προσαρμογέα Bluetooth® στη σύνδεση USB του PC.

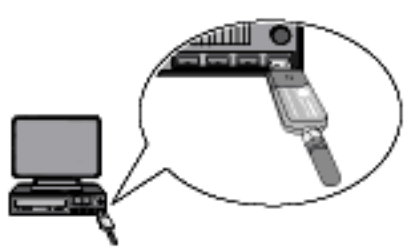

- 2. Εκκίνηση του λογισμικού mega macs PC Bike.
- 3. Στο κύριο μενού **>Επιλογή οχήματος<** επιλέξτε το επιθυμητό όχημα.
- 4. Στο κύριο μενού, επιλέξτε **>Διάγνωση<**.

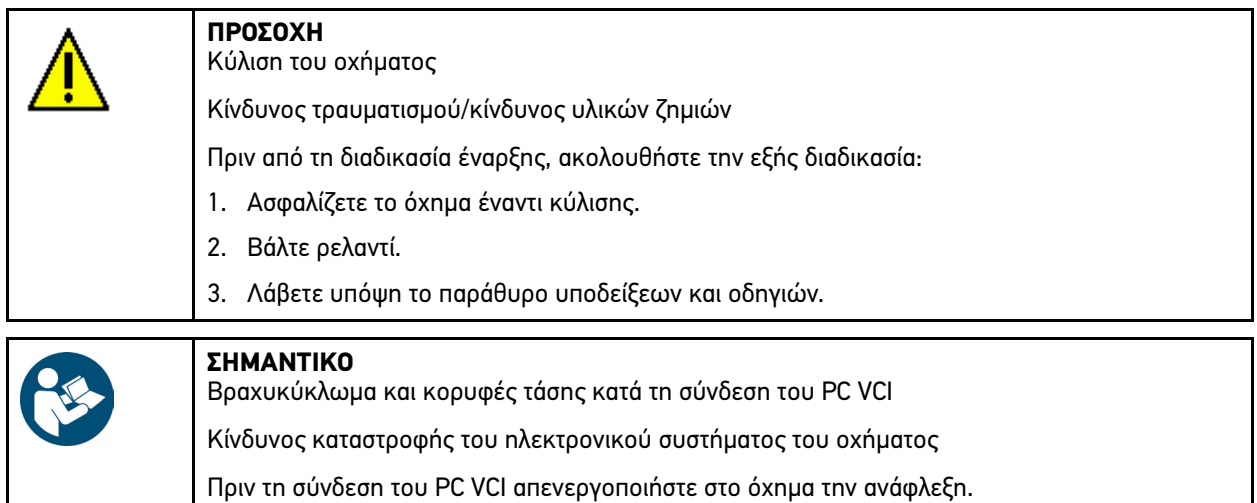

- 5. Συνδέστε το PC VCI στη σύνδεση διάγνωσης του οχήματος. Και οι δύο LED του PC VCI αναβοσβήνουν. Το PC VCI είναι έτοιμο για λειτουργία.
- 6. Στο κύριο μενού, επιλέξτε **>Διάγνωση<**.

Τώρα μπορεί να επιλεγεί το είδος διάγνωσης.

### <span id="page-308-0"></span>8.2.3 Πραγματοποίηση διάγνωσης

Για να κάνετε τη διάγνωση, ακολουθήστε την εξής διαδικασία:

- 1. Πραγματοποιήστε τα βήματα 1-5 όπως περιγράφεται στο κεφάλαιο **[Προετοιμασία διάγνωσης οχήματος \(Page,](#page-307-2) [Seite, Page, Page, Pagina, Página, Pagina, Strona, Side, Sida, Página, Sayfa, Strana, Oldal, Sivu, Pagina,](#page-307-2) [Strana, and Σελίδα 308\)](#page-307-2)**.
- 2. Στο **Λειτουργία, Δομική ομάδα** και **Σύστημα** επιλέξτε μέσω του <sup>γ</sup>την επιθυμητή διάγνωση.
- 3. Ενδεχ. τηρείτε το παράθυρο πληροφοριών, υπόδειξης και οδηγιών.
- 4. Μέσω του ξεκινήστε την επικοινωνία. Μέσω Bluetooth® πραγματοποιείται η διαδικασία διάγνωσης μεταξύ του λογισμικού mega macs PC Bike και του PC VCI.

Αν το σύμβολο αλλάζει από μαύρο σε πράσινο, έχει διαμορφωθεί η σύνδεση με το PC VCI.

5. Επισκευάστε το όχημα. Στη συνέχεια διαγράψτε τους αποθηκευμένους κωδικούς βλαβών από το σύστημα του οχήματος.

### <span id="page-308-1"></span>8.2.4 Κλήση πληροφοριών οχήματος

Εδώ παρουσιάζονται οι εξής πληροφορίες οχήματος συνοπτικά:

**Car History** 

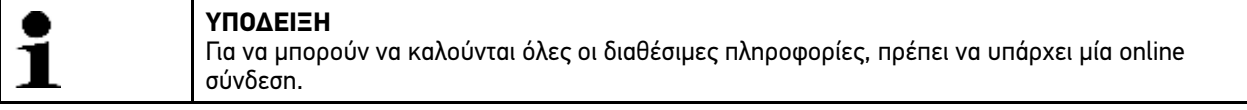

Για την κλήση των πληροφοριών του οχήματος, ακολουθήστε την εξής διαδικασία:

1. Στο κύριο μενού επιλέξτε **>Πληροφορίες οχήματος<**.

2. Επιλέξτε το επιθυμητό είδος πληροφορίας μέσω των συμβόλων.

Αναλόγως του επιλεγμένου οχήματος δεν διατίθενται ορισμένα είδη πληροφοριών.

# <span id="page-310-0"></span>**EL**

HELLA GUTMANN SOLUTIONS GMBH

Am Krebsbach 2 79241 Ihringen **GERMANY** Phone: +49 7668 9900-0 Fax: +49 7668 9900-3999 info@hella-gutmann.com<br>www.hella-gutmann.com

© 2022 HELLA GUTMANN SOLUTIONS GMBH

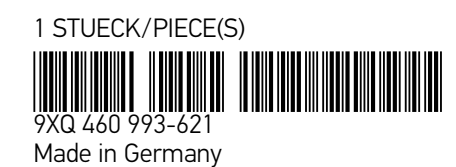